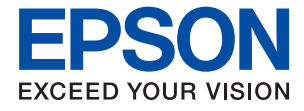

# ET-M16680 Series M15180 Series **Руководство пользователя**

**Печать**

**Копирование**

**Сканирование**

**Техническое обслуживание принтера**

**Устранение неполадок**

# **Содержание**

### **Описание этого руководства**

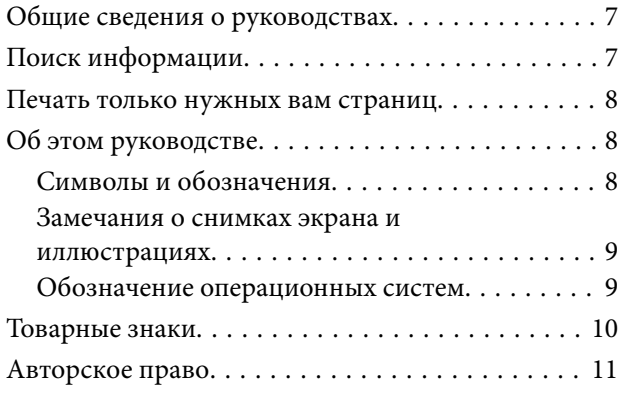

### **Важные инструкции**

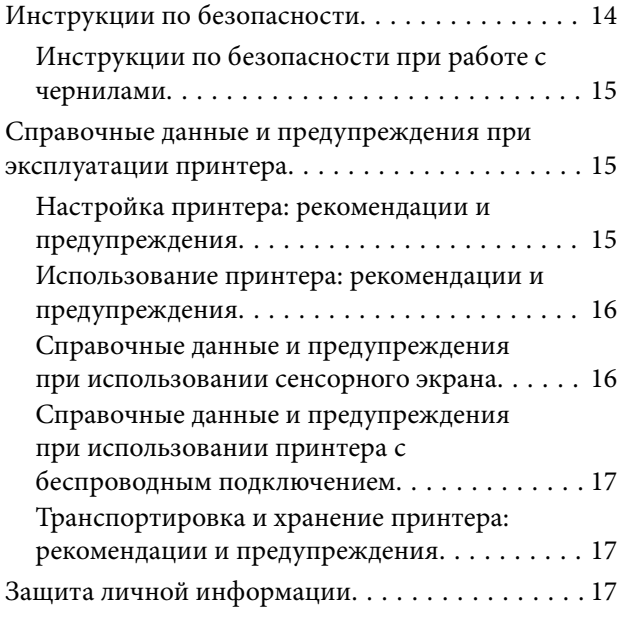

## **Названия деталей и их функции**

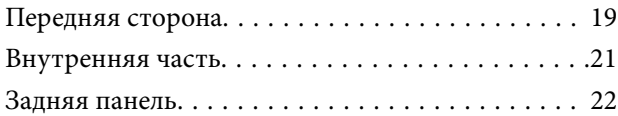

### **Руководство по панели управления**

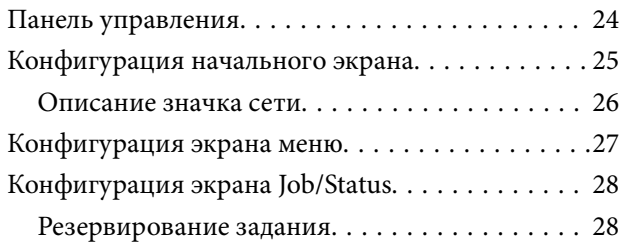

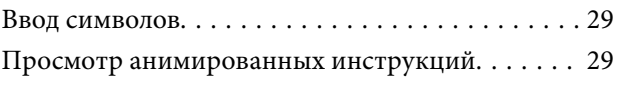

### **Загрузка бумаги**

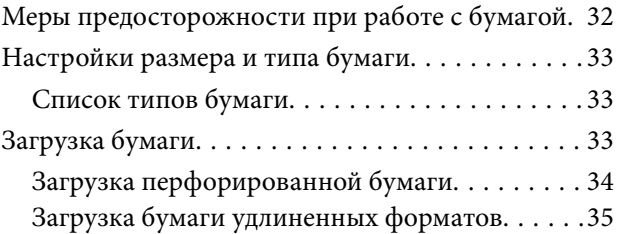

### **Размещение оригиналов**

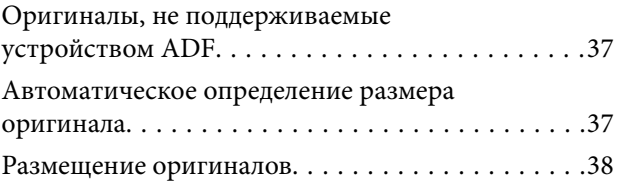

#### **Подключение и извлечение запоминающего устройства**

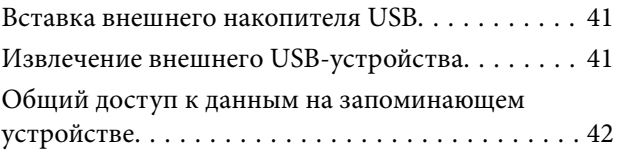

### **Печать**

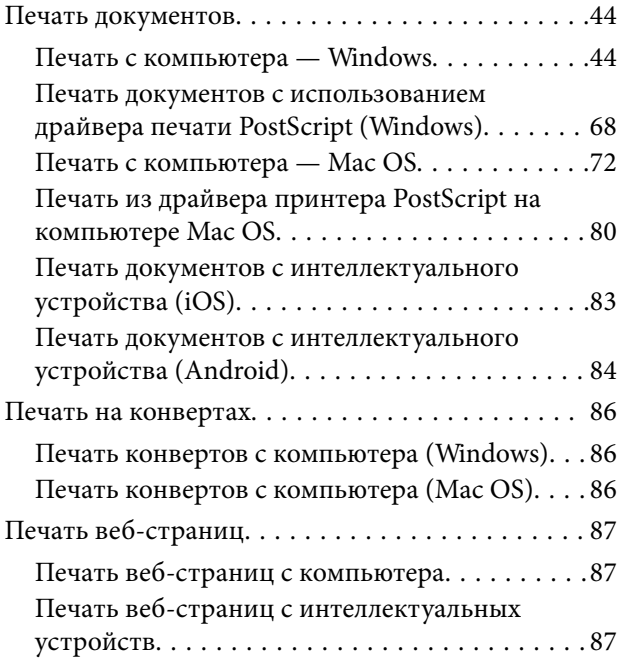

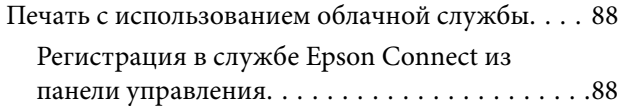

## **Копирование**

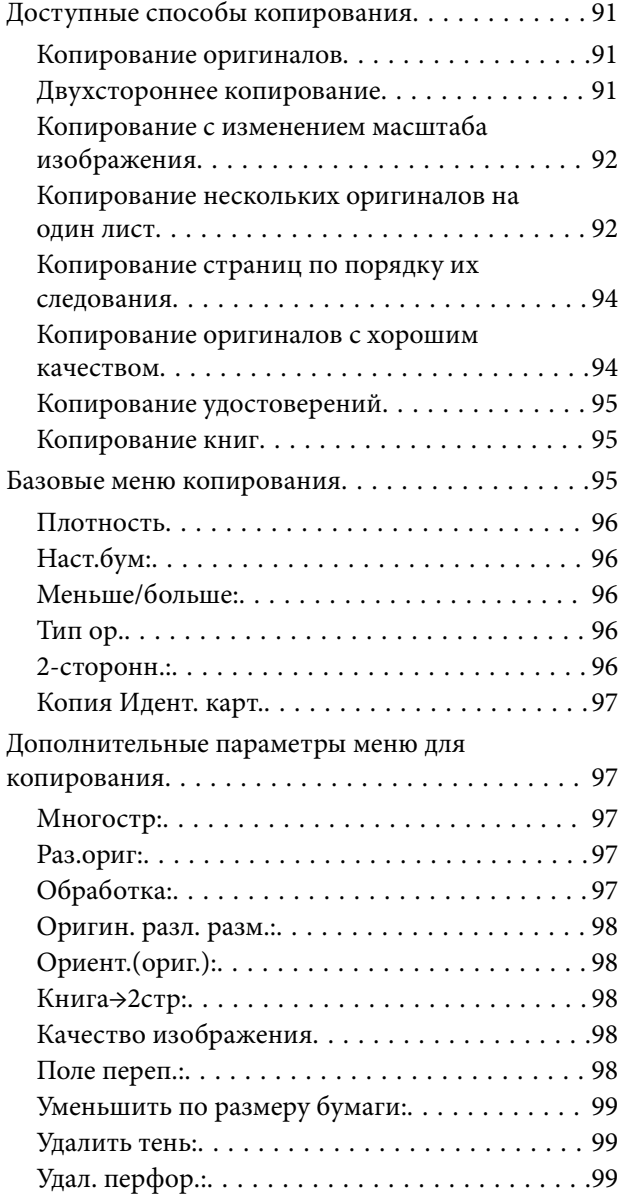

## **Сканирование**

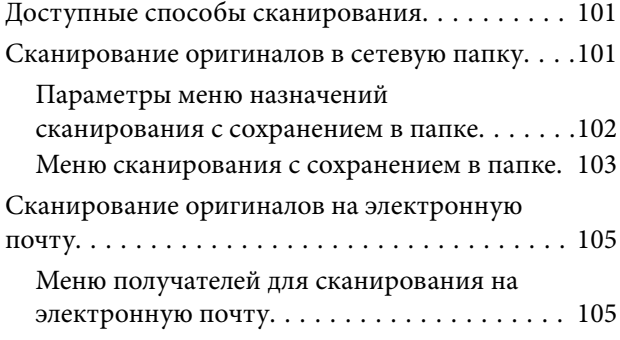

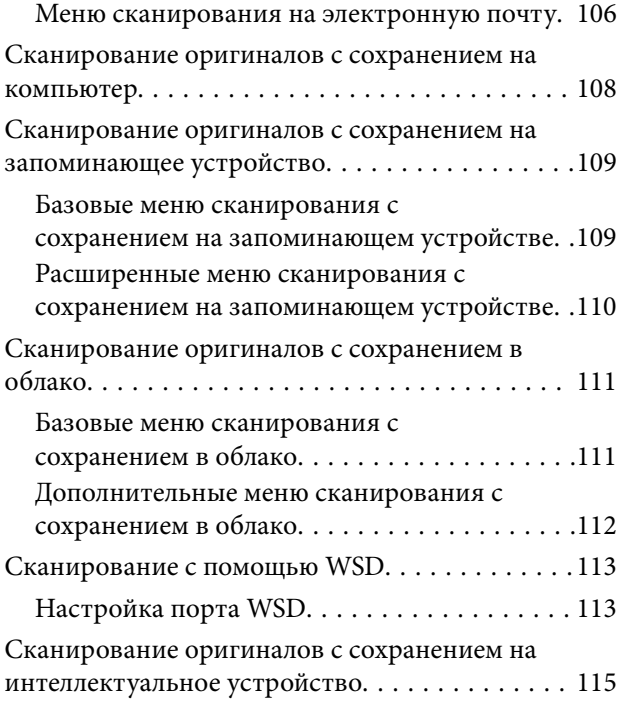

## **Техническое обслуживание принтера**

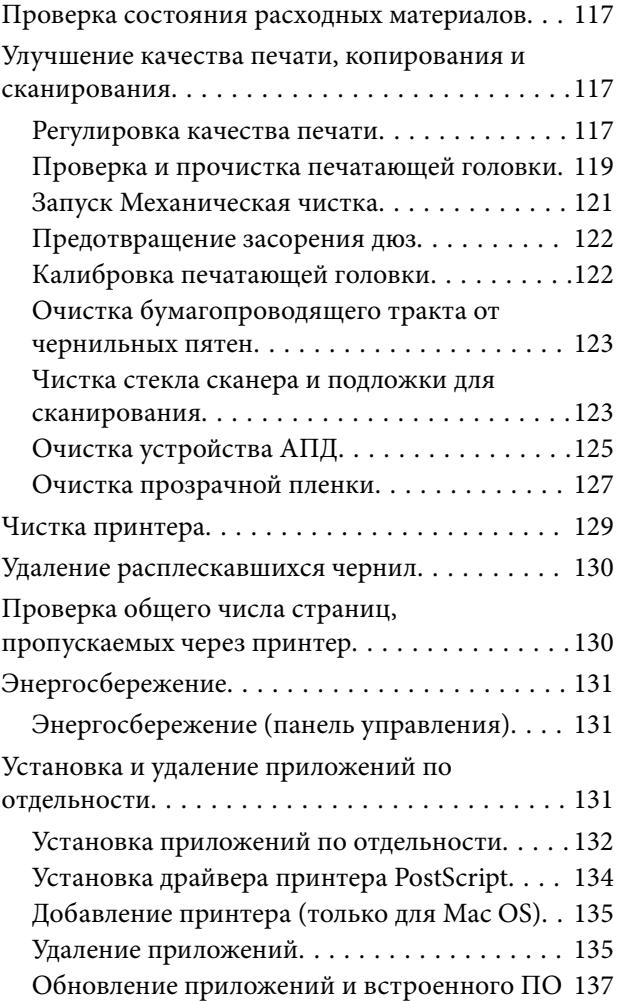

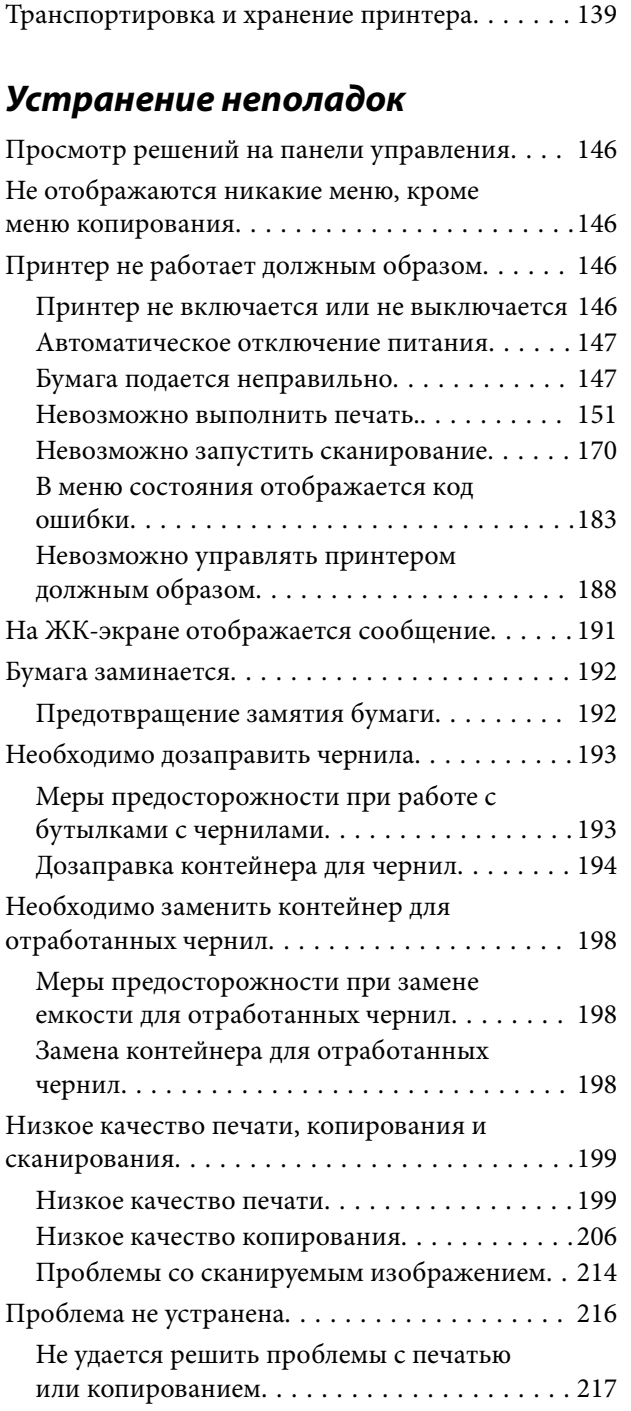

## **Добавление или замена компьютера или устройств**

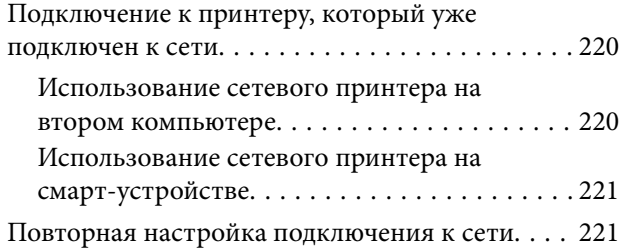

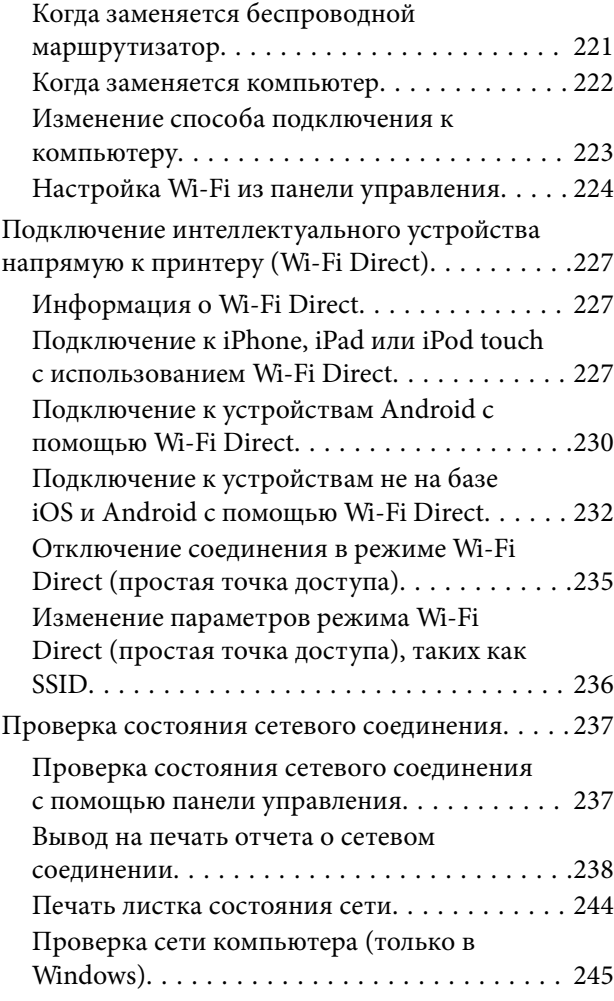

# **Сведения о продукте**

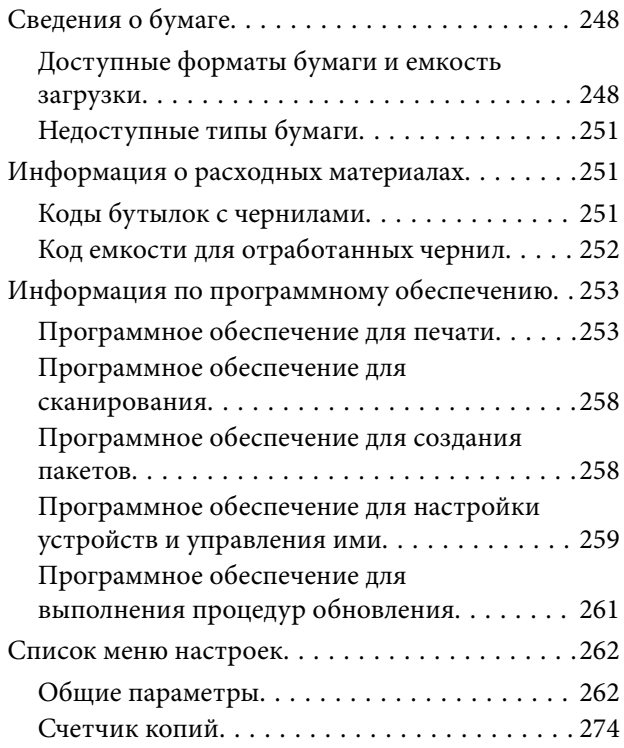

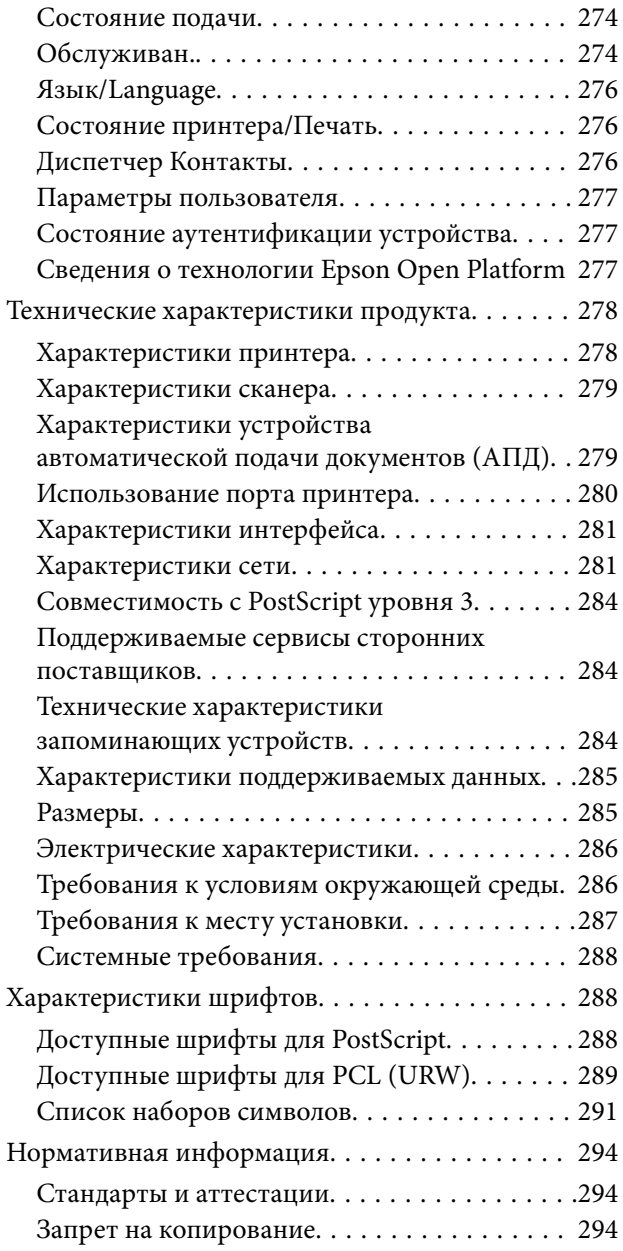

## **Информация для администратора**

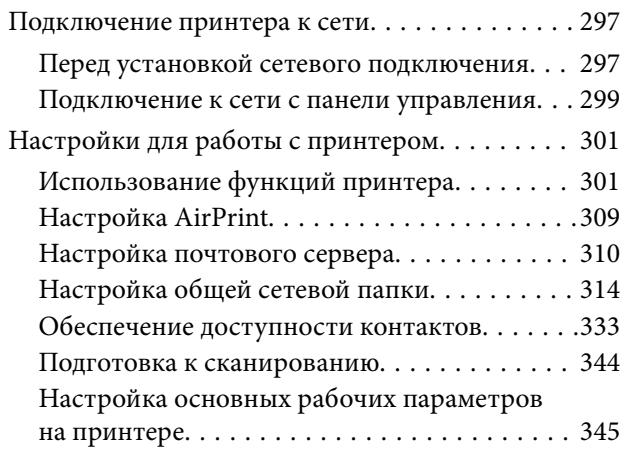

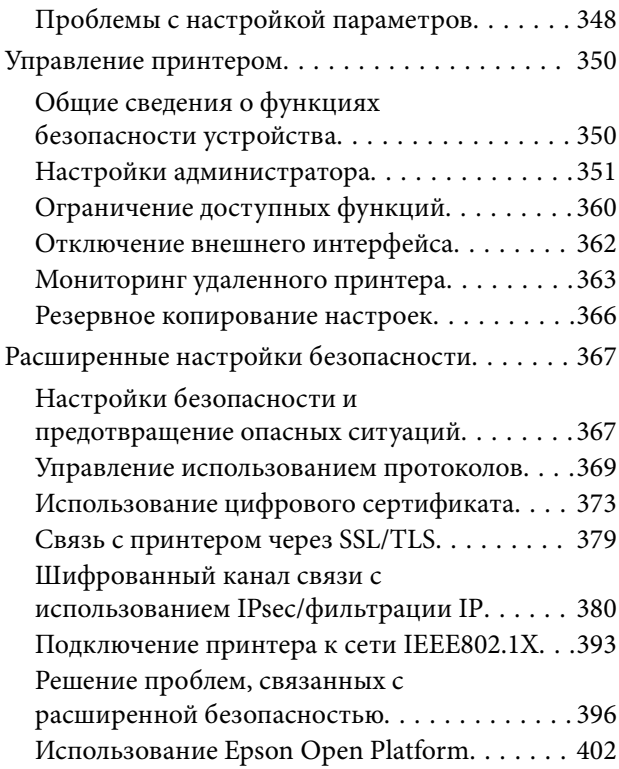

## **Помощь**

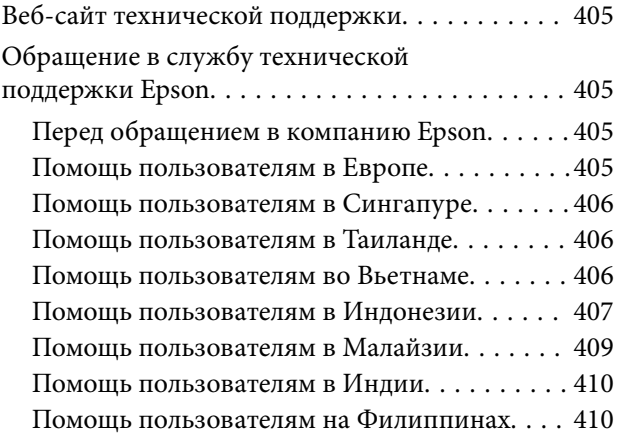

# **Описание этого руководства**

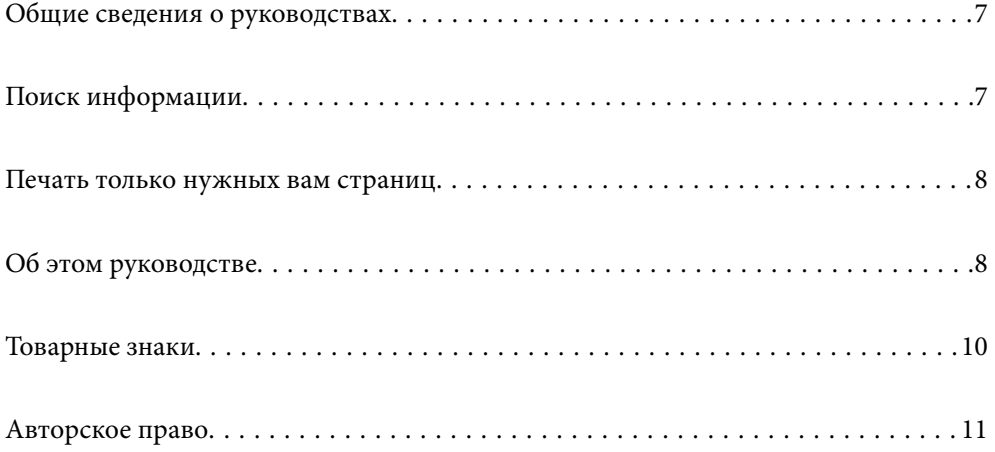

## **Общие сведения о руководствах**

Вместе с принтером Epson предоставляются следующие руководства.В дополнение к руководствам справочную информацию можно найти на самом принтере и в программном обеспечении Epson.

❏ Важные правила техники безопасности (печатное руководство)

Содержит инструкции по технике безопасности при использовании принтера.

❏ Установка (печатное руководство)

Содержит информацию о настройке принтера и установке программного обеспечения.

❏ Руководство пользователя (цифровое руководство)

Настоящее руководство.Это руководство доступно в формате PDF и интернетруководства.Предоставляет общую информацию и инструкции по использованию принтера, решению проблем и настройке сетевого подключения при использовании принтера в сети.

Последние версии перечисленных выше руководств можно получить следующими способами.

❏ Печатные руководства

Посетите веб-сайт службы технической поддержки Epson для Европы по адресу http://www.epson.eu/support или веб-сайт глобальной технической поддержки Epson по адресу http://support.epson.net/.

❏ Цифровые руководства

Для просмотра интернет-руководства посетите следующий веб-сайт, введите наименование изделия и перейдите в **Поддержка**.

http://epson.sn

# **Поиск информации**

PDF-руководство позволяет искать информацию по ключевым словам или переходить напрямую к определенным разделам с помощью закладок. В этом разделе объясняется, как использовать PDFруководство, которое открывается на вашем компьютере с помощью Adobe Acrobat Reader DC.

#### **Поиск по ключевым словам**

Щелкните **Правка** > **Расширенный поиск**. В окне поиска введите ключевое слово (текст), описывающее нужную вам информацию, затем щелкните **Поиск**. Результаты отображаются в виде списка. Щелкните один из отображаемых результатов, чтобы перейти на соответствующую страницу.

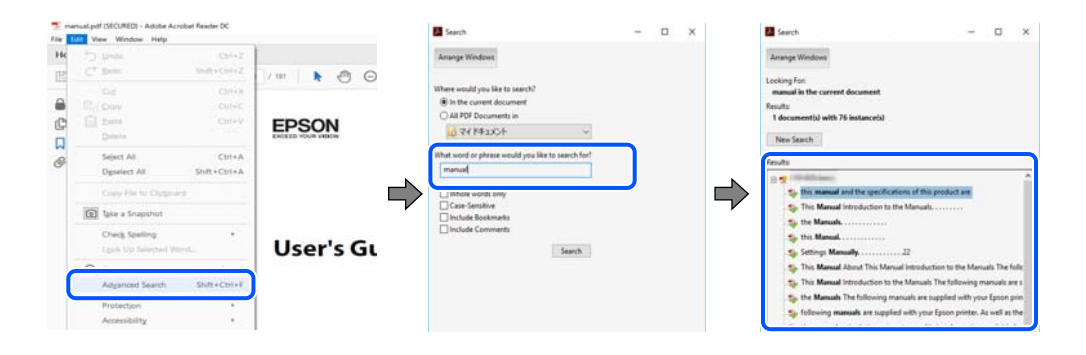

#### **Переход непосредственно по закладкам**

Щелкните заголовок, чтобы перейти на соответствующую страницу. Щелкните значок + или > для просмотра заголовков более низкого уровня в этом разделе. Чтобы вернуться на предыдущую страницу, выполните следующие действия на клавиатуре.

- ❏ Windows: удерживая нажатой клавишу **Alt**, нажмите клавишу **←**.
- ❏ Mac OS: удерживая нажатой клавишу Сommand, нажмите клавишу **←**.

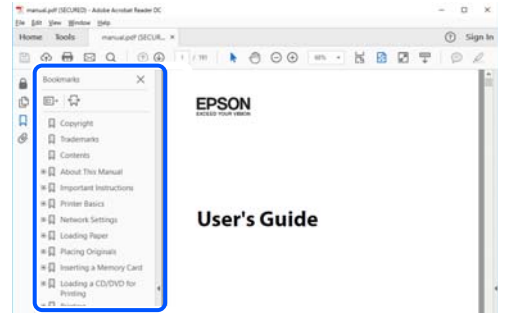

## **Печать только нужных вам страниц**

Вы можете найти и напечатать только нужные вам страницы. Щелкните **Печать** в меню **Файл**, затем укажите страницы, которые следует напечатать, в пункте **Страницы** раздела **Страницы для печати**.

❏ Чтобы указать последовательность страниц, введите дефис между начальной и конечной страницами.

Пример: 20-25

❏ Чтобы указать страницы, расположенные непоследовательно, разделяйте страницы запятыми.

Пример: 5, 10, 15

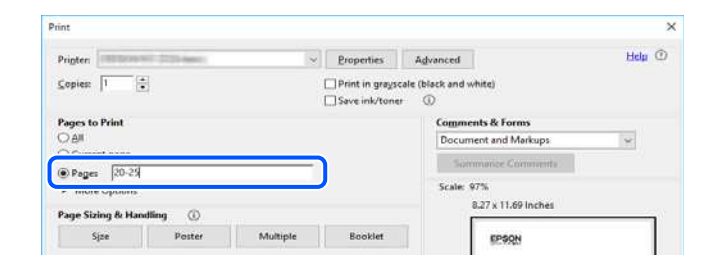

# **Об этом руководстве**

В этом разделе объясняется значение знаков и символов, используемых в этом руководстве, приводятся замечания к описаниям и изображениям в руководстве, а также дается справочная информация об операционных системах.

#### **Символы и обозначения**

#### !**Предостережение:**

Инструкции, которые необходимо тщательно соблюдать во избежание телесных повреждений.

**• Важно:** 

Инструкции, которые необходимо соблюдать во избежание повреждения оборудования.

#### **Примечание:**

Предоставляет дополнительную и справочную информацию.

#### **Соответствующая информация**

& Ссылки на связанные разделы.

#### **Замечания о снимках экрана и иллюстрациях**

- ❏ Снимки экранов драйвера принтера относятся к операционным системам Windows 10 или macOS High Sierra. Содержимое экранов может различаться в зависимости от модели и ситуации.
- ❏ Иллюстрации, используемые в этом руководстве, приведены исключительно в качестве примеров. Несмотря на то что могут существовать небольшие отличия между моделями, способы их эксплуатации одинаковы.
- ❏ Некоторые из элементов меню на ЖК-экране отличаются в зависимости от модели и настроек.
- ❏ QR-код можно прочитать с помощью специального приложения.
- ❏ Параметры, доступные на экране Web Config, могут отличаться в зависимости от модели используемого устройства и среды настройки.

#### **Обозначение операционных систем**

#### **Windows**

В данном руководстве такие термины, как Windows 10, Windows 8.1, Windows 8, Windows 7, Windows Vista, Windows XP, Windows Server 2019, Windows Server 2016, Windows Server 2012 R2, Windows Server 2012, Windows Server 2008 R2, Windows Server 2008, Windows Server 2003 R2 и Windows Server 2003, используются по отношению к следующим операционным системам. Кроме того, термин Windows используется по отношению ко всем версиям.

- $\hfill\Box$  Операционная система Microsoft® Windows® 10
- $\Box$ Операционная система Microsoft® Windows® 8.1
- $\hfill\Box$  Операционная система Microsoft® Windows® 8
- $\hfill\Box$  Операционная система Microsoft® Windows® 7
- $\Box$  Операционная система Microsoft $^\circledR$  Windows Vista $^\circledR$
- $\hfill\Box$  Операционная система Microsoft® Windows® ХР
- ❏ Операционная система Microsoft® Windows® XP Professional x64 Edition
- ❏ Операционная система Microsoft® Windows Server® 2019
- ❏ Операционная система Microsoft® Windows Server® 2016
- $\hfill\Box$  Операционная система Microsoft® Windows Server® 2012 R2
- $\Box$  Операционная система Microsoft® Windows Server® 2012
- ❏ Операционная система Microsoft® Windows Server® 2008 R2
- ❏ Операционная система Microsoft® Windows Server® 2008
- ❏ Операционная система Microsoft® Windows Server® 2003 R2
- $\Box$  Операционная система Microsoft $^\circledast$  Windows Server $^\circledast$  2003

#### **Mac OS**

В этом руководстве термин Mac OS используется для обозначения Mac OS X 10.6.8 или более поздней версии, mac OS 11 или более поздней версии.

## **Товарные знаки**

- **□** EPSON® является зарегистрированным товарным знаком. EPSON EXCEED YOUR VISION и EXCEED YOUR VISION и EXCEED YOUR VISION являются товарными знаками Seiko Epson Corporation.
- ❏ Epson Scan 2 software is based in part on the work of the Independent JPEG Group.
- ❏ libtiff

Copyright © 1988-1997 Sam Leffler

Copyright © 1991-1997 Silicon Graphics, Inc.

Permission to use, copy, modify, distribute, and sell this software and its documentation for any purpose is hereby granted without fee, provided that (i) the above copyright notices and this permission notice appear in all copies of the software and related documentation, and (ii) the names of Sam Leffler and Silicon Graphics may not be used in any advertising or publicity relating to the software without the specific, prior written permission of Sam Leffler and Silicon Graphics.

THE SOFTWARE IS PROVIDED "AS-IS" AND WITHOUT WARRANTY OF ANY KIND, EXPRESS, IMPLIED OR OTHERWISE, INCLUDING WITHOUT LIMITATION, ANY WARRANTY OF MERCHANTABILITY OR FITNESS FOR A PARTICULAR PURPOSE.

IN NO EVENT SHALL SAM LEFFLER OR SILICON GRAPHICS BE LIABLE FOR ANY SPECIAL, INCIDENTAL, INDIRECT OR CONSEQUENTIAL DAMAGES OF ANY KIND, OR ANY DAMAGES WHATSOEVER RESULTING FROM LOSS OF USE, DATA OR PROFITS, WHETHER OR NOT ADVISED OF THE POSSIBILITY OF DAMAGE, AND ON ANY THEORY OF LIABILITY, ARISING OUT OF OR IN CONNECTION WITH THE USE OR PERFORMANCE OF THIS SOFTWARE.

- ❏ QR Code is a registered trademark of DENSO WAVE INCORPORATED in Japan and other countries.
- □ Microsoft®, Windows®, Windows Server®, and Windows Vista® are registered trademarks of Microsoft<br>Corporation Corporation.
- ❏ Apple, Mac, macOS, OS X, Bonjour, ColorSync, Safari, AirPrint, iPad, iPhone, iPod touch, iTunes, and iBeacon are trademarks of Apple Inc., registered in the U.S. and other countries.
- ❏ Use of the Works with Apple badge means that an accessory has been designed to work specifically with the technology identified in the badge and has been certified by the developer to meet Apple performance standards.
- ❏ Chrome, Google Play, and Android are trademarks of Google LLC.
- ❏ Adobe, Acrobat, Photoshop, PostScript® 3™, and Reader are either registered trademarks or trademarks of Adobe in the United States and/or other countries.
- ❏ Albertus, Arial, Coronet, Gill Sans, Joanna and Times New Roman are trademarks of The Monotype Corporation registered in the United States Patent and Trademark Office and may be registered in certain jurisdictions.
- ❏ ITC Avant Garde Gothic, ITC Bookman, Lubalin Graph, Mona Lisa, ITC Symbol, Zapf Chancery and Zapf Dingbats are trademarks of International Typeface Corporation registered in the U.S. Patent and Trademark Office and may be registered in certain other jurisdictions.
- ❏ Clarendon, Eurostile and New Century Schoolbook are trademarks of Linotype GmbH registered in the U.S. Patent and Trademark Office and may be registered in certain other jurisdictions.
- ❏ Wingdings is a registered trademark of Microsoft Corporation in the United States and other countries.
- ❏ CG Omega, CG Times, Garamond Antiqua, Garamond Halbfett, Garamond Kursiv, Garamond Halbfett Kursiv are trademarks of Monotype Imaging, Inc. and may be registered in certain jurisdictions.
- ❏ Antique Olive is a trademark of M. Olive.
- ❏ Marigold and Oxford are trademarks of AlphaOmega Typography.
- ❏ Helvetica, Optima, Palatino, Times and Univers are trademarks of Linotype Corp. registered in the U.S. Patent and Trademark Office and may be registered in certain other jurisdictions in the name of Linotype Corp. or its licensee Linotype GmbH.
- ❏ ITC Avant Garde Gothic, Bookman, Zapf Chancery and Zapf Dingbats are trademarks of International Typeface Corporation registered in the United States Patent and Trademark Office and may be registered in certain jurisdictions.
- ❏ PCL is the registered trademark of Hewlett-Packard Company.
- ❏ microSDHC Logo is a trademark of SD-3C, LLC.

Примечание: карта памяти microSDHC встроена в изделие, ее невозможно извлечь.

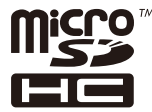

- ❏ Firefox is a trademark of the Mozilla Foundation in the U.S. and other countries.
- ❏ HP and HP LaserJet are registered trademarks of the Hewlett-Packard Company.
- ❏ Mopria® and the Mopria® Logo are registered and/or unregistered trademarks and service marks of Mopria Alliance, Inc. in the United States and other countries. Unauthorized use is strictly prohibited.
- ❏ Уведомление: прочие названия продуктов упоминаются в документе только в целях идентификации и могут являться товарными знаками соответствующих владельцев. Компания Epson отрицает любые права на владение данными знаками.

# **Авторское право**

Никакую часть данного документа нельзя воспроизводить, хранить в поисковых системах или передавать в любой форме и любыми способами (электронными, механическими, путем копирования, записи или иными) без предварительного письменного разрешения Seiko Epson Corporation. По отношению использования содержащейся здесь информации никаких патентных обязательств не предусмотрено. Равно как не предусмотрено никакой ответственности за повреждения, произошедшие вследствие использования содержащейся здесь информации. Содержащаяся здесь информация предназначена только для использования с этим продуктом Epson. Epson не несет ответственности за любое использование этой информации по отношению к другим продуктам.

Компания Seiko Epson Corporation и ее филиалы не несут ответственности перед покупателем данного продукта или третьими сторонами за понесенные ими повреждения, потери, сборы или затраты, произошедшие в результате несчастного случая, неправильного использования или нарушения эксплуатации данного продукта или его несанкционированной переделки, ремонта или внесения

изменений в данный продукт, или (за исключением США) невозможности строгого следования инструкциям по эксплуатации и техническому обслуживанию Seiko Epson Corporation.

Seiko Epson Corporation не несет ответственности за любые повреждения или проблемы, возникшие из-за использования любых функций или расходных материалов, не являющихся оригинальными продуктами EPSON (Original EPSON Products) или продуктами, одобренными EPSON (EPSON Approved Products).

Seiko Epson Corporation не несет ответственности за любые повреждения, произошедшие в результате влияния электромагнитных помех при использовании любых соединительных кабелей, не содержащихся в реестре одобренных Seiko Epson Corporation продуктов (EPSON Approved Products).

© 2020 Seiko Epson Corporation

Информация, содержащаяся в данном руководстве, и технические характеристики продукции могут быть изменены без предварительного уведомления.

# **Важные инструкции**

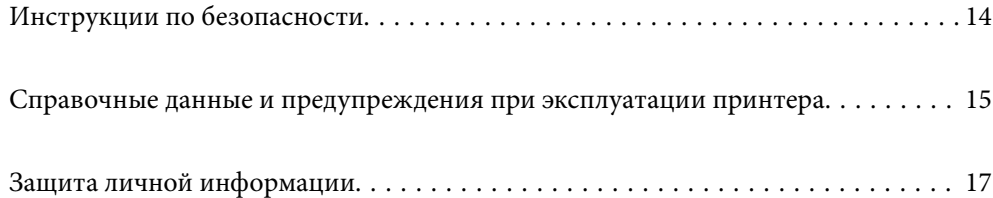

# **Инструкции по безопасности**

Для обеспечения безопасности при использовании данного принтера прочитайте и соблюдайте приведенные ниже инструкции. Сохраните это руководство, чтобы при необходимости обратиться к нему в будущем. Также следуйте всем предупреждениям и инструкциям, которые нанесены на корпус устройства.

❏ На принтере нанесены знаки, которые помогают обеспечить безопасность и правильность работы принтера.Чтобы узнать смысл этих знаков, посетите следующий веб-сайт.

#### http://support.epson.net/symbols

- ❏ Необходимо использовать с принтером только входящий в комплект шнур питания. Нельзя использовать этот шнур с другим оборудованием.Использование других шнуров питания с данным принтером или использование предоставляемого шнура питания с другим оборудованием может привести к возгоранию или поражению электрическим током.
- ❏ Необходимо убедиться, что данный шнур питания переменного тока соответствует действующим местным стандартам безопасности.
- ❏ Запрещается самому разбирать, модифицировать или пытаться починить шнур питания, вилку, принтер, сканер или дополнительное оборудование, за исключением случаев, специально оговоренных в руководствах для принтера.
- ❏ Необходимо отключить принтер от питания и обратиться к обслуживающему персоналу в следующих ситуациях:

шнур питания или вилка повреждены, в принтер попала жидкость, принтер упал (или был поврежден его корпус), принтер работает неправильно либо явно снизилась его производительность.Запрещается изменять настройки, которые не описаны в инструкции по эксплуатации.

- ❏ Необходимо устанавливать принтер недалеко от сетевой розетки так, чтобы из нее можно было легко вынуть вилку.
- ❏ Не устанавливайте и не храните принтер вне помещений, около источников грязи или пыли, воды и тепла, а также в местах, подверженных воздействию ударных нагрузок, вибраций, высоких температур и влажности.
- ❏ Не допускайте попадания жидкости на принтер и не касайтесь его влажными руками.
- ❏ Не допускайте приближения к принтеру кардиостимуляторов меньше чем на 22 см.Радиоволны, излучаемые принтером, могут нарушить их работу.
- ❏ Если ЖК-дисплей поврежден, необходимо обратиться в сервисный центр.При попадании жидкокристаллического раствора на руки необходимо тщательно вымыть их водой с мылом.При попадании жидкокристаллического раствора в глаза необходимо немедленно промыть их водой.Если после этого сохранятся неприятные ощущения или ухудшится зрение, необходимо немедленно обратиться к врачу.
- ❏ Принтер достаточно тяжелый и должен подниматься и переноситься не менее чем двумя людьми.При поднятии принтера два человека должны расположиться так, как показано ниже.

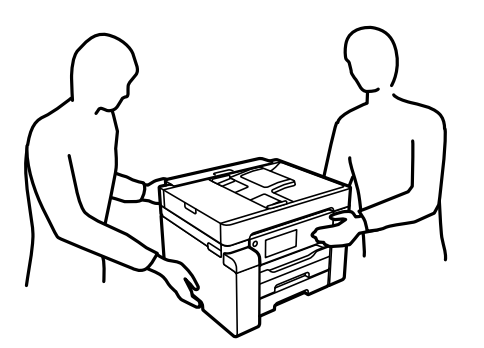

#### **Инструкции по безопасности при работе с чернилами**

- ❏ При обращении с контейнерами для чернил, крышками контейнеров, открытыми бутылками с чернилами и крышками бутылок будьте осторожны и не касайтесь чернил.
	- ❏ При попадании чернил на кожу тщательно промойте ее водой с мылом.
	- ❏ При попадании чернил в глаза немедленно промойте их водой.Если после этого сохранятся неприятные ощущения или ухудшится зрение, немедленно обратитесь к врачу.
	- ❏ При попадании чернил в рот немедленно обратитесь к врачу.
- ❏ Не разбирайте контейнер для отработанных чернил, поскольку чернила могут попасть в глаза или на кожу.
- ❏ Не трясите бутылку с чернилами слишком сильно и не подвергайте ее излишнему механическому воздействию, поскольку это может привести к вытеканию чернил.
- ❏ Храните бутылки с чернилами и контейнер для отработанных чернил в недоступном для детей месте. Не позволяйте детям пить из бутылок с чернилами.

# **Справочные данные и предупреждения при эксплуатации принтера**

Во избежание повреждения принтера или другого имущества необходимо прочитать приведенные далее инструкции и следовать им. Данное руководство необходимо сохранять для дальнейшего пользования.

### **Настройка принтера: рекомендации и предупреждения**

- ❏ Не закрывайте воздухозаборники и отверстия принтера.
- ❏ Используйте только такие источники питания, тип которых соответствует указанному на этикетке принтера.
- ❏ Старайтесь не использовать розетки из сети, к которой подключены также фотокопировальные аппараты или системы кондиционирования воздуха, которые постоянно включаются и отключаются.
- ❏ Старайтесь не использовать электрические розетки, управляемые настенными выключателями или автоматическими таймерами.
- ❏ Все компоненты данной компьютерной системы должны располагаться на удалении от потенциальных источников электромагнитных помех, например акустических систем или баз радиотелефонов.
- ❏ Шнуры питания необходимо прокладывать так, чтобы они не могли перетираться, пережиматься, перегибаться и запутываться.Не ставьте на шнур питания предметы, не наступайте на него и не передавливайте его.Необходимо обращать особое внимание на то, чтобы шнур питания не был перекручен на обоих концах (как у входа, так и у выхода).
- ❏ При использовании удлинителя необходимо убедиться, что суммарный ток всех подключенных устройств не превышает разрешенного номинального тока удлинителя.Также необходимо следить за тем, чтобы общий номинальный ток подключенных к розетке устройств не превышал разрешенного номинального тока розетки.
- ❏ Если принтер планируется использовать в Германии, то электросеть здания должна быть защищена 10 или 16-амперными автоматическими выключателями, защищающими принтер от коротких замыканий и перегрузок.
- ❏ При подключении принтера к компьютеру или другому устройству необходимо убедиться в правильном расположении разъемов кабеля.У каждого разъема имеется только один правильный вариант подключения.Подключение разъема неправильной стороной может привести к повреждениям обоих устройств, соединенных этим кабелем.
- ❏ Необходимо установить принтер на плоской устойчивой поверхности, размеры которой во всех направлениях больше размеров основания принтера.Если устройство установлено под наклоном, оно будет работать неправильно.
- ❏ Над принтером необходимо оставить достаточно места, чтобы можно было полностью поднять крышку сканера.
- ❏ Оставляйте перед устройством пространство, достаточное для свободного выхода бумаги.
- ❏ При установке принтера следует избегать мест с быстрыми изменениями температуры и влажности.Также не следует подвергать принтер воздействию прямых солнечных лучей, яркого света и источников тепла.

#### **Соответствующая информация**

& «Требования к месту установки» на стр. 287

#### **Использование принтера: рекомендации и предупреждения**

- ❏ Запрещается вставлять в отверстия принтера посторонние предметы.
- ❏ Во время печати запрещается трогать руками внутренние поверхности принтера.
- ❏ Не прикасайтесь к белому плоскому кабелю и чернильным трубкам внутри принтера.
- ❏ Запрещается распылять аэрозоли, содержащие огнеопасные газы, внутри принтера или рядом с ним.Это может привести к возгоранию.
- ❏ Не перемещайте печатающую головку руками, если не были даны соответствующие инструкции, иначе можно повредить принтер.
- ❏ Закрывая блок сканера, будьте осторожны, чтобы не прищемить пальцы.
- ❏ При размещении оригиналов не надавливайте слишком сильно на стекло сканера.
- ❏ Выключать принтер необходимо только кнопкой P.Запрещается отключать принтер от сети или выключать питание розетки до того, как перестанет мигать индикатор  $\mathsf{\mathcal{O}}$ .
- ❏ Если планируется длительный перерыв в работе принтера, необходимо отсоединить шнур питания от розетки.

## **Справочные данные и предупреждения при использовании сенсорного экрана**

- ❏ На ЖК-экране могут обнаруживаться светлые и темные пятна, и в связи с его свойствами на экране может проявляться неравномерная яркость. Это нормально и никоим образом не означает повреждение.
- ❏ Для очистки используйте только сухую мягкую ткань. Не используйте жидкие и химические чистящие средства.
- ❏ При получении сильного удара внешняя поверхность сенсорного экрана может разбиться. При поломке или появлении трещин на поверхности панели необходимо обратиться в сервисный центр. Запрещается трогать или пытаться убрать осколки самостоятельно.
- ❏ Нажимать на сенсорный экран необходимо пальцами и аккуратно. Не следует нажимать на экран с силой или ногтями.
- ❏ Не используйте острые предметы, например шариковую ручку или острые карандаши для выполнения этих операций.
- ❏ Образование конденсата внутри сенсорного экрана из-за резких изменений температуры и влажности может привести к ухудшению работоспособности.

## **Справочные данные и предупреждения при использовании принтера с беспроводным подключением**

- ❏ Радиоволны, излучаемые этим принтером, могут отрицательно сказаться на работе медицинского электронного оборудования и привести к его сбою. При использовании этого принтера в медицинских учреждениях или вблизи медицинских приборов следуйте инструкциям авторизованного персонала данного медицинского учреждения. Кроме того, следуйте всем предупреждениям и инструкциям, нанесенным на медицинские приборы.
- ❏ Радиоволны, излучаемые этим принтером, могут отрицательно сказаться на работе автоматизированных управляемых устройств, таких как автоматические двери и системы противопожарной сигнализации, что может привести к травмам вследствие выхода этого оборудования из строя. При использовании этого принтера вблизи автоматизированных управляемых устройств следуйте всем предупреждениям и инструкциям, нанесенным на эти устройства.

## **Транспортировка и хранение принтера: рекомендации и предупреждения**

- ❏ Во время хранения или перевозки не наклоняйте принтер, не устанавливайте вертикально и не переворачивайте его, поскольку это может привести к вытеканию чернил.
- ❏ Перед транспортировкой принтера переведите транспортировочный замок в положение блокировки (положение транспортировки), а печатающую головку — в начальное (крайнее правое) положение.

# **Защита личной информации**

При передаче или утилизации принтера необходимо стереть всю личную информацию, хранящуюся в памяти принтера. Для этого на панели управления выберите **Настр.** > **Общие параметры** > **Администрир. системы** > **Восст. настр. по ум.** > **Удал.все данные и настр.**. Также необходимо удалить данные во внутренней памяти принтера. Для этого на панели управления выберите **Настр.** > **Общие параметры** > **Администрир. системы** > **Очист. внутр. память** > **PDL Шрифт,Макр.и раб.об**.

# **Названия деталей и их функции**

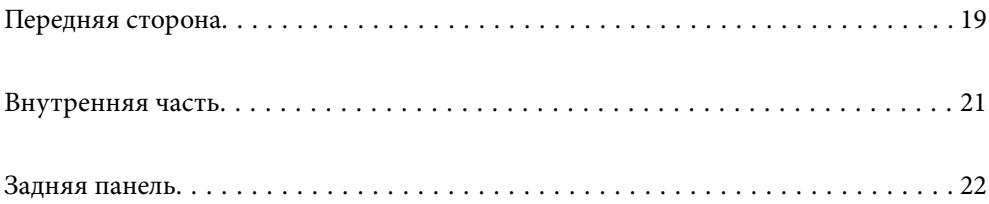

# **Передняя сторона**

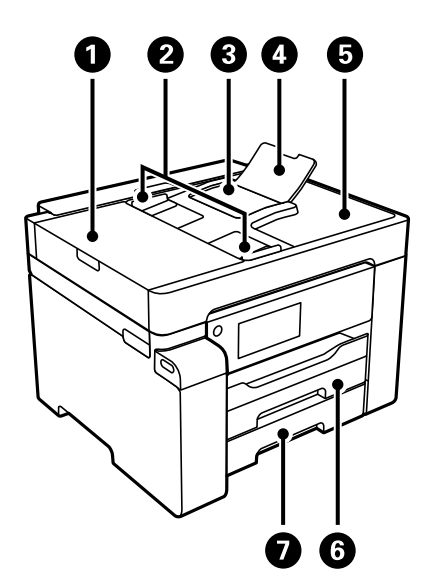

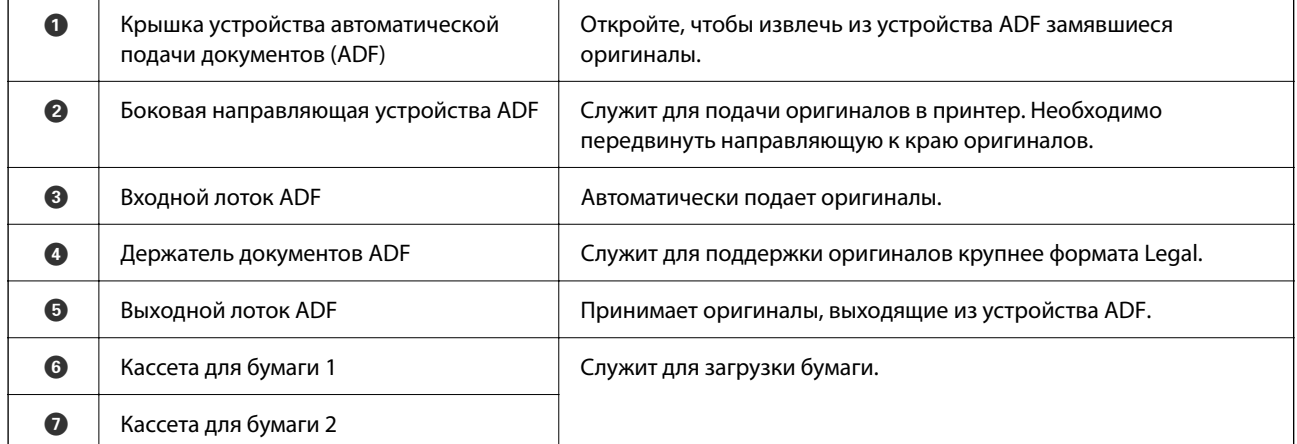

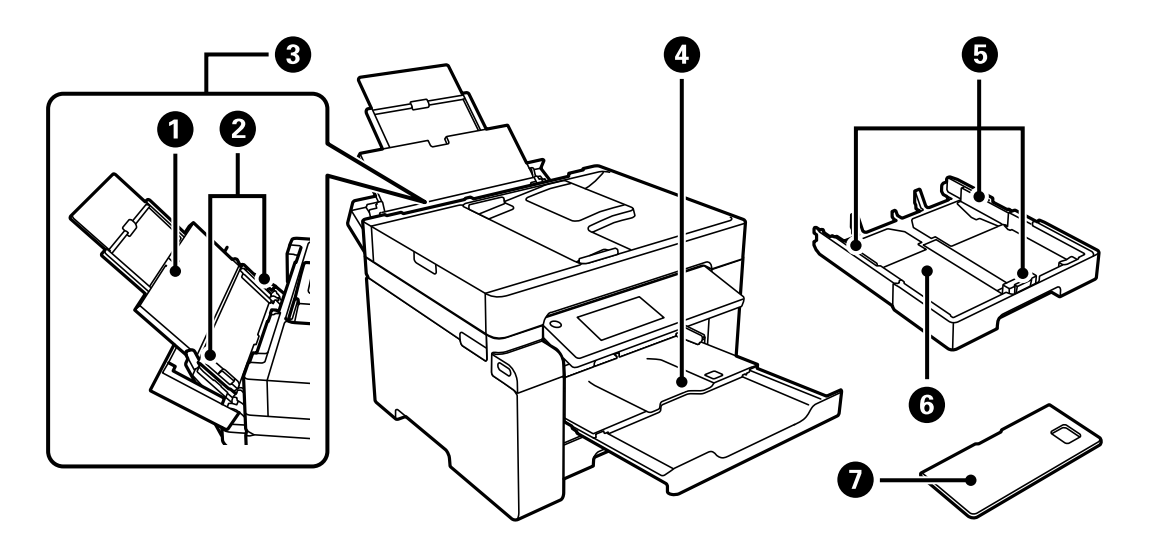

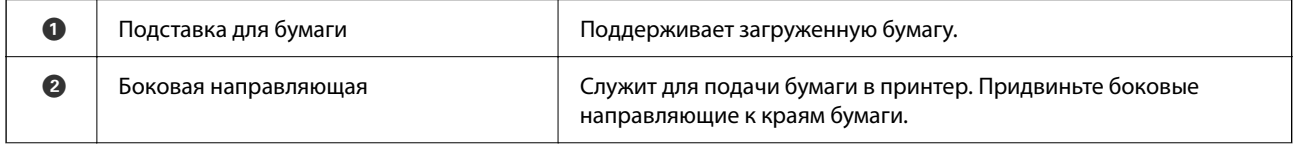

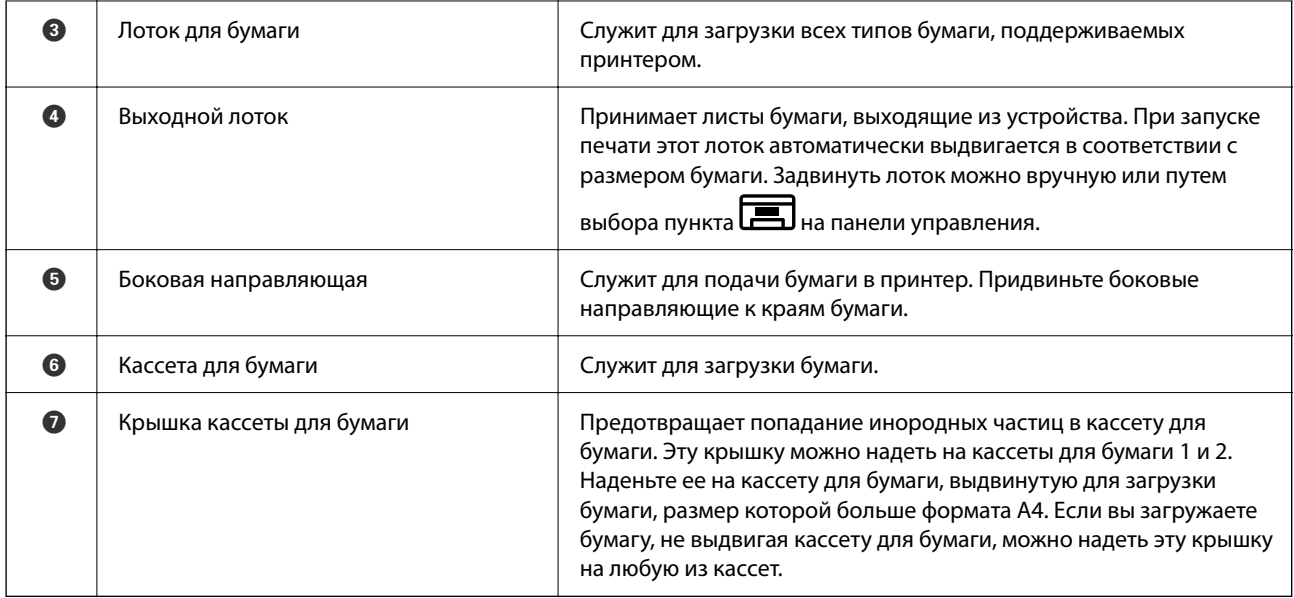

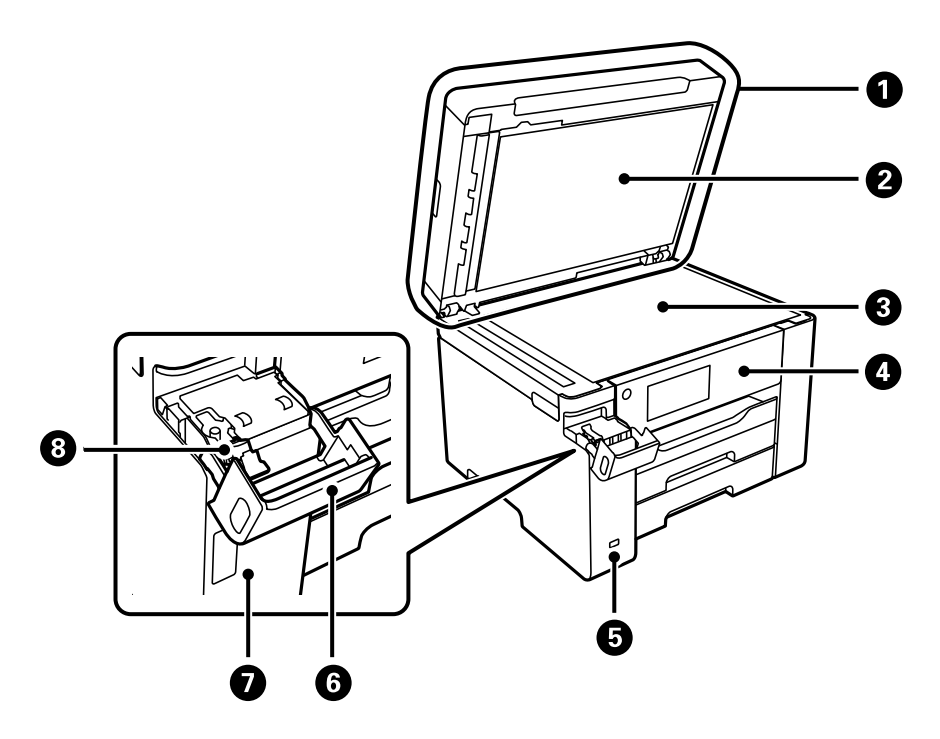

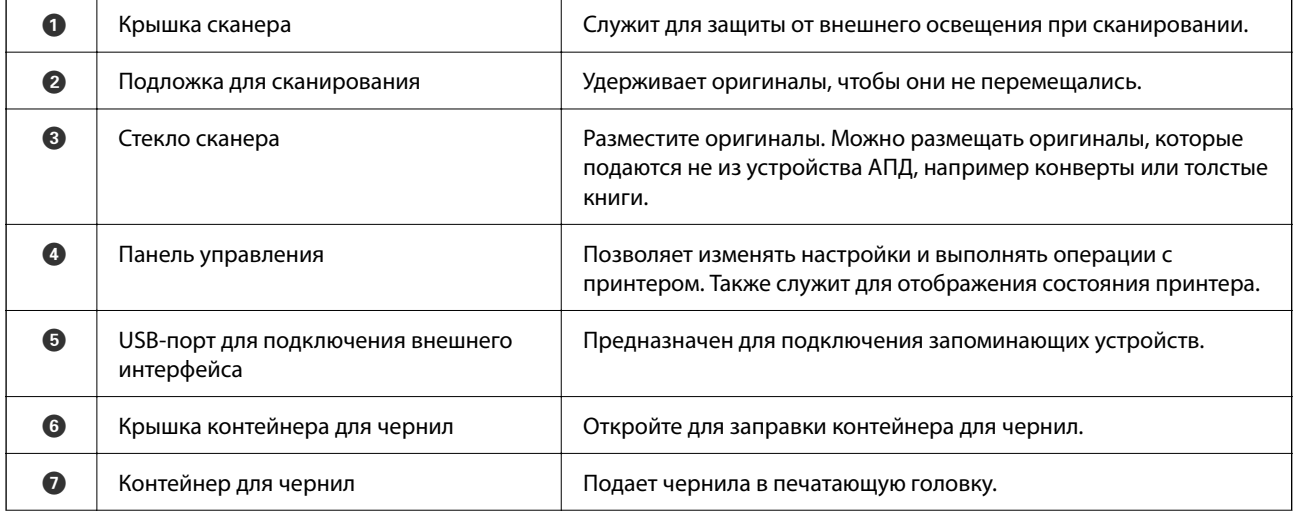

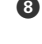

Крышка контейнера для чернил с колпачком

Откройте для заправки контейнера для чернил.

# **Внутренняя часть**

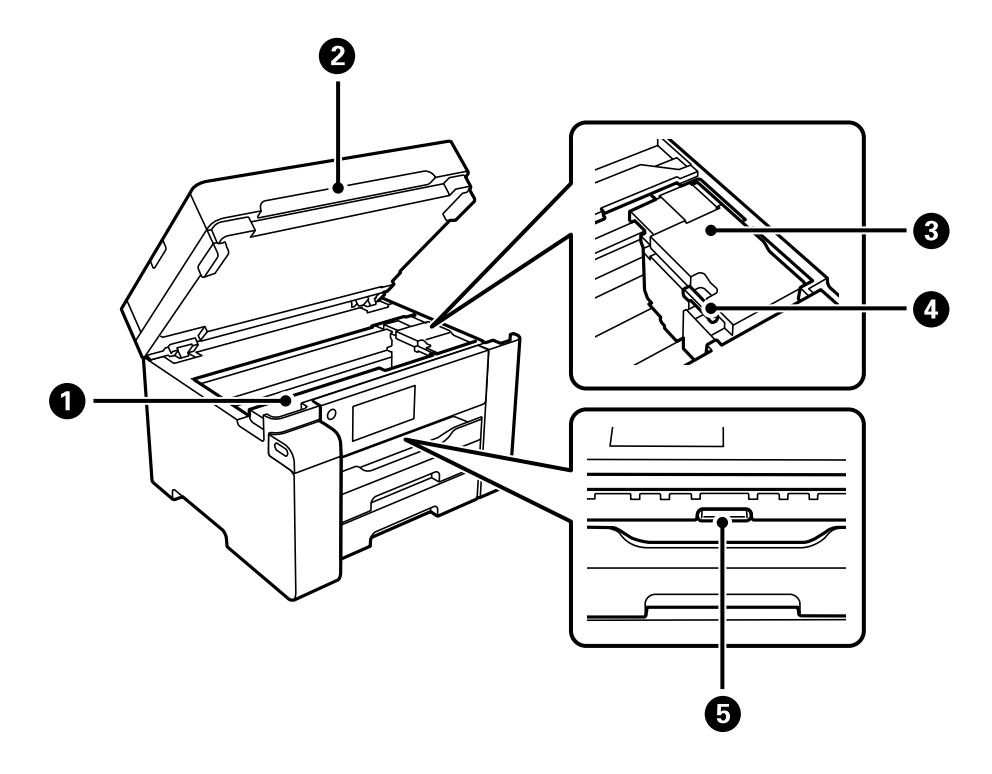

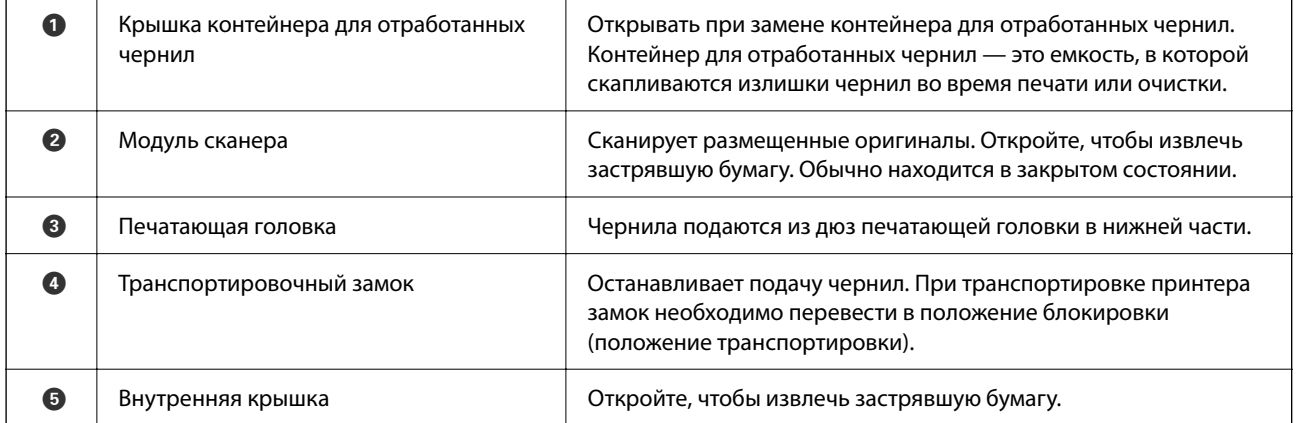

# **Задняя панель**

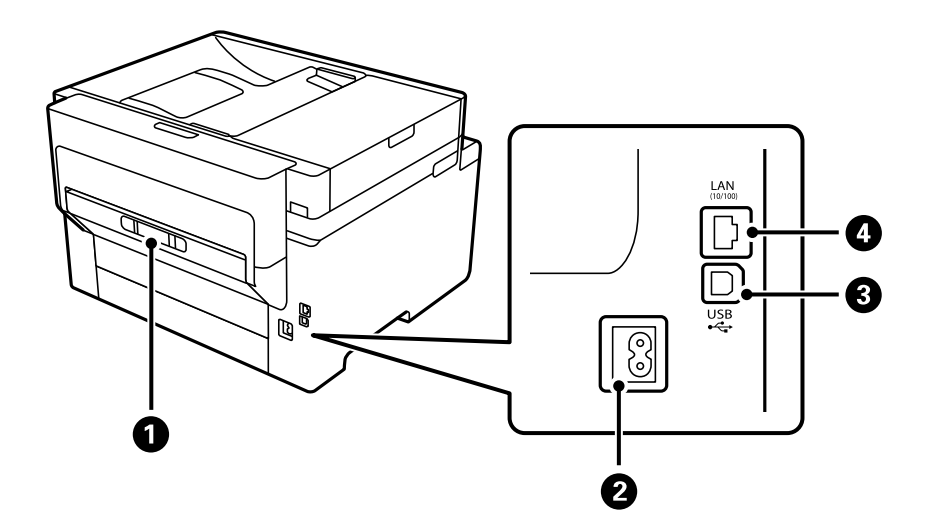

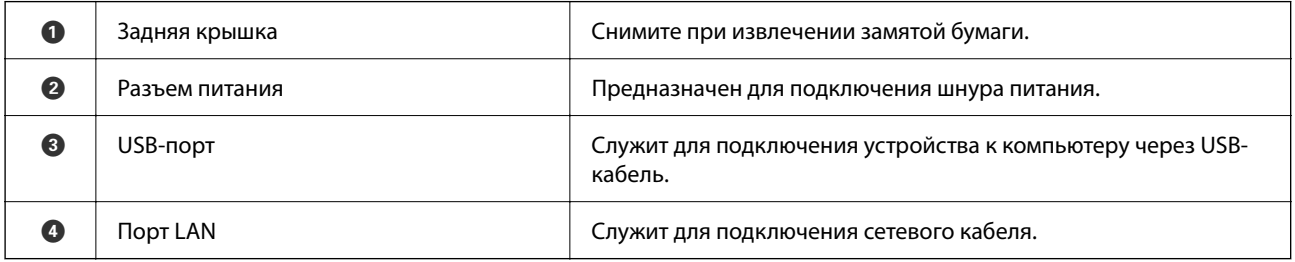

# **Руководство по панели управления**

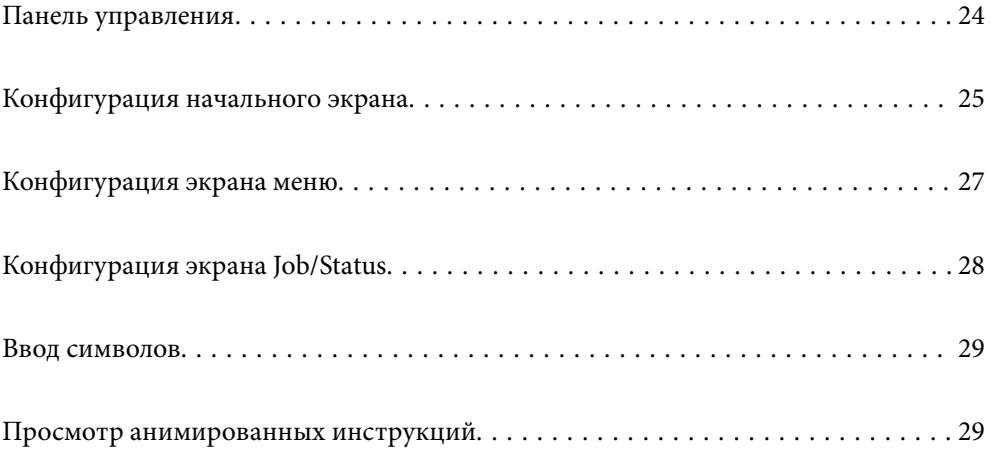

# **Панель управления**

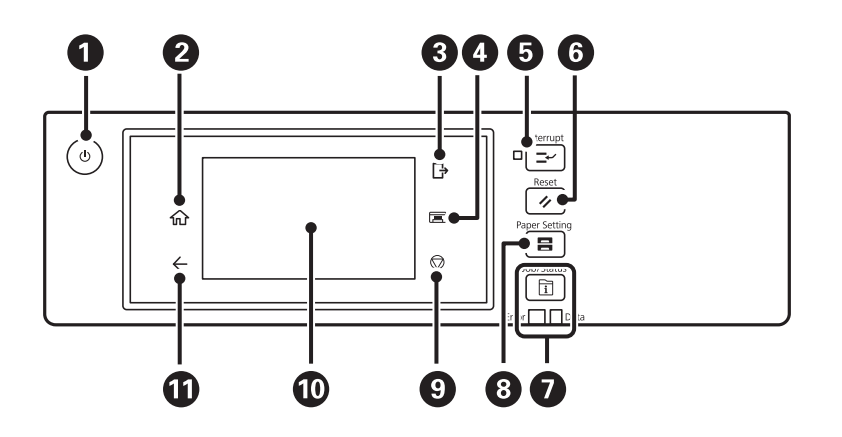

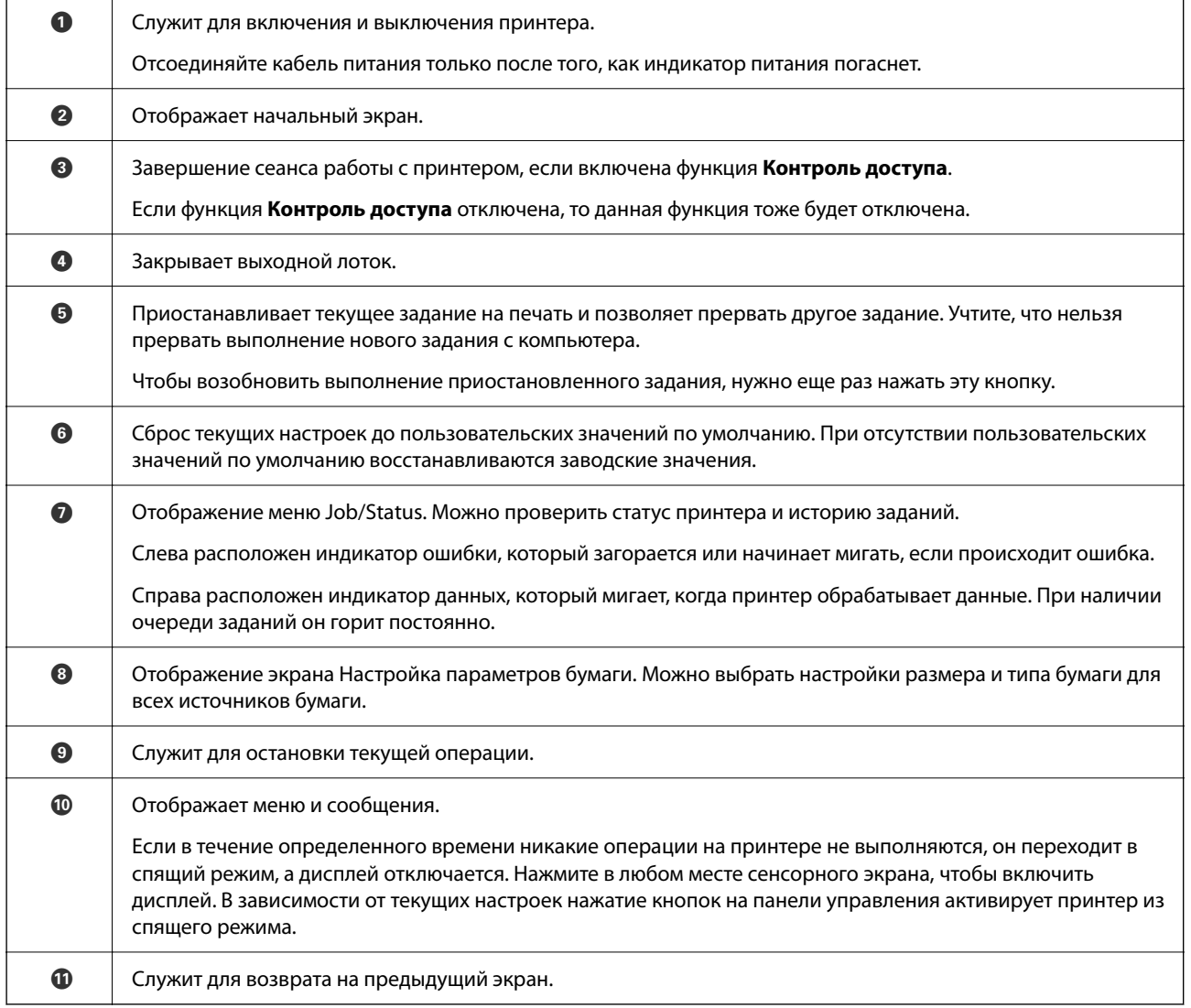

# **Конфигурация начального экрана**

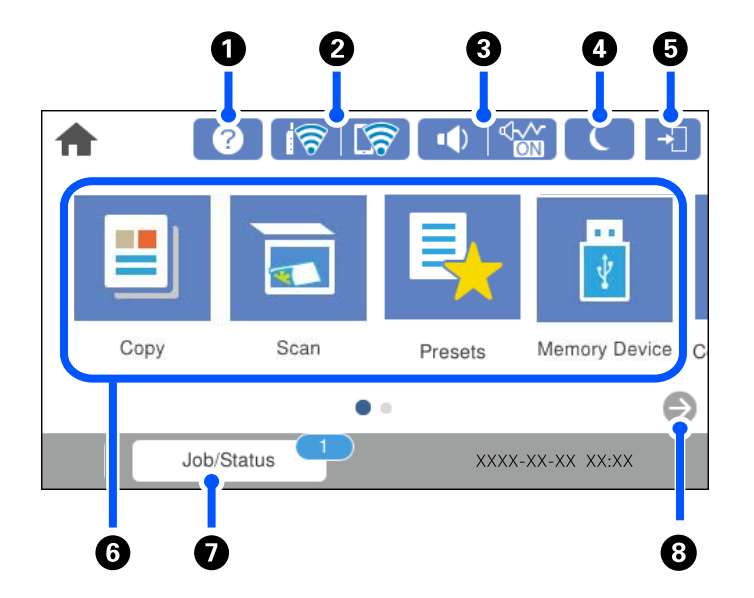

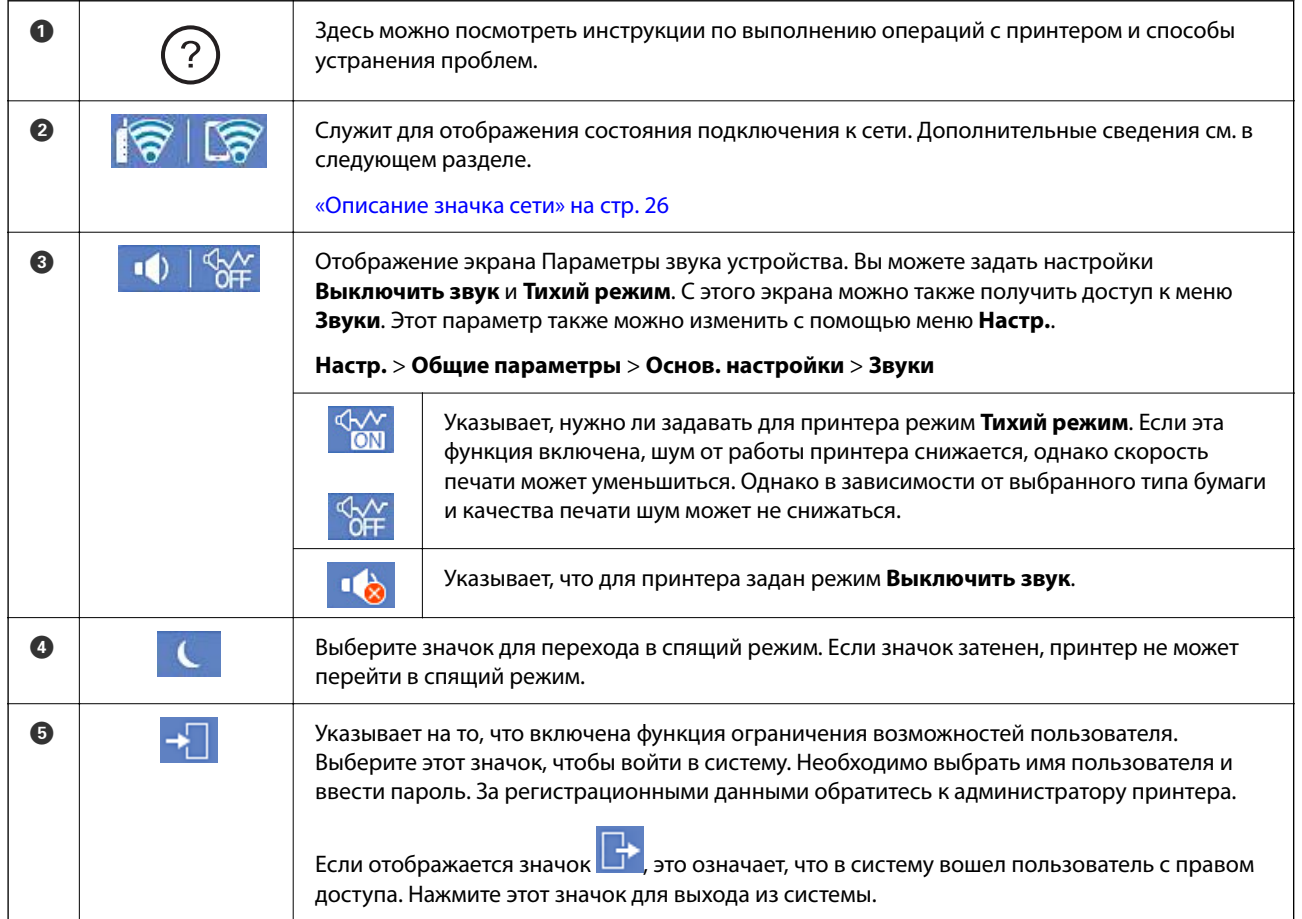

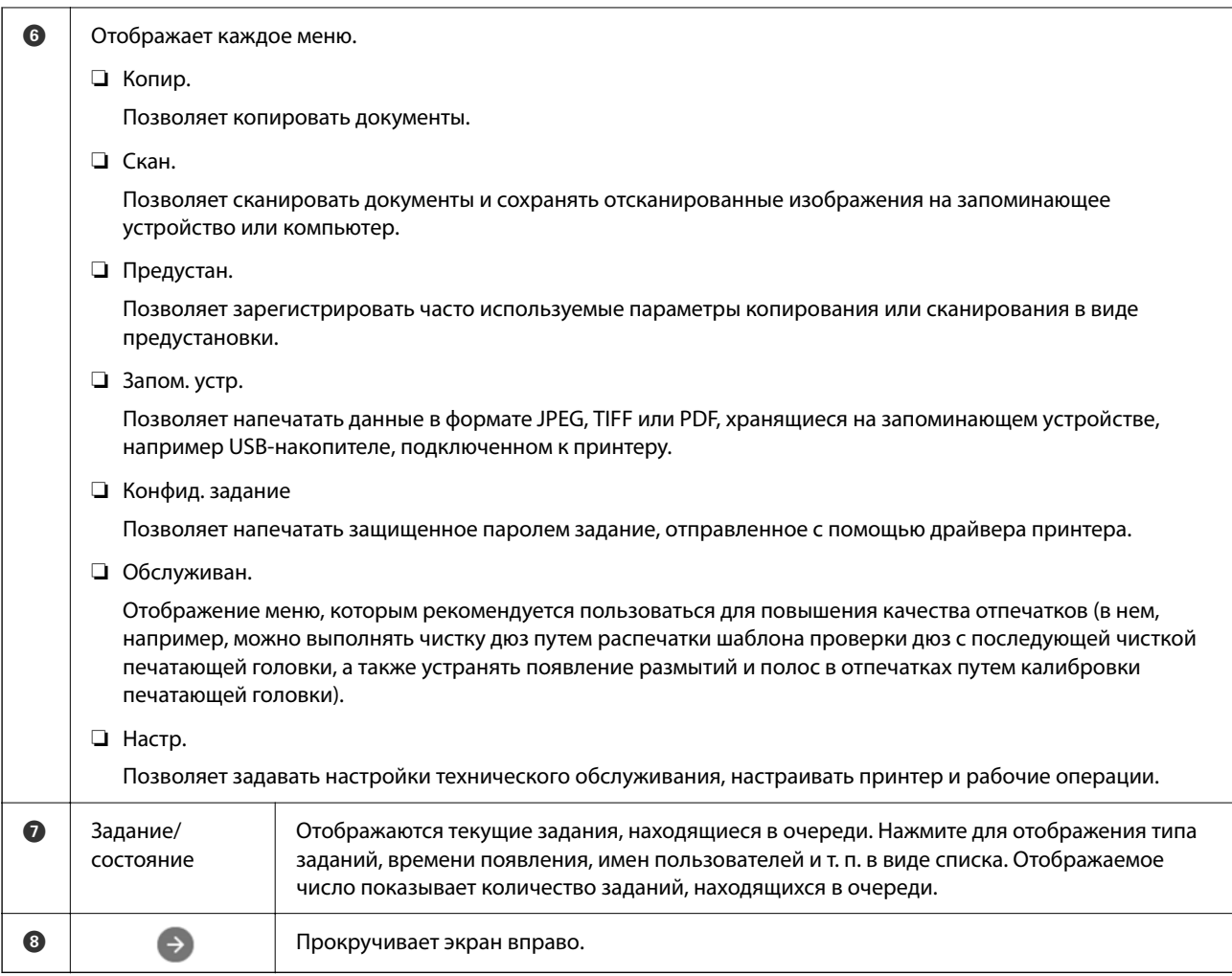

### **Описание значка сети**

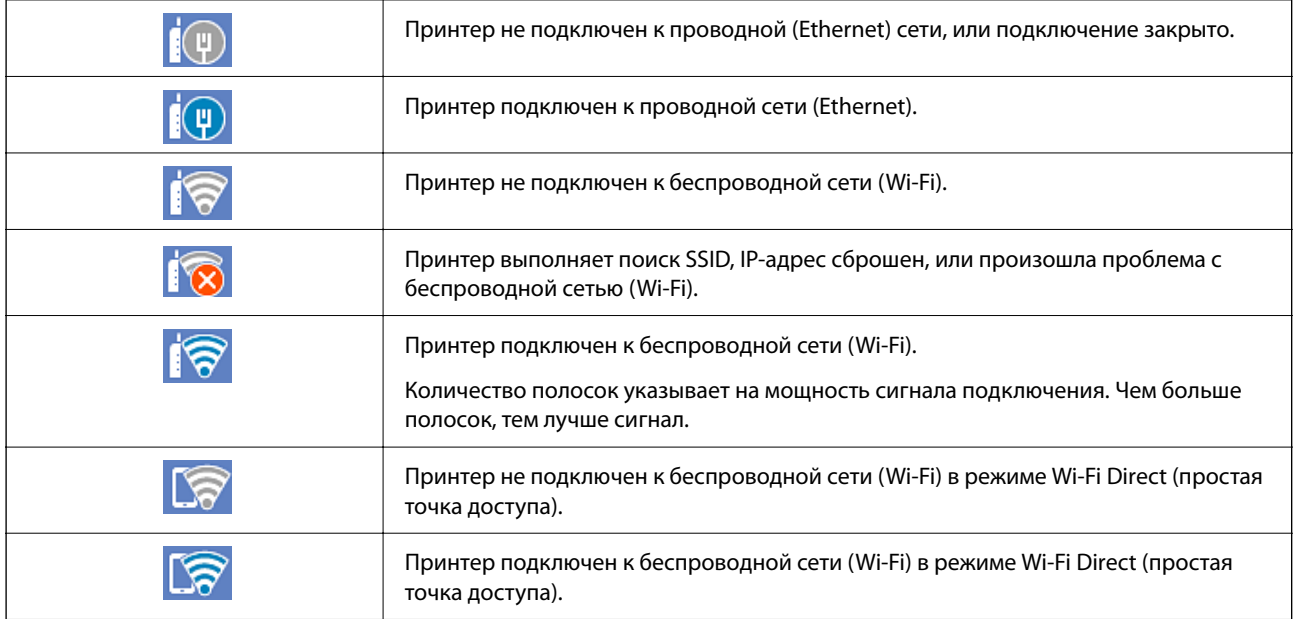

# **Конфигурация экрана меню**

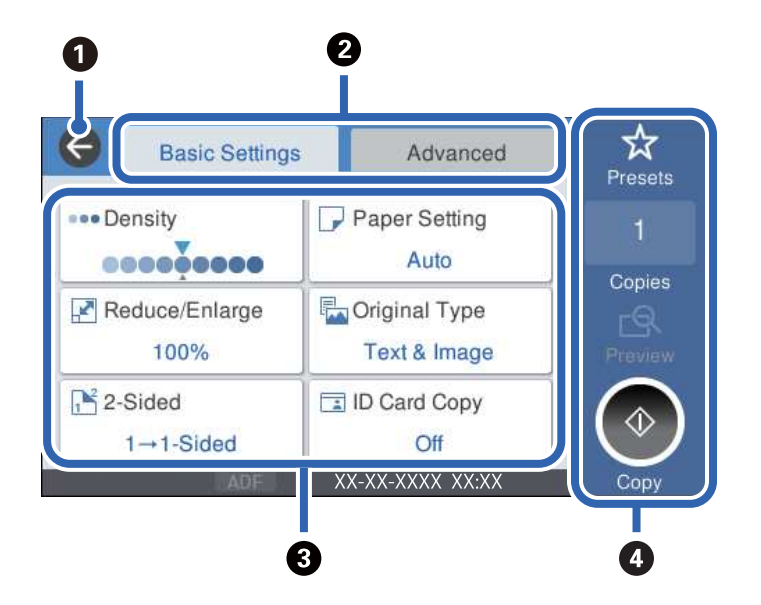

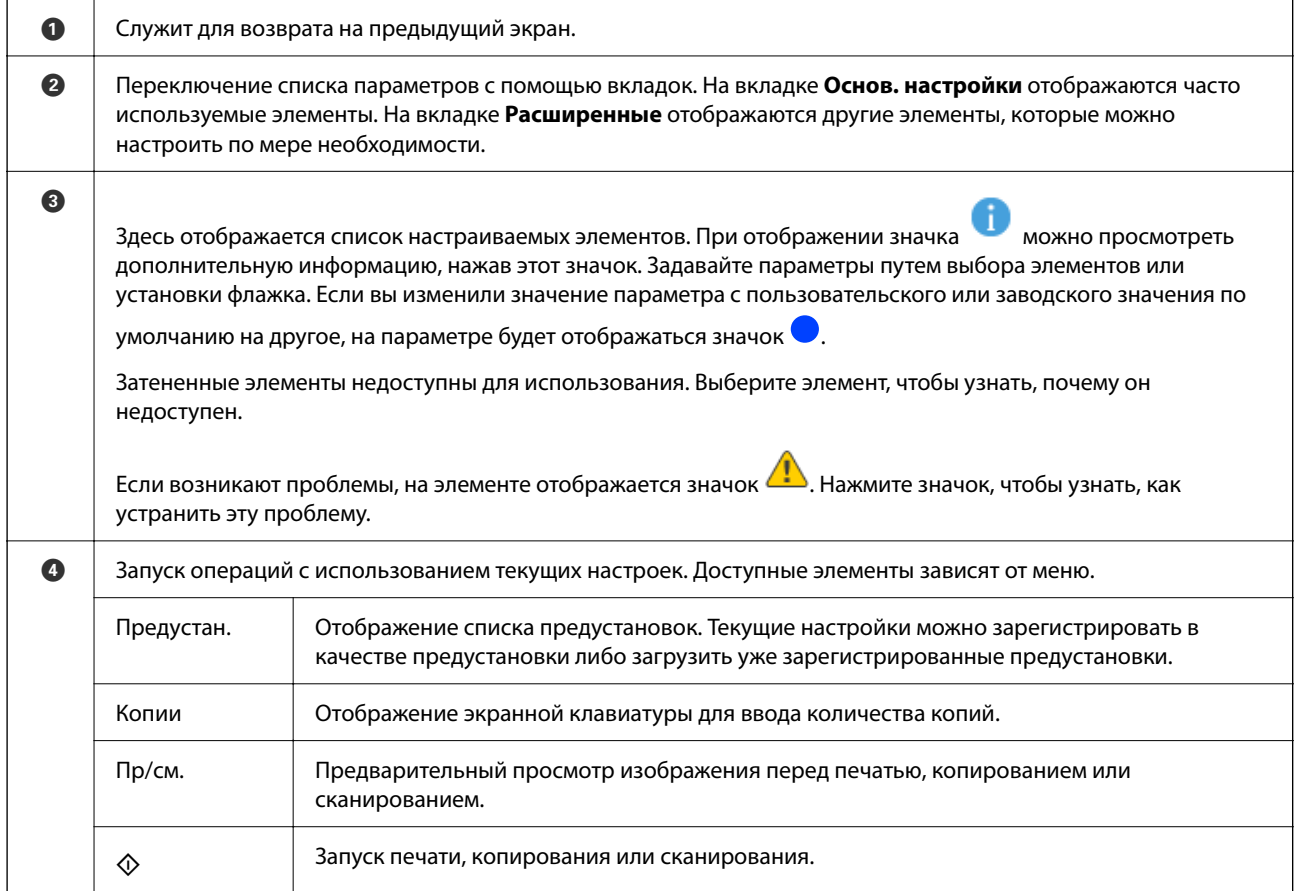

# **Конфигурация экрана Job/Status**

Нажмите кнопку  $\overline{\mathbb{1}}$  для отображения меню Job/Status. Можно также проверить состояние принтера или заданий.

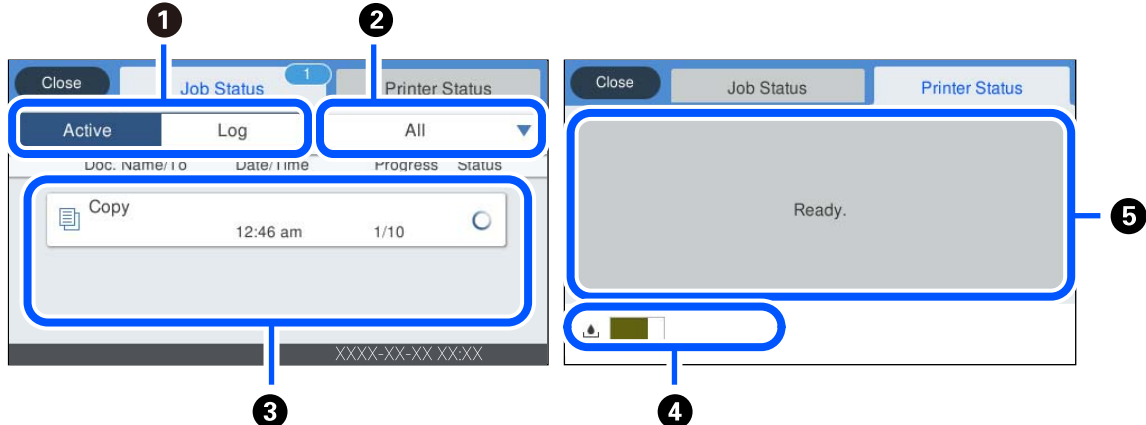

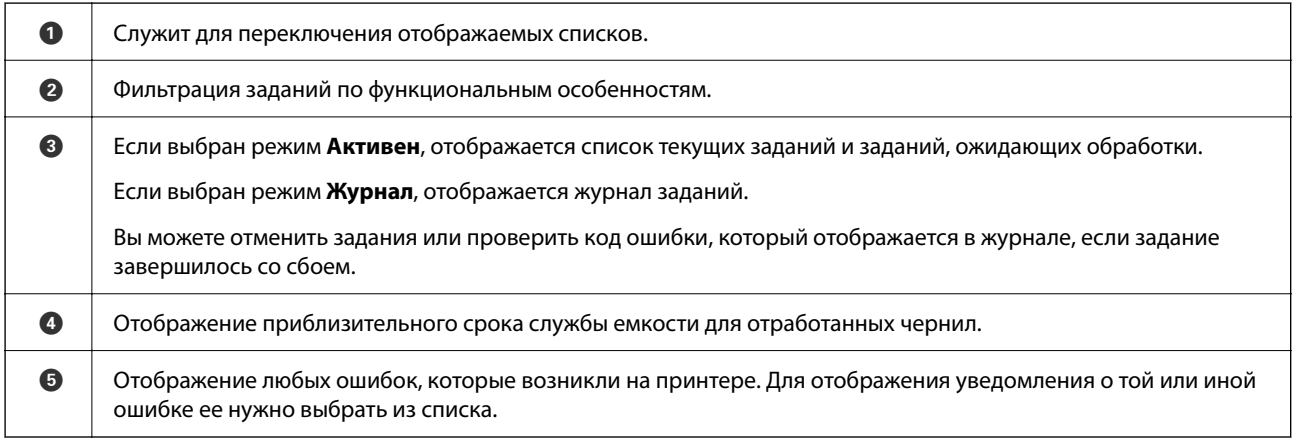

#### **Соответствующая информация**

& «В меню состояния отображается код ошибки» на стр. 183

### **Резервирование задания**

Во время копирования или печати можно зарезервировать задания, если устройство АПД или стекло сканера не используется.

Для резервирования заданий не требуется выполнять никаких специальных действий. Если при

выполнении обычной рабочей операции выбрать  $\Diamond$ , задание будет выполнено сразу после завершения текущего задания.

Можно зарезервировать до 100 заданий указанных ниже типов, включая текущее задание.

❏ Печать

❏ Копирование

# **Ввод символов**

При настройке параметров сети и других параметров символы и знаки можно вводить с помощью экранной клавиатуры.

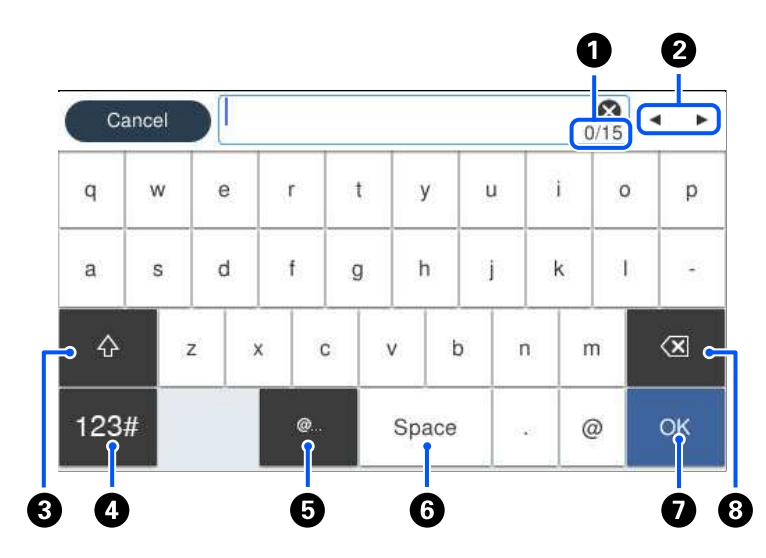

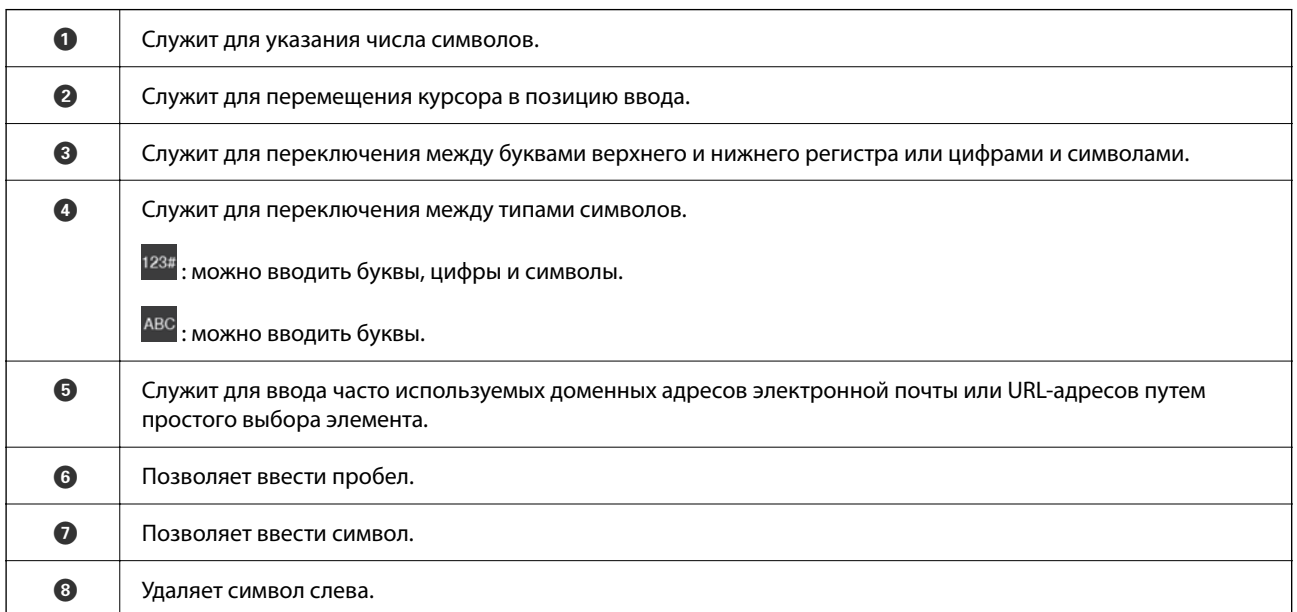

# **Просмотр анимированных инструкций**

На ЖК-экране можно просматривать анимированные инструкции по работе с устройством, например инструкции по загрузке бумаги или по извлечению замятой бумаги.

**□ Выберите ?**, чтобы открыть окно справки.Нажмите Как Можно и выберите элементы, которые необходимо просмотреть.

❏ Если нажать **Как Можно** в нижней части рабочего экрана, отобразится анимация по просматриваемому разделу.

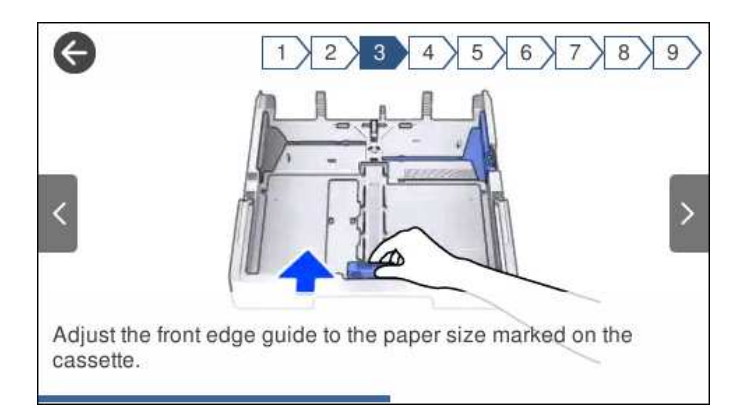

# **Загрузка бумаги**

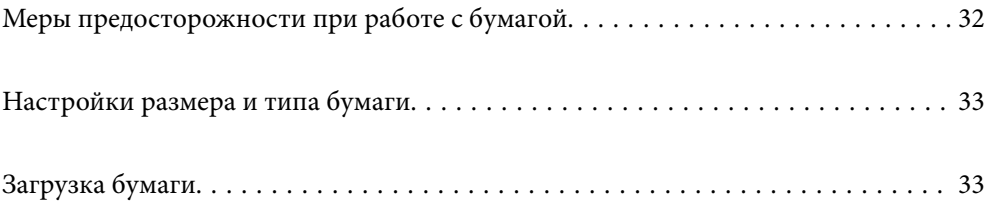

# **Меры предосторожности при работе с бумагой**

- ❏ Прочтите инструкции, поставляемые вместе с бумагой.
- ❏ Чтобы добиться высококачественных отпечатков на подлинной бумаге Epson, используйте бумагу в среде, указанной на листах, поставляемых вместе с бумагой.
- ❏ Продуйте и выровняйте края бумаги перед загрузкой. Не продувайте и не сворачивайте фотобумагу. Это может повредить печатную сторону.

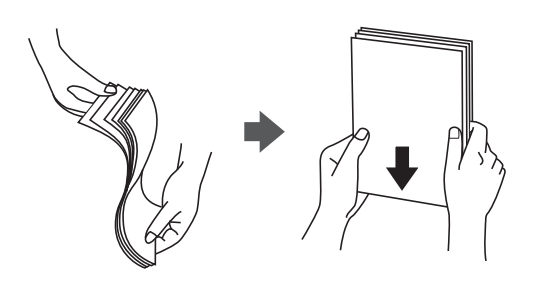

❏ Если бумага свернута, то перед загрузкой расправьте ее или слегка сверните в другом направлении. Печать на свернутой бумаге может вызвать замятие бумаги или размытие на отпечатках.

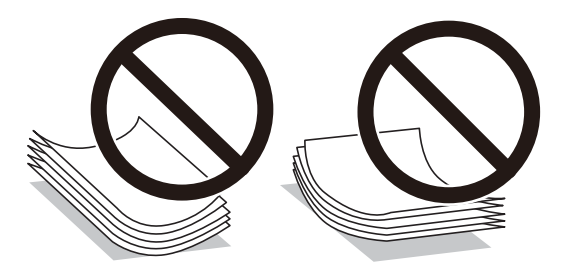

- ❏ Проблемы с подачей бумаги часто могут возникать при ручной двухсторонней печати, когда выполняется печать на одной стороне бумаги с предварительной печатью. Оставьте примерно половину (или чуть меньше половины) листов либо загружайте бумагу по одному листу, если замятие продолжается.
- ❏ Следует убедиться, что используется бумага с продольным расположением волокон. Если вы не уверены в том, какая у вас бумага, попробуйте найти соответствующую информацию на упаковке бумаги или свяжитесь с производителем для подтверждения характеристик бумаги.
- ❏ Перед загрузкой продуйте конверты и выровняйте края. Если сложенные конверты раздуваются, перед загрузкой нажмите на них, чтобы расправить.

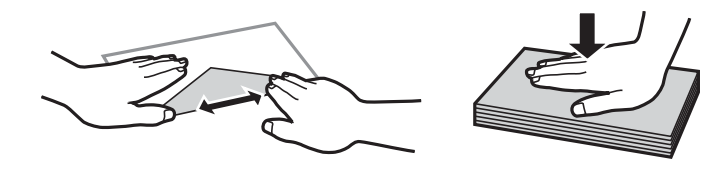

**Соответствующая информация**

& «Недоступные типы бумаги» на стр. 251

# **Настройки размера и типа бумаги**

Если вы регистрируете размер и тип бумаги на экране, который отображается при вставке кассеты для бумаги, принтер выдает уведомление в случае, когда зарегистрированные сведения и настройки печати отличаются. Это позволяет избежать ненужной траты чернил и бумаги и не допускать ситуаций, когда печать выполняется на бумаге неправильного формата или с использованием неправильных настроек качества печати из-за того, что настройки не соответствуют типу бумаги.

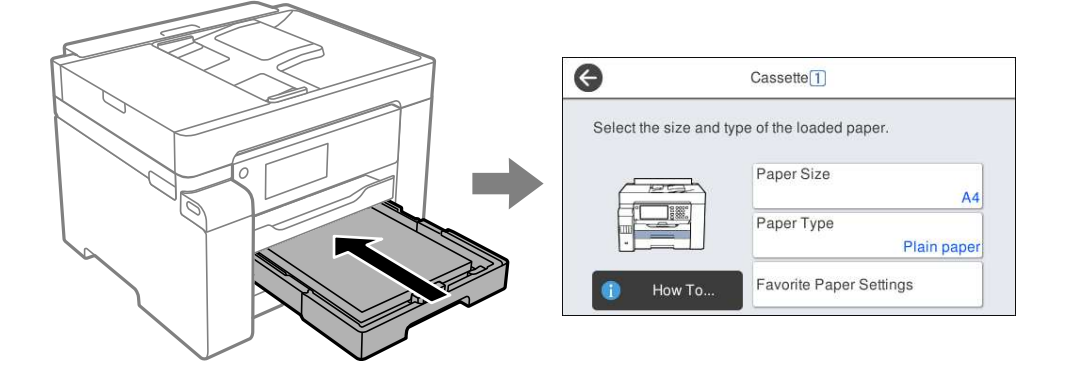

Если отображаемые размер и тип бумаги отличаются от соответствующих параметров загруженной бумаги, выберите элемент, который необходимо изменить. Если же отображаемые параметры соответствуют параметрам загруженной бумаги, просто закройте экран.

#### **Примечание:**

Можно также открыть экран настроек формата и типа бумаги, выбрав **Настр.** > **Общие параметры** > **Настройки принтера** > **Настр. источн. бумаги** > **Настройка параметров бумаги**.

## **Список типов бумаги**

Для получения оптимальных результатов печати необходимо выбрать в настройках тип бумаги, соответствующий используемой бумаге.

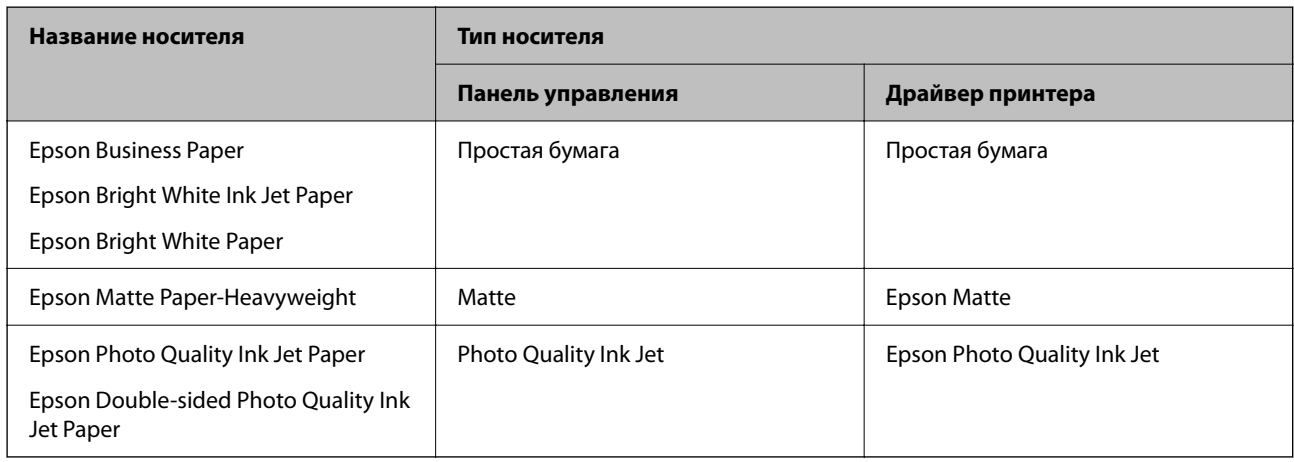

# **Загрузка бумаги**

При загрузке бумаги или конвертов можно сверяться с анимированными инструкциями на ЖК-экране принтера.

Выберите <sup>(?</sup>), затем выберите Как Можно > Загрузите бумагу. Выберите необходимые тип и источник бумаги для показа анимации. Выберите **Завершить**, чтобы закрыть экран показа анимации.

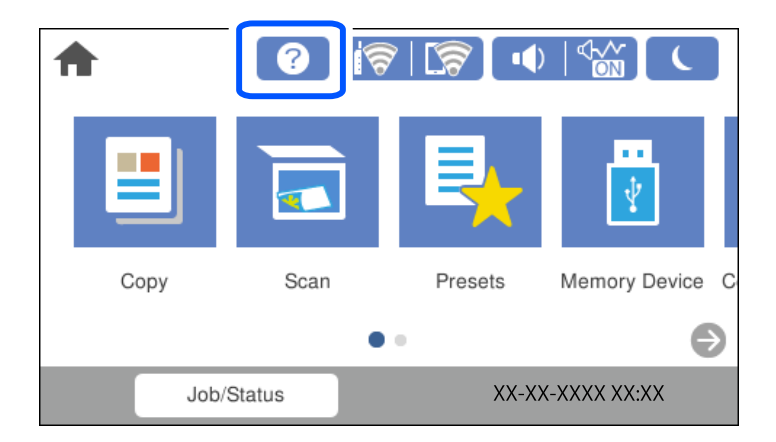

## **Загрузка перфорированной бумаги**

Загрузите один лист перфорированной бумаги в лоток для бумаги.

Размер бумаги: A3, B4, A4, B5, A5, A6, Letter, Legal

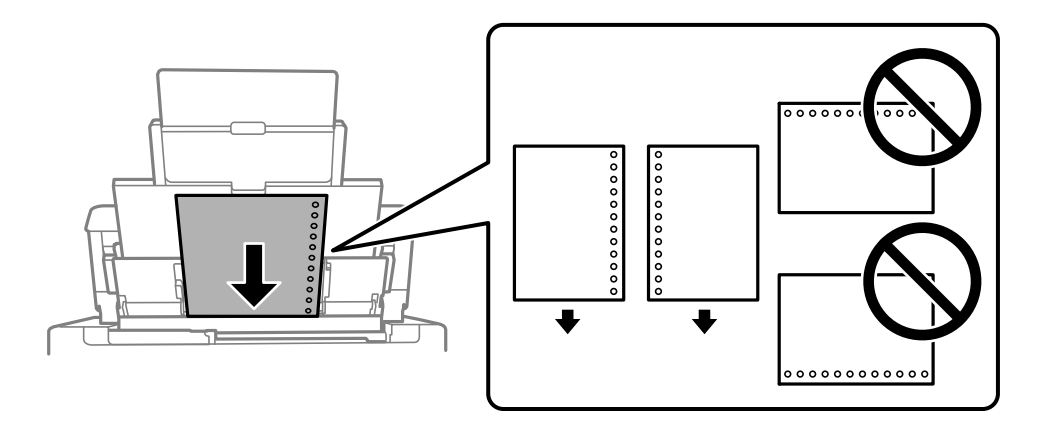

❏ Отрегулируйте положение печати для выбранного файла, чтобы предотвратить печать на отверстиях.

❏ Для бумаги с готовыми отверстиями недоступна автоматическая двусторонняя печать.

## **Загрузка бумаги удлиненных форматов**

#### ❏ Лоток для бумаги

Загрузите бумагу удлиненного формата в лоток для бумаги. При этом допускается сворачивание переднего края бумаги. В качестве настройки формата бумаги выберите **Пользовательское**.

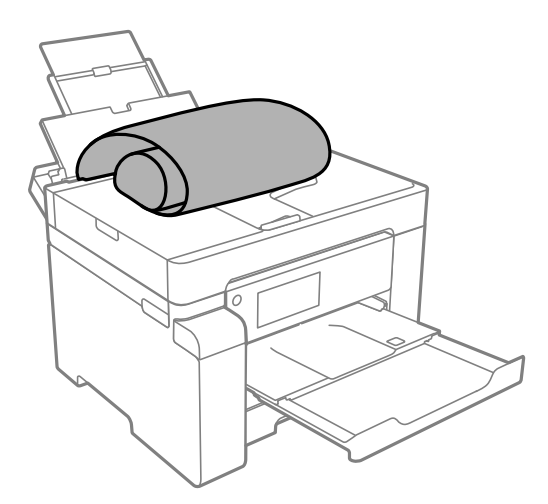

- ❏ Край бумаги должен быть обрезан под прямым углом. Если край обрезан наискось, могут возникнуть проблемы при подаче бумаги.
- ❏ Бумага удлиненного формата не поместится в выходном лотке. Чтобы такая бумага не упала на пол, подготовьте коробку или другую емкость.
- ❏ Не касайтесь бумаги, которая подается в принтер или выходит из принтера. Вы можете поранить руку или ухудшить качество напечатанного материала.
- ❏ Кассета для бумаги

Выдвиньте кассету для бумаги, чтобы загрузить в нее бумагу удлиненного формата. В качестве настройки формата бумаги выберите **Пользовательское**.

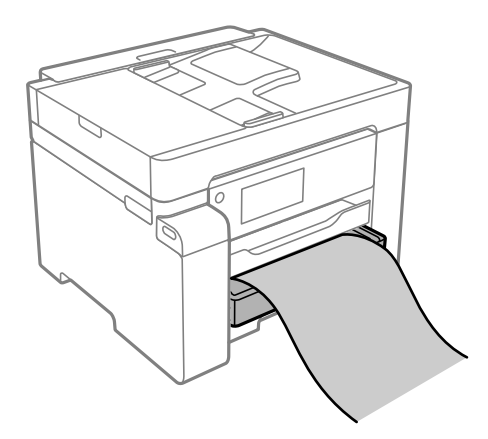

- ❏ Край бумаги должен быть обрезан под прямым углом. Если край обрезан наискось, могут возникнуть проблемы при подаче бумаги.
- ❏ Не касайтесь бумаги, которая подается в принтер или выходит из принтера. Вы можете поранить руку или ухудшить качество напечатанного материала.

# **Размещение оригиналов**

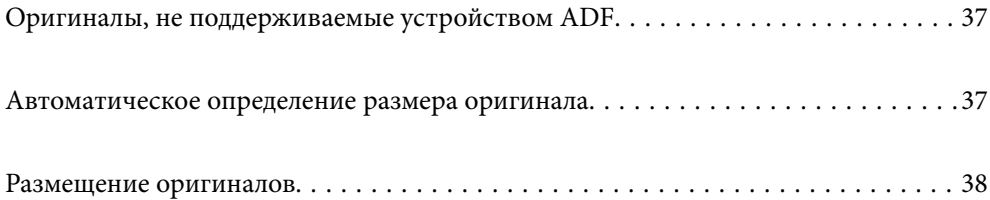
# **Оригиналы, не поддерживаемые устройством ADF**

#### **C Важно:**

Не подавайте в ADF фотографии или ценные оригиналы изобразительных работ. При неправильной подаче оригинал может смяться или повредиться. Вместо этого отсканируйте эти документы на стекле сканера.

Чтобы бумага не замялась, избегайте размещения в ADF следующих оригиналов. Сканирование таких оригиналов выполняйте с помощью стекла сканера.

- ❏ Порванные, согнутые, смятые, изношенные или скрученные оригиналы.
- ❏ Оригиналы с отверстиями для скоросшивателя.
- ❏ Оригиналы, скрепленные вместе скотчем, скрепками и пр.
- ❏ Оригиналы, к которым прилипла пленка или бумага.
- ❏ Оригиналы, которые нарезаны неровно или не под прямым углом.
- ❏ Сшитые оригиналы.
- ❏ Пленки для проектора, бумага для термопереноса или копировальная бумага.

## **Автоматическое определение размера оригинала**

Если в качестве настройки бумаги вы выбрали **Автоматическое обнаружение**, следующие типы размера бумаги определяются автоматически.

 $\Box$  Вертикальное размещение: А4, 16 $K^*$ 

Разверните длинную сторону оригинала ко входу устройства ADF или к левой стороне стекло сканера.

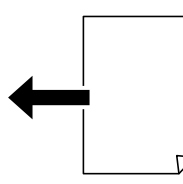

 $\Box$  Горизонтальное размещение: А3, В4, А4, В5, А5, 8К $^*$ , 16К $^*$ 

Разверните короткую сторону оригинала ко входу устройства ADF или к левой стороне стекло сканера.

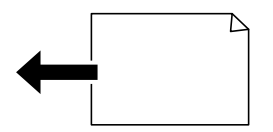

\*: бумага определяется при включенном параметре **Приоритет размера K**. Однако она может не определяться в зависимости от используемых функций. Подробнее см. ниже в разделе «Дополнительные сведения».

#### **Примечание:**

Размеры следующих оригиналов могут быть определены неверно. Если размеры не определены, задайте размер вручную на панели управления.

- ❏ Порванные, согнутые, смятые, изношенные или скрученные оригиналы (если оригиналы свернулись, перед размещением распрямите их).
- ❏ Оригиналы с множеством отверстий для скоросшивателя.
- ❏ Пленки для проектора, прозрачные или глянцевые оригиналы.

#### **Соответствующая информация**

& «Параметр автообнаружения исходного размера» на стр. 264

# **Размещение оригиналов**

Разместите оригиналы на стекле сканера или устройстве ADF.

В ADF можно разместить несколько оригиналов. При доступности двустороннего сканирования можно отсканировать обе стороны оригинала за один раз. Технические характеристики ADF приведены ниже.

«Характеристики устройства автоматической подачи документов (АПД)» на стр. 279

Чтобы просмотреть видеоинструкции по размещению оригиналов, выполните указанные ниже действия.

Выберите , затем выберите **Как Можно** > **Размещение оригиналов**. Выберите способ размещения оригиналов, который вы хотите посмотреть. Выберите **Завершить**, чтобы закрыть экран показа анимации.

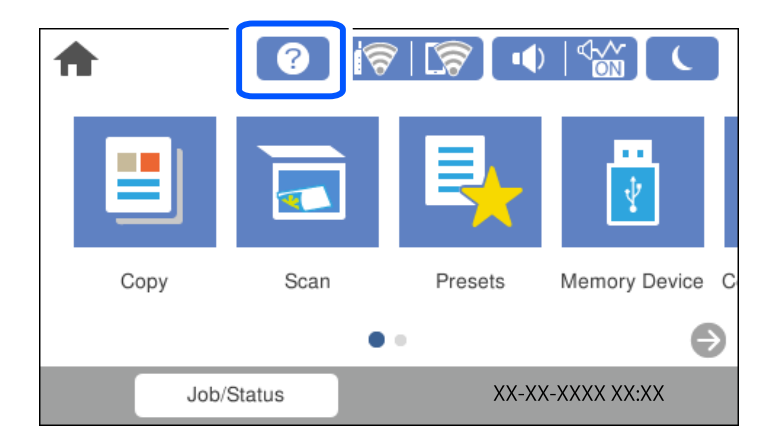

#### **При использовании стекла сканера**

#### !**Предостережение:**

Закрывая крышку сканера, будьте осторожны, чтобы не прищемить пальцы. В противном случае можно получить травму.

# **• Важно:**

- ❏ При размещении объемных оригиналов, например книг, не допускайте попадания на стекло сканера прямых лучей от внешних источников света.
- ❏ Не надавливайте слишком сильно на стекло сканера или крышку сканера. Это может привести к их повреждению.

#### **Примечание:**

❏ Если на стекле сканера присутствует грязь или мусор, область сканирования может расшириться, чтобы включить эти грязь и мусор, в результате чего оригинал может быть смещен или уменьшен. Перед сканированием уберите мусор и грязь со стекла сканера.

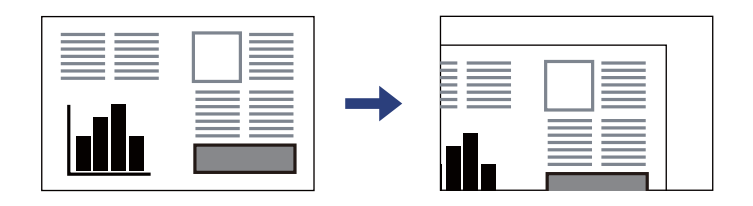

- ❏ Область в пределах 1,5 мм от угла стекла сканера не сканируется.
- ❏ При размещении оригиналов в устройстве ADF и на стекле сканера в первую очередь сканируются оригиналы из устройства ADF.
- ❏ Некоторые размеры могут не определяться автоматически. В этом случае размер оригинала необходимо выбрать вручную.
- ❏ Если оригиналы останутся на стекле сканера в течение длительного времени, они могут прилипнуть к поверхности стекла.

#### **При использовании устройства ADF**

#### **C Важно:**

❏ Не загружайте оригиналы выше линии, отмеченной значком треугольника на боковой направляющей устройства ADF.

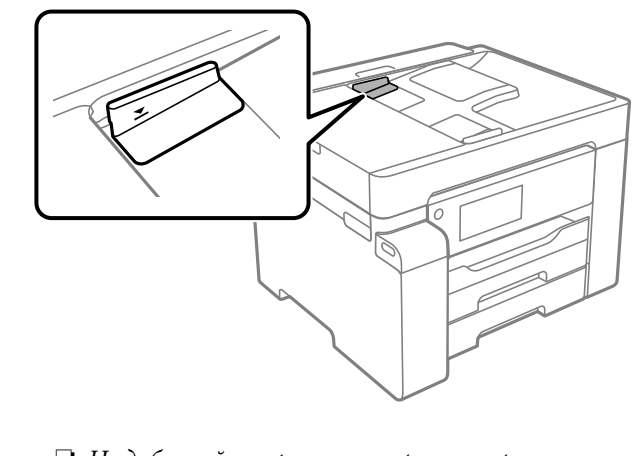

❏ Не добавляйте оригиналы при сканировании.

#### **Примечание:**

Некоторые размеры могут не определяться автоматически. В этом случае размер оригинала необходимо выбрать вручную.

#### **Соответствующая информация**

- & «Оригиналы, не поддерживаемые устройством ADF» на стр. 37
- & «Автоматическое определение размера оригинала» на стр. 37
- & «Характеристики сканера» на стр. 279

# **Подключение и извлечение запоминающего устройства**

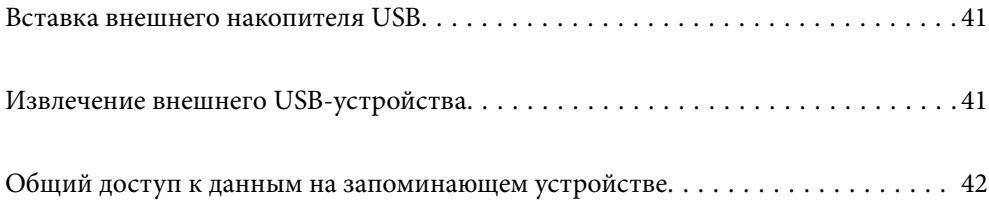

# **Вставка внешнего накопителя USB**

Вставьте USB-накопитель в USB-порт для подключения внешнего интерфейса.

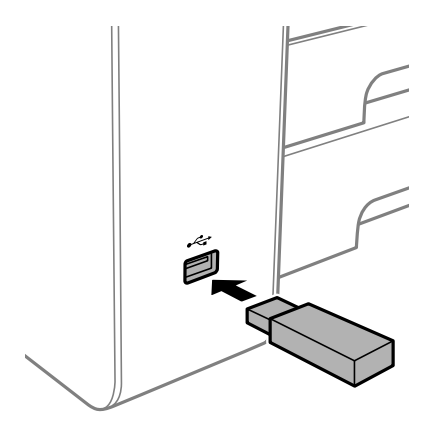

#### **Соответствующая информация**

& «Технические характеристики запоминающих устройств» на стр. 284

# **Извлечение внешнего USB-устройства**

Извлеките внешнее USB-устройство.

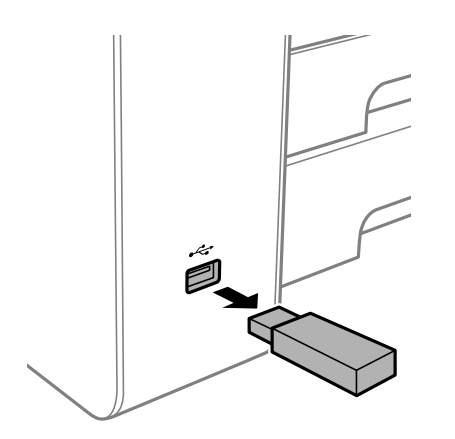

#### **Важно:**

**v** 

Если внешнее USB-устройство будет извлечено во время работы принтера, данные на этом устройстве могут быть потеряны.

# **Общий доступ к данным на запоминающем устройстве**

С помощью компьютера можно записывать данные на запоминающее устройство и считывать данные с запоминающего устройства (например, USB-накопителя, подключенного к принтеру).

#### **v Важно:**

Если к запоминающему устройству, подключенному к принтеру, предоставляется общий доступ с компьютеров, подключенных через интерфейс USB или по сети, то запись на это устройство разрешается только тем компьютерам, которые подключены с использованием способа, выбранного на принтере. Чтобы записать данные на запоминающее устройство, войдите в раздел **Настр.** > **Общие параметры** > **Настройки принтера** > **Интерф. запом. устр.** > **Обмен файлами** на панели управления и выберите способ подключения.

#### **Примечание:**

Если подключено запоминающее устройство большого объема, например жесткий диск объемом 2 ТБ, то для передачи и распознавания данных с компьютера потребуется некоторое время.

#### **Windows**

Выберите запоминающее устройство в окне **Компьютер** или **Мой компьютер**. Отобразятся данные, хранящиеся на этом запоминающем устройстве.

#### **Примечание:**

Если принтер подключался к сети без использования диска с программным обеспечением или программы Web Installer, подключите USB-порт для подключения внешнего интерфейса как сетевой диск. Откройте меню **Выполнить**, затем введите имя принтера \\XXXXX или его IP-адрес \\XXX.XXX.XXX.XXX в поле **Открыть:**. Щелкните правой кнопкой мыши значок устройства, чтобы назначить сетевой ресурс. Сетевой диск появится в окне **Компьютер** или **Мой компьютер**.

### **Mac OS**

Выберите соответствующий значок устройства. Отобразятся данные, хранящиеся на этом внешнем запоминающем устройстве.

#### **Примечание:**

- ❏ Чтобы удалить запоминающее устройство, перетащите его значок на значок корзины. В противном случае данные на совместно используемом диске могут отображаться некорректно при вставке другого запоминающего устройства.
- ❏ Чтобы получить доступ к запоминающему устройству через сеть, в меню на рабочем столе выберите **Перейти** > **Подключение к серверу**. Введите имя принтера в виде cifs://XXXXX или smb://XXXXX (где XXXXX — имя принтера) в поле **Адрес сервера**, затем щелкните **Подключиться**.

#### **Соответствующая информация**

& «Технические характеристики запоминающих устройств» на стр. 284

# **Печать**

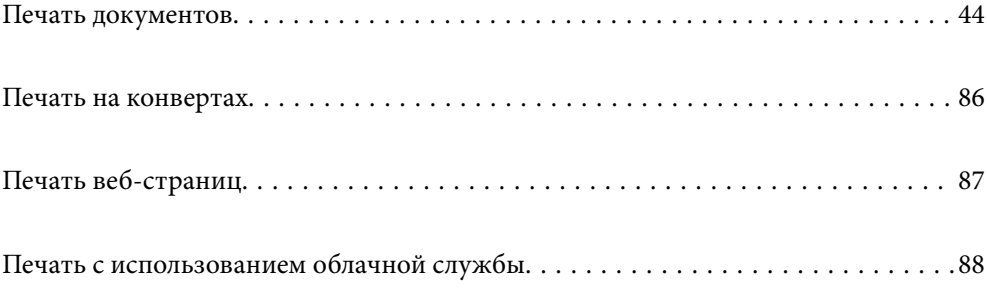

# **Печать документов**

## **Печать с компьютера — Windows**

Если вы не можете изменить некоторые настройки для драйвера принтера, возможно, администратор наложил на них ограничения. Обратитесь за помощью к администратору принтера.

## **Печать с использованием простых настроек**

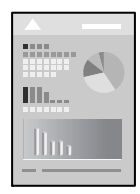

#### **Примечание:**

Действия могут отличаться в зависимости от приложения. Подробности см. в справке приложения.

1. Загрузите бумагу в принтер.

«Загрузка бумаги» на стр. 33

- 2. Откройте файл для печати.
- 3. Выберите **Печать** или **Настройка печати** в меню **Файл**.
- 4. Выберите свой принтер.

5. Чтобы открыть окно драйвера принтера, выберите **Параметры** или **Свойства**.

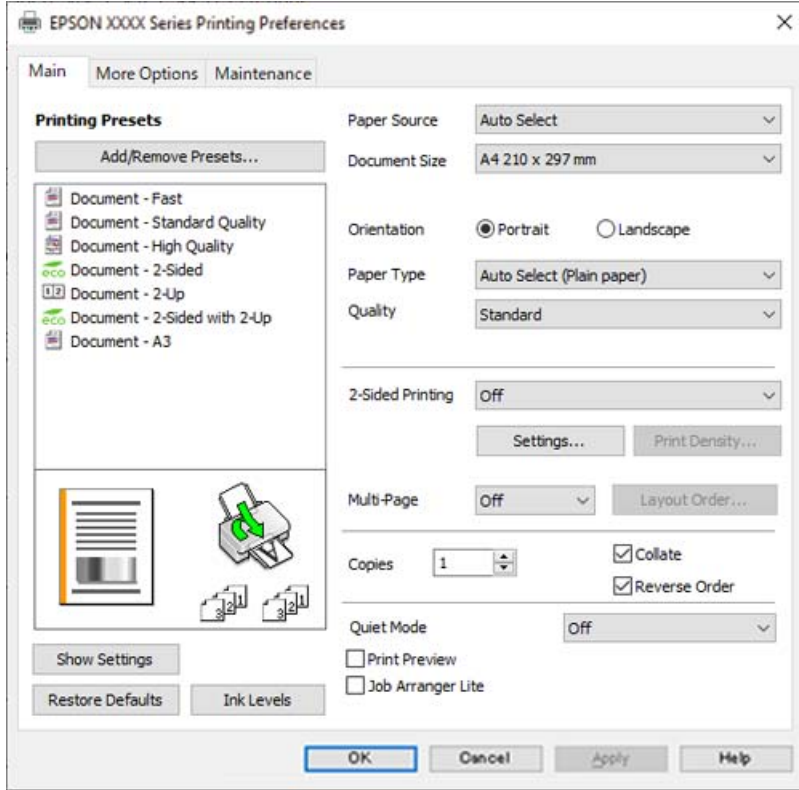

6. При необходимости измените настройки.

Подробную информацию см. в описании меню данного драйвера принтера.

#### **Примечание:**

- ❏ Можно также просмотреть описание элементов настройки в интерактивной справке. Если щелкнуть элемент правой кнопкой мыши, откроется меню **Справка**.
- ❏ При выборе **Просмотр** можно предварительно просмотреть документ перед печатью.
- 7. Нажмите **OK**, чтобы закрыть окно драйвера печати.

## 8. Нажмите **Печать**.

#### **Примечание:**

- ❏ При выборе **Просмотр** открывается окно предварительного просмотра. Чтобы изменить настройки, щелкните **Отмена**, затем повторите процедуру, начиная с шага 3.
- ❏ Если необходимо отменить печать, на компьютере щелкните правой кнопкой мыши значок принтера в разделе **Устройства и принтеры**, **Принтер** или **Принтеры и факсы**. Щелкните **Что печатается**, щелкните правой кнопкой мыши задание, которое необходимо отменить, затем выберите **Отмена**. Однако невозможно отменить задание на печать с компьютера, если оно уже полностью передано на принтер. В этом случае задание необходимо отменить с помощью панели управления на принтере.

#### **Соответствующая информация**

- & «Доступные форматы бумаги и емкость загрузки» на стр. 248
- & «Список типов бумаги» на стр. 33
- $\blacktriangleright$  «Параметры меню для драйвера печати» на стр. 46

#### **Параметры меню для драйвера печати**

Откройте окно печати в приложении, выберите принтер, затем откройте окно драйвера принтера.

#### **Примечание:**

Меню зависит от выбранной опции.

#### **Вкладка Главное**

#### Предустановки печати

Добавить/Удалить предустановки

Можно добавить или удалить собственные предустановки для часто используемых настроек бумаги. Выберите в этом списке нужную предустановку.

#### Источник бумаги:

Выбор источника подачи бумаги. Выберите **Автоматический выбор** для автоматического выбора источника бумаги, указанного в настройках печати принтера.

#### Размер документа

Выбор размера бумаги для печати. При выборе **Пользовательское** введите ширину и высоту бумаги и зарегистрируйте этот размер.

#### Ориентация

Выбор ориентации печати.

#### Тип бумаги

Выбор типа бумаги для печати.

#### Качество

Выбор качества печати для текущего задания. Доступные параметры зависят от выбранного типа бумаги. При выборе параметра **Высокий** увеличивается качество печати, но ее скорость может уменьшиться.

#### Двусторонняя печать:

Позволяет выполнять двустороннюю печать.

#### Настройки:

Можно указать значения для полей и сгиба переплета. При печати многостраничных документов можно выбрать сторону страницы (лицевая/оборотная), с которой начнется печать.

#### Плотность печати:

Выбор типа документа для настройки плотности печати. При правильном выборе плотности печати изображения не будут проступать на оборотной стороне. Выберите **Пользовательское**, чтобы настроить плотность печати вручную.

#### Многостр

Печать нескольких страниц на одном листе бумаги или плакатная печать. Щелкните **Поряд. макета**, чтобы задать порядок печати страниц.

#### Копии

Выбор количества копий для печати.

#### Подбор

Печать многостраничных документов с подборкой по порядку и сортировкой по комплектам.

#### Обратный порядок

Позволяет начинать печать с последней страницы, чтобы страницы напечатанных документов складывались в правильном порядке.

#### Тихий режим

Снижение уровня шума при работе принтера. Учтите, что при этом может снизиться скорость печати.

#### Просмотр

Предварительный просмотр документов перед началом печати.

#### Упрощенный организатор заданий

Job Arranger Lite позволяет объединять несколько файлов, созданных в разных приложениях, и печатать их в рамках одного задания на печать.

#### Показать настройки/Скрыть настройки:

Отображает список элементов, заданных в настоящее время на вкладках **Главное** и **Дополнительные настройки**. Можно отобразить или скрыть экран со списком текущих настроек.

#### Восстановление стандартных настроек

Возврат всех настроек к заводским значениям по умолчанию. Настройки на вкладке **Дополнительные настройки** также возвращаются к своим значениям по умолчанию.

#### Уровень чернил

Отображение приблизительного уровня чернил.

#### **Вкладка Дополнительные настройки**

#### Предустановки печати

#### Добавить/Удалить предустановки

Можно добавить или удалить собственные предустановки для часто используемых настроек бумаги. Выберите в этом списке нужную предустановку.

#### Размер документа

Выбор размера бумаги для печати.

#### Бумага на выходе

Выбор размера бумаги для печати. Если значение **Размер документа** отличается от **Бумага на выходе**, автоматически выбирается значение **Уменьшить/Увеличить**. При печати без изменения размера документа изменение этих параметров не требуется.

#### Уменьшить/Увеличить

Позволяет уменьшить или увеличить размер документа.

#### Уместить на странице

Автоматически уменьшайте или увеличивайте документ для размещения на бумаге, размер которой выбран в **Бумага на выходе**.

#### Масштаб

Печать с использованием определенного процентного соотношения.

#### В центре

Печать изображений по центру бумаги.

#### Коррекция тона

#### Автоматический

Служит для автоматической корректировки тона изображений.

#### Настройка

Позволяет выполнять ручную коррекцию тона. Щелкните **Расширенные** для получения доступа к дополнительным настройкам.

#### Параметры изображения

Включает параметры качества печати, например Выделять текст. Можно также утолщить тонкие линии, чтобы они лучше были видны на отпечатках.

#### Функции водяных знаков

Позволяет задать настройки шаблонов защиты от копирования, водяных знаков или верхних и нижних колонтитулов.

#### Добавить/Удалить

Позволяет добавлять или убирать шаблоны защиты от копирования или водяные знаки.

#### Настройки

Позволяет задать способ печати шаблонов защиты от копирования или водяных знаков.

#### Колонтитулы

Такие данные, как имя пользователя и дата печати, можно печатать в виде верхнего или нижнего колонтитула. Также можно задать шрифт, размер и стиль текста.

#### Конфиденциальное задание:

Защита конфиденциальных документов паролем при печати. Если вы используете эту функцию, данные печати сохраняются в принтере и могут быть напечатаны только после ввода пароля на панели управления принтера. Щелкните **Параметры**, чтобы изменить настройки.

#### Дополнительные настройки

#### Повернуть на 180°

Поворот страниц на 180 градусов перед печатью. Выберите эту функцию для печати на конвертах и других носителях, которые загружаются в принтер в фиксированном положении.

#### Двунаправленная печать

Печать при движении печатающей головки в обе стороны. Скорость печати повысится, однако качество может снизиться.

#### Зеркально

Изображение поворачивается зеркально для печати.

#### Показать настройки/Скрыть настройки:

Отображает список элементов, заданных в настоящее время на вкладках **Главное** и **Дополнительные настройки**. Можно отобразить или скрыть экран со списком текущих настроек.

#### Восстановление стандартных настроек

Возврат всех настроек к заводским значениям по умолчанию. Настройки на вкладке **Главное** также возвращаются к своим значениям по умолчанию.

#### **Вкладка Сервис**

#### Пров. дюз печат. гол.

Распечатывается шаблон проверки дюз печатающей головки для проверки их засорения.

#### Очистка печ. головки

Прочистка забитых дюз в печатающей головке. Так как при использовании этой функции потребляется некоторое количество чернил, выполняйте очистку печатающей головки, только если засорены некоторые дюзы, как показано на иллюстрации с шаблоном проверки дюз.

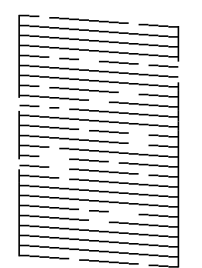

#### Механическая чистка

Запуск механической очистки засоренных дюз на печатающей головке. Так как при использовании этой функции потребляется большее количество чернил, чем при очистке печатающей головки, используйте ее, только если засорена большая часть дюз, как показано на иллюстрации с шаблоном проверки дюз.

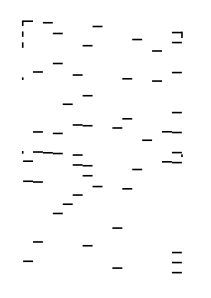

#### Упрощенный организатор заданий

Откроется окно Упрощенный организатор заданий. В этом окне можно открыть или изменить ранее сохраненные данные.

#### EPSON Status Monitor 3

Откроется окно EPSON Status Monitor 3. Здесь можно просмотреть состояние принтера и расходных материалов.

#### Контролируемые параметры

Позволяет изменить настройки элементов в окне EPSON Status Monitor 3.

#### Расширенные параметры

Позволяет выбрать различные настройки. Щелкните элемент правой кнопкой мыши для просмотра более подробных сведений в окне Справка.

#### Очередь на печать

Отображение заданий, ожидающих печати. Можно проверить, приостановить или возобновить задания печати.

#### Информация о принтере и опциях

Отображение числа листов бумаги, поданных в принтер или в устройство ADF.

#### Язык

Изменяет язык, используемый в окне драйвера принтера. Чтобы применить настройки, закройте драйвер принтера, затем снова откройте его.

#### Обновление программного обеспечения

Запуск EPSON Software Updater для проверки актуальной версии приложений в Интернете.

#### Техническая поддержка

Если на компьютере установлено руководство, оно будет открыто. Если руководство не установлено, его можно посмотреть на веб-сайте Epson, на котором также можно получить техническую поддержку.

## **Добавление предустановок для упрощения процесса печати**

Чтобы упростить процесс печати, можно создать собственную предустановку с часто используемыми настройками печати на драйвере принтера, а затем просто выбирать ее из списка.

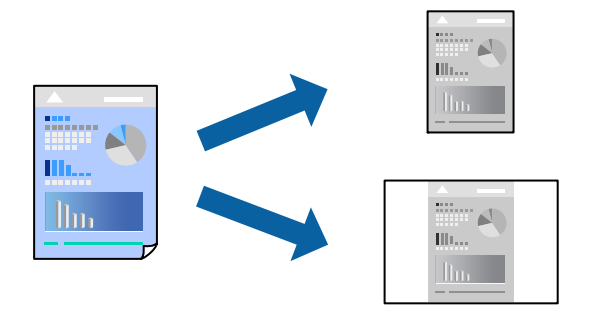

- 1. На вкладке **Главное** или **Дополнительные настройки** драйвера принтера настройте все необходимые параметры (например, **Размер документа** и **Тип бумаги**).
- 2. Нажмите **Добавить/Удалить предустановки** в **Предустановки печати**.
- 3. Введите значение **Название** и при необходимости добавьте комментарий.

### 4. Нажмите **Сохранить**.

#### **Примечание:**

Для удаления добавленной предустановки щелкните **Добавить/Удалить предустановки**, выберите имя предустановки, которую требуется удалить из списка, а затем удалите ее.

#### «Вкладка Главное» на стр. 46

«Вкладка Дополнительные настройки» на стр. 47

## 5. Нажмите **Печать**.

Когда в следующий раз вы захотите использовать эти же настройки, выберите имя зарегистрированной настройки в разделе **Предустановки печати** и нажмите **OK**.

#### **Соответствующая информация**

- & «Загрузка бумаги» на стр. 33
- & «Печать с использованием простых настроек» на стр. 44

## **Двусторонняя печать**

Печатать на двух сторонах бумаги можно следующими способами.

❏ Автоматическая двусторонняя печать

#### ❏ Двусторонняя печать вручную

Когда принтер закончит печать на первой стороне, переверните бумагу для печати на другой стороне.

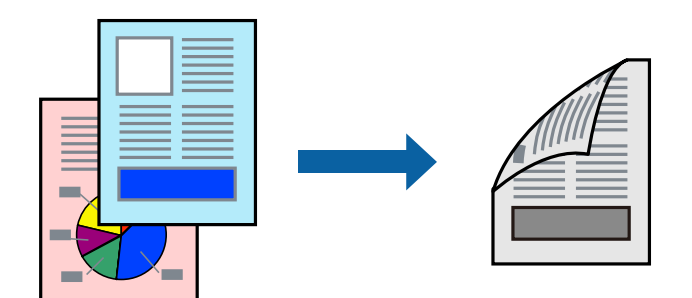

#### **Примечание:**

❏ Если не использовать бумагу, подходящую для двусторонней печати, качество печати может снизиться и может возникнуть замятие бумаги.

«Бумага для двусторонней печати» на стр. 250

- ❏ В зависимости от бумаги и данных чернила могут протекать на другую сторону бумаги.
- ❏ Ручная двусторонняя печать будет недоступна, если не запущена утилита **EPSON Status Monitor 3**. Если утилита **EPSON Status Monitor 3** отключена, откройте драйвер принтера, щелкните **Расширенные параметры** на вкладке **Сервис** и выберите **Включить EPSON Status Monitor 3**.
- ❏ Однако данная функция может быть недоступна при печати по сети или при совместном использовании принтера.
- 1. На вкладке **Главное** драйвера принтера выберите метод **Двусторонняя печать**.
- 2. Нажмите **Настройки**, задайте соответствующие настройки и нажмите **OK**.
- 3. Нажмите **Плотность печати**, настройте соответствующие параметры и нажмите **OK**.

При настройке параметра **Плотность печати** можно настроить плотность печати в соответствии с типом документа.

#### **Примечание:**

- ❏ Этот параметр недоступен при выборе двусторонней печати вручную.
- ❏ Печать может выполняться медленно из-за сочетания параметров, выбранных для настройки **Выбор типа документа** в окне Регулировка плотности печати и для настройки **Качество** на вкладке **Главное**.
- 4. При необходимости задайте другие параметры на вкладках **Главное** и **Дополнительные настройки**, затем нажмите **OK**.

«Вкладка Главное» на стр. 46

«Вкладка Дополнительные настройки» на стр. 47

5. Нажмите **Печать**.

При ручной двусторонней печати после завершения печати с одной стороны на экране компьютера появится всплывающее окно. Следуйте инструкциям на экране.

#### **Соответствующая информация**

- & «Доступные форматы бумаги и емкость загрузки» на стр. 248
- & «Загрузка бумаги» на стр. 33

#### & «Печать с использованием простых настроек» на стр. 44

## **Печать буклета**

Также доступна функция печати буклета, который создается путем изменения порядка страниц и сгибания отпечатанных листов.

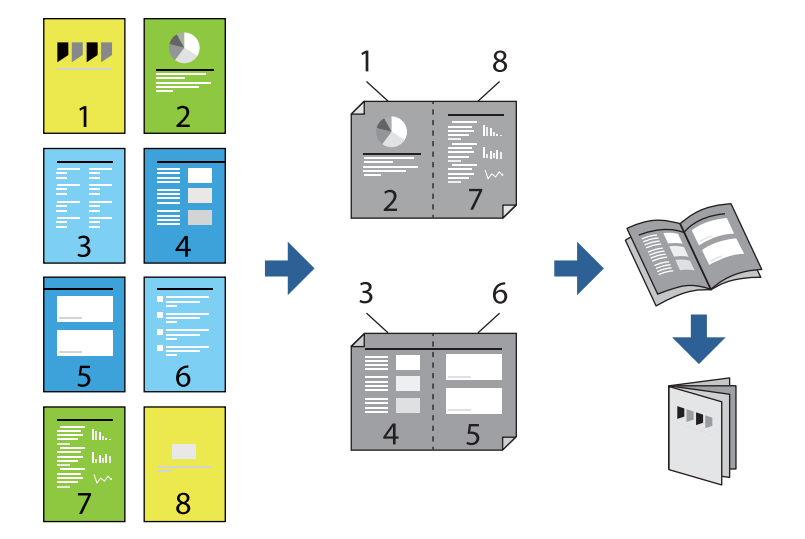

#### **Примечание:**

❏ Если не использовать бумагу, подходящую для двусторонней печати, качество печати может снизиться и может возникнуть замятие бумаги.

«Бумага для двусторонней печати» на стр. 250

- ❏ В зависимости от бумаги и данных чернила могут протекать на другую сторону бумаги.
- ❏ Ручная двусторонняя печать недоступна, если не активирована утилита **EPSON Status Monitor 3**.Если утилита **EPSON Status Monitor 3** отключена, откройте драйвер принтера, щелкните **Расширенные параметры** на вкладке **Сервис** и выберите **Включить EPSON Status Monitor 3**.
- ❏ Однако данная функция может быть недоступна при печати по сети или при совместном использовании принтера.
- 1. На вкладке **Главное** драйвера принтера выберите тип переплета по длинному краю в пункте **Двусторонняя печать**.
- 2. Щелкните **Настройки**, выберите **Буклет**, затем выберите **Переплет посередине** или **Переплет сбоку**.
	- ❏ Переплет посередине: используйте этот способ при печати небольшого количества страниц, которые могут быть уложены в стопку и легко согнуты пополам.
	- ❏ Переплет сбоку.Используйте этот способ, если одновременно четыре страницы печатаются на одном листе со сгибанием каждого листа пополам, а затем все листы собираются вместе.
- 3. Щелкните **OK**.
- 4. При печати материалов с большим количеством фотографий и изображений щелкните **Плотность печати**, задайте необходимые настройки и нажмите **OK**.

При настройке параметра **Плотность печати** можно настроить плотность печати в соответствии с типом документа.

#### **Примечание:**

Печать может выполняться медленно из-за сочетания параметров, выбранных для настройки **Выбор типа документа** в окне Регулировка плотности печати и для настройки **Качество** на вкладке **Главное**.

- 5. При необходимости задайте другие параметры на вкладках **Главное** и **Дополнительные настройки**, затем нажмите **OK**.
	- «Вкладка Главное» на стр. 46
	- «Вкладка Дополнительные настройки» на стр. 47
- 6. Нажмите **Печать**.

#### **Соответствующая информация**

- & «Доступные форматы бумаги и емкость загрузки» на стр. 248
- & «Загрузка бумаги» на стр. 33
- & «Печать с использованием простых настроек» на стр. 44

## **Печать нескольких страниц на одном листе**

На одном листе можно напечатать несколько страниц с данными.

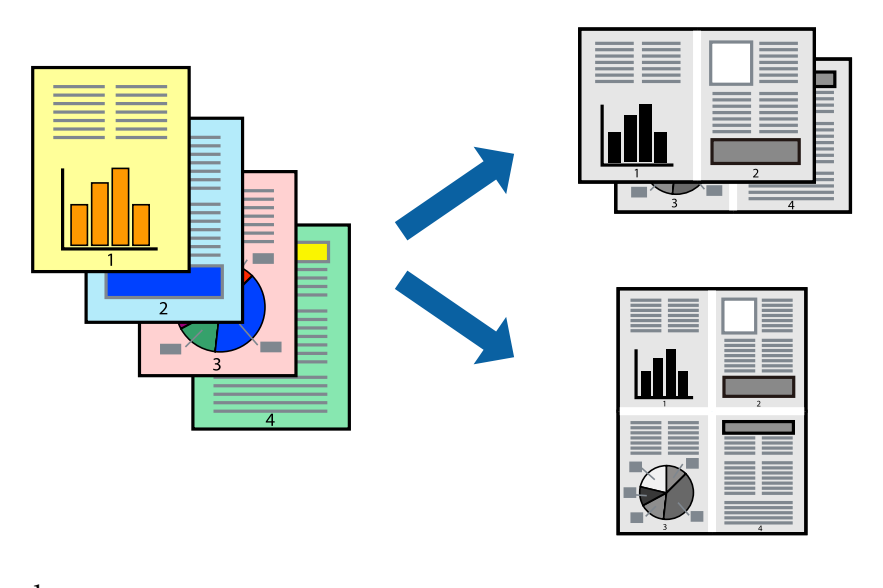

- 1. На вкладке **Главное** драйвера принтера выберите **2 сверху**, **4 сверху**, **6 сверху**, **8 сверху**, **9 сверху** или **16 сверху** в качестве значения параметра **Многостр**.
- 2. Нажмите **Поряд. макета**, настройте соответствующие параметры и нажмите **OK**.
- 3. При необходимости задайте другие параметры на вкладках **Главное** и **Дополнительные настройки**, затем нажмите **OK**.

«Вкладка Главное» на стр. 46

«Вкладка Дополнительные настройки» на стр. 47

4. Нажмите **Печать**.

#### **Соответствующая информация**

- & «Загрузка бумаги» на стр. 33
- & «Печать с использованием простых настроек» на стр. 44

## **Печать под размер бумаги**

В качестве параметра «Назначенный размер бумаги» укажите размер бумаги, загруженной в принтер.

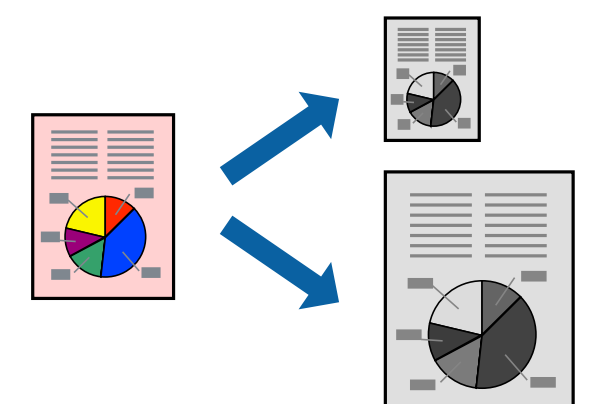

- 1. На вкладке **Дополнительные настройки** драйвера принтера задайте следующие параметры.
	- ❏ Размер документа: выберите размер бумаги, заданный в настройках приложения.
	- ❏ Бумага на выходе: выберите размер бумаги, загруженной в принтер.

Автоматически выбирается параметр **Уместить на странице**.

#### **Примечание:**

Щелкните **В центре** для печати уменьшенного изображения в середине страницы.

2. При необходимости задайте другие параметры на вкладках **Главное** и **Дополнительные настройки**, затем нажмите **OK**.

«Вкладка Главное» на стр. 46

«Вкладка Дополнительные настройки» на стр. 47

3. Нажмите **Печать**.

#### **Соответствующая информация**

- & «Загрузка бумаги» на стр. 33
- & «Печать с использованием простых настроек» на стр. 44

## **Печать документа в уменьшенном или увеличенном размере с любой степенью масштабирования**

Документы можно уменьшать и увеличивать на определенный процент.

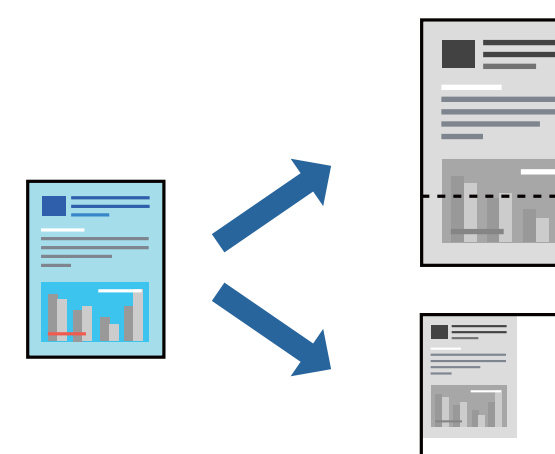

- 1. На вкладке **Дополнительные настройки** драйвера принтера укажите размер документа в поле **Размер документа**.
- 2. Укажите формат бумаги в поле **Бумага на выходе**.
- 3. Выберите **Уменьшить/Увеличить**, **Масштаб**, после чего введите процент.

Выберите **В центре** для печати изображений по центру страницы.

4. При необходимости задайте другие параметры на вкладках **Главное** и **Дополнительные настройки**, затем нажмите **OK**.

«Вкладка Главное» на стр. 46

«Вкладка Дополнительные настройки» на стр. 47

5. Нажмите **Печать**.

#### **Соответствующая информация**

- & «Загрузка бумаги» на стр. 33
- & «Печать с использованием простых настроек» на стр. 44

## **Печать одного изображения на нескольких листах для увеличения (создания плаката)**

Эта функция позволяет печатать одно изображение на нескольких листах бумаги. Можно создать плакат большого размера, соединив эти листы.

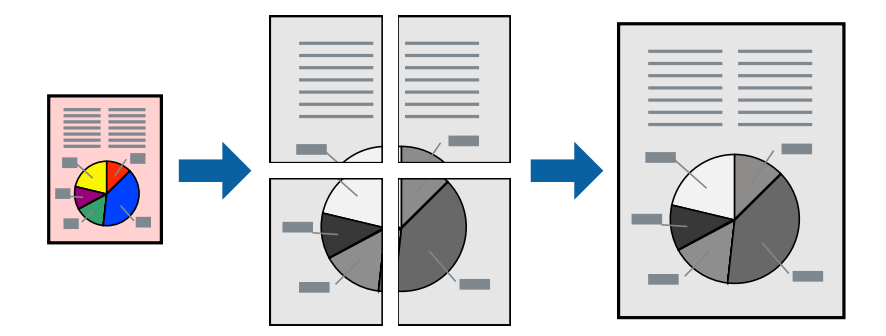

- 1. На вкладке **Главное** драйвера принтера для параметра **Многостр** выберите значение **2x1 Poster**, **2x2 Poster**, **Плакат 3x3** или **Плакат 4x4**.
- 2. Нажмите **Настройки**, настройте соответствующие параметры и нажмите **OK**.

## **Примечание: Печать направляющих** позволяет напечатать линии обреза.

3. При необходимости можно настроить другие элементы на вкладках **Главное** и **Дополнительные настройки**, после чего нажать **OK**.

«Вкладка Главное» на стр. 46

«Вкладка Дополнительные настройки» на стр. 47

4. Нажмите **Печать**.

### **Соответствующая информация**

- & «Загрузка бумаги» на стр. 33
- & «Печать с использованием простых настроек» на стр. 44

#### **Создание плакатов с использованием перекрывающихся меток совмещения**

Ниже описан пример создания плаката в варианте **Плакат 2x2** с выбором значения **Метки перекрытия и выравнивания** для параметра **Печать направляющих**.

В действительности направляющие печатаются в монохромном режиме, но в этом примере они обозначены синими и красными линиями.

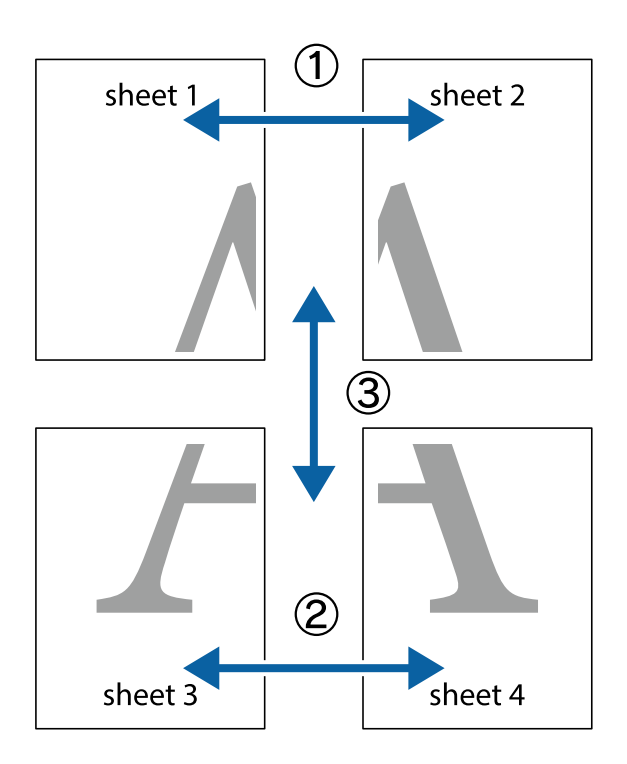

1. Подготовьте Sheet 1 и Sheet 2. Отрежьте поля Sheet 1 по синей вертикальной линии, проходящей через центр верхней и нижней метки пересечения.

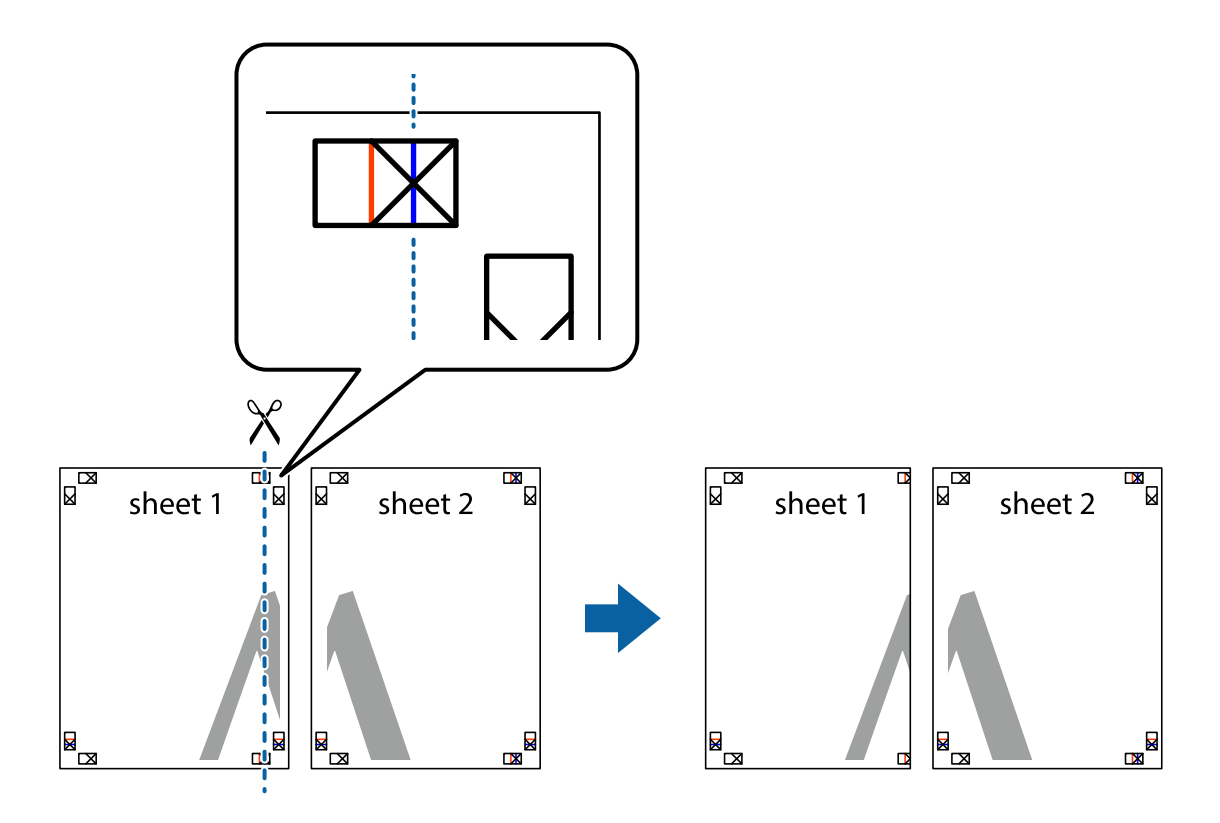

2. Положите край Sheet 1 сверху Sheet 2, совместите метки пересечения, а затем временно соедините два листа с обратной стороны липкой лентой.

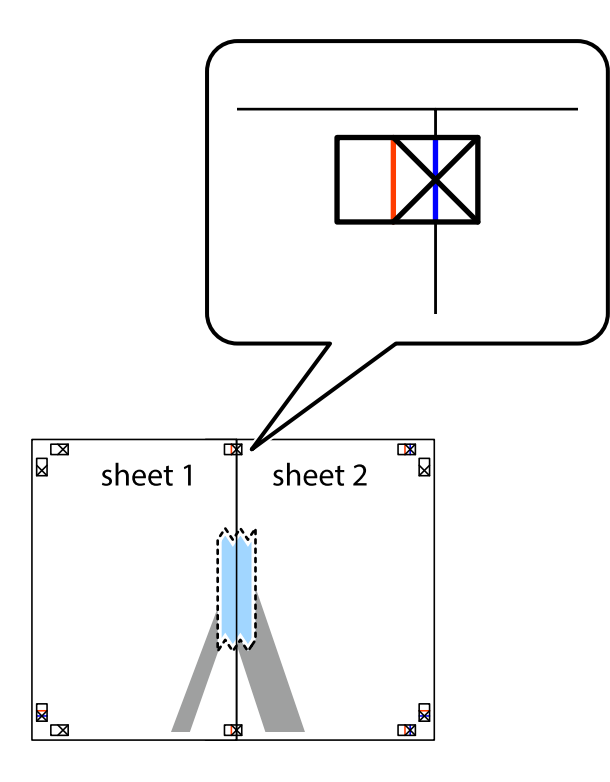

3. Отрежьте эти два листа вдоль красной вертикальной линии через метки приведения (в данном случае линии слева от меток пересечения).

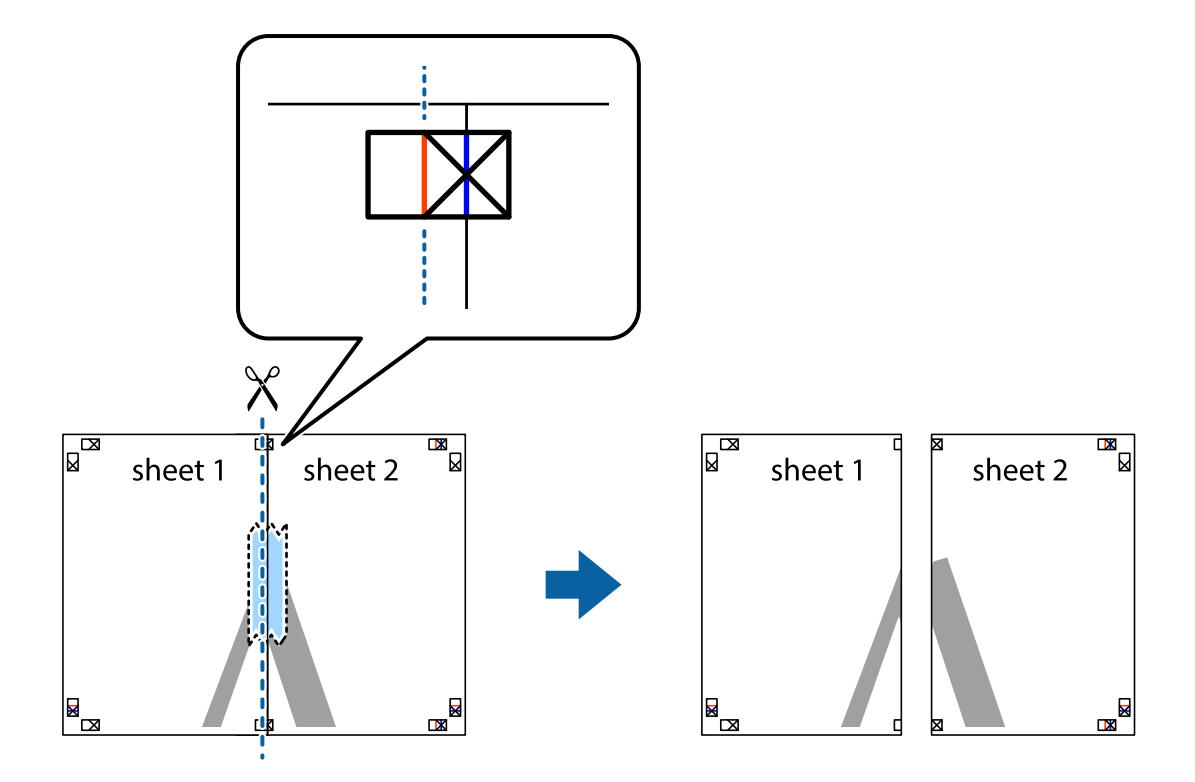

4. Соедините листы липкой лентой с обратной стороны.

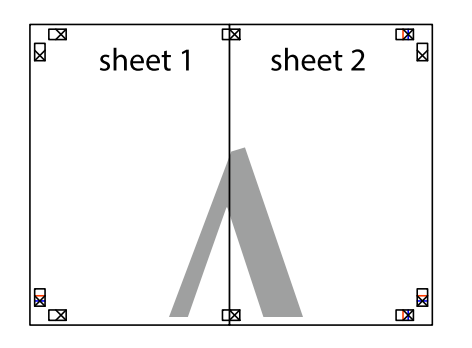

- 5. Повторите шаги 1–4 для склеивания Sheet 3 и Sheet 4.
- 6. Отрежьте поля Sheet 1 и Sheet 2 по синей горизонтальной линии, проходящей через центр левой и правой меток пересечения.

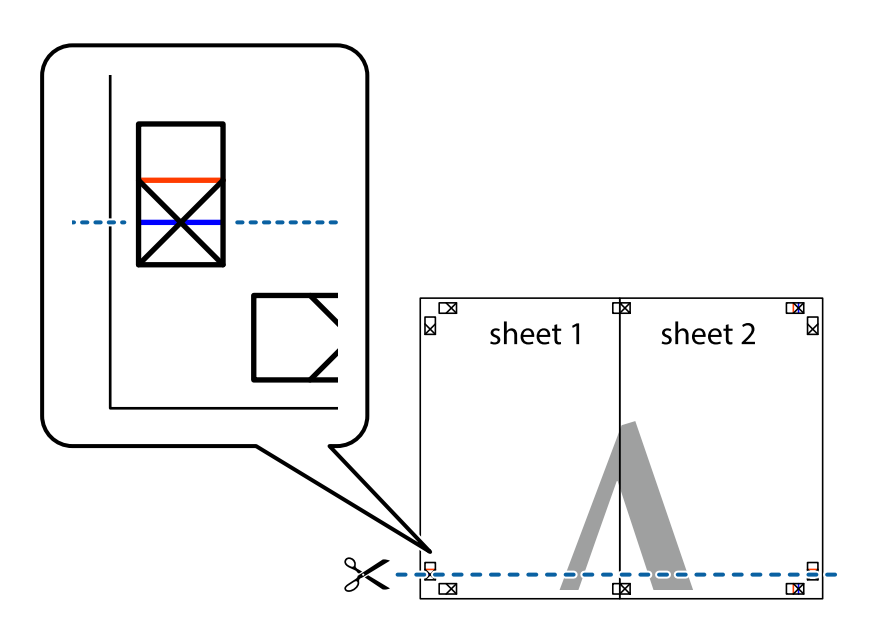

7. Положите край Sheet 1 и Sheet 2 сверху Sheet 3 и Sheet 4 и совместите метки пересечения, а затем временно соедините их вместе с обратной стороны липкой лентой.

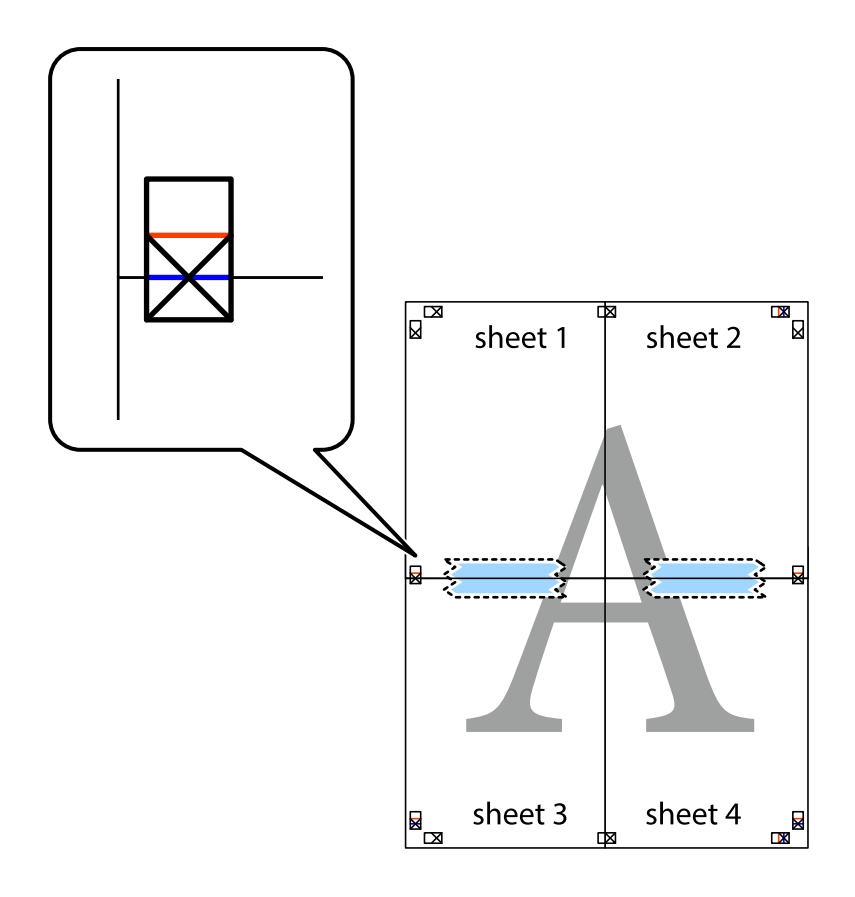

8. Разрежьте соединенные листы пополам вдоль красной горизонтальной линии, проходящей через метки для совмещения (в данном случае это линия над метками пересечения).

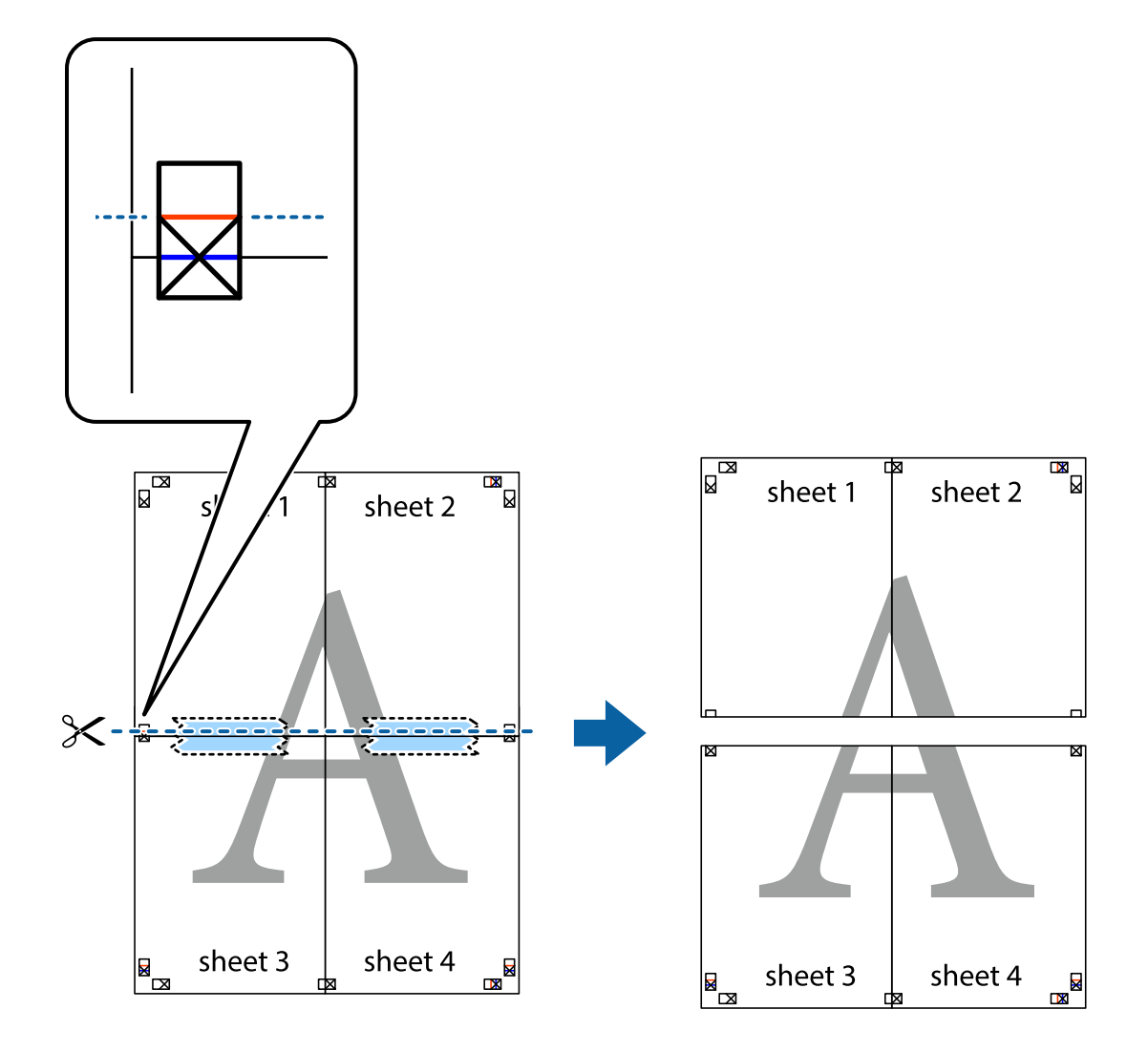

9. Соедините листы липкой лентой с обратной стороны.

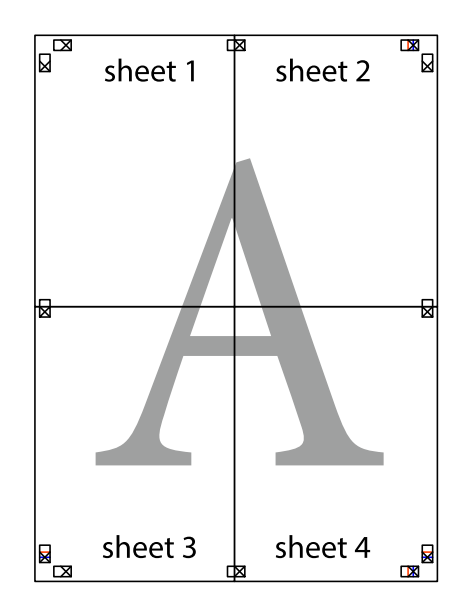

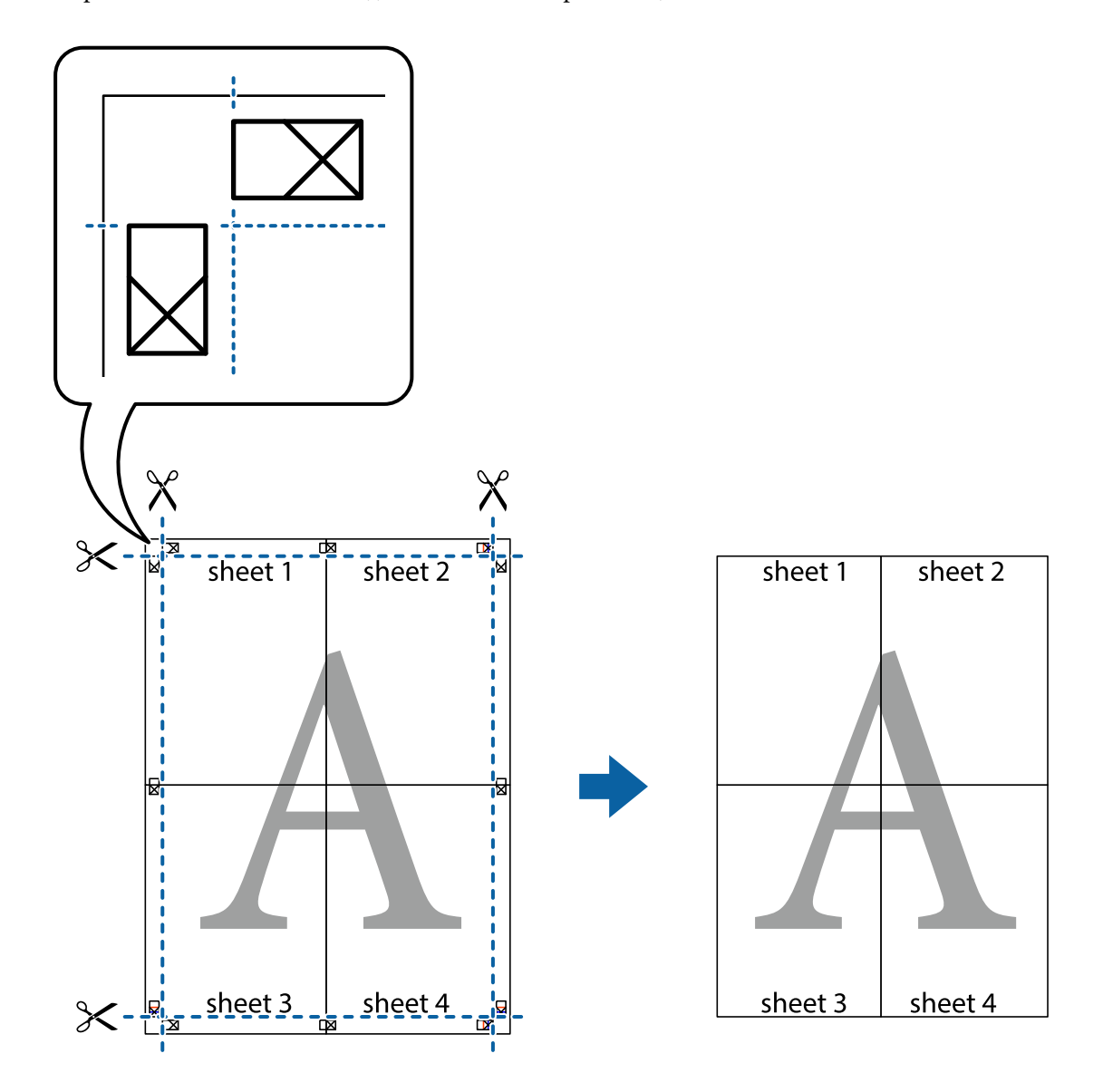

10. Обрежьте оставшиеся поля вдоль внешней направляющей.

### **Печать с верхним и нижним колонтитулами**

Такие данные, как имя пользователя и дата печати, можно печатать в виде верхнего или нижнего колонтитула.

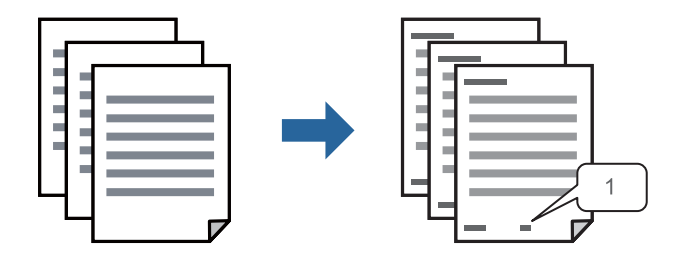

1. На вкладке драйвера принтера **Дополнительные настройки** щелкните **Функции водяных знаков**, затем выберите **Колонтитулы**.

2. Щелкните **Настройки**, затем выберите элементы, которые необходимо напечатать, и нажмите OK.

#### **Примечание:**

- ❏ Чтобы указать номер первой страницы, выберите **Номер страницы** в позиции печати в верхнем или нижнем колонтитуле, затем укажите номер в параметре **Начальный номер**.
- ❏ Если необходимо напечатать текст в верхнем или нижнем колонтитуле, выберите позицию печати, затем выберите **Текст**. В текстовом поле ввода укажите текст, который нужно напечатать.
- 3. При необходимости задайте другие параметры на вкладках **Главное** и **Дополнительные настройки**, затем нажмите **OK**.

«Вкладка Главное» на стр. 46

«Вкладка Дополнительные настройки» на стр. 47

4. Нажмите **Печать**.

#### **Соответствующая информация**

- & «Загрузка бумаги» на стр. 33
- & «Печать с использованием простых настроек» на стр. 44

### **Печать водяного знака**

На своих отпечатках вы можете печатать водяные знаки, например «Конфиденциально», или шаблоны защиты от копирования. Если напечатать шаблон защиты от копирования, то при фотокопировании проявятся скрытые буквы, что позволит отличить оригинал от копий.

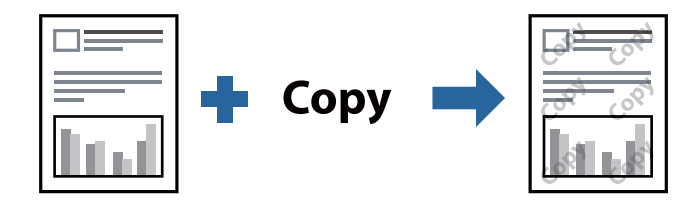

Защита от копирования доступен при выполнении следующих условий.

- ❏ Тип бумаги: обычная бумага, бумага для копирования, печатные бланки, вторичная бумага, цветная бумага, бумага с предварительной печатью, высококачественная обычная бумага, плотная бумага
- ❏ Качество: Стандартный
- ❏ Двусторонняя печать: Выключить, Ручной (Переплет по длинному краю), or Ручной (Переплет по короткому краю)
- ❏ Коррекция тона: Автоматический
- ❏ Бумага с поперечным направлением волокон: не выбрано

#### **Примечание:**

Вы также можете добавить собственный водяной знак или шаблон защиты от копирования.

- 1. На вкладке драйвера принтера **Дополнительные настройки** щелкните **Функции водяных знаков**, затем выберите Защита от копирования или Водяной знак.
- 2. Щелкните **Настройки** для изменения таких сведений, как размер, плотность или позиция шаблона или отметки.

3. При необходимости задайте другие параметры на вкладках **Главное** и **Дополнительные настройки**, затем нажмите **OK**.

«Вкладка Главное» на стр. 46

«Вкладка Дополнительные настройки» на стр. 47

4. Нажмите **Печать**.

#### **Соответствующая информация**

- & «Загрузка бумаги» на стр. 33
- & «Печать с использованием простых настроек» на стр. 44

## **Печать файлов, защищенных паролем**

Можно задать пароль для задания печати, чтобы оно печаталось только после ввода пароля на панели управления принтера.

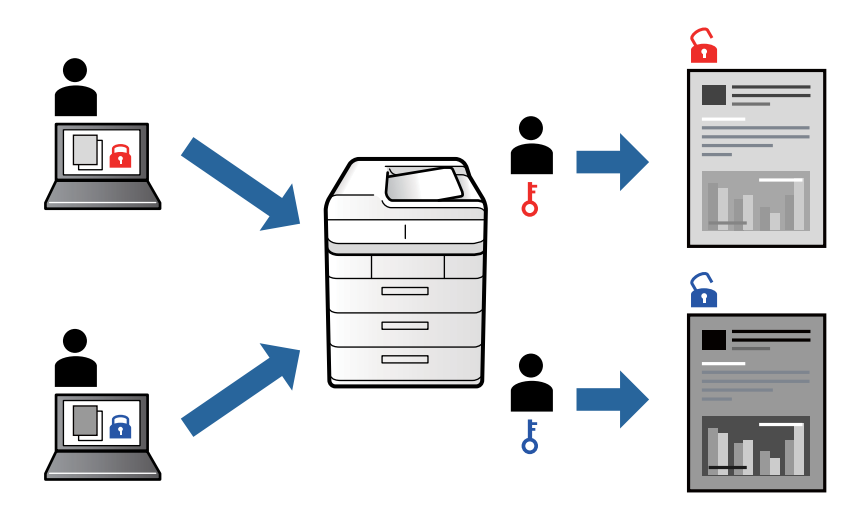

- 1. На вкладке **Дополнительные настройки** драйвера принтера выберите **Конфиденциальное задание** и введите пароль.
- 2. При необходимости задайте другие параметры на вкладках **Главное** и **Дополнительные настройки**, затем нажмите **OK**.

«Вкладка Главное» на стр. 46

«Вкладка Дополнительные настройки» на стр. 47

## 3. Нажмите **Печать**.

4. Чтобы напечатать задание, выберите **Конфид. задание** на главном экране панели управления принтера. Выберите задание, которое необходимо напечатать, затем введите пароль.

#### **Соответствующая информация**

- & «Загрузка бумаги» на стр. 33
- & «Печать с использованием простых настроек» на стр. 44

## **Печать нескольких файлов вместе**

Упрощенный организатор заданий позволяет объединять несколько файлов, созданных в разных приложениях, и печатать их в одном задании на печать. Для объединенных файлов, например многостраничных макетов и двусторонней печати, можно задать настройки печати.

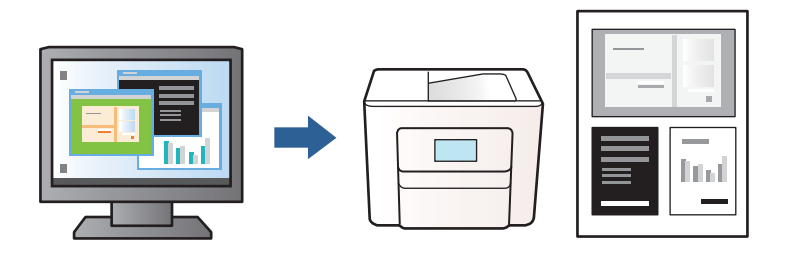

1. На вкладке **Главное** драйвера принтера выберите **Упрощенный организатор заданий**.

«Вкладка Главное» на стр. 46

## 2. Нажмите **Печать**.

При начале печати отображается окно Упрощенный организатор заданий.

- 3. При открытом окне Упрощенный организатор заданий откройте файл для объединения с текущим файлом и повторите перечисленные выше шаги.
- 4. При выборе задания печати, которое добавляется в Печать проекта в окне Упрощенный организатор заданий, можно изменить макет страницы.
- 5. Щелкните **Печать** в меню **Файл**, чтобы начать печать.

#### **Примечание:**

Если закрыть окно Упрощенный организатор заданий перед добавлением всех данных печати в Печать проекта, задание печати, над которым вы в настоящее время работаете, отменяется. Щелкните **Сохранить** в меню **Файл** для сохранения текущего задания. Сохраненные файлы имеют расширение ECL.

Чтобы открыть проект печати, щелкните **Упрощенный организатор заданий** на вкладке **Сервис** в драйвере принтера, после чего откроется окно Job Arranger Lite. Для выбора файла выберите **Открыть** из меню **Файл**.

#### **Соответствующая информация**

- & «Загрузка бумаги» на стр. 33
- & «Печать с использованием простых настроек» на стр. 44

## **Корректировка тона печати**

Тон, используемый в задании на печать, можно корректировать. Эти корректировки не применяются к исходным данным.

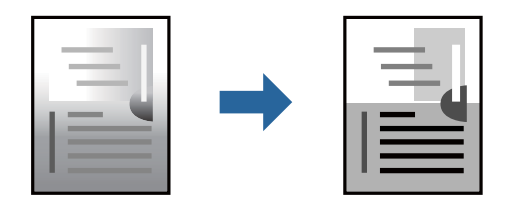

- 1. На вкладке **Дополнительные настройки** драйвера принтера выберите способ коррекции тона (параметр **Коррекция тона**).
	- ❏ Автоматический: с помощью этой настройки тон автоматически корректируется в соответствии с типом бумаги и параметрами качества печати.
	- ❏ Настройка: нажмите **Расширенные**, чтобы задать собственные настройки.
- 2. При необходимости задайте другие параметры на вкладках **Главное** и **Дополнительные настройки**, затем нажмите **OK**.
	- «Вкладка Главное» на стр. 46
	- «Вкладка Дополнительные настройки» на стр. 47
- 3. Нажмите **Печать**.

#### **Соответствующая информация**

- & «Загрузка бумаги» на стр. 33
- & «Печать с использованием простых настроек» на стр. 44

## **Печать для подчеркивания тонких линий**

Можно сделать толще те линии, которые являются слишком тонкими для печати.

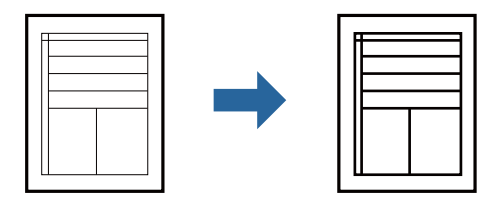

- 1. На вкладке **Дополнительные настройки** драйвера принтера щелкните пункт **Параметры изображения** в настройке **Коррекция тона**.
- 2. Выберите **Выделять тонкие линии**.
- 3. При необходимости задайте другие параметры на вкладках **Главное** и **Дополнительные настройки**, затем нажмите **OK**.

«Вкладка Главное» на стр. 46

«Вкладка Дополнительные настройки» на стр. 47

4. Нажмите **Печать**.

#### **Соответствующая информация**

- & «Загрузка бумаги» на стр. 33
- & «Печать с использованием простых настроек» на стр. 44

## **Печать четких штрихкодов**

Для удобства сканирования можно напечатать четкий штрихкод. Включите эту функцию, только если напечатанный штрихкод не удается отсканировать.

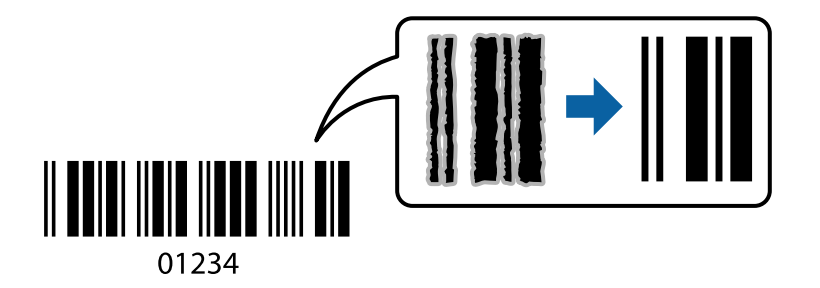

Можно использовать эту функцию при следующих условиях.

- ❏ Тип бумаги: обычная бумага, печатные бланки, вторичная бумага, цветная бумага, бумага с предварительной печатью, высококачественная обычная бумага, плотная бумага, Epson Photo Quality Ink Jet, матовая бумага Epson, конверты
- ❏ Качество: **Стандартный**
- 1. На вкладке драйвера принтера **Сервис** щелкните **Расширенные параметры**, затем выберите **Режим штрих-кода**.
- 2. При необходимости задайте другие параметры на вкладках **Главное** и **Дополнительные настройки**, затем нажмите **OK**.
	- «Вкладка Главное» на стр. 46
	- «Вкладка Дополнительные настройки» на стр. 47
- 3. Нажмите **Печать**.

#### **Примечание:**

В зависимости от обстоятельств уменьшение размытия не всегда возможно.

#### **Соответствующая информация**

- & «Загрузка бумаги» на стр. 33
- & «Печать с использованием простых настроек» на стр. 44

## **Печать документов с использованием драйвера печати PostScript (Windows)**

Драйвер печати PostScript — это драйвер, который выводит команды печати на принтер с помощью языка описания страниц PostScript.

1. Откройте файл для печати.

Загрузите бумагу в принтер, если она еще не была загружена.

2. Выберите **Печать** или **Настройка печати** в меню **Файл**.

- 3. Выберите свой принтер.
- 4. Чтобы открыть окно драйвера принтера, выберите **Параметры** или **Свойства**.

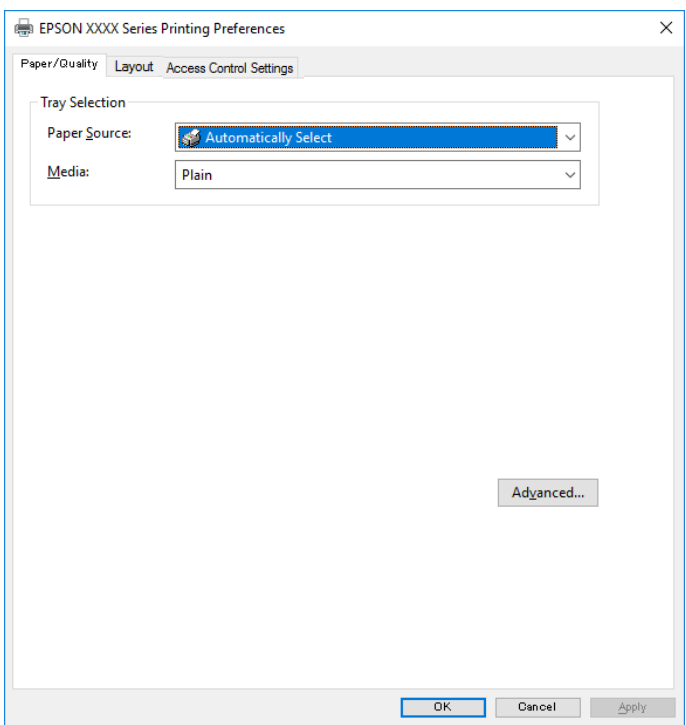

- 5. При необходимости измените настройки. Подробную информацию см. в описании меню данного драйвера принтера.
	-
- 6. Нажмите **OK**, чтобы закрыть окно подробных сведений о драйвере печати.
- 7. Нажмите **Печать**.

#### **Соответствующая информация**

- & «Доступные форматы бумаги и емкость загрузки» на стр. 248
- & «Загрузка бумаги» на стр. 33
- & «Список типов бумаги» на стр. 33
- & «Вкладка «Бумага/качество»» на стр. 70
- & «Вкладка Макет» на стр. 70

## **Параметры меню для драйвера печати PostScript**

Откройте окно печати в приложении, выберите принтер, затем откройте окно драйвера принтера.

#### **Примечание:**

Набор пунктов меню зависит от выбранного варианта.

#### **Вкладка «Бумага/качество»**

#### Выбор лотка

Выберите источник бумаги и носители.

#### Источник бумаги

Выбор источника подачи бумаги.

Выберите **Автоматически выбрать** для автоматического выбора источника бумаги в разделе **Настройка параметров бумаги** на принтере.

#### Носитель

Выбор типа бумаги для печати. Если выбрано значение **Не задано**, печать выполняется с использованием того источника бумаги, для которого в настройках принтера заданы следующие типы бумаги:

Простая бумага, Печатный бланк, Бланк письма, Цветной, Вторичная, Высококачественная обычная бумага

Однако бумага не может подаваться из источника бумаги, у которого соответствующий ему параметр отключен в разделе **Настройки автовыбора**.

#### **Вкладка Макет**

#### Ориентация

Выбор ориентации печати.

#### Двухсторонняя печать

Позволяет выполнять двухстороннюю печать.

#### Порядок страниц

Позволяет печатать, начиная с первой или последней страницы. Если выбрать **С последней до первой**, страницы будут укладываться после печати в правильном порядке номеров страниц.

#### Формат страницы

#### Страниц на листе

Макет для нескольких страниц на листе

Позволяет указать макет страниц при печати нескольких страниц на одном листе.

#### Буклет

Переплет буклета

Выбор позиции переплета для буклета.

#### Печать границ

Выберите этот параметр, если необходимо печатать граничные линии на каждой странице при печати нескольких страниц на одном листе или при создании буклета.

#### **Вкладка «Параметры задания»**

Администратор мог ограничить использование принтера. Печать будет доступна после регистрации вашей учетной записи в драйвере принтера. За сведениями о вашей учетной записи обратитесь к администратору.

#### **Параметры задания:**

#### Задайте **настройки управления доступом**.

#### Сохранить настройки управления доступом:

Позволяет ввести имя пользователя и пароль.

❏ Имя пользователя:

Введите имя пользователя.

❏ Пароль:

Введите пароль.

#### **Дополнительные параметры**

#### Бумага/вывод

Выберите размер бумаги и количество копий.

#### Размер бумаги

Выбор размера бумаги для печати.

#### Копии

Выбор количества копий для печати.

#### Изображ.

Задайте следующие элементы меню.

### Качество печати

Выбор качества печати для текущего задания.

#### Масштаб

Позволяет уменьшить или увеличить документ.

#### Шрифты TrueType

Задает шрифт для замены TrueType.

#### Параметры документа

#### Дополнительные функции печати

Позволяет настроить отдельные параметры функций печати.

#### Параметры PostScript

Позволяет менять дополнительные настройки.

#### Функции принтера

Задайте следующие элементы меню.

#### Ink Save Mode

Экономия чернил за счет уменьшения плотности печати.

Rotate by 180º

Поворот данных перед печатью на 180 градусов.

## **Печать с компьютера — Mac OS**

## **Печать с использованием простых настроек**

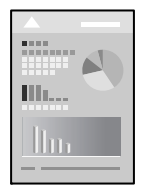

#### **Примечание:**

Действия и внешний вид экрана могут зависеть от приложения. Подробности см. в справке приложения.

- 1. Загрузите бумагу в принтер. «Загрузка бумаги» на стр. 33
- 2. Откройте файл для печати.
- 3. Выберите **Печать** из меню **Файл** или другую команду для доступа к диалоговому окну печати.

Чтобы расширить окно печати, нажмите **Показать подробности** или ▼.

4. Выберите свой принтер.
5. В раскрывающемся меню выберите **Настройки печати**.

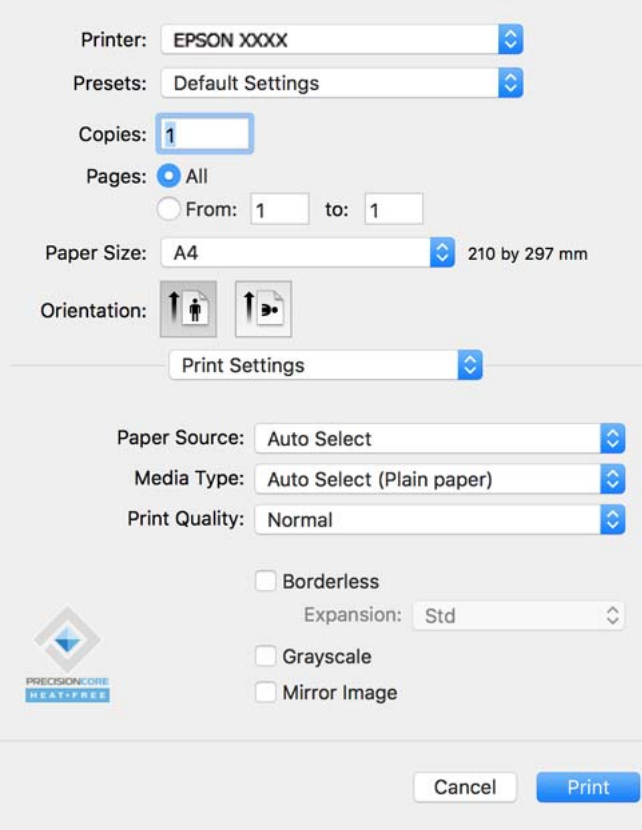

### **Примечание:**

Если меню **Настройки печати** не отображается в операционных системах macOS Catalina (10.15) и выше, macOS High Sierra (10.13), macOS Sierra (10.12), OS X El Capitan (10.11), OS X Yosemite (10.10), OS X Mavericks (10.9), OS X Mountain Lion (10.8), это значит, что драйвер принтера Epson установлен неправильно. Включите его в следующем меню.

Выберите **Системные настройки** из меню Apple > **Принтеры и сканеры** (или **Печать и сканирование**, **Печать и факс**), удалите принтер и добавьте его снова. Инструкции по добавлению принтера см. далее.

«Добавление принтера (только для Mac OS)» на стр. 135

В macOS Mojave (10.14) нельзя получить доступ к разделу **Настройки печати** в приложениях компании Apple, например в TextEdit.

6. При необходимости измените настройки.

Подробную информацию см. в описании меню данного драйвера принтера.

### 7. Нажмите **Печать**.

#### **Примечание:**

Если необходимо отменить печать, щелкните значок принтера на панели **Dock** вашего компьютера. Выберите задание, которое необходимо отменить, затем выполните одно из следующих действий. Однако невозможно отменить задание на печать с компьютера, если оно уже полностью передано на принтер. В этом случае задание необходимо отменить с помощью панели управления на принтере.

 $\Box$  OS X Mountain Lion (10.8) или более поздней версии

Нажмите  $\mathbb{X}$  рядом с индикатором выполнения.

 $\Box$  Om Mac OS X v10.6.8 до v10.7. $x$ 

Нажмите **Удалить**.

### **Соответствующая информация**

- & «Доступные форматы бумаги и емкость загрузки» на стр. 248
- & «Список типов бумаги» на стр. 33
- & «Меню для Настройки печати» на стр. 75

### **Параметры меню для драйвера печати**

Откройте окно печати в приложении, выберите принтер, затем откройте окно драйвера принтера.

#### **Примечание:**

Набор пунктов меню зависит от выбранного варианта.

### **Параметры меню «Макет»**

#### Страниц на листе

Выбор количества страниц, которые будут напечатаны на одном листе.

#### Порядок макета

Порядок, в котором будут напечатаны страницы.

### Поле

Печать полей по периметру страницы.

### Изменить ориентацию страницы

Поворот страниц на 180 градусов перед печатью. Выберите эту функцию для печати на конвертах и других носителях, которые загружаются в принтер в фиксированном положении.

#### Отразить слева направо

Зеркальное отражение изображения для печати.

### **Параметры меню для сопоставления цветов**

### ColorSync/Цветокоррекция EPSON

Выберите метод цветокоррекции. Эти параметры позволяют регулировать цвета на принтере и дисплее компьютера, чтобы как можно больше снизить разницу в тоне.

### **Параметры меню для обработки бумаги**

### Разбор страниц по копиям

Печать многостраничных документов с подборкой по порядку и сортировкой по комплектам.

### Страницы для печати

Позволяет выполнять печать только четных или нечетных страниц.

### Порядок страниц

Позволяет печатать, начиная с первой или последней страницы.

### Масштабирование под размер бумаги

Печать в соответствии с форматом загруженной бумаги.

❏ Целевой размер бумаги

Выбор размера бумаги для печати.

❏ Только уменьшение масштаба

Выберите этот параметр, если уменьшать масштаб печатаемых данных следует только в том случае, когда они не помещаются целиком на лист бумаги, загруженной в принтер.

### **Параметры меню для титульного листа**

### Печать титульного листа

Выберите, следует ли печатать титульный лист. При добавлении задней стороны обложки выберите **После документа**.

### Тип титульного листа

Выберите содержание титульного листа.

### **Меню для Настройки печати**

### Источник бумаги

Выбор источника подачи бумаги. Выберите **Автоматический выбор** для автоматического выбора источника бумаги, указанного в настройках печати принтера.

### Тип носителя

Выбор типа бумаги для печати.

### Качество печати

Выбор качества печати для текущего задания. Этот параметр зависит от типа бумаги.

### Дополнительные настройки

Настройка яркости и контрастности изображений.

### **Меню для Настройки двухсторонней печати**

### Двухсторонняя печать

Печать на обеих сторонах листа бумаги.

### **Добавление предустановок для упрощения процесса печати**

Чтобы упростить процесс печати, можно создать собственную предустановку с часто используемыми настройками печати на драйвере принтера, а затем просто выбирать ее из списка.

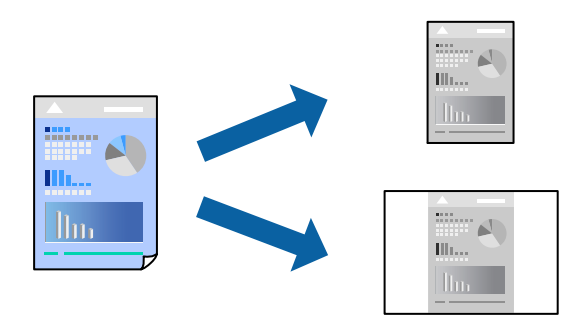

- 1. Настройте все параметры: **Настройки печати**, **Макет** (**Размер бумаги**, **Тип носителя** и др.).
- 2. Щелкните **Предустановки**, чтобы сохранить текущие настройки в качестве предустановки.
- 3. Щелкните **OK**.

### **Примечание:**

Для удаления добавленной предустановки щелкните **Предустановки** > **Показать предустановки**, выберите имя предустановки, которую требуется удалить из списка, а затем удалите ее.

### 4. Нажмите **Печать**.

Когда в следующий раз вы захотите использовать эти же настройки, выберите имя зарегистрированной предустановки в разделе **Предустановки**.

### **Соответствующая информация**

- & «Загрузка бумаги» на стр. 33
- & «Печать с использованием простых настроек» на стр. 72

### **Двусторонняя печать**

Возможна печать на обеих сторонах листа бумаги.

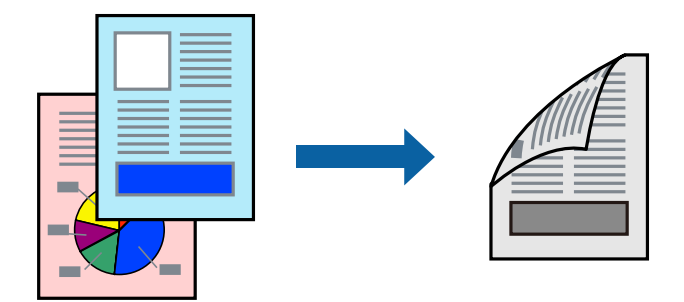

### **Примечание:**

❏ Если не использовать бумагу, подходящую для двусторонней печати, качество печати может снизиться и может возникнуть замятие бумаги.

«Бумага для двусторонней печати» на стр. 250

- ❏ В зависимости от бумаги и данных чернила могут протекать на другую сторону бумаги.
- 1. В раскрывающемся меню выберите **Настройки двухсторонней печати**.
- 2. Для параметра **Двухсторонняя печать** укажите тип переплета.
- 3. Для параметра **Тип документа** укажите тип оригинала.

### **Примечание:**

- ❏ Печать может выполняться медленно в зависимости от значения параметра **Тип документа**.
- ❏ При печати насыщенных изображений, например фотографий и графиков, выберите **Текст и фотографии** или **Текст и графика** для параметра **Тип документа**.При появлении потертостей или проявлении изображения на обратной стороне листа необходимо настроить плотность печати и время высыхания чернил, нажав на знак стрелки рядом с **Регулировки**.
- 4. При необходимости задайте другие параметры.
- 5. Нажмите **Печать**.

### **Соответствующая информация**

- & «Доступные форматы бумаги и емкость загрузки» на стр. 248
- & «Загрузка бумаги» на стр. 33
- & «Печать с использованием простых настроек» на стр. 72

### **Печать нескольких страниц на одном листе**

На одном листе можно напечатать несколько страниц с данными.

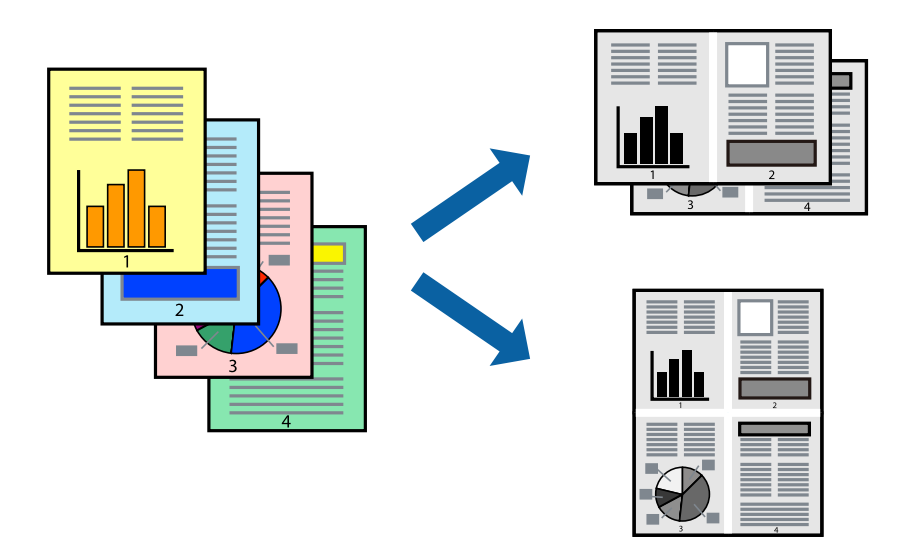

- 1. В раскрывающемся меню выберите **Макет**.
- 2. Установите количество страниц в разделах **Страниц на листе**, **Направление макета** (порядок страниц) и **Граница**.
- 3. При необходимости задайте другие параметры.
- 4. Нажмите **Печать**.

### **Печать под размер бумаги**

В качестве параметра «Назначенный размер бумаги» укажите размер бумаги, загруженной в принтер.

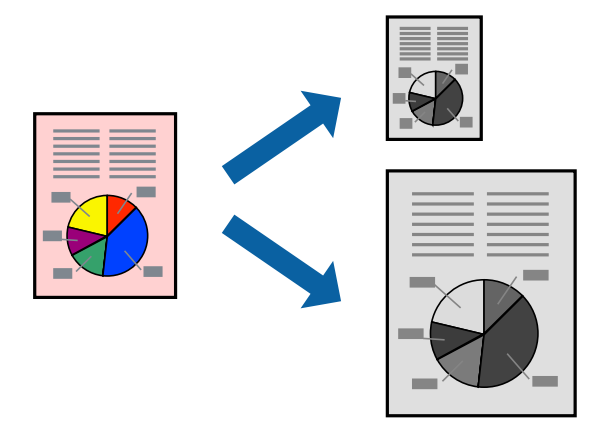

- 1. В качестве значения параметра **Размер бумаги** укажите размер бумаги, заданный в приложении.
- 2. В раскрывающемся меню выберите **Подготовка бумаги к печати**.
- 3. Выберите **Под размер бумаги**.
- 4. В качестве параметра **Назначенный размер бумаги** укажите размер бумаги, загруженной в принтер.
- 5. При необходимости задайте другие параметры.
- 6. Нажмите **Печать**.

### **Соответствующая информация**

- & «Загрузка бумаги» на стр. 33
- $\blacktriangleright$  «Печать с использованием простых настроек» на стр. 72

### **Печать документа в уменьшенном или увеличенном размере с любой степенью масштабирования**

Документы можно уменьшать и увеличивать на определенный процент.

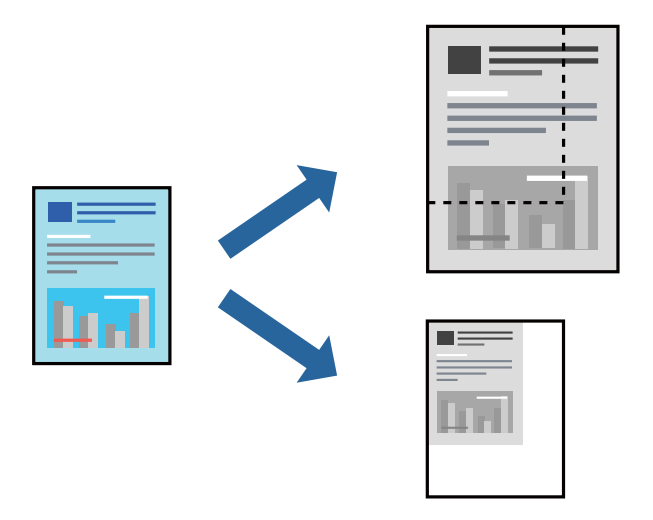

- 1. Выберите **Печать** из меню **Файл** или другую команду для доступа к диалоговому окну печати.
- 2. Выберите **Настройка страницы** в меню приложения **Файл**.
- 3. Выберите **Принтер**, **Формат бумаги**, введите процентное соотношение в поле **Масштаб** и нажмите кнопку **OK**.

### **Примечание:** В поле **Формат бумаги** выберите формат бумаги, указанный в приложении.

- 4. При необходимости задайте другие параметры.
- 5. Нажмите **Печать**.

### **Соответствующая информация**

- & «Загрузка бумаги» на стр. 33
- & «Печать с использованием простых настроек» на стр. 72

### **Печать из драйвера принтера PostScript на компьютере Mac OS**

Драйвер принтера PostScript — это драйвер, который выводит команды печати на принтер с помощью языка описания страниц PostScript.

1. Откройте файл для печати.

Загрузите бумагу в принтер, если она еще не была загружена.

2. Выберите **Печать** или **Настройка печати** в меню **Файл**.

Чтобы расширить окно печати, нажмите Показать подробности или  $\nabla$ .

- 3. Выберите свой принтер.
- 4. Во всплывающем меню выберите **Функции печати**.

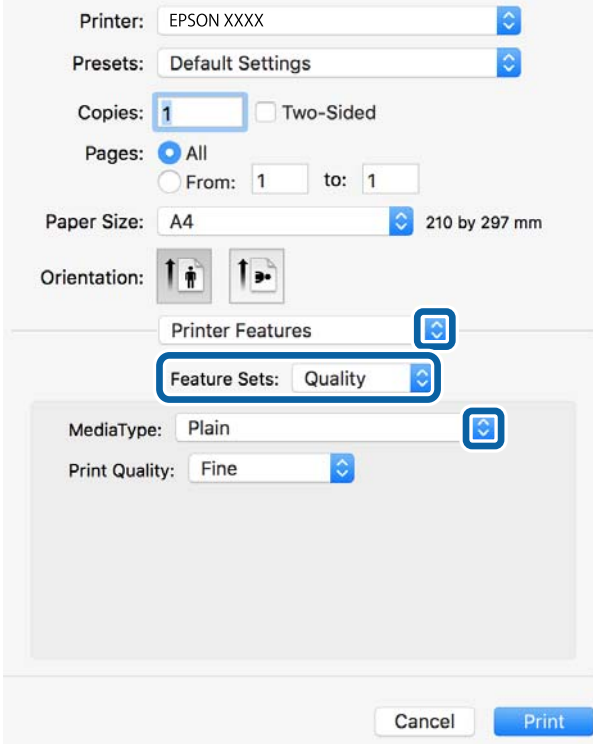

5. При необходимости измените настройки.

Подробную информацию см. в описании меню данного драйвера принтера.

6. Нажмите **Печать**.

### **Соответствующая информация**

- & «Доступные форматы бумаги и емкость загрузки» на стр. 248
- & «Загрузка бумаги» на стр. 33
- & «Список типов бумаги» на стр. 33
- & «Меню для функций принтера» на стр. 82

### **Параметры меню для драйвера печати PostScript**

Откройте окно печати в приложении, выберите принтер, затем откройте окно драйвера принтера.

#### **Примечание:**

Набор пунктов меню зависит от выбранного варианта.

### **Параметры меню «Макет»**

### Страниц на листе

Выбор количества страниц, которые будут напечатаны на одном листе.

### Порядок макета

Порядок, в котором будут напечатаны страницы.

### Поле

Печать полей по периметру страницы.

### Двухсторонняя печать

Позволяет выполнять двухстороннюю печать.

### Изменить ориентацию страницы

Поворот страниц на 180 градусов перед печатью.

### Отразить слева направо

Изображение поворачивается зеркально для печати.

### **Параметры меню для сопоставления цветов**

### ColorSync/на принтере

Выберите метод цветокоррекции. Эти параметры позволяют регулировать цвета на принтере и дисплее компьютера, чтобы как можно больше снизить разницу в тоне.

### **Параметры меню для обработки бумаги**

#### Разбор страниц по копиям

Печать многостраничных документов с подборкой по порядку и сортировкой по комплектам.

#### Страницы для печати

Выберите для печати только четных или нечетных страниц.

#### Порядок страниц

Позволяет печатать, начиная с первой или последней страницы.

### Масштабирование под размер бумаги

Печать в соответствии с форматом загруженной бумаги.

### Целевой размер бумаги

Выберите размер бумаги для печати.

### Только уменьшение масштаба

Выберите при уменьшении размера документа.

### **Параметры меню для подачи бумаги**

Выбор источника подачи бумаги.

### Все страницы из

При выборе варианта **Автовыбор** автоматически выбирается источник бумаги, который соответствует параметру **Настройка параметров бумаги** на принтере.

### Первая страница из/оставшиеся из

Можно также выбрать источник бумаги для страницы.

### **Параметры меню для титульного листа**

### Печать титульного листа

Выберите, следует ли печатать титульный лист. При добавлении задней стороны обложки выберите **После документа**.

### Тип титульного листа

Выберите содержание титульного листа.

### **Меню для функций принтера**

Наборы функций:

Quality

### MediaType

Выбор типа бумаги для печати. Если выбрано значение **Не задано**, печать выполняется с использованием того источника бумаги, для которого в настройках принтера заданы следующие типы бумаги:

Простая бумага, Печатный бланк, Бланк письма, Цветной, Вторичная, Высококачественная обычная бумага

Однако бумага не может подаваться из источника бумаги, у которого соответствующий ему параметр отключен в разделе **Настройки автовыбора**.

### Print Quality

Выбор качества печати для текущего задания.

Другие

Ink Save Mode

Экономия чернил за счет уменьшения плотности печати.

### **Печать документов с интеллектуального устройства (iOS)**

Вы можете печатать документы с интеллектуального устройства (смартфона или планшета).

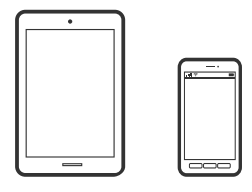

### **Печать документов с помощью Epson Smart Panel**

### **Примечание:**

В зависимости от устройства действия могут отличаться.

- 1. Настройте принтер для беспроводной печати.
- 2. Если приложение Epson Smart Panel не установлено, установите его.

«Приложение для удобного управления принтером с интеллектуального устройства (Epson Smart Panel)» на стр. 257

- 3. Подключите интеллектуальное устройство к беспроводному маршрутизатору.
- 4. Запустите Epson Smart Panel.
- 5. Выберите меню документов печати на главном экране.
- 6. Выберите документ, который необходимо напечатать.
- 7. Начните печать.

### **Печать документов с помощью AirPrint**

Технология AirPrint позволяет осуществлять моментальную беспроводную печать с устройств iPhone, iPad, iPod touch и Mac без необходимости устанавливать драйверы или загружать программное обеспечение.

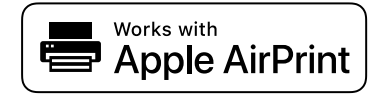

### **Примечание:**

Если вы отключили сообщения о настройке бумаги на панели управления принтера, функция AirPrint будет недоступна. См. ссылку ниже для получения информации об активации сообщений.

1. Настройте принтер для беспроводной печати. См. ссылку ниже.

### http://epson.sn

- 2. Подключите устройство Apple к той же беспроводной сети, к которой подключен принтер.
- 3. Выполните печать с этого устройства на принтере.

#### **Примечание:**

Дополнительные сведения см. на странице AirPrint веб-сайта компании Apple.

### **Соответствующая информация**

 $\blacktriangleright$  «Не удается выполнить печать даже после установки соединения (iOS)» на стр. 168

### **Печать документов с интеллектуального устройства (Android)**

Вы можете печатать документы с интеллектуального устройства (смартфона или планшета).

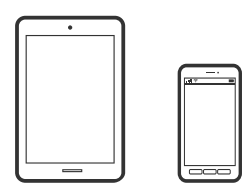

### **Печать документов с помощью Epson Smart Panel**

### **Примечание:**

В зависимости от устройства действия могут отличаться.

- 1. Настройте принтер для беспроводной печати.
- 2. Если приложение Epson Smart Panel не установлено, установите его.

«Приложение для удобного управления принтером с интеллектуального устройства (Epson Smart Panel)» на стр. 257

- 3. Подключите интеллектуальное устройство к беспроводному маршрутизатору.
- 4. Запустите Epson Smart Panel.
- 5. Выберите меню документов печати на главном экране.
- 6. Выберите документ, который необходимо напечатать.
- 7. Начните печать.

### **Печать документов с помощью Epson Print Enabler**

Можно выполнять беспроводную печать документов, сообщений электронной почты и веб-страниц прямо с телефона или планшета на базе Android (Android 4.4 или более поздних версий). С помощью нескольких нажатий ваше Android-устройство сможет обнаружить принтер Epson, подключенный к той же беспроводной сети.

### **Примечание:**

В зависимости от устройства действия могут отличаться.

- 1. Настройте принтер для беспроводной печати.
- 2. На устройстве Android установите подключаемый модуль Epson Print Enabler из магазина Google Play.
- 3. Подключите устройство Android к той же беспроводной сети, к которой подключен принтер.
- 4. Перейдите в раздел **Настройки** устройства Android, выберите **Печать** и включите Epson Print Enabler.
- 5. В приложении для Android (например, Chrome) нажмите значок меню и распечатайте документ, отображаемый на экране.

### **Примечание:**

Если принтер не виден, нажмите **Все принтеры** и выберите его.

### **Печать с помощью Mopria Print Service**

Приложение Mopria Print Service позволяет осуществлять мгновенную беспроводную печать со смартфонов или планшетов на базе Android.

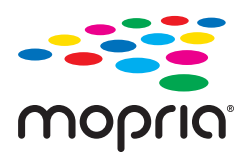

- 1. Приложение Mopria Print Service доступно в магазине Google Play.
- 2. Загрузите бумагу в принтер.
- 3. Настройте принтер для беспроводной печати. См. ссылку ниже.

### http://epson.sn

- 4. Подключите Android-устройство к той же беспроводной сети, к которой подключен принтер.
- 5. Выполните печать с этого устройства на принтере.

### **Примечание:**

Дополнительные сведения см. на веб-сайте Mopria по адресу https://mopria.org.

### **Соответствующая информация**

& «Загрузка бумаги» на стр. 33

# **Печать на конвертах**

### **Печать конвертов с компьютера (Windows)**

1. Загрузите конверты в принтер.

«Загрузка бумаги» на стр. 33

- 2. Откройте файл для печати.
- 3. Откройте окно драйвера принтера.
- 4. Выберите размер конвертов в разделе **Размер документа** на вкладке **Главное**, затем выберите **Конверты** в разделе **Тип бумаги**.
- 5. При необходимости задайте другие параметры на вкладках **Главное** и **Дополнительные настройки**, затем нажмите **OK**.
- 6. Нажмите **Печать**.

### **Печать конвертов с компьютера (Mac OS)**

- 1. Загрузите конверты в принтер. «Загрузка бумаги» на стр. 33
- 2. Откройте файл для печати.
- 3. Выберите **Печать** из меню **Файл** или другую команду для доступа к диалоговому окну печати.
- 4. Укажите размер в параметре **Размер бумаги**.
- 5. В раскрывающемся меню выберите **Настройки печати**.
- 6. Выберите значение **Конверт** для параметра **Тип носителя**.
- 7. При необходимости задайте другие параметры.
- 8. Нажмите **Печать**.

# **Печать веб-страниц**

### **Печать веб-страниц с компьютера**

ПО Epson Photo+ позволяет просматривать веб-страницы, обрезать нужные области этих страниц, редактировать и печатать их. Подробности см. в справке по приложению.

### **Печать веб-страниц с интеллектуальных устройств**

### **Примечание:**

В зависимости от устройства действия могут отличаться.

- 1. Настройте принтер для беспроводной печати.
- 2. Если приложение Epson Smart Panel не установлено, установите его.

«Приложение для удобного управления принтером с интеллектуального устройства (Epson Smart Panel)» на стр. 257

- 3. Подключите интеллектуальное устройство к той же беспроводной сети, к которой подключен принтер.
- 4. В веб-браузере откройте страницу, которую нужно распечатать.
- 5. Нажмите **Общий доступ** в меню браузера.
- 6. Выберите **Smart Panel**.
- 7. Нажмите **Печать**.

# **Печать с использованием облачной службы**

С помощью службы Epson Connect, доступной в Интернете, можно выполнять печать со смартфона, планшета или ноутбука когда угодно и практически откуда угодно. Чтобы воспользоваться этой службой, необходимо зарегистрировать пользователя и принтер в Epson Connect.

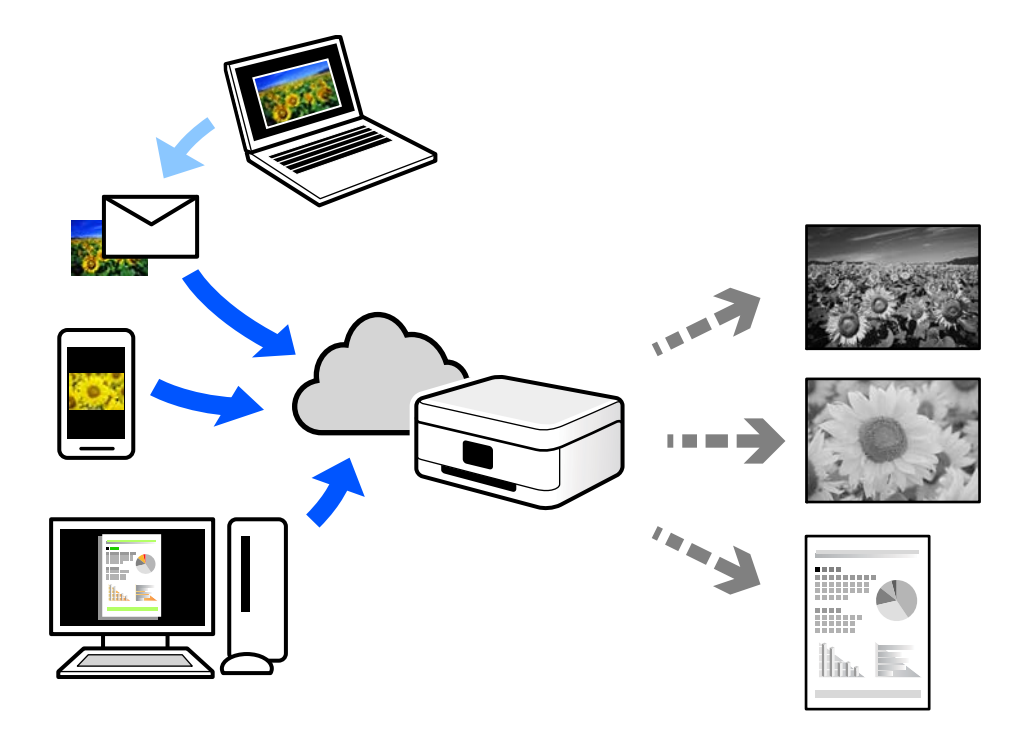

В Интернете доступны следующие функции.

❏ Email Print

При отправке сообщения эл. почты с вложениями, такими как документы или изображения, на адрес эл. почты, назначенный принтеру, можно напечатать это сообщение эл. почты и вложения из удаленных мест, например на принтере дома или в офисе.

❏ Epson iPrint

Это приложение работает в iOS и Android и позволяет выполнять печать или сканирование со смартфона или планшета. Вы можете печатать документы, изображения и веб-сайты, отправляя их непосредственно на принтер, находящийся в той же беспроводной локальной сети, что и ваше устройство.

❏ Remote Print Driver

Это общий драйвер, поддерживаемый драйвером удаленной печати. При печати с использованием принтера в удаленном месте можно выполнять печать, меняя принтер в окне обычных приложений.

На портале Epson Connect можно найти инструкции по настройке и печати.

https://www.epsonconnect.com/

http://www.epsonconnect.eu (только для Европы)

### **Регистрация в службе Epson Connect из панели управления**

Для регистрации принтера выполните следующие действия.

- 1. На панели управления выберите **Настр.**.
- 2. Чтобы распечатать регистрационный лист, выберите **Общие параметры** > **Настройки веб-службы** > **Служба Epson Connect** > **Отменить регистрацию**.
- 3. Зарегистрируйте принтер, следуя инструкциям в регистрационном листе.

# **Копирование**

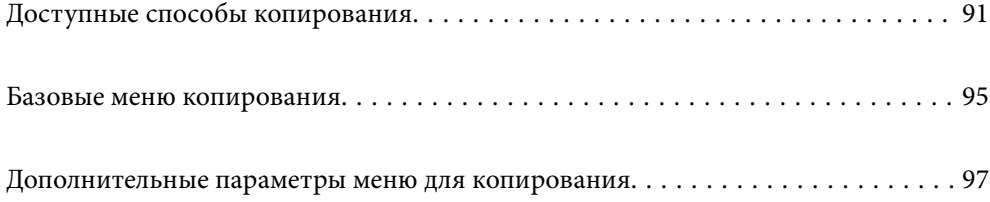

# **Доступные способы копирования**

Разместите оригиналы на стекле сканера или в ADF, затем выберите меню **Копир.** на главном экране.

### **Копирование оригиналов**

Можно копировать оригиналы фиксированного или пользовательского размера в монохромном режиме.

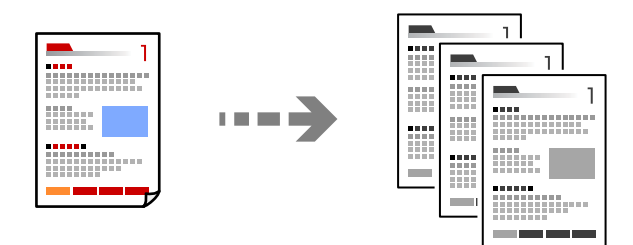

- 1. Загрузите бумагу в принтер. «Загрузка бумаги» на стр. 33
- 2. Разместите оригиналы. «Размещение оригиналов» на стр. 38
- 3. Выберите **Копир.** на начальном экране.
- 4. Нажмите  $\lozenge$ .

### **Двухстороннее копирование**

Копирование нескольких оригиналов с их размещением на обеих сторонах листа.

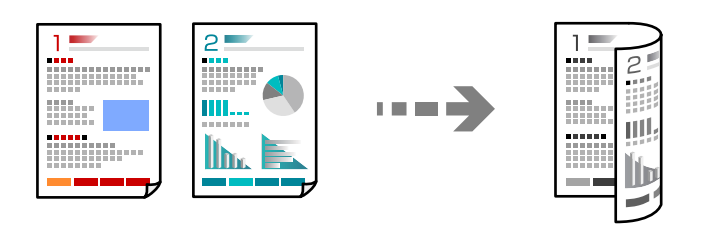

1. Разместите все оригиналы в устройстве АПД лицевой стороной вверх.

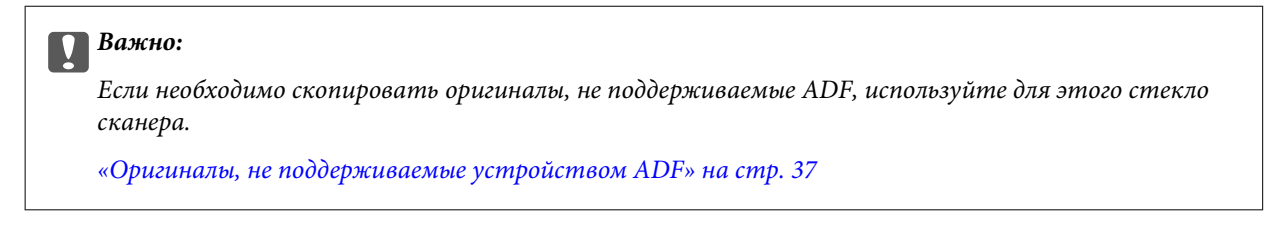

**Примечание:** Оригиналы также можно разместить на стекле сканера. «Размещение оригиналов» на стр. 38

- 2. Выберите **Копир.** на начальном экране.
- 3. Выберите вкладку **Основ. настройки**, **2-сторонн.**, затем **2>2-стор.** или **1>2-стор.**
- 4. Задайте другие параметры, такие как ориентация оригинала и положение переплета.
- 5. Нажмите  $\Phi$ .

### **Копирование с изменением масштаба изображения**

Оригиналы можно копировать в необходимом вам масштабе.

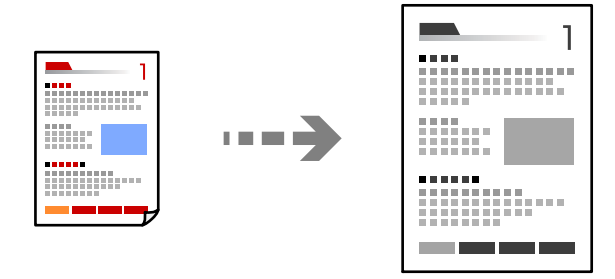

1. Разместите оригиналы.

«Размещение оригиналов» на стр. 38

- 2. Выберите **Копир.** на начальном экране.
- 3. Выберите вкладку **Основ. настройки**, затем выберите **Меньше/больше**.
- 4. Задайте степень увеличения или уменьшения масштаба.
- 5. Нажмите  $\Phi$ .

### **Копирование нескольких оригиналов на один лист**

На один лист можно скопировать несколько оригиналов.

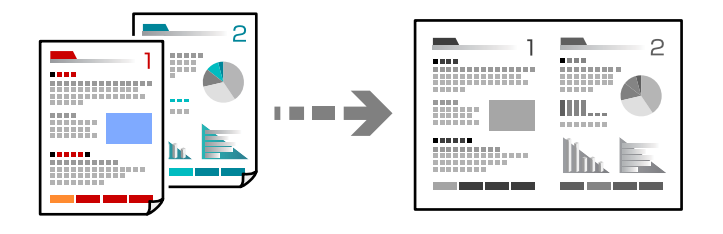

1. Разместите оригиналы в ADF лицевой стороной вверх.

Расположите их в направлении, показанном на иллюстрации.

❏ С ориентацией по направлению чтения

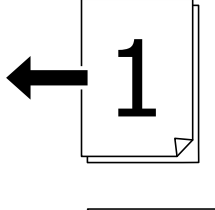

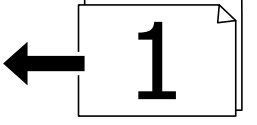

❏ С ориентацией влево

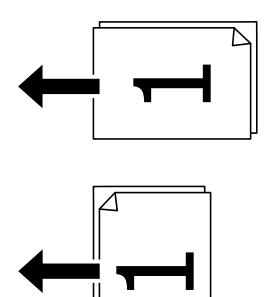

### **p Важно:**

Если необходимо скопировать оригиналы, не поддерживаемые ADF, используйте для этого стекло сканера.

«Оригиналы, не поддерживаемые устройством ADF» на стр. 37

### **Примечание:**

Оригиналы также можно разместить на стекле сканера.

«Размещение оригиналов» на стр. 38

- 2. Выберите **Копир.** на начальном экране.
- 3. Выберите вкладку **Расширенные**, выберите **Многостр**, затем выберите **2 сверх** или **4 сверх**.
- 4. Укажите порядок макета и ориентацию оригинала.
- 5. Нажмите  $\Phi$ .

## **Копирование страниц по порядку их следования**

Если необходимо сделать несколько копий многостраничного документа, то каждую копию можно получить с сохранением порядка следования страниц.

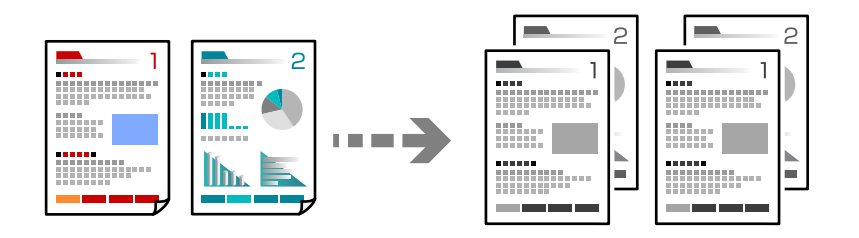

1. Разместите оригиналы.

«Размещение оригиналов» на стр. 38

- 2. Выберите **Копир.** на начальном экране.
- 3. Выберите вкладку **Расширенные**, затем выберите **Обработка** > **Подбор (пор.стр)**.
- 4. Нажмите  $\Phi$ .

### **Копирование оригиналов с хорошим качеством**

Можно скопировать оригиналы без теней и перфорации.

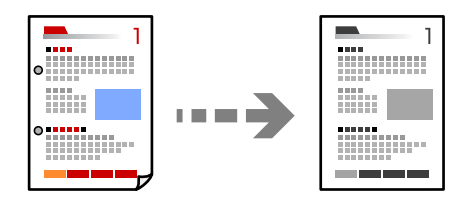

1. Разместите оригиналы.

«Размещение оригиналов» на стр. 38

- 2. Выберите **Копир.** на начальном экране.
- 3. Выберите вкладку **Расширенные**, затем включите параметр **Удалить тень** или **Удал. перфор.** либо отрегулируйте качество изображения в разделе **Качество изображения**.
- 4. Нажмите  $\lozenge$ .

### **Копирование удостоверений**

Сканирование обеих сторон ID-карты и копирование их на одну сторону листа.

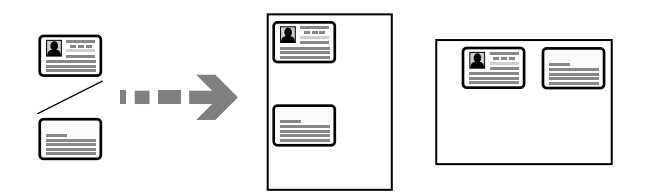

1. Разместите оригиналы.

«Размещение оригиналов» на стр. 38

- 2. Выберите **Копир.** на начальном экране.
- 3. Выберите вкладку **Основ. настройки**, выберите **Копия Идент. карт.** и включите параметр.
- 4. Задайте параметр **Ориент.(ориг.)**.
- 5. Нажмите  $\Phi$ .

### **Копирование книг**

Копирование двух смежных страниц книги и проч. на отдельные листы бумаги.

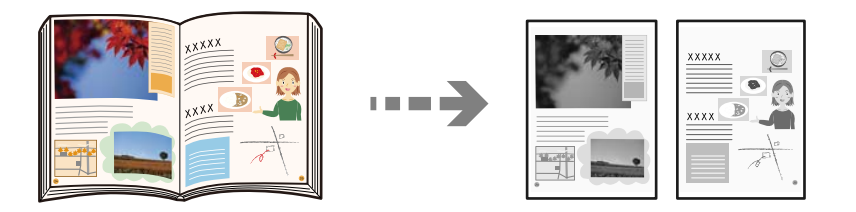

- 1. Расположите оригинал на стекле сканера. «Размещение оригиналов» на стр. 38
- 2. Выберите **Копир.** на начальном экране.
- 3. Выберите вкладку **Расширенные**, выберите **Книга→2стр** и включите параметр.
- 4. Задайте параметр **Порядок скан.**.
- 5. Нажмите  $\Phi$ .

# **Базовые меню копирования**

### **Примечание:**

Некоторые пункты могут быть недоступны в зависимости от других настроек.

### Плотность

Увеличьте уровень плотности, если копии слишком светлые. Уменьшите уровень плотности, когда чернила размазываются.

### Наст.бум:

Выбор требуемого источника бумаги. Если выбран пункт **Авто**, подходящий размер подается автоматически в зависимости от автоматически определенного размера оригинала и указанного коэффициента увеличения.

### Меньше/больше:

Настройка масштаба увеличения или уменьшения. Нажмите на это значение и укажите коэффициент увеличения, используемый для увеличения или уменьшения оригинала в диапазоне от 25 до 400 %.

#### ❏ Авто

Определение области сканирования и автоматическое увеличение или уменьшение оригинала для размещения на выбранном размере бумаги. Если вокруг оригинала имеются

белые поля, белые поля от угловой отметки ( $\blacktriangledown$ ) на стекле сканера определяются как область сканирования, однако поля на противоположной стороне могут быть обрезаны.

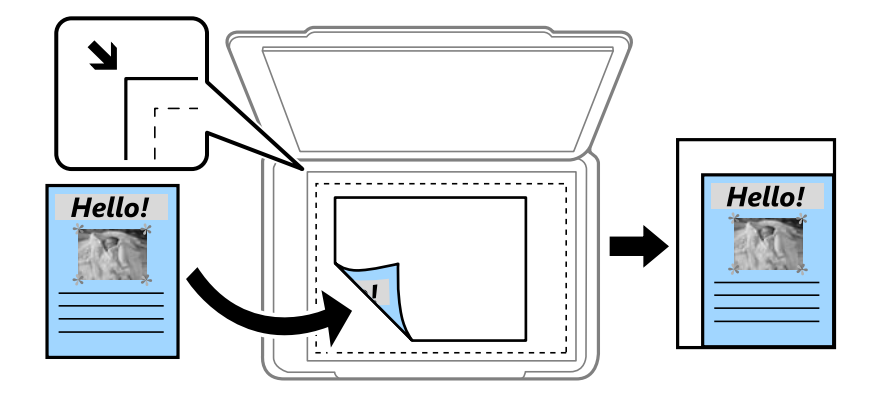

#### ❏ Уменьшить по размеру бумаги

Служит для копирования отсканированного изображения с меньшим размером, чем значение Меньше/больше, для размещения на бумаге заданного размера. Если значение Меньше/больше больше размера бумаги, данные могут быть напечатаны за краями бумаги.

❏ Факт. размер

Копирование с увеличением на 100 %.

 $\Box$  А3->А4 и другие

Автоматически увеличивает или уменьшает оригинал для размещения на определенном формате бумаги.

#### Тип ор.

Выбор типа оригинала. Копирование в оптимальном качестве, соответствующем типу оригинала.

### 2-сторонн.:

Выбор двустороннего макета.

### $\Box$  1>1

Копирование одной стороны оригинала на одну сторону бумаги.

### ❏ 2>2-стор.

Копирование обеих сторон двустороннего оригинала на обе стороны одного листа бумаги. Выберите ориентацию оригинала и положение переплета оригинала и бумаги.

 $\Box$  1>2-стор.

Копирование двух односторонних оригиналов на обе стороны одного листа бумаги. Выберите ориентацию оригинала и положение переплета бумаги.

 $\Box$  2>1-стор.

Копирование обеих сторон двустороннего оригинала на одну сторону двух листов бумаги. Выберите ориентацию оригинала и положение переплета оригинала.

#### Копия Идент. карт.

Сканирование обеих сторон ID-карты и копирование их на одну сторону листа.

# **Дополнительные параметры меню для копирования**

#### **Примечание:**

Некоторые пункты могут быть недоступны в зависимости от других настроек.

#### Многостр:

Выберите макет копирования.

❏ 1 стр.

Копирование одностороннего оригинала на один лист.

❏ 2 сверх

Копирование двух односторонних оригиналов на один лист бумаги в макете «2 на листе». Выберите порядок макета и ориентацию оригинала.

❏ 4 сверх

Копирование четырех односторонних оригиналов на один лист бумаги в макете «4 на листе». Выберите порядок макета и ориентацию оригинала.

### Раз.ориг:

Выбор размера оригинала. При выборе **Автоматическое обнаружение** размер оригинала определяется автоматически. При копировании оригиналов нестандартного размера выберите размер, наиболее близко соответствующий оригиналу.

### Обработка:

Выберите, как следует извлекать бумагу при наличии нескольких копий нескольких оригиналов.

❏ Груп. (те же стр)

Копирование оригиналов постранично в виде группы.

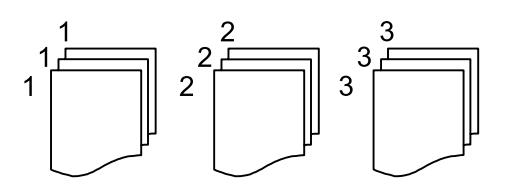

❏ Подбор (пор.стр)

Копирование оригиналов с подборкой по порядку и их сортировка по комплектам.

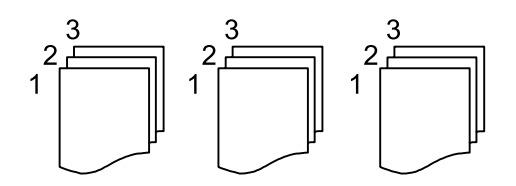

Оригин. разл. разм.:

В автоматическом податчике можно одновременно разместить следующие комбинации размеров бумаги: A3 и A4; B4 и B5. При использовании этих комбинаций оригиналы будут копироваться в фактическом размере. Разместите оригиналы, выровняв по ширине оригиналов, как показано ниже.

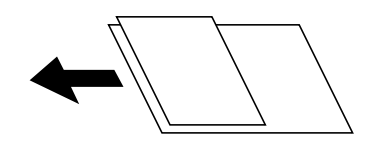

Ориент.(ориг.):

Выбор ориентации оригинала.

### Книга→2стр:

Копирование двух смежных страниц буклета на отдельных листах бумаги.

Выберите, какую страницу буклета необходимо сканировать.

### Качество изображения

Регулировка настроек изображения.

❏ Контрастность

Регулировка разницы между светлыми и темными участками.

❏ Резкость

Регулировка контура изображения.

❏ Уберите Фон

Регулировка насыщенности цвета фона. Нажмите «+», чтобы сделать его ярче (добавить белый цвет), или «-», чтобы сделать его темнее (добавить черный цвет).

### Поле переп.:

Выберите такие параметры, как положение переплета, поля и ориентация оригинала.

### Уменьшить по размеру бумаги:

Служит для копирования отсканированного изображения с меньшим размером, чем значение Меньше/больше, для размещения на бумаге заданного размера. Если значение Меньше/ больше больше размера бумаги, данные могут быть напечатаны за краями бумаги.

### Удалить тень:

Устранение теней, появляющихся в центре копии при копировании буклета или вокруг копии при копировании плотной бумаги.

### Удал. перфор.:

Устранение отверстий от переплета при копировании.

# **Сканирование**

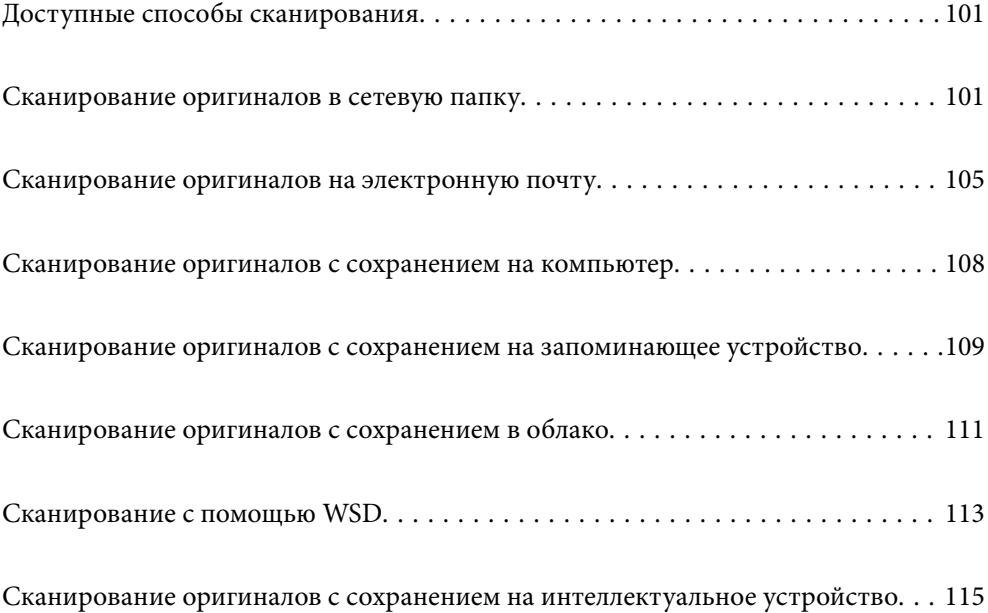

# **Доступные способы сканирования**

Для сканирования с помощью этого принтера можно использовать любой из указанных ниже способов.

### Сканирование в сетевую папку

Отсканированное изображение можно сохранить в заранее настроенную сетевую папку.

«Сканирование оригиналов в сетевую папку» на стр. 101

### Сканирование с отправкой по электронной почте

Файлы с отсканированными изображениями можно прямо с принтера отправить по электронной почте через предварительно настроенный сервер электронной почты.

«Сканирование оригиналов на электронную почту» на стр. 105

### Сканирование на компьютер

Отсканированное изображение можно сохранить на компьютер, подключенный к принтеру.

«Сканирование оригиналов с сохранением на компьютер» на стр. 108

### Сканирование с сохранением на запоминающее устройство

Отсканированные изображения можно сохранить прямо на запоминающее устройство, подключенное к принтеру.

«Сканирование оригиналов с сохранением на запоминающее устройство» на стр. 109

### Отправка данных в облачную службу

Отсканированные изображения можно отправить с панели управления принтера в облачные службы, регистрация в которых была выполнена ранее.

«Сканирование оригиналов с сохранением в облако» на стр. 111

### Сканирование с помощью WSD

С помощью функции WSD отсканированное изображение можно сохранить на компьютер, подключенный к принтеру.

«Сканирование с помощью WSD» на стр. 113

### Сканирование непосредственно с интеллектуальных устройств

С помощью мобильного приложения Epson Smart Panel отсканированные изображения можно сохранить прямо на интеллектуальное устройство (смартфон или планшет).

«Сканирование оригиналов с сохранением на интеллектуальное устройство» на стр. 115

## **Сканирование оригиналов в сетевую папку**

Перед сканированием проверьте следующее.

❏ Убедитесь, что сетевая папка подготовлена к использованию. Для создания сетевой папки обратитесь к следующему разделу.

«Создание общей папки» на стр. 314

❏ Предварительно зарегистрируйте путь к сетевой папке в списке контактов, чтобы эту папку можно было легко указывать.

«Обеспечение доступности контактов» на стр. 333

#### **Примечание:**

Убедитесь, что правильно заданы параметры **Дата и время** и **Разница времени**. Перейдите в меню: **Настр.** > **Общие параметры** > **Основ. настройки** > **Настр. даты и времени**.

1. Разместите оригиналы.

«Размещение оригиналов» на стр. 38

- 2. На панели управления выберите **Скан.** > **Сетевая папка/FTP**.
- 3. Укажите место назначения.

«Параметры меню назначений сканирования с сохранением в папке» на стр. 102

#### **Примечание:**

Журнал папки, в которую сохраняются документы, можно напечатать, нажав значок .

4. Выберите **Настройки сканир.**, затем проверьте такие настройки, как формат сохранения, и измените их при необходимости.

«Меню сканирования с сохранением в папке» на стр. 103

### **Примечание:**

Нажмите  $\mathcal{\hat{X}}$  для сохранения текущих настроек в виде предустановки.

5. Нажмите  $\circledlo$ .

### **Параметры меню назначений сканирования с сохранением в папке**

### Клавиат.:

Открывает экран **Изменить Местополож**. Введите путь к папке и определите значение каждого элемента на экране.

### Изменить Местополож:

Введите путь к папке и определите значение каждого элемента на экране.

❏ Режим связи:

выберите режим связи для папки.

❏ Местополож. (обяз.):

укажите путь к папке для сохранения отсканированного изображения.

❏ Имя пользователя:

введите имя пользователя для входа в указанную папку.

❏ Пароль:

введите пароль, соответствующий имени пользователя.

❏ Режим подключения:

выберите режим соединения для папки.

❏ Номер порта:

укажите номер порта для папки.

#### Контакты:

Выберите место назначения из списка контактов.

Можно также найти нужный контакт в списке контактов. Введите ключевое слово для поиска в поле в верхней части экрана.

### **Меню сканирования с сохранением в папке**

#### **Примечание:**

В зависимости от других заданных настроек некоторые параметры могут быть недоступны.

#### Цветн. реж.:

Выбор цветного или монохромного сканирования.

### Форм. файла

Выбор формата для сохранения отсканированного изображения.

Если необходимо сохранить результат в формате PDF, PDF/A или TIFF, укажите, следует ли сохранять все страницы оригинала в одном файле (многостраничном), либо необходимо сохранять каждую страницу оригинала по отдельности (в виде одной страницы).

❏ Степень сжат.

Выбор степени сжатия отсканированного документа.

❏ Настройки PDF

Если в качестве формата сохранения файлов выбран PDF, следующие параметры можно использовать для защиты PDF-файлов.

Для создания PDF-файла, требующего пароль при открытии, установите параметр Пароль открыт. докум.. Для создания PDF-файла, требующего пароль при печати или редактировании, установите параметр Пароль разрешений.

### Разрешение:

Выбор разрешения сканирования.

### 2-сторонн.:

Сканирование обеих сторон оригинала.

❏ Ориент.(ориг.):

выберите ориентацию оригинала.

❏ Переплет(ориг):

выберите направление переплета оригинала.

### Обл. скан.:

Выбор области сканирования. Чтобы при сканировании полностью использовать площадь, которую предоставляет стекло сканера, выберите **Макс. обл.**.

❏ Ориент.(ориг.):

Выберите ориентацию оригинала.

### Тип ор.:

Выбор типа оригинала.

#### Ориент.(ориг.):

Выбор ориентации оригинала.

#### Оригин. разл. разм.:

В автоматическом податчике можно одновременно разместить следующие комбинации размеров бумаги: A3 и A4; B4 и B5. При использовании этих комбинаций оригиналы будут сканироваться в фактическом размере. Разместите оригиналы, выровняв их по ширине, как показано ниже.

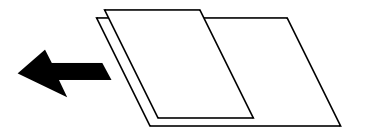

#### Плотность:

Выбор контраста отсканированного изображения.

#### Удалить тень:

Удаление теней оригинала, которые появляются в отсканированном изображении.

❏ Рамка:

Удаление теней по краям оригинала.

❏ В центре:

Удаление теней на поле переплета буклета.

### Удал. перфор.:

Удаление отверстий от дырокола, которые отображаются на отсканированном изображении. Можно указать область для удаления отверстий от дырокола, указав значение в поле справа.

❏ Позиция удал.:

Выберите позицию для удаления отверстий от дырокола.

❏ Ориент.(ориг.):

Выберите ориентацию оригинала.

### Имя файла:

❏ Префикс имен файлов:

укажите префикс для имени изображений, используя буквы, цифры и специальные символы.

❏ Добавить дату:

добавление даты в имя файла.

❏ Добавить время:

добавление времени в имя файла.

# **Сканирование оригиналов на электронную почту**

Перед сканированием необходимо выполнить следующие действия по настройке.

❏ Настройте почтовый сервер.

«Настройка почтового сервера» на стр. 310

- ❏ Зарегистрируйте адреса электронной почты в списке контактов. После этого адреса можно будет легко указывать путем их выбора в списке контактов.
- ❏ Убедитесь, что правильно заданы параметры **Дата и время** и **Разница времени**.Перейдите в меню **Настр.** > **Общие параметры** > **Основ. настройки** > **Настр. даты и времени**.
- 1. Разместите оригиналы.

«Размещение оригиналов» на стр. 38

- 2. На панели управления выберите **Скан.** > **Эл. почта**.
- 3. Укажите получателя.

«Меню получателей для сканирования на электронную почту» на стр. 105

#### **Примечание:**

❏ Количество выбранных получателей отображается в правой части экрана.Можно отправлять электронные письма не более чем на 10 адресов и групп.

Если в число получателей включены группы, можно выбрать в совокупности до 200 отдельных адресов с учетом адресов в группах.

- ❏ Выберите поле адреса в верхней части экрана, чтобы отобразить список выбранных адресов.
- ❏ Нажмите для отображения или печати истории отправки или измените настройки сервера электронной почты.
- 4. Выберите **Настройки сканир.**, затем проверьте такие настройки, как формат сохранения, и измените их при необходимости.

«Меню сканирования на электронную почту» на стр. 106

### **Примечание:**

Нажмите  $\mathbf{\hat{x}}$  для сохранения текущих настроек в виде предустановки.

5. Нажмите  $\Phi$ .

### **Меню получателей для сканирования на электронную почту**

### Клавиат.:

Ввод адреса электронной почты вручную.

### Контакты:

Выберите место назначения из списка контактов.

Можно также найти нужный контакт в списке контактов. Введите ключевое слово для поиска в поле в верхней части экрана.

### История:

Выбор адреса из списка истории адресов.

### **Меню сканирования на электронную почту**

#### **Примечание:**

В зависимости от других заданных настроек некоторые параметры могут быть недоступны.

### Цветн. реж.:

Выбор цветного или монохромного сканирования.

### Форм. файла

Выбор формата для сохранения отсканированного изображения.

Если необходимо сохранить результат в формате PDF, PDF/A или TIFF, укажите, следует ли сохранять все страницы оригинала в одном файле (многостраничном), либо необходимо сохранять каждую страницу оригинала по отдельности (в виде одной страницы).

❏ Степень сжат.

Выбор степени сжатия отсканированного документа.

❏ Настройки PDF

Если в качестве формата сохранения файлов выбран PDF, следующие параметры можно использовать для защиты PDF-файлов.

Для создания PDF-файла, требующего пароль при открытии, установите параметр Пароль открыт. докум.. Для создания PDF-файла, требующего пароль при печати или редактировании, установите параметр Пароль разрешений.

### Разрешение:

Выбор разрешения сканирования.

### 2-сторонн.:

Сканирование обеих сторон оригинала.

❏ Ориент.(ориг.):

выберите ориентацию оригинала.

❏ Переплет(ориг):

выберите направление переплета оригинала.

### Обл. скан.:

Выбор области сканирования. Чтобы при сканировании полностью использовать площадь, которую предоставляет стекло сканера, выберите **Макс. обл.**.

❏ Ориент.(ориг.):

Выберите ориентацию оригинала.

### Тип ор.:

Выбор типа оригинала.

### Ориент.(ориг.):

Выбор ориентации оригинала.

#### Оригин. разл. разм.:

В автоматическом податчике можно одновременно разместить следующие комбинации размеров бумаги: A3 и A4; B4 и B5. При использовании этих комбинаций оригиналы будут сканироваться в фактическом размере. Разместите оригиналы, выровняв их по ширине, как показано ниже.

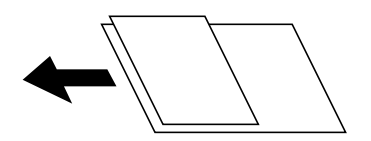

### Плотность:

Выбор контраста отсканированного изображения.

### Удалить тень:

Удаление теней оригинала, которые появляются в отсканированном изображении.

❏ Рамка:

Удаление теней по краям оригинала.

❏ В центре:

Удаление теней на поле переплета буклета.

### Удал. перфор.:

Удаление отверстий от дырокола, которые отображаются на отсканированном изображении. Можно указать область для удаления отверстий от дырокола, указав значение в поле справа.

❏ Позиция удал.:

Выберите позицию для удаления отверстий от дырокола.

❏ Ориент.(ориг.):

Выберите ориентацию оригинала.

### Тема:

Укажите тему электронного письма, используя буквы, цифры и специальные символы.

### Макс. разм. влож.:

Выбор максимального размера для файла, прикрепляемого к электронному письму.

### Имя файла:

❏ Префикс имен файлов:

укажите префикс для имени изображений, используя буквы, цифры и специальные символы.

❏ Добавить дату:

добавление даты в имя файла.

❏ Добавить время:

добавление времени в имя файла.

# **Сканирование оригиналов с сохранением на компьютер**

### **Примечание:**

Прежде чем использовать эту функцию, убедитесь, что на компьютере установлены следующие приложения.

- ❏ Epson ScanSmart (Windows 7 или более поздней версии, OS X El Capitan или более поздней версии)
- ❏ Epson Event Manager (Windows Vista/Windows XP или OS X Yosemite/OS X Mavericks/OS X Mountain Lion/Mac OS X v10.7.x/Mac OS X v10.6.8)
- ❏ Epson Scan 2 (приложение для использования функции сканера)

Инструкции по проверке наличия установленных приложений см. ниже.

Windows 10: нажмите кнопку «Пуск» и проверьте наличие папок **Epson Software** > **Epson ScanSmart** и **EPSON** > **Epson Scan 2**.

Windows 8.1/Windows 8: c помощью кнопки «Поиск» введите название приложения, затем нажмите появившийся значок.

Windows 7: нажмите кнопку «Пуск» и выберите **Все программы**. Затем проверьте наличие папок **Epson Software** > **Epson ScanSmart** и **EPSON** > **Epson Scan 2**.

Windows Vista/Windows XP: нажмите кнопку «Пуск» и выберите **Все программы** или **Программы**. Затем проверьте наличие папок **Epson Software** > **Epson Event Manager** и **EPSON** > **Epson Scan 2**.

Mac OS: выберите **Перейти** > **Приложения** > **Epson Software**.

1. Разместите оригиналы.

«Размещение оригиналов» на стр. 38

- 2. На панели управления выберите **Скан.** > **Компьютер**.
- 3. Выберите компьютер для сохранения отсканированных изображений.
- 4. Настройте параметры сканирования.
	- ❏ Выбрать действие: выберите способ сохранения.

При использовании Windows 7 (или более поздней версии) либо OS X El Capitan (или более поздней версии): выберите **Предварительный просмотр на компьютере** для предварительного просмотра отсканированного изображения на компьютере перед сохранением изображения.

❏ 2-сторонн.: сканирование обеих сторон оригинала.

❏ Область скан.: выберите размер сканирования.

5. Нажмите  $\Phi$ .

При использовании Windows 7 (или более поздней версии) либо OS X El Capitan (или более поздней версии): Epson ScanSmart автоматически запускается на компьютере, после чего начинается сканирование.

### **Примечание:**

- ❏ Подробнее о работе с программой Epson ScanSmart см. в справке по ней. Для доступа к справке щелкните **Справка** в окне Epson ScanSmart.
- $\Box$  Приложение Epson ScanSmart позволяет запускать сканирование не только с принтера, но и с компьютера.
# **Сканирование оригиналов с сохранением на запоминающее устройство**

1. Разместите оригиналы.

«Размещение оригиналов» на стр. 38

- 2. Вставьте запоминающее устройство в принтер. «Вставка внешнего накопителя USB» на стр. 41
- 3. На панели управления выберите **Скан.** > **Запом. устр.**.
- 4. Настройте параметры сканирования.

«Базовые меню сканирования с сохранением на запоминающем устройстве» на стр. 109

«Расширенные меню сканирования с сохранением на запоминающем устройстве» на стр. 110

**Примечание:**

Нажмите  $\mathcal{\overline{X}}$  для сохранения текущих настроек в виде предустановки.

5. Нажмите  $\Phi$ .

### **Базовые меню сканирования с сохранением на запоминающем устройстве**

### **Примечание:**

В зависимости от других заданных настроек некоторые параметры могут быть недоступны.

### Черн-бел./Цветной

Выбор режима сканирования (монохромный или цветной).

### Форм. файла

Выбор формата для сохранения отсканированного изображения.

Если необходимо сохранить результат в формате PDF, PDF/A или TIFF, укажите, следует ли сохранять все страницы оригинала в одном файле (многостраничном), либо необходимо сохранять каждую страницу оригинала по отдельности (в виде одной страницы).

❏ Степень сжат.

Выбор степени сжатия отсканированного документа.

❏ Настройки PDF

Если в качестве формата сохранения файлов выбран PDF, следующие параметры можно использовать для защиты PDF-файлов.

Для создания PDF-файла, требующего пароль при открытии, установите параметр Пароль открыт. докум.. Для создания PDF-файла, требующего пароль при печати или редактировании, установите параметр Пароль разрешений.

### Разрешение:

Выбор разрешения сканирования.

### 2-сторонн.:

Сканирование обеих сторон оригинала.

❏ Ориент.(ориг.):

выберите ориентацию оригинала.

❏ Переплет(ориг):

выберите направление переплета оригинала.

### Обл. скан.:

Выбор области сканирования. Чтобы при сканировании полностью использовать площадь, которую предоставляет стекло сканера, выберите **Макс. обл.**.

❏ Ориент.(ориг.):

Выберите ориентацию оригинала.

Тип ор.:

Выбор типа оригинала.

### **Расширенные меню сканирования с сохранением на запоминающем устройстве**

#### **Примечание:**

В зависимости от других заданных настроек некоторые параметры могут быть недоступны.

Ориент.(ориг.):

Выбор ориентации оригинала.

### Оригин. разл. разм.:

В автоматическом податчике можно одновременно разместить следующие комбинации размеров бумаги: A3 и A4; B4 и B5. При использовании этих комбинаций оригиналы будут сканироваться в фактическом размере. Разместите оригиналы, выровняв их по ширине, как показано ниже.

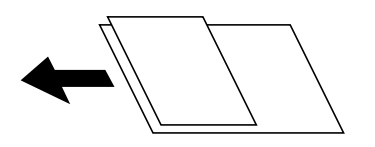

Плотность:

Выбор контраста отсканированного изображения.

#### Удалить тень:

Удаление теней оригинала, которые появляются в отсканированном изображении.

❏ Рамка:

Удаление теней по краям оригинала.

❏ В центре:

Удаление теней на поле переплета буклета.

Удал. перфор.:

Удаление отверстий от дырокола, которые отображаются на отсканированном изображении. Можно указать область для удаления отверстий от дырокола, указав значение в поле справа.

❏ Позиция удал.:

Выберите позицию для удаления отверстий от дырокола.

❏ Ориент.(ориг.):

Выберите ориентацию оригинала.

### Имя файла:

❏ Префикс имен файлов:

укажите префикс для имени изображений, используя буквы, цифры и специальные символы.

❏ Добавить дату:

добавление даты в имя файла.

❏ Добавить время:

добавление времени в имя файла.

## **Сканирование оригиналов с сохранением в облако**

Перед использованием этой функции настройте необходимые параметры с помощью Epson Connect. Подробности см. на веб-сайте портала Epson Connect, расположенном по следующему адресу.

https://www.epsonconnect.com/

http://www.epsonconnect.eu (только для Европы)

1. Разместите оригиналы.

«Размещение оригиналов» на стр. 38

- 2. На панели управления выберите **Скан.** > **Облако**.
- 3. Нажмите в верхней части экрана и выберите место сохранения.
- 4. Настройте параметры сканирования.

«Базовые меню сканирования с сохранением в облако» на стр. 111

«Дополнительные меню сканирования с сохранением в облако» на стр. 112

**Примечание:**

Нажмите  $\widehat{X}$  для сохранения текущих настроек в виде предустановки.

5. Нажмите  $\mathcal{D}$ .

### **Базовые меню сканирования с сохранением в облако**

#### **Примечание:**

Некоторые пункты могут быть недоступны в зависимости от других настроек.

### Черн-бел./Цветной

Выбор режима сканирования (монохромный или цветной).

### Форм. файла

Выбор формата для сохранения отсканированного изображения.

Если необходимо сохранить результат в формате PDF, укажите, следует ли сохранять все страницы оригинала в одном файле (многостраничном), либо необходимо сохранять каждую страницу оригинала по отдельности (в виде одной страницы).

### 2-сторонн.:

Сканирование обеих сторон оригинала.

❏ Ориент.(ориг.):

выберите ориентацию оригинала.

❏ Переплет(ориг):

выберите направление переплета оригинала.

### Обл. скан.:

Выбор области сканирования. Чтобы при сканировании полностью использовать площадь, которую предоставляет стекло сканера, выберите **Макс. обл.**.

❏ Ориент.(ориг.):

Выберите ориентацию оригинала.

### **Дополнительные меню сканирования с сохранением в облако**

#### **Примечание:**

Некоторые пункты могут быть недоступны в зависимости от других настроек.

### Тип ор.:

Выбор типа оригинала.

### Ориент.(ориг.):

Выбор ориентации оригинала.

### Плотность:

Выбор контраста отсканированного изображения.

### Удалить тень:

Удаление теней оригинала, которые появляются в отсканированном изображении.

❏ Рамка:

Удаление теней по краям оригинала.

❏ В центре:

Удаление теней на поле переплета буклета.

Удал. перфор.:

Удаление отверстий от дырокола, которые отображаются на отсканированном изображении. Можно указать область для удаления отверстий от дырокола, указав значение в поле справа.

❏ Позиция удал.:

Выберите позицию для удаления отверстий от дырокола.

❏ Ориент.(ориг.):

Выберите ориентацию оригинала.

## **Сканирование с помощью WSD**

#### **Примечание:**

- $\Box$  Данная функция доступна только для компьютеров, на которых установлена ОС Windows 10/Windows 8.1/ Windows 8/Windows 7/Windows Vista.
- ❏ При использовании Windows 7/Windows Vista необходимо предварительно настроить свой компьютер с помощью этой функции.

«Настройка порта WSD» на стр. 113

1. Разместите оригиналы.

«Размещение оригиналов» на стр. 38

- 2. На панели управления выберите **Скан.** > **WSD**.
- 3. Выберите нужный компьютер.
- 4. Нажмите  $\Phi$ .

### **Настройка порта WSD**

В этом разделе описана настройка порта WSD для Windows 7/Windows Vista.

#### **Примечание:**

В случае использования Windows 10/Windows 8.1/Windows 8 порт WSD настраивается автоматически.

Для настройки порта WSD должны выполняться следующие условия.

- ❏ Принтер и компьютер должны быть подключены к сети.
- ❏ На компьютере должен быть установлен драйвер принтера.
- 1. Включите принтер.
- 2. Нажмите «Пуск», потом щелкните **Сеть** на компьютере.
- 3. Щелкните правой кнопкой мыши по значку принтера и щелкните **Установить**.

Щелкните **Продолжить** на экране **Управление учетными записями пользователей**.

Щелкните **Удалить** и начните снова, если появится экран **Удаление**.

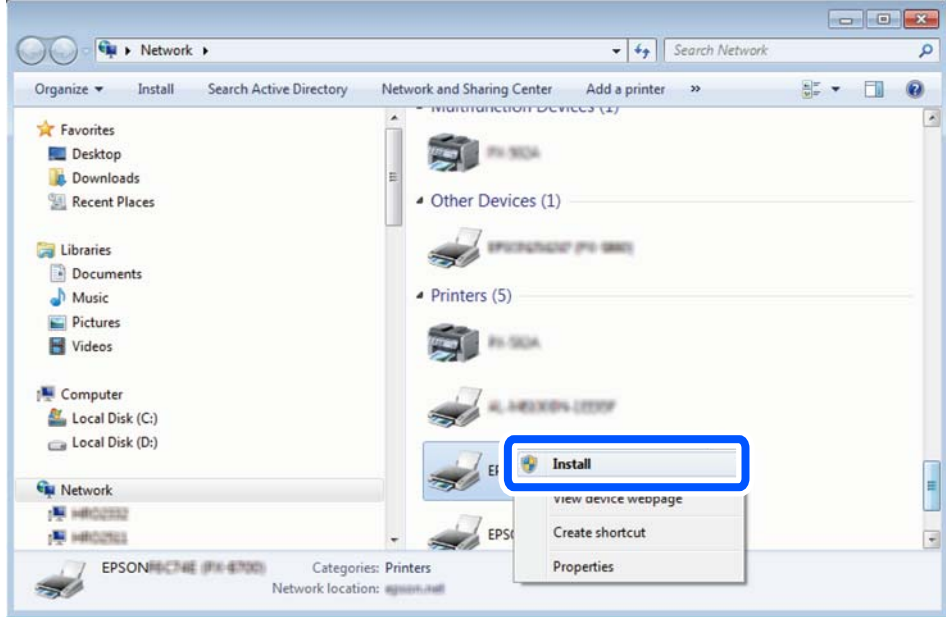

### **Примечание:**

На экране сети будут отображаться заданное сетевое имя принтера и наименование модели (EPSON XXXXXX (XX-XXXX)). Узнать сетевое имя принтера можно в листке состояния сети или с помощью панели управления принтером.

4. Щелкните **Ваше устройство готово к использованию**.

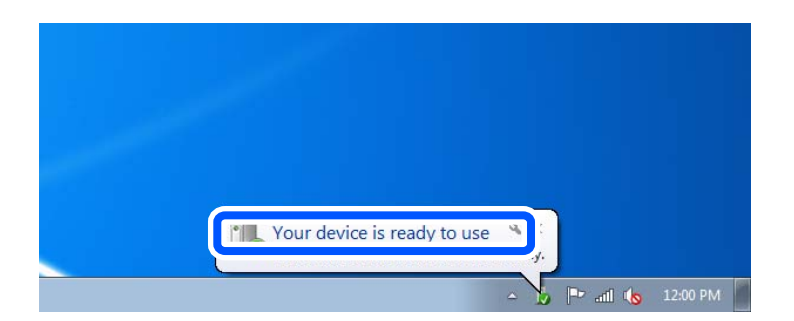

5. Прочтите сообщение, затем щелкните **Закрыть**.

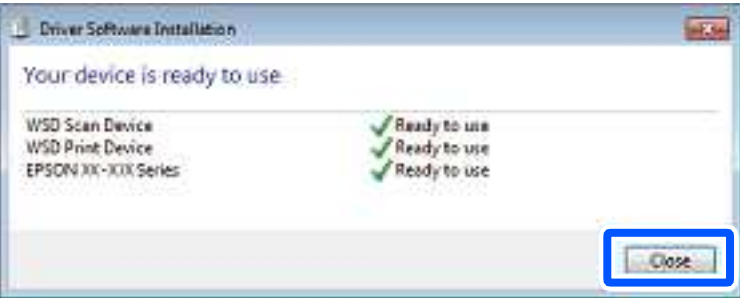

- 6. Откройте экран **Устройства и принтеры**.
	- ❏ Windows 7

Нажмите «Пуск» > **Панель управления** > **Оборудование и звук** (или **Оборудование**) > **Устройства и принтеры**.

❏ Windows Vista

Нажмите «Пуск» > **Панель управления** > **Оборудование и звук** > **Принтеры**.

7. Убедитесь, что в сети отображается значок с именем принтера.

Выберите имя принтера при использовании WSD.

# **Сканирование оригиналов с сохранением на интеллектуальное устройство**

### **Примечание:**

Перед началом сканирования установите приложение Epson Smart Panel на ваше интеллектуальное устройство.

1. Разместите оригиналы.

«Размещение оригиналов» на стр. 38

- 2. На вашем интеллектуальном устройстве запустите Epson Smart Panel.
- 3. Выберите меню сканирования на главном экране.
- 4. Чтобы отсканировать и загрузить изображения, выполните инструкции на экране.

# **Техническое обслуживание принтера**

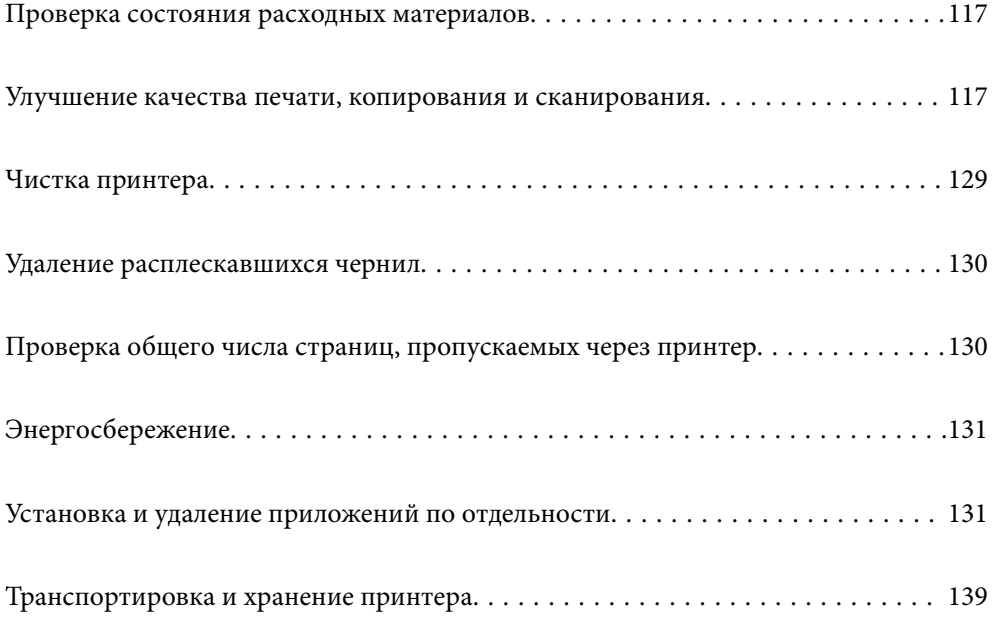

## **Проверка состояния расходных материалов**

С помощью панели управления можно проверить приблизительный срок службы контейнера для отработанных чернил. Нажмите кнопку и выберите пункт **Сост. принтера**.

Чтобы убедиться в фактическом уровне оставшихся чернил, визуально проверьте уровень в картридже принтера.

### **Примечание:**

Приблизительный уровень чернил и приблизительный срок службы контейнера для отработанных чернил можно проверить в мониторе состояния драйвера принтера.

❏ Windows

Нажмите **EPSON Status Monitor 3** на вкладке **Сервис**.

Если утилита **EPSON Status Monitor 3** отключена, нажмите **Расширенные параметры** на вкладке **Сервис**, после чего выберите **Включить EPSON Status Monitor 3**.

❏ Mac OS

В меню Apple выберите **Системные настройки** > **Принтеры и сканеры** (или **Печать и сканирование**, **Печать и факс**) > Epson(XXXX) > **Параметры и принадлежности** > **Служебная программа** > **Открыть служебную программу принтера** > **EPSON Status Monitor**

### **Соответствующая информация**

- & «Необходимо дозаправить чернила» на стр. 193
- & «Необходимо заменить контейнер для отработанных чернил» на стр. 198

# **Улучшение качества печати, копирования и сканирования**

### **Регулировка качества печати**

Если наблюдается несовпадение вертикальных линий, размытые изображения или горизонтальные полосы, откалибруйте печатающую головку.

- 1. На панели управления принтера выберите **Обслуживан.**.
- 2. Выберите **Настройка качества печати**.
- 3. Следуйте инструкциям на экране, чтобы загрузить бумагу и напечатать шаблон проверки дюз.
- 4. Просмотрите распечатанный шаблон.
	- ❏ Если на отпечатке имеются разорванные линии или отсутствующие сегменты, как показано на

шаблоне NG, это может означать, что дюзы печатающей головки забиты.Выберите  $\blacktriangleright$  для очистки печатающей головки.

❏ Если на отпечатке нет разорванных линий или отсутствующих сегментов, как показано на шаблоне

ОК, дюзы печатающей головки не забиты. Выберите  $\bullet$ , чтобы перейти к следующему шагу калибровки.

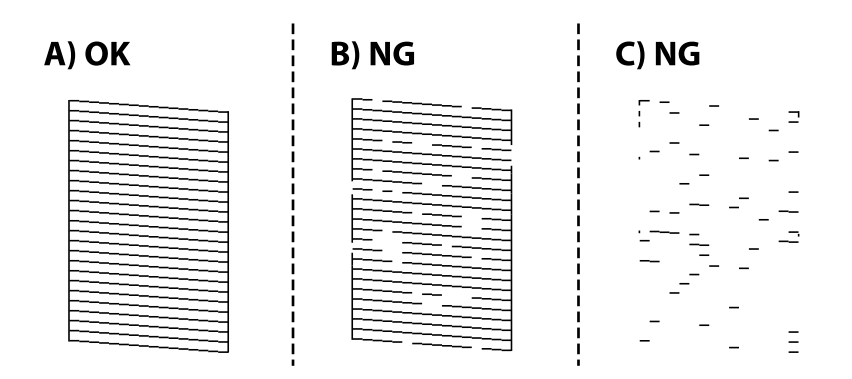

5. Чтобы напечатать шаблоны для калибровки печатающих головок, а затем откалибровать печатающую головку, следуйте инструкциям на экране.

❏ Этот шаблон позволяет выполнить калибровку, если отпечатки выглядят размытыми.

Найдите и выберите номер шаблона, в котором нет разрывов.

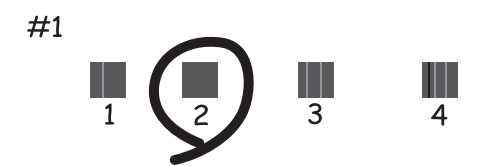

❏ Этот шаблон позволяет выполнить калибровку, если вертикальные линии кажутся смещенными. Найдите и выберите номер шаблона, вертикальная линия на котором выровнена лучше всего.

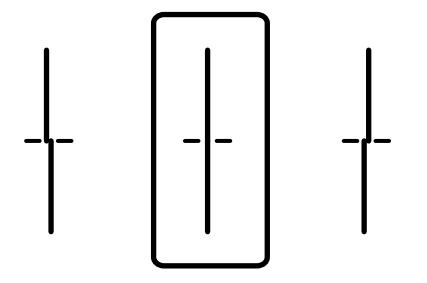

❏ Этот шаблон позволяет выполнять калибровку, если с регулярными интервалами появляются горизонтальные полосы.

Найдите и выберите номер шаблона с наименьшим количеством разрывов и перекрытий.

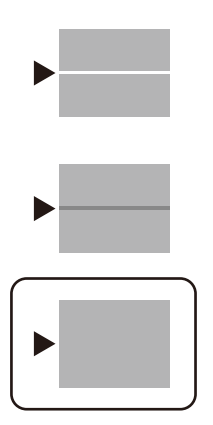

### **Проверка и прочистка печатающей головки**

Если дюзы засорены, отпечатки становятся бледными либо на них появляются отчетливые полосы. Если дюзы сильно засорены, вместо печати будут выдаваться чистые листы. Если качество печати снизилось, для начала следует воспользоваться функцией проверки дюз и посмотреть, не засорились ли дюзы. Если дюзы засорены, необходимо прочистить печатающую головку.

#### $\overline{\mathbf{v}}$ **Важно:**

- ❏ Не открывайте сканер и не выключайте принтер во время очистки головки.Если очистка головки не будет завершена, принтер может перестать печатать.
- ❏ При чистке головки потребляются чернила, и эту процедуру не следует выполнять чаще необходимого.
- ❏ При низком уровне чернил очистка печатающей головки будет невозможна.
- ❏ Если вы проверили дюзы и прочистили головку 3 раза, но качество печати не улучшилось, следует подождать не менее 12 часов, ничего не печатая, а затем еще раз проверить дюзы и прочистить

головку, если это необходимо. Рекомендуем выключить принтер, нажав кнопку  $\mathsf{\Theta}$  . Если качество печати остается неудовлетворительным, запустите Механическая чистка.

❏ Во избежание высыхания печатающей головки не отсоединяйте шнур питания принтера от сети при включенном питании.

### 1. На панели управления принтера выберите **Обслуживан.**.

- 2. Выберите **Пров. дюз печат. гол.**.
- 3. Следуйте инструкциям на экране, чтобы загрузить бумагу и напечатать шаблон проверки дюз.

4. Просмотрите шаблон печати, чтобы проверить, не засорены ли дюзы печатающей головки.

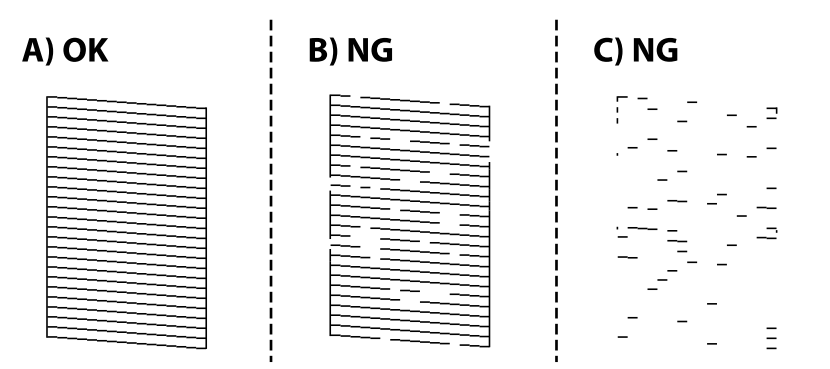

### ❏ A:

все линии напечатаны. Выберите  $\Box$  Дальнейшие действия не требуются.

❏ B или похоже на B:

часть дюз засорена. Нажмите  $\blacktriangleright$  и следуйте инструкциям на экране, чтобы прочистить печатающую головку.

❏ C или похоже на C:

если большая часть линий отсутствует или не напечатана, это означает, что большая часть дюз

засорена. Выберите  $\Box$ , чтобы выйти из функции проверки дюз, затем запустите процедуру Механическая чистка. Подробности см. ниже в разделе сопутствующей информации.

5. После завершения прочистки повторно напечатайте шаблон проверки дюз. Повторяйте процедуры чистки головки и печати шаблона, пока не будут печататься все линии.

#### **C Важно:**

Если вы проверили дюзы и прочистили головку 3 раза, но качество печати не улучшилось, следует подождать не менее 12 часов, ничего не печатая, а затем еще раз проверить дюзы и прочистить головку,

если это необходимо. Рекомендуем выключить принтер, нажав кнопку  $\mathsf{\dot{U}}$ . Если качество печати остается неудовлетворительным, запустите Механическая чистка.

#### **Примечание:**

Проверить и почистить печатающую головку можно с помощью драйвера принтера.

❏ Windows

Нажмите **Пров. дюз печат. гол.** на вкладке **Сервис**.

❏ Mac OS

В меню Apple выберите **Системные настройки** > **Принтеры и сканеры** (или **Печать и сканирование**, **Печать и факс**) > Epson(XXXX) > **Параметры и принадлежности** > **Служебная программа** > **Открыть служебную программу принтера** > **Пров. дюз печат. гол.**

### **Соответствующая информация**

& «Запуск Механическая чистка» на стр. 121

## **Запуск Механическая чистка**

С помощью функции Механическая чистка можно улучшить качество печати в следующих случаях.

- ❏ Если засорена большая часть дюз.
- ❏ Если очистка дюз и печатающей головки была выполнена 3 раза, была выдержана пауза без печати не менее 12 часов, но качество печати не улучшилось.

Перед применением этой функции воспользуйтесь функцией проверки дюз и посмотрите, не засорились ли дюзы, ознакомьтесь с приведенными ниже инструкциями, а затем выполните процедуру Механическая чистка.

## **• Важно:**

Убедитесь, что в контейнере достаточно чернил.

Осмотрите контейнер для чернил — он должен быть заполнен как минимум на треть. Низкий уровень чернил при выполнении процедуры Механическая чистка может привести к выходу принтера из строя.

#### $|0|$ **Важно:**

Перед повторным выполнением процедуры Механическая чистка необходимо выждать не менее 12 часов.

Как правило, однократное выполнение процедуры Механическая чистка помогает устранить проблемы с качеством печати на 12 часов. Чтобы избежать напрасной траты чернил, подождите 12 часов перед повторным выполнением процедуры.

#### **C Важно:**

Может потребоваться замена контейнера для отработанных чернил.

Чернила могут сохраняться в контейнере для отработанных чернил. Если контейнер заполнен, подготовьте новый контейнер и установите его. После этого можно продолжить печать.

### **Примечание:**

Если уровень чернил слишком низкий, или в контейнере для отработанных чернил недостаточно места, запустить процедуру Механическая чистка нельзя. Однако даже в этом случае вы можете выполнять печать.

- 1. Выберите **Обслуживан.** на начальном экране.
- 2. Выберите **Механическая чистка**.
- 3. Следуйте инструкциям на экране, чтобы запустить функцию Механическая чистка.

### **Примечание:**

Если невозможно запустить эту функцию, устраните проблемы, о которых сообщается на экране. Затем повторите процедуру, начиная с шага 1.

4. После работы с этой функцией выполните проверку дюз, чтобы убедиться в том, что они не засорены.

Более подробную информацию о процедуре проверки дюз см. по соответствующей ссылке ниже.

## **• Важно:**

Если после выполнения процедуры Механическая чистка качество печати не улучшилось, следует подождать не менее 12 часов, ничего не печатая, а затем еще раз напечатать шаблон проверки дюз. В зависимости от результатов печати этого шаблона еще раз выполните процедуру Очистка печ. головки или Механическая чистка. Если качество печати остается неудовлетворительным, обратитесь в службу поддержки Epson.

### **Примечание:**

Вы также можете запустить механическую чистку из драйвера принтера.

❏ Windows

Нажмите **Механическая чистка** на вкладке **Сервис**.

❏ Mac OS

В меню Apple выберите **Системные настройки** > **Принтеры и сканеры** (или **Печать и сканирование**, **Печать и факс**) > Epson(XXXX) > **Параметры и принадлежности** > **Служебная программа** > **Открыть служебную программу принтера** > **Усиленная очистка**

### **Соответствующая информация**

& «Проверка и прочистка печатающей головки» на стр. 119

### **Предотвращение засорения дюз**

Для включения и выключения принтера всегда используйте кнопку питания.

Перед отсоединением шнура питания убедитесь, что индикатор питания погас.

Если чернила не закрыты, они могут высохнуть. Как и перьевая или масляная ручка, печатающая головка должна быть плотно закрыта, чтобы чернила не высыхали.

Если во время работы принтера произойдет отсоединение шнура питания или возникнет сбой в подаче электропитания, печатающая головка может оказаться не закрытой должным образом. Если печатающую головку оставить в этом состоянии, она высохнет, а дюзы (отверстия для подачи чернил) засорятся.

При возникновении вышеописанных ситуаций принтер следует как можно скорее включить, а затем снова выключить, чтобы закрыть печатающую головку.

### **Калибровка печатающей головки**

Если вы заметили несовпадение вертикальных линий или размытые изображения, выровняйте печатную головку.

- 1. На панели управления принтера выберите **Обслуживан.**.
- 2. Выберите **Калиб. печат. головки**.
- 3. Выберите один из пунктов меню калибровки.
	- ❏ Гранич. линия Вырав.: выберите этот вариант, если распечатки выглядят нечеткими или вертикальные линии смещены.
	- ❏ Выравнив. по гориз.: выберите этот вариант, если через равные промежутки видны горизонтальные полосы.

4. Следуйте инструкциям на экране, чтобы загрузить бумагу и напечатать шаблон калибровки.

### **Очистка бумагопроводящего тракта от чернильных пятен**

Если отпечатки получаются смазанными или потертыми, очистите внутренний ролик.

#### **p Важно:**

Для очистки внутренней части принтера запрещается использовать бумагу санитарно-гигиенического назначения. Волокна могут забить дюзы печатающей головки.

- 1. На панели управления принтера выберите **Обслуживан.**.
- 2. Выберите **Очистка напр. бумаги**.
- 3. Выберите источник бумаги, загрузите в него обычную бумагу и следуйте инструкциям на экране для чистки бумагопроводящего тракта.

«Загрузка бумаги» на стр. 33

### **Примечание:**

Повторяйте данную процедуру, пока на бумаге не перестанут появляться следы чернил. Если распечатки смазанные или потертые, очистите другие источники бумаги.

### **Чистка стекла сканера и подложки для сканирования**

При возникновении указанных ниже ситуаций следует почистить стекло сканера и подложку для сканирования.

❏ Когда копии или отсканированные изображения размазаны

❏ Когда увеличивается область сканирования или копирования из-за того, что в нее включаются области, содержащие пыль или пятна, в результате чего положение копирования или сканирования становится неправильным либо получаются маленькие изображения

### !**Предостережение:**

При закрытии и открытии крышки сканера будьте особенно осторожны, чтобы не прищемить руку или пальцы. В противном случае можно получить травму.

#### **p Важно:**

Для очистки принтера запрещается использовать спиртосодержащие жидкости и растворители. Эти химические продукты могут повредить принтер.

1. Поднимите крышку сканера.

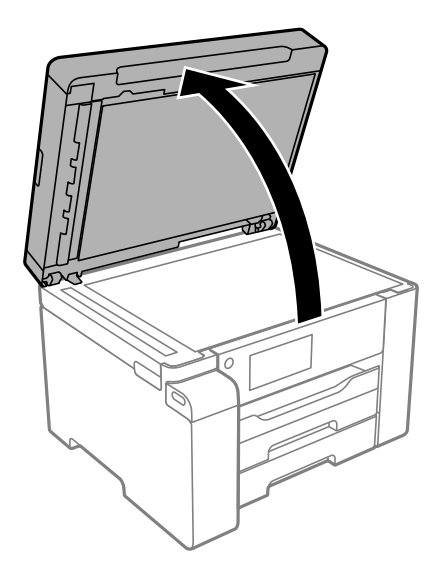

2. Для очистки поверхности стекла сканера используйте мягкую сухую чистую ткань.

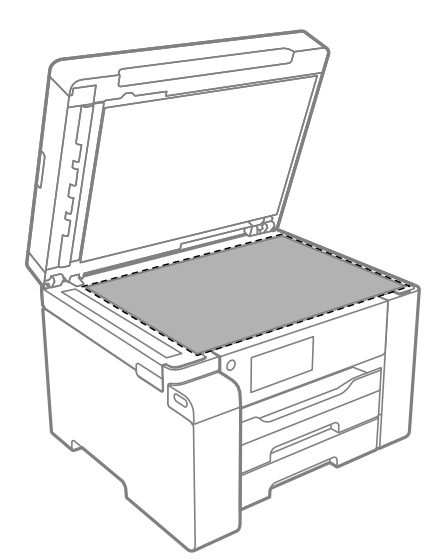

## **• Важно:**

- ❏ Если стеклянная поверхность загрязнена жиром или другим трудноочищаемым веществом, рекомендуется воспользоваться небольшим количеством моющей жидкости для стекла и мягкой тканью. Вытрите всю оставшуюся жидкость.
- ❏ Не нажимайте на стеклянную поверхность слишком сильно.
- ❏ Необходимо обратить особое внимание на то, чтобы не поцарапать и не повредить стекло. Поврежденная стеклянная поверхность может снизить качество сканирования.

3. Протрите подложку для сканирования мягкой чистой влажной тканью, смоченной мягким чистящим средством.

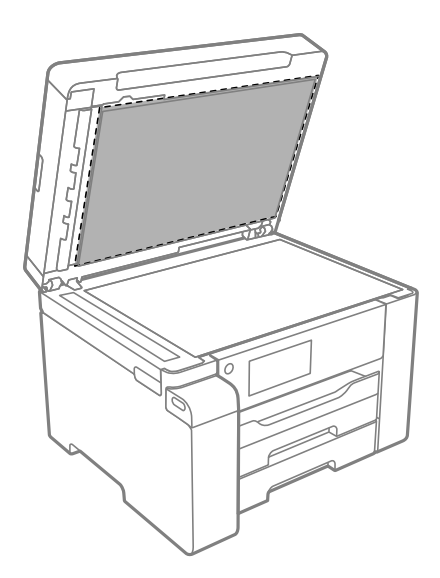

4. Протрите подложку для сканирования сухой тканью.

Начинайте работу со сканером только после того, как подложка для сканирования высохнет.

## **Очистка устройства АПД**

Если копии или отсканированные изображения при подаче из устройства АПД искажены или оригиналы не подаются, почистите это устройство.

#### $\mathbf{v}$ **Важно:**

Для очистки принтера запрещается использовать спиртосодержащие жидкости и растворители. Эти химические продукты могут повредить принтер.

1. Откройте крышку устройства АПД.

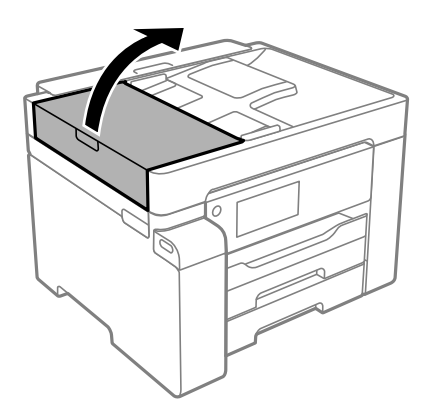

2. Для очистки ролика и внутренней поверхности устройства АПД необходимо использовать мягкую влажную ткань.

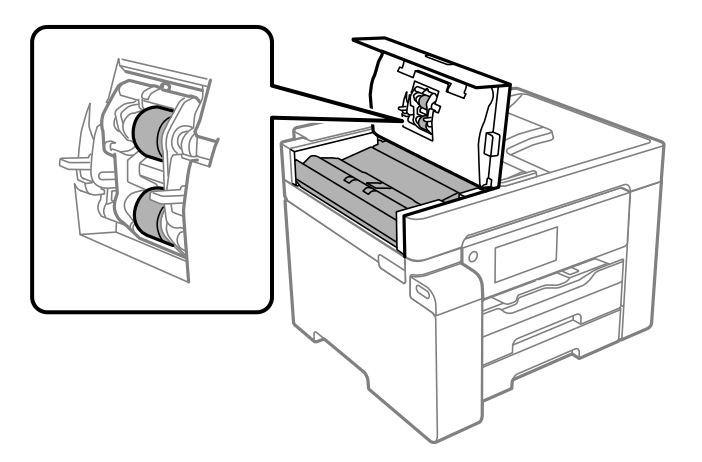

## **Q** Важно:

- ❏ При использовании сухой ткани можно повредить поверхность ролика.
- ❏ Используйте устройство АПД только после полного высыхания ролика.
- 3. Закройте крышку устройства АПД и откройте крышку сканера.

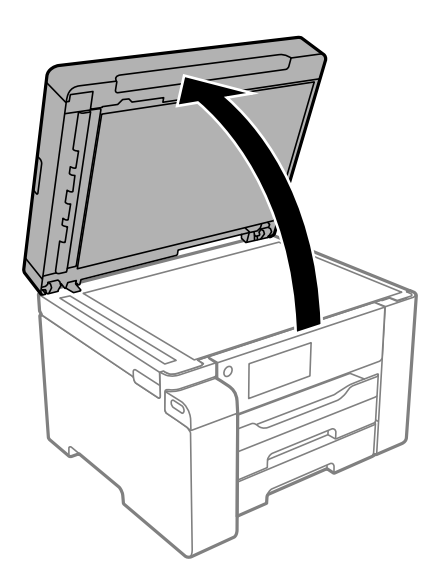

4. Очистите ту часть, которая показана на иллюстрации.

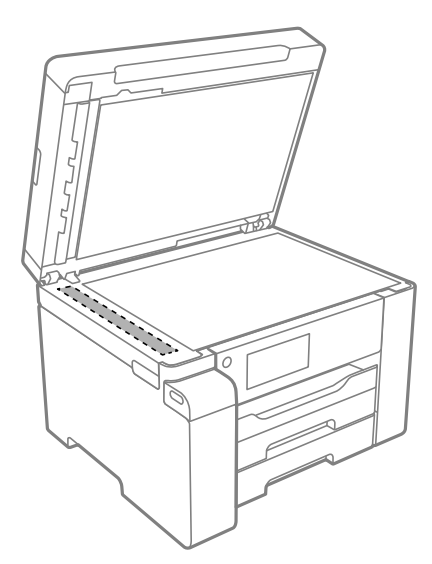

## **• Важно:**

- ❏ Если стеклянная поверхность загрязнена жиром или другим трудноочищаемым веществом, рекомендуется воспользоваться небольшим количеством моющей жидкости для стекла и мягкой тканью. Вытрите всю оставшуюся жидкость.
- ❏ Не нажимайте на стеклянную поверхность слишком сильно.
- ❏ Необходимо обратить особое внимание на то, чтобы не поцарапать и не повредить стекло. Поврежденная стеклянная поверхность может снизить качество сканирования.

### **Очистка прозрачной пленки**

Если после выравнивания печатной головки и очистки бумагопроводящего тракта качество печати не улучшилось, возможно, загрязнилась прозрачная пленка внутри принтера.

Потребуется следующее.

- ❏ Несколько ватных палочек
- ❏ Вода с несколькими каплями моющего средства (2–3 капли на 1/4 чашки воды)
- ❏ Источник света

#### **p Важно:**

Не используйте другие чистящие средства, помимо указанных.

1. Выключите принтер нажатием кнопки  $\mathbf{\Theta}$ .

2. Откройте модуль сканера.

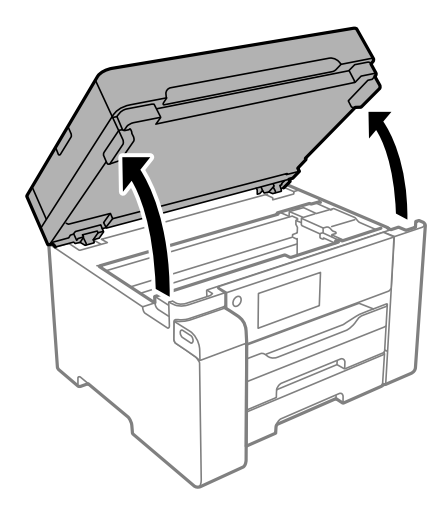

3. Проверьте, есть ли на прозрачной пленке загрязнения. Это легче сделать, если направить на пленку источник света.

При наличии загрязнений (например, отпечатков пальцев или масла) на пленке (А) перейдите к следующему шагу.

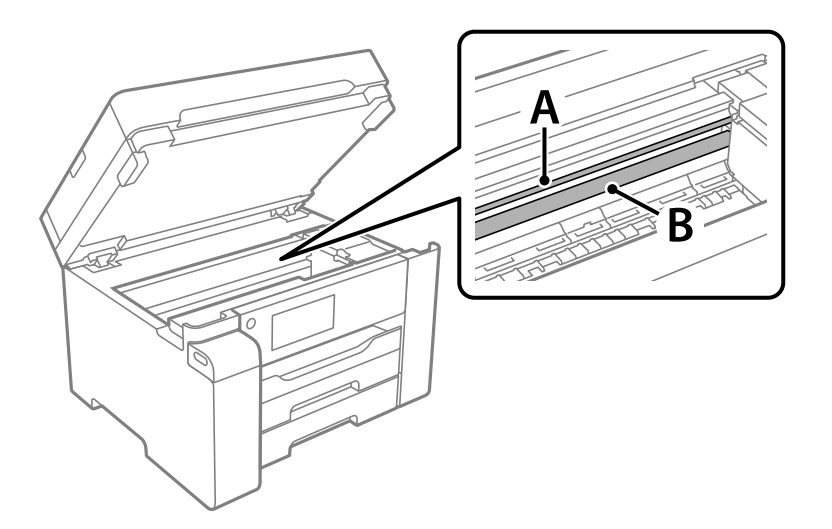

- А. Прозрачная пленка
- В. Направляющая

## **• Важно:**

Не касайтесь направляющей (В). В противном случае принтер может перестать печатать. Не стирайте масло с направляющей, поскольку это необходимо для работы принтера.

4. Слегка смочите ватную палочку в воде с несколькими каплями моющего средства и очистите загрязнения.

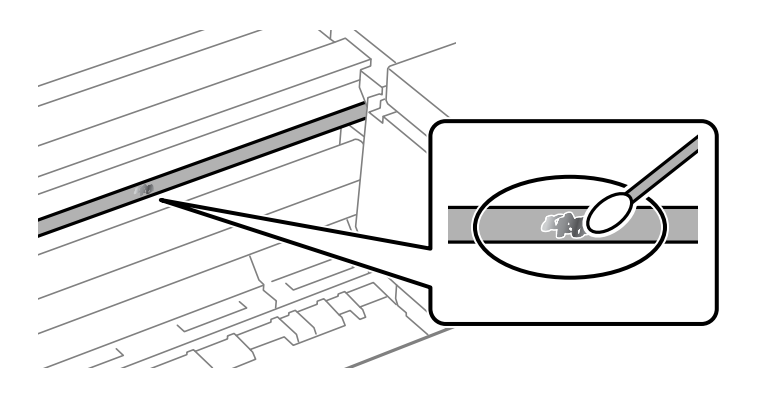

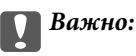

Удалять загрязнения нужно осторожно. Если прижать ватную палочку к пленке слишком сильно, пружины могут сместиться, что приведет к повреждению принтера.

5. Используя сухую ватную палочку, еще раз протрите пленку.

#### **p Важно:**

Следите, чтобы на пленке не оставалось посторонних волокон.

### **Примечание:**

Чтобы предотвратить размазывание грязи, меняйте ватные палочки как можно чаще.

- 6. Повторяйте шаги 4 и 5 до полной очистки пленки.
- 7. Проведите повторный визуальный осмотр пленки на наличие загрязнений.

# **Чистка принтера**

Если компоненты и корпус принтера загрязнены или покрыты пылью, выключите принтер и протрите их мягкой чистой увлажненной тканью. Если убрать грязь не удается, попробуйте добавить в увлажненную ткань небольшое количество мягкого моющего средства.

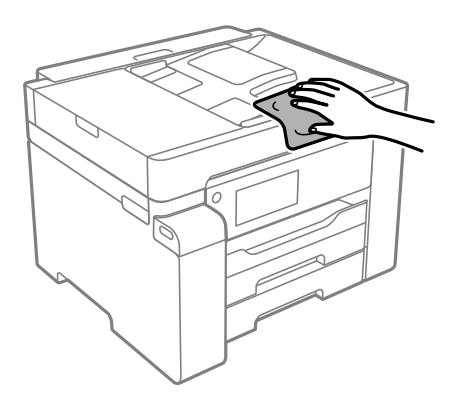

#### **p Важно:**

- $\Box$  Не допускайте проливания жидкости на механизм или электронные компоненты принтера. В противном случае это может привести к порче устройства.
- ❏ Для чистки деталей и корпуса принтера нельзя использовать спиртосодержащие жидкости и растворители. Эти химические вещества могут повредить детали и корпус устройства.
- ❏ Не прикасайтесь к деталям, показанным на следующем рисунке. Это может привести к сбою в работе устройства.

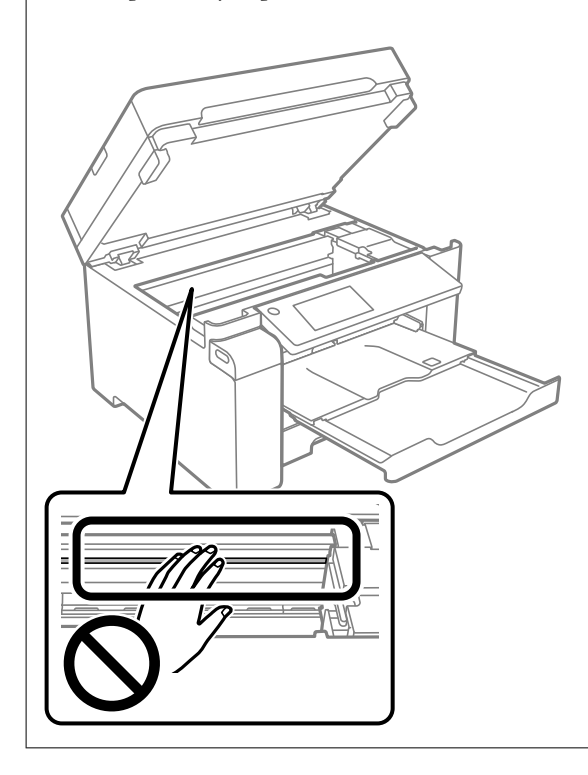

## **Удаление расплескавшихся чернил**

Если чернила расплескались, удалите их, следуя приведенным ниже инструкциям.

- ❏ Если чернила попали на область вокруг картриджа, вытрите их с помощью чистой мягкой ткани или ватной палочки без ворса.
- ❏ Если чернила пролились на стол или на пол, сразу же вытрите их. После засыхания удалить чернильное пятно будет сложно. Чтобы чернильное пятно не размазывалось, промокните его сухой тканью и удалите остатки влажной тряпкой.
- ❏ При попадании чернил на кожу рук вымойте их водой с мылом.

# **Проверка общего числа страниц, пропускаемых через принтер**

Можно проверить общее число страниц, пропускаемых через принтер. Эти сведения печатаются вместе с шаблоном проверки дюз.

- 1. На панели управления принтера выберите **Обслуживан.**.
- 2. Выберите **Пров. дюз печат. гол.**.
- 3. Следуйте инструкциям на экране, чтобы загрузить бумагу и напечатать шаблон проверки дюз.

### **Примечание:**

С помощью драйвера принтера также можно узнать общее число страниц, прошедших через принтер.

❏ Windows

Нажмите **Информация о принтере и опциях** на вкладке **Сервис**.

❏ Mac OS

В меню Apple выберите **Системные настройки** > **Принтеры и сканеры** (или **Печать и сканирование**, **Печать и факс**) > Epson(XXXX) > **Параметры и принадлежности** > **Служебная программа** > **Открыть служебную программу принтера** > **Информация о принтере и опциях**

## **Энергосбережение**

Принтер переходит в спящий режим или отключается автоматически, если в течение заданного времени не проводилось никаких действий. Изменение времени, предваряющего применение настроек управления энергопотреблением. Увеличение этого времени отразится на энергопотреблении изделия. Перед регулировкой следует учесть факторы окружающей среды.

В зависимости от места приобретения принтер может иметь функцию автоматического отключения при отсутствии подключения к сети в течение 30 минут.

### **Энергосбережение (панель управления)**

- 1. Выберите **Настр.** на начальном экране.
- 2. Выберите **Общие параметры** > **Основ. настройки**.
- 3. Сделайте следующее.

### **Примечание:**

В устройстве может применяться функция **Настройки выкл.** или **Таймер выключения** (в зависимости от места приобретения).

- ❏ Выберите **Таймер откл.** или **Настройки выкл.** > **Выключение при простое** или **Выключение при отключении**, а затем внесите необходимые настройки.
- ❏ Выберите **Таймер откл.** или **Таймер выключения**, затем внесите необходимые настройки.

# **Установка и удаление приложений по отдельности**

Подключите свой компьютер к сети и установите последние версии приложений с веб-сайта. Выполните вход на компьютер в качестве администратора. Если компьютер запросит пароль, введите его.

### **Установка приложений по отдельности**

### **Примечание:**

При повторной установке приложения необходимо сначала удалить его.

- 1. Убедитесь, что принтер и компьютер подключены друг к другу и у принтера есть доступ к Интернету.
- 2. Запустите EPSON Software Updater.

Ниже приведен снимок экрана в ОС Windows.

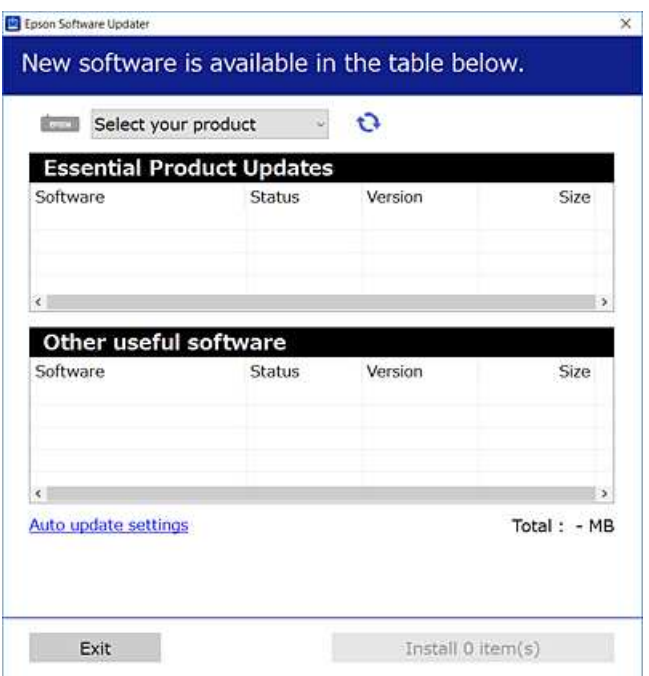

- <sup>3.</sup> В ОС Windows выберите ваш принтер, затем щелкните значок **О**, чтобы проверить наличие доступных приложений.
- 4. Выберите приложения, которые необходимо установить или обновить, и нажмите кнопку «Установить».

#### **p Важно:**

Не выключайте принтер и не отключайте его от сети до тех пор, пока не завершится обновление. В противном случае принтер может перестать работать.

### **Примечание:**

❏ Последние версии приложений можно загрузить на веб-сайте Epson.

### http://www.epson.com

❏ Пользователи операционных систем Windows Server не могут воспользоваться ПО Epson Software Updater. Загрузите последние версии приложений на веб-сайте Epson.

### **Соответствующая информация**

& «Приложение для обновления программного обеспечения и встроенного ПО устройства (EPSON Software Updater)» на стр. 261

### & «Удаление приложений» на стр. 135

### **Проверка наличия оригинального драйвера принтера Epson — Windows**

Чтобы проверить, установлен ли на компьютере оригинальный драйвер принтера Epson, используйте один из следующих способов.

Выберите **Панель управления** > **Просмотр устройств и принтеров** (**Принтеры**, **Принтеры и факсы**), затем выполните следующие действия, чтобы открыть окно свойств сервера.

❏ Windows Windows 10/Windows 8.1/Windows 8/Windows 7/Windows Server 2019/Windows Server 2016/ Windows Server 2012 R2/Windows Server 2012/Windows Server 2008 R2

Щелкните значок принтера и выберите **Свойства сервера печати** в верхней части окна.

❏ Windows Vista/Windows Server 2008

Щелкните правой кнопкой мыши папку **Принтеры**, затем щелкните **Выполнить от имени администратора** > **Свойства сервера**.

❏ Windows XP/Windows Server 2003 R2/Windows Server 2003

В меню **Файл** выберите **Свойства сервера**.

Перейдите на вкладку **Драйвер**. Если имя принтера отображается в списке, значит, на компьютере установлен подлинный драйвер принтера Epson.

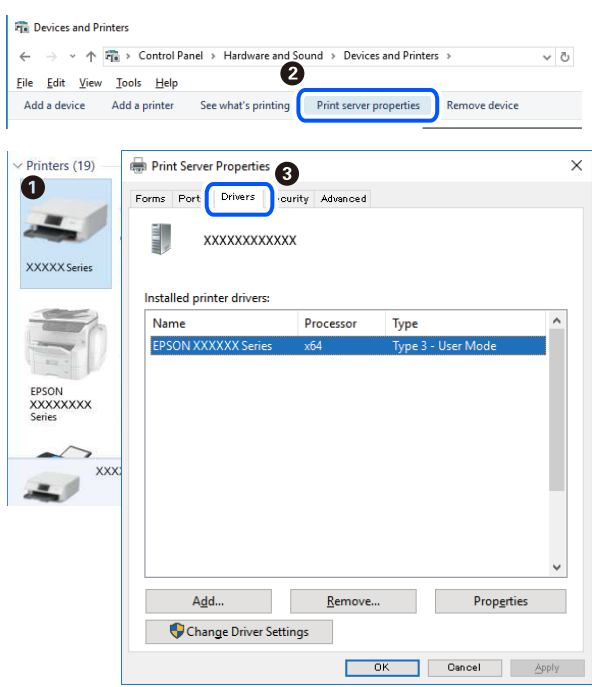

### **Соответствующая информация**

& «Установка приложений по отдельности» на стр. 132

### **Проверка наличия оригинального драйвера принтера Epson — Mac OS**

Чтобы проверить, установлен ли на компьютере оригинальный драйвер принтера Epson, используйте один из следующих способов.

Выберите **Системные настройки** в меню Apple > **Принтеры и сканеры** (или **Печать и сканирование**, **Печать и факс**), а затем выберите принтер. Щелкните **Опции и расходные материалы**: если вкладки **Опции** и **Утилита** отображаются в окне, это означает, что на компьютере установлен подлинный драйвер принтера Epson.

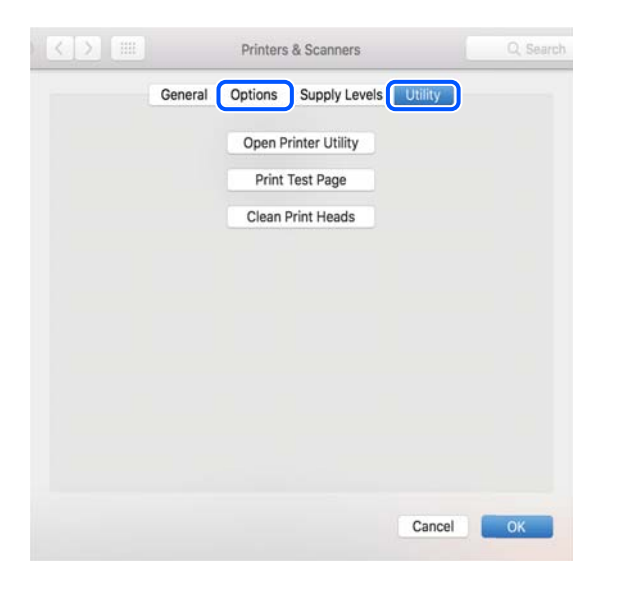

### **Соответствующая информация**

& «Установка приложений по отдельности» на стр. 132

### **Установка драйвера принтера PostScript**

### **Установка драйвера принтера PostScript: Windows**

- 1. Запустите один из следующих вариантов установки.
	- ❏ **С диска, предоставляемого в комплекте с принтером.**

Вставьте диск в компьютер, откройте папку по указанному ниже пути и запустите файл SETUP64.EXE (или SETUP.EXE).

Driver\PostScript\WINX64 (или WINX86)\SETUP\SETUP64.EXE (или SETUP.EXE)

❏ **С веб-сайта.**

Откройте страницу вашего принтера на указанном ниже веб-сайте, загрузите драйвер принтера PostScript, затем запустите загруженный исполняемый файл.

http://www.epson.eu/Support (Европа).

http://support.epson.net/ (за пределами Европы).

- 2. Выберите свой принтер.
- 3. Следуйте инструкциям на экране.

4. Выберите способ подключения: сетевое или через USB.

### ❏ **Для сетевого подключения.**

Отображается список доступных принтеров в той же самой сети. Выберите нужный принтер.

❏ **Для подключения по USB.**

Чтобы подключить принтер к компьютеру, следуйте инструкциям на экране.

5. Чтобы установить драйвер принтера PostScript, следуйте инструкциям на экране.

### **Установка драйвера принтера PostScript: Mac OS**

Загрузите драйвер принтера с веб-сайта поддержки Epson и установите его.

http://www.epson.eu/Support (Европа).

http://support.epson.net/ (за пределами Европы).

При установке драйвера принтера необходимо знать IP-адрес принтера.

Нажмите значок сети на главном экране принтера и выберите активный метод подключения, чтобы подтвердить IP-адрес принтера.

## **Добавление принтера (только для Mac OS)**

- 1. В меню Apple выберите **Системные настройки** > **Принтеры и сканеры** (или **Печать и сканирование**, **Печать и факс**).
- 2. Нажмите **+** и выберите свой принтер в появившемся экране.
- 3. Выберите свой принтер из **Использовать**.
- 4. Нажмите **Добавить**.

### **Примечание:**

Если принтер отсутствует в списке, проверьте, включен ли он и правильно ли он подключен к компьютеру.

### **Удаление приложений**

Выполните вход на компьютер в качестве администратора. Если компьютер запросит пароль, введите его.

### **Удаление приложений — Windows**

- 1. Нажмите кнопку  $\bigcup$ , чтобы выключить принтер.
- 2. Завершите все работающие приложения.

### 3. Откройте **Панель управления**.

❏ Windows 10/Windows Server 2019/Windows Server 2016

Нажмите кнопку «Пуск», затем выберите **Система Windows** > **Панель управления**.

❏ Windows 8.1/Windows 8/Windows Server 2012 R2/Windows Server 2012

Выберите **Рабочий стол** > **Настройки** > **Панель управления**.

❏ Windows 7/Windows Vista/Windows XP/Windows Server 2008 R2/Windows Server 2008/Windows Server 2003 R2/Windows Server 2003

Нажмите кнопку «Пуск» и выберите **Панель управления**.

- 4. Откройте **Удаление программы** (или **Установка и удаление программ**).
	- ❏ Windows 10/Windows 8.1/Windows 8/Windows 7/Windows Vista/Windows Server 2019/Windows Server 2016/Windows Server 2012 R2/Windows Server 2012/Windows Server 2008 R2/Windows Server 2008

Выберите **Удаление программы** в **Программы**.

❏ Windows XP/Windows Server 2003 R2/Windows Server 2003

Нажмите на **Установка и удаление программ**.

5. Выберите приложение, которое нужно удалить.

Невозможно установить драйвер принтера при наличии заданий печати.Удалите или дождитесь печати заданий, прежде чем приступить к удалению.

- 6. Удаление приложений.
	- ❏ Windows 10/Windows 8.1/Windows 8/Windows 7/Windows Vista/Windows Server 2019/Windows Server 2016/Windows Server 2012 R2/Windows Server 2012/Windows Server 2008 R2/Windows Server 2008

Нажмите **Удалить/изменить** или **Удалить**.

❏ Windows XP/Windows Server 2003 R2/Windows Server 2003

Нажмите **Заменить/удалить** или **Удалить**.

### **Примечание:**

При появлении окна **Управление учетными записями пользователей** нажмите **Продолжить**.

7. Следуйте инструкциям на экране.

### **Удаление приложений (Mac OS)**

1. Загрузите программу Uninstaller с помощью EPSON Software Updater.

Программу удаления Uninstaller достаточно загрузить один раз, при следующем удалении приложения повторная загрузка не требуется.

- 2. Нажмите кнопку  $\bigcup$ , чтобы выключить принтер.
- 3. Для удаления драйвера принтера выберите **Системные настройки** в меню Apple > **Принтеры и сканеры** (или **Печать и сканирование**, **Печать и факс**), а затем удалите принтер из списка доступных принтеров.
- 4. Завершите все работающие приложения.

### 5. Нажмите **Перейти** > **Приложения** > **Epson Software** > **Uninstaller**.

6. Выберите приложение, которое необходимо удалить, и нажмите **Удалить**.

## **• Важно:**

Приложение Uninstaller удаляет все драйверы для струйных принтеров Epson на компьютере.Если используется несколько струйных принтеров Epson, а драйвера нужно удалить только для некоторых из них, удалите все драйвера, а затем установите нужные заново.

#### **Примечание:**

Если приложение, которое необходимо удалить, невозможно найти в списке, значит, его невозможно удалить при помощи Uninstaller.В таком случае необходимо выбрать **Перейти** > **Приложения** > **Epson Software**, выбрать приложение для удаления и перетащить его на значок корзины.

### **Соответствующая информация**

& «Приложение для обновления программного обеспечения и встроенного ПО устройства (EPSON Software Updater)» на стр. 261

### **Обновление приложений и встроенного ПО**

Обновив приложения и встроенное ПО, можно устранить некоторые неполадки и улучшить или добавить функции. Необходимо всегда пользоваться последними версиями приложений и встроенного ПО.

- 1. Убедитесь, что принтер подключен к компьютеру, а на компьютере есть доступ к Интернету.
- 2. Запустите EPSON Software Updater и обновите приложения или встроенное ПО.

#### **C Важно:**

Не выключайте компьютер и принтер до завершения обновления. В противном случае принтер может выйти из строя.

#### **Примечание:**

Если приложение, которое необходимо обновить, отсутствует в списке, значит, его невозможно обновить с помощью EPSON Software Updater. Проверьте последние версии приложений на локальном веб-сайте Epson.

http://www.epson.com

#### **Соответствующая информация**

& «Приложение для обновления программного обеспечения и встроенного ПО устройства (EPSON Software Updater)» на стр. 261

### **Обновление встроенного программного обеспечения принтера с помощью панели управления**

Если принтер может быть подключен к Интернету, можно обновить встроенное ПО принтера с помощью панели управления. Кроме того, принтер можно настроить на регулярную проверку наличия обновлений встроенного ПО и выдачу соответствующих оповещений.

- 1. Выберите **Настр.** на начальном экране.
- 2. Выберите **Общие параметры** > **Администрир. системы** > **Обновление встроенного ПО** > **Обновление**.

### **Примечание:**

Выберите **Уведомление** > **Вкл.** для настройки принтера на регулярную проверку доступных обновлений встроенного программного обеспечения.

- 3. Просмотрите сообщение на экране и запустите поиск доступных обновлений.
- 4. Если на ЖК-экране отображается сообщение о наличии обновления встроенного ПО, следуйте инструкциям, чтобы начать процедуру обновления.

## **• Важно:**

- $\Box$  Не выключайте принтер и не отключайте его от сети до тех пор, пока не завершится обновление. В противном случае принтер может перестать работать.
- ❏ Если обновление не было завершено или было завершено с ошибкой, принтер не запустится в обычном режиме, а при следующем включении принтера на ЖК-экране появится надпись Recovery Mode. В таком случае необходимо обновить встроенное ПО с помощью компьютера. Соедините принтер и компьютер с помощью USB-кабеля. Пока на принтере отображается надпись Recovery Mode, вы не сможете обновить встроенное ПО через сетевое соединение. На компьютере откройте сайт Epson для вашей страны и загрузите последнюю версию встроенного ПО. Для обновления следуйте инструкциям на веб-сайте.

### **Обновление микропрограммы с помощью Web Config**

Если принтер может быть подключен к Интернету, можно обновить встроенное ПО принтера с помощью Web Config.

- 1. Войдите в Web Config и выберите вкладку **Управление устройствами** > **Обновление встроенной программы**.
- 2. Щелкните **Пуск** и следуйте инструкциям на экране.

Запускается подтверждение микропрограммы, после чего отображаются сведения о микропрограмме, если существует обновление микропрограммы.

### **Примечание:**

Можно также обновить микропрограмму с помощью Epson Device Admin. Можно визуально подтвердить сведения о микропрограмме в списке устройств. Это оказывается полезным, если необходимо обновить микропрограмму на нескольких устройствах. Дополнительные сведения можно найти в руководстве Epson Device Admin или в справке.

### **Соответствующая информация**

& «Приложение для настройки операций принтера (Web Config)» на стр. 259

### **Обновление микропрограммы без подключения к Интернету**

Можно загрузить микропрограмму устройства на компьютер с веб-сайта Epson, а затем подключить устройство и компьютер с помощью кабеля USB и обновить микропрограмму.Если вы не можете выполнить обновление через сеть, воспользуйтесь следующим методом.

- 1. Получите доступ к веб-сайту Epson и загрузите микропрограмму.
- 2. Подключите компьютер, на который загружена микропрограмма, к принтеру через кабель USB.
- 3. Дважды щелкните загруженный файл EXE. Запускается Epson Firmware Updater.
- 4. Следуйте инструкциям на экране.

## **Транспортировка и хранение принтера**

Чтобы упаковать принтер перед хранением, транспортировкой или отправкой в ремонт, сделайте следующее.

- 1. Выключите принтер нажатием кнопки  $\mathbf{\Theta}$ .
- 2. Убедитесь, что индикатор питания погас, затем отсоедините шнур питания.

#### **p Важно:**

Отключайте шнур питания только после того, как индикатор питания погаснет. В противном случае печатающая головка не возвращается в исходное положение, из-за чего чернила высыхают и печать становится невозможной.

- 3. Отсоедините все кабели, в том числе шнур питания и кабель USB.
- 4. Убедитесь в том, что не подключено внешнее USB-устройство.
- 5. Извлеките из принтера всю бумагу.
- 6. Убедитесь, что в принтере не размещены оригиналы.
- 7. Откройте модуль сканера, удерживая его крышку закрытой.

### !**Предостережение:**

При открытии и закрытии модуля сканера соблюдайте осторожность, чтобы не прищемить руку. В противном случае можно получить травму.

8. Переведите транспортировочный замок в положение блокировки (положение транспортировки).

Транспортировочный замок останавливает подачу чернил, чтобы не допустить их утечки при транспортировке и хранении.

Если печатающая головка не находится в показанном ниже положении, передвиньте ее рукой самостоятельно.

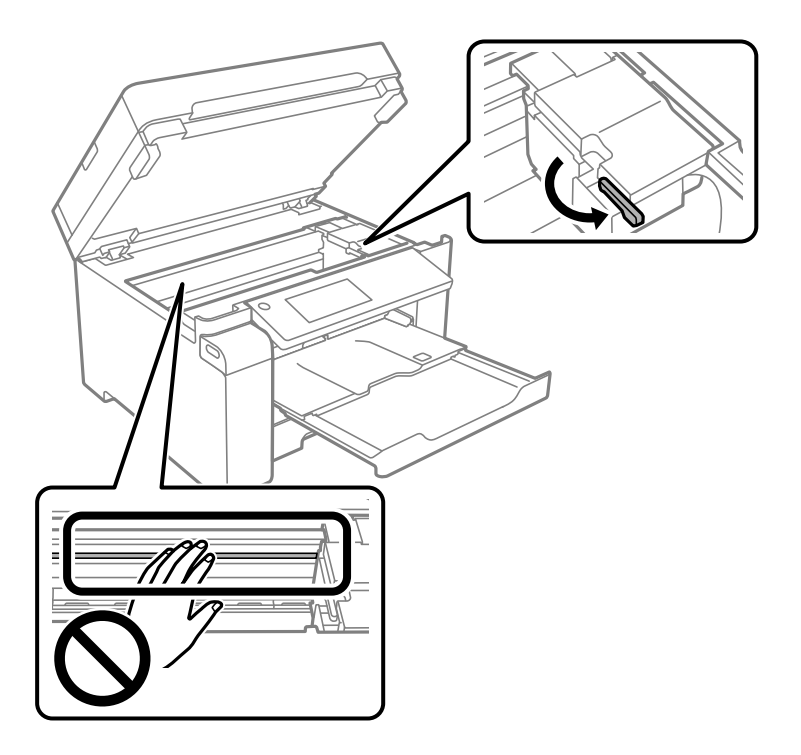

9. Прикрепите печатающую головку к корпусу с помощью клейкой ленты.

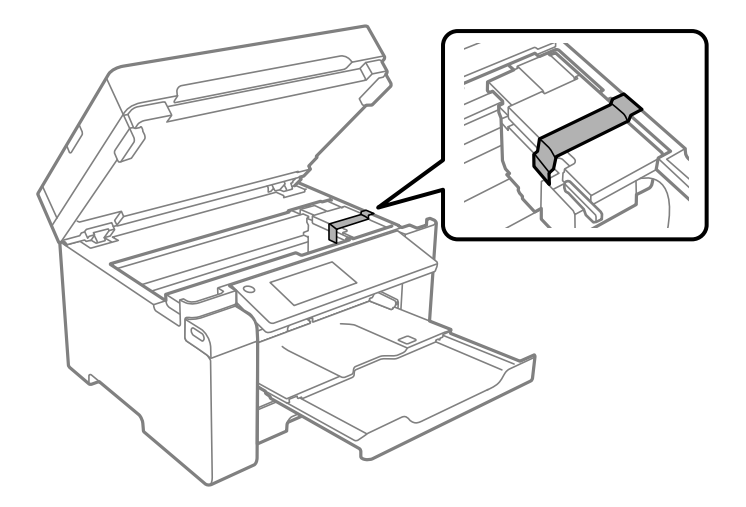

10. Закройте модуль сканера.

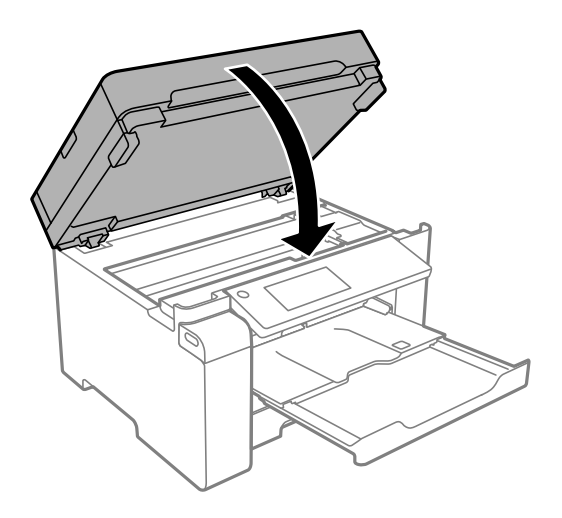

11. Убедитесь, что контейнер для чернил надежно закрыт крышкой.

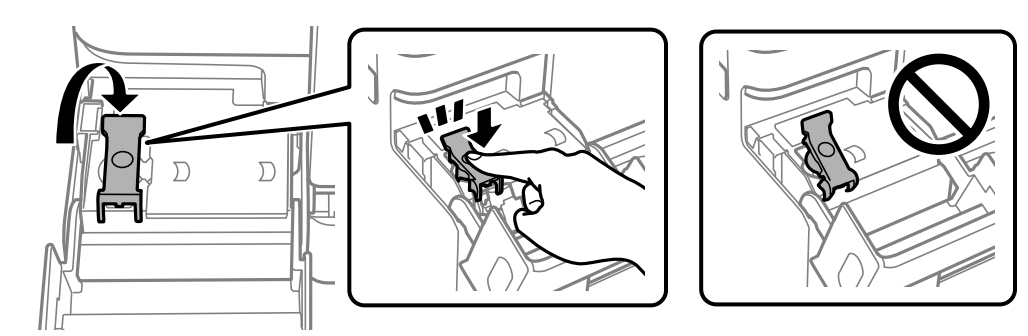

12. Плотно закройте крышку контейнера для чернил.

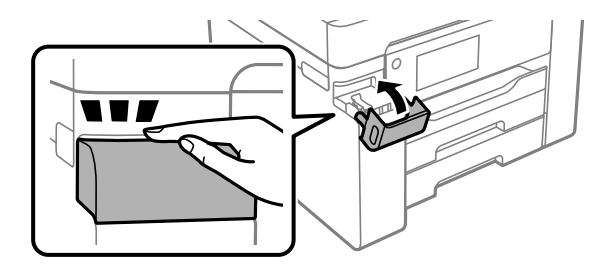

13. Подготовьте принтер к упаковке, как показано ниже.

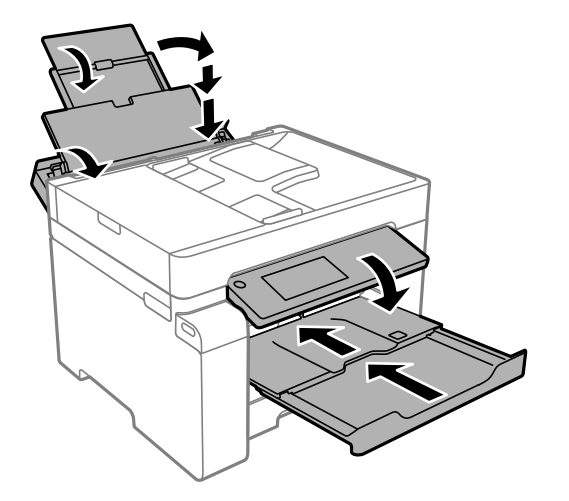

- 14. Поместите принтер в пластиковый пакет, загнув края пакета.
- 15. Упакуйте принтер в коробку, используя защитные материалы.

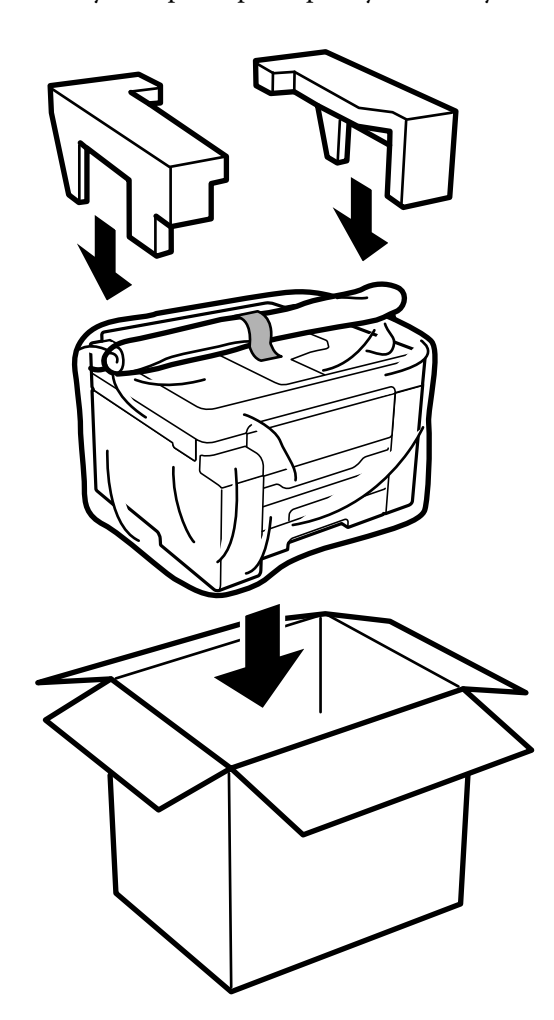

#### **p Важно:**

- ❏ При перемещении принтера поднимайте его, заняв устойчивое положение. Если поднимать принтер из неустойчивого положения, можно получить травму.
- ❏ Так как принтер достаточно тяжелый, во время распаковки и транспортировки его всегда должны переносить несколько человек.
- ❏ При подъеме принтера ваши руки должны быть в положении, показанном ниже. Если поднимать принтер за другие места, он может упасть или прищемить человеку пальцы при опускании.

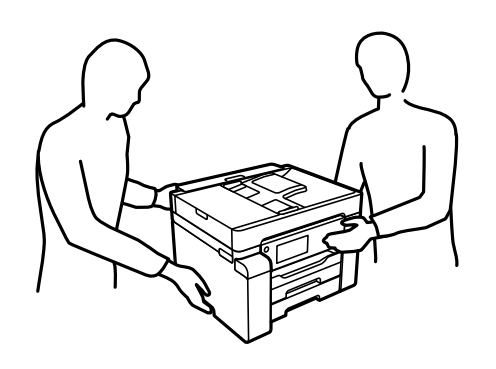

- ❏ При перемещении принтер не следует наклонять более чем на 10 градусов. В противном случае он может упасть.
- ❏ Перед хранением или транспортировкой принтера поместите его в пластиковый пакет, загнув края пакета. Не наклоняйте принтер, не ставьте его вертикально и не переворачивайте. Это может привести к вытеканию чернил.

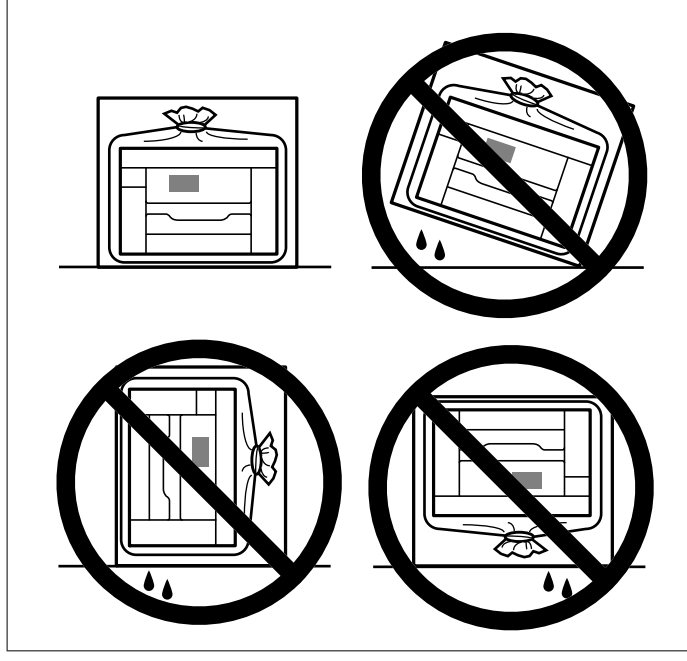

#### **V Важно:**

- ❏ При хранении и транспортировке бутылок с чернилами не наклоняйте бутылки и не подвергайте их ударам или изменению температур. В противном случае чернила могут вытечь из бутылки даже при плотно закрытой крышке. Держите бутылку с чернилами строго вертикально, когда закрываете крышку, и принимайте соответствующие меры предосторожности для предотвращения вытекания чернил при транспортировке.
- ❏ Не помещайте открытые бутылки с чернилами в одну упаковку вместе с принтером.

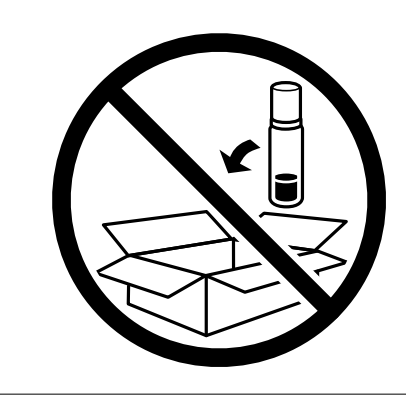

Перед следующим использованием принтера уберите клейкую ленту, фиксирующую печатающую головку, и переведите транспортировочный замок в разблокированное положение (положение печати). Если качество печати снизилось, очистите и откалибруйте печатающую головку.

### **Соответствующая информация**

- & «Проверка и прочистка печатающей головки» на стр. 119
- & «Калибровка печатающей головки» на стр. 122
# **Устранение неполадок**

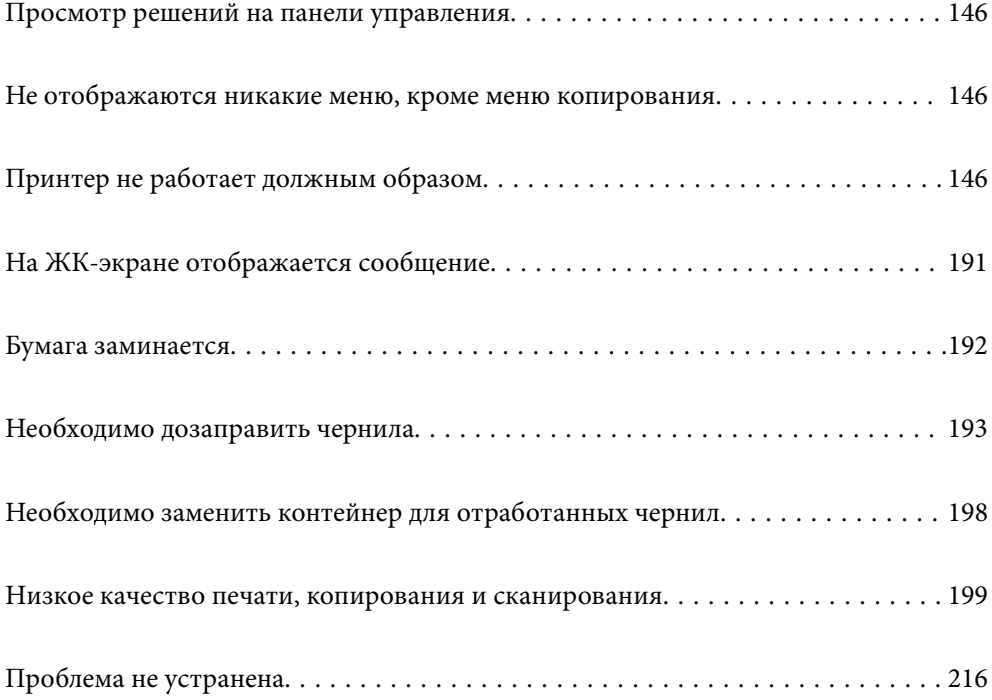

## **Просмотр решений на панели управления**

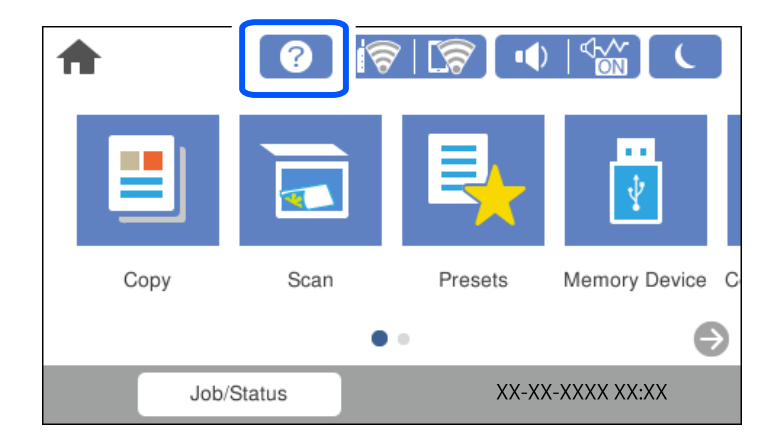

Просмотреть решения также можно с помощью функции  $\circled{?}$  на панели управления принтера.

## **Не отображаются никакие меню, кроме меню копирования**

Экран панели управления по умолчанию — это экран меню копирования. Вы можете выбрать другие меню, выбрав пункт .

## **Принтер не работает должным образом**

## **Принтер не включается или не выключается**

## **Питание не включается**

Это может быть вызвано следующими причинами.

## **Шнур питания подключен к розетке не должным образом.**

## **Решения**

Убедитесь, что шнур питания устройства подключен надежно.

## **Кнопка** P **была нажата недостаточное количество времени.**

## **Решения**

Удерживайте кнопку  $\bigcup$  более длительное время.

## **Питание не выключается**

## **Кнопка** P **была нажата недостаточное количество времени.**

## **Решения**

Удерживайте кнопку  $\bigcup$  более длительное время. Если все еще не удается отключить принтер, выньте шнур питания. Во избежание высыхания печатающей головки необходимо опять

включить принтер, после чего выключить его нажатием кнопки  $\mathsf{\mathcal{O}}$ .

## **Автоматическое отключение питания**

## **Включена функция Настройки выкл. или Таймер выключения.**

## **Решения**

- ❏ Выберите **Настр.** > **Общие параметры** > **Основ. настройки** > **Настройки выкл.**, а затем отключите настройки **Выключение при простое** и **Выключение при отключении**.
- ❏ Выберите **Настр.** > **Общие параметры** > **Основ. настройки** и отключите параметр **Таймер выключения**.

#### **Примечание:**

В устройстве может применяться функция **Настройки выкл.** или **Таймер выключения** (в зависимости от места приобретения).

## **Бумага подается неправильно**

## **Бумага не подается**

Это может быть вызвано следующими причинами.

## **Неподходящее место установки.**

## **Решения**

Поставьте принтер на ровную поверхность и используйте его в рекомендуемых условиях окружающей среды.

& «Требования к условиям окружающей среды» на стр. 286

## **Используется неподдерживаемый тип бумаги.**

#### **Решения**

Используйте бумагу, подходящую для этого принтера.

- & «Доступные форматы бумаги и емкость загрузки» на стр. 248
- & «Недоступные типы бумаги» на стр. 251

## **Бумага обрабатывается неправильно.**

## **Решения**

Следуйте инструкциям по работе с бумагой.

& «Меры предосторожности при работе с бумагой» на стр. 32

## **В принтер загружено слишком много листов.**

## **Решения**

При загрузке бумаги не превышайте максимально допустимое количество листов, установленное для этой бумаги.

& «Доступные форматы бумаги и емкость загрузки» на стр. 248

#### **Неправильные настройки бумаги на принтере.**

## **Решения**

Убедитесь, что настройки размера и типа бумаги соответствуют фактическому размеру и типу бумаги, загруженной в принтер.

& «Настройки размера и типа бумаги» на стр. 33

## **Бумага подается под углом**

Это может быть вызвано следующими причинами.

## **Неподходящее место установки.**

#### **Решения**

Поставьте принтер на ровную поверхность и используйте его в рекомендуемых условиях окружающей среды.

& «Требования к условиям окружающей среды» на стр. 286

## **Используется неподдерживаемый тип бумаги.**

## **Решения**

Используйте бумагу, подходящую для этого принтера.

- & «Доступные форматы бумаги и емкость загрузки» на стр. 248
- & «Недоступные типы бумаги» на стр. 251

## **Бумага обрабатывается неправильно.**

#### **Решения**

Следуйте инструкциям по работе с бумагой.

& «Меры предосторожности при работе с бумагой» на стр. 32

## **Бумага загружена неправильно.**

## **Решения**

Загрузите бумагу в правильном направлении и пододвиньте боковую направляющую к краю бумаги.

& «Загрузка бумаги» на стр. 33

#### **В принтер загружено слишком много листов.**

## **Решения**

При загрузке бумаги не превышайте максимально допустимое количество листов, установленное для этой бумаги.

& «Доступные форматы бумаги и емкость загрузки» на стр. 248

## **Неправильные настройки бумаги на принтере.**

## **Решения**

Убедитесь, что настройки размера и типа бумаги соответствуют фактическому размеру и типу бумаги, загруженной в принтер.

& «Настройки размера и типа бумаги» на стр. 33

## **Одновременно подается несколько листов бумаги**

Это может быть вызвано следующими причинами.

## **Неподходящее место установки.**

#### **Решения**

Поставьте принтер на ровную поверхность и используйте его в рекомендуемых условиях окружающей среды.

& «Требования к условиям окружающей среды» на стр. 286

## **Используется неподдерживаемый тип бумаги.**

## **Решения**

Используйте бумагу, подходящую для этого принтера.

- & «Доступные форматы бумаги и емкость загрузки» на стр. 248
- & «Недоступные типы бумаги» на стр. 251

## **Бумага обрабатывается неправильно.**

## **Решения**

Следуйте инструкциям по работе с бумагой.

& «Меры предосторожности при работе с бумагой» на стр. 32

## **Бумага сырая или влажная.**

## **Решения**

Загрузите другую бумагу.

## **Из-за статического электричества листы бумаги прилипают друг к другу.**

#### **Решения**

Продуйте бумагу перед загрузкой. Если бумага все равно не подается, загружайте ее по одному листу.

#### **В принтер загружено слишком много листов.**

#### **Решения**

При загрузке бумаги не превышайте максимально допустимое количество листов, установленное для этой бумаги.

& «Доступные форматы бумаги и емкость загрузки» на стр. 248

## **Неправильные настройки бумаги на принтере.**

#### **Решения**

Убедитесь, что настройки размера и типа бумаги соответствуют фактическому размеру и типу бумаги, загруженной в принтер.

& «Настройки размера и типа бумаги» на стр. 33

## **Несколько листов бумаги одновременно подаются во время ручной двухсторонней печати.**

#### **Решения**

Перед повторной загрузкой бумаги уберите всю бумагу, загруженную в источник бумаги.

## **Возникает сообщение об отсутствии бумаги**

## **Бумага загружена не по центру лотка для бумаги.**

## **Решения**

Если возникает ошибка отсутствия бумаги, хотя бумага загружена в лоток для бумаги, еще раз загрузите бумагу по центру лотка.

## **Оригинал не подается в устройство ADF**

Это может быть вызвано следующими причинами.

## **Используются оригиналы, не поддерживаемые устройством ADF.**

## **Решения**

Используйте оригиналы, поддерживаемые автоматическим податчиком.

& «Характеристики устройства автоматической подачи документов (АПД)» на стр. 279

## **Оригиналы загружаются неправильно.**

## **Решения**

Загружайте оригиналы в правильном направлении и пододвиньте боковые направляющие ADF к краям оригиналов.

## **В устройство ADF загружено слишком много оригиналов.**

## **Решения**

Не загружайте оригиналы выше линии, отмеченной значком треугольника на устройстве ADF.

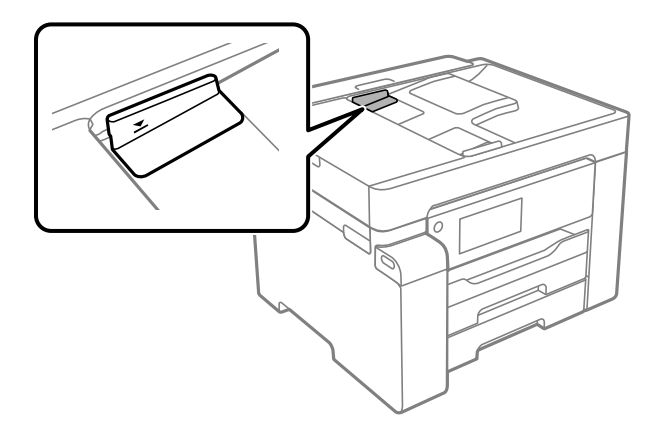

## **Оригинал скользит, если к ролику прилипла бумажная пыль.**

#### **Решения**

Очистите внутреннюю часть устройства АПД.

& «Очистка устройства АПД» на стр. 125

## **Оригиналы не обнаруживаются.**

## **Решения**

На экране копирования или сканирования должен отображаться значок ADF. Если его нет, снова разместите оригиналы.

## **Невозможно выполнить печать.**

## **Не удается выполнить печать в ОС Windows**

Убедитесь, что компьютер и принтер соединены должным образом.

Причина проблемы и ее решение могут отличаться в зависимости от наличия или отсутствия правильного соединения.

## **Проверка состояния соединения**

Состояние соединения между компьютером и принтером можно проверить с помощью средства Epson Printer Connection Checker. В зависимости от результатов проверки могут быть доступны те или иные способы решения проблемы.

## 1. Дважды щелкните значок **Epson Printer Connection Checker** на рабочем столе.

Запустится Epson Printer Connection Checker.

Если на рабочем столе отсутствует указанный значок, для запуска Epson Printer Connection Checker следуйте указанным ниже инструкциям.

❏ Windows 10

Нажмите кнопку «Пуск» и выберите **Epson Software** > **Epson Printer Connection Checker**.

❏ Windows 8.1/Windows 8

С помощью кнопки «Поиск» введите название приложения, затем нажмите появившийся значок.

❏ Windows 7

Нажмите кнопку «Пуск» и выберите **Все программы** > **Epson Software** > **Epson Printer Connection Checker**.

2. Чтобы выполнить проверку, следуйте инструкциям на экране.

#### **Примечание:**

Если имя принтера не отображается, установите оригинальный драйвер принтера Epson. «Проверка наличия оригинального драйвера принтера Epson — Windows» на стр. 133

После идентификации проблемы следуйте отображаемым на экране инструкциям по ее решению.

Если решить проблему не удается, проверьте следующее в зависимости от вашей конкретной ситуации.

❏ Принтер не распознается через сеть.

«Не удается выполнить подключение к сети» на стр. 152

- ❏ Принтер не распознается через USB-соединение. «Не удается подключить принтер через USB (Windows)» на стр. 155
- ❏ Принтер распознается, но печать не выполняется.

«Не удается выполнить печать даже после установки соединения (Windows)» на стр. 155

## **Не удается выполнить подключение к сети**

Причиной этого могут быть следующие проблемы.

#### **Возникают какие-то проблемы с сетевыми устройствами, подключенными к сети Wi-Fi.**

## **Решения**

Выключите устройства, которые вы хотите подключить к сети. Подождите примерно 10 секунд, после чего включите устройства в следующем порядке: беспроводной маршрутизатор, компьютер или интеллектуальное устройство, принтер. Переместите принтер и компьютер или

интеллектуальное устройство ближе к беспроводному маршрутизатору для улучшения радиосвязи и попробуйте заново задать сетевые настройки.

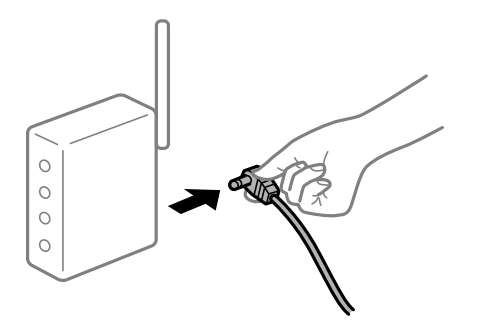

## **Устройства не могут принять сигнал от беспроводного маршрутизатора, так как находятся слишком далеко от него.**

#### **Решения**

Переместите компьютер, интеллектуальное устройство и принтер ближе к беспроводному маршрутизатору, после чего выключите и снова включите его.

## **После замены беспроводного маршрутизатора существующие настройки не подходят новому маршрутизатору.**

#### **Решения**

Заново задайте настройки подключения к сети, чтобы они соответствовали новому беспроводному маршрутизатору.

## & «Когда заменяется беспроводной маршрутизатор» на стр. 221

## **Имена сетей (идентификаторы SSID), к которым подключены компьютер или интеллектуальное устройство, разные.**

#### **Решения**

Если вы одновременно используете несколько беспроводных маршрутизаторов или на беспроводном маршрутизаторе имеется несколько идентификаторов SSID, а устройства при этом подключены к разным SSID (то есть, к сетям с разными именами), вы не сможете подключиться к беспроводному маршрутизатору.

Подключите компьютер или интеллектуальное устройство к сети с тем же SSID, что и сеть, к которой подключен принтер.

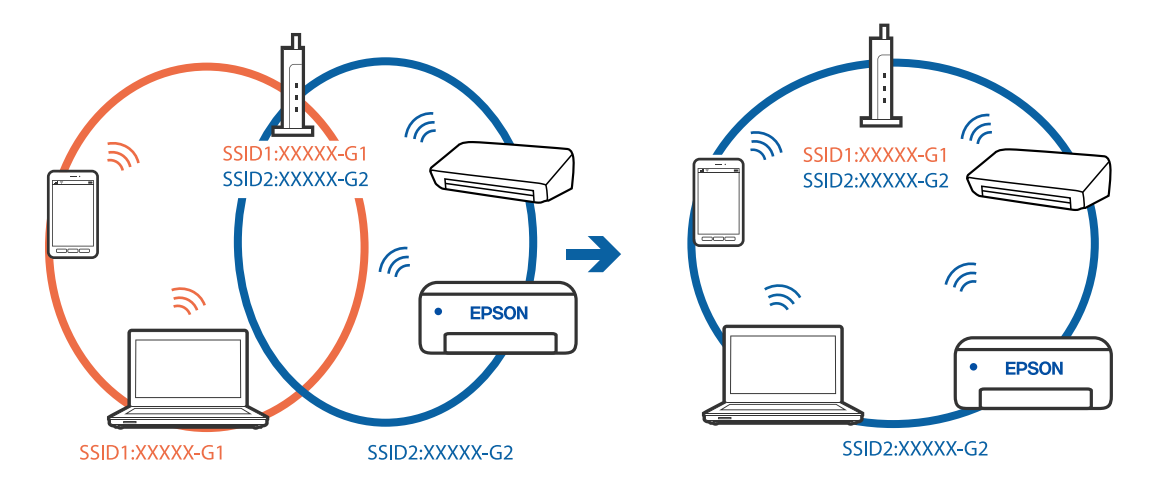

## **На беспроводном маршрутизаторе доступна функция разделения устройств.**

#### **Решения**

Большинство беспроводных маршрутизаторов поддерживают функцию разделения устройств, которая блокирует связь между подключенными устройствами. Если вы не можете установить связь между принтером и компьютером или интеллектуальным устройством, даже если они подключены к одной сети, отключите функцию разделения устройств на беспроводном маршрутизаторе. За более подробной информацией обратитесь к руководству по беспроводному маршрутизатору.

## **IP-адрес назначен неправильно.**

## **Решения**

Если IP-адрес, назначенный принтеру, имеет вид 169.254.XXX.XXX, а для маски подсети настроено значение 255.255.0.0, то такой IP-адрес может быть назначен неправильно.

На панели управления принтера выберите **Настр.** > **Общие параметры** > **Настройки сети** > **Расширенные** и проверьте IP-адрес и маску подсети, назначенные принтеру.

Перезагрузите беспроводной маршрутизатор или сбросьте настройки сети в принтере.

& «Повторная настройка подключения к сети» на стр. 221

## **На компьютере возникла проблема с настройками сети.**

## **Решения**

Попробуйте зайти на любой веб-сайт со своего компьютера, чтобы убедиться, что настройки сети на компьютере верны. Если вы не можете получить доступ ни к одному веб-сайту, это означает, что на компьютере имеются проблемы.

Проверьте сетевое подключение на компьютере. Для получения более подробной информации обратитесь к документации на компьютер.

## **Принтер подключен через Ethernet с помощью устройств, поддерживающих стандарт IEEE 802.3az (энергосберегающий Ethernet).**

## **Решения**

Если принтер подключается через Ethernet с помощью устройств, поддерживающих стандарт IEEE 802.3az (энергосберегающий Ethernet), то в зависимости от используемого концентратора или маршрутизатора могут возникать указанные ниже проблемы.

❏ Соединение становится нестабильным, принтер то подключается, то теряет соединение.

❏ Не удается подключить принтер.

❏ Скорость соединения снижается.

Выполните указанные ниже действия, чтобы отключить поддержку IEEE 802.3az для этого принтера, а затем снова установить соединение.

- 1. Отсоедините Ethernet-кабель от компьютера и принтера.
- 2. Если на компьютере включена поддержка IEEE 802.3az, отключите ее.

Для получения более подробной информации обратитесь к документации на компьютер.

3. Соедините принтер с компьютером напрямую с помощью кабеля Ethernet.

- 4. Распечатайте на принтере отчет о сетевом соединении. «Вывод на печать отчета о сетевом соединении» на стр. 238
- 5. Проверьте IP-адрес принтера в отчете о сетевом соединении.
- <sup>6.</sup> Откройте на компьютере Web Config. Запустите какой-либо веб-браузер и введите IP-адрес принтера. «Запуск Web Config в браузере» на стр. 259
- 7. Выберите вкладку Сеть > Проводная сеть.
- 8. Выберите значение Выкл. для параметра IEEE 802.3az.
- 9. Щелкните Следующий.
- 10. Щелкните ОК.
- 11. Отсоедините Ethernet-кабель от компьютера и принтера.
- 12. Если на шаге 2 вы отключили на компьютере поддержку IEEE 802.3az, включите ее снова.
- 13. Подключите к компьютеру и принтеру кабели Ethernet, которые вы отсоединили на шаге 1.

Если проблема по-прежнему сохраняется, то ее причиной может быть не принтер, а другие устройства.

## Не удается подключить принтер через USB (Windows)

Это может быть вызвано следующими причинами.

## Кабель USB неправильно подключен к электрической розетке.

## Решения

Надежно подсоедините кабель USB к принтеру и компьютеру.

## Возникла проблема с USB-концентратором.

## Решения

Если используется USB-концентратор, попробуйте подсоединить принтер напрямую к компьютеру.

## Возникла проблема с кабелем USB или входным разъемом USB.

## Решения

Если кабель USB не распознается, попробуйте подсоединить его к другому разъему или замените кабель.

## Не удается выполнить печать даже после установки соединения (Windows)

Это может быть вызвано следующими причинами.

## Возникла проблема с программным обеспечением или данными.

#### Решения

- □ Удостоверьтесь, что установлен оригинальный драйвер принтера Epson (EPSON XXXXX). Если оригинальный драйвер печати Epson не установлен, то набор доступных функций будет ограничен. Рекомендуем использовать оригинальный драйвер печати Epson.
- □ При печати большого по объему изображения компьютеру может не хватить памяти. Напечатайте это изображение с более низким разрешением или в меньшем формате.
- □ Если вы испробовали все решения, но не смогли устранить проблему, попробуйте удалить и повторно установить драйвер принтера.
- □ Проблему можно попытаться устранить, обновив программное обеспечение до самой последней версии. Чтобы проверить состояние программного обеспечения, используйте инструмент обновления программного обеспечения.
- $\blacktriangleright$  «Проверка наличия оригинального драйвера принтера Epson Windows» на стр. 133
- «Проверка наличия оригинального драйвера принтера Epson Mac OS» на стр. 133
- «Установка и удаление приложений по отдельности» на стр. 131
- «Обновление приложений и встроенного ПО» на стр. 137

#### Возникла проблема с состоянием принтера.

## Решения

Щелкните EPSON Status Monitor 3 на вкладке Сервис драйвера печати и проверьте состояние принтера. Если утилита EPSON Status Monitor 3 отключена, нажмите Расширенные параметры на вкладке Сервис, после чего выберите Включить EPSON Status Monitor 3.

## По-прежнему присутствует задание, ожидающее печати.

#### Решения

Щелкните Очередь на печать на вкладке драйвера печати Сервис. Если остались ненужные данные, выберите команду Отменить все документы в меню Принтер.

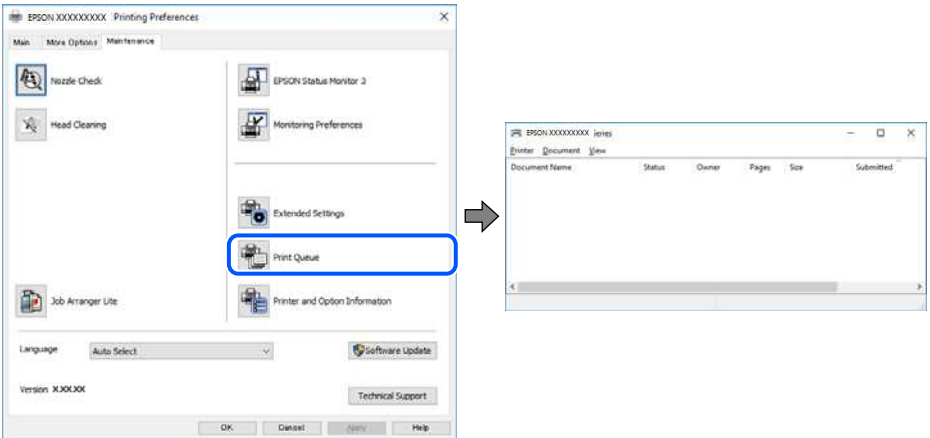

## Принтер находится в режиме ожидания или автономном режиме.

## Решения

Щелкните Очередь на печать на вкладке драйвера печати Сервис.

Если принтер находится в автономном режиме или режиме ожидания, отмените эти режимы в меню **Принтер**.

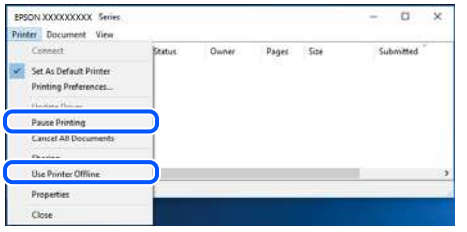

## **Принтер не выбран в качестве принтера по умолчанию.**

## **Решения**

Щелкните правой кнопкой мыши значок принтера в разделе **Панель управления** > **Просмотр устройств и принтеров** (или **Принтеры**, **Принтеры и факсы**), затем выберите пункт **Установить в качестве принтера по умолчанию**.

#### **Примечание:**

Если имеется несколько значков принтеров, см. ниже инструкции по выбору правильного принтера.

#### Примеры

USB-соединение: серия EPSON XXXX

Сетевое соединение: серия EPSON XXXX (сеть)

Если драйвер принтера был установлен несколько раз, то могло быть создано несколько копий этого драйвера. Если созданы копии вида «Серия EPSON XXXX (копия 1)», щелкните правой кнопкой мыши значок драйвера и выберите **Удалить устройство**.

## **Порт принтера задан неправильно.**

#### **Решения**

Щелкните **Очередь на печать** на вкладке драйвера печати **Сервис**.

В меню **Принтер** убедитесь, что порт принтера правильно задан в разделе **Свойства** > **Порт**, как показано ниже.

Подключение по USB: **USBXXX**, сетевое подключение: **EpsonNet Print Port**

## **Принтер не печатает при использовании драйвера печати PostScript (Windows)**

Это может быть вызвано следующими причинами.

## **Необходимо изменить настройки Язык печати.**

## **Решения**

Установите на панели управления для параметра **Язык печати** значение **Авто** или **PS**.

#### **На печать отправлено большое количество заданий.**

## **Решения**

Если при работе в Windows на печать отправлено большое количество заданий, принтер может прекратить печатать. Выберите режим **Печатать прямо на принтер** на вкладке **Расширенные** в свойствах принтера.

## **Неожиданное прекращение печати через сетевое соединение**

Причиной этого могут быть следующие проблемы.

## **Сетевое окружение изменилось.**

#### **Решения**

Если вы изменили сетевое окружение, например сменили беспроводной маршрутизатор или провайдера, попробуйте заново настроить на принтере параметры сети.

Подключите компьютер или интеллектуальное устройство к сети с тем же SSID, что и сеть, к которой подключен принтер.

& «Повторная настройка подключения к сети» на стр. 221

#### **Возникают какие-то проблемы с сетевыми устройствами, подключенными к сети Wi-Fi.**

#### **Решения**

Выключите устройства, которые вы хотите подключить к сети. Подождите примерно 10 секунд, после чего включите устройства в следующем порядке: беспроводной маршрутизатор, компьютер или интеллектуальное устройство, принтер. Переместите принтер и компьютер или интеллектуальное устройство ближе к беспроводному маршрутизатору для улучшения радиосвязи и попробуйте заново задать сетевые настройки.

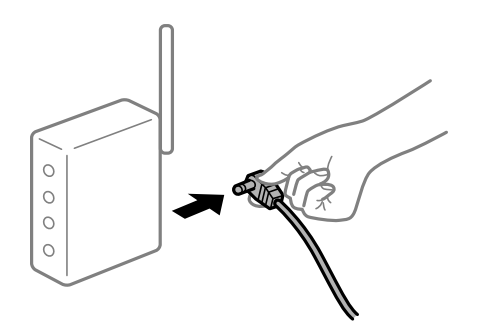

## **Принтер не подключен к сети.**

#### **Решения**

Выберите **Настр.** > **Общие параметры** > **Настройки сети** > **Проверка подключения к сети**, после чего распечатайте отчет о сетевом соединении. Если в отчете показано, что имеется сбой сетевого подключения, проверьте отчет о сетевом подключении и выполните рекомендации, содержащиеся в нем.

### **На компьютере возникла проблема с настройками сети.**

## **Решения**

Попробуйте зайти на любой веб-сайт со своего компьютера, чтобы убедиться, что настройки сети на компьютере верны. Если вы не можете получить доступ ни к одному веб-сайту, это означает, что на компьютере имеются проблемы.

Проверьте сетевое подключение на компьютере. Для получения более подробной информации обратитесь к документации на компьютер.

## **По-прежнему присутствует задание, ожидающее печати.**

## **Решения**

Щелкните **Очередь на печать** на вкладке драйвера печати **Сервис**. Если остались ненужные данные, выберите команду **Отменить все документы** в меню **Принтер**.

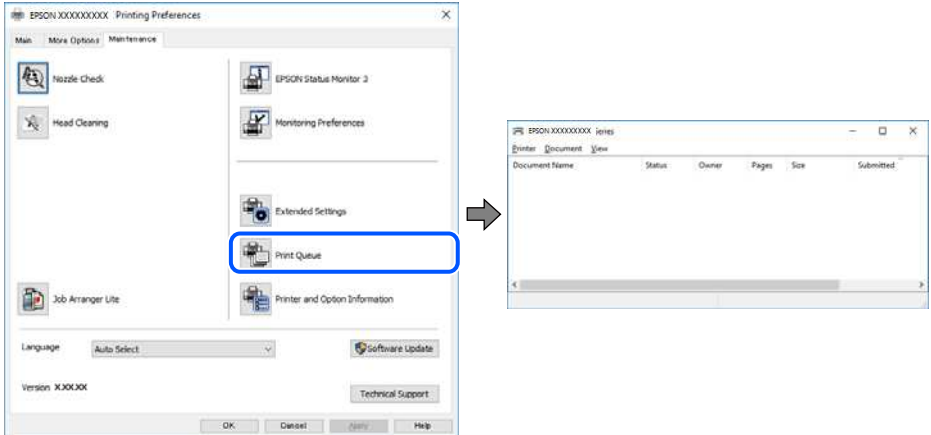

### **Принтер находится в режиме ожидания или автономном режиме.**

## **Решения**

Щелкните **Очередь на печать** на вкладке драйвера печати **Сервис**.

Если принтер находится в автономном режиме или режиме ожидания, отмените эти режимы в меню **Принтер**.

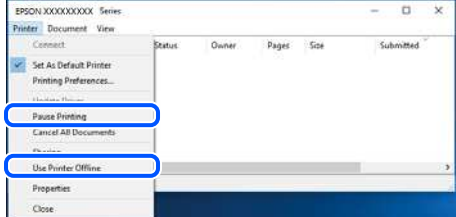

## **Принтер не выбран в качестве принтера по умолчанию.**

#### **Решения**

Щелкните правой кнопкой мыши значок принтера в разделе **Панель управления** > **Просмотр устройств и принтеров** (или **Принтеры**, **Принтеры и факсы**), затем выберите пункт **Установить в качестве принтера по умолчанию**.

#### **Примечание:**

Если имеется несколько значков принтеров, см. ниже инструкции по выбору правильного принтера.

Примеры

USB-соединение: серия EPSON XXXX

Сетевое соединение: серия EPSON XXXX (сеть)

Если драйвер принтера был установлен несколько раз, то могло быть создано несколько копий этого драйвера. Если созданы копии вида «Серия EPSON XXXX (копия 1)», щелкните правой кнопкой мыши значок драйвера и выберите **Удалить устройство**.

## Порт принтера задан неправильно.

#### Решения

Щелкните Очередь на печать на вкладке драйвера печати Сервис.

В меню Принтер убедитесь, что порт принтера правильно задан в разделе Свойства > Порт, как показано ниже.

Подключение по USB: USBXXX, сетевое подключение: EpsonNet Print Port

## Невозможно выполнить печать в Mac OS

Убедитесь, что компьютер и принтер соединены должным образом.

Причина проблемы и ее решение могут отличаться в зависимости от наличия или отсутствия правильного соединения.

#### Проверка состояния соединения

Состояние соединения между компьютером и принтером можно проверить с помощью средства EPSON Status Monitor.

- 1. Выберите Системные настройки в меню Apple > Принтеры и сканеры (или Печать и сканирование, Печать и факс), а затем выберите принтер.
- 2. Нажмите Параметры и принадлежности > Утилита > Открыть утилиту принтера.
- 3. Haжмите EPSON Status Monitor.

Если отображается уровень оставшихся чернил, соединение между компьютером и принтером было установлено успешно.

Если соединение не установлено, проверьте следующее.

Принтер не распознается через сеть.

«Не удается выполнить подключение к сети» на стр. 160

Принтер не распознается через USB-соединение.

«Не удается подключить принтер через USB (Mac OS)» на стр. 163

Если соединение установлено, проверьте следующее.

Принтер распознается, но печать не выполняется.

«Не удается выполнить печать даже после установки соединения (Mac OS)» на стр. 164

## Не удается выполнить подключение к сети

Причиной этого могут быть следующие проблемы.

#### Возникают какие-то проблемы с сетевыми устройствами, подключенными к сети Wi-Fi.

#### Решения

Выключите устройства, которые вы хотите подключить к сети. Подождите примерно 10 секунд, после чего включите устройства в следующем порядке: беспроводной маршрутизатор, компьютер или интеллектуальное устройство, принтер. Переместите принтер и компьютер или

интеллектуальное устройство ближе к беспроводному маршрутизатору для улучшения радиосвязи и попробуйте заново задать сетевые настройки.

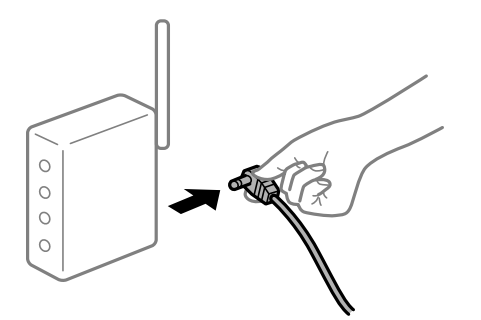

## **Устройства не могут принять сигнал от беспроводного маршрутизатора, так как находятся слишком далеко от него.**

## **Решения**

Переместите компьютер, интеллектуальное устройство и принтер ближе к беспроводному маршрутизатору, после чего выключите и снова включите его.

## **После замены беспроводного маршрутизатора существующие настройки не подходят новому маршрутизатору.**

#### **Решения**

Заново задайте настройки подключения к сети, чтобы они соответствовали новому беспроводному маршрутизатору.

## & «Когда заменяется беспроводной маршрутизатор» на стр. 221

## **Имена сетей (идентификаторы SSID), к которым подключены компьютер или интеллектуальное устройство, разные.**

#### **Решения**

Если вы одновременно используете несколько беспроводных маршрутизаторов или на беспроводном маршрутизаторе имеется несколько идентификаторов SSID, а устройства при этом подключены к разным SSID (то есть, к сетям с разными именами), вы не сможете подключиться к беспроводному маршрутизатору.

Подключите компьютер или интеллектуальное устройство к сети с тем же SSID, что и сеть, к которой подключен принтер.

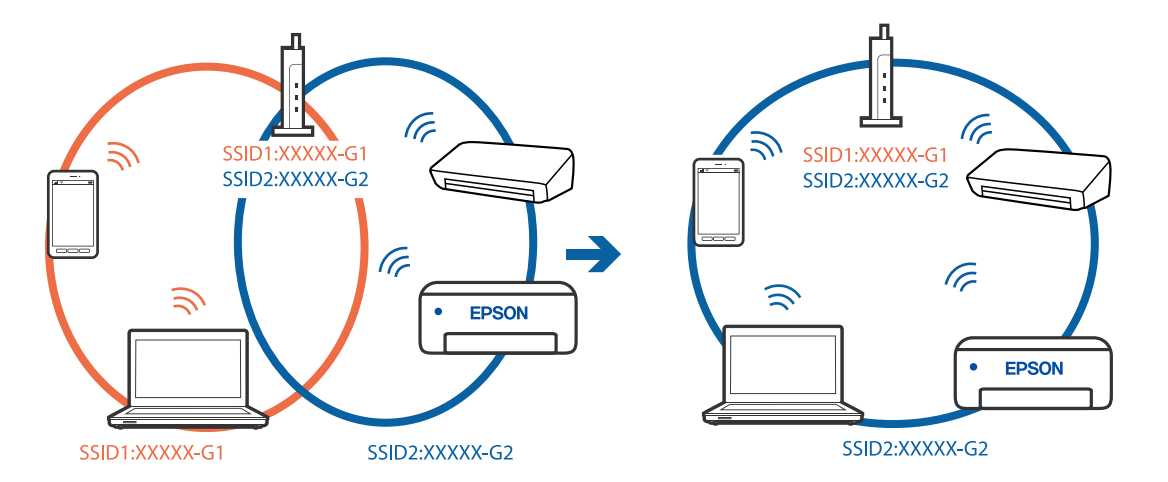

## **На беспроводном маршрутизаторе доступна функция разделения устройств.**

## **Решения**

Большинство беспроводных маршрутизаторов поддерживают функцию разделения устройств, которая блокирует связь между подключенными устройствами. Если вы не можете установить связь между принтером и компьютером или интеллектуальным устройством, даже если они подключены к одной сети, отключите функцию разделения устройств на беспроводном маршрутизаторе. За более подробной информацией обратитесь к руководству по беспроводному маршрутизатору.

## **IP-адрес назначен неправильно.**

## **Решения**

Если IP-адрес, назначенный принтеру, имеет вид 169.254.XXX.XXX, а для маски подсети настроено значение 255.255.0.0, то такой IP-адрес может быть назначен неправильно.

На панели управления принтера выберите **Настр.** > **Общие параметры** > **Настройки сети** > **Расширенные** и проверьте IP-адрес и маску подсети, назначенные принтеру.

Перезагрузите беспроводной маршрутизатор или сбросьте настройки сети в принтере.

& «Повторная настройка подключения к сети» на стр. 221

## **На компьютере возникла проблема с настройками сети.**

## **Решения**

Попробуйте зайти на любой веб-сайт со своего компьютера, чтобы убедиться, что настройки сети на компьютере верны. Если вы не можете получить доступ ни к одному веб-сайту, это означает, что на компьютере имеются проблемы.

Проверьте сетевое подключение на компьютере. Для получения более подробной информации обратитесь к документации на компьютер.

## **Устройство, подключенное к порту USB 3.0, вызывает радиопомехи.**

## **Решения**

При подключении устройств к порту USB 3.0 на компьютере Mac могут возникать радиочастотные помехи. Если вам не удается выполнить подключение к беспроводной сети (Wi-Fi) или работа с ней становится неустойчивой, попробуйте выполнить следующее.

- ❏ Расположите устройство, подключенное к порту USB 3.0, подальше от компьютера.
- ❏ Выполните подключение к идентификатору SSID сети, работающей в диапазоне 5 ГГц.

Сведения о подключении к SSID см. в следующем разделе.

& «Настройка сети Wi-Fi посредством ввода идентификатора SSID (имени сети) и пароля» на стр. 225

## **Принтер подключен через Ethernet с помощью устройств, поддерживающих стандарт IEEE 802.3az (энергосберегающий Ethernet).**

#### **Решения**

Если принтер подключается через Ethernet с помощью устройств, поддерживающих стандарт IEEE 802.3az (энергосберегающий Ethernet), то в зависимости от используемого концентратора или маршрутизатора могут возникать указанные ниже проблемы.

❏ Соединение становится нестабильным, принтер то подключается, то теряет соединение.

- □ Не удается подключить принтер.
- □ Скорость соединения снижается.

Выполните указанные ниже действия, чтобы отключить поддержку IEEE 802.3az для этого принтера, а затем снова установить соединение.

- 1. Отсоедините Ethernet-кабель от компьютера и принтера.
- 2. Если на компьютере включена поддержка IEEE 802.3az, отключите ее. Для получения более подробной информации обратитесь к документации на компьютер.
- 3. Соедините принтер с компьютером напрямую с помощью кабеля Ethernet.
- 4. Распечатайте на принтере отчет о сетевом соединении. «Вывод на печать отчета о сетевом соединении» на стр. 238
- 5. Проверьте IP-адрес принтера в отчете о сетевом соединении.
- 6. Откройте на компьютере Web Config. Запустите какой-либо веб-браузер и введите IP-адрес принтера. «Запуск Web Config в браузере» на стр. 259
- 7. Выберите вкладку Сеть > Проводная сеть.
- 8. Выберите значение Выкл. для параметра IEEE 802.3az.
- 9. Щелкните Следующий.
- 10. Щелкните ОК.
- 11. Отсоедините Ethernet-кабель от компьютера и принтера.
- 12. Если на шаге 2 вы отключили на компьютере поддержку IEEE 802.3az, включите ее снова.
- 13. Подключите к компьютеру и принтеру кабели Ethernet, которые вы отсоединили на шаге 1.

Если проблема по-прежнему сохраняется, то ее причиной может быть не принтер, а другие устройства.

## Не удается подключить принтер через USB (Mac OS)

Это может быть вызвано следующими причинами.

## Кабель USB неправильно подключен к электрической розетке.

## Решения

Надежно подсоедините кабель USB к принтеру и компьютеру.

## Возникла проблема с USB-концентратором.

#### Решения

Если используется USB-концентратор, попробуйте подсоединить принтер напрямую к компьютеру.

## Возникла проблема с кабелем USB или входным разъемом USB.

## Решения

Если кабель USB не распознается, попробуйте подсоединить его к другому разъему или замените кабель.

## Не удается выполнить печать даже после установки соединения (Mac OS)

Это может быть вызвано следующими причинами.

#### Возникла проблема с программным обеспечением или данными.

## Решения

- Удостоверьтесь, что установлен оригинальный драйвер принтера Epson (EPSON XXXXX). Если оригинальный драйвер печати Epson не установлен, то набор доступных функций будет ограничен. Рекомендуем использовать оригинальный драйвер печати Epson.
- При печати большого по объему изображения компьютеру может не хватить памяти. Напечатайте это изображение с более низким разрешением или в меньшем формате.
- □ Если вы испробовали все решения, но не смогли устранить проблему, попробуйте удалить и повторно установить драйвер принтера.
- $\Box$  Проблему можно попытаться устранить, обновив программное обеспечение до самой последней версии. Чтобы проверить состояние программного обеспечения, используйте инструмент обновления программного обеспечения.
- «Проверка наличия оригинального драйвера принтера Epson Windows» на стр. 133
- «Проверка наличия оригинального драйвера принтера Epson Mac OS» на стр. 133
- «Установка и удаление приложений по отдельности» на стр. 131
- «Обновление приложений и встроенного ПО» на стр. 137

## Возникла проблема с состоянием принтера.

#### Решения

Убедитесь, что принтер не находится в состоянии Пауза.

Выберите Системные настройки в меню Apple > Принтеры и сканеры (или Печать и сканирование, Печать и факс), а затем дважды щелкните значок принтера. Если принтер находится в состоянии паузы, щелкните Возобновить.

## На принтере включена функция ограничения возможностей пользователей.

#### Решения

Принтер может не печатать, так как включена функция ограничения возможностей пользователей. Обратитесь к администратору принтера.

## Принтер не печатает при использовании драйвера печати PostScript (Mac OS)

## Иеобходимо изменить настройки Язык печати.

## Решения

Установите на панели управления для параметра Язык печати значение Авто или PS.

## Неожиданное прекращение печати через сетевое соединение

Причиной этого могут быть следующие проблемы.

## **• Сетевое окружение изменилось.**

## Решения

Если вы изменили сетевое окружение, например сменили беспроводной маршрутизатор или провайдера, попробуйте заново настроить на принтере параметры сети.

Подключите компьютер или интеллектуальное устройство к сети с тем же SSID, что и сеть, к которой подключен принтер.

• «Повторная настройка подключения к сети» на стр. 221

## Возникают какие-то проблемы с сетевыми устройствами, подключенными к сети Wi-Fi.

#### Решения

Выключите устройства, которые вы хотите подключить к сети. Подождите примерно 10 секунд, после чего включите устройства в следующем порядке: беспроводной маршрутизатор, компьютер или интеллектуальное устройство, принтер. Переместите принтер и компьютер или интеллектуальное устройство ближе к беспроводному маршрутизатору для улучшения радиосвязи и попробуйте заново задать сетевые настройки.

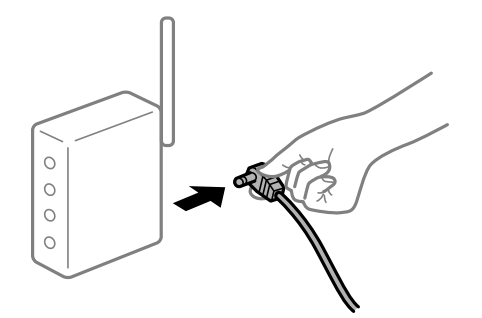

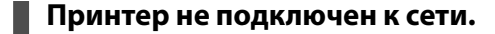

## Решения

Выберите Настр. > Общие параметры > Настройки сети > Проверка подключения к сети, после чего распечатайте отчет о сетевом соединении. Если в отчете показано, что имеется сбой сетевого подключения, проверьте отчет о сетевом подключении и выполните рекомендации, содержащиеся в нем.

## На компьютере возникла проблема с настройками сети.

#### Решения

Попробуйте зайти на любой веб-сайт со своего компьютера, чтобы убедиться, что настройки сети на компьютере верны. Если вы не можете получить доступ ни к одному веб-сайту, это означает, что на компьютере имеются проблемы.

Проверьте сетевое подключение на компьютере. Для получения более подробной информации обратитесь к документации на компьютер.

## Не удается выполнить печать с интеллектуального устройства

Убедитесь, что между интеллектуальным устройством и принтером правильно установлено соединение.

Причина проблемы и ее решение могут отличаться в зависимости от наличия или отсутствия правильного соелинения.

## Проверка состояния соединения

Состояние соединения между интеллектуальным устройством и принтером можно проверить с помощью приложения Epson для печати.

Примеры приложений Epson для печати

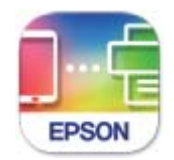

**Epson Smart** Panel

Найдите и установите приложение Epson для печати из App Store или Google Play, если оно не было установлено ранее.

- 1. Запустите на интеллектуальном устройстве приложение Epson для печати.
- 2. Убедитесь, что имя принтера отображается в приложении.

Если имя принтера отображается, соединение между принтером и интеллектуальным устройством было установлено успешно.

Соединение между принтером и интеллектуальным устройством не было установлено успешно, если отображается следующее.

 $\Box$  Printer is not selected.

 $\Box$  Communication error.

Если соединение не установлено, проверьте следующее.

• Принтер не распознается через сеть.

«Не удается выполнить подключение к сети» на стр. 167

Если соединение установлено, проверьте следующее.

❏ Принтер распознается, но печать не выполняется.

«Не удается выполнить печать даже после установки соединения (iOS)» на стр. 168

## **Не удается выполнить подключение к сети**

Причиной этого могут быть следующие проблемы.

## **Возникают какие-то проблемы с сетевыми устройствами, подключенными к сети Wi-Fi.**

## **Решения**

Выключите устройства, которые вы хотите подключить к сети. Подождите примерно 10 секунд, после чего включите устройства в следующем порядке: беспроводной маршрутизатор, компьютер или интеллектуальное устройство, принтер. Переместите принтер и компьютер или интеллектуальное устройство ближе к беспроводному маршрутизатору для улучшения радиосвязи и попробуйте заново задать сетевые настройки.

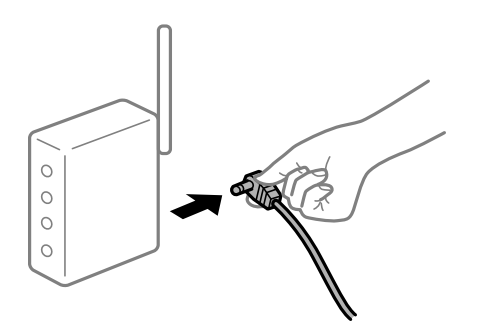

## **Устройства не могут принять сигнал от беспроводного маршрутизатора, так как находятся слишком далеко от него.**

## **Решения**

Переместите компьютер, интеллектуальное устройство и принтер ближе к беспроводному маршрутизатору, после чего выключите и снова включите его.

## **После замены беспроводного маршрутизатора существующие настройки не подходят новому маршрутизатору.**

#### **Решения**

Заново задайте настройки подключения к сети, чтобы они соответствовали новому беспроводному маршрутизатору.

& «Когда заменяется беспроводной маршрутизатор» на стр. 221

## **Имена сетей (идентификаторы SSID), к которым подключены компьютер или интеллектуальное устройство, разные.**

#### **Решения**

Если вы одновременно используете несколько беспроводных маршрутизаторов или на беспроводном маршрутизаторе имеется несколько идентификаторов SSID, а устройства при этом подключены к разным SSID (то есть, к сетям с разными именами), вы не сможете подключиться к беспроводному маршрутизатору.

Подключите компьютер или интеллектуальное устройство к сети с тем же SSID, что и сеть, к которой подключен принтер.

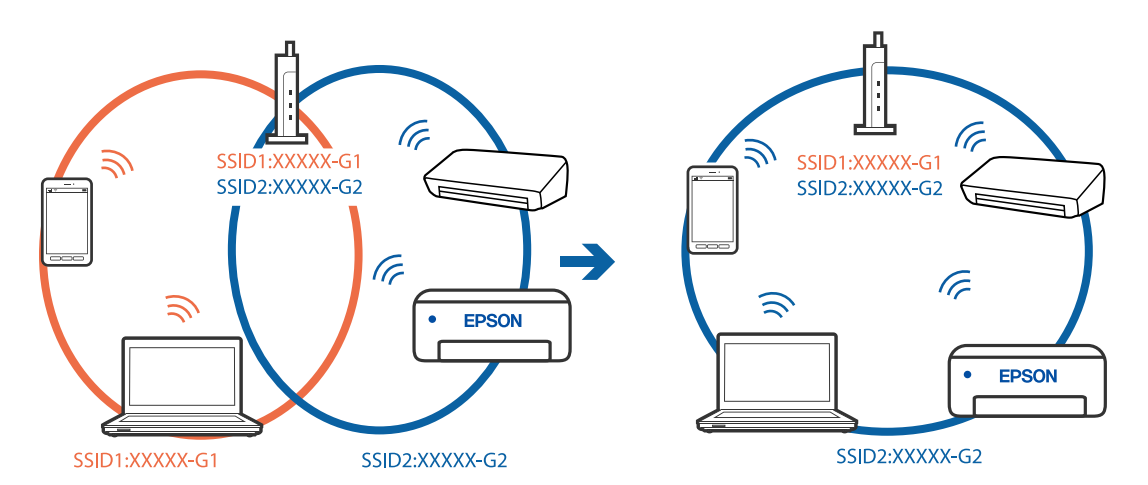

## **На беспроводном маршрутизаторе доступна функция разделения устройств.**

#### **Решения**

Большинство беспроводных маршрутизаторов поддерживают функцию разделения устройств, которая блокирует связь между подключенными устройствами. Если вы не можете установить связь между принтером и компьютером или интеллектуальным устройством, даже если они подключены к одной сети, отключите функцию разделения устройств на беспроводном маршрутизаторе. За более подробной информацией обратитесь к руководству по беспроводному маршрутизатору.

## **IP-адрес назначен неправильно.**

#### **Решения**

Если IP-адрес, назначенный принтеру, имеет вид 169.254.XXX.XXX, а для маски подсети настроено значение 255.255.0.0, то такой IP-адрес может быть назначен неправильно.

На панели управления принтера выберите **Настр.** > **Общие параметры** > **Настройки сети** > **Расширенные** и проверьте IP-адрес и маску подсети, назначенные принтеру.

Перезагрузите беспроводной маршрутизатор или сбросьте настройки сети в принтере.

& «Повторная настройка подключения к сети» на стр. 221

## **На интеллектуальном устройстве возникла проблема с настройками сети.**

#### **Решения**

Попробуйте зайти на любой веб-сайт со своего интеллектуального устройства, чтобы убедиться, что настройки сети на устройстве верны. Если вы не можете зайти ни на один сайт, это означает, что на интеллектуальном устройстве имеются проблемы.

Проверьте сетевое подключение на компьютере. Более подробные сведения см. в документации на интеллектуальное устройство.

## **Не удается выполнить печать даже после установки соединения (iOS)**

Это может быть вызвано следующими причинами.

## **Параметр Автомат. отображ. настройки бумаги отключен.**

## **Решения**

Включите **Автомат. отображ. настройки бумаги** в следующем меню.

**Настр.** > **Общие параметры** > **Настройки принтера** > **Настр. источн. бумаги** > **Автомат. отображ. настройки бумаги**

## **Параметр AirPrint отключен.**

#### **Решения**

Включите параметр AirPrint в Web Config.

& «Приложение для настройки операций принтера (Web Config)» на стр. 259

## **Неожиданное прекращение печати через сетевое соединение**

Причиной этого могут быть следующие проблемы.

## **Сетевое окружение изменилось.**

## **Решения**

Если вы изменили сетевое окружение, например сменили беспроводной маршрутизатор или провайдера, попробуйте заново настроить на принтере параметры сети.

Подключите компьютер или интеллектуальное устройство к сети с тем же SSID, что и сеть, к которой подключен принтер.

& «Повторная настройка подключения к сети» на стр. 221

#### **Возникают какие-то проблемы с сетевыми устройствами, подключенными к сети Wi-Fi.**

## **Решения**

Выключите устройства, которые вы хотите подключить к сети. Подождите примерно 10 секунд, после чего включите устройства в следующем порядке: беспроводной маршрутизатор, компьютер или интеллектуальное устройство, принтер. Переместите принтер и компьютер или интеллектуальное устройство ближе к беспроводному маршрутизатору для улучшения радиосвязи и попробуйте заново задать сетевые настройки.

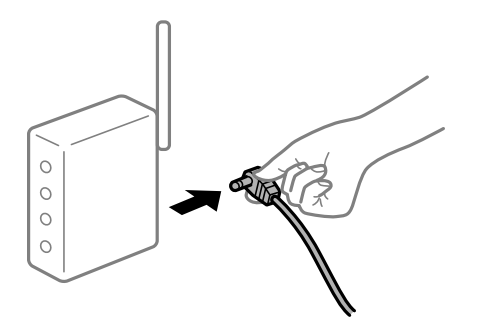

## **Принтер не подключен к сети.**

#### **Решения**

Выберите **Настр.** > **Общие параметры** > **Настройки сети** > **Проверка подключения к сети**, после чего распечатайте отчет о сетевом соединении. Если в отчете показано, что имеется сбой сетевого

подключения, проверьте отчет о сетевом подключении и выполните рекомендации, содержащиеся в нем.

Иа интеллектуальном устройстве возникла проблема с настройками сети.

## Решения

Попробуйте зайти на любой веб-сайт со своего интеллектуального устройства, чтобы убедиться, что настройки сети на устройстве верны. Если вы не можете зайти ни на один сайт, это означает, что на интеллектуальном устройстве имеются проблемы.

Проверьте сетевое подключение на компьютере. Более подробные сведения см. в документации на интеллектуальное устройство.

## Невозможно запустить сканирование

## Не удается запустить сканирование в ОС Windows

Убедитесь, что компьютер и принтер соединены должным образом.

Причина проблемы и ее решение могут отличаться в зависимости от наличия или отсутствия правильного соединения.

## Проверка состояния соединения

Состояние соединения между компьютером и принтером можно проверить с помощью средства Epson Printer Connection Checker. В зависимости от результатов проверки могут быть доступны те или иные способы решения проблемы.

1. Дважды щелкните значок Epson Printer Connection Checker на рабочем столе.

Запустится Epson Printer Connection Checker.

Если на рабочем столе отсутствует указанный значок, для запуска Epson Printer Connection Checker следуйте указанным ниже инструкциям.

 $\Box$  Windows 10

Нажмите кнопку «Пуск» и выберите Epson Software > Epson Printer Connection Checker.

 $\Box$  Windows 8.1/Windows 8

С помощью кнопки «Поиск» введите название приложения, затем нажмите появившийся значок.

 $\Box$  Windows 7

Нажмите кнопку «Пуск» и выберите Все программы > Epson Software > Epson Printer Connection Checker.

2. Чтобы выполнить проверку, следуйте инструкциям на экране.

#### Примечание:

Если имя принтера не отображается, установите оригинальный драйвер принтера Ерѕоп.

«Проверка наличия оригинального драйвера принтера Epson — Windows» на стр. 133

После идентификации проблемы следуйте отображаемым на экране инструкциям по ее решению.

Если решить проблему не удается, проверьте следующее в зависимости от вашей конкретной ситуации.

❏ Принтер не распознается через сеть.

«Не удается выполнить подключение к сети» на стр. 152

- ❏ Принтер не распознается через USB-соединение. «Не удается подключить принтер через USB (Windows)» на стр. 155
- ❏ Принтер распознается, но сканирование не выполняется.

«Не удается выполнить сканирование даже после установки соединения (Windows)» на стр. 174

## **Не удается выполнить подключение к сети**

Причиной этого могут быть следующие проблемы.

## **Возникают какие-то проблемы с сетевыми устройствами, подключенными к сети Wi-Fi.**

## **Решения**

Выключите устройства, которые вы хотите подключить к сети. Подождите примерно 10 секунд, после чего включите устройства в следующем порядке: беспроводной маршрутизатор, компьютер или интеллектуальное устройство, принтер. Переместите принтер и компьютер или интеллектуальное устройство ближе к беспроводному маршрутизатору для улучшения радиосвязи и попробуйте заново задать сетевые настройки.

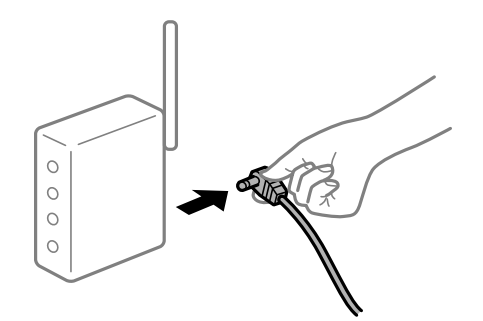

## **Устройства не могут принять сигнал от беспроводного маршрутизатора, так как находятся слишком далеко от него.**

#### **Решения**

Переместите компьютер, интеллектуальное устройство и принтер ближе к беспроводному маршрутизатору, после чего выключите и снова включите его.

## **После замены беспроводного маршрутизатора существующие настройки не подходят новому маршрутизатору.**

#### **Решения**

Заново задайте настройки подключения к сети, чтобы они соответствовали новому беспроводному маршрутизатору.

& «Когда заменяется беспроводной маршрутизатор» на стр. 221

## **Имена сетей (идентификаторы SSID), к которым подключены компьютер или интеллектуальное устройство, разные.**

#### **Решения**

Если вы одновременно используете несколько беспроводных маршрутизаторов или на беспроводном маршрутизаторе имеется несколько идентификаторов SSID, а устройства при этом подключены к разным SSID (то есть, к сетям с разными именами), вы не сможете подключиться к беспроводному маршрутизатору.

Подключите компьютер или интеллектуальное устройство к сети с тем же SSID, что и сеть, к которой подключен принтер.

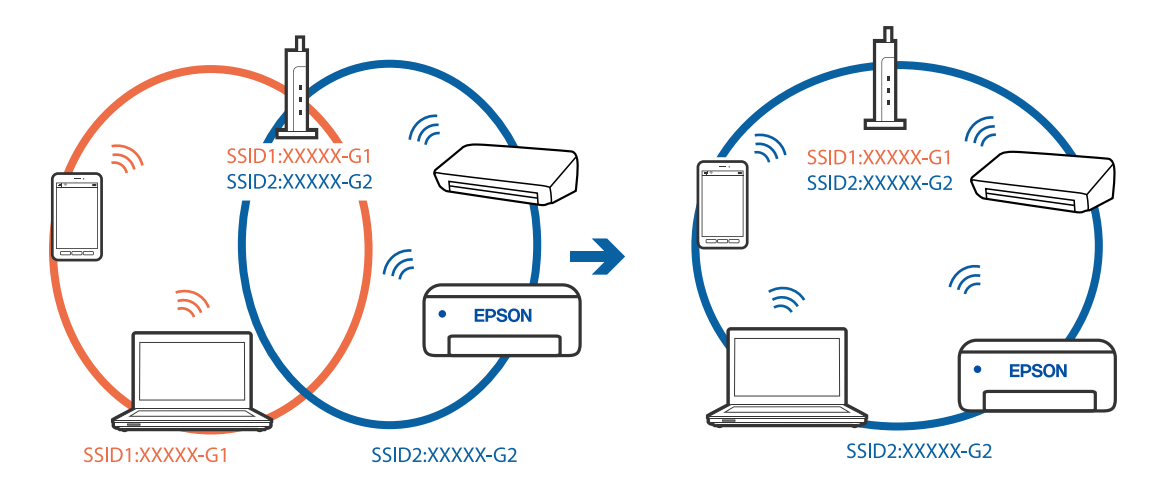

## **На беспроводном маршрутизаторе доступна функция разделения устройств.**

#### **Решения**

Большинство беспроводных маршрутизаторов поддерживают функцию разделения устройств, которая блокирует связь между подключенными устройствами. Если вы не можете установить связь между принтером и компьютером или интеллектуальным устройством, даже если они подключены к одной сети, отключите функцию разделения устройств на беспроводном маршрутизаторе. За более подробной информацией обратитесь к руководству по беспроводному маршрутизатору.

## **IP-адрес назначен неправильно.**

#### **Решения**

Если IP-адрес, назначенный принтеру, имеет вид 169.254.XXX.XXX, а для маски подсети настроено значение 255.255.0.0, то такой IP-адрес может быть назначен неправильно.

На панели управления принтера выберите **Настр.** > **Общие параметры** > **Настройки сети** > **Расширенные** и проверьте IP-адрес и маску подсети, назначенные принтеру.

Перезагрузите беспроводной маршрутизатор или сбросьте настройки сети в принтере.

& «Повторная настройка подключения к сети» на стр. 221

## **На компьютере возникла проблема с настройками сети.**

## **Решения**

Попробуйте зайти на любой веб-сайт со своего компьютера, чтобы убедиться, что настройки сети на компьютере верны. Если вы не можете получить доступ ни к одному веб-сайту, это означает, что на компьютере имеются проблемы.

Проверьте сетевое подключение на компьютере. Для получения более подробной информации обратитесь к документации на компьютер.

## Принтер подключен через Ethernet с помощью устройств, поддерживающих стандарт IEEE 802.3az (энергосберегающий Ethernet).

## Решения

Если принтер подключается через Ethernet с помощью устройств, поддерживающих стандарт IEEE 802.3az (энергосберегающий Ethernet), то в зависимости от используемого концентратора или маршрутизатора могут возникать указанные ниже проблемы.

□ Соединение становится нестабильным, принтер то подключается, то теряет соединение.

□ Не удается подключить принтер.

• Скорость соединения снижается.

Выполните указанные ниже действия, чтобы отключить поддержку IEEE 802.3az для этого принтера, а затем снова установить соединение.

- 1. Отсоедините Ethernet-кабель от компьютера и принтера.
- 2. Если на компьютере включена поддержка IEEE 802.3az, отключите ее. Для получения более подробной информации обратитесь к документации на компьютер.
- 3. Соедините принтер с компьютером напрямую с помощью кабеля Ethernet.
- 4. Распечатайте на принтере отчет о сетевом соединении. «Вывод на печать отчета о сетевом соединении» на стр. 238
- 5. Проверьте IP-адрес принтера в отчете о сетевом соединении.
- 6. Откройте на компьютере Web Config. Запустите какой-либо веб-браузер и введите IP-адрес принтера. «Запуск Web Config в браузере» на стр. 259
- 7. Выберите вкладку Сеть > Проводная сеть.
- 8. Выберите значение Выкл. для параметра IEEE 802.3az.
- 9. Щелкните Следующий.
- 10. Шелкните ОК.
- 11. Отсоедините Ethernet-кабель от компьютера и принтера.
- 12. Если на шаге 2 вы отключили на компьютере поддержку IEEE 802.3az, включите ее снова.
- 13. Подключите к компьютеру и принтеру кабели Ethernet, которые вы отсоединили на шаге 1.

Если проблема по-прежнему сохраняется, то ее причиной может быть не принтер, а другие устройства.

## Не удается подключить принтер через USB (Windows)

Это может быть вызвано следующими причинами.

## ■ Кабель USB неправильно подключен к электрической розетке.

## Решения

Надежно подсоедините кабель USB к принтеру и компьютеру.

## Возникла проблема с USB-концентратором.

## Решения

Если используется USB-концентратор, попробуйте подсоединить принтер напрямую к компьютеру.

## Возникла проблема с кабелем USB или входным разъемом USB.

## Решения

Если кабель USB не распознается, попробуйте подсоединить его к другому разъему или замените кабель.

## Не удается выполнить сканирование даже после установки соединения (Windows)

## • Сканирование с высоким разрешением через сеть.

## Решения

Попытайтесь выполнить сканирование при более низком разрешении.

## Не удается запустить сканирование в Mac OS

Убедитесь, что компьютер и принтер соединены должным образом.

Причина проблемы и ее решение могут отличаться в зависимости от наличия или отсутствия правильного соединения.

## Проверка состояния соединения

Состояние соединения между компьютером и принтером можно проверить с помощью средства EPSON Status Monitor

- 1. Выберите Системные настройки в меню Apple > Принтеры и сканеры (или Печать и сканирование, Печать и факс), а затем выберите принтер.
- 2. Нажмите Параметры и принадлежности > Утилита > Открыть утилиту принтера.

## 3. Шелкните EPSON Status Monitor.

Если отображается уровень оставшихся чернил, соединение между компьютером и принтером было установлено успешно.

Если соединение не установлено, проверьте следующее.

❏ Принтер не распознается через сеть.

«Не удается выполнить подключение к сети» на стр. 160

❏ Принтер не распознается через USB-соединение. «Не удается подключить принтер через USB (Mac OS)» на стр. 163

Если соединение установлено, проверьте следующее.

❏ Принтер распознается, но сканирование не выполняется.

«Не удается выполнить сканирование даже после установки соединения (Mac OS)» на стр. 178

## **Не удается выполнить подключение к сети**

Причиной этого могут быть следующие проблемы.

## **Возникают какие-то проблемы с сетевыми устройствами, подключенными к сети Wi-Fi.**

## **Решения**

Выключите устройства, которые вы хотите подключить к сети. Подождите примерно 10 секунд, после чего включите устройства в следующем порядке: беспроводной маршрутизатор, компьютер или интеллектуальное устройство, принтер. Переместите принтер и компьютер или интеллектуальное устройство ближе к беспроводному маршрутизатору для улучшения радиосвязи и попробуйте заново задать сетевые настройки.

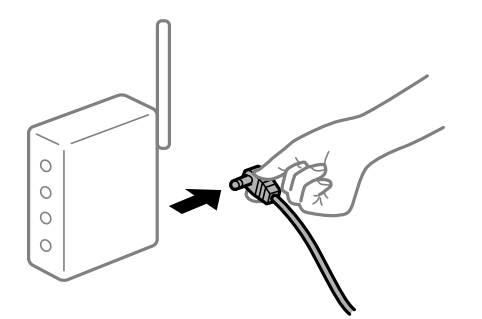

## **Устройства не могут принять сигнал от беспроводного маршрутизатора, так как находятся слишком далеко от него.**

## **Решения**

Переместите компьютер, интеллектуальное устройство и принтер ближе к беспроводному маршрутизатору, после чего выключите и снова включите его.

**После замены беспроводного маршрутизатора существующие настройки не подходят новому маршрутизатору.**

## **Решения**

Заново задайте настройки подключения к сети, чтобы они соответствовали новому беспроводному маршрутизатору.

& «Когда заменяется беспроводной маршрутизатор» на стр. 221

## Имена сетей (идентификаторы SSID), к которым подключены компьютер или интеллектуальное устройство, разные.

## Решения

Если вы одновременно используете несколько беспроводных маршрутизаторов или на беспроводном маршрутизаторе имеется несколько идентификаторов SSID, а устройства при этом подключены к разным SSID (то есть, к сетям с разными именами), вы не сможете подключиться к беспроводному маршрутизатору.

Подключите компьютер или интеллектуальное устройство к сети с тем же SSID, что и сеть, к которой подключен принтер.

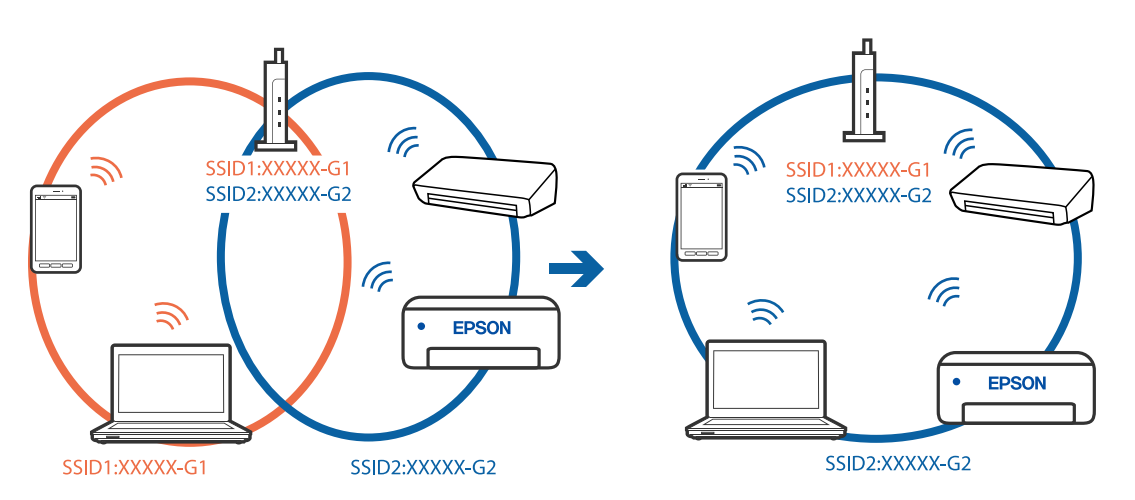

## На беспроводном маршрутизаторе доступна функция разделения устройств.

## Решения

Большинство беспроводных маршрутизаторов поддерживают функцию разделения устройств, которая блокирует связь между подключенными устройствами. Если вы не можете установить связь между принтером и компьютером или интеллектуальным устройством, даже если они подключены к одной сети, отключите функцию разделения устройств на беспроводном маршрутизаторе. За более подробной информацией обратитесь к руководству по беспроводному маршрутизатору.

## • IP-адрес назначен неправильно.

#### Решения

Если IP-адрес, назначенный принтеру, имеет вид 169.254.XXX.XXX, а для маски подсети настроено значение 255.255.0.0, то такой IP-адрес может быть назначен неправильно.

На панели управления принтера выберите Настр. > Общие параметры > Настройки сети > Расширенные и проверьте IP-адрес и маску подсети, назначенные принтеру.

Перезагрузите беспроводной маршрутизатор или сбросьте настройки сети в принтере.

• «Повторная настройка подключения к сети» на стр. 221

#### На компьютере возникла проблема с настройками сети.

## Решения

Попробуйте зайти на любой веб-сайт со своего компьютера, чтобы убедиться, что настройки сети на компьютере верны. Если вы не можете получить доступ ни к одному веб-сайту, это означает, что на компьютере имеются проблемы.

Проверьте сетевое подключение на компьютере. Для получения более подробной информации обратитесь к документации на компьютер.

Устройство, подключенное к порту USB 3.0, вызывает радиопомехи.

## Решения

При подключении устройств к порту USB 3.0 на компьютере Мас могут возникать радиочастотные помехи. Если вам не удается выполнить подключение к беспроводной сети (Wi-Fi) или работа с ней становится неустойчивой, попробуйте выполнить следующее.

□ Расположите устройство, подключенное к порту USB 3.0, подальше от компьютера.

□ Выполните подключение к идентификатору SSID сети, работающей в диапазоне 5 ГГц.

Сведения о подключении к SSID см. в следующем разделе.

• «Настройка сети Wi-Fi посредством ввода идентификатора SSID (имени сети) и пароля» на стр. 225

## Принтер подключен через Ethernet с помощью устройств, поддерживающих стандарт IEEE 802.3az (энергосберегающий Ethernet).

#### Решения

Если принтер подключается через Ethernet с помощью устройств, поддерживающих стандарт IEEE 802.3az (энергосберегающий Ethernet), то в зависимости от используемого концентратора или маршрутизатора могут возникать указанные ниже проблемы.

□ Соединение становится нестабильным, принтер то подключается, то теряет соединение.

- □ Не удается подключить принтер.
- □ Скорость соединения снижается.

Выполните указанные ниже действия, чтобы отключить поддержку IEEE 802.3az для этого принтера, а затем снова установить соединение.

- $1.$ Отсоедините Ethernet-кабель от компьютера и принтера.
- 2. Если на компьютере включена поддержка IEEE 802.3az, отключите ее.

Для получения более подробной информации обратитесь к документации на компьютер.

- 3. Соедините принтер с компьютером напрямую с помощью кабеля Ethernet.
- 4. Распечатайте на принтере отчет о сетевом соединении. «Вывод на печать отчета о сетевом соединении» на стр. 238
- 5. Проверьте IP-адрес принтера в отчете о сетевом соединении.
- <sup>6.</sup> Откройте на компьютере Web Config. Запустите какой-либо веб-браузер и введите IP-адрес принтера. «Запуск Web Config в браузере» на стр. 259
- 7. Выберите вкладку Сеть > Проводная сеть.
- 8. Выберите значение Выкл. для параметра IEEE 802.3az.
- 9. Шелкните Следующий.
- 10. Щелкните ОК.
- 11. Отсоедините Ethernet-кабель от компьютера и принтера.
- 12. Если на шаге 2 вы отключили на компьютере поддержку IEEE 802.3az, включите ее снова.

13. Подключите к компьютеру и принтеру кабели Ethernet, которые вы отсоединили на шаге 1.

Если проблема по-прежнему сохраняется, то ее причиной может быть не принтер, а другие устройства.

## Не удается подключить принтер через USB (Mac OS)

Это может быть вызвано следующими причинами.

## Кабель USB неправильно подключен к электрической розетке.

## Решения

Надежно подсоедините кабель USB к принтеру и компьютеру.

## Возникла проблема с USB-концентратором.

## Решения

Если используется USB-концентратор, попробуйте подсоединить принтер напрямую к компьютеру.

## Возникла проблема с кабелем USB или входным разъемом USB.

## Решения

Если кабель USB не распознается, попробуйте подсоединить его к другому разъему или замените кабель.

## Не удается выполнить сканирование даже после установки соединения (Мас OS)

## **• Сканирование с высоким разрешением через сеть.**

## Решения

Попытайтесь выполнить сканирование при более низком разрешении.

## Не удается запустить сканирование с интеллектуального устройства

Убедитесь, что между интеллектуальным устройством и принтером правильно установлено соединение.

Причина проблемы и ее решение могут отличаться в зависимости от наличия или отсутствия правильного соединения.

## Проверка состояния соединения

Состояние соединения между интеллектуальным устройством и принтером можно проверить с помощью приложения Epson для печати.

Примеры приложений Epson для печати

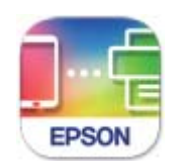

## **Epson Smart** Panel

Найдите и установите приложение Epson для печати из App Store или Google Play, если оно не было установлено ранее.

- 1. Запустите на интеллектуальном устройстве приложение Epson для печати.
- 2. Убедитесь, что имя принтера отображается в приложении.

Если имя принтера отображается, соединение между принтером и интеллектуальным устройством было установлено успешно.

Соединение между принтером и интеллектуальным устройством не было установлено успешно, если отображается следующее.

- $\Box$  Printer is not selected.
- $\Box$  Communication error.

Если соединение не установлено, проверьте следующее.

Принтер не распознается через сеть.

«Не удается выполнить подключение к сети» на стр. 167

Если соединение установлено, проверьте следующее.

Принтер распознается, но сканирование не выполняется.

«Не удается выполнить печать даже после установки соединения (iOS)» на стр. 168

## Не удается выполнить подключение к сети

Причиной этого могут быть следующие проблемы.

## Возникают какие-то проблемы с сетевыми устройствами, подключенными к сети Wi-Fi.

## Решения

Выключите устройства, которые вы хотите подключить к сети. Подождите примерно 10 секунд, после чего включите устройства в следующем порядке: беспроводной маршрутизатор, компьютер или интеллектуальное устройство, принтер. Переместите принтер и компьютер или

интеллектуальное устройство ближе к беспроводному маршрутизатору для улучшения радиосвязи и попробуйте заново задать сетевые настройки.

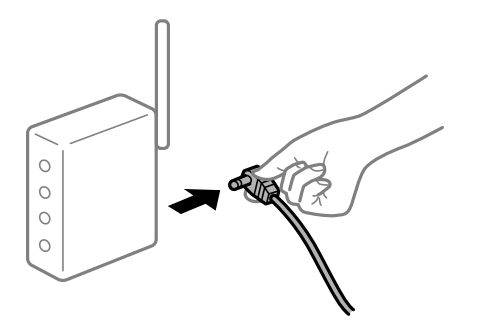

## **Устройства не могут принять сигнал от беспроводного маршрутизатора, так как находятся слишком далеко от него.**

## **Решения**

Переместите компьютер, интеллектуальное устройство и принтер ближе к беспроводному маршрутизатору, после чего выключите и снова включите его.

## **После замены беспроводного маршрутизатора существующие настройки не подходят новому маршрутизатору.**

#### **Решения**

Заново задайте настройки подключения к сети, чтобы они соответствовали новому беспроводному маршрутизатору.

& «Когда заменяется беспроводной маршрутизатор» на стр. 221

## **Имена сетей (идентификаторы SSID), к которым подключены компьютер или интеллектуальное устройство, разные.**

## **Решения**

Если вы одновременно используете несколько беспроводных маршрутизаторов или на беспроводном маршрутизаторе имеется несколько идентификаторов SSID, а устройства при этом подключены к разным SSID (то есть, к сетям с разными именами), вы не сможете подключиться к беспроводному маршрутизатору.

Подключите компьютер или интеллектуальное устройство к сети с тем же SSID, что и сеть, к которой подключен принтер.

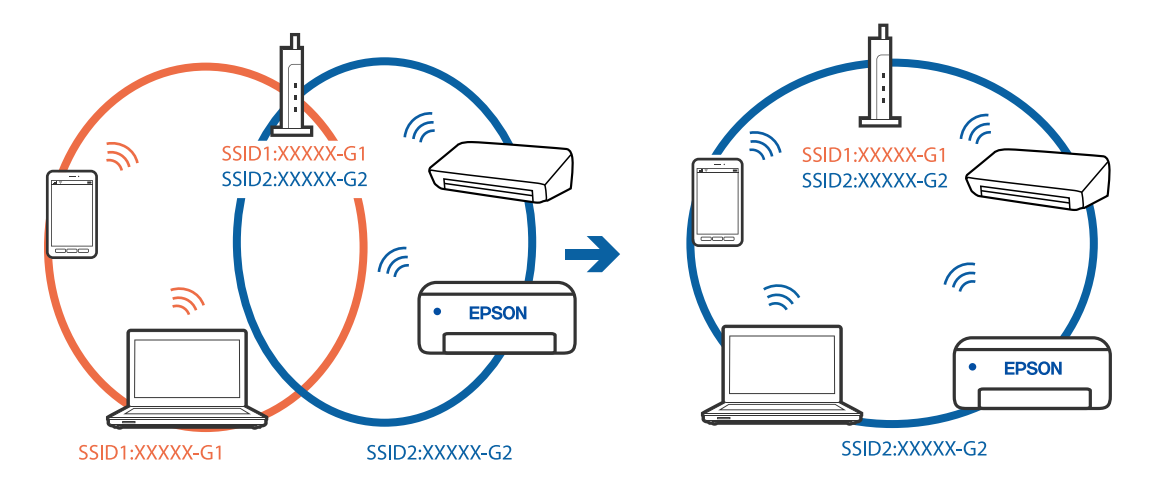
### **На беспроводном маршрутизаторе доступна функция разделения устройств.**

#### **Решения**

Большинство беспроводных маршрутизаторов поддерживают функцию разделения устройств, которая блокирует связь между подключенными устройствами. Если вы не можете установить связь между принтером и компьютером или интеллектуальным устройством, даже если они подключены к одной сети, отключите функцию разделения устройств на беспроводном маршрутизаторе. За более подробной информацией обратитесь к руководству по беспроводному маршрутизатору.

#### **IP-адрес назначен неправильно.**

#### **Решения**

Если IP-адрес, назначенный принтеру, имеет вид 169.254.XXX.XXX, а для маски подсети настроено значение 255.255.0.0, то такой IP-адрес может быть назначен неправильно.

На панели управления принтера выберите **Настр.** > **Общие параметры** > **Настройки сети** > **Расширенные** и проверьте IP-адрес и маску подсети, назначенные принтеру.

Перезагрузите беспроводной маршрутизатор или сбросьте настройки сети в принтере.

& «Повторная настройка подключения к сети» на стр. 221

### **На интеллектуальном устройстве возникла проблема с настройками сети.**

# **Решения**

Попробуйте зайти на любой веб-сайт со своего интеллектуального устройства, чтобы убедиться, что настройки сети на устройстве верны. Если вы не можете зайти ни на один сайт, это означает, что на интеллектуальном устройстве имеются проблемы.

Проверьте сетевое подключение на компьютере. Более подробные сведения см. в документации на интеллектуальное устройство.

# **Не удается сохранить отсканированные изображения в общую папку**

#### **На панели управления отображаются сообщения**

При появлении на панели управления сообщения изучите его содержимое и обратитесь к приведенному ниже списку для решения проблемы.

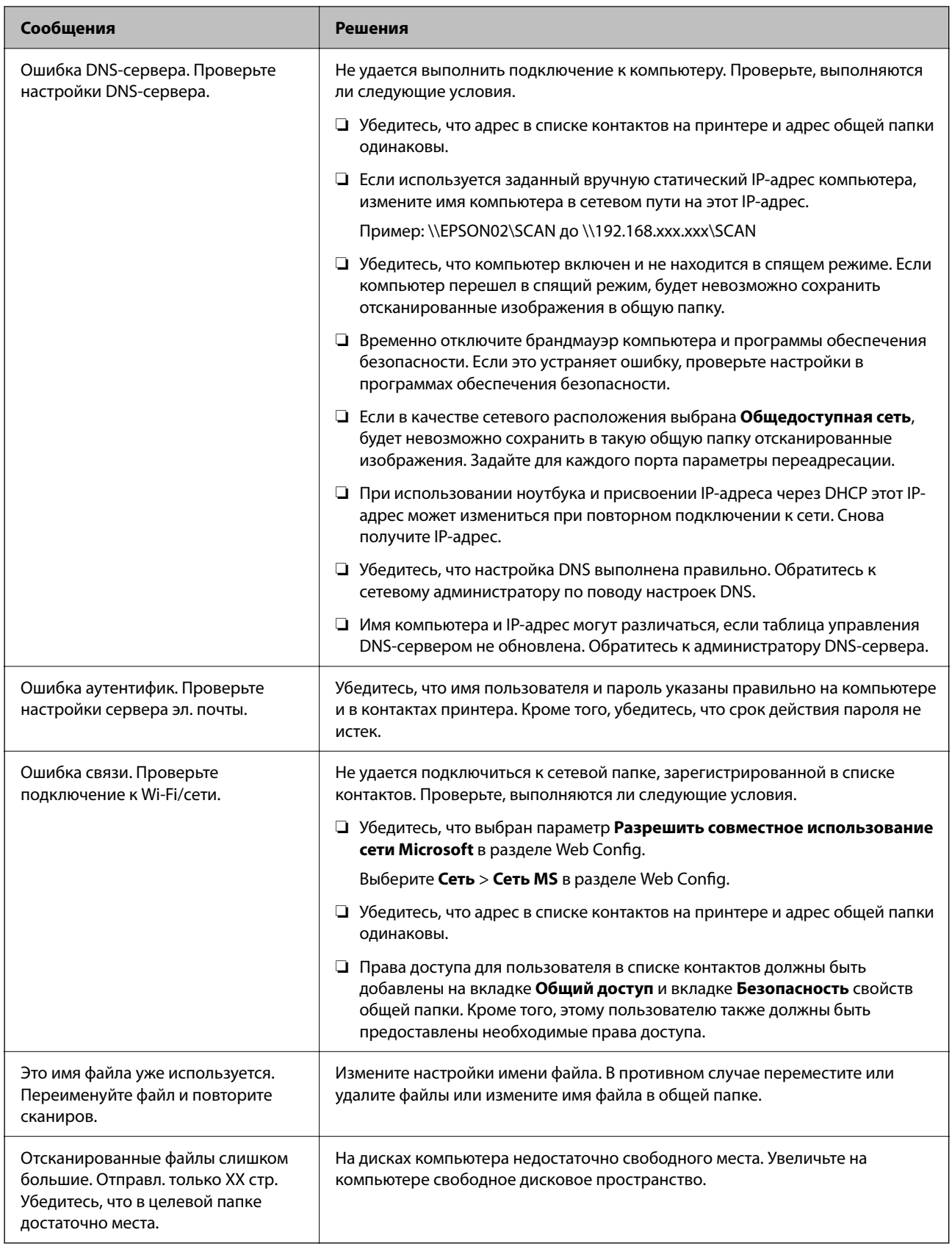

#### **Проверка места возникновения ошибки**

При сохранении отсканированных изображений в общую папку процесс сохранения протекает следующим образом. Можно проверить место, где возникла ошибка.

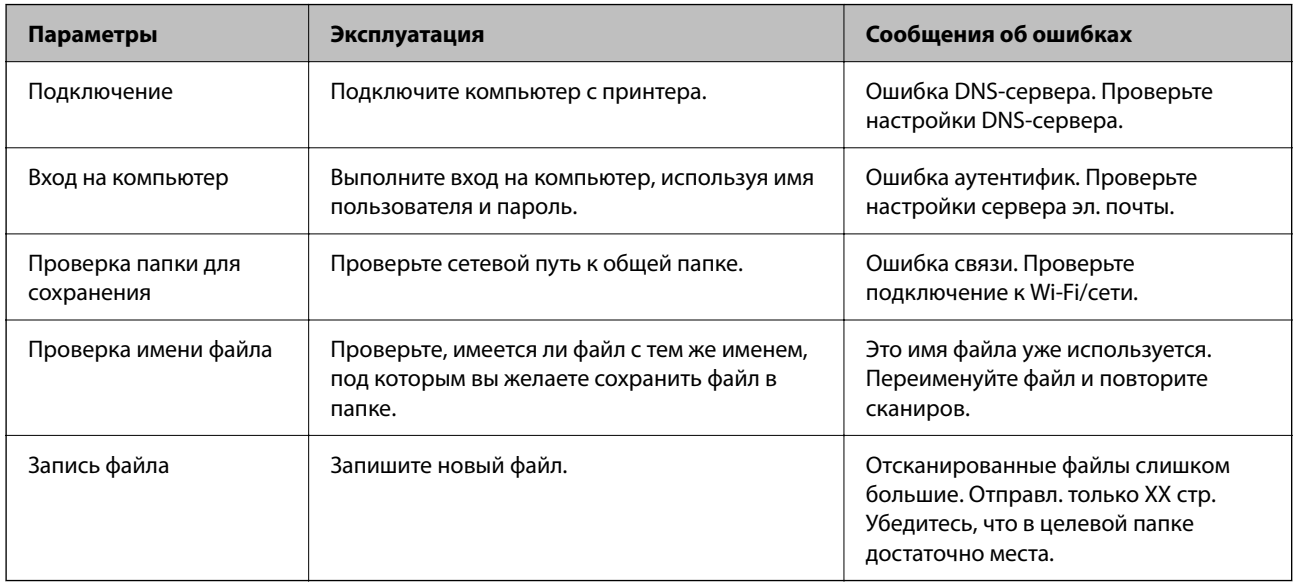

# **Сохранение отсканированных изображений занимает длительное время**

**Долго выполняется процесс разрешения имен (то есть сопоставление доменного имени и IP-адреса).**

#### **Решения**

Проверьте, выполняются ли следующие условия.

- ❏ Убедитесь, что настройка DNS выполнена правильно.
- ❏ При проверке Web Config убедитесь, что каждая настройка DNS указана верно.
- ❏ Убедитесь, что доменное имя DNS указано правильно.

# **В меню состояния отображается код ошибки**

Если задание выполняется с ошибкой, необходимо посмотреть код ошибки, отображаемый в истории

каждого задания. Посмотреть код ошибки можно, нажав кнопку **П** и выбрав пункт Сост. задания. В приведенной ниже таблице описаны ошибки и способы их исправления.

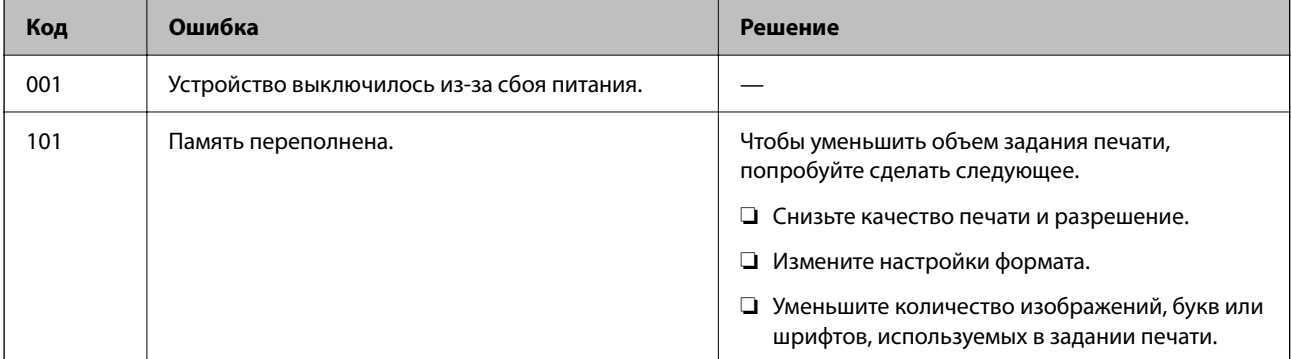

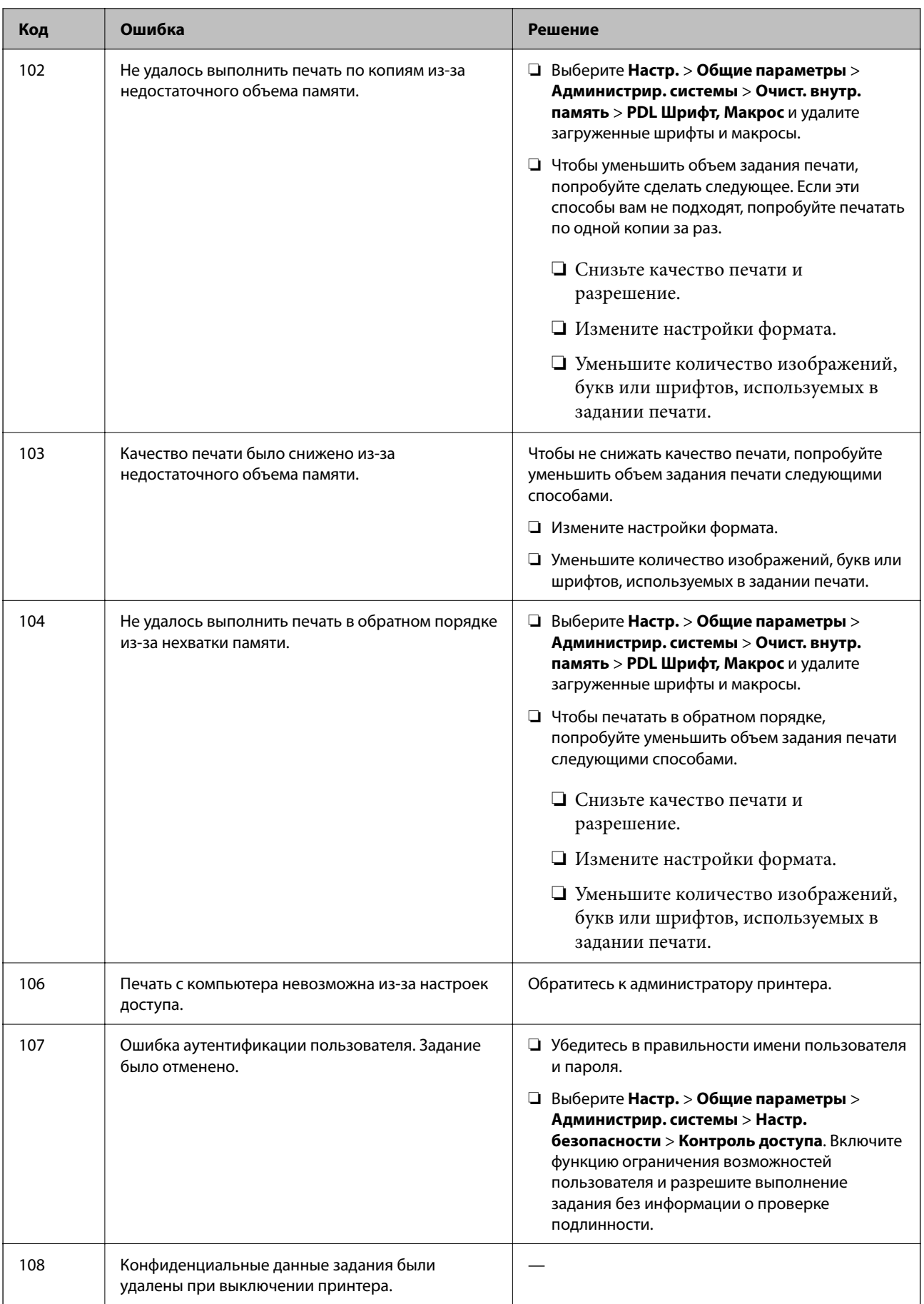

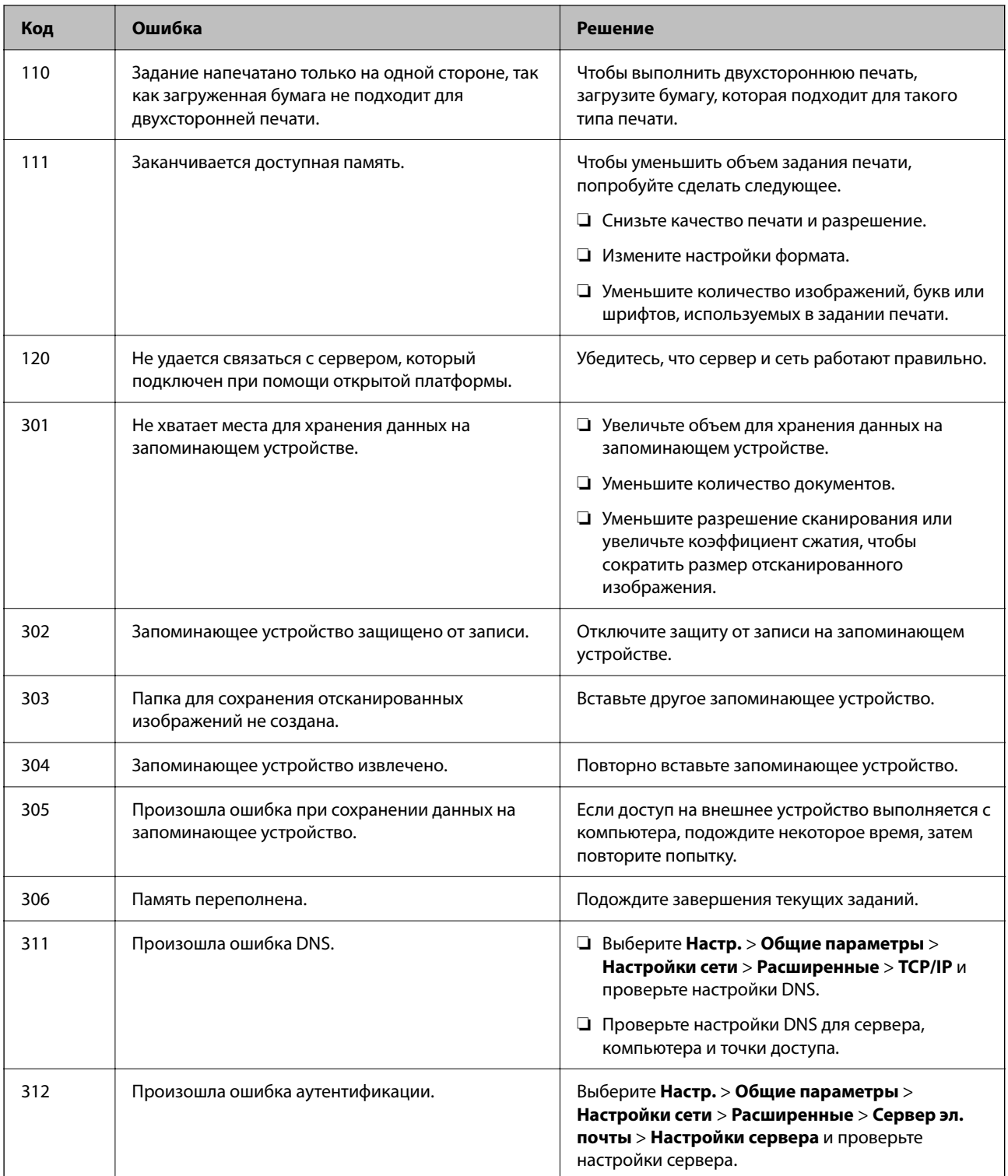

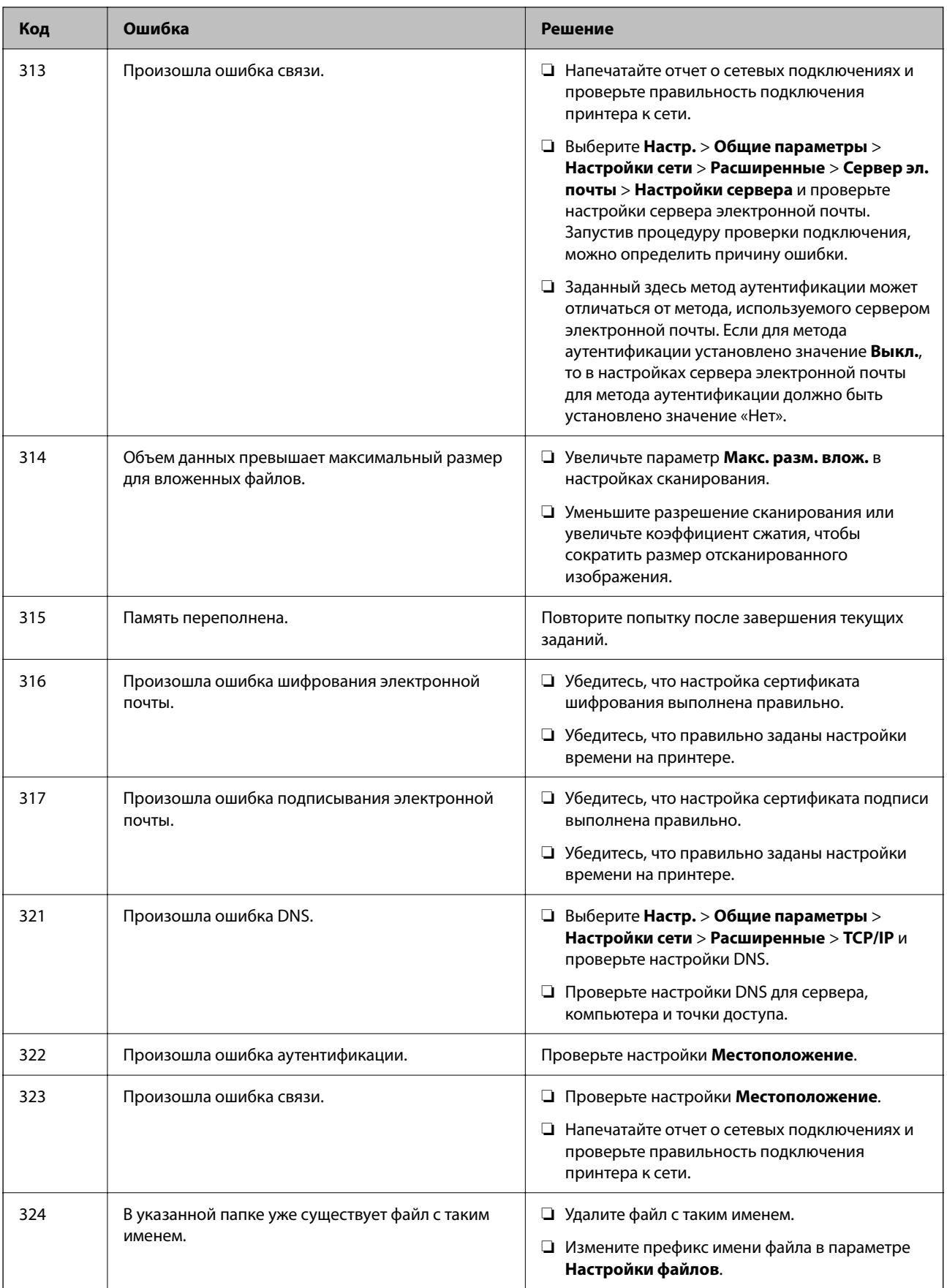

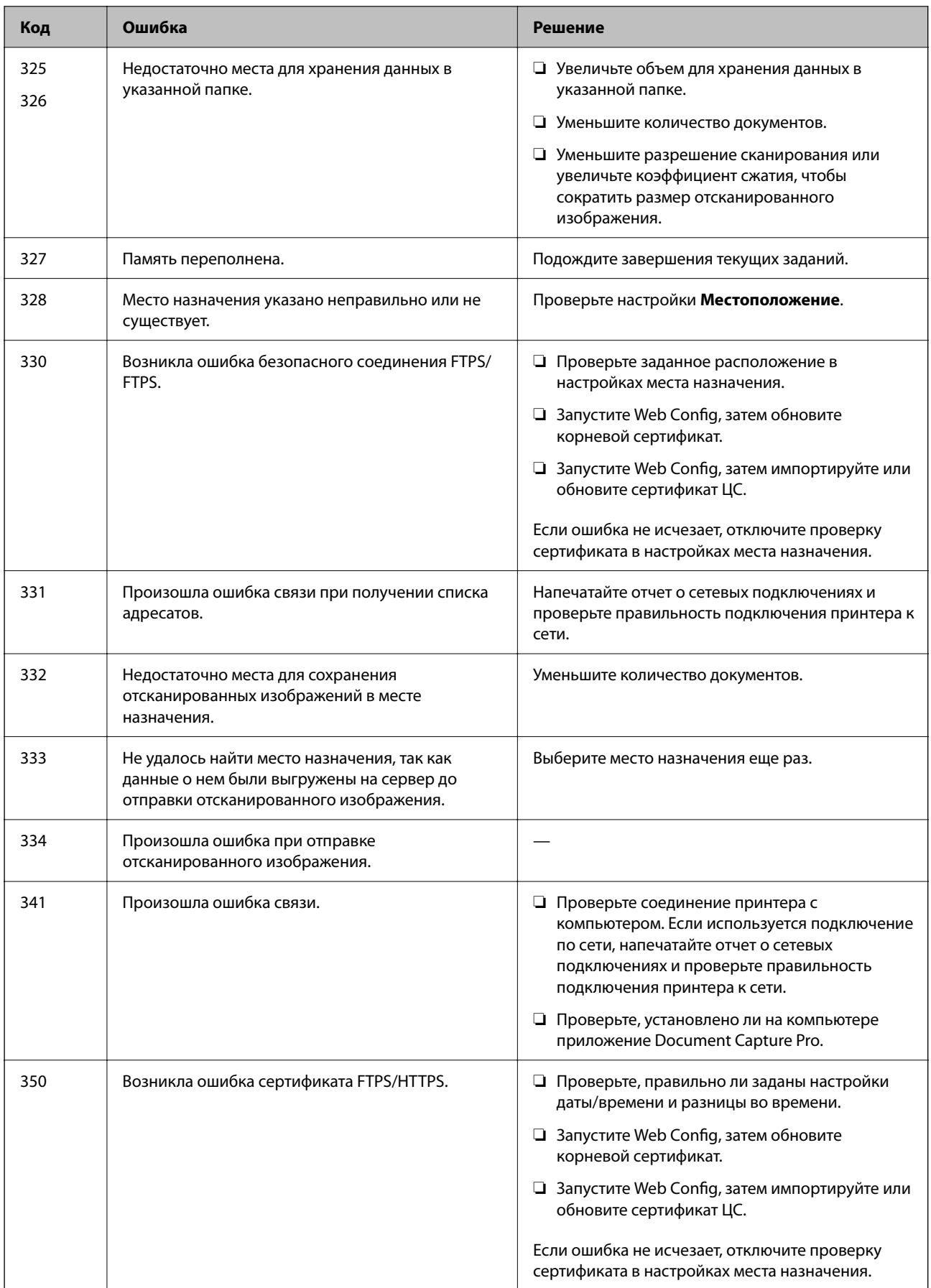

# **Невозможно управлять принтером должным образом**

# **Рабочие операции выполняются медленно**

## **Печать выполняется слишком медленно**

Это может быть вызвано следующими причинами.

#### **Запущены ненужные приложения.**

#### **Решения**

Закройте все ненужные приложения на компьютере или интеллектуальном устройстве.

#### **Задано высокое качество печати.**

#### **Решения**

Снизьте качество печати в настройках.

#### **Двунаправленная печать выключена.**

#### **Решения**

Включите режим двунаправленной (или высокоскоростной) печати. При включении данного параметра печатающая головка печатает, двигаясь в обе стороны, в результате чего повышается скорость печати.

❏ Windows

Выберите **Двунаправленная печать** на вкладке драйвера печати **Дополнительные настройки**.

❏ Mac OS

Выберите **Системные настройки** в меню Apple > **Принтеры и сканеры** (или **Печать и сканирование**, **Печать и факс**), а затем выберите принтер. Щелкните **Параметры и принадлежности** > **Параметры** (или **Драйвер**). Выберите Включить для параметра **Двунаправленная печать**.

#### **Включен режим Тихий режим.**

#### **Решения**

Отключите **Тихий режим**. Скорость печати снижается, когда принтер работает в режиме **Тихий режим**.

❏ Панель управления

На начальном экране выберите , затем выберите **Вык.**.

❏ Windows

Выберите значение **Выключить** для параметра **Тихий режим** на вкладке драйвера принтера **Главное**.

❏ Mac OS

Выберите **Системные настройки** в меню Apple > **Принтеры и сканеры** (или **Печать и сканирование**, **Печать и факс**), а затем выберите принтер. Щелкните **Параметры и принадлежности** > **Параметры** (или **Драйвер**). Выберите Выключить для параметра **Тихий режим**.

# **При непрерывной печати скорость печати значительно замедляется.**

#### **Работает функция защиты механизма принтера от перегрева и повреждения.**

#### **Решения**

Печать можно продолжать. Чтобы вернуться к обычной скорости печати, не работайте с принтером как минимум в течение 30 минут. Скорость печати не возвращается к обычной, если отключить питание.

# **Медленная скорость сканирования**

#### **Сканирование выполняется с высоким разрешением.**

# **Решения**

Попытайтесь выполнить сканирование при более низком разрешении.

# **ЖК-дисплей гаснет**

#### **Принтер находится в спящем режиме.**

#### **Решения**

Для возврата устройства в прежнее состояние коснитесь ЖК-экрана в любом месте.

# **Сенсорный экран не реагирует**

Это может быть вызвано следующими причинами.

#### **К сенсорному экрану прикреплен защитный лист.**

#### **Решения**

Если вы прикрепили защитный лист к сенсорному экрану, он может перестать реагировать. Уберите лист.

#### **Экран загрязнен.**

#### **Решения**

Выключите принтер, затем протрите экран мягкой сухой тканью. Если экран загрязнен, он может не реагировать.

#### **Невозможно использовать панель управления**

**Если включена функция ограничения возможностей пользователей, для выполнения печати требуется ввести идентификатор пользователя и пароль.**

#### **Решения**

Если вы не знаете пароль, обратитесь к администратору принтера.

# **Громкий шум при работе**

#### **Параметр Тихий режим отключен.**

#### **Решения**

Если во время работы принтер слишком громко шумит, включите режим **Тихий режим**. Включение этой функции может снизить скорость печати.

❏ Панель управления

Нажмите на начальном экране и включите **Тихий режим**.

❏ Драйвер принтера для Windows

Активируйте **Тихий режим** на вкладке **Главное**.

❏ Драйвер принтера для Mac OS

Выберите **Системные настройки** в меню Apple > **Принтеры и сканеры** (или **Печать и сканирование**, **Печать и факс**), а затем выберите принтер. Щелкните **Параметры и принадлежности** > **Параметры** (или **Драйвер**). Выберите **Включить** для параметра **Тихий режим**.

#### **Неправильные дата и время**

# **Произошел сбой при подаче электроэнергии.**

#### **Решения**

Часы могут начать показывать неправильное время в случае падения напряжения из-за удара молнии или если питание было надолго отключено. Правильно задайте дату и время на панели управления в разделе **Настр.** > **Общие параметры** > **Основ. настройки** > **Настр. даты и времени**.

# **Необходимо обновить корневой сертификат**

#### **Срок действия корневого сертификата истек.**

#### **Решения**

Запустите Web Config и обновите корневой сертификат.

# **Невозможно отменить печать на компьютере, работающем под управлением Mac OS X v10.6.8**

#### **Возникла проблема при настройке AirPrint.**

#### **Решения**

Запустите Web Config и выберите значение **Порт 9100** для параметра **Протокол максимального приоритета** в разделе **Настройка AirPrint**. Выберите **Системные настройки** из меню Apple > **Принтеры и сканеры** (или **Печать и сканирование**, **Печать и факс**), удалите принтер и добавьте его снова.

& «Приложение для настройки операций принтера (Web Config)» на стр. 259

# **Забытый пароль**

# **Требуется помощь специалистов по техническому обслуживанию.**

### **Решения**

Если вы забыли пароль администратора, обратитесь в службу технической поддержки компании Epson.

# **Непреднамеренное копирование**

# **Посторонние объекты касаются оптической сенсорной панели.**

# **Решения**

Выберите **Настр.** > **Общие параметры** > **Основ. настройки** > **Активация из спящего режима** и отключите параметр **Кас.ЖК экр. для актив.**. Принтер не выйдет из спящего режима (режима энергосбережения), пока не будет нажата кнопка $\Phi$ .

# **На ЖК-экране отображается сообщение**

Если на ЖК-дисплее отображается сообщение об ошибке, то для ее устранения необходимо следовать инструкциям на экране или решениям, представленным ниже.

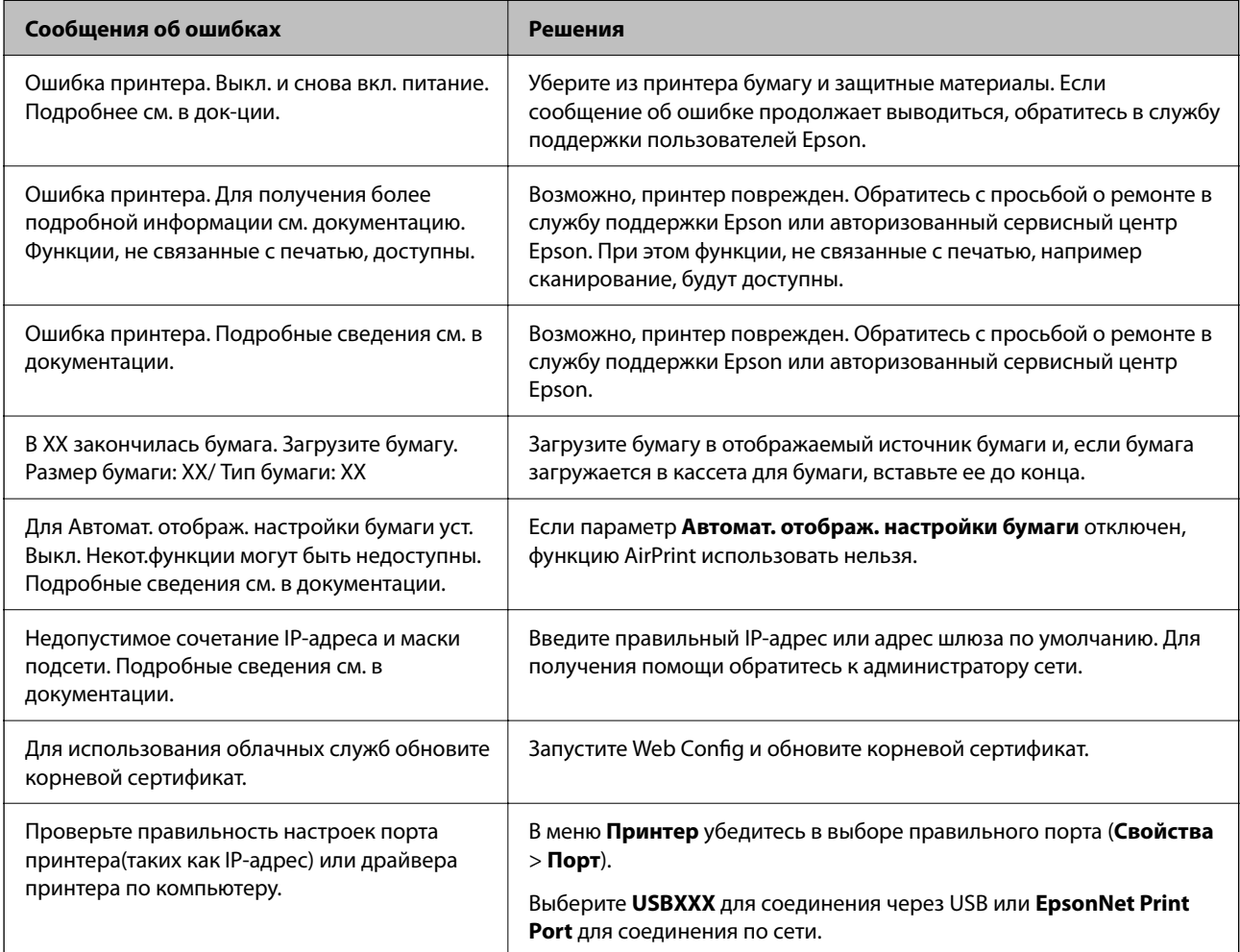

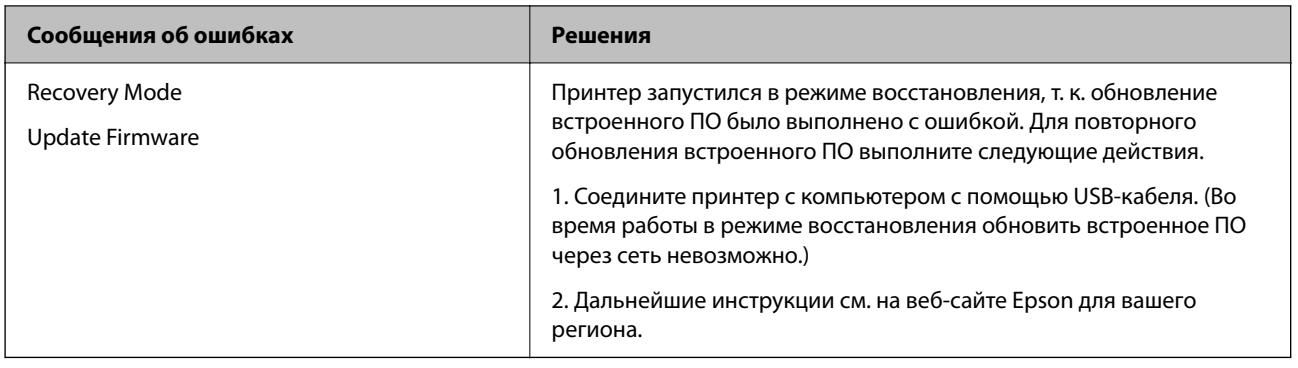

# **Бумага заминается**

Посмотрите сообщение об ошибке на панели управления и следуйте инструкциям по извлечению замявшейся бумаги, в том числе оторванных кусков. На ЖК-экране отображаются анимированные инструкции по удалению замятой бумаги. Затем нажмите **OK**, чтобы сбросить ошибку.

# !**Предостережение:**

Не прикасайтесь к кнопкам на панели управления, если ваши руки находятся внутри принтера. Если принтер начнет работать, вы можете получить травму. Во избежание травмы не касайтесь выступающих частей.

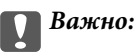

- ❏ Аккуратно извлеките застрявшую бумагу. Применение силы при извлечении бумаги может повредить принтер.
- ❏ При извлечении бумаги не наклоняйте принтер, не ставьте его вертикально и не переворачивайте. Это может привести к вытеканию чернил.

# **Предотвращение замятия бумаги**

Если бумага часто заминается, соблюдайте следующие условия.

❏ Поставьте принтер на ровную поверхность и используйте его в рекомендуемых условиях окружающей среды.

«Требования к условиям окружающей среды» на стр. 286

- ❏ Используйте бумагу, подходящую для этого принтера. «Доступные форматы бумаги и емкость загрузки» на стр. 248
- ❏ Следуйте инструкциям по работе с бумагой. «Меры предосторожности при работе с бумагой» на стр. 32
- ❏ Загрузите бумагу в правильном направлении и пододвиньте боковую направляющую к краю бумаги. «Загрузка бумаги» на стр. 33

❏ Поднимите держатель документов ADF.

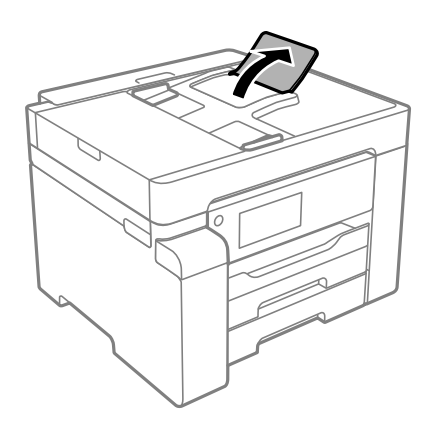

- ❏ При загрузке бумаги не превышайте максимально допустимое количество листов, установленное для этой бумаги.
- ❏ Если было загружено несколько листов, загружайте по одному листу бумаги.
- ❏ Убедитесь, что настройки размера и типа бумаги соответствуют фактическому размеру и типу бумаги, загруженной в принтер.

«Список типов бумаги» на стр. 33

# **Необходимо дозаправить чернила**

# **Меры предосторожности при работе с бутылками с чернилами**

Прочтите следующие инструкции перед заправкой чернил.

#### **Меры предосторожности при хранении чернил**

- ❏ Не допускайте попадания прямых солнечных лучей на бутылки с чернилами.
- ❏ Не храните бутылки с чернилами при высокой температуре или температуре замерзания.
- ❏ Если бутылка находилась в холодном помещении, то перед использованием чернил необходимо выдержать ее при комнатной температуре не менее трех часов.
- ❏ Открытую бутылку с чернилами необходимо использовать как можно скорее.
- ❏ Компания Epson рекомендует использовать бутылки с чернилами до даты, указанной на упаковке.
- ❏ Вынимать бутылку с чернилами из упаковки следует непосредственно перед заправкой контейнера. Бутылка с чернилами находится в вакуумной упаковке, что обеспечивает сохранность чернил. Если бутылка с чернилами распакована, но не используется долгое время, нормальная печать может быть невозможна.
- ❏ При хранении и транспортировке бутылок с чернилами не наклоняйте бутылки и не подвергайте их ударам или изменению температур. В противном случае чернила могут вытечь из бутылки даже при плотно закрытой крышке. Держите бутылку с чернилами строго вертикально, когда закрываете крышку, и принимайте соответствующие меры предосторожности для предотвращения вытекания чернил при транспортировке.

#### **Меры предосторожности при заправке чернил**

- ❏ Чернила для этого принтера требуют осторожного обращения. Чернила могут расплескиваться при заправке или дозаправке контейнера. При попадании на одежду или вещи чернила могут не отстираться.
- ❏ Используйте бутылки с чернилами с кодом, соответствующим принтеру.
- ❏ Не трясите и не сжимайте бутылки с чернилами.
- ❏ Чтобы добиться оптимальных результатов печати, не работайте с низким уровнем чернил долгое время.
- ❏ Чтобы добиться оптимальных результатов печати, перезаправляйте контейнер для чернил до верхней линии не менее одного раза в год.
- ❏ Даже если принтер указывает на необходимость заправки чернил, в контейнере остается некоторый резервный запас чернил. Это необходимо для сохранения наивысшего качества печати и защиты печатающей головки. Приведенные данные по ресурсу контейнеров не включают в себя этот резерв.

#### **Потребление чернил**

- ❏ Для обеспечения оптимальной производительности печатающей головки из контейнера с чернилами потребляется некоторое количество чернил во время технического обслуживания, например при очистке печатающей головки. Некоторое количество чернил также может потребляться при включении принтера.
- ❏ Чернила в бутылке, поставляемой вместе с принтером, частично используются во время начальной настройки. Для обеспечения высокого качества отпечатков печатающая головка устройства будет полностью заправлена чернилами. Эта одноразовая процедура потребляет определенное количество чернил, поэтому с помощью чернил в таких бутылках можно напечатать меньше страниц в сравнении с последующими.
- ❏ Указанные объемы зависят от печатаемых изображений, используемого типа бумаги, частоты печати и таких условий окружающей среды, как температура.

# **Дозаправка контейнера для чернил**

- 1. На панели управления принтера выберите **Обслуживан.**.
- 2. Выберите **Заправка чернил**.
- 3. Прочтите на ЖК-экране меры предосторожности по заправке чернил и переходите к следующему экрану.
- 4. Откройте крышку контейнера для чернил.

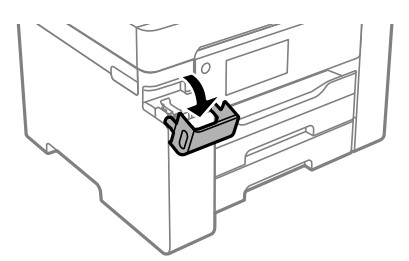

5. Откройте крышку контейнера для чернил с колпачком.

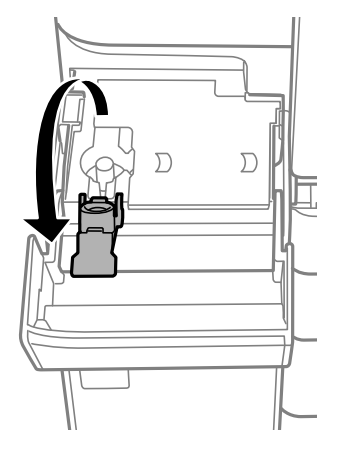

6. Держа бутылку с чернилами строго вертикально, медленно откройте крышку бутылки.

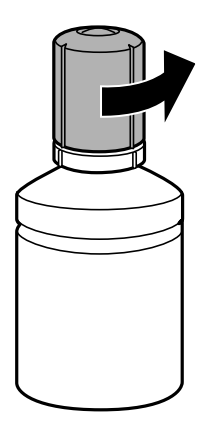

#### $\bullet$ **Важно:**

❏ Компания Epson рекомендует использовать только оригинальные бутылки с чернилами Epson.

- ❏ Будьте осторожны, не пролейте чернила.
- 7. Проверьте верхнюю линию (a) на контейнере для чернил.

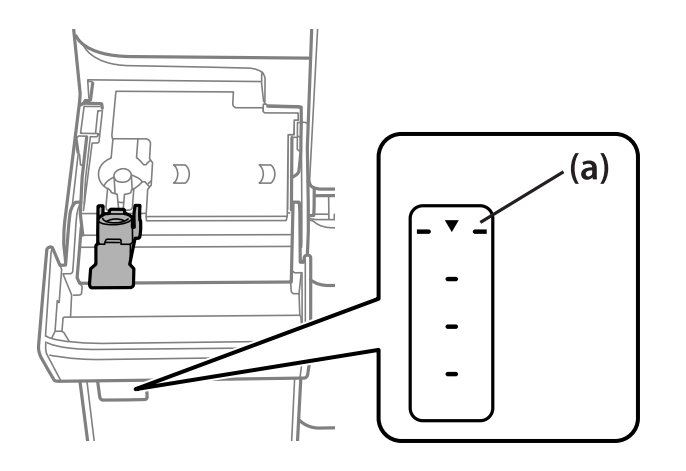

8. Расположите верхний конец бутылки с чернилами на уровне отверстия для заправки, затем вставьте бутылку в отверстие, чтобы заправить контейнер до верхней линии, после чего заправка автоматически прекратится.

Начнется подача чернил, которая автоматически прекратится, когда уровень чернил достигнет верхней отметки.

Если чернила не заливаются в контейнер, извлеките бутылку с чернилами и заново вставьте ее. Однако не следует извлекать и заново вставлять бутылку, если уровень чернил достиг верхней отметки. В противном случае чернила могут вытечь.

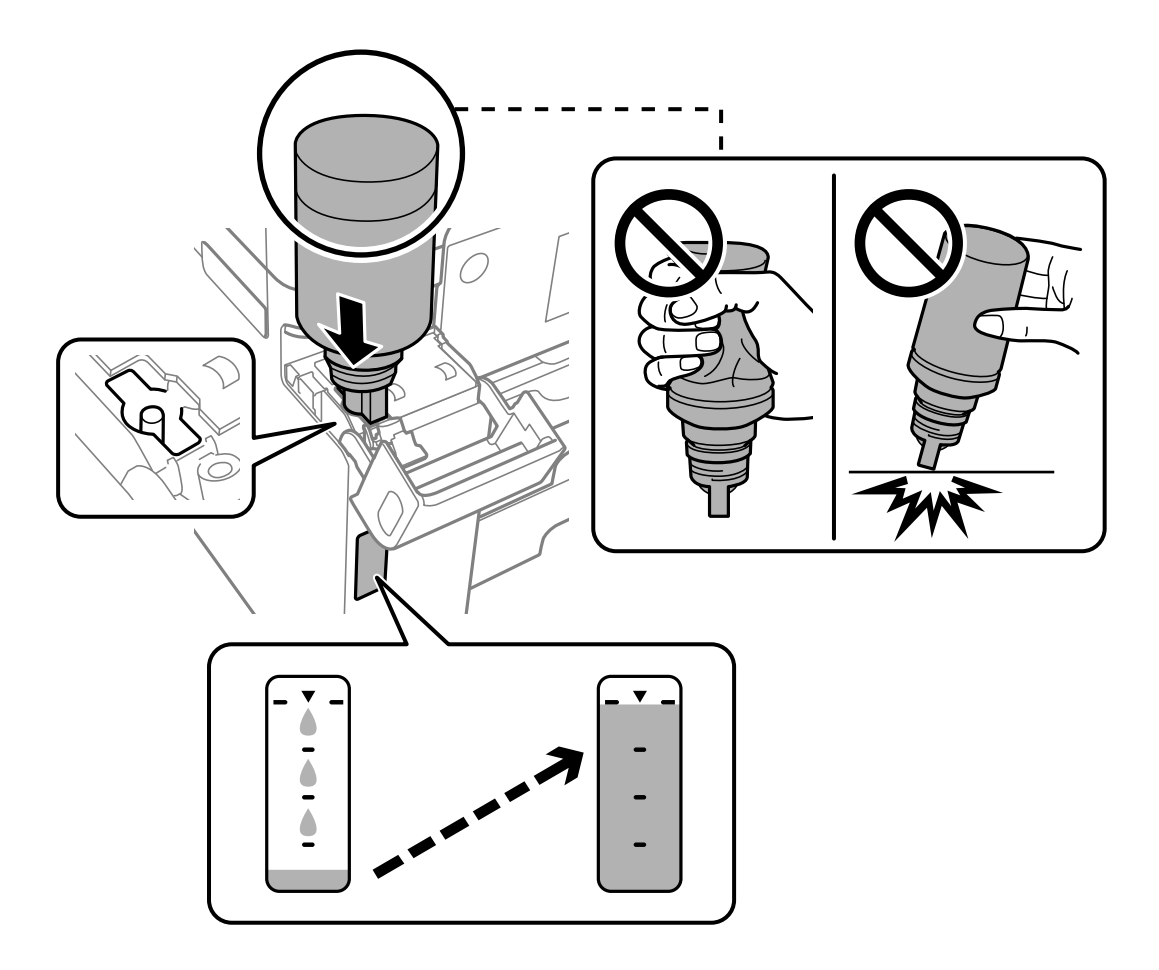

9. После заправки контейнера извлеките бутылку с чернилами и плотно закройте крышку контейнера для чернил с колпачком.

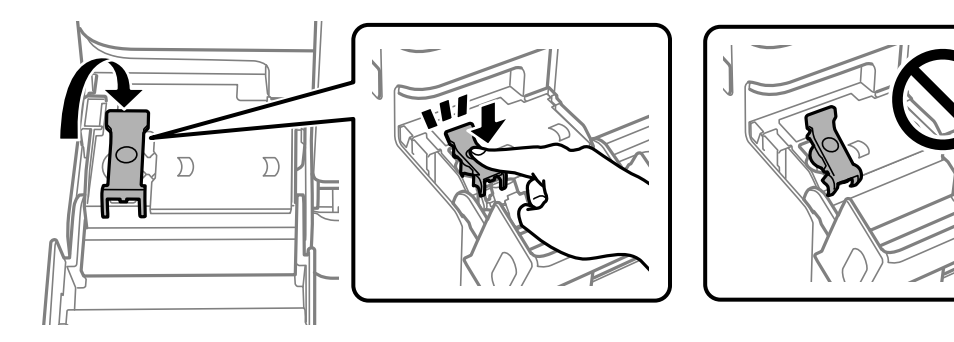

#### **p Важно:**

Не забудьте извлечь бутылку, в противном случае бутылка может повредиться или чернила могут вытечь.

#### **Примечание:**

Если в бутылке остаются чернила, плотно закройте крышку. Храните бутылку для дальнейшего использования в вертикальном положении.

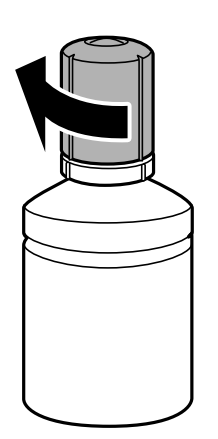

10. Плотно закройте крышку контейнера для чернил.

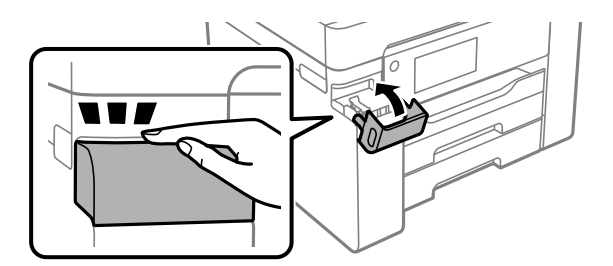

11. Следуйте инструкциям на экране, чтобы задать уровень чернил.

#### **p Важно:**

Использование принтера возможно, даже если контейнер для чернил не заполнен до верхней линии. Чтобы обеспечить оптимальную работу принтера, заправьте контейнер для чернил до верхней линии и затем сразу же сбросьте значение уровня чернил.

#### **Соответствующая информация**

- & «Коды бутылок с чернилами» на стр. 251
- & «Меры предосторожности при работе с бутылками с чернилами» на стр. 193
- & «Удаление расплескавшихся чернил» на стр. 130

# **Необходимо заменить контейнер для отработанных чернил**

# **Меры предосторожности при замене емкости для отработанных чернил**

Перед заменой емкости для отработанных чернил изучите следующие инструкции.

- ❏ Не касайтесь зеленой микросхемы на боковой стороне контейнера для отработанных чернил.Это может привести к нарушению нормальной работы принтера.
- ❏ Не заменяйте контейнер для отработанных чернил во время печати, поскольку это может привести к вытеканию чернил.
- ❏ Запрещается извлекать контейнер для отработанных чернил или снимать его крышку, кроме как для замены этого контейнера, иначе чернила могут вытечь.
- ❏ Не используйте повторно извлеченный контейнер для отработанных чернил, который не использовался в течение продолжительного времени.Чернила в вынутом контейнере засыхают, и контейнер больше не сможет принимать отработанные чернила.
- ❏ Не наклоняйте контейнер для отработанных чернил до его помещения в пластиковый пакет, поскольку из контейнера могут пролиться чернила.
- ❏ Не храните контейнер для отработанных чернил при высокой температуре или температуре замерзания.
- ❏ Не допускайте попадания прямых солнечных лучей на контейнер для отработанных чернил.
- ❏ Не роняйте контейнер для отработанных чернил, так как он восприимчив к сильным ударам.
- ❏ Не касайтесь отверстий на емкости для отработанных чернил, так как на них могут быть размазаны чернила.

# **Замена контейнера для отработанных чернил**

При некоторых циклах печати в контейнер для отработанных чернил сливается небольшое количество лишних чернил. Чтобы чернила не вытекали из контейнера для отработанных чернил, при достижении определенного количества чернил в этом контейнере принтер прекращает печать. Частота и необходимость данных действий зависят от количества печатаемых страниц, типа печатаемого материала и количества циклов очистки, выполняемых принтером.

При отображении запроса на замену контейнера для отработанных чернил просмотрите анимированные инструкции на панели управления. Необходимость в замене контейнера не означает прекращения работы принтера в соответствии с техническими условиями. Гарантия Epson не распространяется на затраты, связанные с данной заменой. Эта деталь может заменяться пользователем.

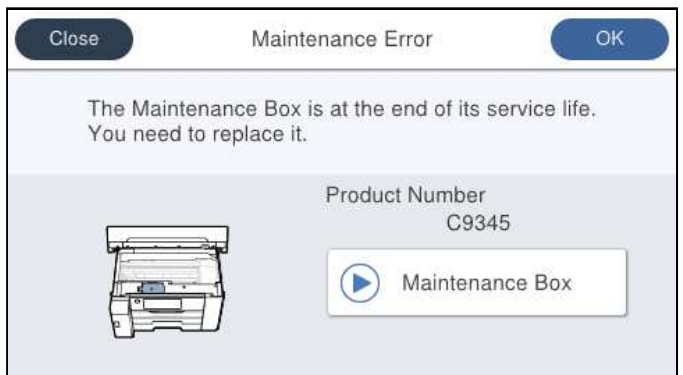

#### **Примечание:**

❏ Если контейнер для отработанных чернил заполнен, до его замены печать и чистку печатающей головки выполнять нельзя, иначе возможна утечка чернил. При этом можно выполнять операции, не требующие использования чернил, например сканирование.

#### **Соответствующая информация**

- & «Код емкости для отработанных чернил» на стр. 252
- & «Меры предосторожности при замене емкости для отработанных чернил» на стр. 198

# **Низкое качество печати, копирования и сканирования**

# **Низкое качество печати**

# **На отпечатках видны полосы**

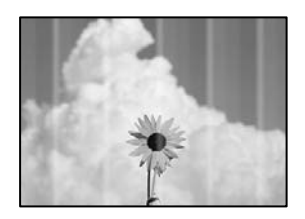

#### **Дюзы печатающей головки могут быть засорены.**

#### **Решения**

Используйте функцию **Настройка качества печати**. Если принтер долго не использовался, дюзы печатающих головок могли засориться и перестать пропускать чернила.

& «Регулировка качества печати» на стр. 117

# **Появляются черные или серые горизонтальные полосы с интервалом приблизительно в 3.3 см**

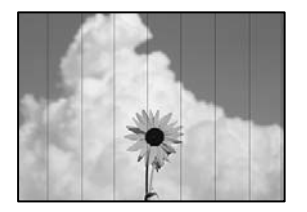

Это может быть вызвано следующими причинами.

# **Установленный в настройках тип бумаги не соответствует типу загруженной бумаги. Решения**

Выберите тип бумаги, соответствующий типу бумаги, загруженной в принтер.

& «Список типов бумаги» на стр. 33

### **Задано низкое качество печати.**

#### **Решения**

При печати на обычной бумаге используйте настройку более высокого качества печати.

❏ Windows

Выберите значение **Высокий** для параметра **Качество** на вкладке **Главное** драйвера печати.

❏ Mac OS

Выберите значение **Высокое** для параметра **Качество печати** в меню **Настройки печати** диалога печати.

#### **Положение печатающей головки смещено.**

#### **Решения**

Откалибруйте печатающую головку с помощью функции **Настройка качества печати**.

& «Регулировка качества печати» на стр. 117

# **Вертикальные полосы или неровности**

entnanen ane ı Aufdruck. W  $\sqrt{5008}$  "Regel

Это может быть вызвано следующими причинами.

#### **Положение печатающей головки смещено.**

#### **Решения**

Откалибруйте печатающую головку с помощью функции **Настройка качества печати**.

& «Регулировка качества печати» на стр. 117

#### **Параметр двунаправленной печати включен.**

#### **Решения**

Если качество печати не улучшается даже после калибровки печатающей головки, отключите двунаправленную печать.

При двунаправленной (или высокоскоростной) печати печатающая головка двигается в обоих направлениях, в результате чего вертикальные линии могут не совпадать. После отключения этого параметра может снизиться скорость печати, но повысится качество печати.

❏ Windows

Снимите флажок **Двунаправленная печать** на вкладке драйвера печати **Дополнительные настройки**.

❏ Mac OS

Выберите **Системные настройки** в меню Apple > **Принтеры и сканеры** (или **Печать и сканирование**, **Печать и факс**), а затем выберите принтер. Щелкните **Параметры и принадлежности** > **Параметры** (или **Драйвер**). Выберите **Выключить** для параметра **Двунаправленная печать**.

# **Появляются штриховые узоры**

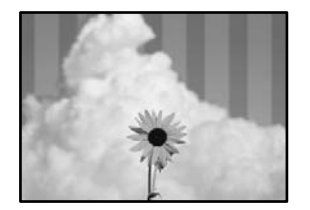

#### **Функция двунаправленной печати включена.**

#### **Решения**

При печати на обычной бумаге следует отключить функцию двунаправленной печати.

При двунаправленной (или высокоскоростной) печати печатающая головка двигается в обоих направлениях, в результате чего вертикальные линии могут не совпадать. После отключения этого параметра может снизиться скорость печати, но повысится качество печати.

❏ Windows

Снимите флажок **Двунаправленная печать** на вкладке драйвера печати **Дополнительные настройки**.

❏ Mac OS

Выберите **Системные настройки** в меню Apple > **Принтеры и сканеры** (или **Печать и сканирование**, **Печать и факс**), а затем выберите принтер. Щелкните **Параметры и принадлежности** > **Параметры** (или **Драйвер**). Выберите **Выключить** для параметра **Двунаправленная печать**.

#### **Дюзы печатающей головки могут быть засорены.**

#### **Решения**

Используйте функцию **Настройка качества печати**. Если принтер долго не использовался, дюзы печатающих головок могли засориться и перестать пропускать чернила.

& «Регулировка качества печати» на стр. 117

# **Выходит чистый лист (без печати)**

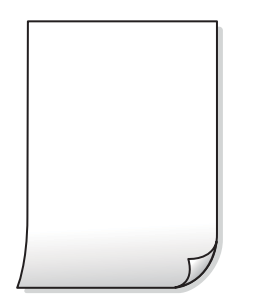

#### **Дюзы печатающей головки могут быть засорены.**

#### **Решения**

Используйте функцию **Настройка качества печати**. Если принтер долго не использовался, дюзы печатающих головок могли засориться и перестать пропускать чернила.

& «Регулировка качества печати» на стр. 117

# **Размер бумаги, загруженной в принтер, и соответствующие настройки печати различаются.**

#### **Решения**

Измените настройки печати в соответствии с размером бумаги, загруженной в кассету для бумаги. Загрузите в кассету бумагу, которая соответствует настройкам печати.

#### **В принтер одновременно подается несколько листов бумаги.**

#### **Решения**

Чтобы предотвратить одновременную подачу нескольких листов бумаги в принтер, см. следующий раздел.

& «Одновременно подается несколько листов бумаги» на стр. 149

#### **Потертости и размытие на бумаге**

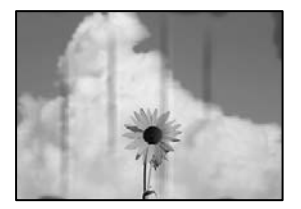

Это может быть вызвано следующими причинами.

#### **Бумага загружена неправильно.**

#### **Решения**

Если на отпечатках появляются горизонтальные полосы (перпендикулярные направлению печати) или размазываются чернила на верхней или нижней части бумаги, загрузите бумагу в правильном направлении и придвиньте направляющие краев к краям бумаги.

& «Загрузка бумаги» на стр. 33

#### **Бумагопроводящий тракт испачкан.**

#### **Решения**

Если на отпечатках появляются вертикальные полосы (горизонтальные по отношению к направлению печати) или размазываются чернила, очистите бумагопроводящий тракт.

& «Очистка бумагопроводящего тракта от чернильных пятен» на стр. 123

#### **Бумага неровная.**

#### **Решения**

Чтобы проверить, не согнута ли бумага, положите ее на ровную поверхность. Если бумага неровная, разгладьте ее.

#### **Печатающая головка трется о поверхность бумаги.**

#### **Решения**

При печати на плотной бумаге печатающая головка близко подходит к поверхности печати и может поцарапать бумагу. В этом случае следует включить режим предотвращения образования потертостей. Если эта функция включена, качество или скорость печати могут снизиться.

#### ❏ Панель управления

Выберите **Настр.** > **Общие параметры** > **Настройки принтера** и включите **Регул. толщины бумаги**.

❏ Windows

Щелкните **Расширенные параметры** на вкладке драйвера принтера **Сервис**, после чего выберите **Плотная бумага и конверты**.

Если после установки параметра **Плотная бумага и конверты** потертости бумаги остаются, выберите **Бумага с поперечным направлением волокон** в окне **Расширенные параметры** драйвера принтера.

❏ Mac OS

Выберите **Системные настройки** в меню Apple > **Принтеры и сканеры** (или **Печать и сканирование**, **Печать и факс**), а затем выберите принтер. Щелкните **Параметры и принадлежности** > **Параметры** (или **Драйвер**). Выберите **Включить** для параметра **Плотная бумага и конверты**.

## **На обратной стороне бумаги была выполнена печать до того, как высохла ранее отпечатанная сторона.**

#### **Решения**

Перед повторной загрузкой бумаги в режиме ручной двусторонней печати убедитесь в том, что чернила полностью высохли.

#### **При использовании функции автоматической двухсторонней печати плотность печати слишком высока, а время высыхания слишком мало.**

#### **Решения**

При использовании функции автоматической двухсторонней печати и печати насыщенных изображений, например фотографий и графиков, снизьте плотность печати и увеличьте время высыхания.

- & «Двусторонняя печать» на стр. 51
- & «Двусторонняя печать» на стр. 77

# **Неправильное положение, размер или поля отпечатка**

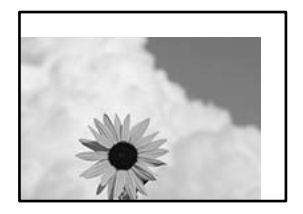

Это может быть вызвано следующими причинами.

#### **Бумага загружена неправильно.**

#### **Решения**

Загрузите бумагу в правильном направлении и пододвиньте боковую направляющую к краю бумаги.

& «Загрузка бумаги» на стр. 33

#### **Размер бумаги задан неправильно.**

#### **Решения**

Выберите нужный размер бумаги.

# **Размер полей в приложении не попадает в область печати.**

#### **Решения**

Откорректируйте размер полей в приложении таким образом, чтобы они попадали в область печати.

& «Область печати» на стр. 278

#### **Символы напечатаны неправильно или с искажением**

<B⊠⊠コ┗⊠•⊠斥彗二 ZAォ鋕・コ i2 薀・」•サー8Q⊠/ア⊠r ⊠b8 ⊠!\$ NB⊠X⊠• B7kBcT,⊠• B • ≯; JEE⊠Pク风⊠J2; •⊠1ツ M<sub>Xu</sub>

#### N ?NN ?▲N ?NNNNNNNNNNNNNNNNNNNNN

¤6æA'HcK=<sup>—</sup>¤È¤´o¤;Çð¼!"A;逤`r¤<br>ôőicr^µaL¤÷‰+u)"\*mà∙Ñ−hƒûhãšÄ¤‱v¤æ¤<br>rý¤ÿ¤Ž∥,ü®ï¤–ÇËås—Æû¤£œwûZxiÈ}O'®–Ç ¤ÑÂe™Ñ=¤PÉ"!?q}C"æuž¿žáa»'(ÜÉ-¤ò£ó

Это может быть вызвано следующими причинами.

#### **Кабель USB подключен неправильно.**

#### **Решения**

Надежно подсоедините кабель USB к принтеру и компьютеру.

#### **Имеется задание, ожидающее печати.**

#### **Решения**

Отмените все приостановленные задания печати.

#### **Во время печати компьютер был вручную переведен в режим Гибернация или Сон.**

#### **Решения**

Запрещается переводить компьютер в режим **Гибернация** или **Сон** во время печати. Страницы с искаженным текстом могут быть распечатаны в следующий раз при включении компьютера.

#### **Используется драйвер для другого принтера.**

#### **Решения**

Убедитесь, что используемый драйвер предназначен для этого принтера. Проверьте название принтера в верхней части окна драйвера принтера.

# **Напечатанное изображение перевернуто**

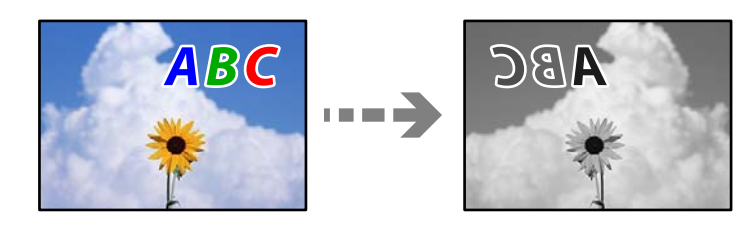

**В настройках печати включена инверсия изображения по горизонтали.**

#### **Решения**

В драйвере принтера или приложении отключите все настройки зеркального отображения.

Windows

Снимите флажок **Зеркально** на вкладке драйвера печати **Дополнительные настройки**.

#### **Мозаичные узоры на отпечатках**

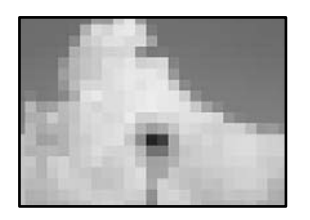

#### **Изображения или фотографии напечатаны в низком разрешении.**

#### **Решения**

При печати изображений или фотографий используйте файлы в высоком разрешении. Как правило, изображения на веб-сайтах имеют низкое разрешение: хотя они хорошо выглядят на экране, качество при печати может заметно ухудшиться.

# **Принтер печатает неправильно при использовании драйвера печати PostScript**

Это может быть вызвано следующими причинами.

#### **Имеется проблема с данными.**

## **Решения**

- ❏ Если файл создан в приложении, позволяющем изменять формат данных, например в Adobe Photoshop, необходимо убедиться, что настройки в приложении соответствуют настройкам в драйвере принтера.
- ❏ Файлы EPS в двоичном формате могут быть распечатаны неправильно. Установите формат ASCII при создании файлов EPS в приложении.
- ❏ В случае Windows принтер не печатает двоичные данные, если подключен к компьютеру через USB-интерфейс. Установите параметр **Протокол вывода** на вкладке **Параметры устройства** на **ASCII** или **TBCP**.
- ❏ В случае использования Windows выберите соответствующие шрифты для замены на вкладке **Параметры устройства** в свойствах принтера.

# **Низкое качество копирования**

#### **На копиях видны полосы**

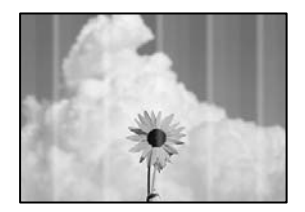

#### **Дюзы печатающей головки могут быть засорены.**

#### **Решения**

Используйте функцию **Настройка качества печати**. Если принтер долго не использовался, дюзы печатающих головок могли засориться и перестать пропускать чернила.

& «Регулировка качества печати» на стр. 117

## **Появляются черные или серые горизонтальные полосы с интервалом приблизительно в 3.3 см**

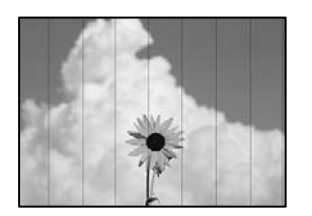

Это может быть вызвано следующими причинами.

# **Установленный в настройках тип бумаги не соответствует типу загруженной бумаги. Решения**

Выберите тип бумаги, соответствующий типу бумаги, загруженной в принтер.

& «Список типов бумаги» на стр. 33

#### **Положение печатающей головки смещено.**

#### **Решения**

Откалибруйте печатающую головку с помощью функции **Настройка качества печати**.

& «Регулировка качества печати» на стр. 117

# **Вертикальные полосы или неровности**

# enthalten alle ı Aufdruck. W  $\sqrt{5008}$  "Regel

Это может быть вызвано следующими причинами.

#### **Положение печатающей головки смещено.**

#### **Решения**

Откалибруйте печатающую головку с помощью функции **Настройка качества печати**.

& «Регулировка качества печати» на стр. 117

#### **Функция двунаправленной печати включена.**

#### **Решения**

Если качество печати не улучшается даже после калибровки печатающей головки, отключите двунаправленную печать.

При двунаправленной (или высокоскоростной) печати печатающая головка двигается в обоих направлениях, в результате чего вертикальные линии могут не совпадать. После отключения этого параметра может снизиться скорость печати, но повысится качество печати.

На панели управления выберите **Настр.** > **Общие параметры** > **Настройки принтера** и отключите параметр **Двунаправленн.**.

#### **Появляются штриховые узоры**

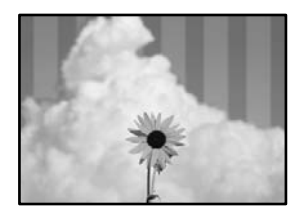

#### **Функция двунаправленной печати включена.**

#### **Решения**

При печати на обычной бумаге следует отключить функцию двунаправленной печати.

При двунаправленной (или высокоскоростной) печати печатающая головка двигается в обоих направлениях, в результате чего вертикальные линии могут не совпадать. После отключения этого параметра может снизиться скорость печати, но повысится качество печати.

На панели управления выберите **Настр.** > **Общие параметры** > **Настройки принтера** и отключите параметр **Двунаправленн.**.

**Дюзы печатающей головки могут быть засорены.**

#### **Решения**

Используйте функцию **Настройка качества печати**. Если принтер долго не использовался, дюзы печатающих головок могли засориться и перестать пропускать чернила.

& «Регулировка качества печати» на стр. 117

# **Выходит чистый лист (без печати)**

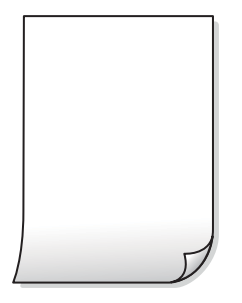

#### **Дюзы печатающей головки могут быть засорены.**

#### **Решения**

Используйте функцию **Настройка качества печати**. Если принтер долго не использовался, дюзы печатающих головок могли засориться и перестать пропускать чернила.

& «Регулировка качества печати» на стр. 117

#### **Размер бумаги, загруженной в принтер, и соответствующие настройки печати различаются.**

#### **Решения**

Измените настройки печати в соответствии с размером бумаги, загруженной в кассету для бумаги. Загрузите в кассету бумагу, которая соответствует настройкам печати.

#### **В принтер одновременно подается несколько листов бумаги.**

#### **Решения**

Чтобы предотвратить одновременную подачу нескольких листов бумаги в принтер, см. следующий раздел.

& «Одновременно подается несколько листов бумаги» на стр. 149

# **Потертости и размытие на бумаге**

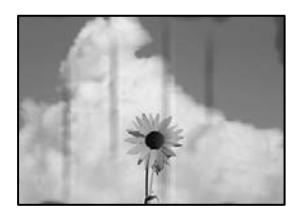

Это может быть вызвано следующими причинами.

#### **Бумага загружена неправильно.**

#### **Решения**

Если на отпечатках появляются горизонтальные полосы (перпендикулярные направлению печати) или размазываются чернила на верхней или нижней части бумаги, загрузите бумагу в правильном направлении и придвиньте направляющие краев к краям бумаги.

& «Загрузка бумаги» на стр. 33

#### **Бумагопроводящий тракт испачкан.**

#### **Решения**

Если на отпечатках появляются вертикальные полосы (горизонтальные по отношению к направлению печати) или размазываются чернила, очистите бумагопроводящий тракт.

& «Очистка бумагопроводящего тракта от чернильных пятен» на стр. 123

#### **Бумага неровная.**

#### **Решения**

Чтобы проверить, не согнута ли бумага, положите ее на ровную поверхность. Если бумага неровная, разгладьте ее.

#### **Печатающая головка трется о поверхность бумаги.**

#### **Решения**

При копировании на плотную бумагу печатающая головка близко подходит к поверхности печати и может поцарапать бумагу. В этом случае следует включить режим предотвращения образования потертостей.

На панели управления выберите **Настр.** > **Общие параметры** > **Настройки принтера** и включите параметр **Регул. толщины бумаги**. Если этот параметр включен, качество или скорость копирования может снизиться.

## **Копии фотографий липкие на ощупь**

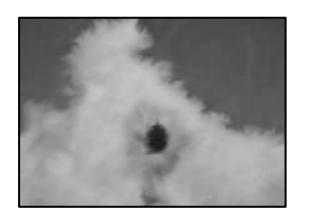

#### **Копия сделана не на той стороне фотобумаги.**

#### **Решения**

Убедитесь, что копирование выполняется на предназначенной для печати стороне. Если вы случайно выполнили копирование на неподходящей стороне фотобумаги, необходимо очистить бумагопроводящий тракт.

- & «Загрузка бумаги» на стр. 33
- & «Очистка бумагопроводящего тракта от чернильных пятен» на стр. 123

#### **Положение, размер или поля копий неверны**

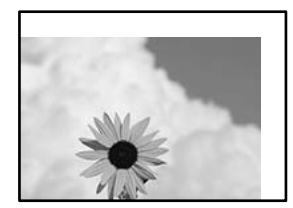

Это может быть вызвано следующими причинами.

#### **Бумага загружена неправильно.**

#### **Решения**

Загрузите бумагу в правильном направлении и пододвиньте боковую направляющую к краю бумаги.

& «Загрузка бумаги» на стр. 33

#### **Размер бумаги задан неправильно.**

#### **Решения**

Выберите нужный размер бумаги.

#### **Оригиналы размещены неправильно.**

#### **Решения**

- ❏ Проверьте правильность размещения оригинала в соответствии с метками для совмещения.
- ❏ Если край сканированного изображения отсутствует, слегка отодвиньте оригинал от угла на стекле сканера. Область у краев стекла сканера шириной примерно 1,5 мм (0,06 дюйма) не сканируется.

& «Размещение оригиналов» на стр. 38

#### **На стекле сканера или подложке для сканирования присутствует пыль или грязь.**

#### **Решения**

При размещении оригиналов на стекле сканера удалите пыль или грязь, которые прилипли к оригиналу, а также очистите стекло сканера и подложку для сканирования. Если на стекле присутствуют пыль или пятна, они могут попадать на область копирования, что приводит к неправильному положению при копировании или уменьшению изображения.

& «Чистка стекла сканера и подложки для сканирования» на стр. 123

#### **В настройках копирования неправильно задан параметр Раз.ориг.**

#### **Решения**

Установите нужный параметр **Раз.ориг** в настройках копирования.

& «Дополнительные параметры меню для копирования» на стр. 97

## **Если принтер располагается вблизи источников света или на него падают прямые солнечные лучи, размер оригинала может определяться неправильно.**

#### **Решения**

Выберите размер оригинала вручную и повторите операцию.

#### **Оригинал слишком тонкий для автоматического определения размера.**

#### **Решения**

Выберите размер оригинала вручную и повторите операцию.

# **Размазывание чернил, точки или прямые линии на копируемом изображении**

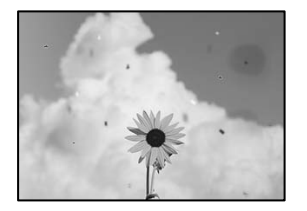

Это может быть вызвано следующими причинами.

#### **Бумагопроводящий тракт грязный.**

#### **Решения**

Загрузите и протяните бумагу без печати, чтобы прочистить тракт подачи бумаги.

& «Очистка бумагопроводящего тракта от чернильных пятен» на стр. 123

#### **На оригиналах или стекле сканера присутствует пыль или грязь.**

#### **Решения**

Уберите пыль или грязь с оригиналов и почистите стекло сканера.

& «Чистка стекла сканера и подложки для сканирования» на стр. 123

#### **Оригинал был прижат слишком сильно.**

#### **Решения**

Если прижать оригинал слишком сильно, на изображении могут возникнуть размытия, размазывания и пятна.

Не давите слишком сильно на оригинал или крышку сканера.

& «Размещение оригиналов» на стр. 38

#### **На устройстве ADF или оригиналах присутствует пыль или грязь.**

#### **Решения**

Почистите устройство ADF и удалите пыль или грязь с оригиналов.

& «Очистка устройства АПД» на стр. 125

#### **Плотность печати слишком высока.**

#### **Решения**

Уменьшите величину плотности печати.

& «Базовые меню копирования» на стр. 95

# **На копируемом изображении появляется муар (штриховка)**

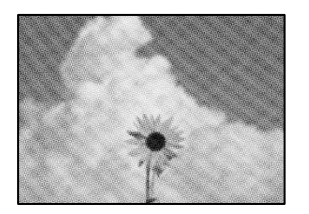

**Если оригинал — это печатный документ, например журнал или каталог, то на изображении может появиться муар (точечный узор).**

#### **Решения**

В этом случае необходимо изменить настройки масштабирования. Если муар по-прежнему появляется, немного измените угол размещения оригинала.

& «Базовые меню копирования» на стр. 95

# **На копируемом изображении появляется изображение с обратной стороны оригинала**

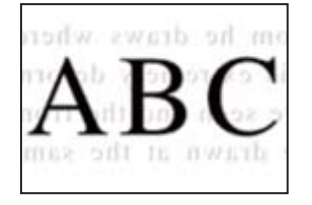

Это может быть вызвано следующими причинами.

# **При сканировании тонких оригиналов одновременно могут сканироваться и изображения на обратной стороне этих оригиналов.**

#### **Решения**

Поместите оригинал на стекло сканера, а затем положите сверху лист черной бумаги.

& «Размещение оригиналов» на стр. 38

## **Плотность печати слишком высока.**

#### **Решения**

Уменьшите величину плотности печати.

& «Базовые меню копирования» на стр. 95

# **Проблемы со сканируемым изображением**

# **При сканировании со стекла сканера на изображениях присутствуют неровные цвета, грязь, пятна и пр.**

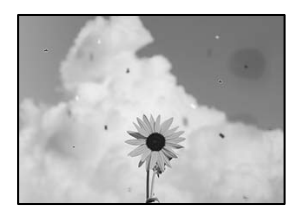

#### **На оригиналах или стекле сканера присутствует пыль или грязь.**

#### **Решения**

Уберите пыль или грязь с оригиналов и почистите стекло сканера.

& «Чистка стекла сканера и подложки для сканирования» на стр. 123

#### **Оригинал был прижат слишком сильно.**

#### **Решения**

Если прижать оригинал слишком сильно, на изображении могут возникнуть размытия, размазывания и пятна.

Не давите слишком сильно на оригинал или крышку сканера.

& «Размещение оригиналов» на стр. 38

# **При сканировании с помощью ADF на изображениях появляются прямые линии**

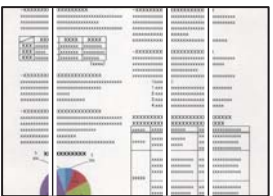

#### **На устройстве ADF или оригиналах присутствует пыль или грязь.**

#### **Решения**

Почистите устройство ADF и удалите пыль или грязь с оригиналов.

& «Очистка устройства АПД» на стр. 125

# **На фоне отсканированных изображений появляется смещение**

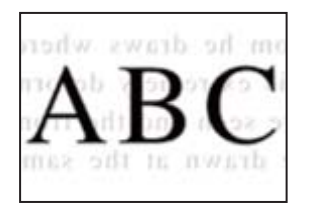

**При сканировании тонких оригиналов одновременно могут сканироваться и изображения на обратной стороне этих оригиналов.**

#### **Решения**

При сканировании со стекла сканера поместите лист черной бумаги или настольную подкладку на оригинал.

& «Размещение оригиналов» на стр. 38

#### **Неправильное определение области сканирования стеклом сканера**

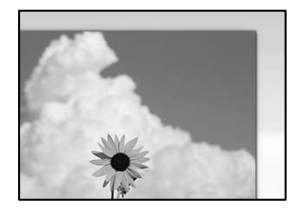

#### **Оригиналы размещены неправильно.**

#### **Решения**

- ❏ Проверьте правильность размещения оригинала в соответствии с метками для совмещения.
- ❏ Если край сканированного изображения отсутствует, слегка отодвиньте оригинал от угла на стекле сканера. Область у краев стекла сканера шириной примерно 1,5 мм (0,06 дюйма) не сканируется.
- & «Размещение оригиналов» на стр. 38

**Если принтер располагается вблизи источников света или на него падают прямые солнечные лучи, размер оригинала может определяться неправильно.**

#### **Решения**

Выберите размер оригинала вручную и повторите операцию.

#### **На стекле сканера или подложке для сканирования присутствует пыль или грязь.**

#### **Решения**

Если сканирование выполняется через панель управления и выбрана функция автоматической обрезки области сканирования, очистите стекло сканера и подложку для сканирования от мусора и грязи. При наличии грязи и мусора вокруг оригинала область сканирования будет соответствующим образом увеличена.

& «Чистка стекла сканера и подложки для сканирования» на стр. 123

#### **Оригинал слишком тонкий для автоматического определения размера.**

#### **Решения**

Выберите размер оригинала вручную и повторите операцию.

# **Не удается устранить проблемы в отсканированном изображении**

Если проблему не удалось устранить даже после применения всех способов ее решения, см. информацию ниже.

#### **Имеются проблемы с настройками ПО для сканирования.**

#### **Решения**

Для инициализации настроек программного обеспечения для сканера используйте Epson Scan 2 Utility.

#### **Примечание:**

Epson Scan 2 Utility — это приложение, входящее в набор программного обеспечения для сканера.

- 1. Запустите Epson Scan 2 Utility.
	- ❏ Windows 10

Нажмите кнопку «Пуск» и выберите **EPSON** > **Epson Scan 2 Utility**.

❏ Windows 8.1/Windows 8

С помощью кнопки «Поиск» введите название приложения, затем нажмите появившийся значок.

❏ Windows 7/Windows Vista/Windows XP

Нажмите кнопку «Пуск», выберите **Все программы** или **Программы** > **EPSON** > **Epson Scan 2** > **Epson Scan 2 Utility**.

❏ Mac OS

Выберите **Перейти** > **Приложения** > **Программное обеспечение Epson** > **Epson Scan 2 Utility**.

- 2. Выберите вкладку **Другое**.
- 3. Нажмите **Сброс**.

Если инициализация не помогла решить проблему, удалите и повторно установите программное обеспечение для сканера.

& «Установка и удаление приложений по отдельности» на стр. 131

# **Проблема не устранена**

Если проблему не удалось устранить даже после применения всех способов ее решения, обратитесь в службу поддержки Epson.

Если не удается устранить проблемы с печатью или копированием, обратитесь к указанной ниже сопутствующей информации.
#### **Соответствующая информация**

& «Не удается решить проблемы с печатью или копированием» на стр. 217

### **Не удается решить проблемы с печатью или копированием**

Попробуйте использовать следующие способы решения проблемы сверху вниз по порядку, пока проблема не будет устранена.

❏ Убедитесь, что тип бумаги, загруженной в принтер, и тип бумаги, заданный в принтере, соответствуют типу бумаги, заданному в драйвере принтера.

«Настройки размера и типа бумаги» на стр. 33

- ❏ Задайте более высокие настройки качества печати на панели управления или в драйвере принтера.
- ❏ Откалибруйте печатающую головку.

«Калибровка печатающей головки» на стр. 122

❏ Выполните проверку дюз печатающей головки, чтобы посмотреть, не засорились ли они.

Если в шаблоне проверки дюз отсутствуют некоторые сегменты, дюзы могут быть засорены. Попеременно выполните чистку головки и проверку дюз 3 раза и проверьте, устранено ли засорение.

Учтите, что при чистке печатающей головки потребляется некоторое количество чернил.

«Проверка и прочистка печатающей головки» на стр. 119

❏ Выключите принтер, подождите не менее 12 часов и проверьте, устранено ли засорение.

Если проблема заключается в засорении дюз, некоторый перерыв в работе принтера может решить эту проблему.

Пока принтер выключен, проверьте следующее.

❏ Проверьте, используете ли вы оригинальные бутылки с чернилами Epson.

Используйте оригинальные емкости с чернилами Epson. Использование неоригинальных емкостей с чернилами Epson может вызвать снижение качества печати.

❏ Проверьте, есть ли на прозрачной пленке загрязнения.

Если на прозрачной пленке присутствуют загрязнения, аккуратно сотрите их. «Очистка прозрачной пленки» на стр. 127

❏ Убедитесь, что внутри принтера не осталось кусочков бумаги.

Извлекая бумагу, не касайтесь прозрачной пленки руками или листами.

❏ Проверьте бумагу.

Проверьте, ровная ли бумага и загружена ли она печатной стороной вверх.

«Меры предосторожности при работе с бумагой» на стр. 32

«Доступные форматы бумаги и емкость загрузки» на стр. 248

«Недоступные типы бумаги» на стр. 251

❏ Если, выключив принтер и выждав 12-часовую паузу, вы обнаружили, что качество печати не улучшилось, запустите Механическая чистка.

«Запуск Механическая чистка» на стр. 121

Если вы применили все указанные выше способы, но так и не смогли решить проблему, возможно, требуется ремонт устройства. Обратитесь в службу технической поддержки Epson.

### **Соответствующая информация**

- $\blacklozenge$  «Перед обращением в компанию Epson» на стр. 405
- & «Обращение в службу технической поддержки Epson» на стр. 405

# **Добавление или замена компьютера или устройств**

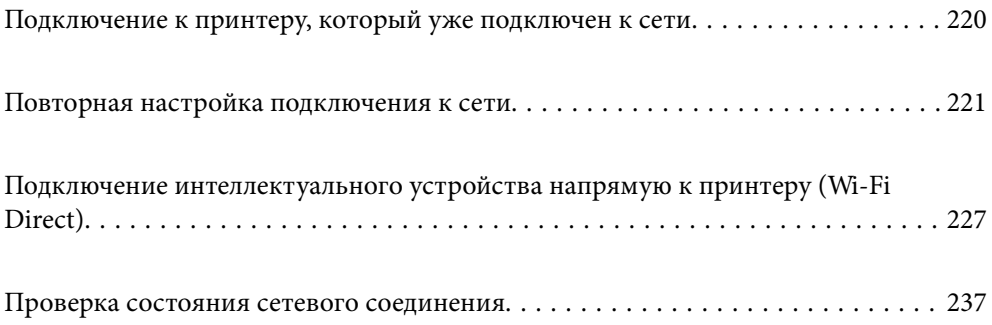

# Подключение к принтеру, который уже подключен к сети

Если принтер уже подключен к сети, вы можете через сеть подключить компьютер или интеллектуальное устройство к этому принтеру.

### Использование сетевого принтера на втором компьютере

Рекомендуем использовать установщик для подключения принтера к компьютеру. Вы можете запустить установщик с помощью одного из следующих методов.

□ Настройка с веб-сайта

Откройте следующий веб-сайт и введите имя продукта. Откройте Настройка, затем начните настройку.

http://epson.sn

□ Настройка с помощью диска с программным обеспечением (только для моделей, которые поставляются с диском с программным обеспечением, и пользователей компьютеров, работающих под управлением Windows и оснащенных дисковыми приводами).

Вставьте диск с программным обеспечением в компьютер и выполните инструкции на экране.

### Выбор принтера

Следуйте инструкциям на экране, пока не появится показанный ниже экран, выберите имя принтера, к которому необходимо подключиться, затем нажмите Далее.

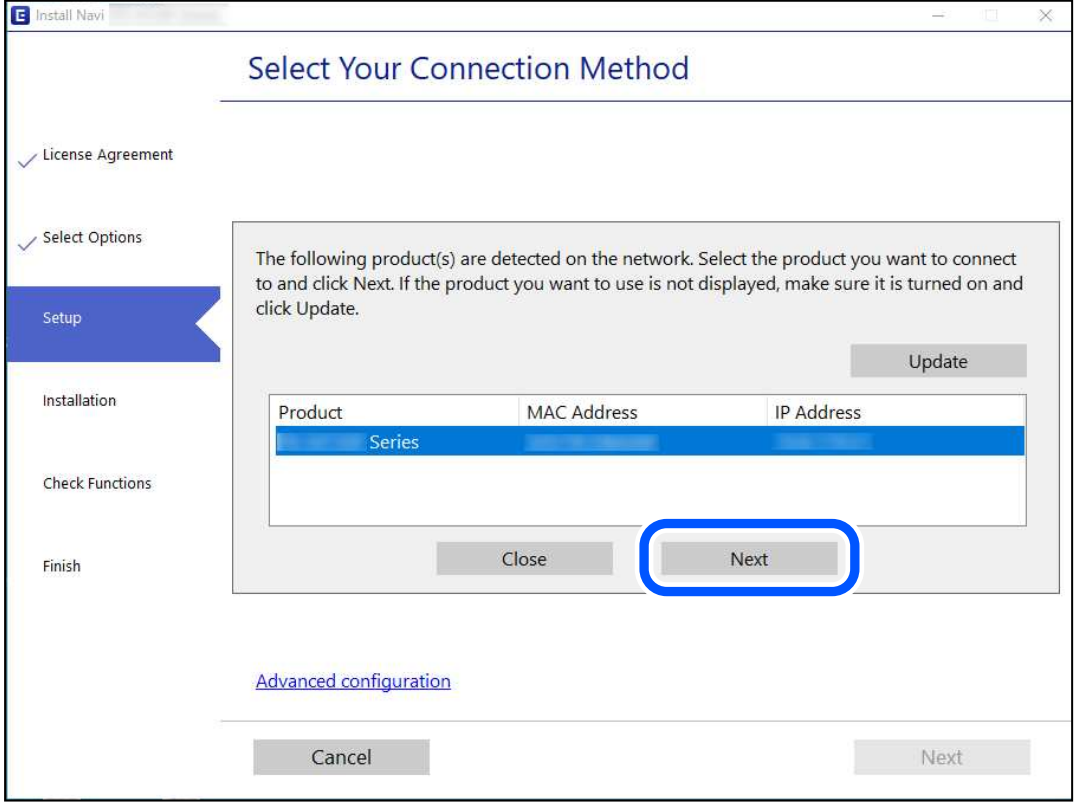

Следуйте инструкциям на экране.

### **Использование сетевого принтера на смарт-устройстве**

Вы можете подключить интеллектуальное устройство к принтеру с помощью одного из следующих способов.

#### **Подключение через беспроводной маршрутизатор**

Подключите интеллектуальное устройство к той же сети Wi-Fi (SSID), к которой подключен принтер.

Дополнительные сведения см. в следующем разделе.

«Настройка подключения к интеллектуальному устройству» на стр. 222

#### **Подключение с помощью Wi-Fi Direct**

Вы можете подключить интеллектуальное устройство к принтеру напрямую, без использования беспроводного маршрутизатора.

Дополнительные сведения см. в следующем разделе.

«Подключение интеллектуального устройства напрямую к принтеру (Wi-Fi Direct)» на стр. 227

# **Повторная настройка подключения к сети**

В этом разделе описывается, как задать параметры подключения к сети и изменить способ подключения после замены беспроводного маршрутизатора или компьютера.

### **Когда заменяется беспроводной маршрутизатор**

При замене беспроводного маршрутизатора необходимо настроить параметры соединения между компьютером (или интеллектуальным устройством) и принтером.

### **Настройка подключения к компьютеру**

Рекомендуем использовать установщик для подключения принтера к компьютеру. Вы можете запустить установщик с помощью одного из следующих методов.

❏ Настройка с веб-сайта

Откройте следующий веб-сайт и введите имя продукта. Откройте **Настройка**, затем начните настройку. http://epson.sn

❏ Настройка с помощью диска с программным обеспечением (только для моделей, которые поставляются с диском с программным обеспечением, и пользователей компьютеров, работающих под управлением Windows и оснащенных дисковыми приводами).

Вставьте диск с программным обеспечением в компьютер и выполните инструкции на экране.

### **Выбор методов подключения**

Следуйте инструкциям на экране до тех пор, пока не появится следующий экран.

Выберите **Изменить способ подключения для принтер (для нового сетевого маршрутизатора или переключения с USB на сеть и т.д.)** на экране Выберите операцию и щелкните **Далее**.

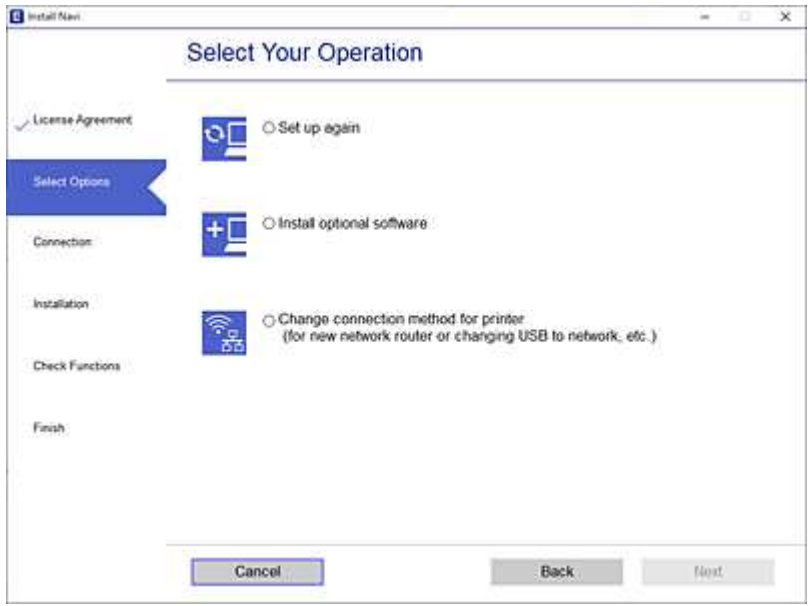

Следуйте инструкциям на экране.

Если выполнить подключение не удается, попробуйте решить проблему, используя информацию из следующих разделов.

- ❏ Windows: «Не удается выполнить подключение к сети» на стр. 152
- ❏ Mac OS: «Не удается выполнить подключение к сети» на стр. 160

### **Настройка подключения к интеллектуальному устройству**

Вы можете пользоваться принтером с интеллектуального устройства при подключении принтера к сети Wi-Fi с тем же именем (идентификатором SSID), что и сеть, к которой подключено интеллектуальное устройство. Для использования принтера с интеллектуального устройства выполните настройку с помощью следующего веб-сайта. Зайдите на веб-сайт с устройства, которое вы хотите подключить к принтеру.

http://epson.sn > **Настройка**

### **Когда заменяется компьютер**

При замене компьютера необходимо настроить параметры соединения между компьютером и принтером.

### **Настройка подключения к компьютеру**

Рекомендуем использовать установщик для подключения принтера к компьютеру. Вы можете запустить установщик с помощью одного из следующих методов.

❏ Настройка с веб-сайта

Откройте следующий веб-сайт и введите имя продукта. Откройте **Настройка**, затем начните настройку. http://epson.sn

□ Настройка с помощью диска с программным обеспечением (только для моделей, которые поставляются с диском с программным обеспечением, и пользователей компьютеров, работающих под управлением Windows и оснащенных дисковыми приводами).

Вставьте диск с программным обеспечением в компьютер и выполните инструкции на экране.

Следуйте инструкциям на экране.

### Изменение способа подключения к компьютеру

В этом разделе описано, как можно изменить способ подключения принтера к компьютеру.

### Изменение способа подключения к сети - с Ethernet на Wi-Fi

Перейдите с подключения Ethernet на подключение Wi-Fi на панели управления принтера. Изменение способа подключения по сути не отличается от настройки подключения Wi-Fi.

### Соответствующая информация

• «Настройка Wi-Fi из панели управления» на стр. 224

### Изменение способа подключения к сети — с Wi-Fi на Ethernet

Чтобы изменить способ подключения к сети с Wi-Fi на Ethernet, выполните указанные ниже инструкции.

- $1.$ Выберите Настр. на начальном экране.
- 2. Выберите Общие параметры > Настройки сети > Настройка проводной ЛВС.
- 3. Следуйте инструкциям на экране.

### Изменение способа подключения с USB-подключения на сетевое

Использование установщика и повторной настройки с другим методом подключения.

□ Настройка с веб-сайта

Откройте следующий веб-сайт и введите имя продукта. Откройте Настройка, затем начните настройку. http://epson.sn

□ Настройка с помощью диска с программным обеспечением (только для моделей, которые поставляются с диском с программным обеспечением, и пользователей компьютеров, работающих под управлением Windows и оснащенных дисковыми приводами).

Вставьте диск с программным обеспечением в компьютер и выполните инструкции на экране.

### Выбор изменения методов подключения

Следуйте инструкциям на экране до тех пор, пока не появится следующий экран.

Выберите нужное сетевое подключение, затем выберите **Подключение по беспроводной сети (Wi-Fi)** или **Подключение через проводную локальную сеть (Ethernet)** и нажмите **Далее**.

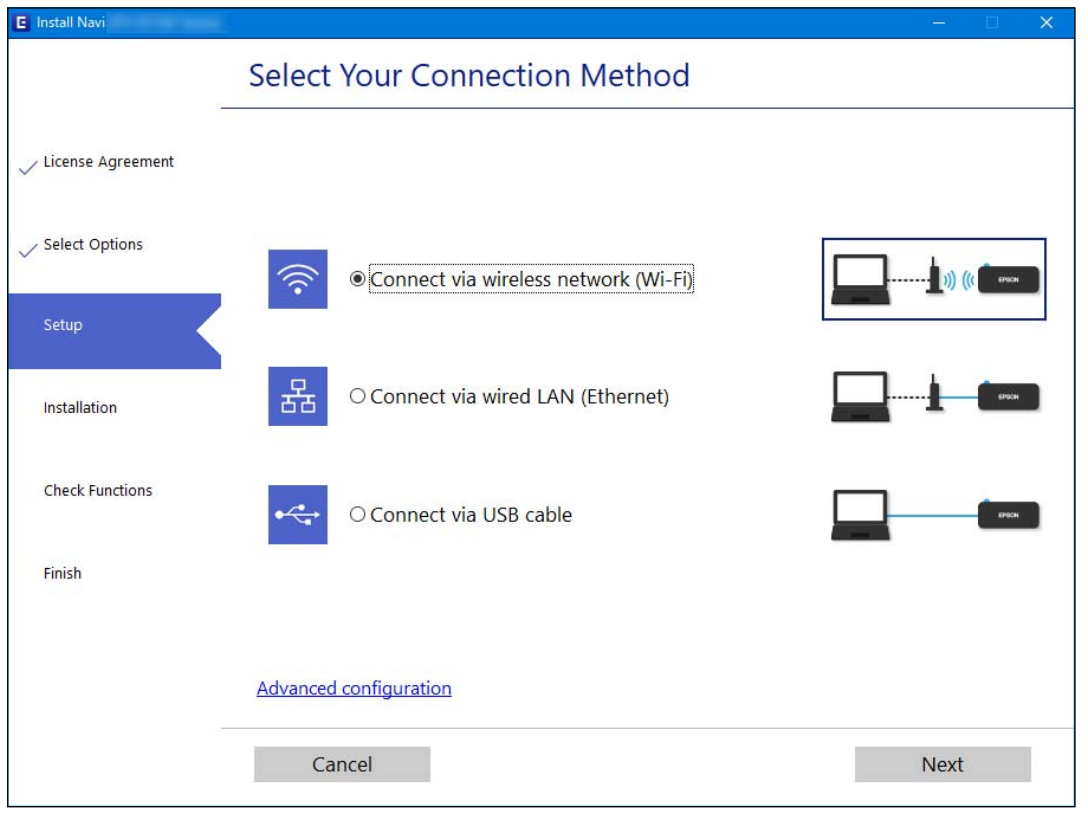

### **Примечание:**

Отображаемые на экране способы подключения могут различаться в зависимости от модели устройства.

Следуйте инструкциям на экране.

### **Настройка Wi-Fi из панели управления**

Изменить настройки сети на панели управления принтера можно несколькими способами. Выберите метод подключения, который соответствует среде и условиям использования.

Если у вас есть информация для доступа к беспроводному маршрутизатору (SSID и пароль), настройки можно задать вручную.

Если беспроводной маршрутизатор поддерживает WPS, задать настройки можно нажатием соответствующей кнопки.

После подключения принтера к сети подключите принтер к устройству, которое необходимо использовать (компьютеру, смартфону или планшету и т. д.)

### **Соответствующая информация**

- & «Настройка сети Wi-Fi посредством ввода идентификатора SSID (имени сети) и пароля» на стр. 225
- & «Настройка Wi-Fi с помощью кнопки (WPS)» на стр. 226
- & «Настройка Wi-Fi с помощью настройки PIN-кода (WPS)» на стр. 226

### **Настройка сети Wi-Fi посредством ввода идентификатора SSID (имени сети) и пароля**

Вы можете настроить сеть Wi-Fi, введя с панели управления принтера сведения, необходимые для подключения к беспроводному маршрутизатору. Для этого необходимо знать идентификатор SSID и пароль беспроводного маршрутизатора.

### **Примечание:**

Если вы используете беспроводной маршрутизатор с настройками по умолчанию, SSID и пароль указаны на ярлыке. Если вы не знаете SSID и пароль, обратитесь к работнику, выполнявшему настройку беспроводного маршрутизатора, или к документации на этот беспроводной маршрутизатор.

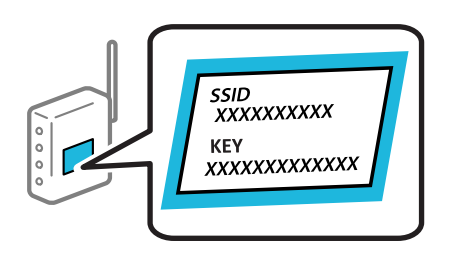

1. Нажмите  $\left|\mathbf{u}\right|$   $\left|\mathbf{u}\right|$  на начальном экране.

2. Выберите **Маршрутизатор**.

### 3. Нажмите **Начать установку**.

Если сетевое подключение уже настроено, отображаются подробные сведения о подключении. Нажмите **Измените реж. на подключение Wi-Fi.** или **Изменить настройки** для изменения настроек.

### 4. Выберите **Мастер настройки Wi-Fi**.

5. Следуйте инструкциям на экране, чтобы выбрать SSID, ввести пароль беспроводного маршрутизатора и запустить настройку.

Если необходимо проверить состояние подключения принтера к сети после завершения настройки, обратитесь к ссылке ниже в разделе сопутствующей информации.

### **Примечание:**

- ❏ Если вы не знаете идентификатор SSID, проверьте, не написан ли он на ярлыке беспроводного маршрутизатора. Если вы используете беспроводной маршрутизатор с настройками по умолчанию, используйте идентификатор SSID, указанный на ярлыке. Если не удалось найти никакой информации, обратитесь к документации на беспроводной маршрутизатор.
- ❏ Пароль чувствителен к регистру.
- ❏ Если вы не знаете пароль, проверьте, не написан ли он на ярлыке беспроводного маршрутизатора. На ярлыке пароль может быть обозначен как «ключ сети», «пароль беспроводной сети» и т. д. Если вы используете беспроводной маршрутизатор с настройками по умолчанию, используйте пароль, указанный на ярлыке.

### **Соответствующая информация**

- & «Ввод символов» на стр. 29
- & «Проверка состояния сетевого соединения» на стр. 237

### **Настройка Wi-Fi с помощью кнопки (WPS)**

Можно автоматически настроить сеть Wi-Fi, нажав соответствующую кнопку на беспроводном маршрутизаторе. Этот способ можно использовать при следующих условиях.

❏ Беспроводной маршрутизатор поддерживает режим WPS (Wi-Fi Protected Setup).

❏ Текущее соединение Wi-Fi было установлено путем нажатия кнопки на беспроводном маршрутизаторе.

#### **Примечание:**

Если вы не можете найти кнопку либо выполняете настройку с помощью ПО, обратитесь к документации на беспроводной маршрутизатор.

- 1. Нажмите 1918 на начальном экране.
- 2. Выберите **Маршрутизатор**.
- 3. Нажмите **Начать установку**.

Если сетевое подключение уже настроено, отображаются подробные сведения о подключении. Нажмите **Измените реж. на подключение Wi-Fi.** или **Изменить настройки** для изменения настроек.

- 4. Выберите **Настройка кнопкой (WPS)**.
- 5. Следуйте инструкциям на экране.

Если необходимо проверить состояние подключения принтера к сети после завершения настройки, обратитесь к ссылке ниже в разделе сопутствующей информации.

#### **Примечание:**

Если установить соединение не удается, перезапустите беспроводной маршрутизатор, переместите его ближе к принтеру и повторите попытку. В случае неудачи выведите на печать отчет о сетевом соединении и выберите решение проблемы.

#### **Соответствующая информация**

& «Проверка состояния сетевого соединения» на стр. 237

### **Настройка Wi-Fi с помощью настройки PIN-кода (WPS)**

К беспроводному маршрутизатору можно автоматически подключиться с помощью PIN-кода. Этот способ можно применять, если беспроводной маршрутизатор имеет функцию WPS (защищенная настройка Wi-Fi). Для установки PIN-кода на беспроводном маршрутизаторе используйте компьютер.

- 1. Нажмите  $\|\Psi\|$   $\|\Psi\|$  на начальном экране.
- 2. Выберите **Маршрутизатор**.
- 3. Нажмите **Начать установку**.

Если сетевое подключение уже настроено, отображаются подробные сведения о подключении. Нажмите **Измените реж. на подключение Wi-Fi.** или **Изменить настройки** для изменения настроек.

4. Выберите **Другие** > **Настр. PIN-кода (WPS)**

### 5. Следуйте инструкциям на экране.

Если необходимо проверить состояние подключения принтера к сети после завершения настройки, обратитесь к ссылке ниже в разделе сопутствующей информации.

#### **Примечание:**

Для получения более подробной информации о вводе PIN-кода обратитесь к документации на беспроводной маршрутизатор.

#### **Соответствующая информация**

& «Проверка состояния сетевого соединения» на стр. 237

# **Подключение интеллектуального устройства напрямую к принтеру (Wi-Fi Direct)**

Режим Wi-Fi Direct (простая точка доступа) позволяет подключить интеллектуальное устройство к принтеру напрямую, без использования беспроводного маршрутизатора, и печатать прямо с устройства.

### **Информация о Wi-Fi Direct**

Используйте этот способ подключения, если вы не используете Wi-Fi дома или в офисе или когда вы хотите напрямую соединить принтер и компьютер или интеллектуальное устройство. В этом режиме принтер выступает в роли беспроводного маршрутизатора, к нему можно подключать устройства без использования обычного беспроводного маршрутизатора. Однако устройства, подключенные к принтеру, не могут обмениваться данными между собой через принтер.

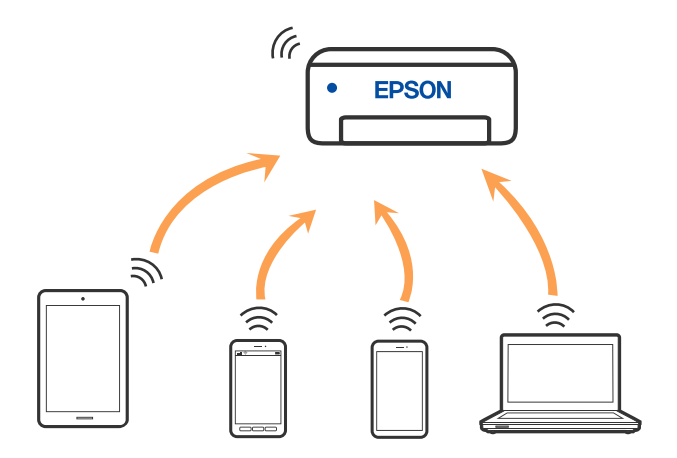

Принтер может иметь подключение к Wi-Fi или Ethernet и подключение Wi-Fi Direct (простая точка доступа) одновременно. Однако если вы начнете передачу по сети с помощью подключения Wi-Fi Direct (простая точка доступа), если принтер подключен к сети Wi-Fi, то сеть Wi-Fi будет временно отключена.

### **Подключение к iPhone, iPad или iPod touch с использованием Wi-Fi Direct**

Этот способ позволяет подключить принтер напрямую к устройству iPhone, iPad или iPod touch без использования беспроводного маршрутизатора.Для использования этой функции необходимо

соблюдение условий, указанных ниже. Если в вашей среде не соблюдаются эти условия, вы можете выполнить подключение, выбрав вариант Другие устройства ОС. Сведения о подключении см. по ссылке ниже в разделе сопутствующей информации.

- Операционная система iOS 11 или более поздней версии
- □ Для сканирования QR-кода следует использовать стандартное приложение «Камера».
- Приложение для печати Epson для iOS.

Примеры приложений Epson для печати

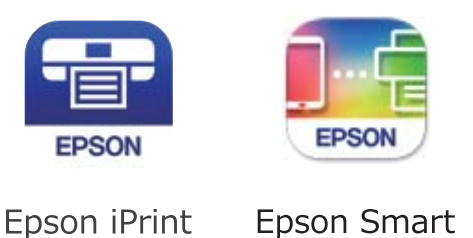

Panel

Приложение Epson для печати необходимо предварительно установить на устройство.

### Примечание:

Эти настройки для принтера и интеллектуального устройства, к которому выполняется подключение, необходимо задать только один раз.Вам не потребуется снова задавать эти настройки, если вы не отключаете Wi-Fi Direct и не восстанавливаете настройки сети по умолчанию.

- Нажмите (Ф) Ľ  $1.$ на начальном экране.
- $2.$ Нажмите Wi-Fi Direct.
- $3.$ Нажмите Начать установку.
- 4. Нажмите iOS.

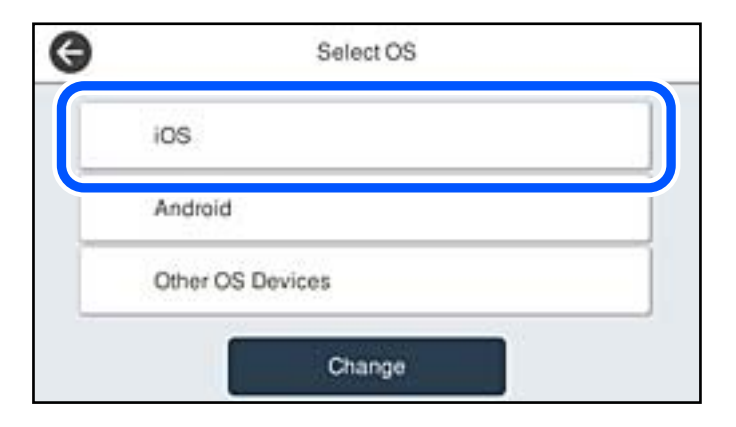

На панели управления принтера отобразится QR-код.

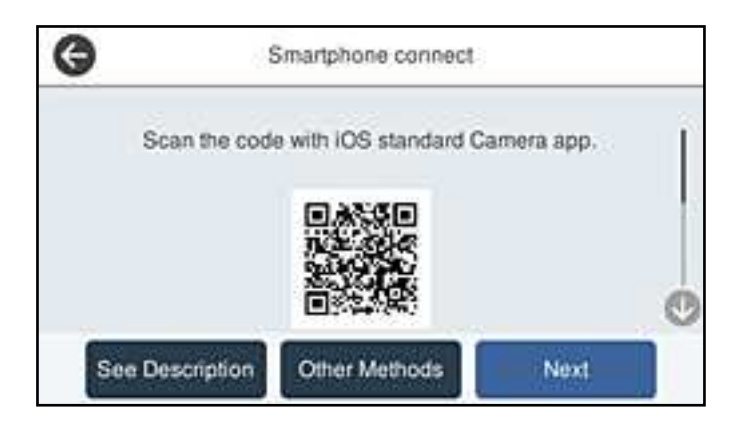

5. Запустите стандартное приложение «Камера» на устройстве iPhone, iPad или iPod touch и просканируйте с его помощью QR-код, отображаемый на панели управления принтера, в режиме «Фото».

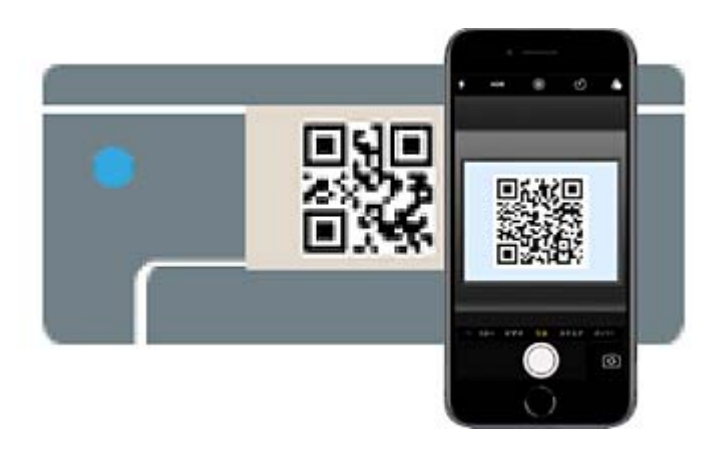

Используйте приложение «Камера» для iOS 11 или более поздней версии.К принтеру нельзя подключиться с помощью приложения «Камера» для iOS 10 или более ранней версии.Приложения для сканирования QR-кодов также нельзя использовать для подключения.Если подключиться не удается, выберите **Другие методы** на панели управления принтера.Сведения о подключении см. по ссылке ниже в разделе сопутствующей информации.

6. Нажмите уведомление на экране iPhone, iPad или iPod touch.

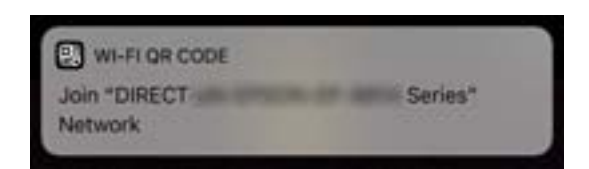

7. Нажмите **Подключиться**.

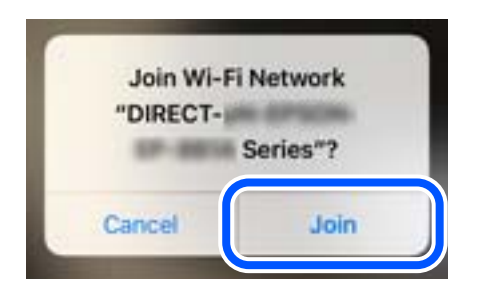

- 8. На панели управления принтера выберите **Далее**.
- 9. Запустите на устройстве iPhone, iPad или iPod touch приложение Epson для печати.
- 10. На экране приложения Epson для печати нажмите **Printer is not selected.**

В Epson Smart Panel интеллектуальное устройство автоматически подключается к принтеру при его запуске.

11. Выберите принтер, к которому вы хотите подключиться.

Для выбора принтера используйте информацию на панели управления принтера.

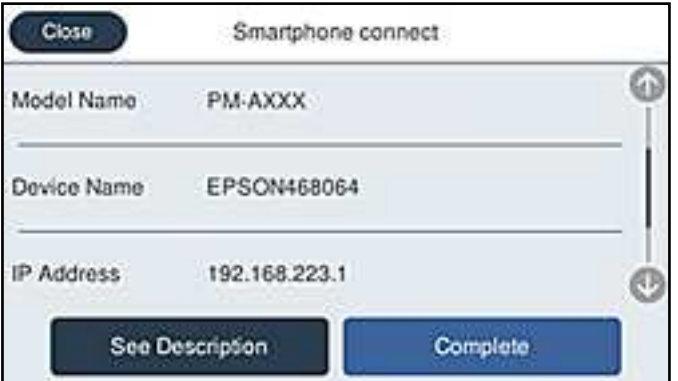

12. На панели управления принтера выберите **Заверш.**.

Если интеллектуальное устройство ранее было подключено к принтеру, для повторного подключения выберите имя сети (SSID) на экране подключения Wi-Fi этого устройства.

### **Соответствующая информация**

& «Приложение для удобного управления принтером с интеллектуального устройства (Epson Smart Panel)» на стр. 257

 $\blacklozenge$  «Подключение к устройствам не на базе iOS и Android с помощью Wi-Fi Direct» на стр. 232

### **Подключение к устройствам Android с помощью Wi-Fi Direct**

Этот способ позволяет подключить принтер напрямую к устройствам Android без использования беспроводного маршрутизатора. Для использования этой функции необходимо соблюдение условий, указанных ниже.

- ❏ ОС Android 5.0 или более поздних версий
- ❏ Приложение для печати Epson для Android. Примеры приложений Epson для печати

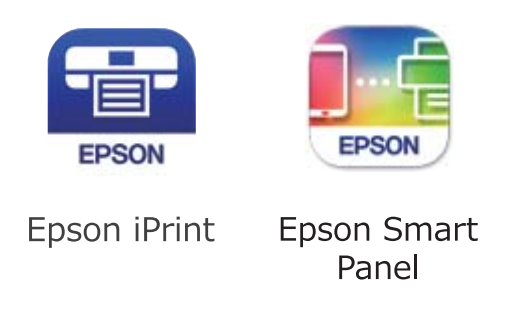

Приложение Epson для печати необходимо предварительно установить на устройство.

### **Примечание:**

Эти настройки для принтера и интеллектуального устройства, к которому выполняется подключение, необходимо задать только один раз. Вам не потребуется снова задавать эти настройки, если вы не отключаете Wi-Fi Direct и не восстанавливаете настройки сети по умолчанию.

- 1. Нажмите  $\bigcirc$   $\bigcirc$  на начальном экране.
- 2. Нажмите **Wi-Fi Direct**.
- 3. Нажмите **Начать установку**.
- 4. Нажмите **Android**.

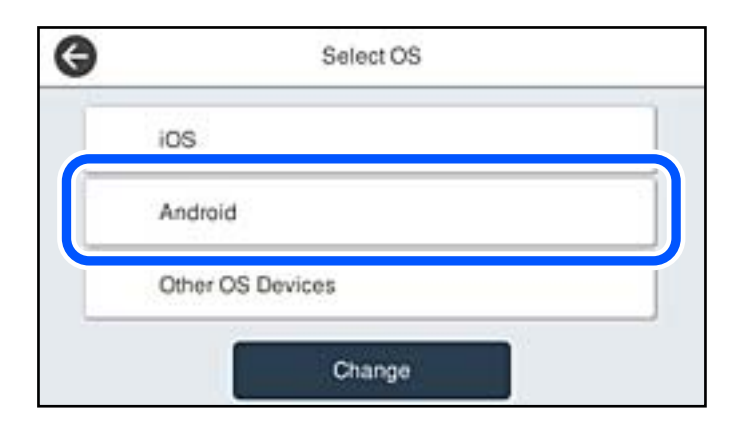

- 5. Запустите на интеллектуальном устройстве приложение Epson для печати.
- 6. На экране приложения Epson для печати нажмите **Printer is not selected.**

В Epson Smart Panel интеллектуальное устройство автоматически подключается к принтеру при его запуске.

7. Выберите принтер, к которому вы хотите подключиться.

Для выбора принтера используйте информацию на панели управления принтера.

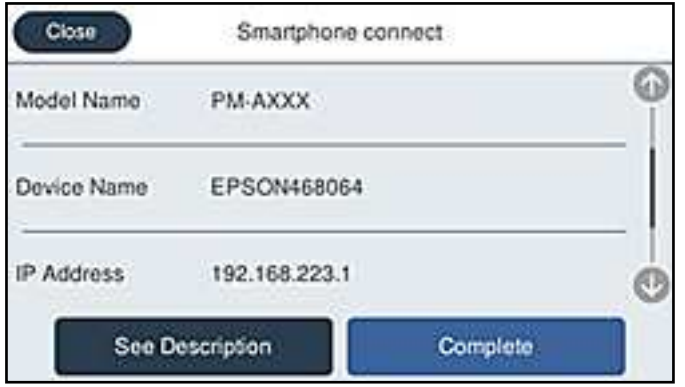

### **Примечание:**

На некоторых устройствах Android принтеры могут не отображаться. Если принтеры не отображаются, для подключения выберите вариант **Другие устройства ОС**. Сведения о подключении см. по ссылке ниже в разделе сопутствующей информации.

- 8. Когда появится экран подтверждения подключения устройства, выберите **Разрешить**.
- 9. На панели управления принтера выберите **Заверш.**.

Если интеллектуальное устройство ранее было подключено к принтеру, для повторного подключения выберите имя сети (SSID) на экране подключения Wi-Fi этого устройства.

### **Соответствующая информация**

& «Приложение для удобного управления принтером с интеллектуального устройства (Epson Smart Panel)» на стр. 257

& «Подключение к устройствам не на базе iOS и Android с помощью Wi-Fi Direct» на стр. 232

## **Подключение к устройствам не на базе iOS и Android с помощью Wi-Fi Direct**

Этот способ позволяет подключить принтер напрямую к интеллектуальным устройствам без использования беспроводного маршрутизатора.

### **Примечание:**

Эти настройки для принтера и интеллектуального устройства, к которому выполняется подключение, необходимо задать только один раз. Вам не потребуется снова задавать эти настройки, если вы не отключаете Wi-Fi Direct и не восстанавливаете настройки сети по умолчанию.

- 1. Нажмите  $\bigcirc$   $\bigcirc$  на начальном экране.
- 2. Нажмите **Wi-Fi Direct**.
- 3. Нажмите **Начать установку**.

4. Нажмите **Другие устройства ОС**.

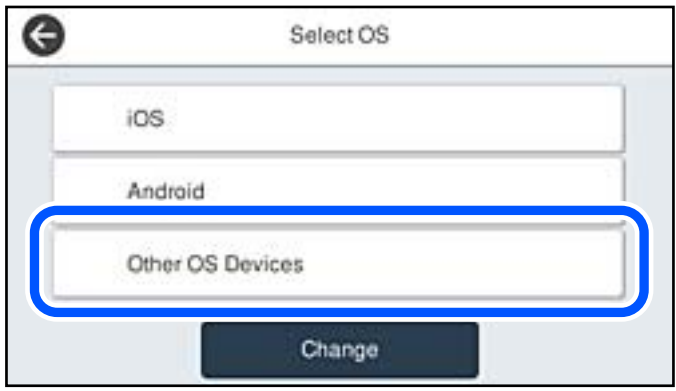

Отобразятся параметры Имя сети (SSID) и Пароль для режима Wi-Fi Direct на принтере.

5. На экране подключения Wi-Fi интеллектуального устройства выберите имя сети (SSID), отображаемое на панели управления принтера, затем введите пароль.

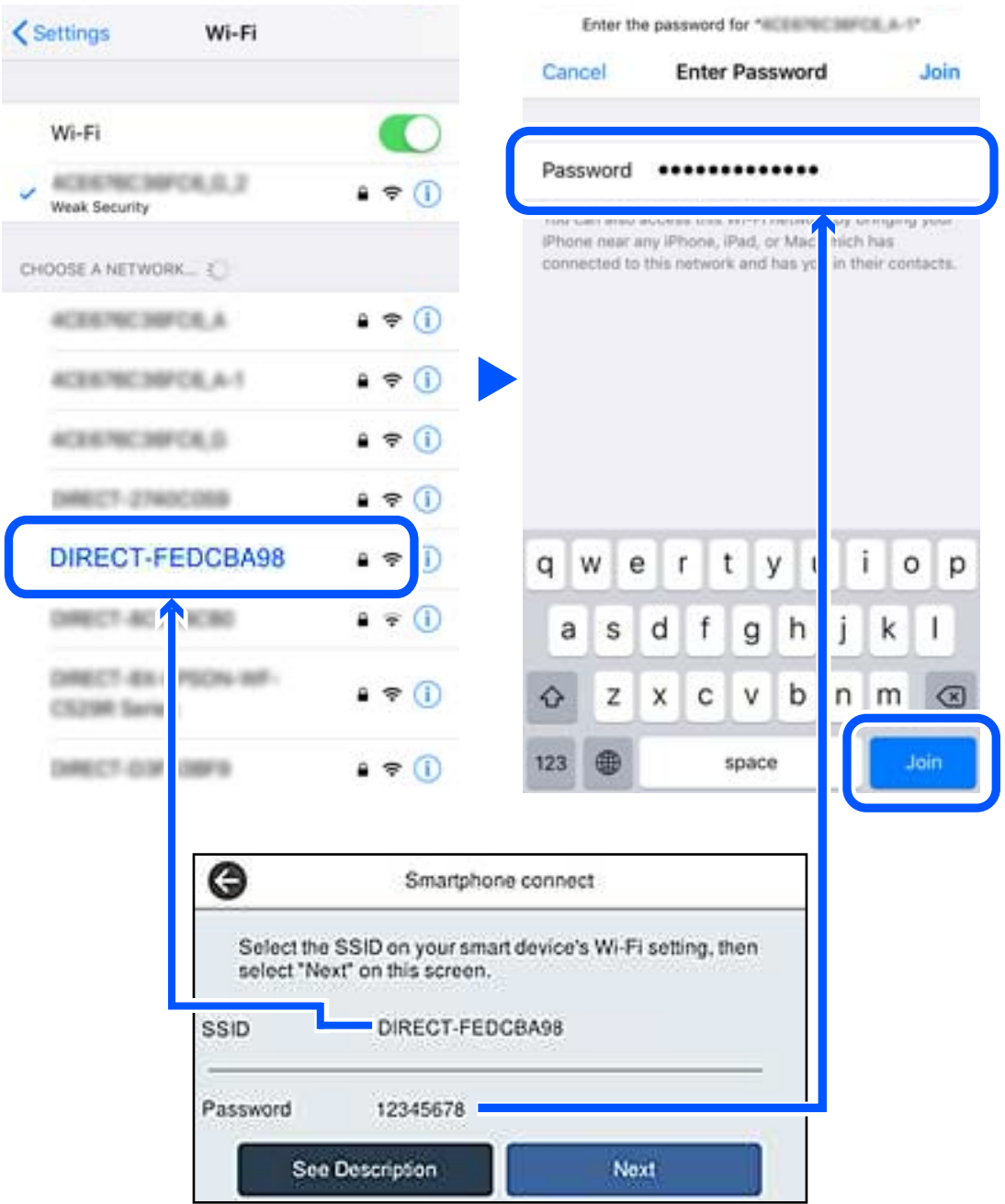

6. На панели управления принтера выберите **Далее**.

7. На экране приложения для печати в интеллектуальном устройстве выберите принтер, к которому требуется подключиться.

Для выбора принтера используйте информацию на панели управления принтера.

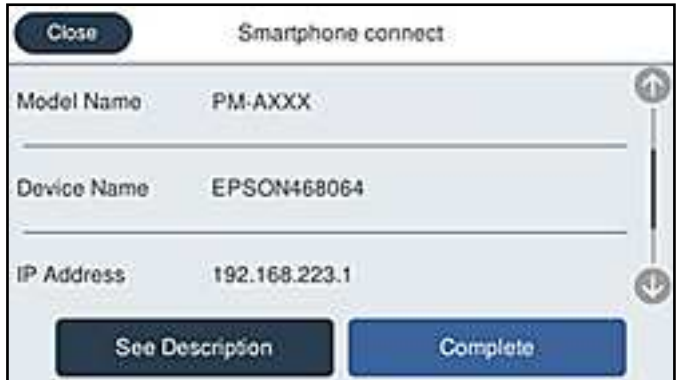

8. На панели управления принтера выберите **Заверш.**.

Если интеллектуальное устройство ранее было подключено к принтеру, для повторного подключения выберите имя сети (SSID) на экране подключения Wi-Fi этого устройства.

### **Соответствующая информация**

& «Приложение для удобного управления принтером с интеллектуального устройства (Epson Smart Panel)» на стр. 257

## **Отключение соединения в режиме Wi-Fi Direct (простая точка доступа)**

Доступны два способа отключения соединения Wi-Fi Direct (простая точка доступа). Можно отключить все соединения с помощью панели управления принтера либо отключить каждое соединение с компьютера или интеллектуального устройства. Если требуется отключить все соединения, необходимые инструкции см. по ссылке ниже в разделе сопутствующей информации.

#### **v Важно:**

При отключении соединения Wi-Fi Direct (простая точка доступа) все компьютеры и интеллектуальные устройства, подключенные к принтеру через соединение Wi-Fi Direct (простая точка доступа), будут отключены.

### **Примечание:**

Если вы хотите отключить конкретное устройство, выполните отключение на этом устройстве, а не на принтере. Для отключения соединения Wi-Fi Direct (простая точка доступа) с устройства используйте один из указанных ниже способов.

❏ Отключите подключение по Wi-Fi к имени сети (SSID) принтера.

❏ Выполните подключение к другому имени сети (SSID).

### **Соответствующая информация**

& «Изменение параметров режима Wi-Fi Direct (простая точка доступа), таких как SSID» на стр. 236

## **Изменение параметров режима Wi-Fi Direct (простая точка доступа), таких как SSID**

Если включен режим подключения Wi-Fi Direct (простая точка доступа), можно изменить

соответствующие параметры, выбрав > **Wi-Fi Direct** > **Начать установку** > **Изменить**, после чего появятся следующие пункты меню.

### **Изменить имя сети**

Изменение имени сети (идентификатора SSID), используемого в режиме Wi-Fi Direct (простая точка доступа) для подключения к принтеру, на произвольное значение. Для имени сети (идентификатора SSID) можно использовать символы ASCII с экранной клавиатуры на панели управления. Можно ввести до 22 символов.

При изменении имени сети (SSID) все подключенные устройства отключаются. Чтобы снова подключить эти устройства, используйте новое имя сети (SSID).

### **Изменить пароль**

Изменение пароля подключения к принтеру по Wi-Fi Direct (простая точка доступа) на произвольное значение. В пароле можно использовать символы ASCII с экранной клавиатуры на панели управления. Можно ввести от 8 до 22 символов.

При изменении пароля все подключенные устройства отключаются. Чтобы снова подключить эти устройства, используйте новый пароль.

### **Изменить частотный диапазон**

Измените частотный диапазон Wi-Fi Direct, используемый для подключения к принтеру. Можно выбрать диапазон 2,4 или 5 ГГц.

При изменении частотного диапазона все подключенные устройства отключаются. Повторно подключите устройство.

Учтите, что при выборе частотного диапазона 5 ГГц вы не сможете повторно подключить устройства, не поддерживающие этот частотный диапазон.

В зависимости от региона эта настройка может не отображаться.

### **Отключить Wi-Fi Direct**

Отключение параметров режима Wi-Fi Direct (простая точка доступа) на принтере. При отключении этого режима также будут отключены все устройства, подключенные к принтеру в режиме Wi-Fi Direct (простая точка доступа).

### **Восст. настр. по ум.**

Возврат всех параметров режима Wi-Fi Direct (простая точка доступа) к значениям по умолчанию.

Удаляется сохраненная в принтере информация о подключении интеллектуального устройства в режиме Wi-Fi Direct (простая точка доступа).

#### Примечание:

На вкладке Cemb > Wi-Fi Direct приложения Web Config также можно выполнить следующие настройки.

- $\Box$  Включение или выключение режима Wi-Fi Direct (простая точка доступа)
- $\Box$  Изменение имени сети (SSID)
- □ Изменение пароля
- □ Изменение частотного диапазона

В зависимости от региона эта настройка может не отображаться.

 $\Box$  Восстановление параметров Wi-Fi Direct (простая точка доступа)

# Проверка состояния сетевого соединения

Вы можете проверить состояние сетевого подключения следующим способом.

#### Соответствующая информация

- «Проверка состояния сетевого соединения с помощью панели управления» на стр. 237
- «Вывод на печать отчета о сетевом соединении» на стр. 238

### Проверка состояния сетевого соединения с помощью панели управления

Состояние сетевого соединения можно проверить с помощью значка сети или информации о сети на панели управления принтера.

### Проверка состояния сетевого соединения с помощью значка сети

Проверить состояние сетевого соединения и мощность радиосигнала можно с помощью значка сети на начальном экране принтера.

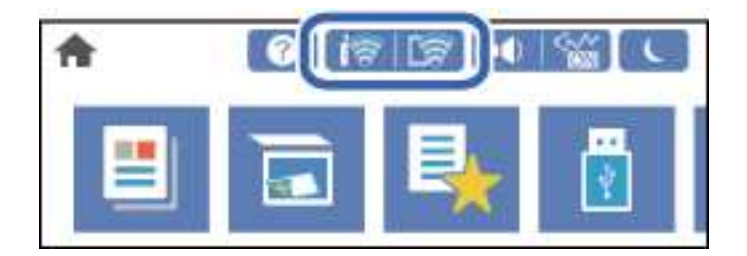

#### Соответствующая информация

• «Описание значка сети» на стр. 26

### Отображение подробных сведений о сети на панели управления

Если принтер подключен к сети, вы можете просмотреть прочую информацию, относящуюся к сети, выбрав соответствующие меню.

- 1. Выберите Настр. на начальном экране.
- 2. Выберите Общие параметры > Настройки сети > Статус сети.
- 3. Для того чтобы проверить информацию, выберите меню, которые вы хотели бы проверить.
	- □ Состоя. провод. ЛВС/Wi-Fi

Служит для отображения сведений о сети (имя устройства, подключение, мощность сигнала и т. д.) для подключений Ethernet или Wi-Fi.

• Состояние Wi-Fi Direct

Отображает, включен или выключен Wi-Fi Direct, а также SSID, пароль и т. д. для подключений Wi-Fi Direct.

□ Статус серв. эл. поч.

Отображает информацию о сети для сервера электронной почты.

• таблицы состояния

Печатает лист состояния сети. Сведения об Ethernet, Wi-Fi, Wi-Fi Direct и т. д. печатаются на двух и более страницах.

### Вывод на печать отчета о сетевом соединении

Для проверки состояния связи между принтером и беспроводным маршрутизатором можно распечатать отчет о сетевом соединении.

- 1. Выберите Настр. на начальном экране.
- 2. Выберите Общие параметры > Настройки сети > Проверка подключения к сети.

Запускается проверка соединения.

- 3. Выберите Печать отчета о проверке.
- 4. Вывод на печать отчета о сетевом соединении.

При возникновении ошибки ознакомьтесь с отчетом о сетевом подключении и следуйте рекомендациям по ее устранению.

### Соответствующая информация

• «Сообщения и варианты решения проблем в отчете о сетевом подключении» на стр. 239

### **Сообщения и варианты решения проблем в отчете о сетевом подключении**

Проверьте сообщения и коды ошибок в отчете о сетевом подключении и выполните предлагаемые действия по решению проблем.

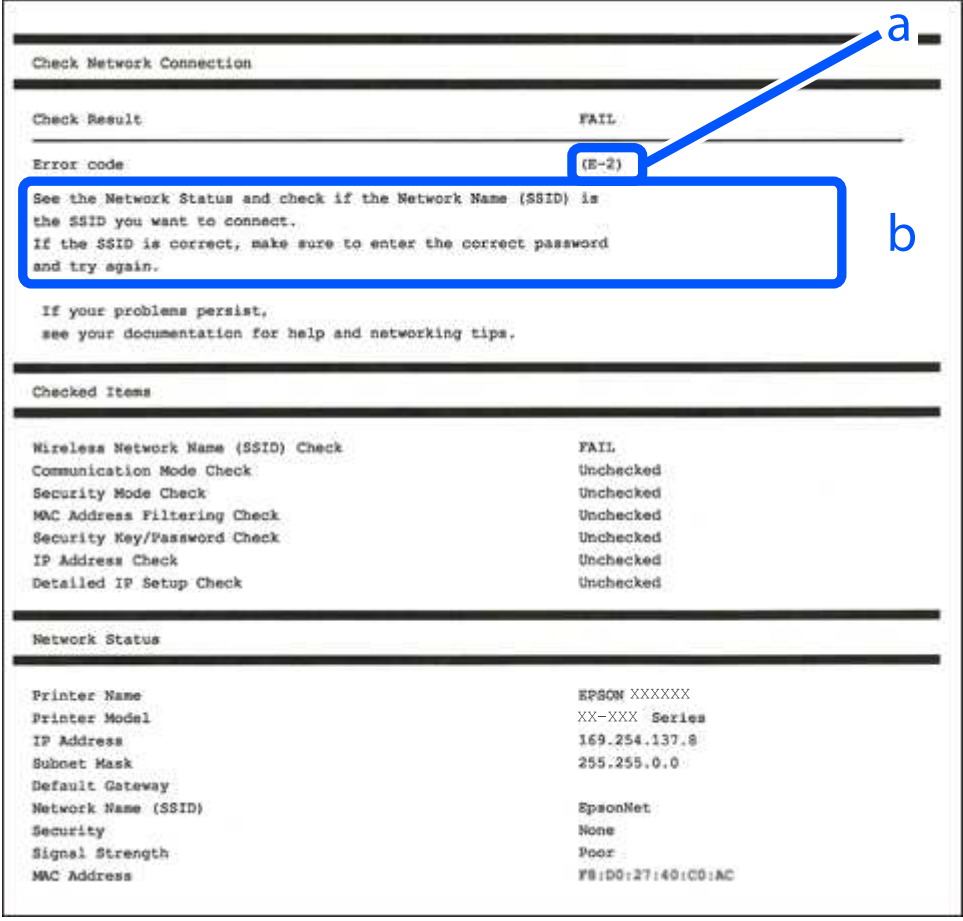

А. Код ошибки

Б. Сообщения в сетевом окружении

### **Соответствующая информация**

- $\blacktriangleright$  «Е-1» на стр. 240
- $\blacktriangleright$  «E-2, E-3, E-7» на стр. 240
- $\blacktriangleright$  «Е-5» на стр. 241
- $\blacktriangleright$  «Е-6» на стр. 241
- $\blacktriangleright$  «Е-8» на стр. 241
- $\blacktriangleright$  «Е-9» на стр. 242
- $\blacktriangleright$  «Е-10» на стр. 242
- $\blacktriangleright$  «Е-11» на стр. 242
- $\blacktriangleright$  «Е-12» на стр. 243
- $\blacktriangleright$  «E-13» на стр. 243
- & «Сообщение в сетевом окружении» на стр. 244

### **E-1**

### **Решения**

- ❏ Убедитесь, что кабель Ethernet надежно подключен к принтеру, концентратору или другому сетевому устройству.
- ❏ Убедитесь, что концентратор или другое сетевое устройство включены.
- ❏ Если вы хотите подключить принтер через Wi-Fi, снова задайте параметры Wi-Fi для принтера, так как он отключен.

### **E-2, E-3, E-7**

### **Решения:**

- ❏ Убедитесь, что питание маршрутизатора беспроводной сети включено.
- ❏ Убедитесь, что компьютер или устройство правильно подключены к маршрутизатору беспроводной сети.
- ❏ Выключите маршрутизатор беспроводной сети. Подождите примерно 10 секунд и снова его включите.
- ❏ Поместите принтер ближе к маршрутизатору беспроводной сети и уберите любые помехи между ними.
- ❏ В случае ручного ввода SSID проверьте правильность ввода. Посмотрите SSID в разделе **Статус сети** отчета о сетевом подключении.
- ❏ Если у маршрутизатора беспроводной сети имеется несколько SSID, выберите тот SSID, который отображается. Если SSID использует неподдерживаемую частоту, принтер их не отображает.
- ❏ При установке подключения к сети нажатием кнопки настройки убедитесь, что маршрутизатор беспроводной сети поддерживает WPS. Если маршрутизатор беспроводной сети не поддерживает WPS, установить соединение нажатием кнопки настройки невозможно.
- ❏ Убедитесь, что в вашем SSID используются только символы ASCII (буквы, цифры и символы). Принтер не отображает SSID, в которых содержатся символы, отличные от ASCII.
- ❏ Перед тем, как устанавливать подключение к маршрутизатору беспроводной сети, узнайте свой SSID и пароль. При использовании стандартных настроек маршрутизатора беспроводной сети SSID и пароль расположены на ярлыке на маршрутизаторе беспроводной сети. Если SSID и пароль неизвестны, обратитесь к специалисту, который выполнял настройку маршрутизатора беспроводной сети, или к документации, которая поставляется с маршрутизатором беспроводной сети.
- ❏ При подключении к сети, созданной на мобильном устройстве, уточните SSID и пароль в документации, которая поставляется в комплекте с интеллектуальным устройством.
- ❏ В случае внезапного прерывания подключения к сети Wi-Fi проверьте перечисленные ниже условия. При возникновении любого из следующих условий сбросьте параметры сети. Для этого загрузите и запустите ПО с указанного ниже веб-сайта.

### http://epson.sn > **Настройка**

- ❏ В сеть было добавлено другое интеллектуальное устройство посредством нажатия кнопки настройки.
- ❏ Сеть Wi-Fi была настроена не посредством нажатия кнопки настройки.

### **Соответствующая информация**

& «Настройка подключения к компьютеру» на стр. 222

& «Настройка Wi-Fi из панели управления» на стр. 224

### **E-5**

### **Решения**

Убедитесь, что тип безопасности беспроводного маршрутизатора соответствует одному из указанных ниже типов. Если это не так, измените тип безопасности на беспроводном маршрутизаторе и выполните сброс сетевых настроек принтера.

- ❏ WEP-64 бит (40 бит)
- ❏ WEP-128 бит (104 бит)
- ❏ WPA PSK (TKIP/AES)\*
- ❏ WPA2 PSK (TKIP/AES)\*
- ❏ WPA (TKIP/AES)
- ❏ WPA2 (TKIP/AES)
- ❏ WPA3-SAE (AES)
- ❏ WPA2/WPA3-Enterprise
- Протокол WPA PSK также известен как WPA Personal. Протокол WPA2 PSK также известен как WPA2 Personal.

### **E-6**

### **Решения:**

- ❏ Проверьте, не выключен ли фильтр MAC-адресов. Если он включен, зарегистрируйте MAC-адрес принтера, чтобы он не отфильтровывался. Дополнительные сведения представлены в документации, поставляемой в комплекте с маршрутизатором беспроводной сети. MAC-адрес принтера указан в разделе **Статус сети** отчета о сетевом подключении.
- ❏ Если при использовании режима защиты WEP на маршрутизаторе беспроводной сети включена общая аутентификация, убедитесь, что ключ и индекс ключа введены правильно.
- ❏ Если количество подключаемых устройств на маршрутизаторе беспроводной сети меньше количества сетевых устройств, которые требуется подключить, следует увеличить число подключаемых устройств в настройках маршрутизатора беспроводной сети. Инструкции по выполнению настроек представлены в документации, поставляемой в комплекте с маршрутизатором беспроводной сети.

#### **Соответствующая информация**

& «Настройка подключения к компьютеру» на стр. 222

### **E-8**

### **Решения**

❏ Включите DHCP на беспроводном маршрутизаторе, если для параметра принтера «Получить IP-адрес» задано значение «Автоматически».

❏ Если для параметра принтера «Получить IP-адрес» задано значение «Вручную», то введенный вами IPадрес недействителен, так как не находится в диапазоне разрешенных адресов (например, равен 0.0.0.0). Установите корректный IP-адрес на панели управления принтера.

#### **Соответствующая информация**

& «Настройки сети» на стр. 269

### **E-9**

### **Решения:**

Проверьте перечисленные ниже пункты.

- ❏ Устройства должны быть включены.
- ❏ На устройствах, которые необходимо подключить к принтеру, должен быть доступ к Интернету и другим компьютерам или сетевым устройствам в одной сети.

Если после выполнения указанных выше действий принтер и сетевые устройства подключить не удается, выключите маршрутизатор беспроводной сети. Подождите примерно 10 секунд и снова его включите. Затем сбросьте параметры сети. Для этого загрузите и запустите программу установки с указанного ниже веб-сайта.

### http://epson.sn > **Настройка**

#### **Соответствующая информация**

& «Настройка подключения к компьютеру» на стр. 222

### **E-10**

#### **Решения**

Проверьте, выполняются ли следующие условия.

- ❏ Другие устройства в сети включены.
- ❏ Сетевые адреса (IP-адрес, маска подсети и шлюз по умолчанию) заданы верно, если параметр принтера «Получить IP-адрес» имеет значение «Вручную».

Если сетевые адреса заданы неверно, сбросьте их значения. Вы можете проверить IP-адрес, маску подсети и шлюз по умолчанию в разделе **Статус сети** отчета о сетевом соединении.

#### **Соответствующая информация**

& «Настройки сети» на стр. 269

### **E-11**

#### **Решения:**

Проверьте перечисленные ниже пункты.

❏ Адрес основного шлюза указан верно, если выбран режим настройки TCP/IP принтера Ручное.

❏ Устройство, выступающее в качестве основного шлюза, должно быть включено.

Установите корректный адрес основного шлюза. Адрес основного шлюза указан в разделе **Статус сети** отчета о сетевом подключении.

#### **Соответствующая информация**

& «Настройки сети» на стр. 269

### **E-12**

### **Решения:**

Проверьте перечисленные ниже пункты.

- ❏ Другие устройства в сети должны быть включены.
- ❏ Сетевые адреса сети (IP-адрес, маска подсети и основной шлюз) должны быть заданы корректно, если они введены вручную.
- ❏ Сетевые адреса (маска подсети и основной шлюз) других устройств должны быть идентичными.
- ❏ IP-адрес не должен конфликтовать с адресами других устройств.

Если после выполнения указанной выше проверки принтер и сетевые устройства подключить не удается, выполните следующие действия.

- ❏ Выключите маршрутизатор беспроводной сети. Подождите примерно 10 секунд и снова его включите.
- ❏ Заново настройте параметры сети с помощью программы установки. Запустить программу можно с одного из указанных ниже веб-сайтов.

#### http://epson.sn > **Настройка**

❏ Для маршрутизатора беспроводной сети, использующего режим защиты WEP, можно зарегистрировать несколько паролей. Если зарегистрировано несколько паролей, удостоверьтесь, что для принтера установлен пароль, зарегистрированный первым.

### **Соответствующая информация**

- & «Настройки сети» на стр. 269
- & «Настройка подключения к компьютеру» на стр. 222

### **E-13**

### **Решения:**

Проверьте перечисленные ниже пункты.

- ❏ Сетевые устройства, такие как маршрутизатор беспроводной сети, концентратор и маршрутизатор, должны быть включены.
- ❏ Возможно, параметры TCP/IP сетевых устройств не были настроены вручную. (Если параметр установки TCP/IP на принтере задается автоматически, а на других сетевых устройствах параметр установки TCP/IP задается вручную, конфигурация сети принтера может отличаться от конфигурации сети других устройств.)

Если указанное выше не помогает устранить проблему, попробуйте выполнить перечисленные ниже действия.

- ❏ Выключите маршрутизатор беспроводной сети. Подождите примерно 10 секунд и снова его включите.
- ❏ Настройте сетевые параметры компьютера в одной сети с принтером с помощью программы установки. Запустить программу можно с одного из указанных ниже веб-сайтов.

#### http://epson.sn > **Настройка**

❏ Для маршрутизатора беспроводной сети, использующего режим защиты WEP, можно зарегистрировать несколько паролей. Если зарегистрировано несколько паролей, удостоверьтесь, что для принтера установлен пароль, зарегистрированный первым.

### **Соответствующая информация**

- & «Настройки сети» на стр. 269
- & «Настройка подключения к компьютеру» на стр. 222

### **Сообщение в сетевом окружении**

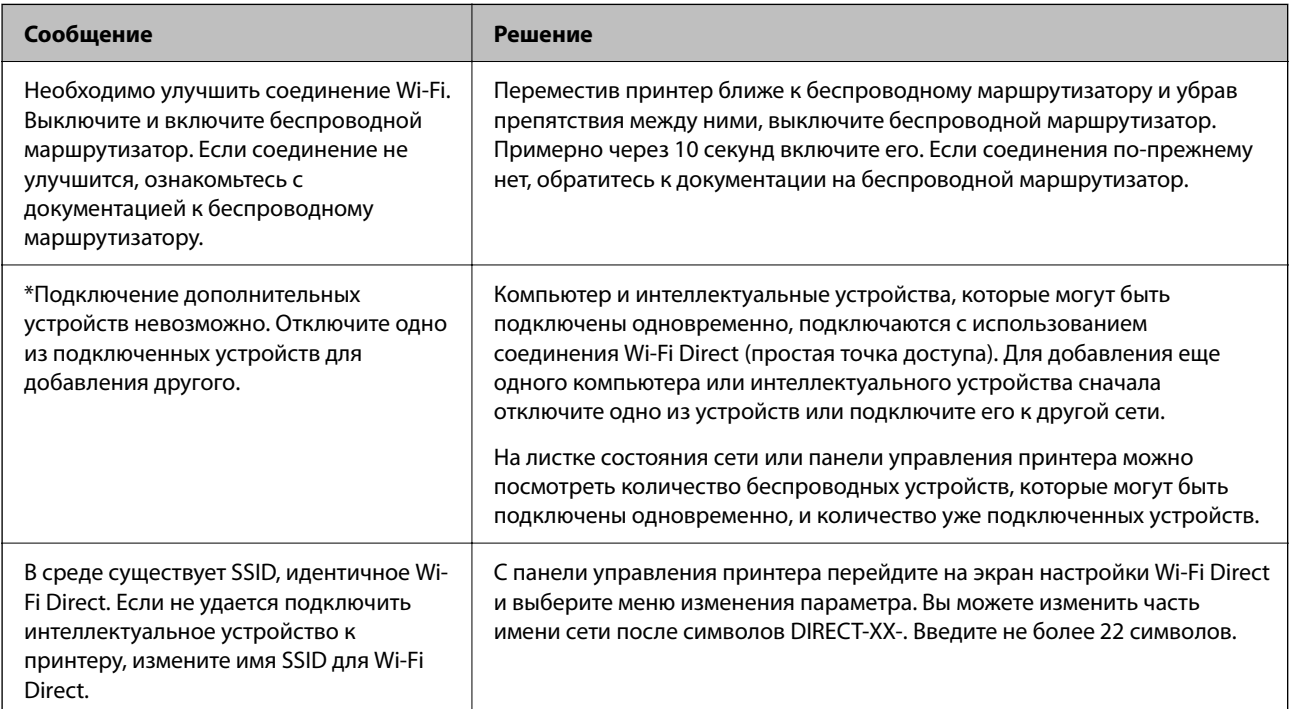

### **Печать листка состояния сети**

Для получения подробной информации вы можете распечатать листок состояния сети.

- 1. Выберите **Настр.** на начальном экране.
- 2. Выберите **Общие параметры** > **Настройки сети** > **Статус сети**.
- 3. Выберите **таблицы состояния**.

4. Просмотрите сообщение и напечатайте листок состояния сети.

### Проверка сети компьютера (только в Windows)

С помощью командной строки проверьте состояние подключения компьютера и путь подключения к принтеру. Это позволит найти способ решения проблемы.

• Команда ipconfig

Выводит состояние подключения сетевого интерфейса, используемого компьютером в настоящий момент.

Сравнив информацию о подключении с фактическим состоянием подключения, можно проверить правильность подключения. Если в одной сети есть несколько DHCP-серверов, можно узнать фактический адрес, назначенный компьютеру, используемый DNS-сервер и т. д.

 $\Box$  Формат: ipconfig /all

□ Примеры:

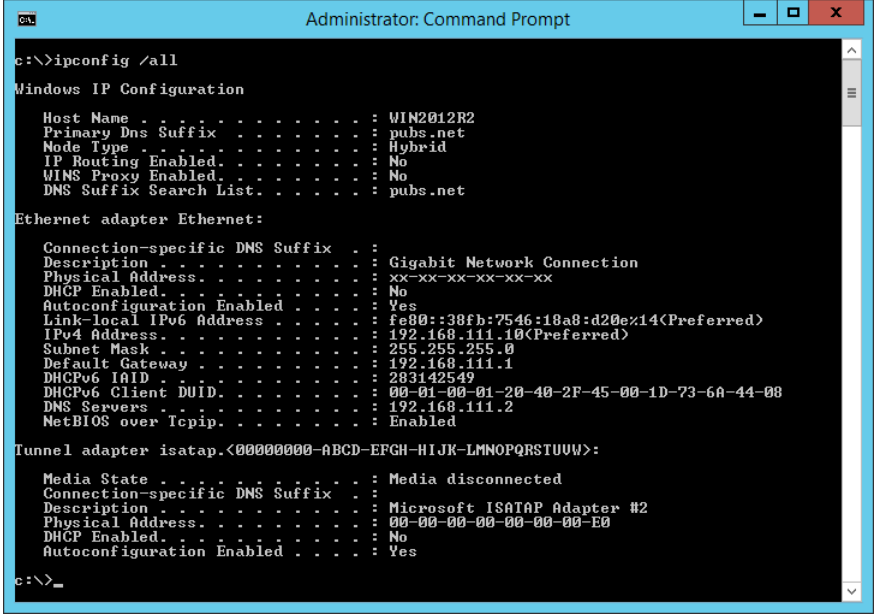

### ❏ Команда pathping

Можно подтвердить список маршрутизаторов, проходящих через узел назначения, и маршрутизацию соединения.

- ❏ Формат: pathping xxx.xxx.xxx.xxx
- ❏ Примеры: pathping 192.0.2.222

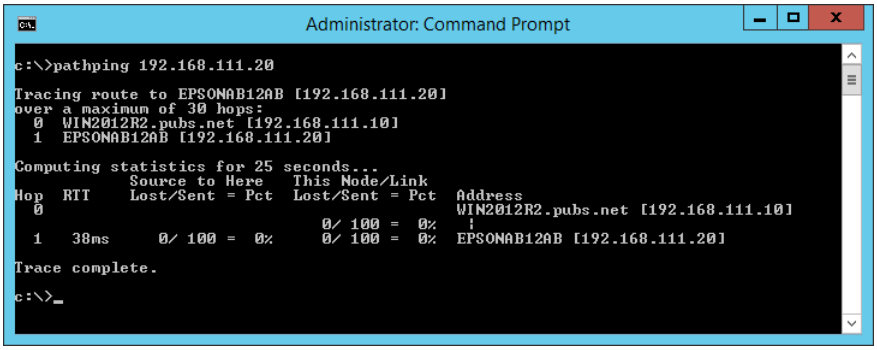

# **Сведения о продукте**

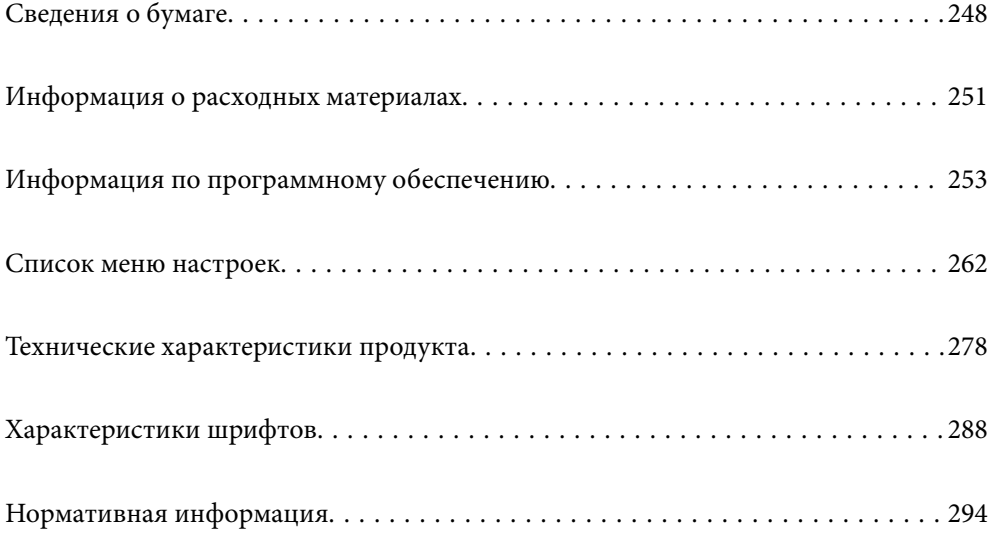

# **Сведения о бумаге**

### **Доступные форматы бумаги и емкость загрузки**

### **Оригинальная бумага Epson**

Для достижения высокого качества печати компания Epson рекомендует использовать оригинальную бумагу Epson.

### **Примечание:**

- ❏ Доступность бумаги зависит от региона. Чтобы получить актуальные сведения о бумаге, доступной в вашем регионе, свяжитесь со службой поддержки компании Epson.
- ❏ Информацию о доступных типах бумаги для двухсторонней печати см. в следующем разделе.

«Бумага для двусторонней печати» на стр. 250

### **Бумага, подходящая для печати документов**

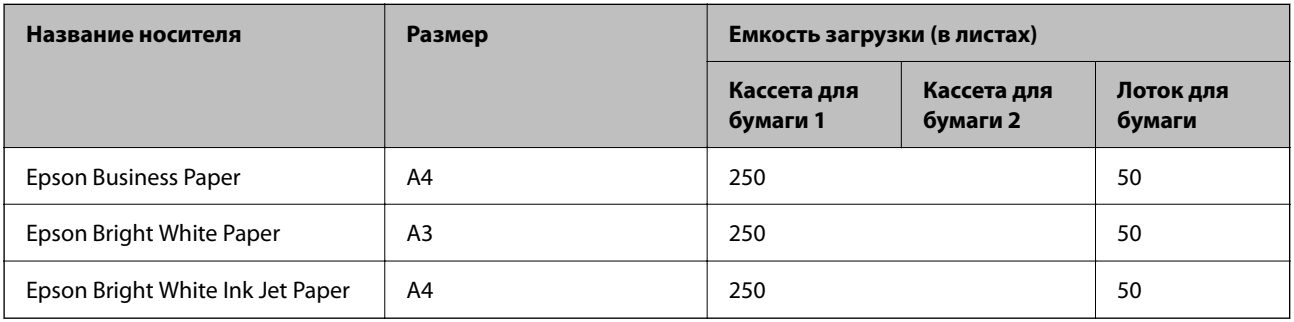

 $\mathbf{C}$ 

### **Бумага, подходящая для печати документов и фотографий**

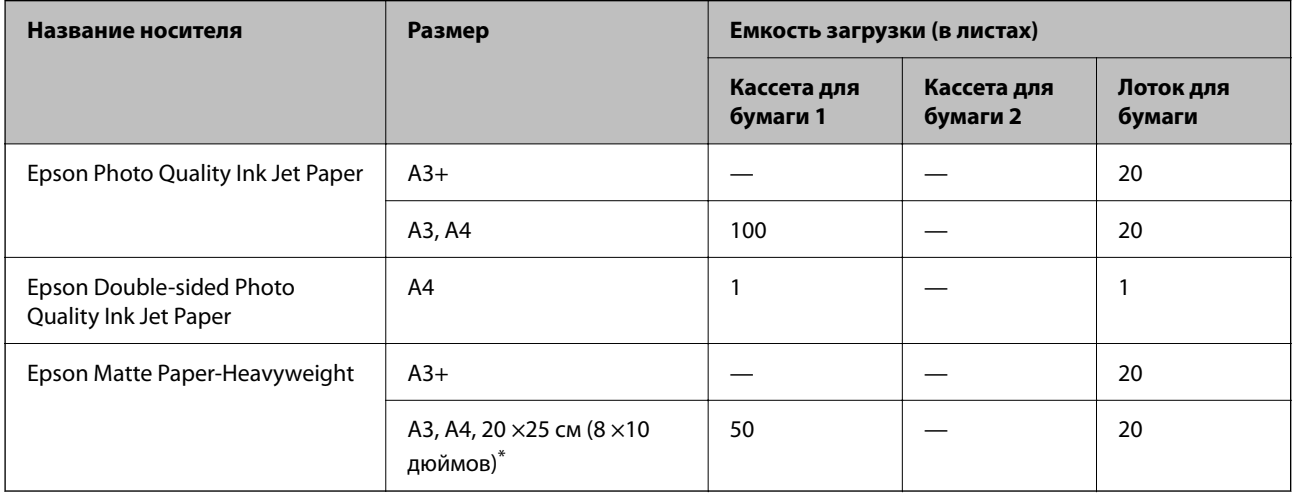

Возможна только печать с компьютера.

### **Бумага, имеющаяся в продаже**

#### **Примечание:**

Информацию о доступных типах бумаги для двухсторонней печати см. в следующем разделе.

«Бумага для двусторонней печати» на стр. 250

### **Простая бумага**

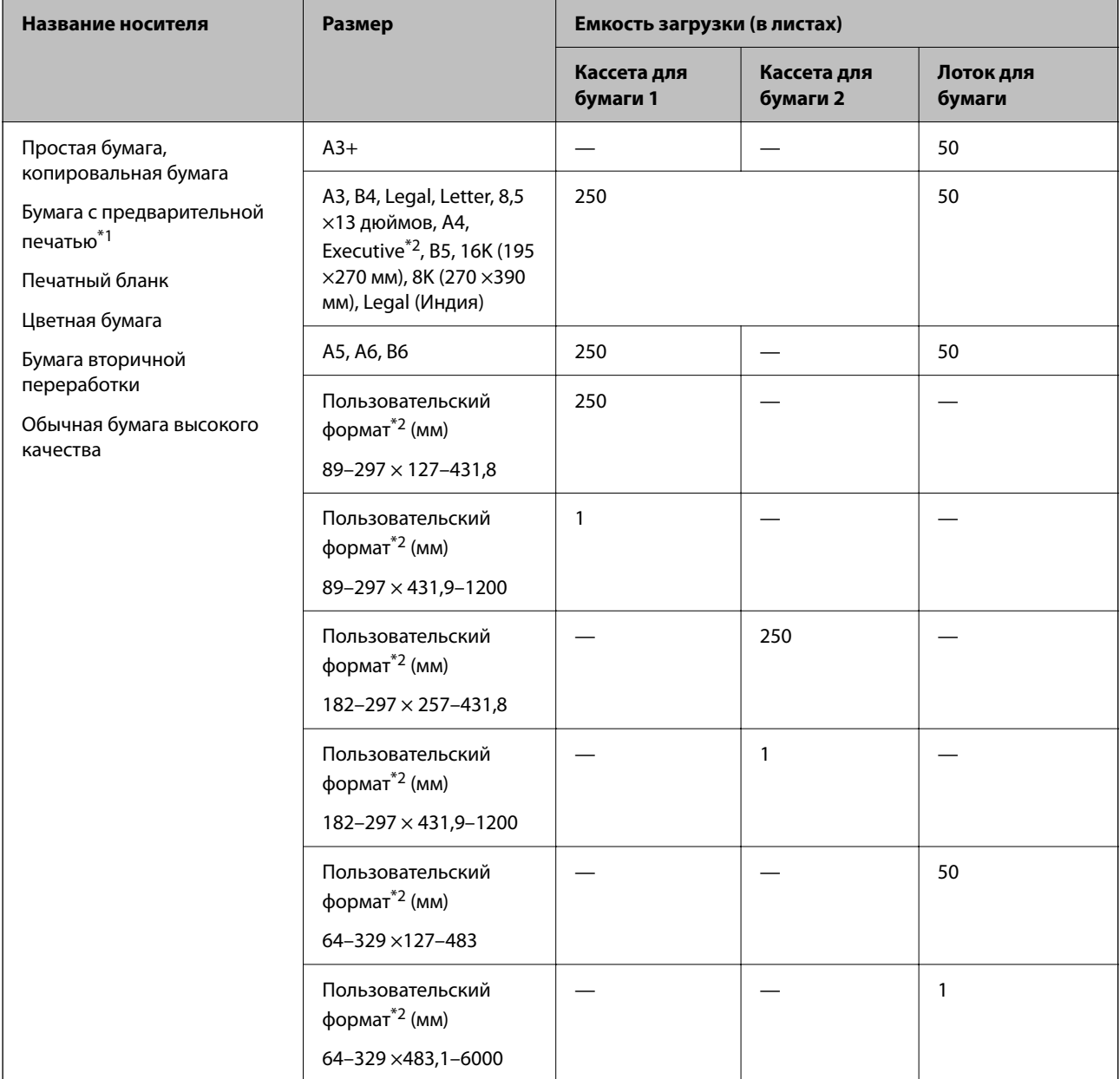

\*1 Бумага, на которой предварительно напечатаны различные формы (например, квитанции и ценные бумаги).

\*2 Возможна только печать с компьютера.

### **Плотная бумага**

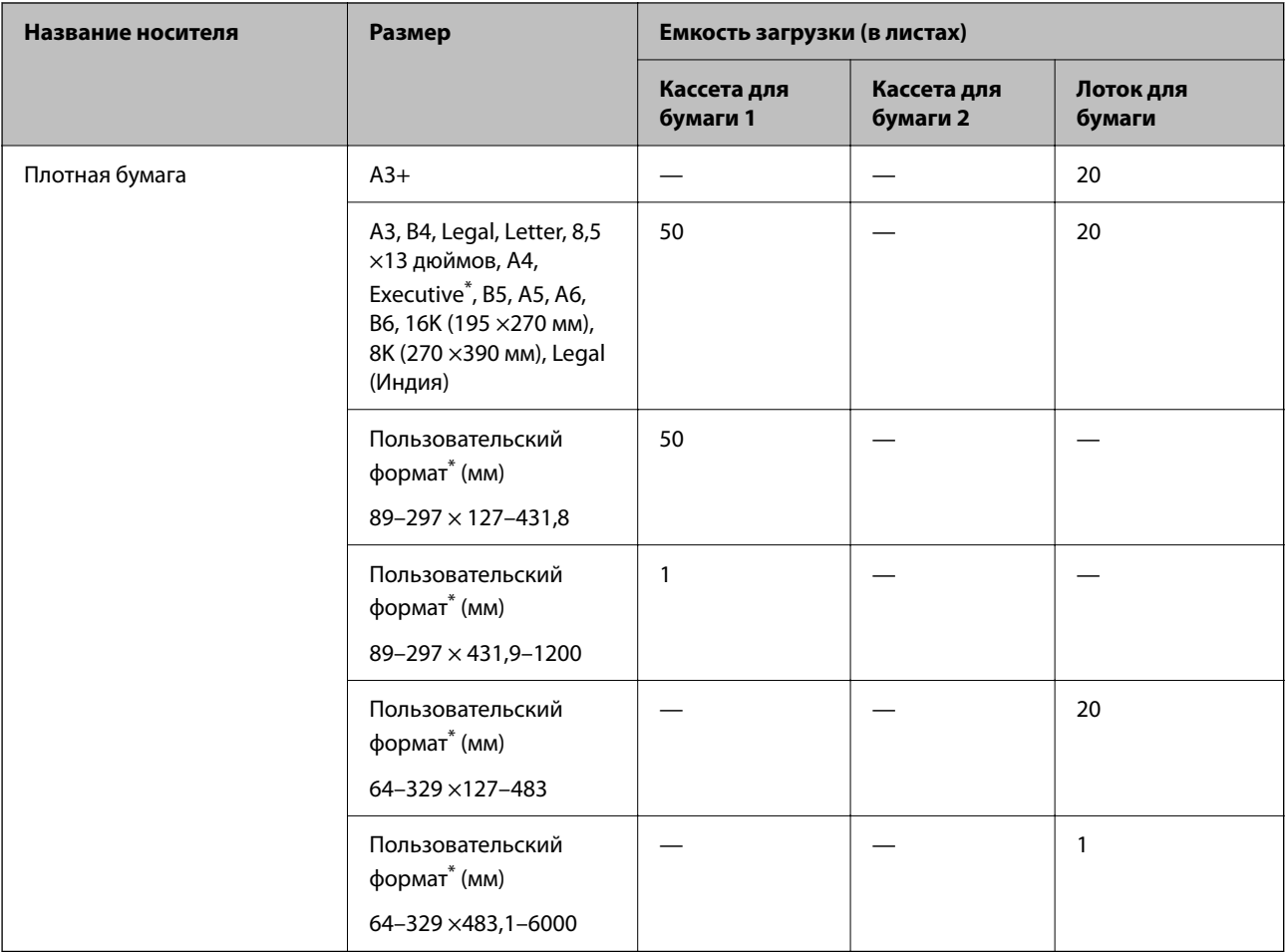

\* Возможна только печать с компьютера.

### **Конверт**

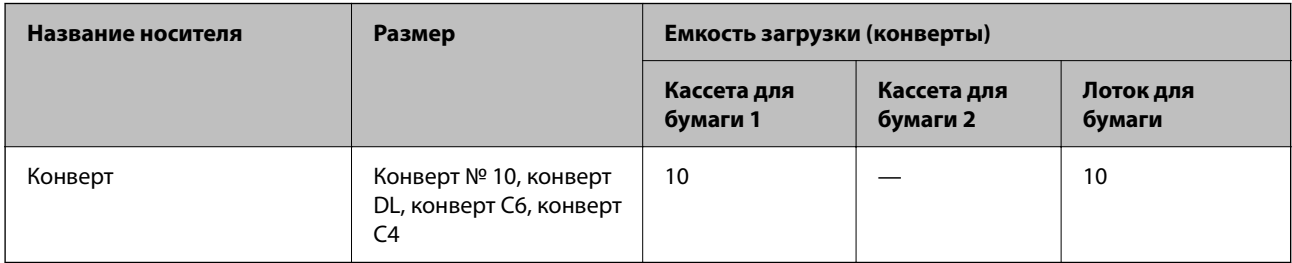

### **Бумага для двусторонней печати**

### **Оригинальная бумага Epson**

- ❏ Epson Business Paper
- ❏ Epson Bright White Paper
- ❏ Epson Bright White Ink Jet Paper
- ❏ Epson Double-sided Photo Quality Ink Jet Paper

#### **Соответствующая информация**

& «Доступные форматы бумаги и емкость загрузки» на стр. 248

### **Бумага, имеющаяся в продаже**

- ❏ Обычная бумага, бумага для копирования, бумага с предварительной печатью, печатные бланки, цветная бумага, вторичная бумага, высококачественная обычная бумага\*
- ❏ Плотная бумага\*
- Автоматическая двусторонняя печать не поддерживается для бумаги формата А3 и большего формата.

 Для автоматической двусторонней печати на бумаге пользовательского размера можно использовать бумагу размером 182–297 x 257–431,8 мм.

#### **Соответствующая информация**

& «Доступные форматы бумаги и емкость загрузки» на стр. 248

### **Недоступные типы бумаги**

Не используйте следующие типы бумаги. Использование такой бумаги может привести к замятию бумаги и размазыванию чернил на отпечатках.

- ❏ Волнистая бумага
- ❏ Бумага с разрывами или разрезами
- ❏ Свернутая бумага
- ❏ Влажная бумага
- ❏ Слишком плотная или слишком тонкая бумага
- ❏ Бумага с наклейками

Не используйте следующие типы конвертов. Использование таких конвертов может привести к замятию бумаги и размазыванию чернил на отпечатках.

- ❏ Согнутые и сложенные конверты
- ❏ Конверты с клейкой поверхностью на клапане и конверты с прозрачным окошком
- ❏ Слишком тонкие конверты.

Они могут скрутиться во время печати.

# **Информация о расходных материалах**

### **Коды бутылок с чернилами**

Компания Epson рекомендует использовать только оригинальные бутылки с чернилами Epson.

Ниже приведены коды оригинальных бутылок с чернилами Epson.

#### **p Важно:**

- ❏ Гарантия Epson не распространяется на повреждения, вызванные использованием чернил, отличных от указанных в спецификации, в том числе оригинальных чернил Epson, не предназначенных для этого принтера, а также любых чернил других производителей.
- ❏ Использование продуктов других производителей может привести к повреждению принтера. Такие повреждения не попадают под гарантийные условия Epson. При определенных условиях использование продуктов других производителей может привести к ошибкам в работе принтера.

#### **Примечание:**

- ❏ Коды бутылок с чернилами зависят от региона. Чтобы получить актуальные сведения о кодах для вашего региона, обратитесь в службу поддержки компании Epson.
- ❏ Бутылки с чернилами могут содержать переработанные материалы, однако это не влияет на работу и производительность принтера.
- ❏ Характеристики и внешний вид бутылок с чернилами могут быть изменены в целях усовершенствования без предварительного уведомления.

#### Для Европы

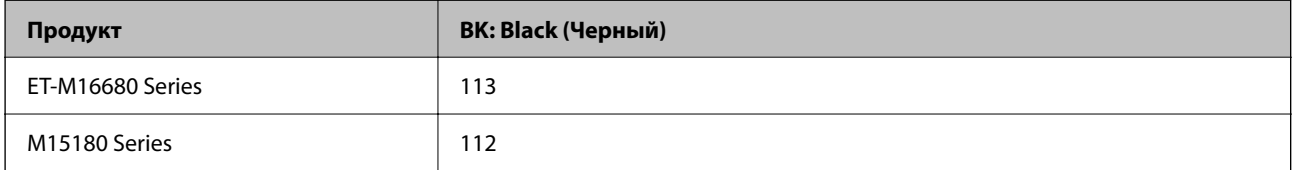

#### **Примечание:**

Пользователям из стран Европы рекомендуется посетить следующий веб-сайт для получения сведений о ресурсах печати бутылок с чернилами Epson.

#### http://www.epson.eu/pageyield

#### Для стран Азии

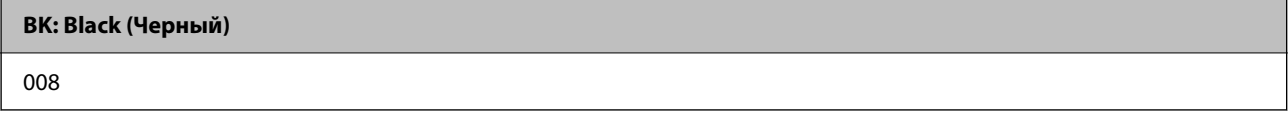

### **Код емкости для отработанных чернил**

Компания Epson рекомендует использовать только оригинальные контейнеры для отработанных чернил Epson.

Код емкости для отработанных чернил: C9345

#### **p Важно:**

После установки контейнера для отработанных чернил в принтер его будет невозможно использовать в других принтерах.
# Информация по программному обеспечению

В этом разделе представлена информация о сетевых службах и программных продуктах, доступных для вашего принтера на веб-сайте Epson.

## Программное обеспечение для печати

### Приложение для печати с компьютера (Windows)

Драйвер принтера управляет работой принтера в соответствии с командами, подаваемыми из приложения. Для достижения наилучших результатов печати следует настроить драйвер. Проверять состояние принтера и поддерживать его максимальные эксплуатационные качества можно с помощью утилиты драйвера принтера.

#### Примечание:

Можно изменить язык драйвера принтера. Выберите требуемый язык в параметре Язык на вкладке Сервис.

#### Доступ к драйверу принтера из приложений

Для установки настроек, которые применяются только к используемому приложению, войдите в это приложение.

Выберите Печать или Настройка печати в меню Файл. Выберите свой принтер, после чего нажмите Далее или Свойства.

#### Примечание:

Последовательность действий зависит от приложения. Подробности см. в справке приложения.

#### Доступ к драйверу принтера с панели управления

Для того чтобы настройки применялись ко всем приложениям, доступ к драйверу необходимо получить с панели управления.

□ Windows 10/Windows Server 2019/Windows Server 2016

Нажмите кнопку «Пуск», затем выберите Система Windows > Панель управления > Просмотр устройств и принтеров в разделе Оборудование и звук. Щелкните правой кнопкой мыши значок принтера или нажмите и удерживайте его, затем выберите команду Параметры печати.

□ Windows 8.1/Windows 8/Windows Server 2012 R2/Windows Server 2012

Выберите Рабочий стол > Настройки > Панель управления > Просмотр устройств и принтеров в разделе Оборудование и звук. Щелкните правой кнопкой мыши значок принтера или нажмите и удерживайте его, затем выберите команду Параметры печати.

Windows 7/Windows Server 2008 R2

Нажмите кнопку «Пуск», выберите Панель управления > Просмотр устройств и принтеров в разделе Оборудование и звук. Щелкните правой кнопкой мыши значок принтера и выберите Свойства принтера.

Windows Vista/Windows Server 2008

Нажмите кнопку «Пуск», выберите Панель управления > Принтеры в разделе Оборудование и звук. Щелкните правой кнопкой мыши значок принтера и выберите Свойства принтера.

#### □ Windows XP/Windows Server 2003 R2/Windows Server 2003

Нажмите кнопку «Пуск», выберите Панель управления > Принтеры и другое оборудование > Принтеры и факсы. Щелкните правой кнопкой мыши значок принтера и выберите Свойства принтера.

#### Доступ к драйверу принтера с помощью значка принтера на панели задач

Значок принтера на панели задач рабочего стола - это значок-ярлык, позволяющий быстро получить доступ к драйверу принтера.

Если щелкнуть значок принтера и выбрать Настройки принтера, можно открыть то же окно настроек принтера, которое открывается из панели управления. Если дважды щелкнуть этот значок, можно проверить состояние принтера.

#### Примечание:

Если значок принтера не отображается на панели задач, перейдите к окну драйвера принтера, щелкните Контролируемые параметры на вкладке Сервис, а затем выберите Зарегистрируйте значок принтера на панели задач.

#### Запуск утилиты

Откройте окно драйвера принтера. Выберите вкладку Сервис.

#### Соответствующая информация

• «Параметры меню для драйвера печати» на стр. 46

### Приложение для печати с компьютера (Mac OS)

Драйвер принтера управляет работой принтера в соответствии с командами, подаваемыми из приложения. Для достижения наилучших результатов печати следует настроить драйвер. Проверять состояние принтера и поддерживать его максимальные эксплуатационные качества можно с помощью утилиты драйвера принтера.

#### Доступ к драйверу принтера из приложений

Щелкните Настройка страницы или Печать в меню Файл вашего приложения. При необходимости

нажмите Показать подробности (или V), чтобы развернуть окно печати.

#### Примечание:

В зависимости от используемого приложения пункт Настройка страницы может отсутствовать в меню Файл, а операции по отображению экрана печати могут отличаться от описанных. Дополнительные сведения см. в справке по приложению.

#### Запуск утилиты

Выберите Системные настройки в меню Apple > Принтеры и сканеры (или Печать и сканирование, Печать и факс), а затем выберите принтер. Нажмите Параметры и принадлежности > Утилита > Открыть утилиту принтера.

#### Соответствующая информация

• «Параметры меню для драйвера печати» на стр. 74

### **Руководство к драйверу принтера Mac OS**

#### **Epson Printer Utility**

Можно выполнить действия по обслуживанию, например проверку дюз и очистку печатающей головки, а запустив **EPSON Status Monitor**, можно проверить состояние принтера и просмотреть сведения об ошибках.

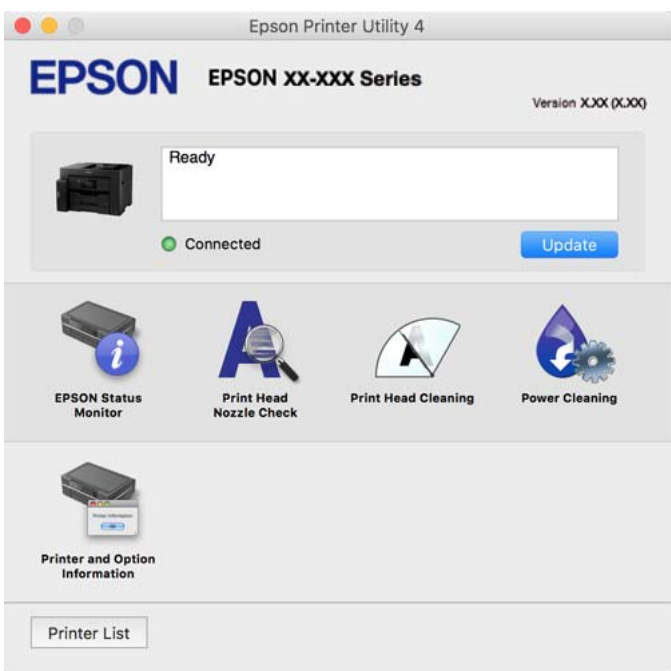

## **Приложения, поддерживающие печать с использованием шрифтов PostScript (драйвер печати PostScript для Windows)**

Драйвер печати PostScript позволяет принтеру получать и интерпретировать отправляемые с компьютера команды печати на языке описания страниц и осуществлять печать должным образом. Этот способ подходит для печати из приложений с поддержкой PostScript, используемых в настольных издательских системах.

#### **Доступ к драйверу принтера из приложений**

Для установки настроек, которые применяются только к используемому приложению, войдите в это приложение.

Выберите **Печать** или **Настройка печати** в меню **Файл**. Выберите свой принтер, после чего нажмите **Далее** или **Свойства**.

#### **Примечание:**

Последовательность действий зависит от приложения. Подробности см. в справке приложения.

#### **Доступ к драйверу принтера с панели управления**

Для того чтобы настройки применялись ко всем приложениям, доступ к драйверу необходимо получить с панели управления.

❏ Windows 10/Windows Server 2019/Windows Server 2016

Нажмите кнопку «Пуск», затем выберите **Система Windows** > **Панель управления** > **Просмотр устройств и принтеров** в разделе **Оборудование и звук**. Щелкните правой кнопкой мыши значок принтера или нажмите и удерживайте его, затем выберите команду **Параметры печати**.

❏ Windows 8.1/Windows 8/Windows Server 2012 R2/Windows Server 2012

Выберите **Рабочий стол** > **Настройки** > **Панель управления** > **Просмотр устройств и принтеров** в разделе **Оборудование и звук**. Щелкните правой кнопкой мыши значок принтера или нажмите и удерживайте его, затем выберите команду **Параметры печати**.

❏ Windows 7/Windows Server 2008 R2

Нажмите кнопку «Пуск», выберите **Панель управления** > **Просмотр устройств и принтеров** в разделе **Оборудование и звук**. Щелкните правой кнопкой мыши значок принтера и выберите **Свойства принтера**.

❏ Windows Vista/Windows Server 2008

Нажмите кнопку «Пуск», выберите **Панель управления** > **Принтеры** в разделе **Оборудование и звук**. Щелкните правой кнопкой мыши значок принтера и выберите **Свойства принтера**.

❏ Windows XP/Windows Server 2003 R2/Windows Server 2003

Нажмите кнопку «Пуск», выберите **Панель управления** > **Принтеры и другое оборудование** > **Принтеры и факсы**. Щелкните правой кнопкой мыши значок принтера и выберите **Свойства принтера**.

#### **Доступ к драйверу принтера с помощью значка принтера на панели задач**

Значок принтера на панели задач рабочего стола — это значок-ярлык, позволяющий быстро получить доступ к драйверу принтера.

Если щелкнуть значок принтера и выбрать **Настройки принтера**, можно открыть то же окно настроек принтера, которое открывается из панели управления. Если дважды щелкнуть этот значок, можно проверить состояние принтера.

#### **Соответствующая информация**

 $\blacktriangleright$  «Печать документов с использованием драйвера печати PostScript (Windows)» на стр. 68

### **Приложения, поддерживающие печать с использованием шрифтов PostScript (драйвер печати PostScript для Mac OS)**

Драйвер печати PostScript позволяет принтеру получать и интерпретировать отправляемые с компьютера команды печати на языке описания страниц и осуществлять печать должным образом. Этот способ подходит для печати из приложений с поддержкой PostScript, используемых в настольных издательских системах.

#### **Доступ к драйверу принтера из приложений**

Щелкните **Настройка страницы** или **Печать** в меню **Файл** вашего приложения. При необходимости

нажмите Показать подробности (или  $\nabla$ ), чтобы развернуть окно печати.

#### **Примечание:**

В зависимости от используемого приложения пункт **Настройка страницы** может отсутствовать в меню **Файл**, а операции по отображению экрана печати могут отличаться от описанных. Дополнительные сведения см. в справке по приложению.

#### Запуск утилиты

Выберите Системные настройки в меню Apple > Принтеры и сканеры (или Печать и сканирование, Печать и факс), а затем выберите принтер. Нажмите Параметры и принадлежности > Утилита > Открыть утилиту принтера.

#### Соответствующая информация

 $\blacktriangleright$  «Печать из драйвера принтера PostScript на компьютере Mac OS» на стр. 80

## Приложения, поддерживающие печать с использованием языка PCL (драйвера печати PCL)

Драйвер печати PCL позволяет принтеру получать и интерпретировать отправляемые с компьютера команды печати на языке описания страниц и осуществлять печать должным образом. Этот способ подходит для печати из приложений общего назначения, таких как Microsoft Office.

#### Примечание:

Mac OS не поддерживается.

Подключите принтер к той же сети, к которой подключен компьютер, затем выполните приведенную ниже процедуру для установки драйвера печати.

1. Загрузите исполняемый файл драйвера с веб-сайта технической поддержки Epson.

http://www.epson.eu/Support (только для Европы) http://support.epson.net/

- 2. Дважды щелкните исполняемый файл.
- 3. Для завершения установки следуйте инструкциям на экране.

#### Примечание:

Если вы используете компьютер под управлением Windows и у вас нет возможности загрузить драйвер с вебсайта, установите его с диска с программным обеспечением, который поставляется вместе с принтером. Получите доступ к Driver\PCL Universal.

## Приложение для удобного управления принтером с интеллектуального устройства (Epson Smart Panel)

Приложение Epson Smart Panel позволяет легко выполнять операции принтера, включая печать, копирование и сканирование с интеллектуальных устройств (например, смартфонов или планшетов). Можно подключить принтер к интеллектуальному устройству по беспроводной сети, проверить уровни чернил и состояние принтера, а также найти рекомендации по устранению возникших ошибок. Зарегистрировав настройки копирования, можно легко выполнять копирование.

Найдите и установите приложение Epson Smart Panel из App Store или Google Play.

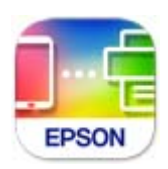

## **Приложение для удобной печати из приложений для Android (Epson Print Enabler)**

Epson Print Enabler — это приложение, позволяющее выполнять беспроводную печать документов, сообщений электронной почты, фотографий и веб-страниц прямо с телефона или планшета на базе Android (Android 4.4 или более поздних версий). С помощью нескольких нажатий ваше Androidустройство сможет обнаружить принтер Epson, подключенный к той же беспроводной сети.

Приложение Epson Print Enabler можно найти и установить с помощью сервиса Google Play.

## **Программное обеспечение для сканирования**

### **Приложение для сканирования с помощью компьютера (Epson ScanSmart)**

Это приложение позволяет легко отсканировать документы и сохранить отсканированные изображения, выполнив ряд несложных действий.

В справке по Epson ScanSmart можно найти дополнительные сведения по использованию функций этого приложения.

#### **Запуск в Windows**

❏ Windows 10

Нажмите кнопку «Пуск» и выберите **Epson Software** > **Epson ScanSmart**.

❏ Windows 8.1/Windows 8

С помощью кнопки «Поиск» введите название приложения, затем нажмите появившийся значок.

❏ Windows 7

Нажмите кнопку «Пуск» и выберите **Все программы** > **Epson Software** > **Epson ScanSmart**.

#### **Запуск в Mac OS**

Нажмите **Перейти** > **Приложения** > **Epson Software** > **Epson ScanSmart**.

## **Программное обеспечение для создания пакетов**

### **Application for Creating Driver Packages (EpsonNet SetupManager)**

Приложение EpsonNet SetupManager представляет собой программное обеспечение для создания пакета простой установки принтера, например установки драйвера принтера, установки EPSON Status Monitor и создания порта принтера. Данное программное обеспечение позволяет администратору создавать уникальные программные пакеты и распределять их между группами.

Для получения дополнительной информации перейдите на веб-сайт Epson для вашего региона.

http://www.epson.com

## Программное обеспечение для настройки устройств и управления ими

### Приложение для настройки операций принтера (Web Config)

Web Config — это приложение, которое работает в веб-браузере, например Internet Explorer и Safari, на компьютере или интеллектуальном устройстве. Можно просмотреть состояние принтера или изменить параметры сетевой службы и принтера. Чтобы использовать Web Config, подключите принтер и компьютер или устройство к одной сети.

Поддерживаются следующие браузеры.

Microsoft Edge, Internet Explorer 8 или более поздней версии, Firefox\*, Chrome\*, Safari\*

Используйте самую новую версию.

#### Примечание:

Если при доступе к Web Config не был указан пароль администратора, его необходимо указать на странице настройки пароля администратора.

Не забудьте имя пользователя и пароль. Если вы забыли их, вам необходимо обратиться в службу поддержки Epson.

### **Запуск Web Config в браузере**

1. Проверьте IP-адрес принтера.

Нажмите значок сети на начальном экране принтера и выберите активный метод подключения, чтобы подтвердить IP-адрес принтера.

#### Примечание:

Можно также проверить IP-адрес, напечатав отчет о сетевых подключениях.

<sup>2.</sup> Запустите браузер на компьютере или интеллектуальном устройстве и введите IP-адрес принтера.

Формат:

IPv4: http://IP-адрес принтера/

IPv6: http://[IP-адрес принтера]/

Примеры:

IPv4: http://192.168.100.201/

IPv6: http://[2001:db8::1000:1]/

#### Примечание:

Используя интеллектуальное устройство, можно также запустить Web Config с экрана сведений о продукте на Epson Smart Panel.

Так как для доступа по протоколу HTTPS принтер использует самозаверяющий сертификат, то при запуске Web Config в браузере отображается предупреждение. Эта ситуация не указывает на проблему и может быть проигнорирована.

#### Соответствующая информация

• «Приложение для удобного управления принтером с интеллектуального устройства (Epson Smart Panel)» на стр. 257

& «Вывод на печать отчета о сетевом соединении» на стр. 238

#### **Запуск Web Config в Windows**

При подключении компьютера к принтеру с помощью WSD выполните указанные ниже действия для запуска Web Config.

- 1. Откройте список принтеров на компьютере.
	- ❏ Windows 10

Нажмите кнопку «Пуск», затем выберите **Система Windows** > **Панель управления** > **Просмотр устройств и принтеров** в разделе **Оборудование и звук**.

❏ Windows 8.1/Windows 8

Выберите **Рабочий стол** > **Настройки** > **Панель управления** > **Просмотр устройств и принтеров** в разделе **Оборудование и звук** (или **Оборудование**).

❏ Windows 7

Нажмите кнопку «Пуск», выберите **Панель управления** > **Просмотр устройств и принтеров** в разделе **Оборудование и звук**.

❏ Windows Vista

Нажмите кнопку «Пуск», выберите **Панель управления** > **Принтеры** в разделе **Оборудование и звук**.

- 2. Щелкните правой кнопкой мыши значок принтера и выберите **Свойства**.
- 3. Выберите вкладку **Веб-служба** и щелкните URL-адрес.

Так как для доступа по протоколу HTTPS принтер использует самозаверяющий сертификат, то при запуске Web Config в браузере отображается предупреждение. Эта ситуация не указывает на проблему и может быть проигнорирована.

#### **Запуск Web Config в Mac OS**

- 1. Выберите **Системные настройки** в меню Apple > **Принтеры и сканеры** (или **Печать и сканирование**, **Печать и факс**), а затем выберите принтер.
- 2. Щелкните **Параметры и принадлежности** > **Показать веб-страницу принтера**.

Так как для доступа по протоколу HTTPS принтер использует самозаверяющий сертификат, то при запуске Web Config в браузере отображается предупреждение. Эта ситуация не указывает на проблему и может быть проигнорирована.

### **Приложение для настройки устройств в сети (EpsonNet Config)**

EpsonNet Config — это приложение, позволяющее настраивать адреса и протоколы сетевого интерфейса. Подробные сведения см. в руководстве по эксплуатации для EpsonNet Config или в справке приложения.

#### **Запуск в Windows**

❏ Windows 10/Windows Server 2019/Windows Server 2016

Нажмите кнопку «Пуск» и выберите **EpsonNet** > **EpsonNet Config**.

□ Windows 8.1/Windows 8/Windows Server 2012 R2/Windows Server 2012

С помощью кнопки «Поиск» введите название приложения, затем нажмите появившийся значок.

□ Windows 7/Windows Vista/Windows XP/Windows Server 2008 R2/Windows Server 2008/Windows Server 2003 R2/Windows Server 2003

Нажмите кнопку «Пуск», выберите Все программы или Программы > EpsonNet > EpsonNet Config SE > EpsonNet Config.

#### Запуск в Мас OS

Перейти > Приложения > Epson Software > EpsonNet > EpsonNet Config SE > EpsonNet Config.

#### Соответствующая информация

• «Установка приложений по отдельности» на стр. 132

### Приложение для управления устройствами по сети (Epson Device Admin)

Epson Device Admin - это многофункциональное программное обеспечение для управления устройствами по сети.

В нем доступны следующие функции.

- Мониторинг и управление до 2000 принтеров или сканеров в одном сегменте
- □ Создание подробного отчета, например, о расходных материалах или статусе продукта
- Обновление микропрограммы продукта
- □ Добавление устройств к сети
- Применение одинаковых параметров к нескольким устройствам.

Epson Device Admin можно загрузить на веб-сайте поддержки Epson. Подробную информацию см. в документации или справке по Epson Device Admin.

## Программное обеспечение для выполнения процедур обновления

### Приложение для обновления программного обеспечения и встроенного ПО устройства (EPSON Software Updater)

EPSON Software Updater - это приложение, которое устанавливает новое программное обеспечение и обновляет встроенное ПО устройств через Интернет. Если требуется регулярно проверять информацию об обновлениях, интервал проверки можно задать в настройках автоматического обновления программы EPSON Software Updater.

#### Примечание:

Операционные системы Windows Server не поддерживаются.

#### Запуск в Windows

 $\Box$  Windows 10

Нажмите кнопку «Пуск» и выберите Epson Software > EPSON Software Updater.

❏ Windows 8.1/Windows 8

С помощью кнопки «Поиск» введите название приложения, затем нажмите появившийся значок.

❏ Windows 7/Windows Vista/Windows XP

Нажмите кнопку «Пуск», выберите **Все программы** или **Программы** > **Epson Software** > **EPSON Software Updater**.

#### **Примечание:**

Можно также запустить EPSON Software Updater, щелкнув значок принтера на панели задач на рабочем столе, а затем выбрать **Обновление программного обеспечения**.

#### **Запуск в Mac OS**

Нажмите **Перейти** > **Приложения** > **Epson Software** > **EPSON Software Updater**.

#### **Соответствующая информация**

& «Установка приложений по отдельности» на стр. 132

## **Список меню настроек**

Выберите **Настр.** на начальном экране принтера, чтобы настраивать различные параметры.

### **Общие параметры**

Выберите меню на панели управления, как описано ниже.

**Настр.** > **Общие параметры**

#### **Основ. настройки**

Выберите меню на панели управления, как описано ниже.

#### **Настр.** > **Общие параметры** > **Основ. настройки**

Настройки, заблокированные администратором, изменить нельзя.

Яркость дисп.

Настройка яркости ЖК-экрана.

Звуки

Регулировка громкости звука.

❏ Выключить звук

Выберите **Вкл.**, чтобы отключить звук полностью.

❏ Обычный режим

Задайте громкость звука, например громкость **Нажатие кнопки**.

❏ Тихий режим

Задайте громкость звука, например громкость **Нажатие кнопки** в режиме **Тихий режим**.

#### Таймер откл.

Измените период времени до перехода в спящий режим (режим энергосбережения), если принтер не выполнял никаких операций.По истечении заданного времени ЖК-экран темнеет.

#### Активация из спящего режима

#### Кас.ЖК экр. для актив.

Выберите **Вкл.** для возврата из спящего режима (режима энергосбережения), коснувшись сенсорной панели. Если эта функция выключена, для пробуждения принтера потребуется нажимать кнопку на панели управления. Отключение этой функции защищает от случайных операций, вызванных прикосновением к экрану посторонних предметов. Можно установить временной период, в течение которого эта функция будет включена.

#### Таймер выключения

В вашем устройстве, в зависимости от места приобретения, может применяться данная функция либо функция **Настройки выкл.**.

Выберите этот режим, чтобы автоматически выключить принтер, если он не используется в течение заданного периода времени.Интервал времени до применения настроек управления энергопотреблением можно изменить.Увеличение этого времени увеличит энергопотребление устройства.Перед изменением этого параметра следует учесть факторы окружающей среды.

#### Настройки выкл.

В вашем устройстве, в зависимости от места приобретения, может применяться данная функция либо функция **Таймер выключения**.

❏ Выключение при простое

Выберите этот режим, чтобы автоматически выключить принтер, если он не используется в течение заданного периода времени. Увеличение этого времени увеличит энергопотребление устройства. Перед изменением этого параметра следует учесть факторы окружающей среды.

❏ Выключение при отключении

Выберите этот режим, чтобы выключить принтер через 30 минут после отключения всех портов, в том числе порта USB. Эта функция может быть недоступна в зависимости от вашего региона.

#### Настр. даты и времени:

❏ Дата и время

Установка текущей даты и времени.

❏ Летнее время

Выбор параметров летнего времени, соответствующих данной области.

❏ Разница времени

Установка разницы между местным временем и стандартом UTC (всемирное координированное время).

#### Язык/Language

Выберите язык, используемый на ЖК-экране.

#### Экран загрузки

Укажите исходное меню, которое будет отображаться на ЖК-экране, когда принтер включается и включен режим **Вр. ож. оп.**.

#### Редактировать домашний

Изменение расположения значков на ЖК-экране. Вы можете добавлять, удалять и перемещать значки.

#### Фон экрана

Изменение цвета фона начального экрана.

#### Вр. ож. оп.

Выберите **Вкл.**, чтобы вернуться к исходному экрану, если в течение указанного времени не выполняются никакие действия. Если включены пользовательские ограничения и никакие операции не выполняются в течение определенного времени, выполняется выход из системы с возвратом к исходному экрану.

#### Клавиат.:

Измените компоновку клавиатуры на ЖК-экране.

#### Экран по умолч.(Job/Status)

Выберите данные, которые должны отображаться по умолчанию при нажатии кнопки  $\Box$ .

#### Параметр автообнаружения исходного размера

ADF и стекло сканера оснащены датчиками, которые автоматически определяют размер бумаги. Однако характеристики этих датчиков не позволяют различать близкие размеры, а бумага размера K, которая в основном используется в Китае, не может быть правильно распознана в исходном состоянии принтера. Выберите **Приоритет размера K**, если вы часто используете бумагу размера К. Исходный размер будет распознан как размер K, а не как другой. В зависимости от размера и ориентации бумаги он может быть определен как другой близкий размер. Кроме того, размер K может не определяться автоматически в зависимости от используемой функции. Например, при сканировании и сохранении на компьютер с помощью приложения возможность автоматического определения размера K зависит от функций прикладного программного обеспечения.

#### **Соответствующая информация**

- & «Энергосбережение» на стр. 131
- & «Ввод символов» на стр. 29

### **Настройки принтера**

Выберите меню на панели управления, как описано ниже.

#### **Настр.** > **Общие параметры** > **Настройки принтера**

Настройки, заблокированные администратором, изменить нельзя.

Настр. источн. бумаги:

#### Настройка параметров бумаги

Установка размера и типа загруженной бумаги. Для размера и типа бумаги можно задать **Избр.пар. бум.**.

#### Приоритет лотка для бумаги:

Выберите **Вкл.** для приоритетного использования бумаги, загруженной в лоток для бумаги.

#### Автоперекл. A4/Letter

Выберите **Вкл.** для подачи бумаги из источника бумаги, установленного на размер А4, если другой источник бумаги не настроен на размер Letter, либо подачи из источника бумаги, установленного на размер Letter, если другой источник не настроен на размер А4.

#### Настройки автовыбора

Если бумага закончилась, она автоматически подается из источника бумаги, имеющего те же настройки, что и настройки бумаги для заданий печати. Можно задать автоматический выбор для каждого источника бумаги для каждой функции: копирование и другое. Можно отключить все параметры.

Эта настройка отключена при выборе определенного источника бумаги в параметрах бумаги для заданий печати. В зависимости от установленного типа бумаги на вкладке **Главное** драйвера принтера бумага может не подаваться автоматически.

#### Уведомление об ошибке

Выберите **Вкл.** для отображения сообщения об ошибке, если выбранный размер или тип бумаги не соответствуют размеру или типу загруженной бумаги.

#### Автомат. отображ. настройки бумаги

Выберите **Вкл.** для отображения экрана **Настройка параметров бумаги** при загрузке бумаги в источник бумаги. Если отключить эту функцию, печать с устройств iPhone, iPad или iPod touch с использованием технологии AirPrint будет невозможна.

#### Язык печати

Выбор языка принтера для USB-интерфейса или сетевого интерфейса.

#### Ун. настр. печати:

Эти настройки печати применяются при печати с внешнего устройства без использования драйвера принтера. Настройки смещения применяются при печати с использованием драйвера принтера.

#### Смещение сверху:

Корректировка верхнего поля бумаги.

#### Смещение слева:

Корректировка левого поля бумаги.

#### Смещ. сверху на обор.:

Корректировка верхнего поля обратной стороны страницы при выполнении двухсторонней печати.

#### Смещ. слева на обор.:

Корректировка левого поля обратной стороны страницы при выполнении двухсторонней печати.

#### Проверка ширины бум.:

Выберите **Вкл.** для проверки ширины бумаги перед печатью. Это предотвращает печать с выходом за края бумаги из-за неправильных настроек формата бумаги. При этом скорость печати может немного снизиться.

#### Пропуск пустых стр.:

Автоматический пропуск пустых страниц в материалах для печати.

#### Конфиг. печати PDL

Выберите параметры Конфиг. печати PDL, которые следует использовать для печати PCL или PostScript.

#### Общие настройки

❏ Размер бумаги

Выберите размер бумаги по умолчанию для печати PCL или PostScript.

❏ Тип бумаги

Выберите тип бумаги по умолчанию для печати PCL или PostScript.

❏ Ориентация

Выберите ориентацию по умолчанию для печати PCL или PostScript.

❏ Качество

Выберите качество печати для печати PCL или PostScript.

❏ Режим экономии чернил

Выберите значение **Вкл.** для экономии чернил путем снижения плотности печати.

❏ Порядок печати

Последняя стр. сверху

Начало печати с первой страницы файла.

Перв. стр. св.

Начало печати с последней страницы файла.

❏ Число копий

Задайте число копий для печати.

❏ Граница переплета

Выберите положение переплета.

❏ Автоизвлечение бумаги

Выберите значение **Вкл.**, чтобы извлечь бумагу автоматически, если печать остановлена во время обработки задания.

❏ 2-сторонняя печать

Выберите **Вкл.** для выполнения двухсторонней печати.

#### Меню PCL

- ❏ Источник шрифта
	- Резидентный

Выберите, чтобы использовать шрифт, предустановленный на принтере.

Загрузить

Выберите, чтобы использовать загруженный шрифт.

❏ Номер шрифта

Выберите номер шрифта по умолчанию для Источник шрифта по умолчанию. Доступные номера различаются в зависимости от заданных настроек.

❏ Шаг

Установка шага шрифта по умолчанию, если шрифт масштабируемый и моноширинный. Можно выбрать значение от 0,44 до 99,99 знака на дюйм с шагом 0,01.

Этот параметр может отсутствовать в зависимости от настроек Источник шрифта или Номер шрифта.

❏ Кегль в пунктах

Установка высоты шрифта по умолчанию, если шрифт масштабируемый и пропорциональный. Можно выбрать значение от 4,00 до 999,75 пункта с шагом 0,25.

Этот параметр может отсутствовать в зависимости от настроек Источник шрифта или Номер шрифта.

❏ Набор символов

Выбор набора символов по умолчанию. Если шрифт, выбранный в настройках Источник шрифта и Источник шрифта, отсутствует в настройках нового набора символов, настройки Источник шрифта и Номер шрифта будут автоматически заменены на значение по умолчанию, IBM-US.

❏ Строки

Установка количества строк для выбранного размера и ориентации бумаги. Изменение данного параметра также приведет к изменению межстрочного интервала (VMI), и в принтере сохранится новое значение VMI. Это означает, что последние изменения в настройках формата и ориентации страницы приводят к изменениям значения «Строки» на основе сохраненного значения VMI.

❏ Функция CR

Выбор команды перевода строки при печати через драйвер из определенной операционной системы.

❏ Функция LF

Выбор команды перевода строки при печати через драйвер из определенной операционной системы.

❏ Назн. источн. бумаги

Установка параметров для команды выбора источника бумаги. Если выбрано значение **4**, для команд устанавливается режим совместимости с HP LaserJet 4. Если выбрано значение **4K**, для команд устанавливается режим совместимости с HP LaserJet 4000, 5000 и 8000. Если выбрано значение **5S**, для команд устанавливается режим совместимости с HP LaserJet 5S.

#### Меню PS

❏ Лист ошибок

Выберите **Вкл.** для печати листа, где отображается состояние принтера в случае ошибки во время печати с использованием PostScript или PDF.

❏ Двоичный

Выберите **Вкл.**, если данные печати содержат двоичные изображения. Приложение может отправлять на печать двоичные данные, даже если в настройках драйвера принтера включен режим ASCII. При включении этой функции печать таких двоичных данных будет возможна.

❏ Формат стр. PDF

Выберите размер бумаги при печати PDF-файла. Если выбрано значение **Авто**, размер бумаги определяется в зависимости от размера первой страницы.

#### Автоустр. ош.

Выбор действия для выполнения в случае возникновения ошибки двухсторонней печати или переполнения памяти.

❏ Вкл.

Отображение предупреждения и печать на одной стороне при возникновении ошибки двусторонней печати или же печать только того, что может обработать принтер, если возникает ошибка переполнения памяти.

❏ Вык.

Отображение сообщения об ошибке и отмена печати.

#### Интерф. запом. устр.

❏ Запоминающее устройство

Выберите **Включить**, чтобы разрешить принтеру получить доступ к вставленному устройству памяти.Если выбрано значение **Отключить**, невозможно сохранить данные на устройстве памяти с принтера.Это препятствует сканированию конфиденциальных документов и их незаконному сохранению на устройстве памяти.

❏ Обмен файлами

Предоставление права записи для устройства памяти в компьютере, подключенном через USB, или компьютере, подключенном по сети.

#### Регул. толщины бумаги

Выберите **Вкл.** для предотвращения размытия чернил на отпечатках. Однако это может привести к снижению скорости печати.

#### Тихий режим

Выберите **Вкл.**, чтобы снизить шумы во время печати. Однако это может привести к снижению скорости печати. В зависимости от выбранного типа бумаги и настроек качества печати уровень шума может не измениться.

#### Время высыхания чернил

Выберите время сушки чернил, которое необходимо использовать при двухсторонней печати. Принтер выполняет печать на второй стороне листа после печати на первой стороне. Если отпечаток выглядит размазанным, увеличьте этот временной параметр.

#### Двунаправленн.

Выберите Вкл. для изменения направления печати; печать выполняется при движении печатающей головки влево и вправо. Если вертикальные или горизонтальные линии на распечатках выглядят нечеткими или смещены, отключение этой функции может устранить эту проблему, при этом возможно уменьшение скорости печати.

#### Автовыдвижение выходн. лотка:

Выберите значение Вкл., чтобы при печати на бумаге формата А3 автоматически выдвигалась подставка для бумаги.

#### USB-подключение к PC

Выберите Включить, чтобы разрешить компьютеру получать доступ к принтеру при подключении через USB. Если выбран пункт Отключить, функции печати и сканирования, которые не выполняются по сети, будут недоступны.

#### Время ожид. интерф. USB

Установка продолжительности времени (в секундах), через которое нужно завершить сеанс связи с компьютером по USB-подключению после того, как принтер получил задание от драйвера принтера PostScript или PCL. Если момент завершения задания не будет определен явно в драйвере принтера PostScript или PCL, это может привести к бесконечному сеансу связи по USB-подключению. В этом случае принтер завершит сеанс связи по истечении указанного времени. Введите 0 (ноль), если необходимость в завершении сеанса связи отсутствует.

#### Соответствующая информация

• «Загрузка бумаги» на стр. 33

### Настройки сети

Выберите меню на панели управления, как описано ниже.

#### Настр. > Общие параметры > Настройки сети

#### Настройка Wi-Fi

Настройка или изменение параметров беспроводной связи. Выберите один из следующих методов подключения и следуйте инструкциям на панели управления.

#### Маршрутизатор

- Мастер настройки Wi-Fi
- Настройка кнопкой (WPS)

#### □ Другие

- Настр. PIN-кода (WPS)
- Автоподключение Wi-Fi
- 

Проблемы с сетью можно решить путем отключения или повторной настройки

<u>।</u> କ параметров Wi-Fi. Нажмите > Маршрутизатор > Изменить настройки > Другие > Отключить Wi-Fi > Запуск настройки.

#### **Wi-Fi Direct**

- $\Box$  iOS
- $\Box$  Android
- □ Другие устройства ОС
- □ Изменить
	- Изменить имя сети
	- П Изменить пароль
	- П Изменить частотный диапазон

Этот параметр может не отображаться в зависимости от вашего региона.

- Отключить Wi-Fi Direct
- □ Восст. настр. по ум.

#### Настройка проводной ЛВС

Настройка или изменение сетевого подключения, при котором используются сетевой кабель и маршрутизатор.В этом случае подключения Wi-Fi отключаются.

#### Статус сети:

Отображение или печать текущих сетевых настроек.

- □ Состоя. провод. ЛВС/Wi-Fi
- Состояние Wi-Fi Direct
- □ Статус серв. эл. поч.
- таблицы состояния

#### Проверка подключения к сети

Служит для проверки текущего сетевого подключения и печати отчета.В случае проблем с подключением ознакомьтесь с этим отчетом, который поможет устранить неполадки.

#### Расширенные

Настройте следующие дополнительные параметры.

- Имя устройства
- $\Box$  TCP/IP
- □ Прокси-сервер
- □ Сервер эл. почты
- ❏ Адрес IPv6
- ❏ Общий сет. доступ MS
- ❏ Скорость соедин. и дуплексная связь
- ❏ Перенаправление HTTP на HTTPS
- ❏ Отключить IPsec/ Фильтрация IP
- ❏ Отключить IEEE802.1X

#### **Соответствующая информация**

- & «Настройка сети Wi-Fi посредством ввода идентификатора SSID (имени сети) и пароля» на стр. 225
- & «Настройка Wi-Fi с помощью кнопки (WPS)» на стр. 226
- & «Настройка Wi-Fi с помощью настройки PIN-кода (WPS)» на стр. 226
- & «Подключение интеллектуального устройства напрямую к принтеру (Wi-Fi Direct)» на стр. 227
- & «Вывод на печать отчета о сетевом соединении» на стр. 238
- & «Проверка состояния сетевого соединения» на стр. 237

### **Настройки веб-службы**

Выберите меню на панели управления, как описано ниже.

#### **Настр.** > **Общие параметры** > **Настройки веб-службы**

Настройки, заблокированные администратором, изменить нельзя.

#### Служба Epson Connect:

Отображение данных о регистрации и подключении принтера к службе Epson Connect.

Можно зарегистрироваться в этой службе, нажав **Регистрация** и выполнив соответствующие инструкции.

После регистрации можно изменить следующие параметры.

- ❏ Приост. / возобн.
- ❏ Отменить регистрацию

Подробные сведения см. на следующем веб-сайте.

https://www.epsonconnect.com/

http://www.epsonconnect.eu (только для Европы)

#### **Соответствующая информация**

& «Печать с использованием облачной службы» на стр. 88

### **Настройки сканир.**

Подтвердить Получателя

Проверка параметров вывода или сохранения перед сканированием.

Сервер эл. почты

Задайте параметры почтового сервера для сканирования **Эл. почта**.

❏ Настройки сервера

Укажите метод аутентификации для доступа принтера к почтовому серверу.

«Параметры настройки почтового сервера» на стр. 311

❏ Проверка подключения

Проверка подключения к почтовому серверу.

### **Администрир. системы**

Это меню дает возможность выполнять техническое обслуживание устройства в качестве системного администратора. Оно также позволяет ограничивать функциональные возможности продукта для определенных пользователей в зависимости от потребности вашего предприятия.

Выберите меню на панели управления, как описано ниже.

#### **Настр.** > **Общие параметры** > **Администрир. системы**

#### Диспетчер Контакты

#### Регистрация/Удалить

Зарегистрируйте и (или) удалите контакты для меню Сканировать на комп. (Эл. почта) и Сканир. в сет. папку/FTP.

#### Частые

Зарегистрируйте часто используемые контакты для быстрого доступа к ним. Можно также изменить порядок этого списка.

#### Печать контактов

Напечатайте список контактов.

#### Параметры просмотра

Измените способ отображения списка контактов.

#### Параметры поиска

Измените метод поиска контактов.

#### Очист. внутр. память

Этот пункт отображается на принтере, поддерживающем PCL или PostScript.

Удаление данных во внутренней памяти принтера, таких как загруженные шрифты и макросы для печати PCL, а также задания, защищенные паролем.

#### Настр. безопасности:

Можно внести следующие настройки безопасности.

#### Ограничения:

Разрешение изменения параметров следующих пунктов при включении блокировки панели.

- ❏ Открыть журнал задан.
- ❏ Доступ к Регистрации/ Удалению Контакты
- ❏ Сканир. в сет. папку/FTP: доступ к печати истории сохранения
- ❏ Сканирование в эл. почту: доступ к недавним
- ❏ Сканирование в эл. почту: доступ к отобр. истории отпр.
- ❏ Сканирование в эл. почту: доступ к печ. истории отправки
- ❏ Доступ к языку
- ❏ Доступ: Регул. толщины бумаги
- ❏ Доступ: Тихий режим
- ❏ Защита персональных данных

#### Контроль доступа:

Выберите **Вкл.** для ограничения функциональных возможностей устройства. Для этого пользователи должны войти на панель управления устройства под своим именем пользователя и паролем, прежде чем смогут использовать функции панели управления. В разделе **Принять задания неизвест. пользователя** можно выбрать, разрешать ли задания, не требующие обязательной информации для аутентификации.

#### Настройки администратора:

❏ Пароль администратора

Установка, изменение и сброс пароля администратора.

❏ Функция блокировки

Выберите включение или отключение блокировки панели управления, используя пароль, зарегистрированный в **Пароль администратора**.

#### Шифрование пароля:

Для шифрования пароля выберите значение **Вкл.**. Если во время перезапуска принтера питание будет выключено, данные могут быть повреждены и настройки принтера будут возвращены к значениям по умолчанию. В этом случае необходимо будет снова задать пароль.

#### Сбор информации о клиенте:

Выберите **Утвердить** для передачи в Seiko Epson Corporation информации об использовании устройства, например количества напечатанных листов.

#### Восст. настр. по ум.

Сброс настроек факса в следующих меню на значения по умолчанию.

- ❏ Настройки сети
- ❏ Настройки копирования
- ❏ Настройки сканир.
- ❏ Удал.все данные и настр.

#### Обновление встроенного ПО

Можно получить сведения о микропрограмме, такие как ее текущая версия, а также сведения о доступных обновлениях.

#### Обновление

Проверка наличия последней версии встроенного программного обеспечения на сервере сети. При наличии обновления вы можете выбрать, следует ли начать процедуру установки новой версии или нет.

#### Уведомление

Выберите **Вкл.**, чтобы получать уведомления о доступности обновлений встроенного программного обеспечения.

#### **Соответствующая информация**

& «Обновление встроенного программного обеспечения принтера с помощью панели управления» на стр. 137

### **Счетчик копий**

Выберите меню на панели управления, как описано ниже.

#### **Настр.** > **Счетчик копий**

Отображение общего количества отпечатков и общего числа прошедших через принтер листов, в том числе листов состояния, напечатанных с момента приобретения принтера. Также можно узнать количество напечатанных страниц файлов с запоминающего устройства или количество страниц, напечатанных с использованием других функций на листе истории использования.

### **Состояние подачи**

Выберите меню на панели управления, как описано ниже.

#### **Настр.** > **Состояние подачи**

Показывает приблизительный оставшийся срок службы емкости для отработанных чернил. Если

отображается значок  $\Box$ , это означает, что емкость для отработанных чернил почти заполнена. Если отображается значок  $\blacktriangledown$ , это означает, что емкость для отработанных чернил полностью заполнена.

### **Обслуживан.**

Выберите меню на панели управления, как описано ниже.

#### **Настр.** > **Обслуживан.**

#### Настройка качества печати

Выберите эту функцию, если возникли проблемы с отпечатками.Можно проверить, не засорились ли дюзы, и при необходимости прочистить печатающую головку, а затем изменить некоторые параметры для улучшения качества печати.

Пров. дюз печат. гол.

Выберите эту функцию, чтобы проверить, не забились ли дюзы в печатающей головке. Принтер печатает шаблон проверки дюз.

#### Очистка печ. головки

Выберите эту функцию, чтобы очистить забившиеся дюзы печатающей головки.

#### Механическая чистка

Выберите эту функцию, чтобы заменить все чернила внутри чернильной трубки. При выполнении этой процедуры затрачивается больше чернил, чем при обычной очистке. Сведения об использовании этой функции см. ниже в разделе «Дополнительные сведения».

#### Калиб. печат. головки

Выберите эту функцию, чтобы отрегулировать печатающую головку и улучшить качество печати.

❏ Гранич. линия Вырав.

Выберите эту функцию для выравнивания вертикальных линий.

❏ Выравнив. по гориз.

Выберите эту функцию, если на отпечатках с регулярными промежутками появляются горизонтальные полосы.

#### Заправка чернил

При заправке контейнера для чернил выберите эту функцию, чтобы сбросить уровень чернил до 100 %.

#### Настройка уровня чернил

Выберите эту функцию, чтобы установить уровень чернил, который соответствует реальному количеству оставшихся чернил.

#### Очистка напр. бумаги

Выберите эту функцию, если на внутренних роликах присутствуют пятна чернил. Принтер подает бумагу для очистки внутренних роликов.

#### Извлеките бумагу

Выберите эту функцию в случаях, когда даже после удаления застрявшей бумаги внутри принтера остались рваные клочки. Принтер увеличивает расстояние между печатающей головкой и поверхностью бумаги, чтобы упростить извлечение фрагментов рваной бумаги.

#### Периодическая очистка

Принтер автоматически выполняет **Пров. дюз печат. гол.** и **Очистка печ. головки** через заданный период времени.Для обеспечения наивысшего качества печати выберите **Вкл.**.В ряде случаев, указанных ниже, **Пров. дюз печат. гол.** и **Очистка печ. головки** следует выполнять самостоятельно.

- ❏ Проблемы с отпечатками
- ❏ Если для параметра **Периодическая очистка** выбрано значение **Вык.**
- ❏ При печати в высоком качестве, например печати фотографий
- ❏ Когда на ЖК-экране отображается сообщение **Очистка печ. головки**.

#### **Соответствующая информация**

- & «Проверка и прочистка печатающей головки» на стр. 119
- $\blacktriangleright$  «Запуск Механическая чистка» на стр. 121
- & «Дозаправка контейнера для чернил» на стр. 194
- & «Очистка бумагопроводящего тракта от чернильных пятен» на стр. 123

## **Язык/Language**

Выберите меню на панели управления, как описано ниже.

**Настр.** > **Язык/Language**

Выберите язык, используемый на ЖК-экране.

## **Состояние принтера/Печать**

Выберите меню на панели управления, как описано ниже.

#### **Настр.** > **Состояние принтера/Печать**

Печ. лист сост.:

Таблица конфигурации:

Печать информационных листов о текущем состоянии принтера и настроек.

Табл. ст. расх. мат.:

Печать информационного листа о состоянии расходных материалов

Табл. жур. использов.:

Печать информационных листов с историей использования принтера.

Список шрифтов PS:

Печать списка шрифтов, доступных для принтера PostScript

#### Список шрифтов PCL

Печать списка шрифтов, доступных для печати PCL.

Сеть:

Отображение текущих сетевых настроек. Также можно напечатать листок состояния.

## **Диспетчер Контакты**

Выберите меню на панели управления, как описано ниже.

#### **Настр.** > **Диспетчер Контакты**

#### Регистрация/Удалить:

Зарегистрируйте и (или) удалите контакты для меню Факс, Сканировать на комп. (Эл. почта) и Сканир. в сет. папку/FTP.

#### Частые:

Зарегистрируйте часто используемые контакты для быстрого доступа к ним. Можно также изменить порядок этого списка.

#### Печать контактов:

Напечатайте список контактов.

#### Параметры просмотра:

Измените способ отображения списка контактов.

Параметры поиска:

Измените метод поиска контактов.

## **Параметры пользователя**

Выберите меню на панели управления, как описано ниже.

#### **Настр.** > **Параметры пользователя**

Вы можете изменить настройки по умолчанию для часто используемых настроек сканирования и копирования. Подробные сведения см. ниже.

- ❏ Сканир. в сет. папку/FTP
- ❏ Сканировать на комп. (Эл. почта)
- ❏ Сканиров. на компьютер
- ❏ Сканиров. на зап. устр.
- ❏ Сканирование в облако
- ❏ Настройки копирования

## **Состояние аутентификации устройства**

Выберите меню на панели управления, как описано ниже.

#### **Настр.** > **Состояние аутентификации устройства**

Отображает состояние устройства проверки подлинности.

## **Сведения о технологии Epson Open Platform**

Выберите меню на панели управления, как описано ниже.

#### **Настр.** > **Сведения о технологии Epson Open Platform**

Отображает состояние открытой платформы Epson.

# **Технические характеристики продукта**

## **Характеристики принтера**

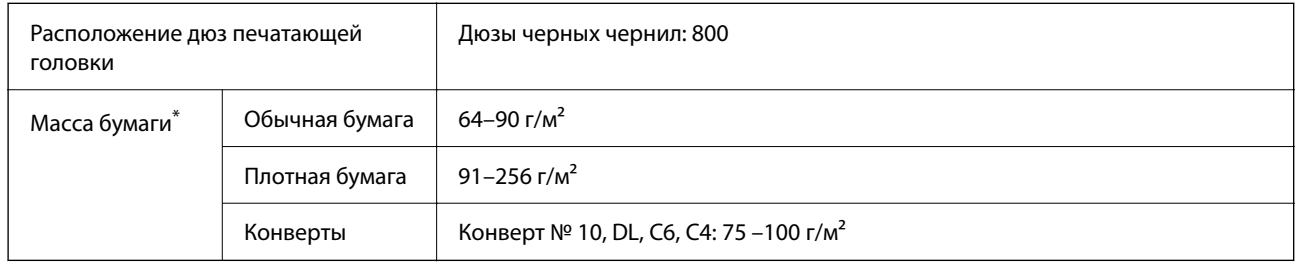

Даже если толщина бумаги не выходит за этот диапазон, бумага может не подаваться в принтер или качество печати может ухудшиться в зависимости от свойств или качества бумаги.

## **Область печати**

### **Область печати для одиночных листов**

Из-за особенностей конструкции принтера качество печати может снизиться в затененных местах изображения.

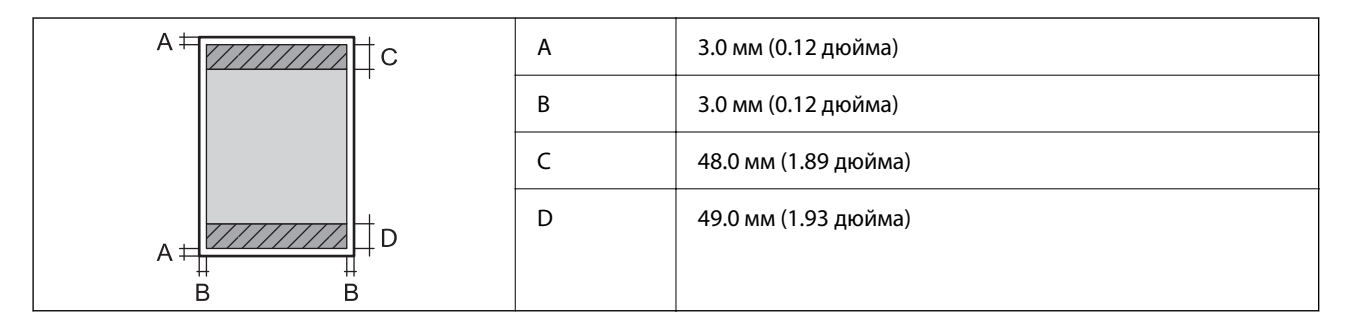

#### **Область печати для конвертов**

Из-за особенностей конструкции принтера качество печати может снизиться в затененных местах изображения.

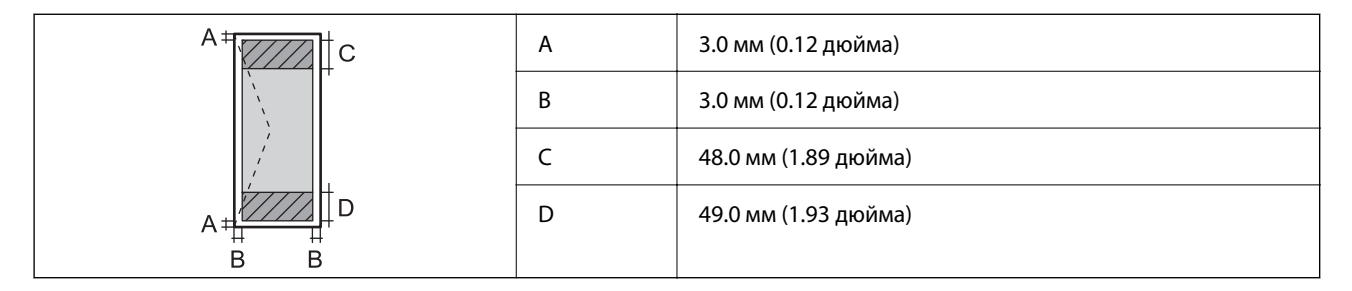

## **Характеристики сканера**

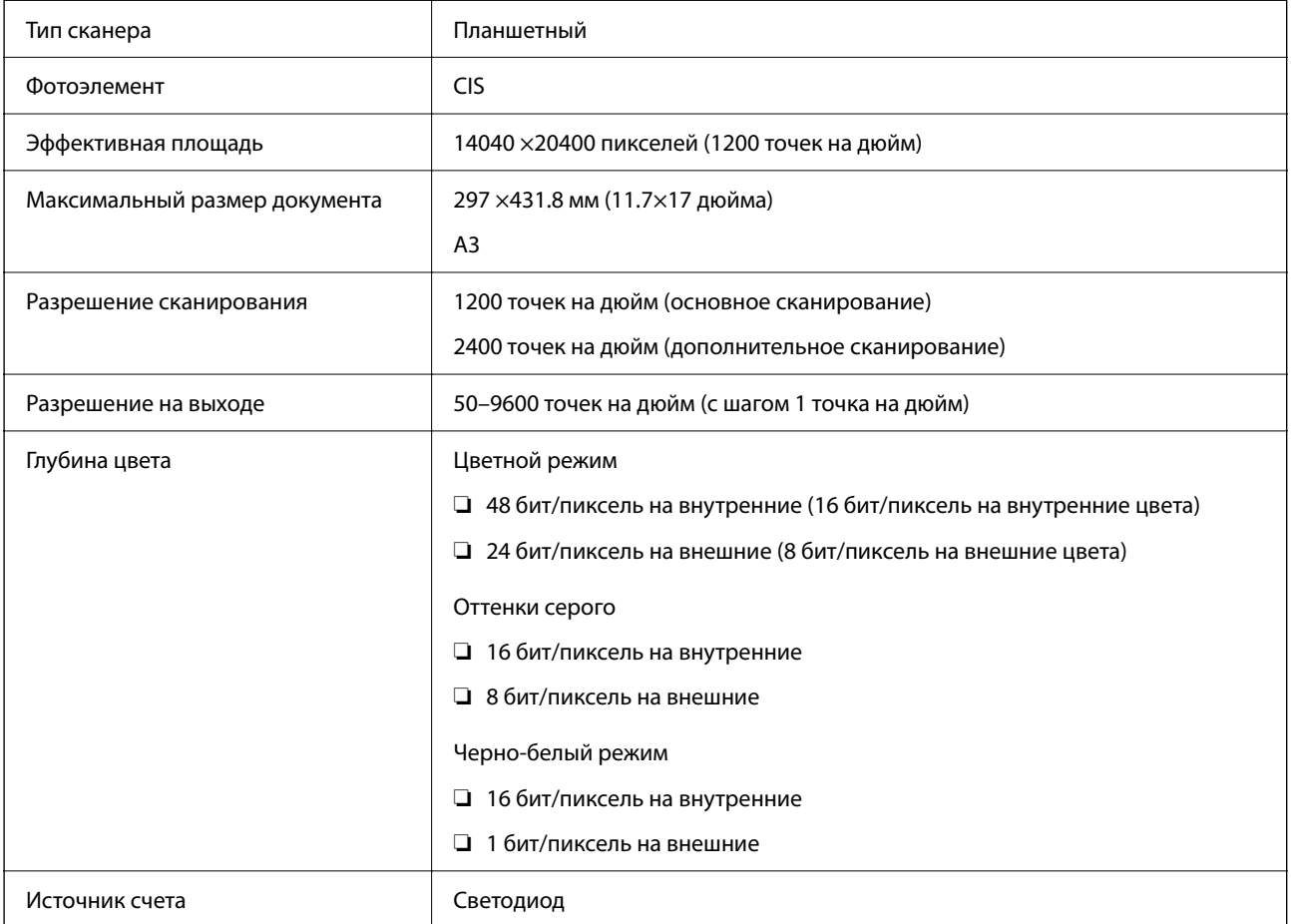

## **Характеристики устройства автоматической подачи документов (АПД)**

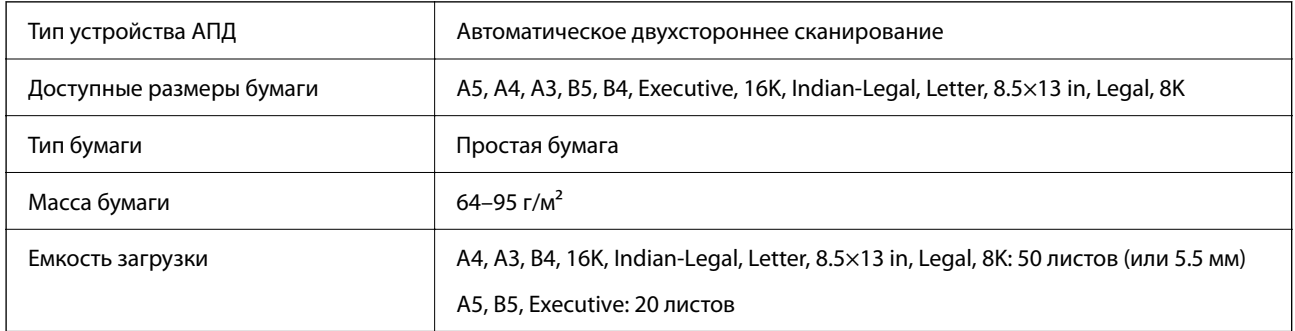

Даже если оригиналы соответствуют характеристикам носителя, который может быть размещен в устройстве АПД, они могут не подаваться из него; кроме того, качество сканирования может ухудшиться в зависимости от характеристик или качества этой бумаги.

## **Использование порта принтера**

Принтер использует следующий порт.Эти порты должны быть при необходимости разрешены сетевым администратором.

#### **Если отправителем (клиентом) является принтер**

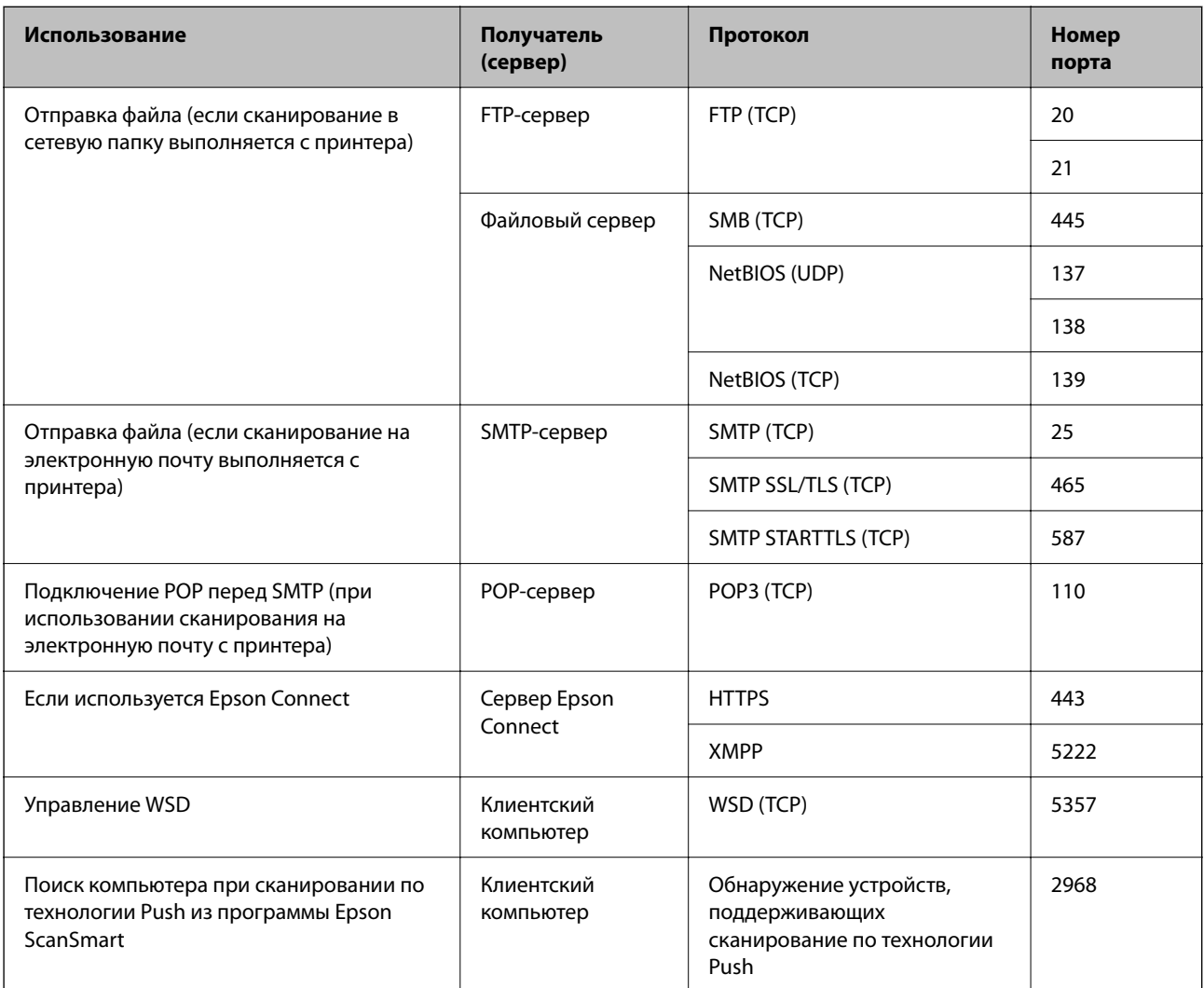

#### **Если отправителем (клиентом) является клиентский компьютер**

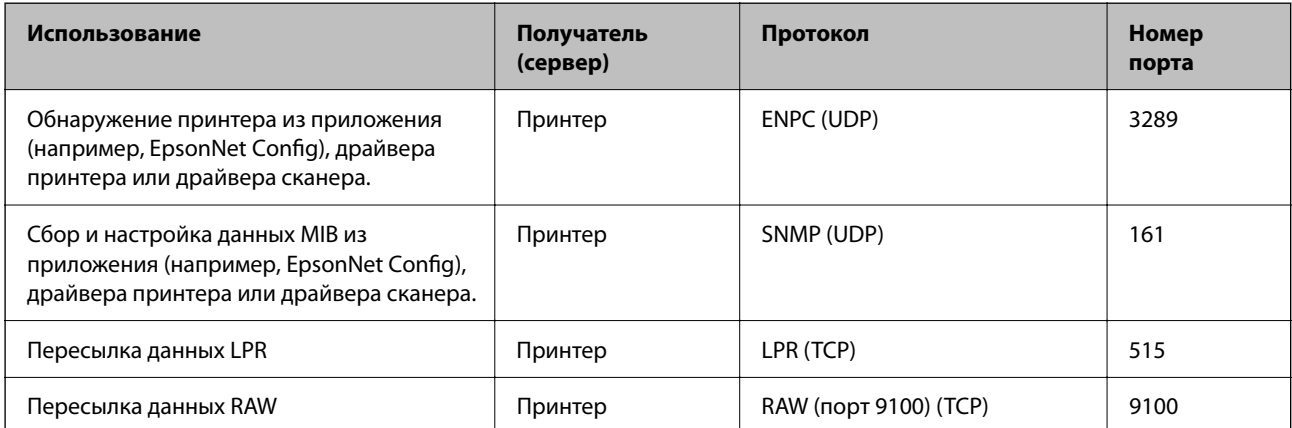

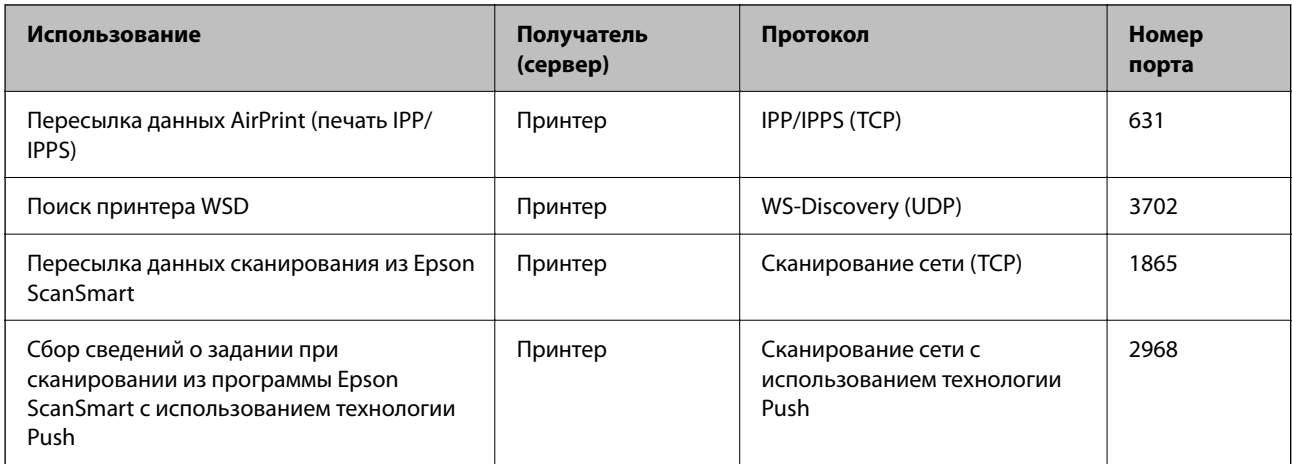

## **Характеристики интерфейса**

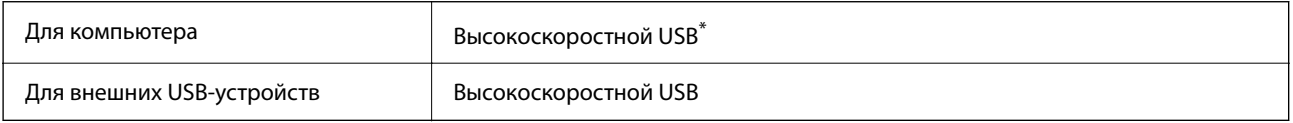

\* Кабели USB 3.0 не поддерживаются.

## **Характеристики сети**

### **Характеристики Wi-Fi**

Информацию о технических характеристиках Wi-Fi см. в следующей таблице.

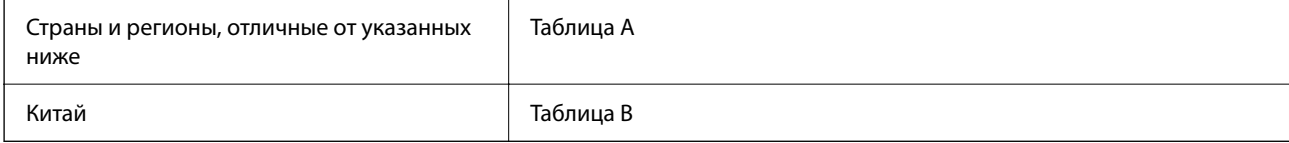

#### **Таблица A**

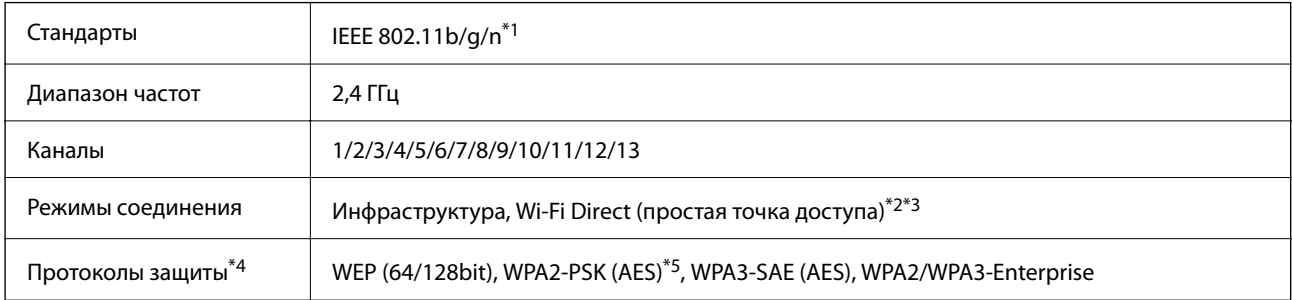

\*1 Доступно только для HT20.

\*2 Не поддерживается для IEEE 802.11b.

\*3 Можно одновременно использовать инфраструктуру и режимы Wi-Fi Direct или Ethernet-соединение.

- \*4 Режим Wi-Fi Direct поддерживает только стандарт WPA2-PSK (AES).
- \*5 Соответствует стандартам WPA2 с поддержкой WPA/WPA2 Personal.

#### **Таблица B**

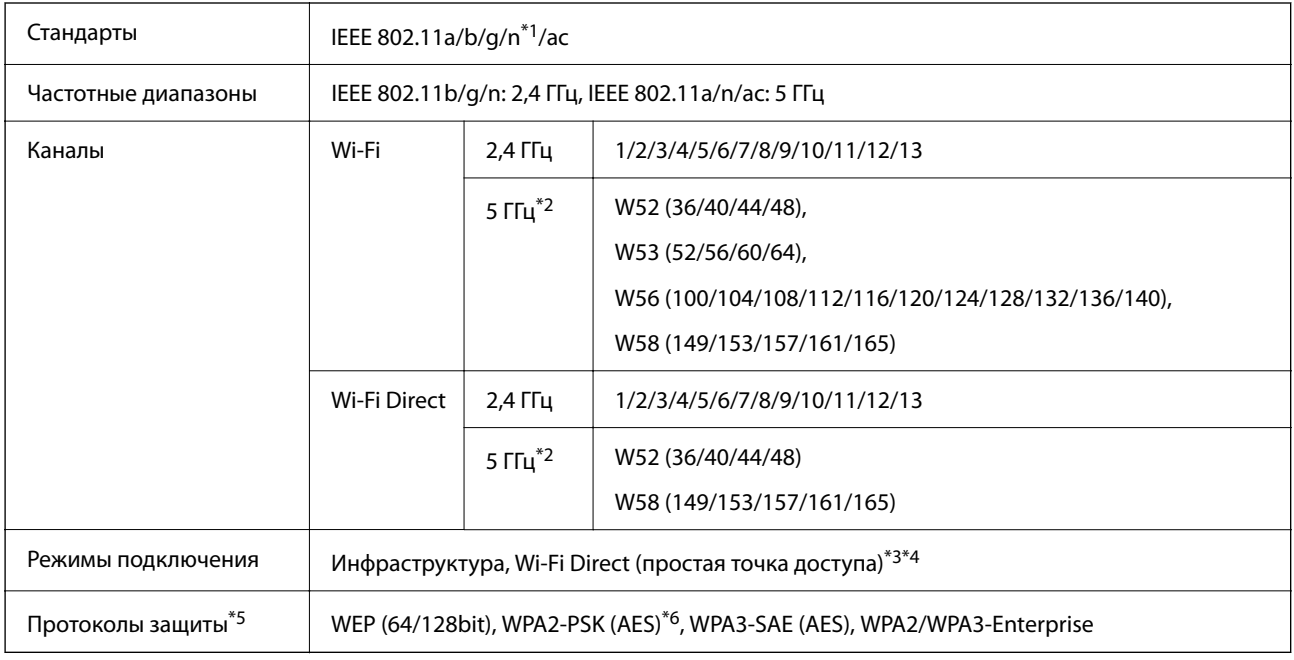

#### \*1 Доступно только для HT20.

\*2 Доступность этих каналов и возможность использования устройств с этими каналами за пределами помещений зависят от региона. Дополнительные сведения см. на следующем веб-сайте.

http://support.epson.net/wifi5ghz/

- \*3 Не поддерживается для IEEE 802.11b.
- \*4 Можно одновременно использовать инфраструктуру и режимы Wi-Fi Direct или Ethernet-соединение.
- \*5 В режиме Wi-Fi Direct поддерживается только стандарт WPA2-PSK (AES).
- \*6 Соответствует стандартам WPA2 с поддержкой WPA/WPA2 Personal.

## **Характеристики Ethernet**

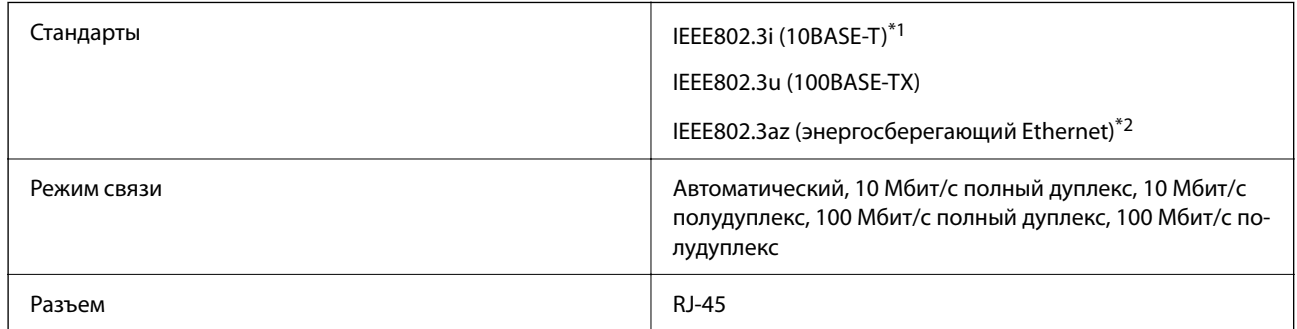

\*1 Используйте кабель категории 5e или выше STP (экранированная витая пара), чтобы исключить воздействие радиочастотных помех.

\*2 Подключенное устройство должно быть совместимо с IEEE802.3az.

## **Сетевые функции и IPv4/IPv6**

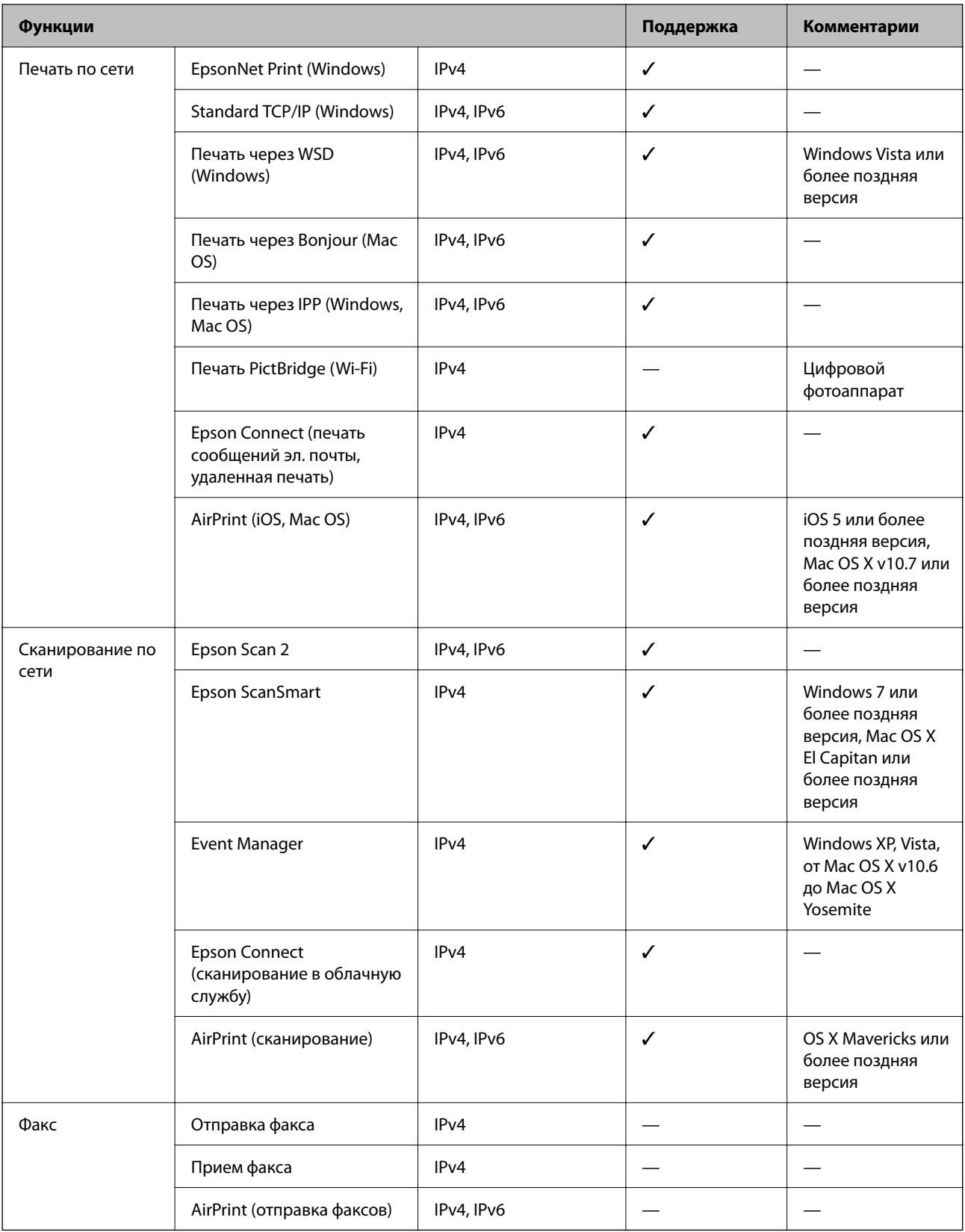

### Протокол безопасности

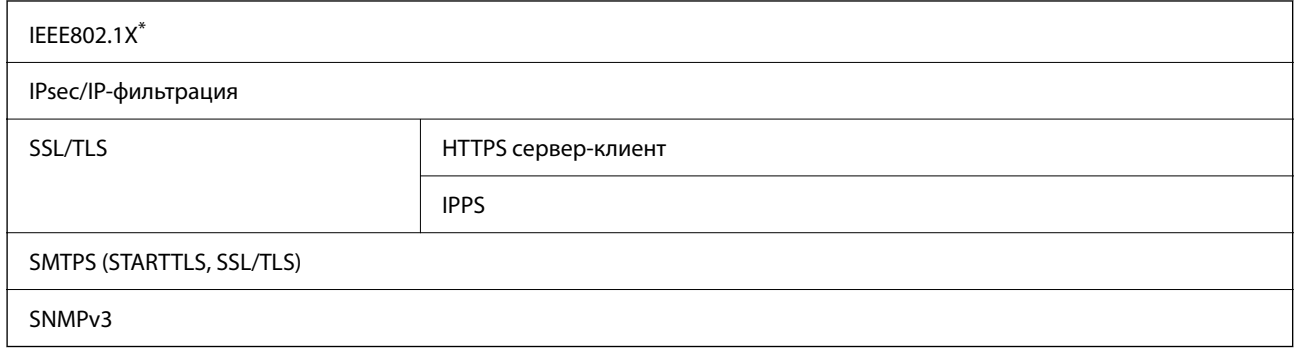

 $\ast$ Для подключения необходимо использовать устройство, соответствующее IEEE802.1X.

## Совместимость с PostScript уровня 3

Используемый на этом принтере язык PostScript совместим с PostScript уровня 3.

### Поддерживаемые сервисы сторонних поставщиков

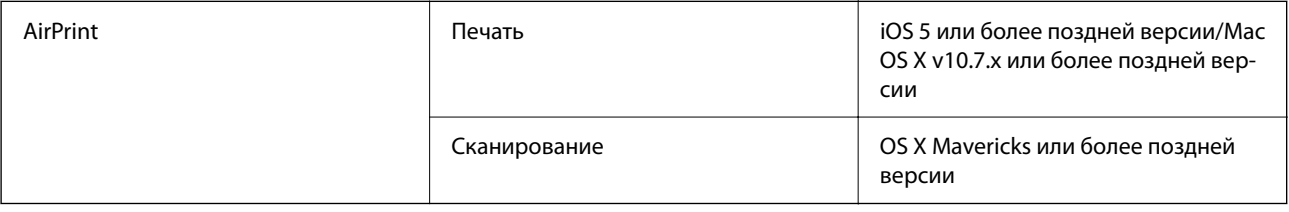

## Технические характеристики запоминающих устройств

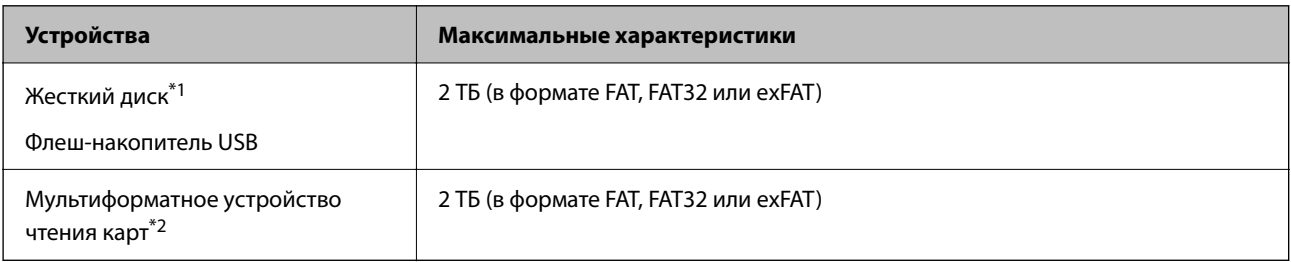

- \*1: Не рекомендуется использовать внешние устройства, питаемые от USB. Следует использовать только внешние USBустройства, имеющие независимое питание от переменного тока.
- \*2: В мультиформатное устройство чтения карт следует вставлять только одну карту памяти. Мультиформатные устройства чтения карт, в которые вставлено более двух карт памяти, не поддерживаются.

Нельзя использовать следующие устройства.

- Устройство, для которого требуется соответствующий драйвер
- □ Устройство с настройками безопасности (такими как пароль, шифрование и т. д.)
- Устройство со встроенным USB-концентратором

Компания Epson не может гарантировать работу всех внешних устройств.

### **Характеристики поддерживаемых данных**

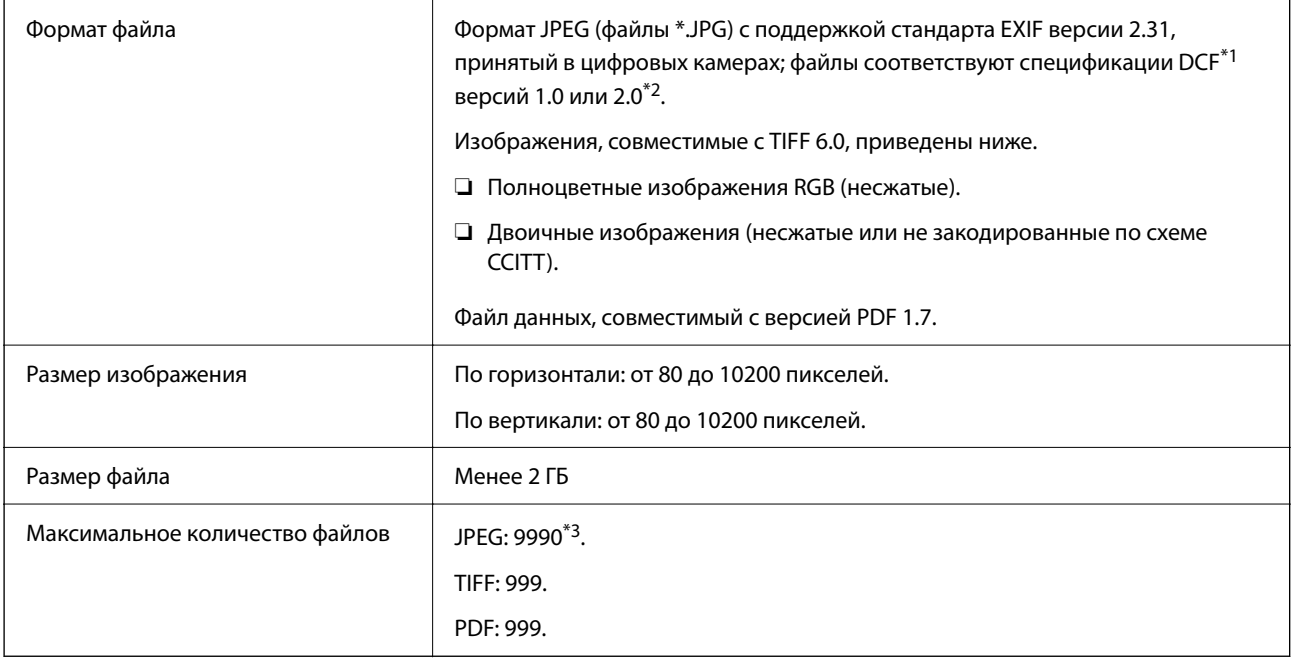

\*1 Технологический норматив для файловой системы камеры.

- \*2 Данные фотографий, сохраняемые на цифровых фотокамерах со встроенной памятью, не поддерживаются.
- \*3 Одновременно могут отображаться до 999 файлов. (Если количество файлов превышает 999, файлы отображаются группами.)

#### **Примечание:**

Знак × отображается на ЖК-экране, если принтер не может распознать файл изображения. Если при этом выбран макет с несколькими изображениями, печатаются пустые разделы.

## **Размеры**

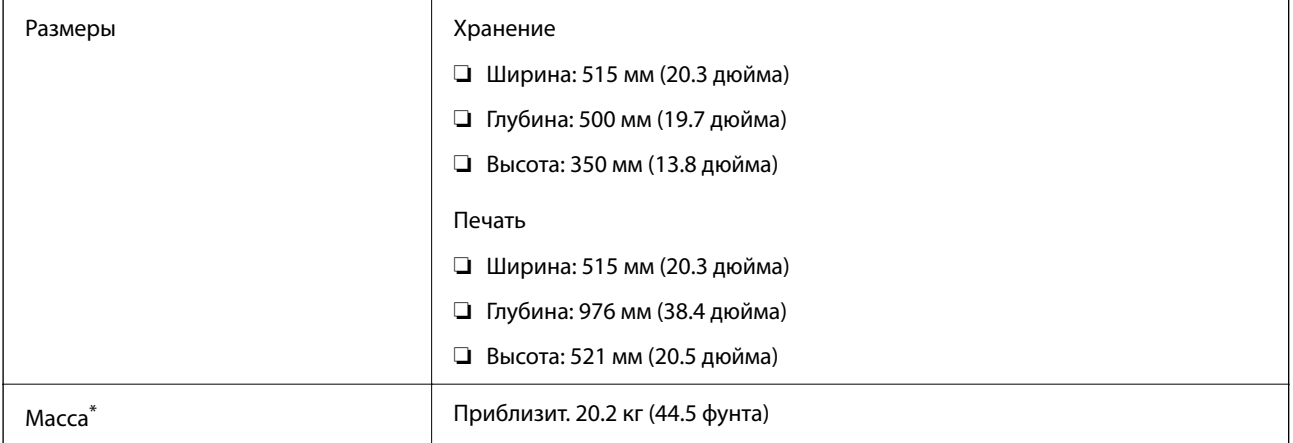

Без чернил и шнура питания.

## **Электрические характеристики**

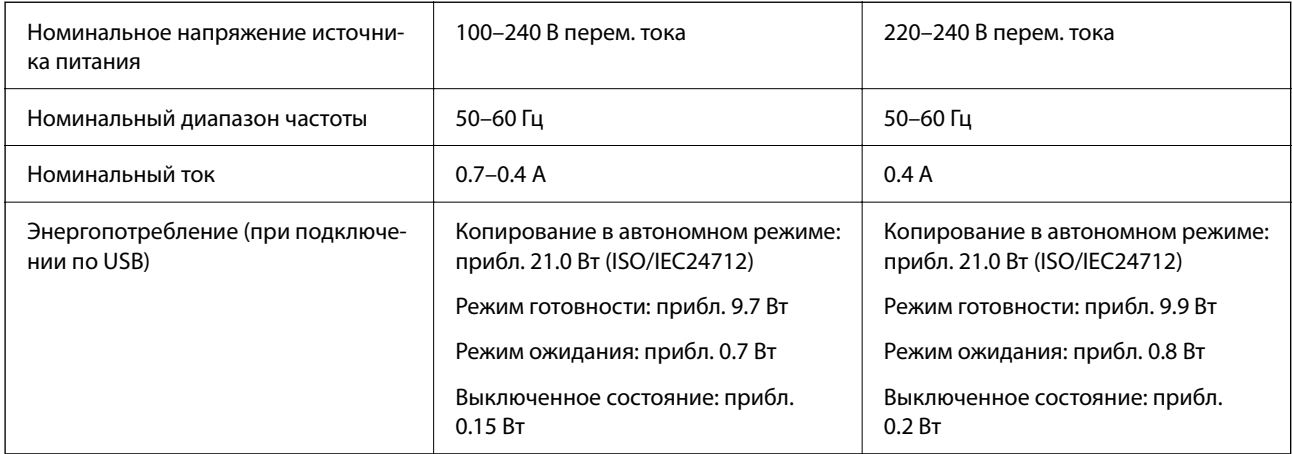

#### **Примечание:**

- ❏ Напряжение см. на этикетке принтера.
- ❏ Подробные сведения об энергопотреблении европейские пользователи могут посмотреть на следующем вебсайте.

http://www.epson.eu/energy-consumption

## **Требования к условиям окружающей среды**

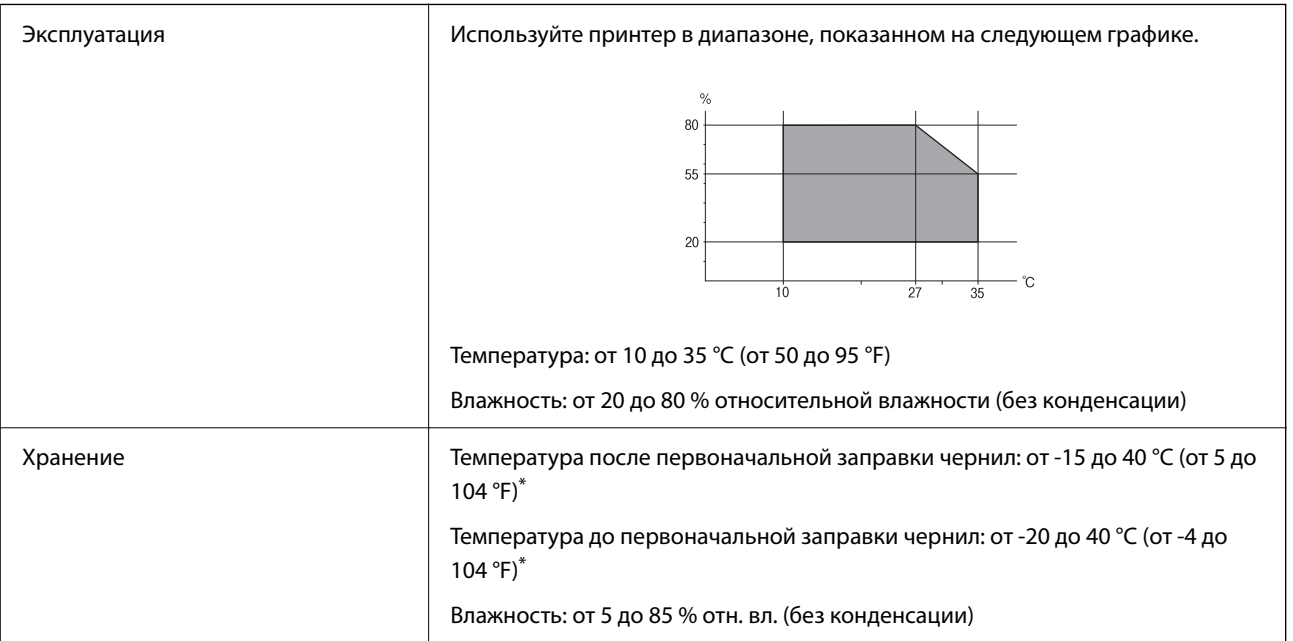

\* При 40 °C (104 °F) хранение разрешено не более месяца.

## **Требования к условиям окружающей среды для емкостей с чернилами**

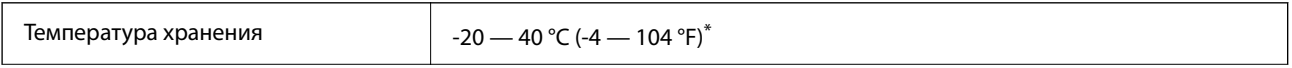

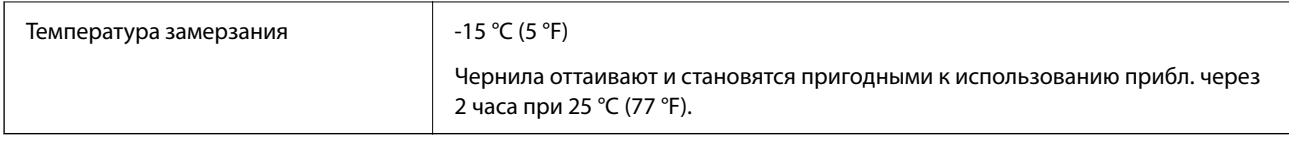

\* При 40 °C (104 °F) хранение разрешено не более 1 месяца.

# **Требования к месту установки**

Для надлежащей установки и эксплуатации принтера обеспечьте вокруг него необходимое свободное пространство.

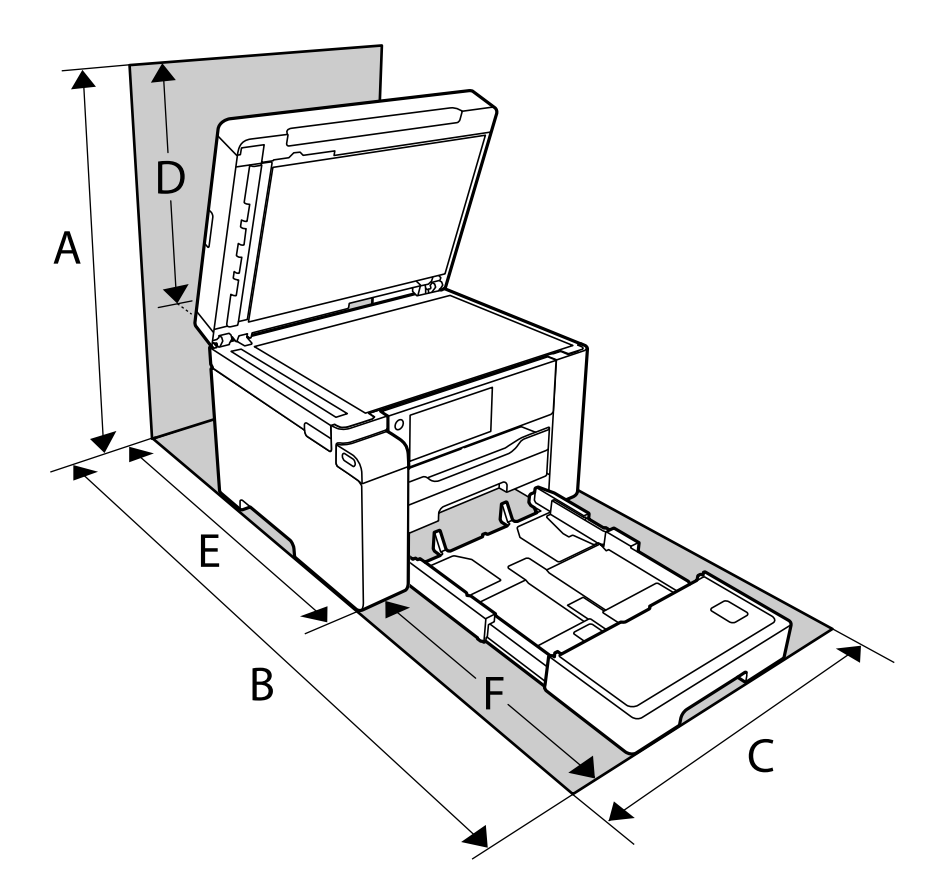

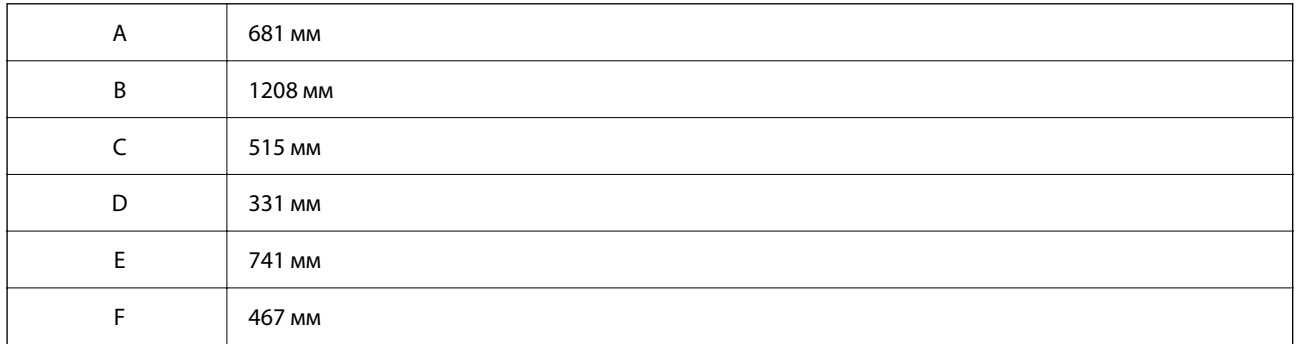

Требования к условиям окружающей среды см. в разделе «Инструкции по безопасности» этого руководства.

#### **Соответствующая информация**

& «Инструкции по безопасности» на стр. 14

## **Системные требования**

❏ Windows

Windows Vista, Windows 7, Windows 8/8.1, Windows 10 и выше (32-разр., 64-разр.)

Windows XP SP3 (32-разр.)

Windows XP Professional x64 Edition SP2

Windows Server 2003 (SP2) или более поздние версии

❏ Mac OS

Mac OS X v10.6.8 и выше, macOS 11 и выше

#### **Примечание:**

❏ Операционная система Mac OS может не поддерживать некоторые приложения и функции.

❏ Файловая система UNIX (UFS) для Mac OS не поддерживается.

# **Характеристики шрифтов**

## **Доступные шрифты для PostScript**

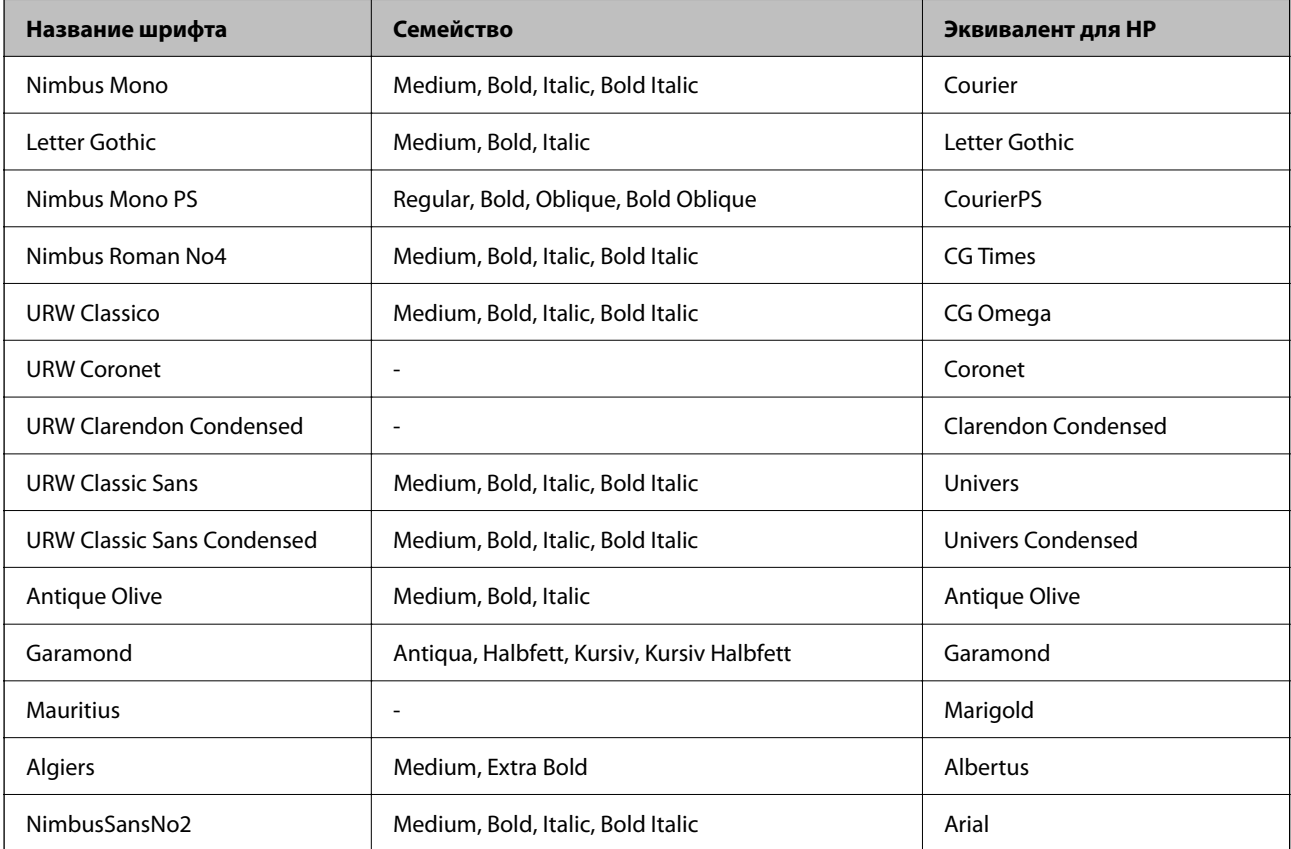
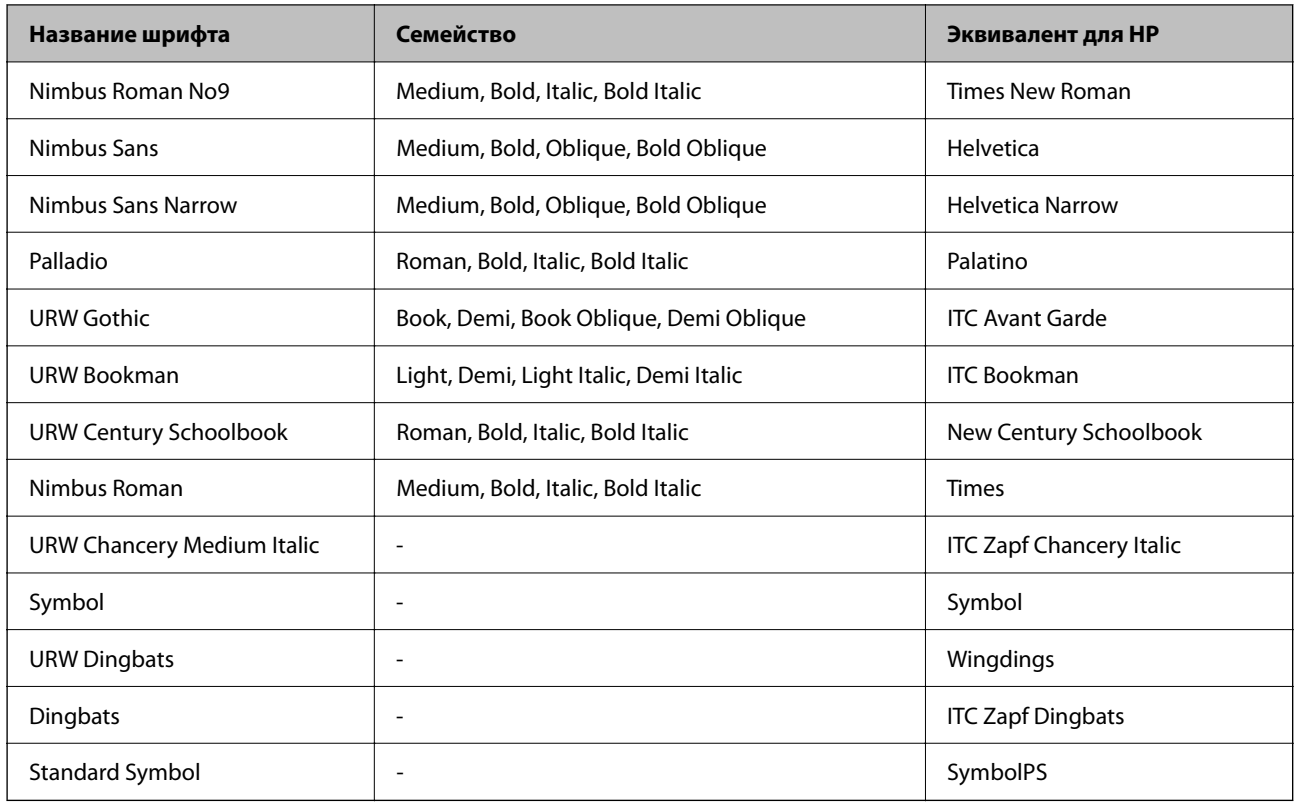

# **Доступные шрифты для PCL (URW)**

## **Масштабируемый шрифт**

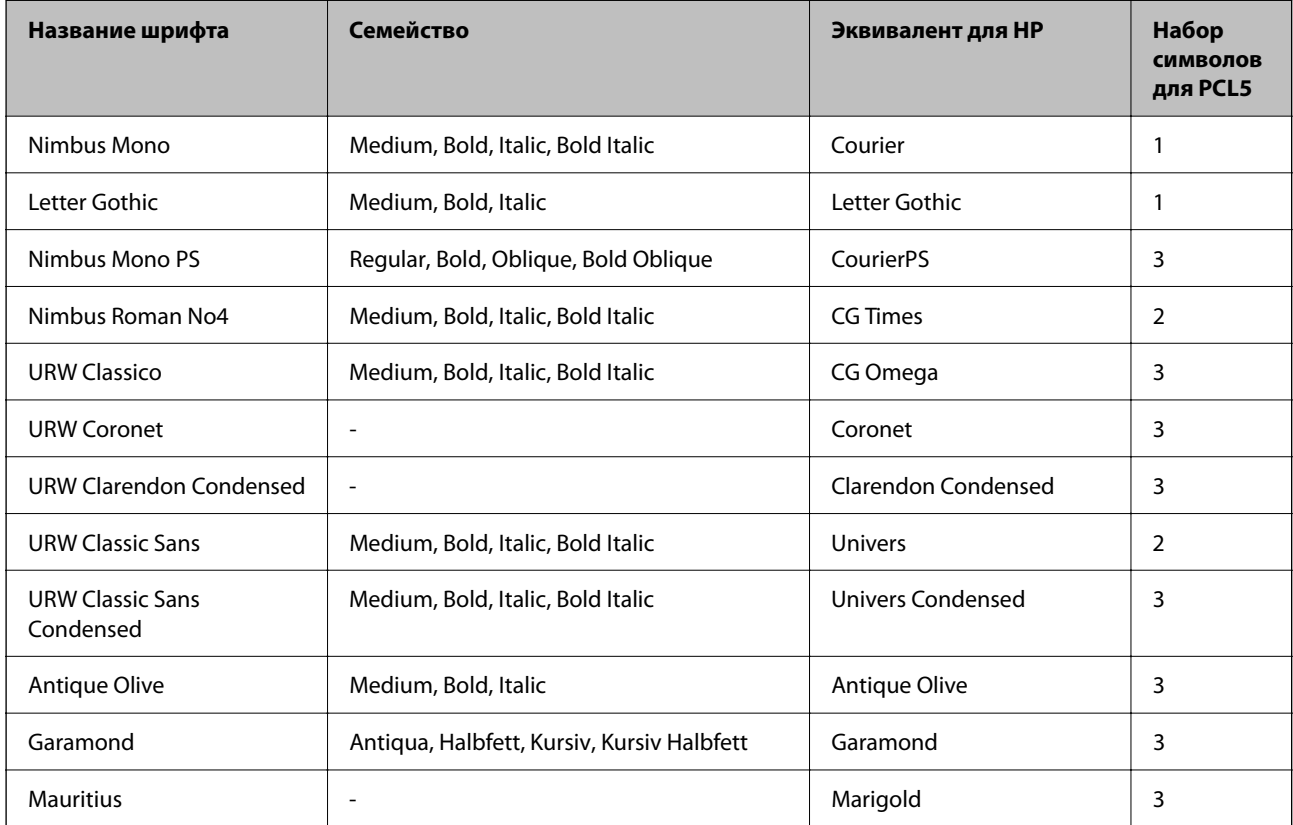

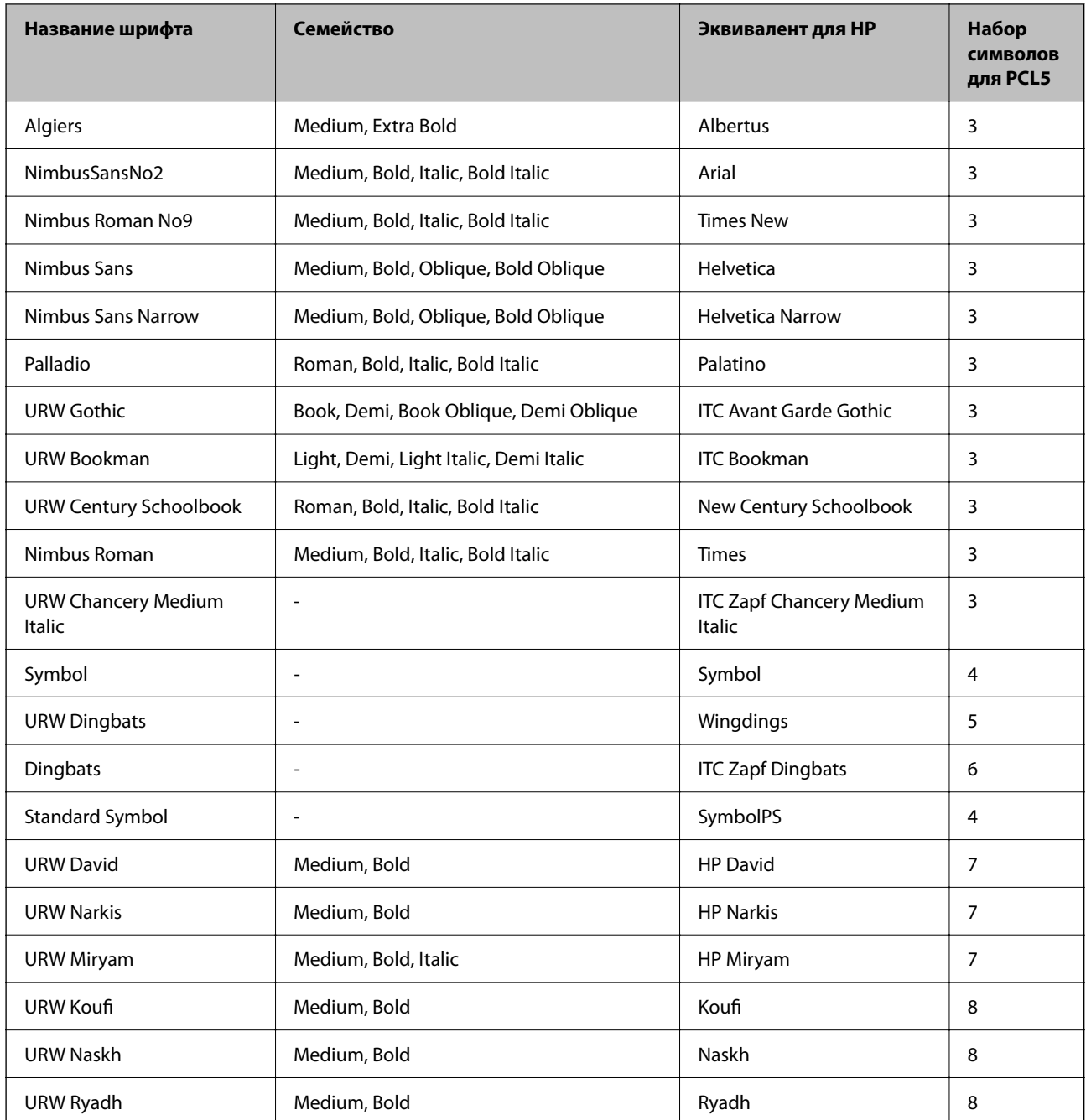

## **Растровый шрифт**

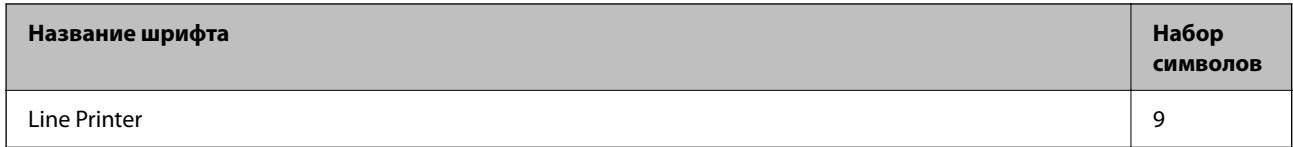

## **Растровый шрифт OCR/штрихкода (только для PCL5)**

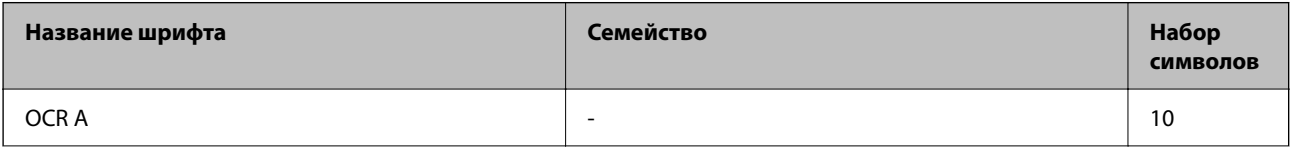

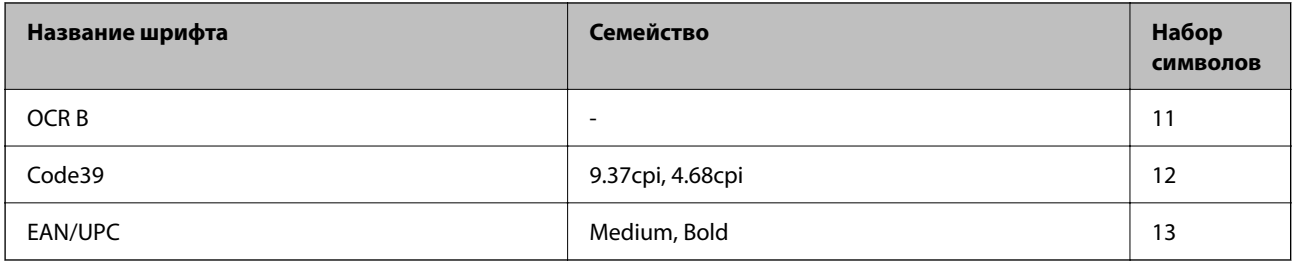

## Примечание:

В зависимости от плотности печати, а также качества и цвета бумаги шрифты OCR A, OCR B, Code39 и EAN/UPC могут быть нечитаемыми. Прежде чем распечатывать данные в больших объемах, распечатайте образец и убедитесь в том, что эти шрифты можно прочесть.

# Список наборов символов

Принтер имеет доступ к различным наборам символов. Многие из этих наборов различаются только международными символами, индивидуальными для каждого языка.

При выборе шрифта следует учитывать, какой набор символов с ним сочетается.

## Примечание:

Так как большинство программ обрабатывает шрифты и символы автоматически, вам, скорее всего, никогда не придется корректировать параметры принтера. Однако, если вы пишете собственные программы для управления принтером или используете устаревшие программы, которые не могут управлять шрифтами, сведения о наборах символов можно найти в следующих разделах.

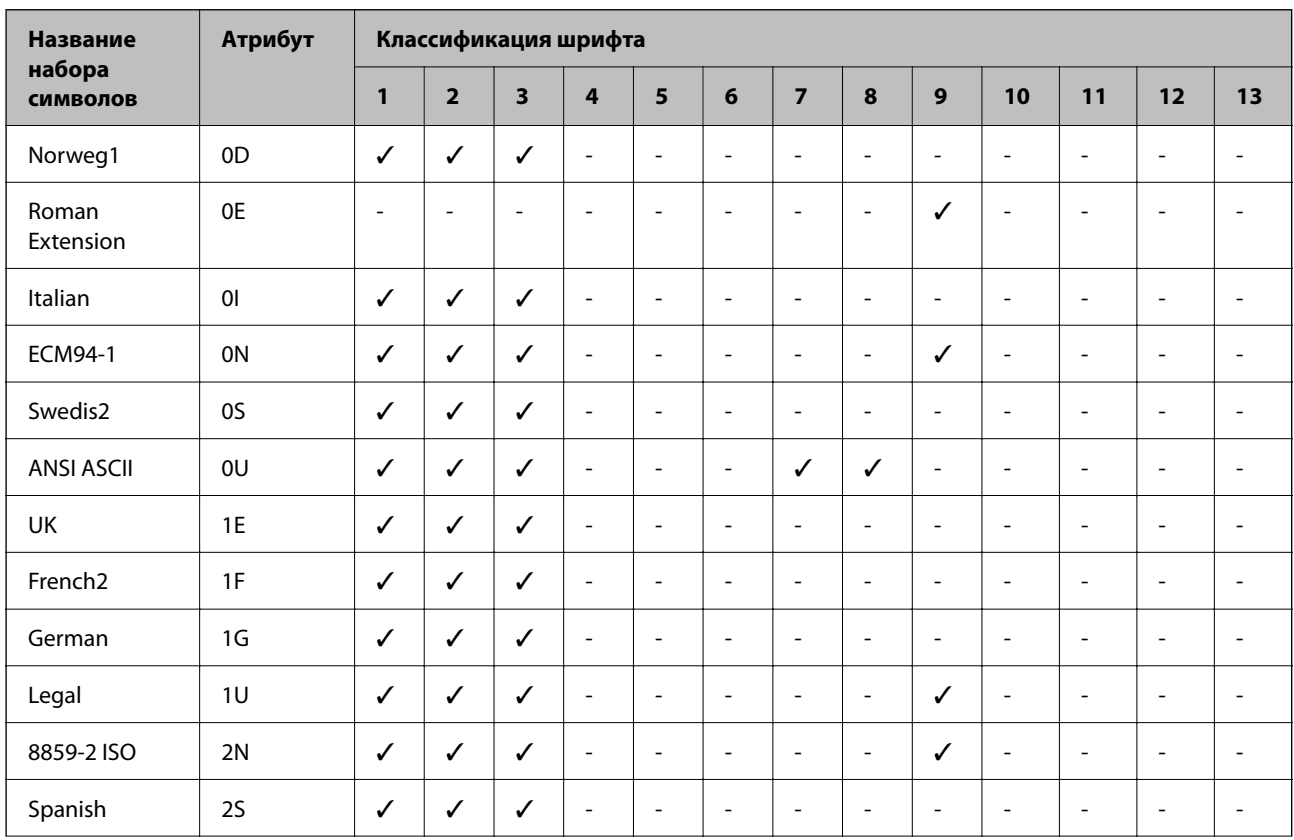

## Список наборов символов для языка PCL 5

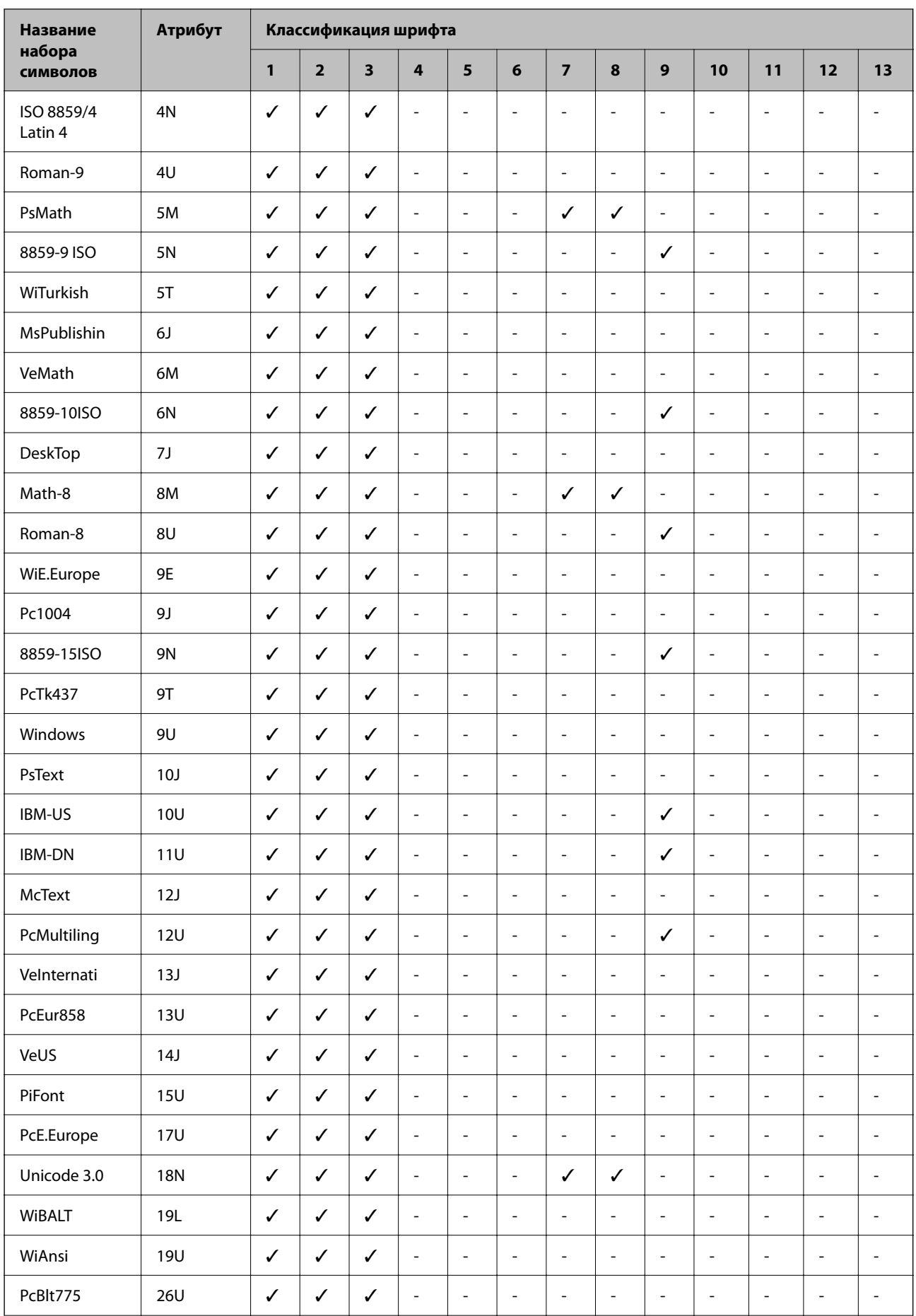

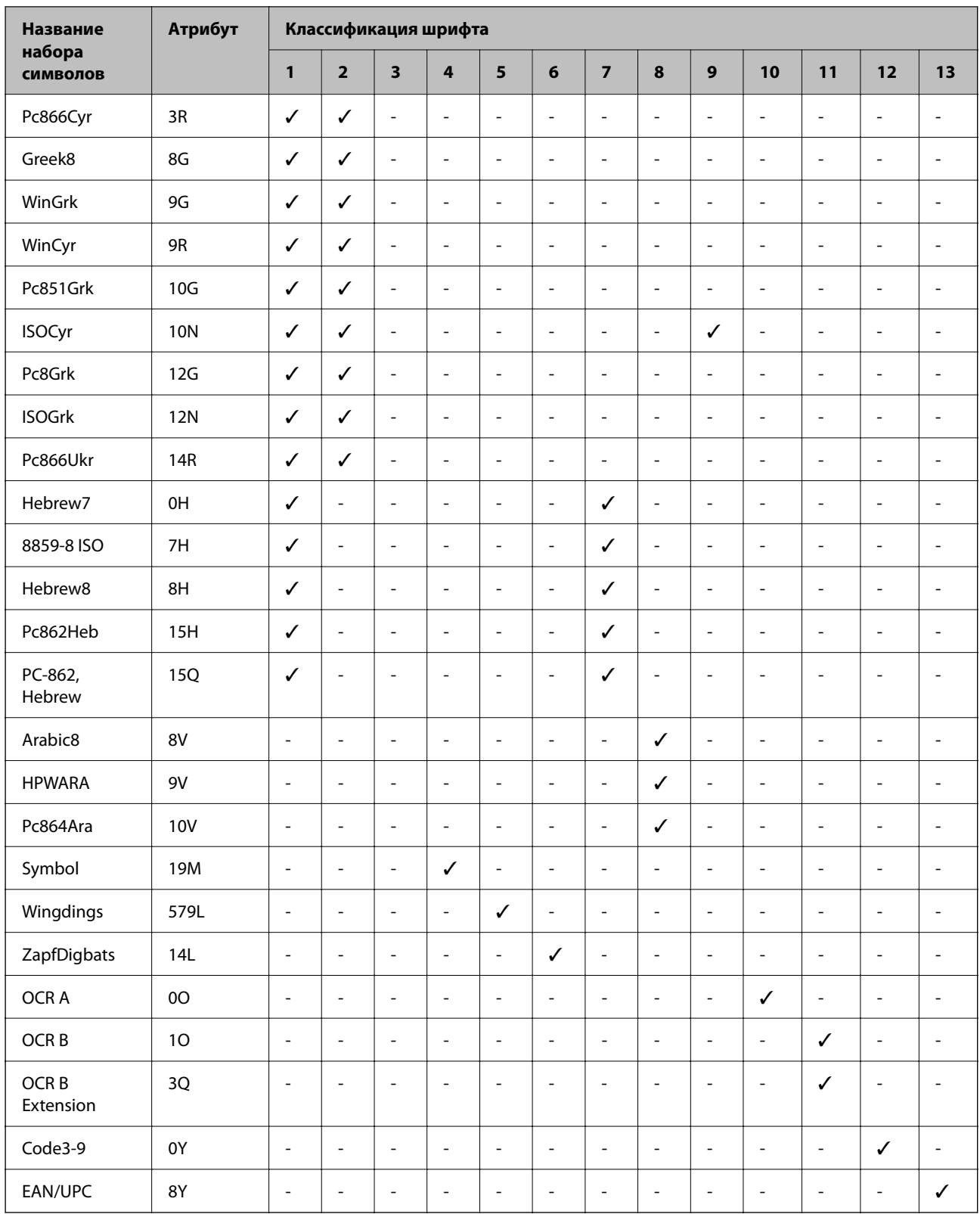

# **Нормативная информация**

## **Стандарты и аттестации**

## **Стандарты и аттестации для европейской модели**

Для европейских пользователей

Настоящим компания Seiko Epson Corporation заявляет, что указанная модель оборудования, оснащенная радиоустройством, соответствует положениям директивы ЕС 2014/53/EU. Полный текст декларации соответствия ЕС доступен на указанном веб-сайте.

http://www.epson.eu/conformity

## C756D

Для использования только на территории Ирландии, Великобритании, Австрии, Германии, Лихтенштейна, Швейцарии, Франции, Бельгии, Люксембурга, Нидерландов, Италии, Португалии, Испании, Дании, Финляндии, Норвегии, Швеции, Исландии, Хорватии, Кипра, Греции, Словении, Мальты, Болгарии, Чехии, Эстонии, Венгрии, Латвии, Литвы, Польши, Румынии и Словакии.

Компания Epson не несет ответственности за несоблюдение требований защиты в случае нерекомендованных модификаций продуктов.

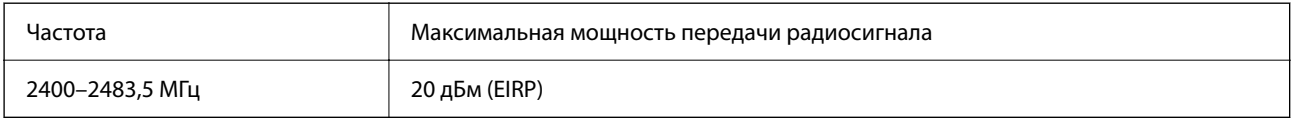

# $\epsilon$

## **Запрет на копирование**

Соблюдение следующих запретов обеспечивает ответственное и легальное использование принтера.

Предметы, запрещенные законом для копирования:

- ❏ банкноты, монеты, государственные ценные бумаги, государственные залоговые бумаги и муниципальные ценные бумаги;
- ❏ неиспользованные почтовые марки, предварительно проштампованные открытки и другие почтовые отправления с действующими почтовыми знаками;
- ❏ государственные акцизные марки и ценные бумаги в соответствии с процессуальными нормами.

Необходимо соблюдать осторожность при копировании следующих предметов:

- ❏ личные ценные бумаги (сертификаты на акции, передаваемые соло векселя, чеки и т. д.), пропуски, сертификаты на скидки и т. д.;
- ❏ паспорта, водительские удостоверения, талоны техосмотра, дорожные пропуски, продовольственные талоны, билеты и т. д.

## **Примечание:**

Копирование данных предметов может быть также запрещено законом.

Сознательное использование авторских материалов:

Нарушение легального использования принтера может произойти при неправильном копировании авторских материалов. За исключением случаев действия по совету компетентного юриста, необходимо получить разрешение на копирование таких материалов от владельца авторского права.

# **Информация для администратора**

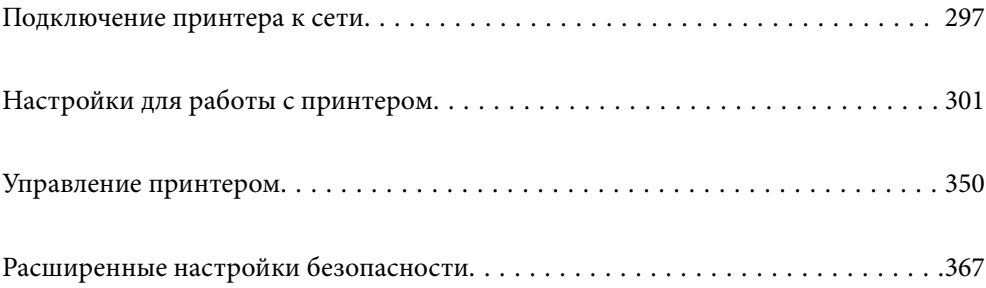

# **Подключение принтера к сети**

Подключить принтер к сети можно несколькими способами.

❏ С помощью дополнительных настроек на панели управления.

❏ С помощью установщика, доступного на веб-сайте или на диске с программным обеспечением.

В этом разделе описывается процедура подключения принтера к сети с помощью панели управления принтера.

## **Перед установкой сетевого подключения**

Перед подключением к сети проверьте метод подключения и его параметры.

## **Сбор информации о настройке подключения**

Перед подключением подготовьте необходимую информацию о параметрах сети. Предварительно узнайте следующую информацию.

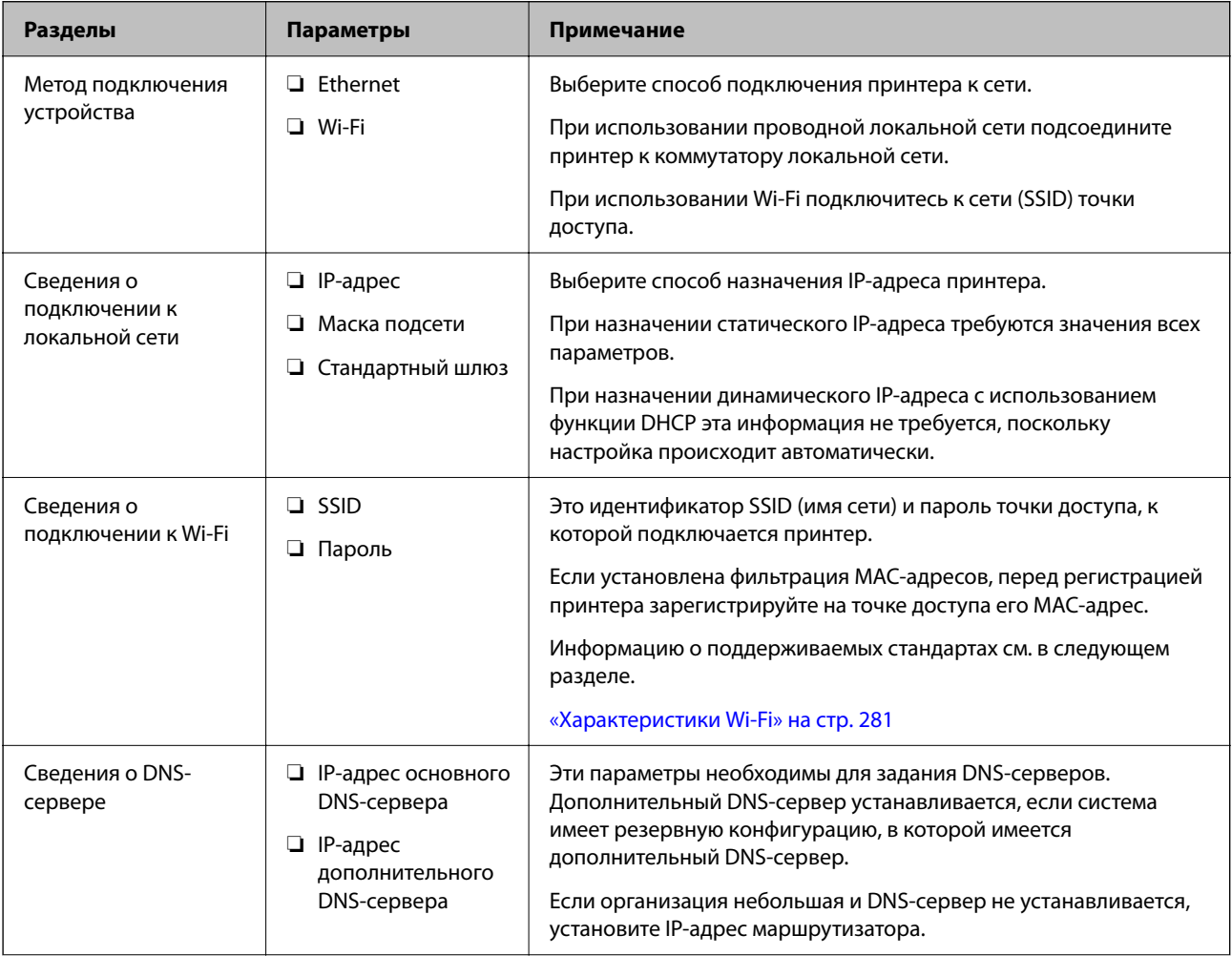

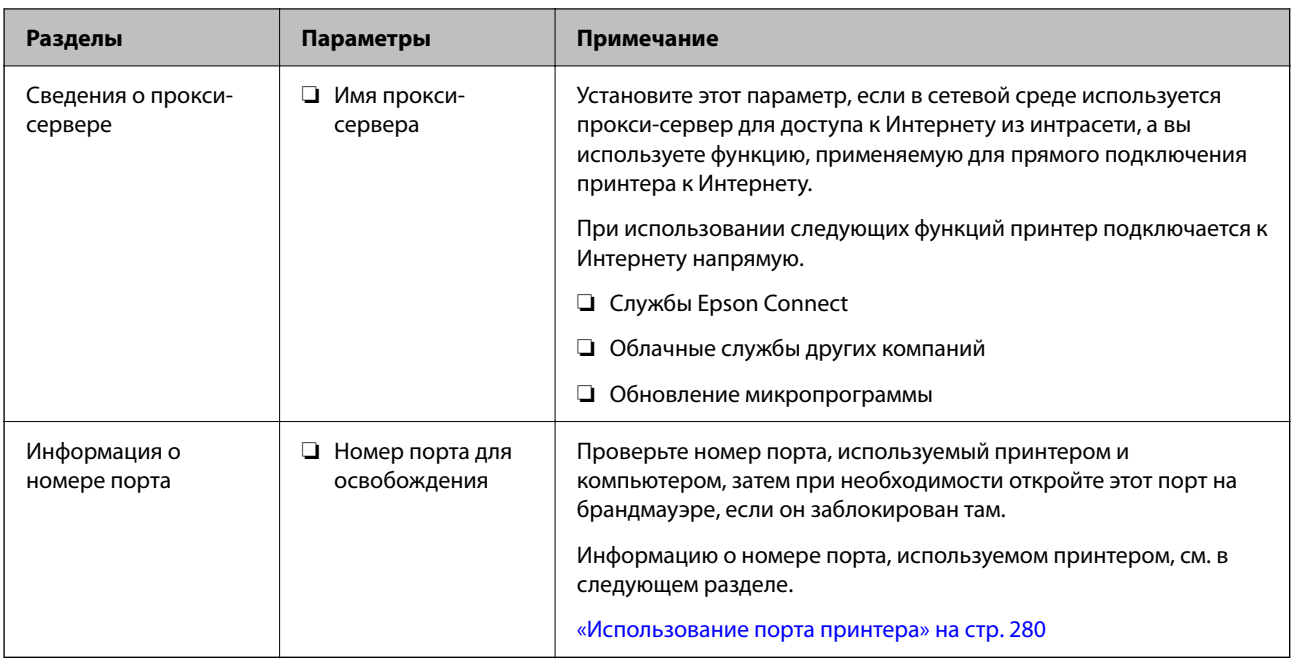

## **Назначение IP-адреса**

Существуют следующие типы назначения IP-адресов.

## Статический IP-адрес

Назначение вручную принтеру (узлу) фиксированного IP-адреса.

Данные для подключения к сети (маска подсети, шлюз по умолчанию, DNS-сервер и т. д.) должны быть заданы вручную.

Такой IP-адрес не меняется даже при выключении устройства. Это полезно при управлении устройствами в сети, в которой нельзя изменять IP-адреса, или при управлении устройствами с использованием их IPадресов. Мы рекомендуем настраивать таким образом принтеры, серверы и другие устройства, к которым подключается много компьютеров. При использовании функций безопасности, таких как IPsec/ фильтрация IP, также назначайте фиксированные IP-адреса, чтобы они не менялись.

## Автоматическое назначение с использованием функции DHCP (динамический IP-адрес):

Автоматическое назначение IP-адреса принтеру (узлу) с использованием функции DHCP соответствующего сервера или маршрутизатора.

Параметры подключения к сети (маска подсети, шлюз по умолчанию, DNS-сервер и т. д.) устанавливаются автоматически, что позволяет легко подключать устройства к сети.

При выключении устройства или маршрутизатора и в зависимости от параметров DHCP-сервера при повторном подключении IP-адреса могут изменяться.

Мы рекомендуем управлять устройствами без использования IP-адресов и использовать протоколы, разрешающие IP-адреса.

## Примечание:

.<br>При использовании функции DHCP для резервирования IP-адресов можно назначить один IP-адрес нескольким устройствам одновременно.

## **DNS-сервер и прокси-сервер**

DNS-сервер позволяет связывать имя узла, имена домена адреса электронной почты и т. д. с данными IPадреса.

Если компьютер или принтер связываются по протоколу IP с другой стороной, которая описана именем узла, именем домена и т. д., то такая связь будет невозможна.

Запрашивает эту информацию у DNS-сервера и получает IP-адрес другой стороны.Этот процесс называется разрешением имен.

Поэтому устройства, такие как компьютеры и принтеры, могут обмениваться данными, используя IPадреса.

Разрешение имен необходимо, чтобы принтер мог отправлять электронную почту и подключаться к Интернету.

При использовании этих функций необходимо настроить DNS-сервер.

При назначении принтеру IP-адреса с использованием функции DHCP соответствующего сервера или маршрутизатора этот адрес устанавливается автоматически.

Прокси-сервер размещается на шлюзе между сетью и Интернетом, а также связывается с компьютером, принтером и Интернетом (противоположный сервер) от имени каждого устройства.Противоположный сервер связывается только с прокси-сервером.Поэтому сведения о принтере, такие как IP-адрес и номер порта, не могут быть считаны, что повышает безопасность.

При подключении к сети Интернет через прокси-сервер настройте на принтере параметры этого сервера.

## **Подключение к сети с панели управления**

Подключите принтер к сети с помощью панели управления принтера.

## **Назначение IP-адреса**

Настройте базовые элементы, такие как адрес узла, Маска подсети, Шлюз по умолчанию.

В этом разделе описывается процедура настройки статического IP-адреса.

- 1. Включите принтер.
- 2. Выберите **Настр.** на главном экране панели управления принтера.
- 3. Выберите **Общие параметры** > **Настройки сети** > **Расширенные** > **TCP/IP**.
- 4. Выберите значение **Ручной** для параметра **Получить IP-адрес**.

Если IP-адрес определяется автоматически с помощью функции DHCP маршрутизатора, выберите **Авто**. В этом случае параметры **IP-адрес**, **Маска подсети** и **Шлюз по умолчанию** на шагах 5–6 также задаются автоматически, поэтому перейдите к шагу 7.

5. Введите IP-адрес.

При выборе  $\blacktriangleleft u \blacktriangleright \phi$ окус перемещается к следующему или предыдущему сегменту, отделенному точкой.

Проверьте значение, отображенное на предыдущем экране.

## 6. Задайте параметры **Маска подсети** и **Шлюз по умолчанию**.

Проверьте значение, отображенное на предыдущем экране.

#### **C Важно:**

Если сочетание IP-адрес, Маска подсети и Шлюз по умолчанию является неверным, пункт **Запуск настройки** становится неактивным и продолжить настройку будет невозможно. Убедитесь, что в записи нет ошибки.

7. Введите IP-адрес основного DNS-сервера.

Проверьте значение, отображенное на предыдущем экране.

#### **Примечание:**

Если в настройках присваивания IP-адреса устройству используется значение **Авто**, для настроек DNSсервера можно выбрать значение **Ручной** или **Авто**. Если не удается получить адрес DNS-сервера автоматически, выберите вариант **Ручной** и введите адрес DNS-сервера. Затем введите напрямую адрес дополнительного DNS-сервера. При выборе варианта **Авто** перейдите к шагу 9.

8. Введите IP-адрес дополнительного DNS-сервера.

Проверьте значение, отображенное на предыдущем экране.

9. Нажмите **Запуск настройки**.

## **Настройка прокси-сервера**

Настройте прокси-сервер, если выполняются оба следующих условия.

- ❏ Прокси-сервер предназначен для подключения к Интернету.
- ❏ При использовании функции, для которой принтер подключается к Интернету напрямую, например службы Epson Connect или облачных служб другой компании.
- 1. Выберите **Настр.** на начальном экране.

При выполнении настройки после установки IP-адреса отображается экран **Расширенные**. Перейдите к шагу 3.

- 2. Выберите **Общие параметры** > **Настройки сети** > **Расширенные**.
- 3. Выберите **Прокси-сервер**.
- 4. Выберите значение **Исп.** для параметра **Наст. прокси-сервера**.
- 5. Введите адрес прокси-сервера в формате IPv4 или формате полного доменного имени. Проверьте значение, отображенное на предыдущем экране.
- 6. Введите номер порта прокси-сервера.

Проверьте значение, отображенное на предыдущем экране.

7. Нажмите **Запуск настройки**.

## **Подключение к локальной сети**

Подключите принтер к сети Ethernet или Wi-Fi.

## **Подключение к Ethernet**

Подключите принтер к сети с помощью кабеля Ethernet и проверьте подключение.

- 1. Подключите принтер и концентратор (коммутатор локальной сети) кабелем Ethernet.
- 2. Выберите **Настр.** на начальном экране.
- 3. Выберите **Общие параметры** > **Настройки сети** > **Проверка подключения к сети**.

Отображается результат диагностики подключения. Убедитесь, что подключение установлено правильно.

4. Для завершения нажмите **OK**.

Нажав **Печать отчета о проверке**, можно напечатать результаты диагностики. Для печати следуйте инструкциям на экране.

#### **Соответствующая информация**

 $\blacktriangleright$  «Изменение способа подключения к сети — с Wi-Fi на Ethernet» на стр. 223

## **Подключение к беспроводной локальной сети (Wi-Fi)**

Подключить принтер к беспроводной локальной сети (Wi-Fi) можно несколькими способами. Выберите метод подключения, который соответствует среде и условиям использования.

Если у вас есть информация для доступа к беспроводному маршрутизатору (SSID и пароль), настройки можно задать вручную.

Если беспроводной маршрутизатор поддерживает WPS, задать настройки можно нажатием соответствующей кнопки.

После подключения принтера к сети подключите принтер к устройству, которое необходимо использовать (компьютеру, смартфону или планшету и т. д.)

## **Соответствующая информация**

- & «Настройка сети Wi-Fi посредством ввода идентификатора SSID (имени сети) и пароля» на стр. 225
- & «Настройка Wi-Fi с помощью кнопки (WPS)» на стр. 226
- & «Настройка Wi-Fi с помощью настройки PIN-кода (WPS)» на стр. 226

# **Настройки для работы с принтером**

## **Использование функций принтера**

Разрешает использование функции печати по сети.

Для использования принтера в сети необходимо настроить на компьютере порт для сетевого подключения, а также сетевое подключение на принтере.

## **Типы подключений к принтеру**

Существуют следующие два метода подключения принтера к сети.

- ❏ Одноранговое подключение (прямая печать)
- ❏ Подключение сервер-клиент (общий доступ к принтеру через сервер Windows)

## **Настройки одноранговых подключений**

Это подключение используется для подключения принтера к компьютеру напрямую по сети. Подключить можно только модель, поддерживающую работу по сети.

## **Способ подключения:**

Подключите принтер к сети непосредственно через концентратор или точку доступа.

## **Драйвер принтера:**

Установите драйвер принтера на каждом клиентском компьютере.

При использовании EpsonNet SetupManager можно предоставить пакет драйвера, в который входят параметры принтера.

## **Функции:**

- ❏ Задание печати начинается незамедлительно, так как задание печати передается непосредственно на принтер.
- ❏ Можно выполнять печать, пока работает принтер.

## **Настройки подключения сервера/клиента**

Это подключение, предоставляемое принтеру компьютером-сервером. Для запрета подключения без использования компьютера-сервера можно повысить уровень безопасности.

При использовании USB к принтеру без функции сети также может быть предоставлен общий доступ.

## **Способ подключения:**

Подключите принтер к сети через коммутатор локальной сети или точку доступа.

Можно также подключить принтер к серверу напрямую через кабель USB.

## **Драйвер принтера:**

Установите драйвер принтера на сервере Windows в соответствии с операционной системой клиентских компьютеров.

После получения доступа к серверу Windows и привязки принтера драйвер принтера устанавливается на клиентском компьютере и готов к использованию.

## **Функции:**

- ❏ Доступно управление принтером и драйвером принтера в пакетном режиме.
- ❏ В зависимости от технических характеристик сервера печати для запуска задания на печать может понадобиться некоторое время, так как все задания проходят через сервер.
- ❏ Печать при отключенном сервере Windows невозможна.

## **Параметры печати для однорангового подключения**

При одноранговом подключении (прямая печать) принтер и клиент устанавливают связь «один к одному». На всех клиентских компьютерах должен быть установлен драйвер принтера.

## **Параметры печати для подключения сервера/клиента**

Установите для печати на принтере, подключенном как сервер/клиент.

Для подключения сервера/клиента сначала установите сервер печати, затем предоставьте общий доступ к принтеру по сети.

При использовании кабеля USB для подключения сервера также сначала установите сервер печати, а затем предоставьте общий доступ к принтеру по сети.

## **Настройка сетевых портов**

На сервере печати создайте очередь печати для сетевой печати с использованием стандартного протокола TCP/IP, затем задайте сетевой порт.

Данный пример относится к Windows 2012 R2.

1. Откройте окно «Устройства и принтеры».

**Компьютер** > **Свойства** > **Панель управления** > **Оборудование и звук** или **Оборудование** > **Устройства и принтеры**.

2. Добавление принтера.

Щелкните **Добавить принтер** и выберите **Принтер отсутствует в списке**.

3. Добавление локального принтера.

Выберите **Добавить локальный принтер или сетевой принтер с параметрами, заданными вручную**, затем щелкните **Далее**.

 $4.$ Выберите Создать новый порт, в качестве типа порта выберите Стандартный порт ТСР/IР и нажмите Далее.

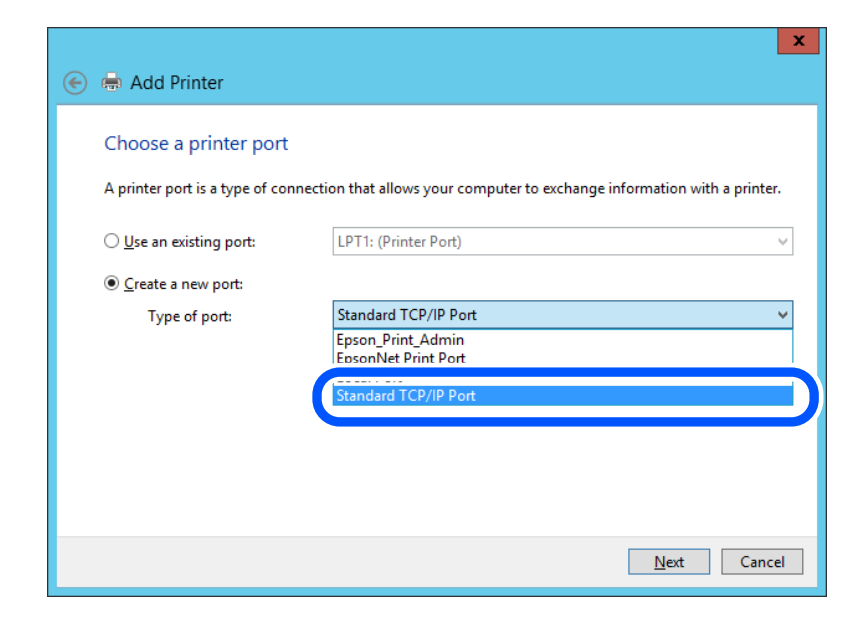

5. Введите IP-адрес или имя принтера в поле Имя хоста или IP-адрес или Имя принтера или IP-адрес, щелкните Далее.

Пример:

П Имя принтера: EPSONA1A2B3C

□ IP-адрес: 192.0.2.111

Не изменяйте Имя порта.

Щелкните Продолжить на экране Управление учетными записями пользователей.

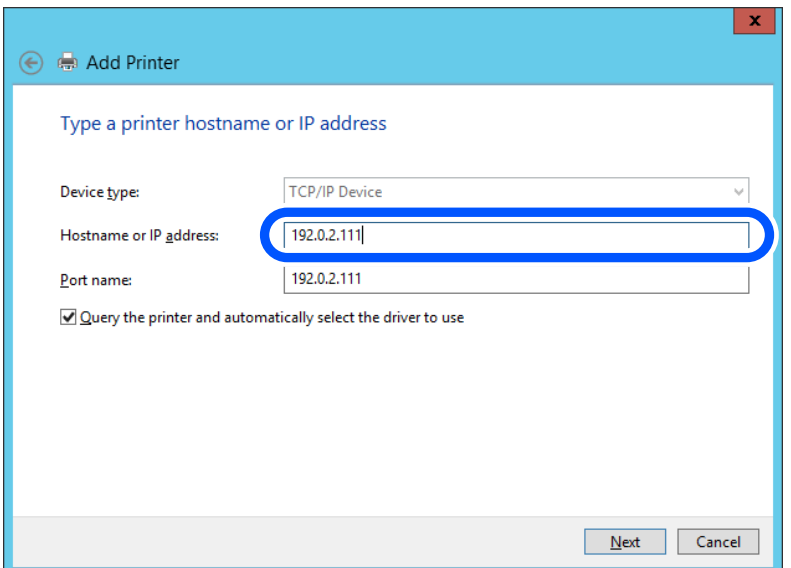

#### Примечание:

Если указать имя принтера в сети, где используется разрешение имен, IP-адрес принтера будет определен, даже если он был изменен DHCP. Вы можете проверить имя принтера на экране состояния сети на панели управления принтера или на листе состояния принтера.

- 6. Настройте драйвер принтера.
	- ❏ Если драйвер принтера уже установлен:
		- Выберите **Производитель** и **Принтеры**. Щелкните **Далее**.
- 7. Следуйте инструкциям на экране.

При использовании принтера в рамках подключения сервера и клиента (общий доступ к принтеру с использованием сервера Windows) настройте следующие параметры общего доступа.

## **Проверка конфигурации порта — Windows**

Убедитесь, что для очереди печати выбран правильный порт.

1. Откройте экран «Устройства и принтеры».

**Компьютер** > **Свойства** > **Панель управления** > **Оборудование и звук** или **Оборудование** > **Устройства и принтеры**.

2. Откройте экран свойств принтера.

Дважды щелкните по значку принтера и щелкните **Свойства принтера**.

- 3. Щелкните вкладку **Порты**, выберите **Стандартный порт TCP/IP**, щелкните **Настроить порт**.
- 4. Проверка конфигурации порта.
	- ❏ Для RAW

Убедитесь, что в поле **Протокол** выбрано **Raw**, и нажмите **OK**.

❏ Для LPR

Убедитесь, что в поле **Протокол** выбрано **LPR**.Введите PASSTHRU в поле **Название очереди** в **Настройках LPR**.Выберите **Разрешен подсчет байтов в LPR** и нажмите **OK**.

## **Общий доступ к принтеру (только для Windows)**

При использовании принтера в рамках подключения сервера и клиента (общий доступ к принтеру с использованием сервера Windows) определите общий доступ к принтеру на сервере печати.

- 1. Выберите **Панель управления** > **Просмотр устройств и принтеров** на сервере печати.
- 2. Щелкните правой кнопкой мыши значок принтера (очередь печати), к которому требуется предоставить общий доступ, а затем перейдите на вкладку **Свойства принтера** > **Общий доступ**.
- 3. Выберите **Общий доступ принтера**, а затем введите **Общее имя**.

Для ОС Windows Server 2012 нажмите **Изменить параметры общего доступа** и затем настройте параметры.

## **Установка дополнительных драйверов (только для Windows)**

Если версии Windows для сервера и клиентов различаются, рекомендуется установить дополнительные драйверы на сервер печати.

- 1. Выберите Панель управления > Просмотр устройств и принтеров на сервере печати.
- 2. Щелкните правой кнопкой мыши значок принтера, к которому требуется предоставить общий доступ, а затем перейдите на вкладку Свойства принтера > Общий доступ.
- 3. Нажмите Дополнительные драйверы.

Для Windows Server 2012 щелкните Change Sharing Options, затем настройте параметры.

- 4. Выберите версии ОС Windows для клиентов и затем нажмите ОК.
- 5. Выберите информационный файл для драйвера печати (\*.inf), затем установите драйвер.

## Использование общего принтера - Windows

Алминистратор должен сообщить пользователям клиентских компьютеров имя компьютера, используемого как сервер печати, и объяснить порядок его добавления на клиентские компьютеры. Если дополнительные драйверы еще не настроены, объясните пользователям клиентских компьютеров порядок добавления общего принтера в меню Устройства и принтеры.

Если на сервере печати уже установлены необходимые дополнительные драйверы, выполните следующие действия:

- 1. Выберите имя, присвоенное серверу печати в Проводнике Windows.
- 2. Дважды щелкните принтер, который нужно использовать.

## Основные параметры печати

Установка таких параметров печати, как формат бумаги или действия при ошибке печати.

## Настройка источника бумаги

Выберите размер и тип бумаги, загружаемой в каждый источник бумаги.

- <sup>1.</sup> Войдите в Web Config и выберите вкладку Печать > Настр. источн. бумаги.
- 2. Настройте каждый параметр.

Отображаемые элементы могут различаться в зависимости от конкретной ситуации.

• Название источника бумаги

Отображение названия целевого источника бумаги, например лоток пля бумаги, Кассета 1.

□ Размер бумаги

Выберите нужный формат бумаги в раскрывающемся меню.

• Елиницы

Выберите единицу длины пользовательского размера. Эту функцию можно выбрать, если для параметра Размер бумаги установлено значение Пользовательское.

## ❏ **Ширина**

Установите горизонтальную длину пользовательского размера.

Допустимый диапазон значений зависит от источника бумаги, который указан рядом с пунктом **Ширина**.

При выборе значения **мм** для параметра **Единицы** можно ввести число, содержащее не более одного знака после запятой.

При выборе значения **дюйм** для параметра **Единицы** можно ввести число, содержащее не более двух знаков после запятой.

#### ❏ **Высота**

Установите вертикальную длину пользовательского размера.

Допустимый диапазон значений зависит от источника бумаги, который указан рядом с пунктом **Высота**.

При выборе значения **мм** для параметра **Единицы** можно ввести число, содержащее не более одного знака после запятой.

При выборе значения **дюйм** для параметра **Единицы** можно ввести число, содержащее не более двух знаков после запятой.

#### ❏ **Тип бумаги**

Выберите нужный тип бумаги в раскрывающемся меню.

3. Проверьте настройки и нажмите **ОК**.

#### **Настройка отображения ошибок**

Установите отображение ошибки для устройства.

- 1. Войдите в Web Config и выберите вкладку **Печать** > **Параметры ошибок**.
- 2. Настройте каждый параметр.
	- ❏ Уведом. о разм. бум.

Укажите, следует ли отображать на панели управления ошибку, если размер бумаги в указанном источнике бумаги не совпадает с размером бумаги, установленным для данных печати.

❏ Уведомл. о типе бум.

Укажите, следует ли отображать на панели управления ошибку, если тип бумаги в указанном источнике бумаги не совпадает с типом бумаги, установленным для данных печати.

❏ Автоустр. ош.

Укажите, следует ли автоматически сбрасывать ошибку, если после отображения ошибки с панелью управления в течение 5 секунд не производится никаких действий.

3. Проверьте настройки и нажмите **ОК**.

#### **Настройка функции универсальной печати**

Настройте эту функцию для печати с внешних устройств без использования драйвера принтера.

Некоторые элементы могут не отображаться в зависимости от языка печати принтера.

1. Войдите в Web Config и выберите вкладку **Печать** > **Ун. настр. печати**.

- 2. Настройте каждый параметр.
- 3. Проверьте настройки и нажмите **ОК**.

## **Основные**

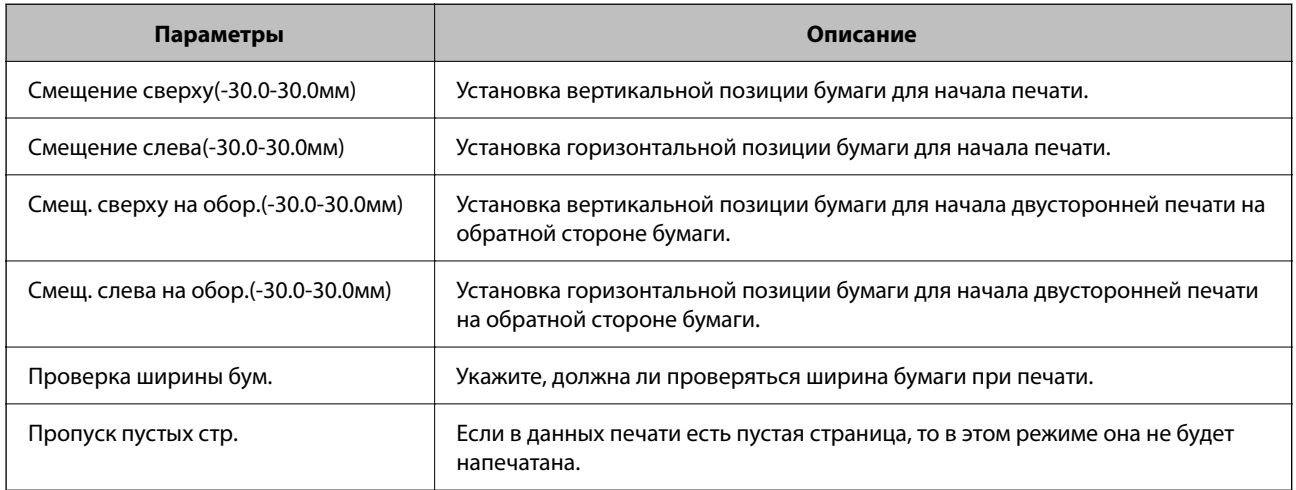

## **Конфиг. печати PDL**

Можно задать параметры для печати PCL или PostScript.

Этот пункт отображается на принтере, поддерживающем PCL или PostScript.

## **Общие настройки**

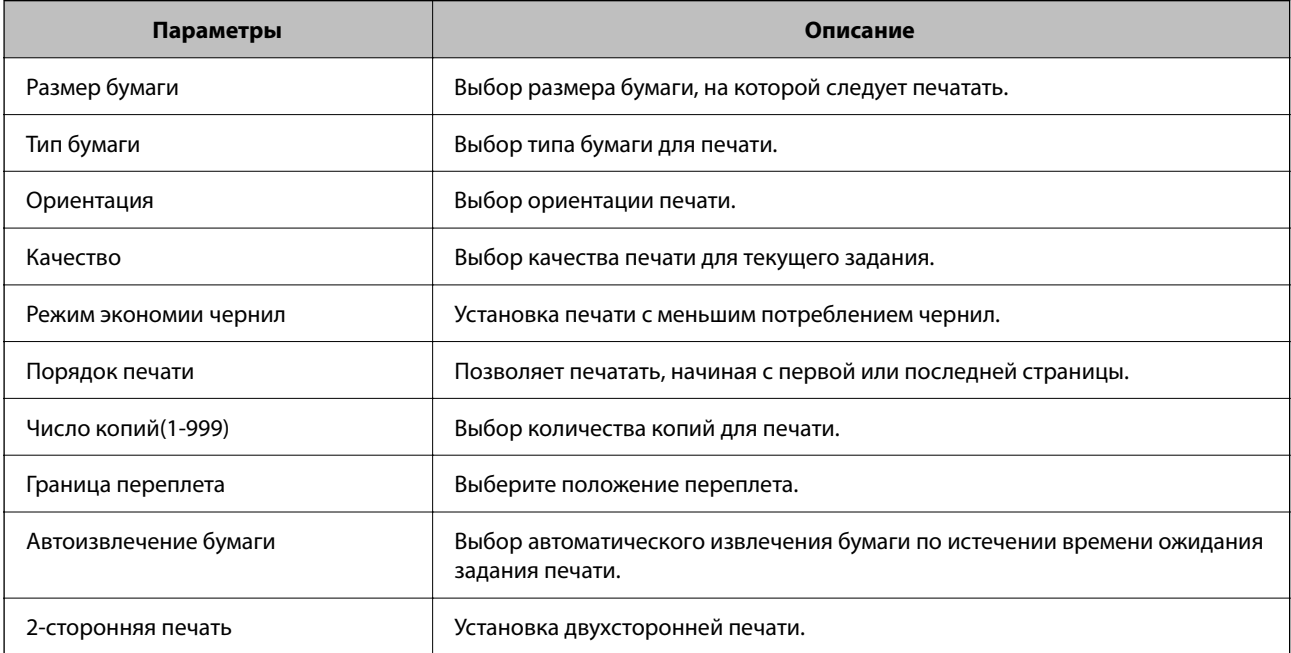

## **Меню PCL**

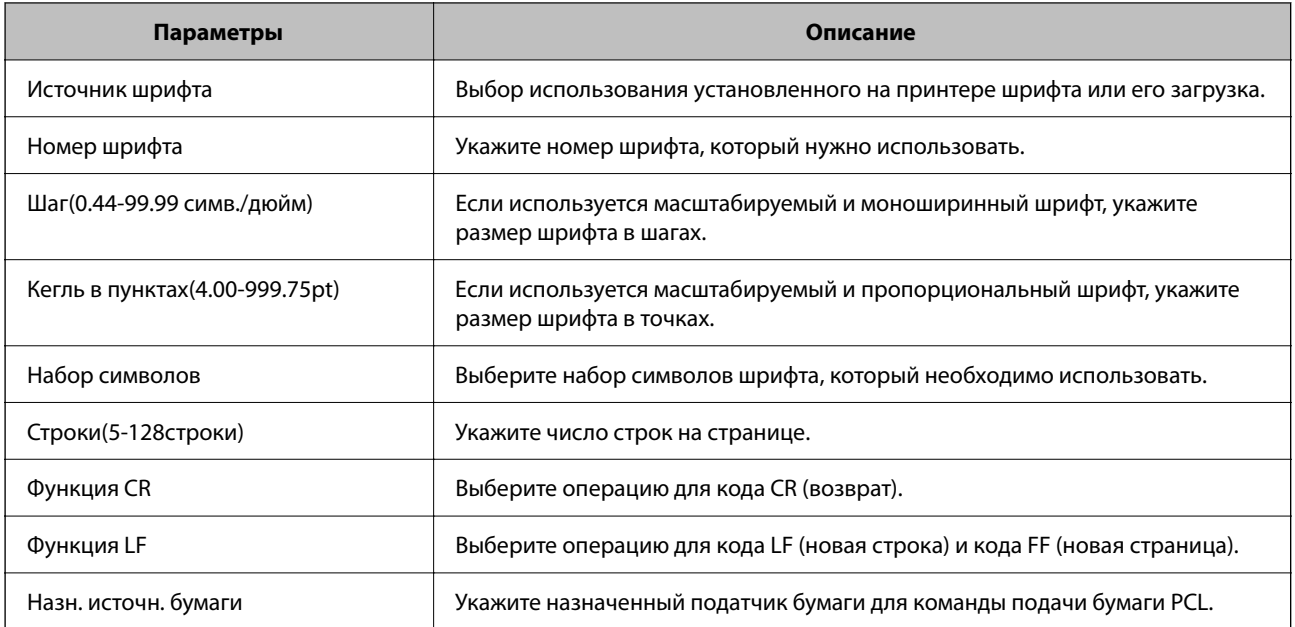

## **Меню PS**

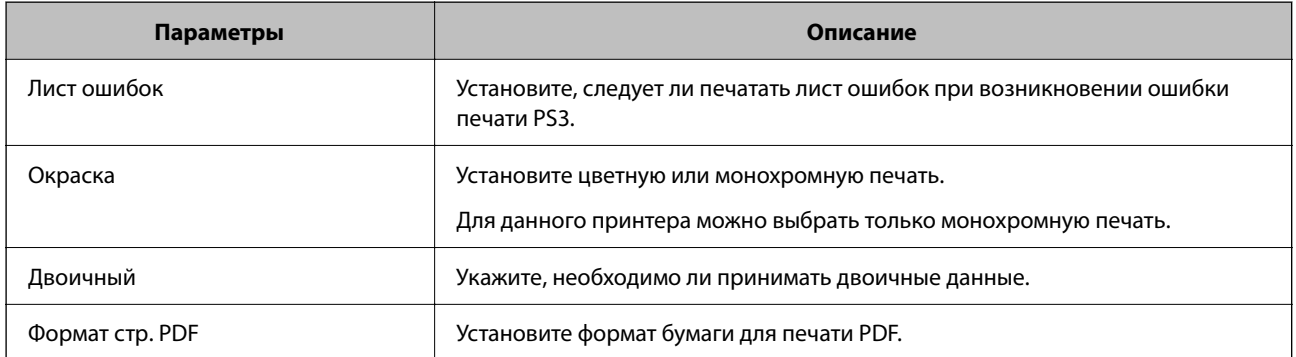

# **Настройка AirPrint**

Настройте эту функцию, если используется технология AirPrint для печати и сканирования.

Войдите в Web Config и выберите вкладку **Сеть** > **Настройка AirPrint**.

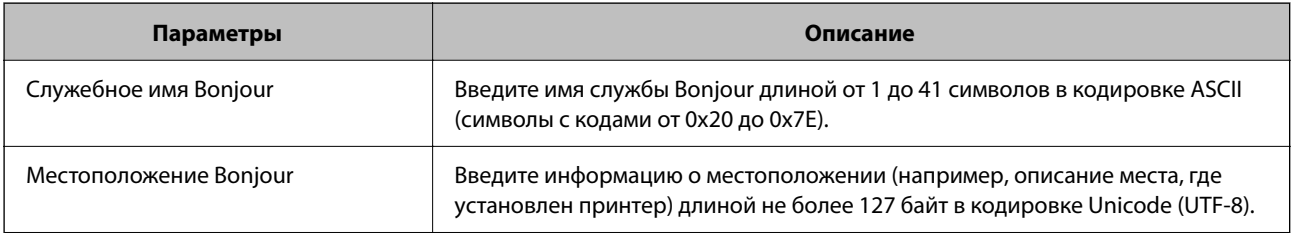

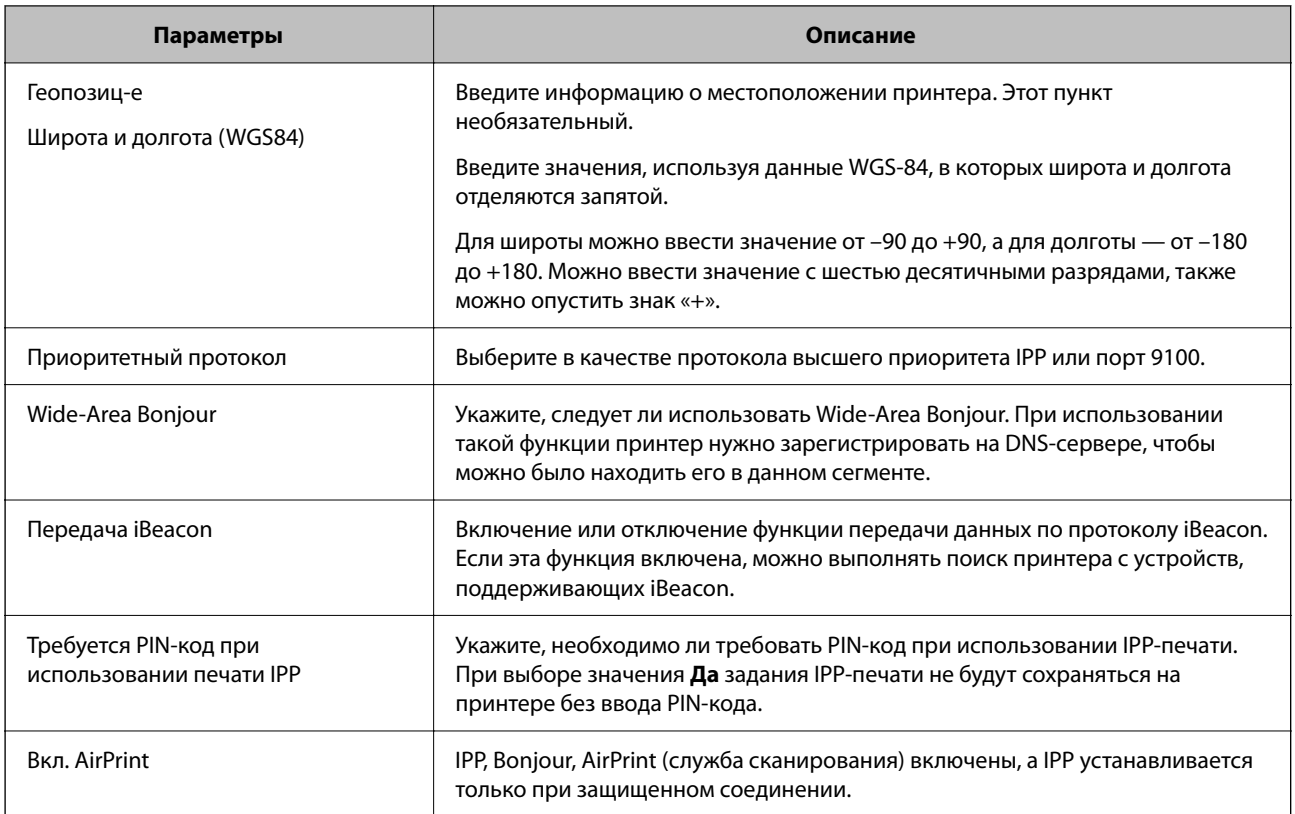

# Настройка почтового сервера

Настройте почтовый сервер в Web Config.

Перед настройкой проверьте следующее.

- Принтер подключен к сети с доступом к почтовому серверу.
- П Информация о настройке электронной почты на компьютере, использующем тот же почтовый сервер, что и принтер.

## Примечание:

- □ При использовании почтового сервера в Интернете уточните информацию о настройке у поставщика услуг или на веб-сайте.
- $\Box$  Также можно настроить почтовый сервер на панели управления сканера. Выполните указанные ниже действия.

Настр. > Общие параметры > Настройки сети > Расширенные > Сервер эл. почты > Настройки сервера

- 1. Войдите в меню Web Config и выберите вкладку Сеть > Сервер эл. почты > Основные.
- 2. Введите значение для каждого элемента.
- 3. Выберите ОК.

Отображаются выбранные параметры.

По завершении настройки выполните проверку подключения.

## **Соответствующая информация**

 $\blacktriangleright$  «Запуск Web Config в браузере» на стр. 259

# **Параметры настройки почтового сервера**

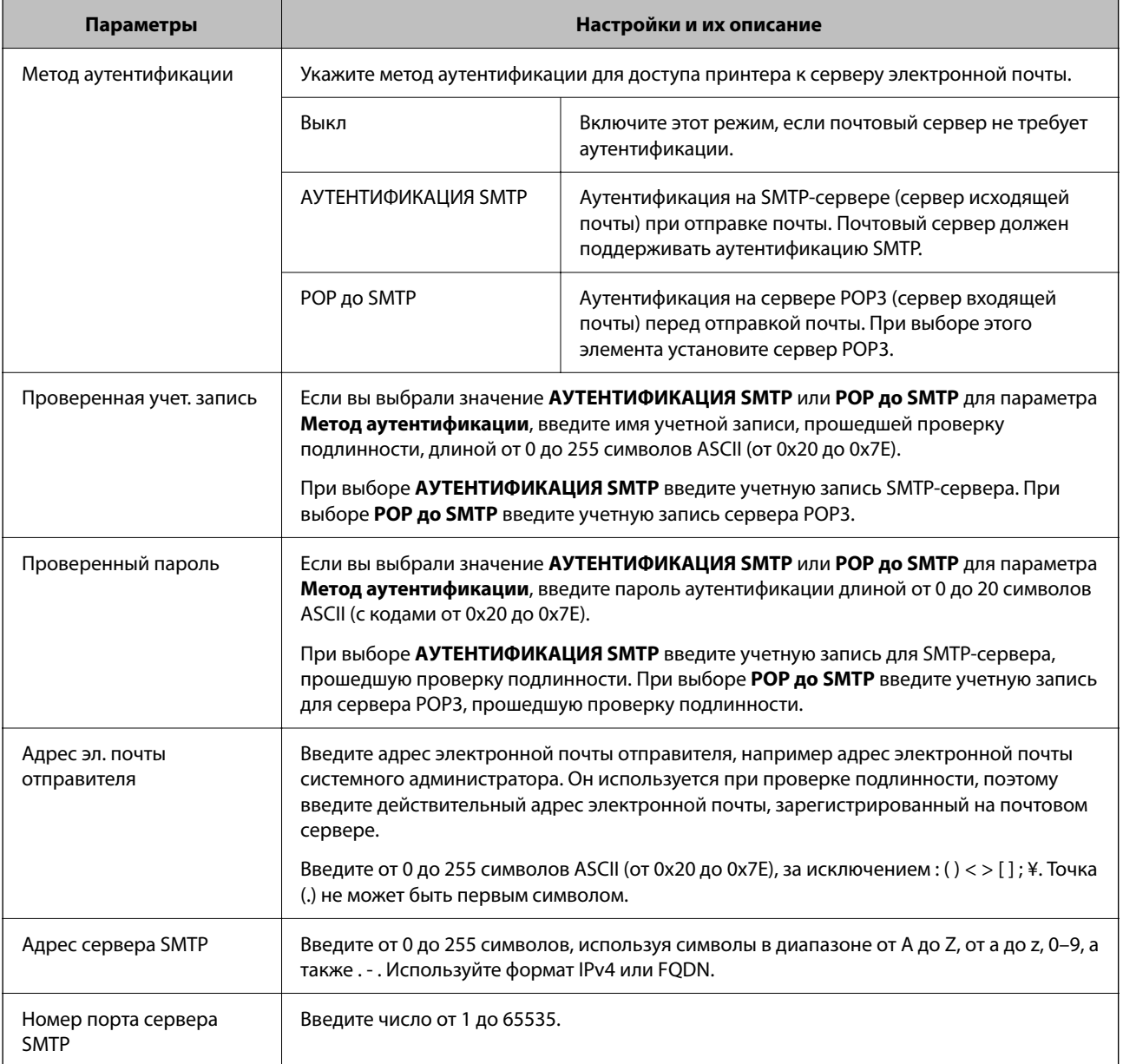

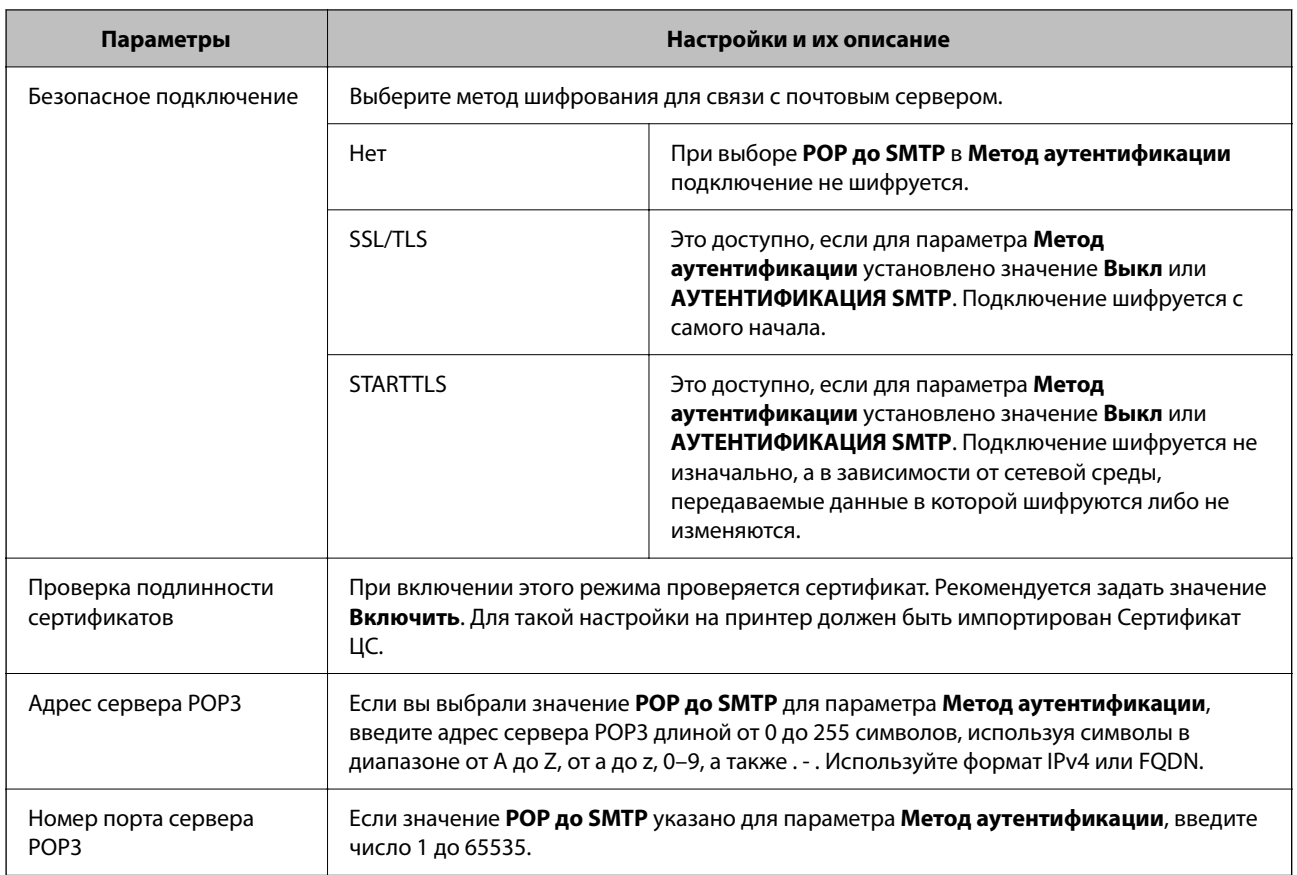

## Проверка соединения почтового сервера

Можно проверить соединение с почтовым сервером, запустив соответствующую процедуру.

- <sup>1.</sup> Войдите в Web Config и выберите вкладку Сеть > Сервер эл. почты > Проверка подключения.
- 2. Выберите Пуск.

Начнется проверка подключения к почтовому серверу. После завершения проверки отобразится отчет о проверке.

#### Примечание:

Соединение с почтовым сервером также можно проверить на панели управления принтера.Выполните указанные ниже действия.

Настр. > Общие параметры > Настройки сети > Расширенные > Сервер эл. почты > Проверка подключения

#### Пояснения к сообщениям, отображаемым при проверке соединения с почтовым сервером

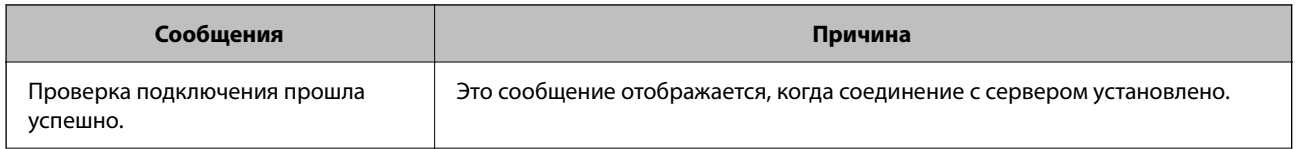

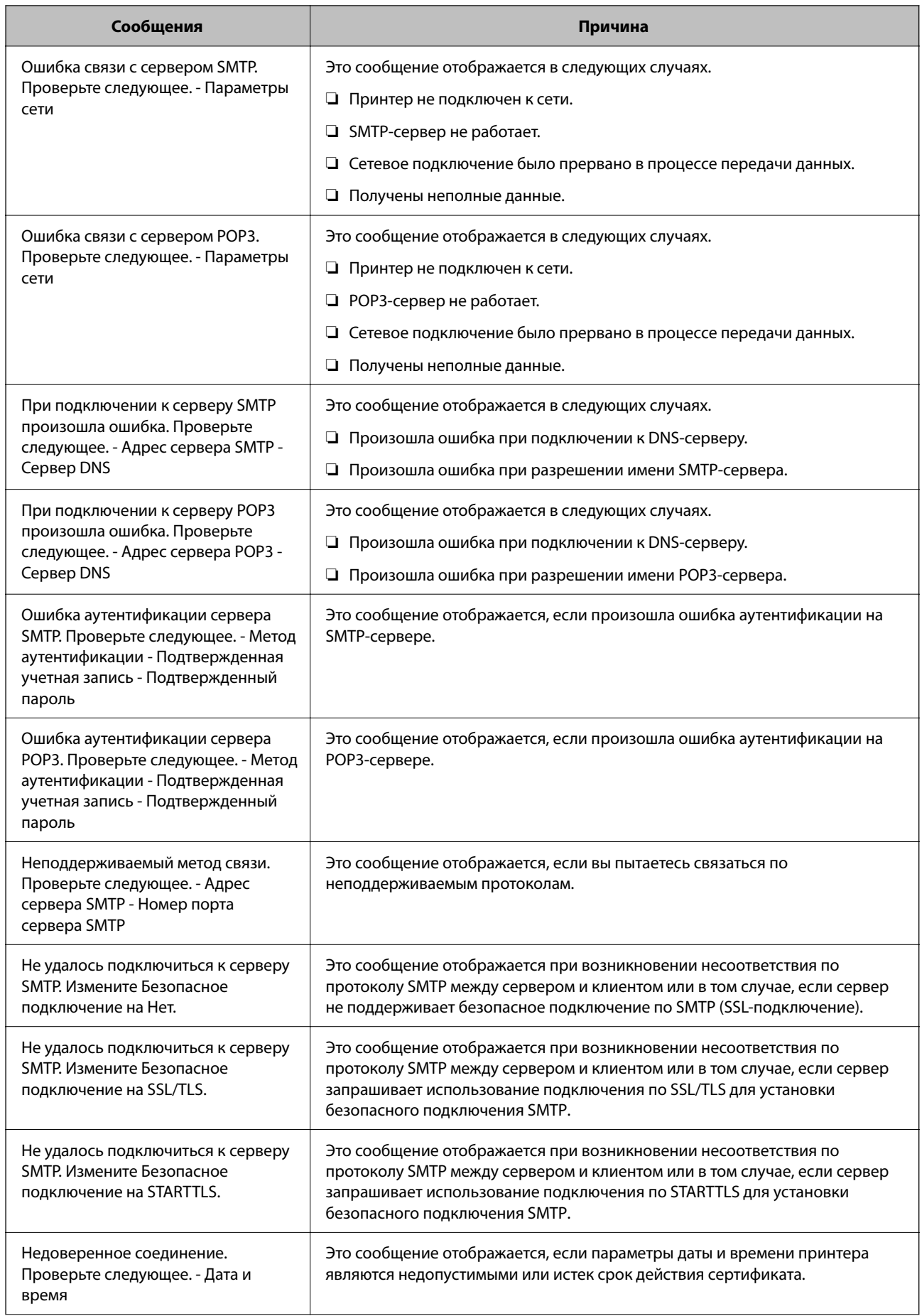

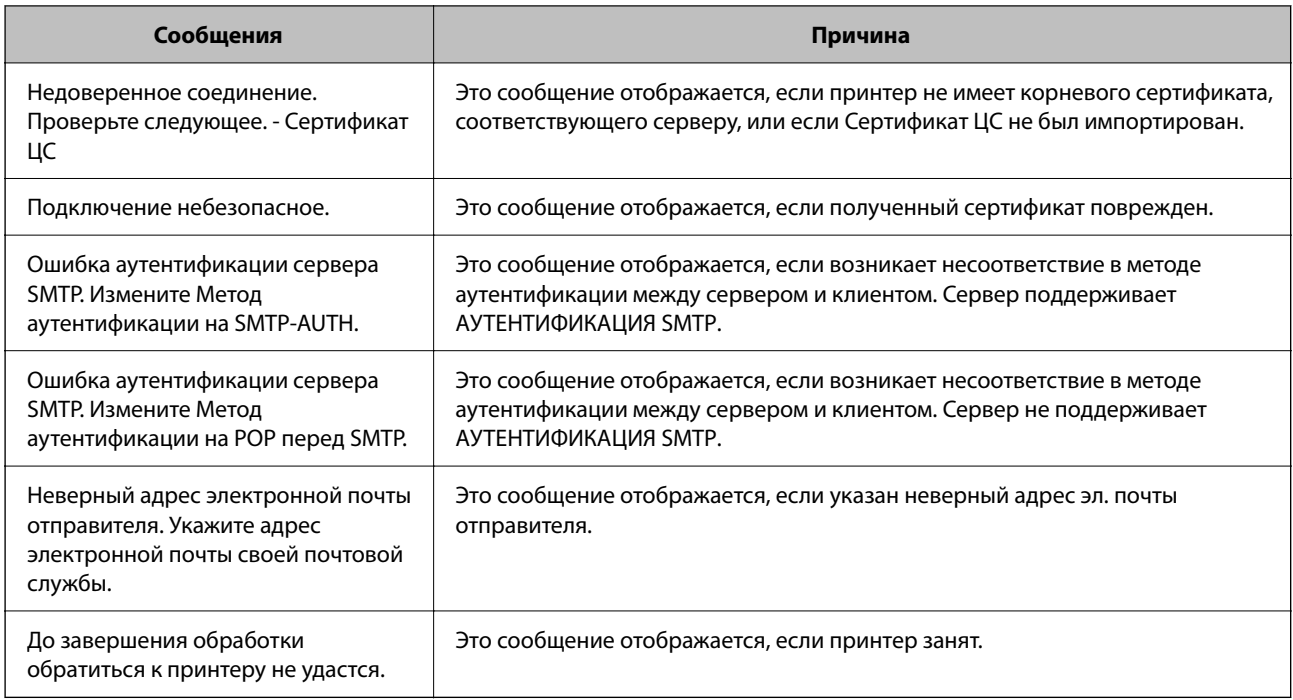

# **Настройка общей сетевой папки**

Укажите общую сетевую папку для сохранения файлов с принтера.

При сохранении файла в папку принтер выполняет вход от имени пользователя компьютера, на котором была создана эта папка.

При создании общей сетевой папки также необходимо, чтобы была настроена сеть MS.

## **Создание общей папки**

## **Перед созданием общей папки**

Перед созданием общей папки проверьте следующее.

- ❏ Принтер подключен к сети, и у него есть доступ к компьютеру, на котором будет создана эта общая папка.
- ❏ В имени компьютера, на котором будет создана общая папка, не используются многобайтовые символы.

#### **p Важно:**

Если в имя компьютера входит многобайтовый символ, то при сохранении файла в эту общую папку может произойти ошибка.

В этом случае выберите компьютер, в имени которого нет многобайтовых символов, или измените имя компьютера.

Изменение имени компьютера необходимо заранее согласовать с администратором, поскольку это может повлиять на некоторые параметры, такие как управление компьютером, доступ к ресурсам и т. д.

## Проверка сетевого профиля

На компьютере, на котором будет создана общая папка, проверьте возможность общего доступа к папкам.

- 1. Войдите на компьютер, на котором будет создана общая папка, используя учетную запись администратора.
- 2. Выберите Панель управления > Сеть и Интернет > Центр управления сетями и общим доступом.
- 3. Щелкните Изменить дополнительные параметры общего доступа, затем щелкните и для профиля, для которого в текущих сетевых профилях указано (текущий профиль).
- 4. Проверьте установку параметра Включить общий доступ к файлам и принтерам в разделе Общий доступ к файлам и принтерам.

Если этот параметр уже выбран, щелкните Отмена и закройте окно.

При изменении параметра щелкните Сохранить изменения и закройте окно.

#### Соответствующая информация

• «Место создания общей папки и пример организации безопасности» на стр. 315

## Место создания общей папки и пример организации безопасности

В зависимости от места создания общей папки баланс защиты и удобства может меняться.

Для использования общей папки с принтеров или других компьютеров требуется настроить для нее следующие разрешения на чтение и изменение.

• Вкладка Общий доступ > Дополнительный общий доступ > Разрешения

Это управление разрешениями на сетевой доступ к этой общей папке.

П Разрешение доступа на вкладке Безопасность

Это управление разрешениями на сетевой и локальный доступ к этой общей папке.

При выборе варианта Все для общей папки, созданной для примера на рабочем столе, доступ будет предоставлен всем пользователям, которым доступен этот компьютер.

Однако пользователям без доступа папка будет недоступна, поскольку рабочий стол (папка) принадлежит папке пользователя и наследует параметры безопасности этой папки. Пользователь, которому предоставлен доступ на вкладке Безопасность (в данном случае это пользователь, вошедший с правами администратора), может работать с этой папкой.

Правильное местоположение указано ниже.

Это пример создания папки scan\_folder.

#### Соответствующая информация

- «Пример конфигурации файловых серверов» на стр. 315
- «Пример конфигурации персонального компьютера» на стр. 322

#### Пример конфигурации файловых серверов

Ниже описан пример создания общей папки в корне диска на общем компьютере, например на файловом сервере, при следующих условиях.

Пользователи, доступ которых контролируется, например пользователи этого же домена компьютера, на котором создается общая папка, должны получать доступ к ней.

Установите эту конфигурацию, чтобы разрешить всем пользователям выполнять чтение и запись в общую папку на компьютере, таком как файловый сервер и общий компьютер.

- □ Место создания общей папки: корень диска
- $\Box$  Путь к папке: C:\scan folder
- □ Разрешение на доступ по сети (разрешения для общего ресурса): все

□ Разрешение на доступ к файловой системе (безопасность): прошедшие проверку

- $1.$ Войдите на компьютер, на котором будет создана общая папка, используя учетную запись администратора.
- 2. Откройте проводник.
- 3. Создайте папку в корне диска и присвойте ей имя scan\_folder.

Для имени папки введите от 1 до 12 буквенно-цифровых символов. При превышении ограничения символов для имени папки она будет недоступна.

4. Щелкните папку правой кнопкой мыши и выберите Свойства.

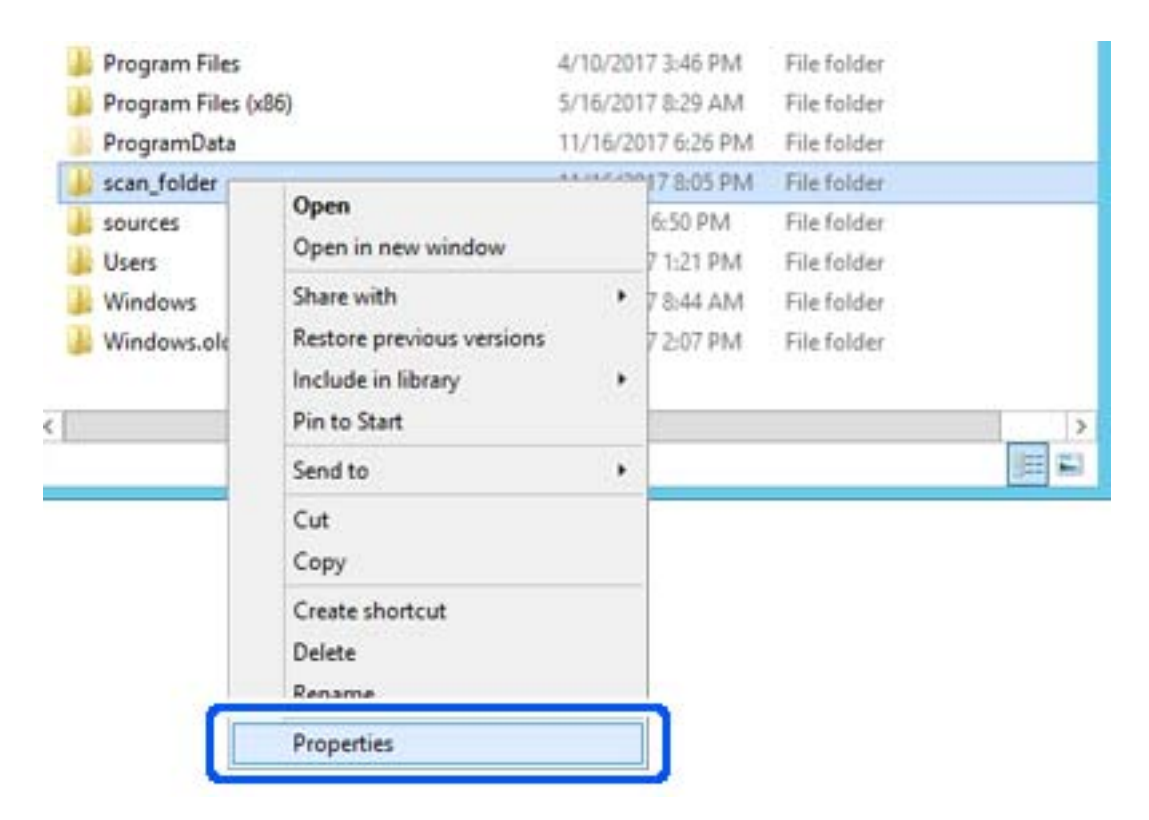

5. Щелкните Дополнительный общий доступ на вкладке Общий доступ.

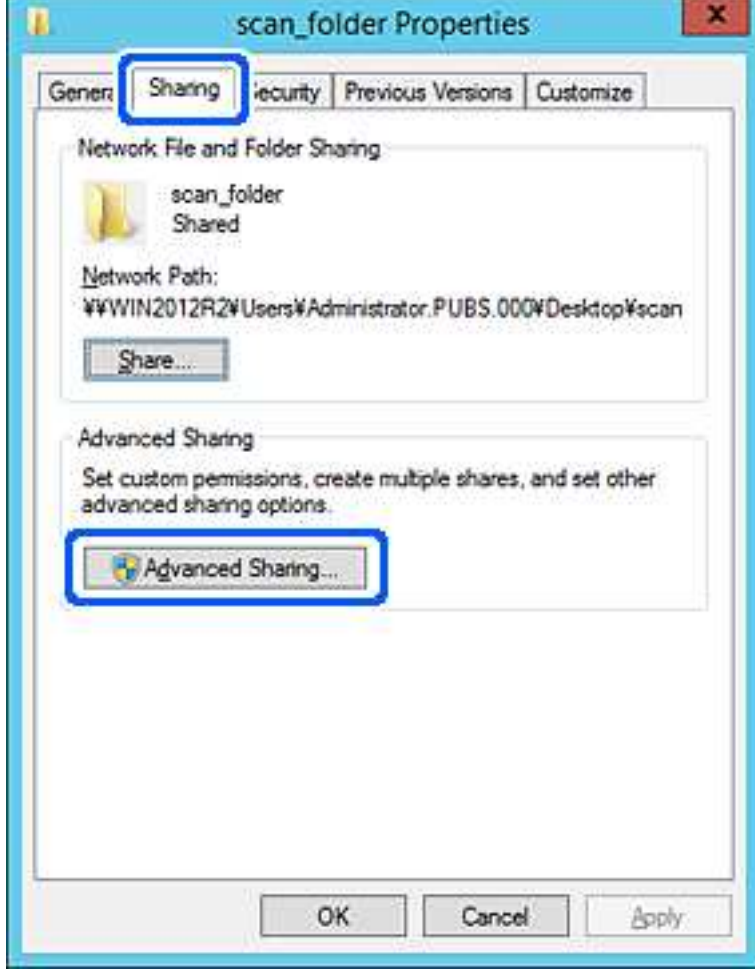

6. Выберите Общий доступ к папке, затем щелкните Разрешения.

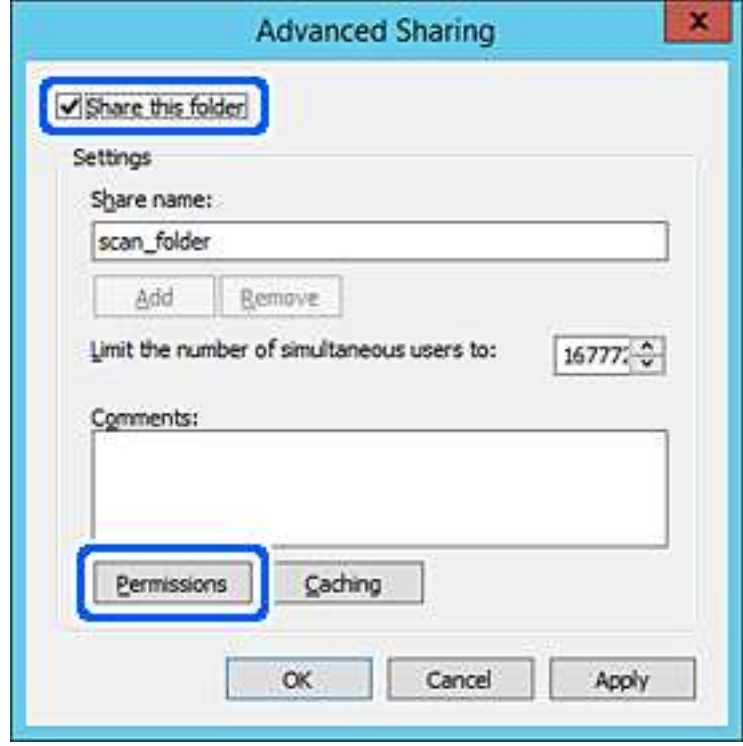

7. Выберите группу **Все** в разделе **Группы или пользователи**, выберите **Разрешить** в разделе **Изменить** и нажмите кнопку **OK**.

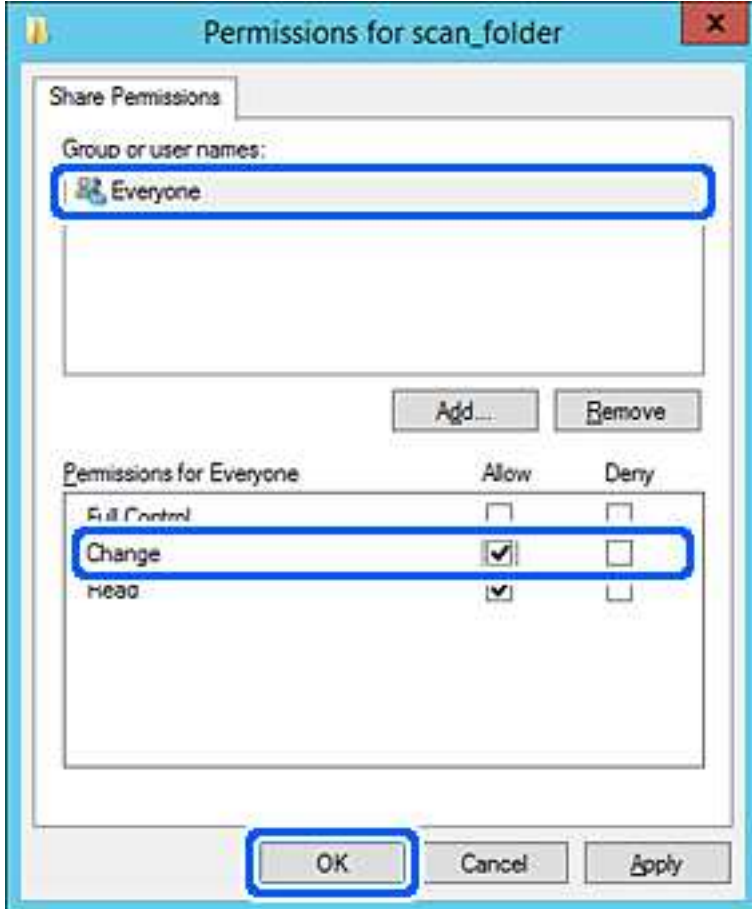

8. Нажмите **OK**.

9. Перейдите на вкладку **Безопасность** и выберите **Прошедшие проверку** в разделе **Группа или пользователи**.

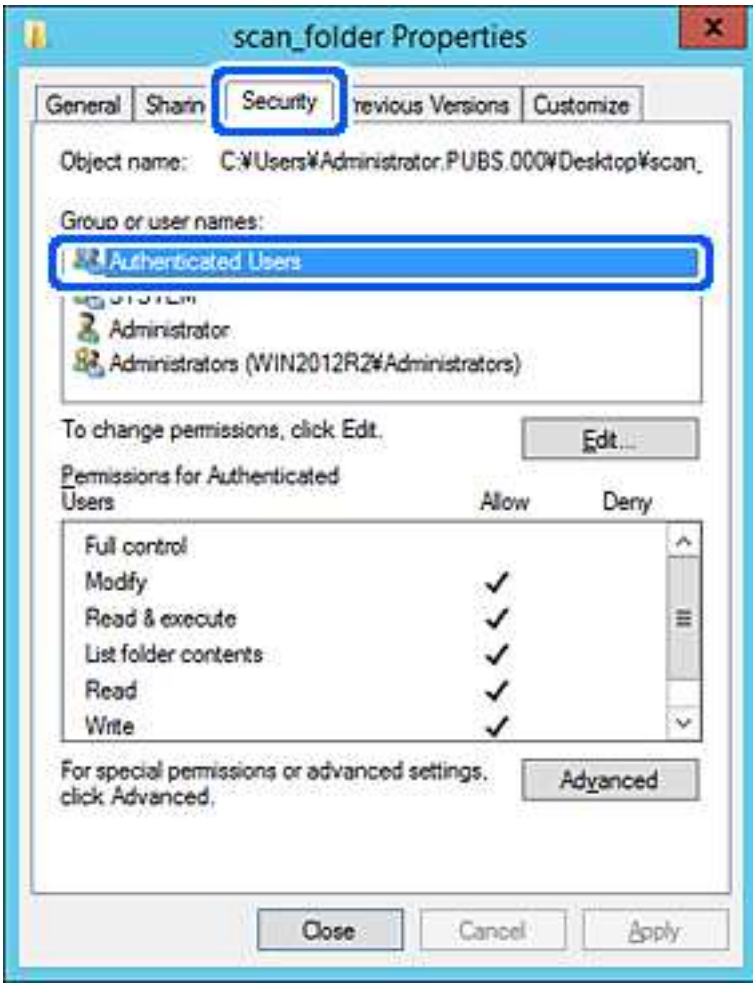

«Прошедшие проверку» — это специальная группа, в которую входят все пользователи, которые могут войти в домен или на компьютер. Эта группа отображается только в том случае, если папка создана непосредственно в корневой папке.

Если она не отображается, ее можно добавить, щелкнув **Изменить**. Дополнительные сведения см. в разделе «Подробная информация».

10. Убедитесь, что для параметра **Изменение** выбрано **Разрешить** в разделе **Разрешения для проверенных пользователей**.

Если этот параметр не выбран, выберите **Проверенные пользователи**, щелкните **Изменить**, выберите **Разрешить** для **Изменить** в разделе **Разрешения для проверенных пользователей** и нажмите кнопку **OK**.

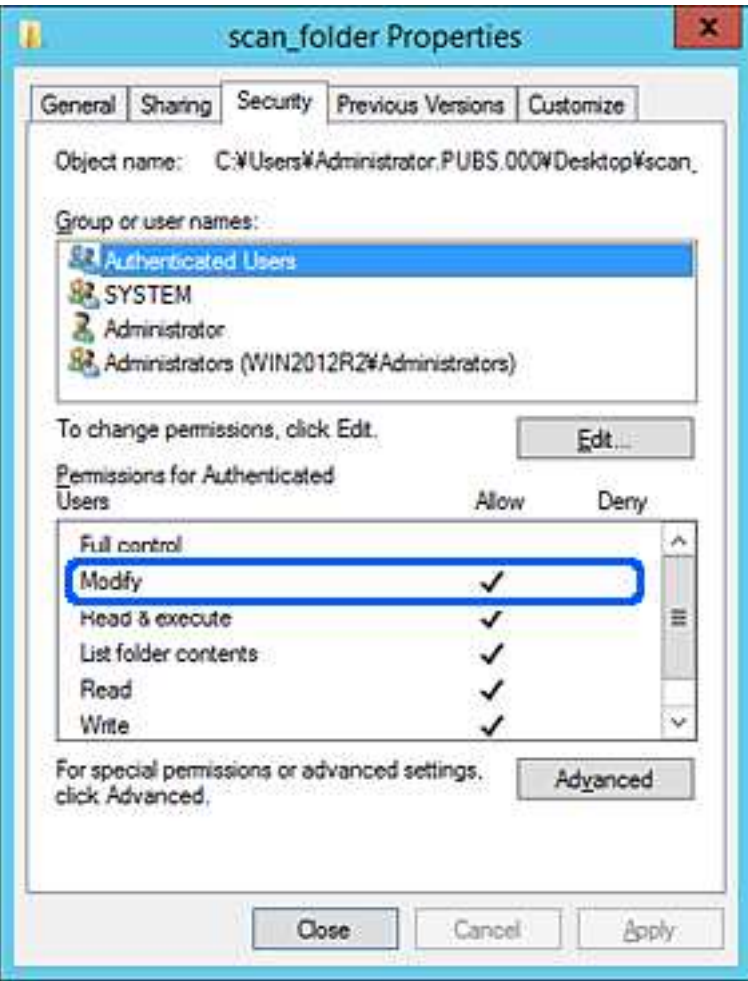

11. Перейдите на вкладку Общий доступ.

Отобразится сетевой путь к данной общей папке. Он используется при регистрации в списке контактов принтера. Запишите его.

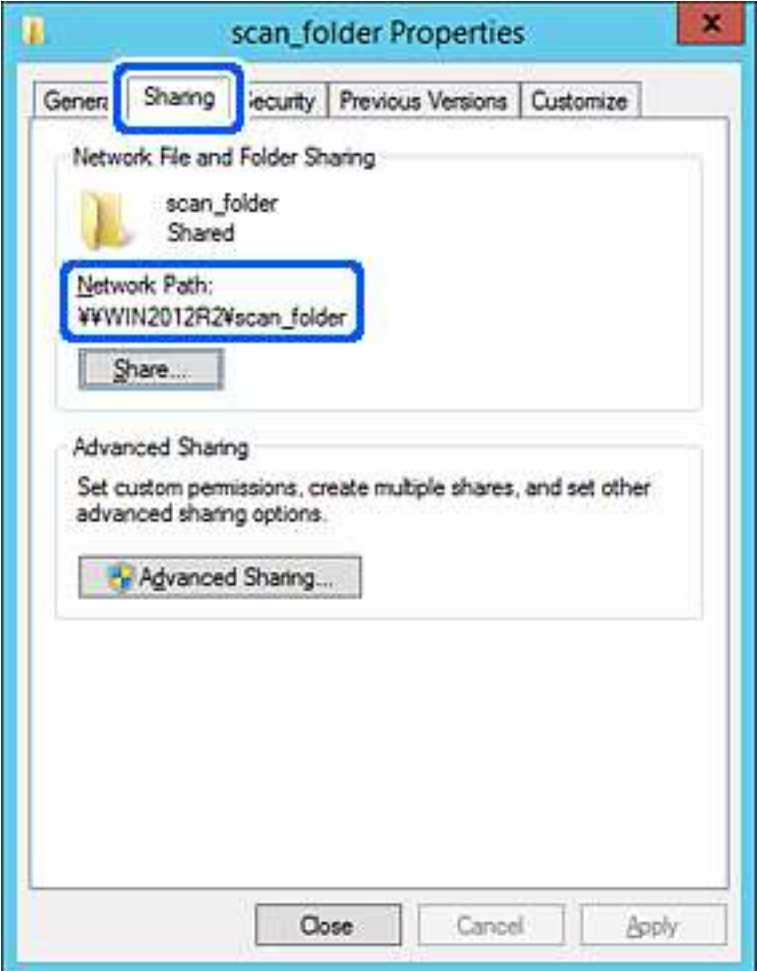

12. Нажмите ОК или Закрыть, чтобы закрыть это окно.

Проверьте возможность чтения или записи файла в этой общей папке с компьютеров в этом же домене.

## Соответствующая информация

• «Предоставление доступа на уровне групп и пользователей» на стр. 328

#### Пример конфигурации персонального компьютера

Ниже описан пример создания общей папки на рабочем столе пользователя, вошедшего в данный момент в систему компьютера.

Пользователь, вошедший в систему компьютера и имеющий права администратора, получает доступ к папке на рабочем столе и к папке с документами, которые находятся в папке User.

Установите эту конфигурацию, чтобы НЕ РАЗРЕШИТЬ другим пользователям чтение и запись для этой общей папки на компьютере.

□ Место создания общей папки: рабочий стол

- Путь к папке: C:\Users\xxxx\Desktop\scan\_folder
- □ Разрешение на доступ по сети (разрешения для общего ресурса): все
- □ Разрешение на доступ к файловой системе (безопасность): для разрешения доступа добавьте соответствующие имена пользователей/групп или не добавляйте их, если доступ следует запретить.
- 1. Войдите на компьютер, на котором будет создана общая папка, используя учетную запись администратора.
- 2. Откройте проводник.
- 3. Создайте папку на рабочем столе и присвойте ей имя scan\_folder.

Для имени папки введите от 1 до 12 буквенно-цифровых символов. При превышении ограничения символов для имени папки она будет недоступна.

 $4.$ Щелкните папку правой кнопкой мыши и выберите Свойства.

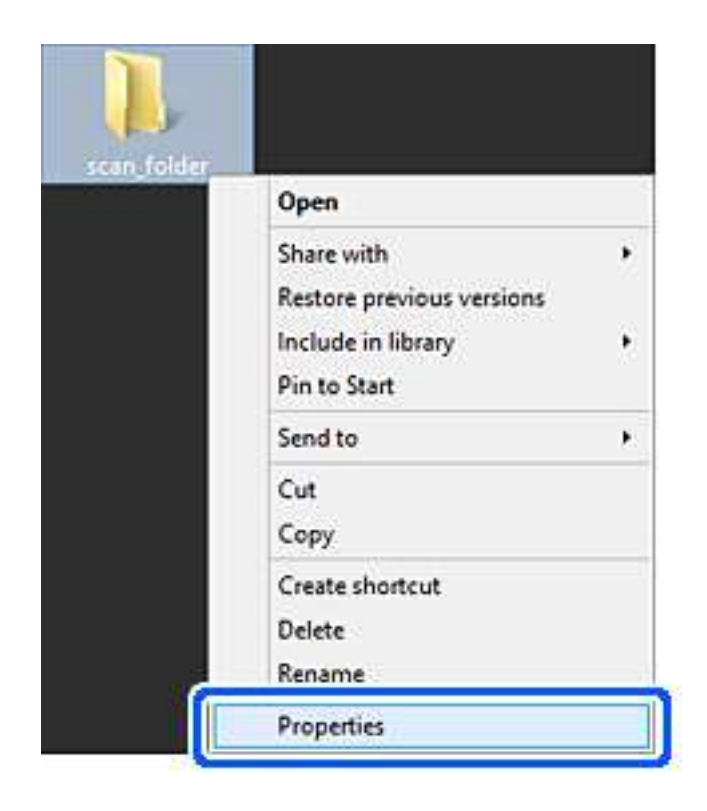

5. Щелкните Дополнительный общий доступ на вкладке Общий доступ.

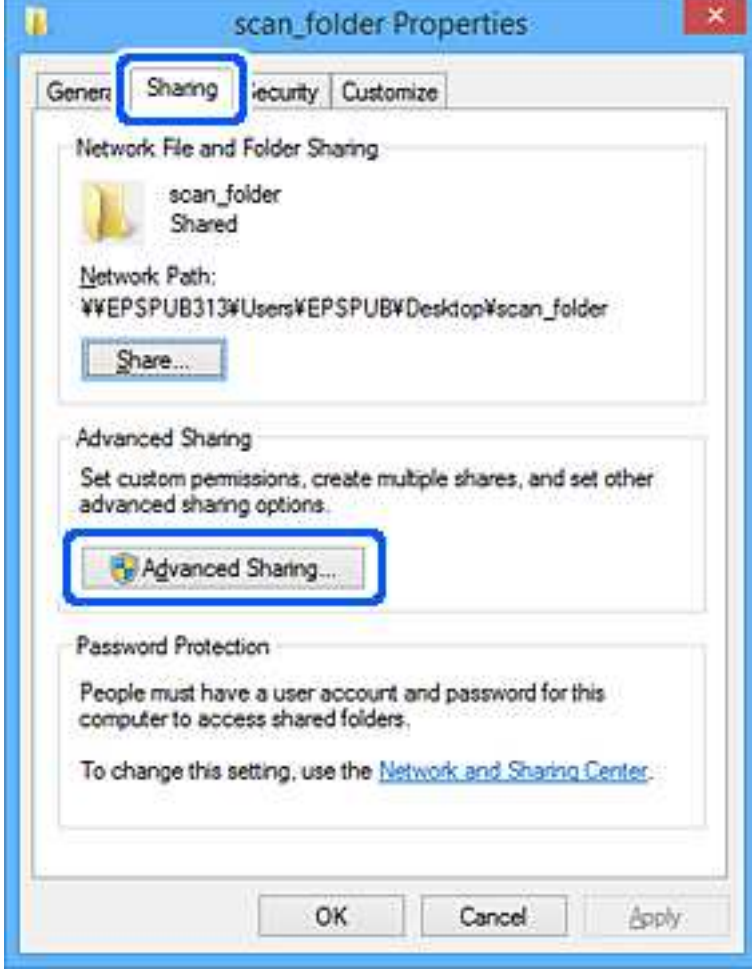
6. Выберите Общий доступ к папке, затем щелкните Разрешения.

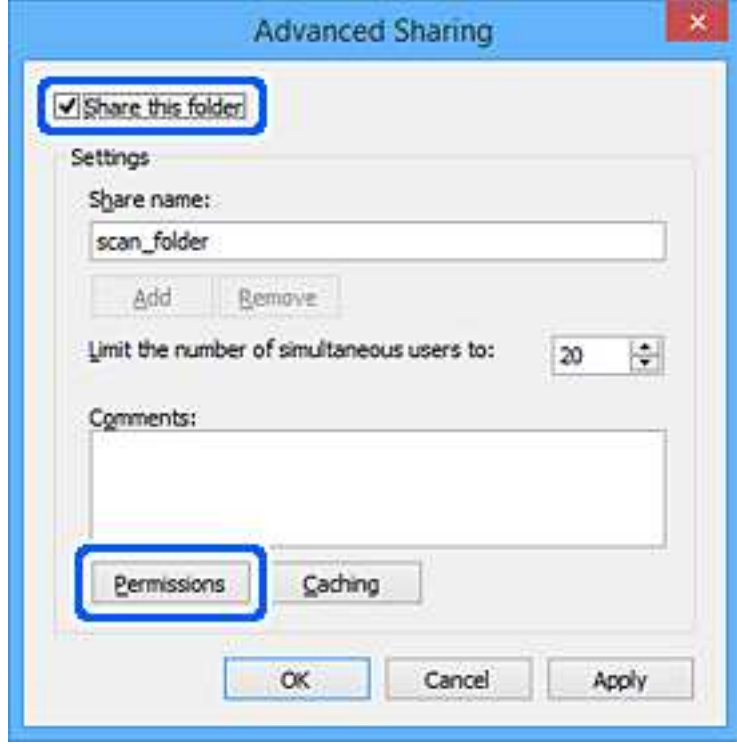

7. Выберите группу **Все** в разделе **Группы или пользователи**, выберите **Разрешить** в разделе **Изменить** и нажмите кнопку **OK**.

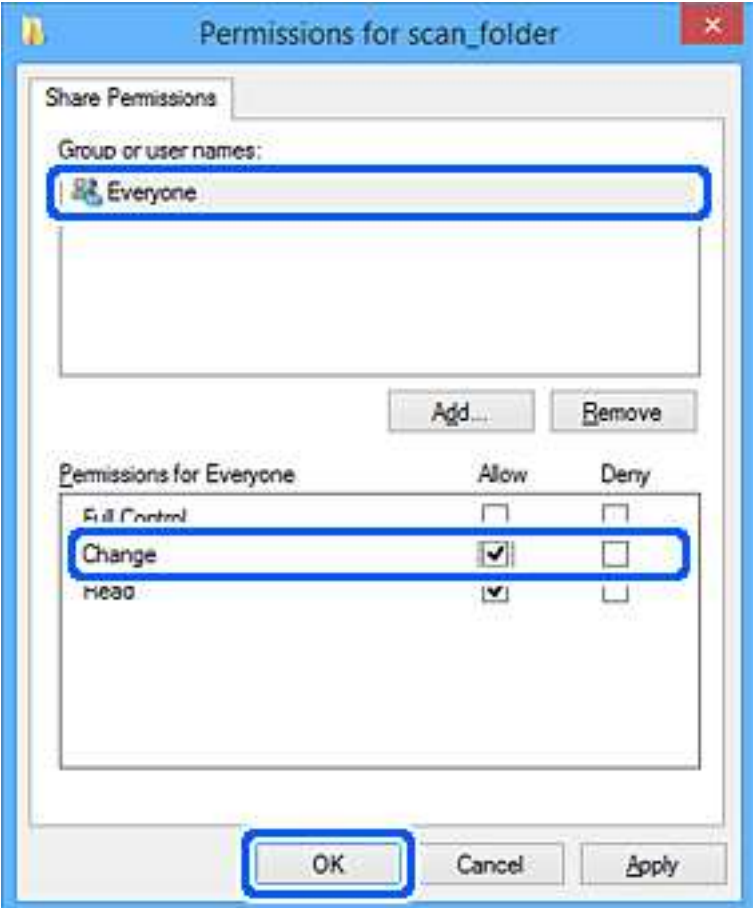

- 8. Нажмите **OK**.
- 9. Перейдите на вкладку **Безопасность**.
- 10. Проверьте списки групп или пользователей в разделе **Группа или пользователи**.

Данные группы и пользователи будут иметь доступ к этой общей папке.

В данном случае доступ к этой общей папке получат пользователь, вошедший в систему компьютера, и администратор.

При необходимости добавьте разрешение на доступ. Его можно добавить, нажав кнопку **Изменить**. Дополнительные сведения см. в разделе «Подробная информация».

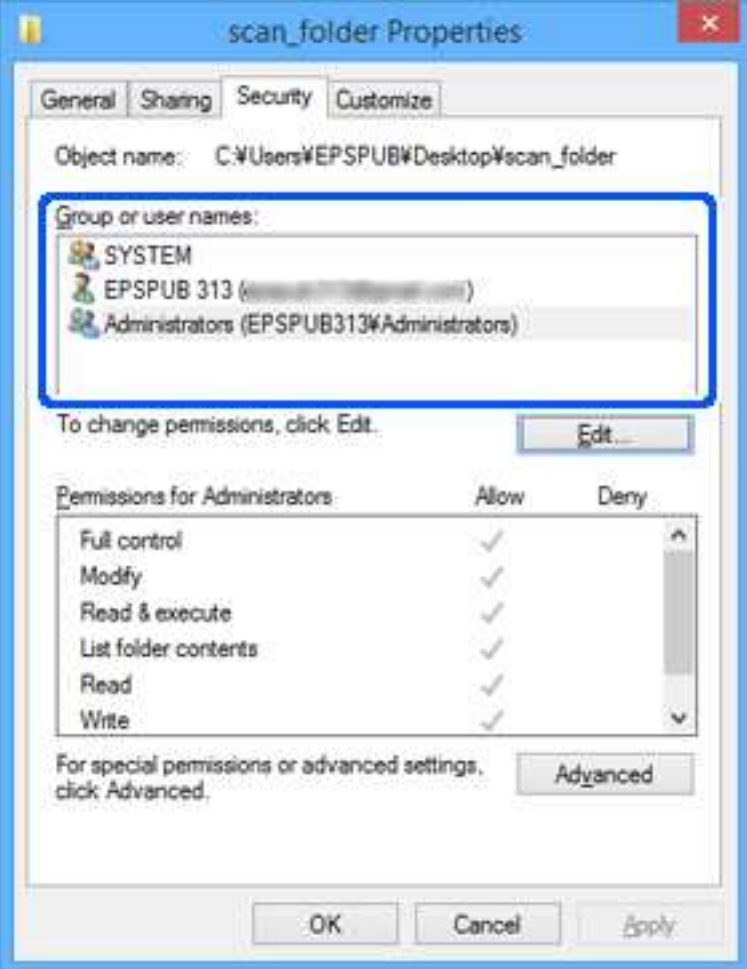

11. Перейдите на вкладку **Общий доступ**.

Отобразится сетевой путь к данной общей папке. Он используется при регистрации в списке контактов принтера. Запишите его.

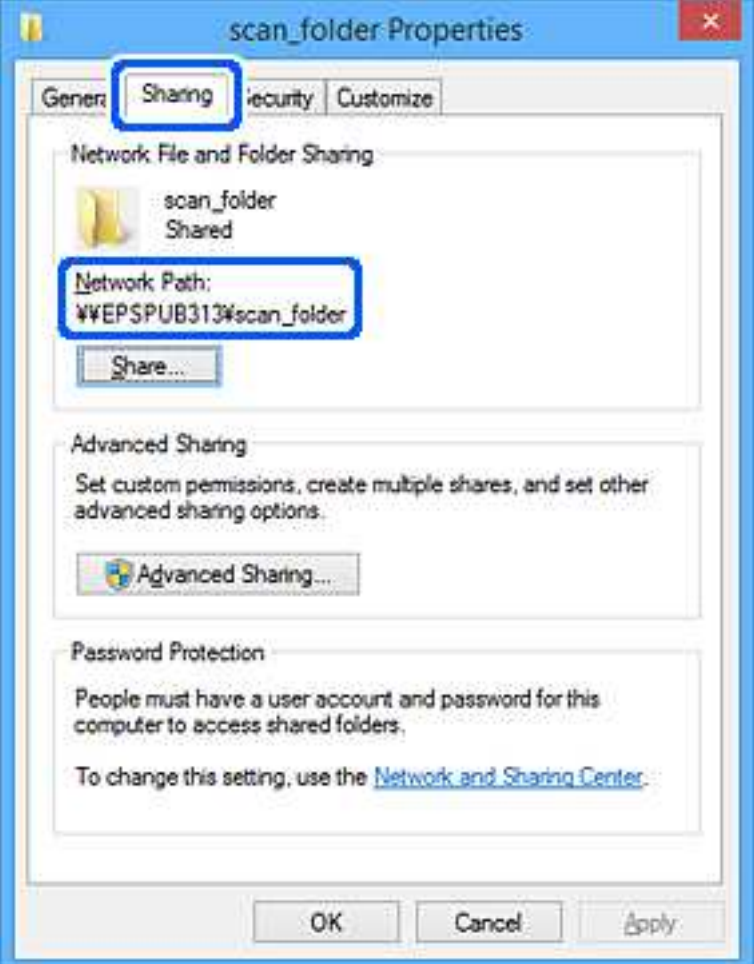

12. Нажмите **OK** или **Закрыть**, чтобы закрыть это окно.

Проверьте возможность чтения или записи файла в данной общей папке на компьютерах пользователей и групп, которым был открыт этот доступ.

#### **Соответствующая информация**

& «Предоставление доступа на уровне групп и пользователей» на стр. 328

## **Предоставление доступа на уровне групп и пользователей**

Можно предоставлять доступ к устройству, добавляя группы и отдельных пользователей.

- 1. Щелкните данную папку правой кнопкой мыши и выберите **Свойства**.
- 2. Перейдите на вкладку **Безопасность**.

# 3. Щелкните Изменить.

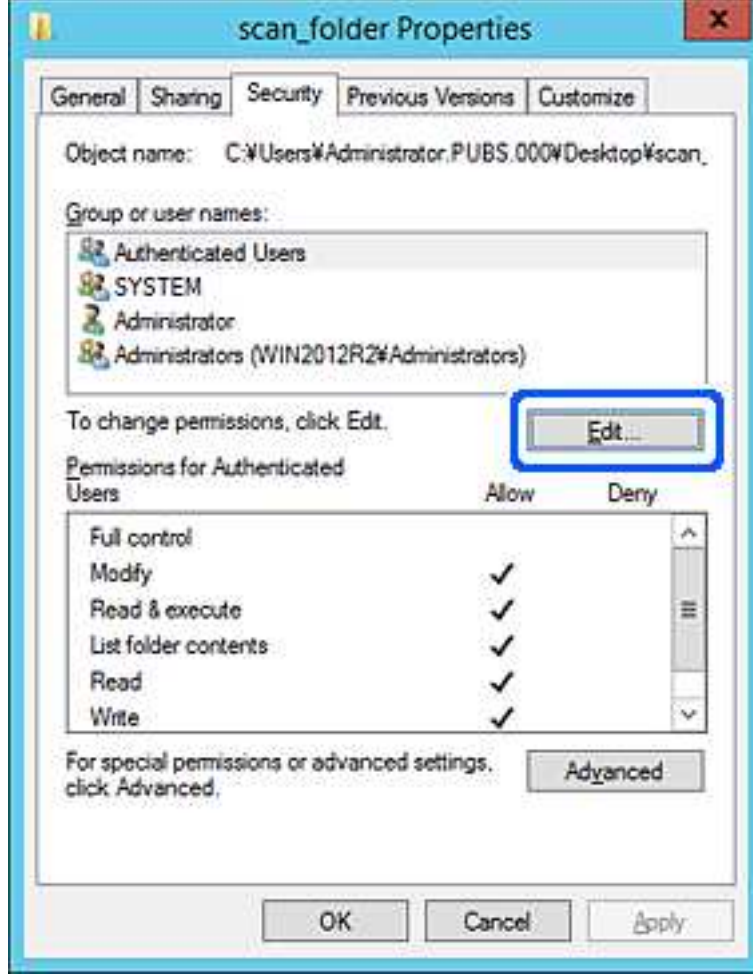

4. Нажмите кнопку **Добавить** в разделе **Группа или пользователи**.

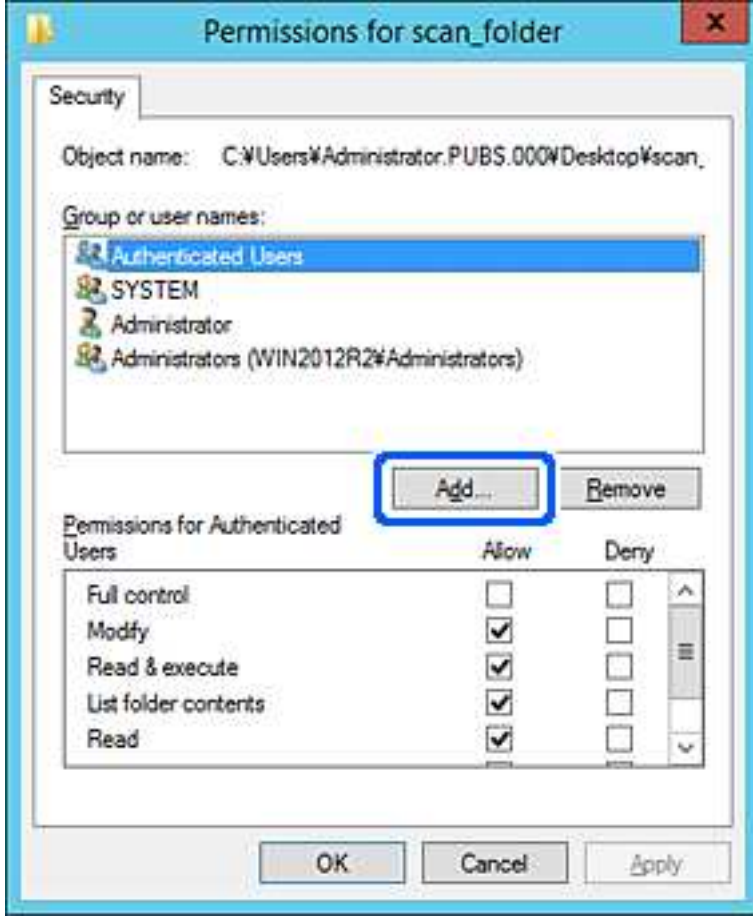

5. Введите имя группы или пользователя, которым необходимо предоставить доступ, и щелкните **Проверить имена**.

К имени добавляется подчеркивание.

#### Примечание:

Если вам неизвестно полное имя группы или пользователя, введите часть имени и щелкните Проверить имена. Будет выведен список имен групп или пользователей, соответствующих указанной части имени, в котором можно выбрать полное имя.

Если указанной части имени соответствует только одно имя, в поле Введите имена выбираемых объектов появится полное имя с подчеркиванием.

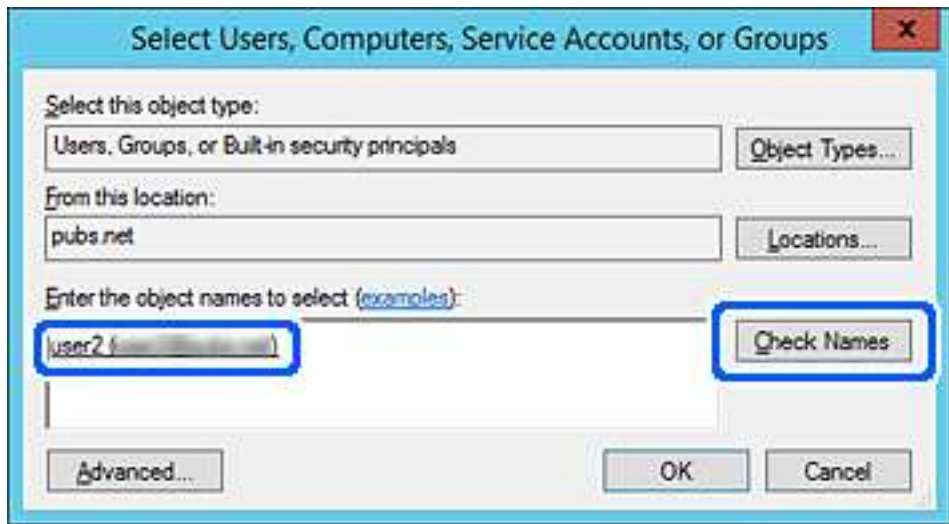

6. Щелкните ОК.

7. На экране «Разрешения» выберите имя пользователя, введенное в разделе Группа или пользователи, предоставьте доступ на Изменение и нажмите ОК.

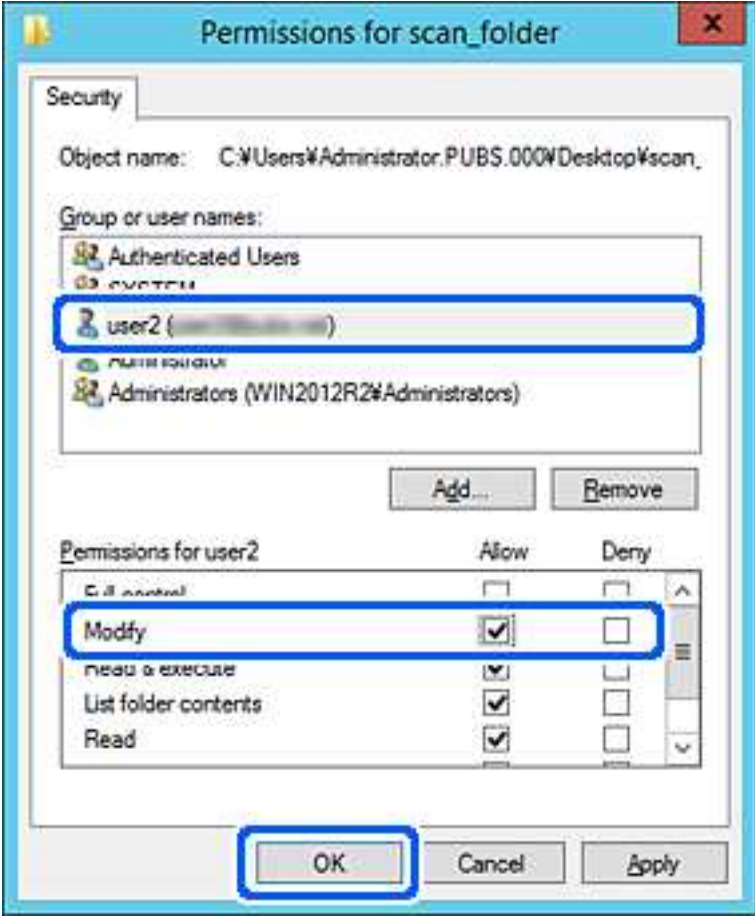

8. Нажмите ОК или Закрыть, чтобы закрыть это окно.

Проверьте возможность чтения или записи файла в данной общей папке на компьютерах пользователей и групп, которым был открыт этот доступ.

## Использование общего сетевого доступа Microsoft

Включите этот параметр, чтобы сохранить файл с принтера в общей сетевой папке.

- 1. Войдите в Web Config и выберите вкладку Сеть > Сеть MS.
- 2. Включите Разрешить совместное использование сети Microsoft.
- 3. Настройте каждый параметр, если это необходимо.
- 4. Щелкните Следующий.
- 5. Проверьте настройки и нажмите ОК.

# **Обеспечение доступности контактов**

Зарегистрировав места назначения в списке контактов принтера, вы можете легко вводить эти места назначения при выполнении сканирования.

Для ввода мест назначения также можно использовать сервер LDAP (поиск LDAP).

#### **Примечание:**

- ❏ Имеется возможность переключения между списком контактов принтера и сервера LDAP с помощью панели управления принтера.
- ❏ В списке контактов можно зарегистрировать указанные ниже типы мест назначений. Всего можно зарегистрировать до 200 записей.

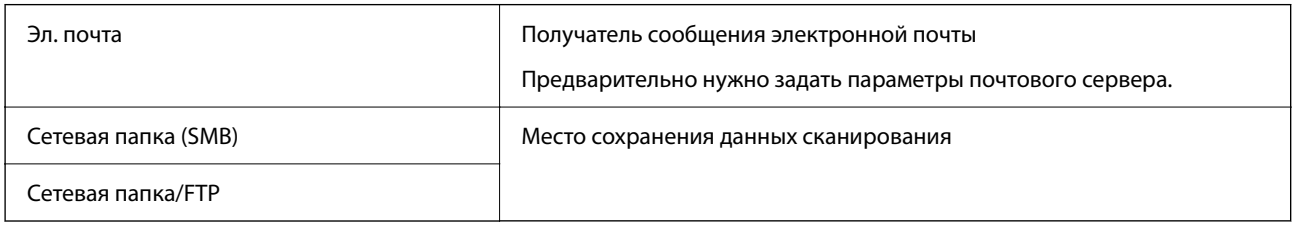

## **Сравнение настроек контактов**

Существуют три инструмента для настройки списка контактов принтера: Web Config, Epson Device Admin и панель управления принтера.Различия между тремя инструментами перечислены в таблице ниже.

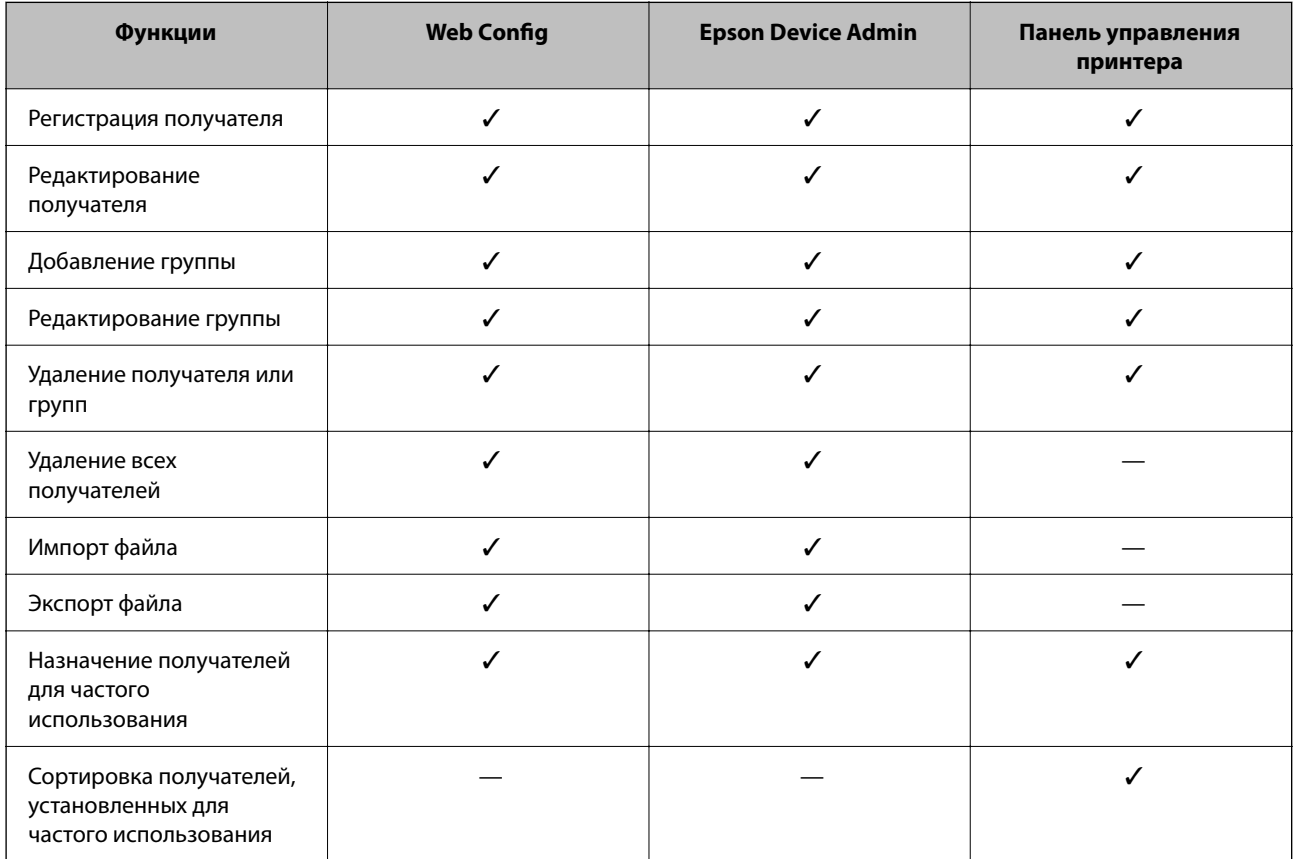

# **Регистрация получателя в контактах с использованием Web Config**

#### **Примечание:**

Также можно зарегистрировать контакты на панели управления принтера.

- 1. Войдите в Web Config и выберите вкладку **Скан./Копир.** > **Контакты**.
- 2. Выберите номер для регистрации и нажмите **Изменить**.
- 3. Введите **Имя** и **Ключевое слово**.
- 4. Выберите тип получателя, используя параметр **Тип**.

#### **Примечание:**

После завершения регистрации изменить параметр **Тип** невозможно.Для изменения типа удалите получателя, а затем повторно его зарегистрируйте.

5. Введите значение для каждого элемента и затем нажмите **Применить**.

### **Соответствующая информация**

 $\blacktriangleright$  «Запуск Web Config в браузере» на стр. 259

## **Настройка параметров получателя**

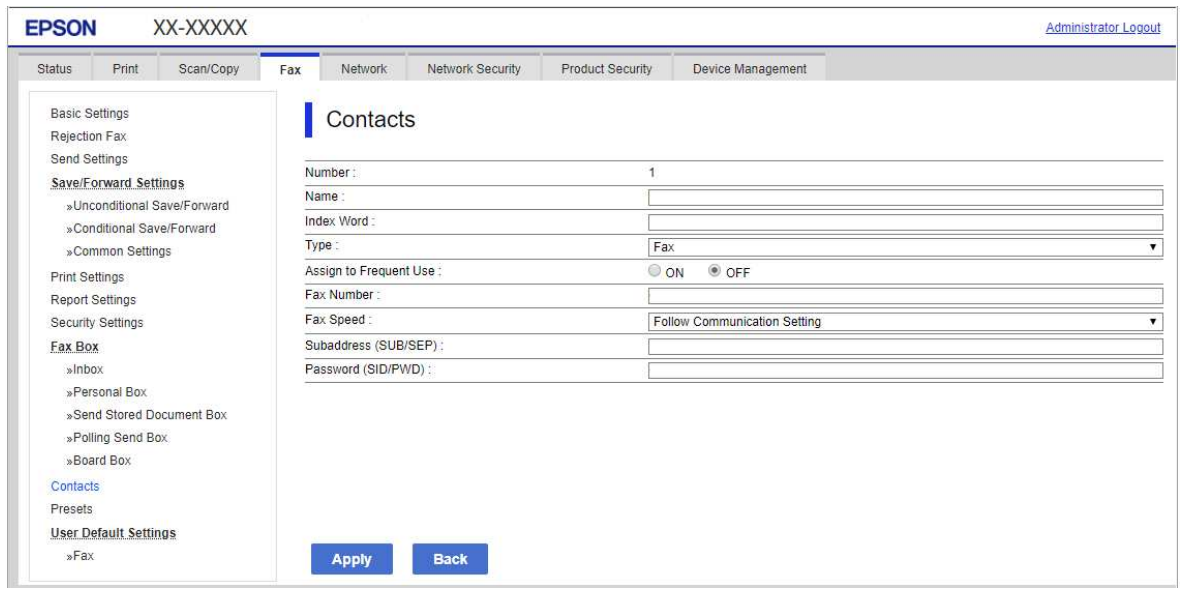

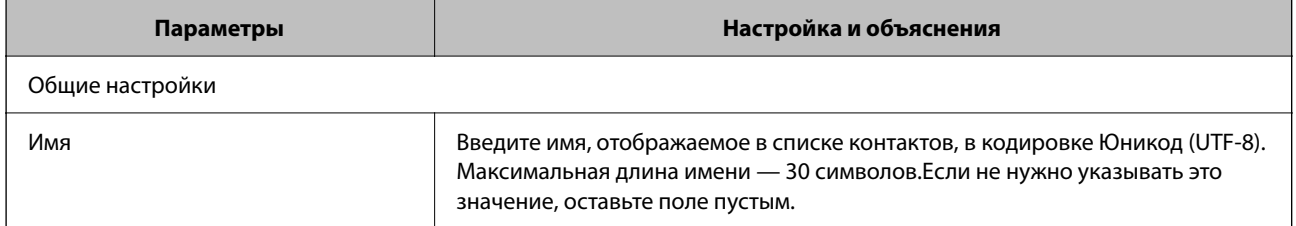

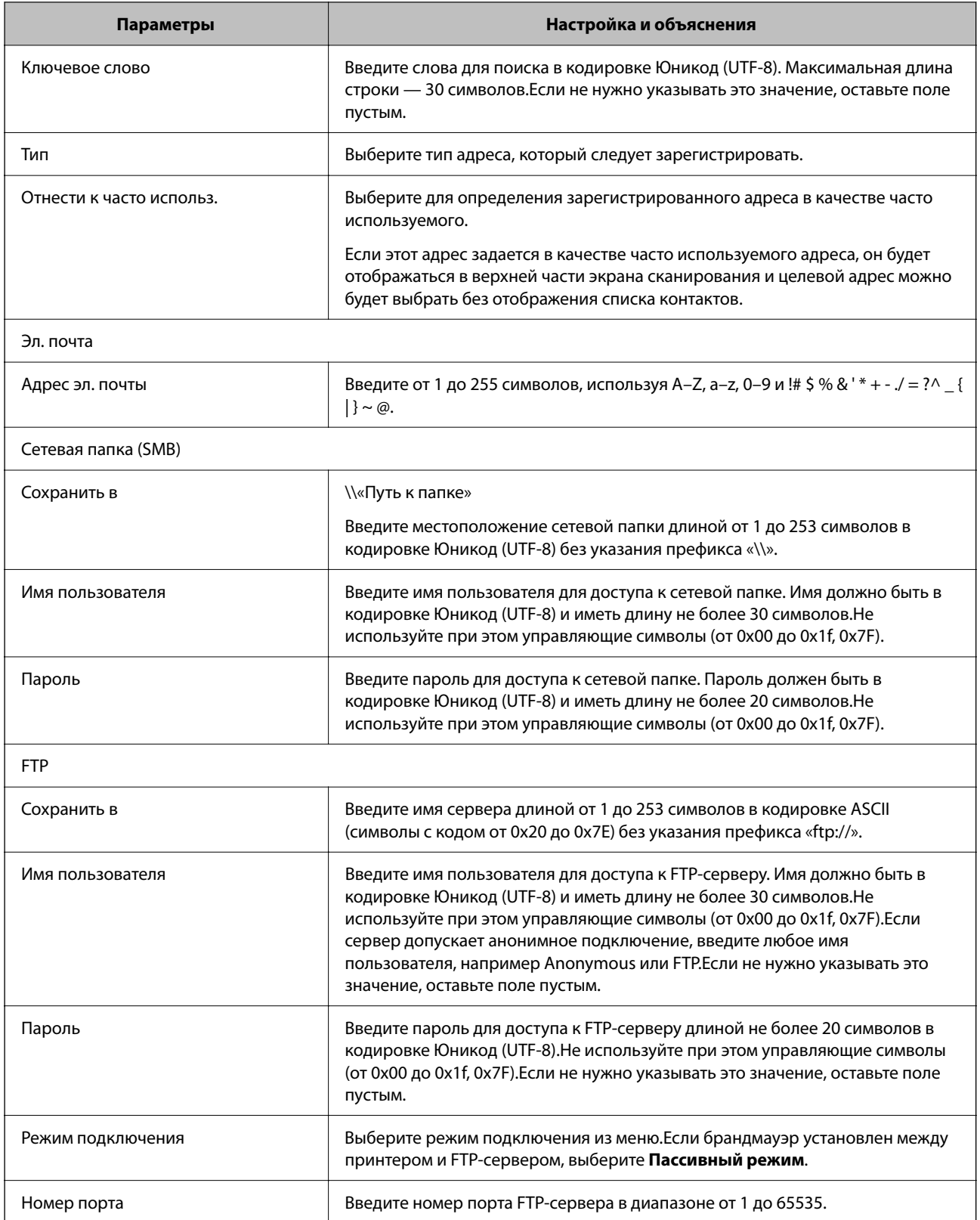

## Регистрация мест назначения (получателей) в виде группы с помощью **Web Config**

Если в качестве типа места назначения используется Эл. почта, несколько мест назначения можно зарегистрировать как группу.

- $1.$ Войдите в Web Config и выберите вкладку Скан./Копир. > Контакты.
- 2. Выберите номер для регистрации и нажмите Изменить.
- 3. Выберите группу в разделе Тип.
- 4. Нажмите Выбрать для Контакт(ы) для Группы.

Отобразится список доступных получателей.

5. Выберите получателей для регистрации в группе и нажмите Выбрать.

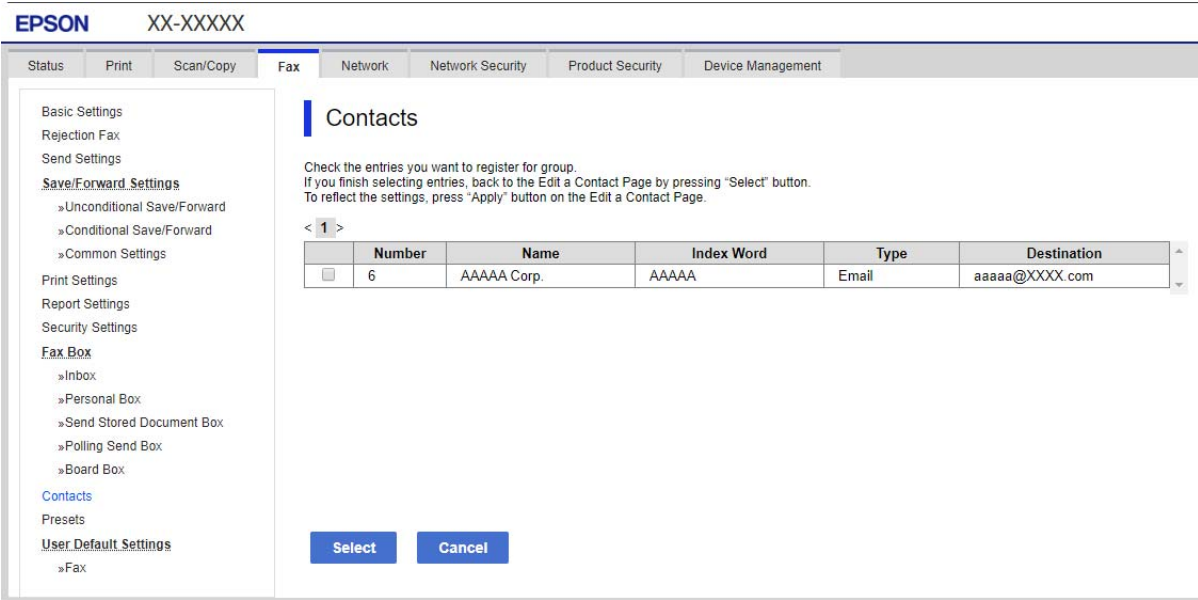

- 6. Введите Имя и Ключевое слово.
- 7. Укажите, следует ли назначить зарегистрированную группу в качестве часто используемой группы.

#### Примечание:

Получателя можно зарегистрировать в нескольких группах.

## 8. Щелкните Применить.

## Соответствующая информация

• «Запуск Web Config в браузере» на стр. 259

## **Регистрация часто используемых контактов**

После регистрации часто используемые контакты при наборе адреса отображаются в верхней части экрана.

- 1. Выберите **Настр.** на начальном экране.
- 2. Выберите **Диспетчер Контакты**, затем выберите **Частые**.
- 3. Выберите тип контакта, который следует зарегистрировать.
- 4. Выберите **Редактир.**.

#### **Примечание:**

Чтобы изменить порядок контактов, выберите **Сортировать**.

5. Выберите часто используемые контакты, которые необходимо зарегистрировать, и нажмите **OK**.

#### **Примечание:**

❏ Чтобы отменить выбор контакта, снова нажмите его.

- ❏ В списке контактов предусмотрено средство поиска нужных контактов.Введите ключевое слово для поиска в поле, расположенном в верхней части экрана.
- 6. Выберите **Закрыть**.

## **Резервное копирование и импорт контактов**

С помощью Web Config и других средств можно импортировать список контактов или сделать его резервную копию.

С помощью Web Config можно сделать резервную копию списка контактов, экспортировав параметры принтера, которые включают и контакты.Файл экспортируется как двоичный, поэтому его нельзя будет изменить.

При импорте такого файла параметров на принтер контакты переписываются.

При использовании Epson Device Admin с экрана свойств устройства могут быть экспортированы только контакты.Кроме того, если связанные с безопасностью элементы не экспортируются, можно изменить экспортированные контакты и импортировать их, поскольку их можно сохранить как файл SYLK или CSV.

### **Импорт контактов с помощью Web Config**

Если у вас есть принтер, который поддерживает резервное копирование контактов и совместим с данным принтером, вы легко можете зарегистрировать контакты путем импорта файла резервной копии.

#### **Примечание:**

Инструкции по резервному копированию контактов принтера см. в руководстве по принтеру.

Для импорта контактов на принтер выполните следующие действия.

- 1. Откройте Web Config и выберите **Управление устройствами** > **Значение настройки экспорта и импорта** > **Импорт**.
- 2. Выберите файл резервной копии, созданный в разделе **Файл**, введите пароль и щелкните **Следующий**.

3. Установите флажок Контакты и щелкните Следующий.

#### Соответствующая информация

• «Запуск Web Config в браузере» на стр. 259

#### Резервное копирование контактов с помощью Web Config

Из-за сбоя в работе принтера контакты могут быть потеряны. Мы рекомендуем выполнять резервное копирование после каждого обновления данных. Компания Epson не несет ответственности за какую-либо потерю и восстановление данных и (или) настроек даже во время гарантийного периода.

С помощью Web Config можно создать на компьютере резервную копию контактов, хранящихся в принтере.

- <sup>1.</sup> Войдите в Web Config и выберите вкладку Управление устройствами > Значение настройки экспорта и импорта > Экспорт.
- 2. Установите флажок Контакты в категории Скан./Копир..
- 3. Введите пароль для шифрования экспортированного файла.

Для импорта файла необходим пароль. Оставьте поле пароля пустым, если не требуется шифрование файла.

4. Нажмите Экспорт.

#### Соответствующая информация

• «Запуск Web Config в браузере» на стр. 259

## Экспорт и массовая регистрация контактов с использованием инструмента

При использовании Epson Device Admin можно создать резервную копию только списка контактов, изменить экспортированные файлы, а затем зарегистрировать весь список за один раз.

Это полезно, если нужна резервная копия только списка контактов или если заменяется принтер и необходимо перенести на него контакты со старого принтера.

#### Экспорт контактов

Сохранение информации о контактах в файл.

Файлы, сохраненные в форматах sylk и csv, можно отредактировать с помощью программы для работы с таблицами или текстового редактора. После удаления или добавления этой информации ее можно зарегистрировать всю за один раз.

Информация, содержащая элементы безопасности, такие как пароли и личная информация, может быть сохранена в двоичном формате, защищенном паролем. Такой файл изменить будет нельзя. Он может использоваться в качестве резервной копии информации, в том числе элементов безопасности.

<sup>1.</sup> Запустите Epson Device Admin.

- 2. Выберите **Устройства** в меню задач сбоку.
- 3. Выберите устройство для настройки в списке устройств.
- 4. Щелкните **Конфигурация устройства** на вкладке **Главная** меню ленты.

После установки пароля администратора введите его и нажмите **OK**.

## 5. Щелкните **Общий** > **Контактная информация**.

- 6. Выберите формат экспорта в **Экспорт** >**Экспорт элементов**.
	- ❏ Все элементы

Экспортируйте зашифрованный двоичный файл.Выберите, должны ли быть включены элементы безопасности, такие как пароль и личная информация.Такой файл изменить будет нельзя.При выборе этого варианта необходимо установить пароль.Щелкните **Конфигурация** и установите пароль длиной от 8 до 63 символов в ASCII.Этот пароль требуется при импорте двоичного файла.

❏ Элементы кроме информации о безопасности

Экспортируйте файлы в формате sylk или csv.Выберите этот вариант, если будет нужно изменить информацию в экспортированном файле.

- 7. Нажмите **Экспорт**.
- 8. Укажите место сохранения файла, выберите тип файла и щелкните **Сохранить**.

Отображается сообщение о завершении.

9. Нажмите **OK**.

Убедитесь, что файл сохранен в указанном месте.

#### **Импорт контактов**

Импорт списка контактов из файла.

Можно импортировать файлы, сохраненные в формате SYLK или CSV, или двоичный файл резервной копии с параметрами безопасности.

- 1. Запустите Epson Device Admin.
- 2. Выберите **Устройства** в меню задач сбоку.
- 3. Выберите устройство для настройки в списке устройств.
- 4. Щелкните **Конфигурация устройства** на вкладке **Главная** меню ленты. После установки пароля администратора введите его и нажмите **OK**.
- 5. Щелкните **Общий** > **Контактная информация**.
- 6. Щелкните **Обзор** в разделе **Импорт**.

7. Выберите файл для импорта и щелкните **Открыть**.

При выборе двоичного файла в поле **Пароль** введите пароль, установленный при экспорте этого файла.

8. Нажмите **Импорт**.

Отображается экран подтверждения.

9. Нажмите **OK**.

Отображается результат подтверждения.

❏ Отредактировать загруженные данные

Щелкните, если необходимо изменить отдельную информацию.

❏ Загрузить еще файл

Щелкните для импорта нескольких файлов.

10. Щелкните **Импорт**, затем нажмите **OK** на экране завершения импорта.

Вернитесь к экрану свойств устройства.

- 11. Нажмите **Передача**.
- 12. Нажмите **OK** в сообщении с подтверждением.

Параметры будут отправлены на принтер.

13. На экране завершения отправки нажмите **OK**.

Данные на принтере обновятся.

Откройте контакты в Web Config или на панели управления принтера и убедитесь, что они обновлены.

## **Взаимодействие между сервером LDAP и пользователями**

При взаимодействии с сервером LDAP информацию об адресе, зарегистрированную на сервере LDAP, можно использовать в качестве целевого адреса для отправки электронной почты.

## **Настройка LDAP-сервера**

Для использования информации LDAP-сервера зарегистрируйте этот сервер на принтере.

- 1. Войдите в Web Config и выберите вкладку **Сеть** > **Сервер LDAP** > **Основные**.
- 2. Введите значение для каждого элемента.
- 3. Выберите **ОК**.

Отображаются выбранные параметры.

### **Соответствующая информация**

 $\blacktriangleright$  «Запуск Web Config в браузере» на стр. 259

## **Элементы настройки LDAP-сервера**

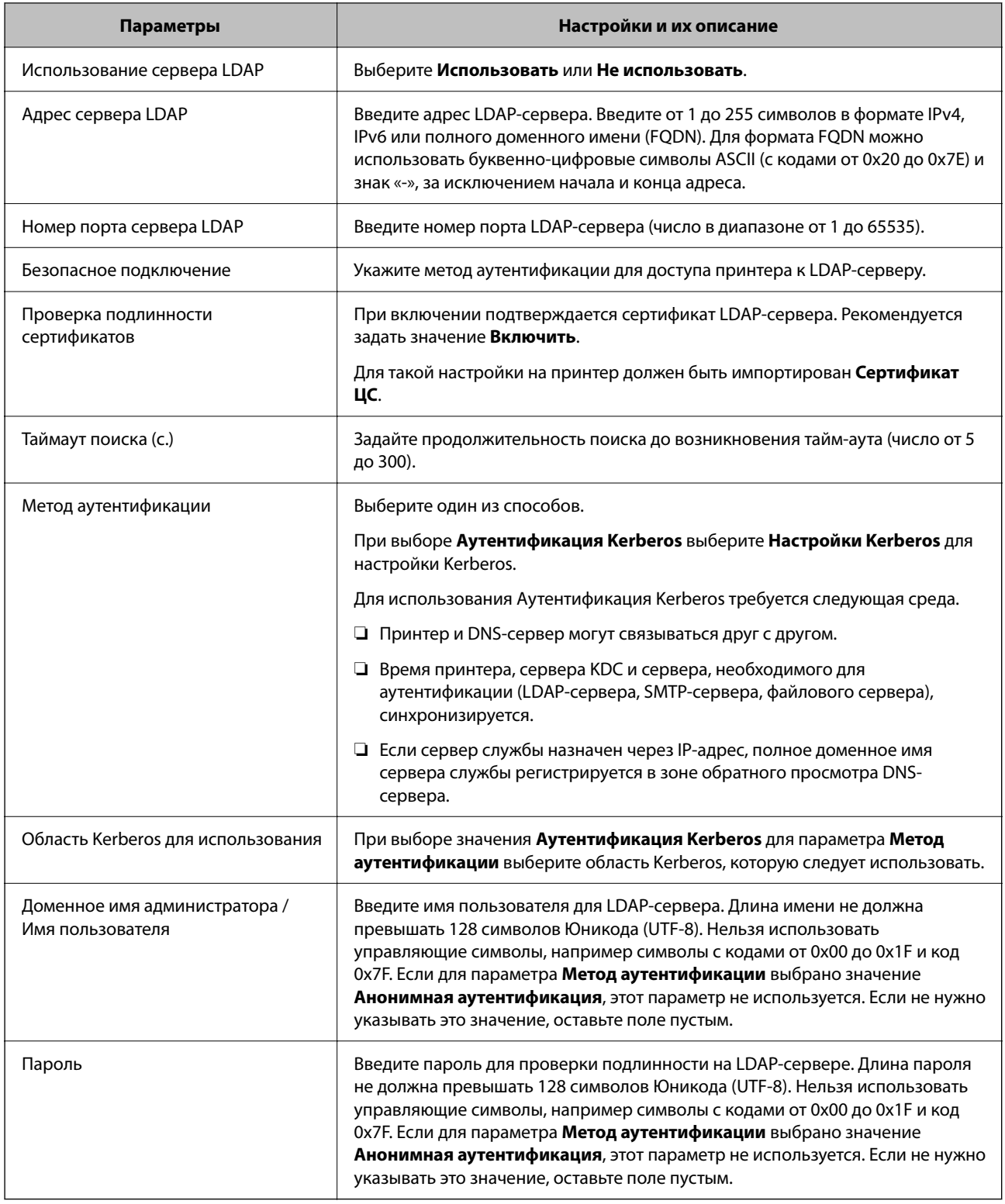

## **Настройки Kerberos**

Если выбрано значение **Аутентификация Kerberos** параметра **Метод аутентификации** для **Сервер LDAP** > **Основные**, внесите следующие настройки Kerberos на вкладке **Сеть** > **Настройки Kerberos**.Можно зарегистрировать до 10 настроек Kerberos.

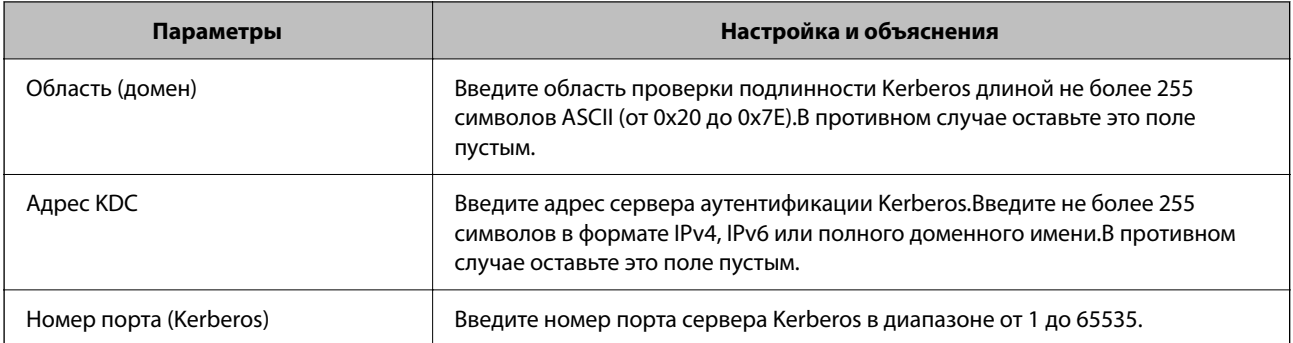

## **Настройка параметров поиска LDAP-сервера**

При установке параметров поиска можно использовать адрес электронной почты, зарегистрированный для LDAP-сервера.

- 1. Войдите в Web Config и выберите вкладку **Сеть** > **Сервер LDAP** > **Параметры поиска**.
- 2. Введите значение для каждого элемента.
- 3. Нажмите **ОК** для отображения результата настройки.

Отображаются выбранные параметры.

### **Соответствующая информация**

 $\blacktriangleright$  «Запуск Web Config в браузере» на стр. 259

## **Параметры поиска данных LDAP-сервера**

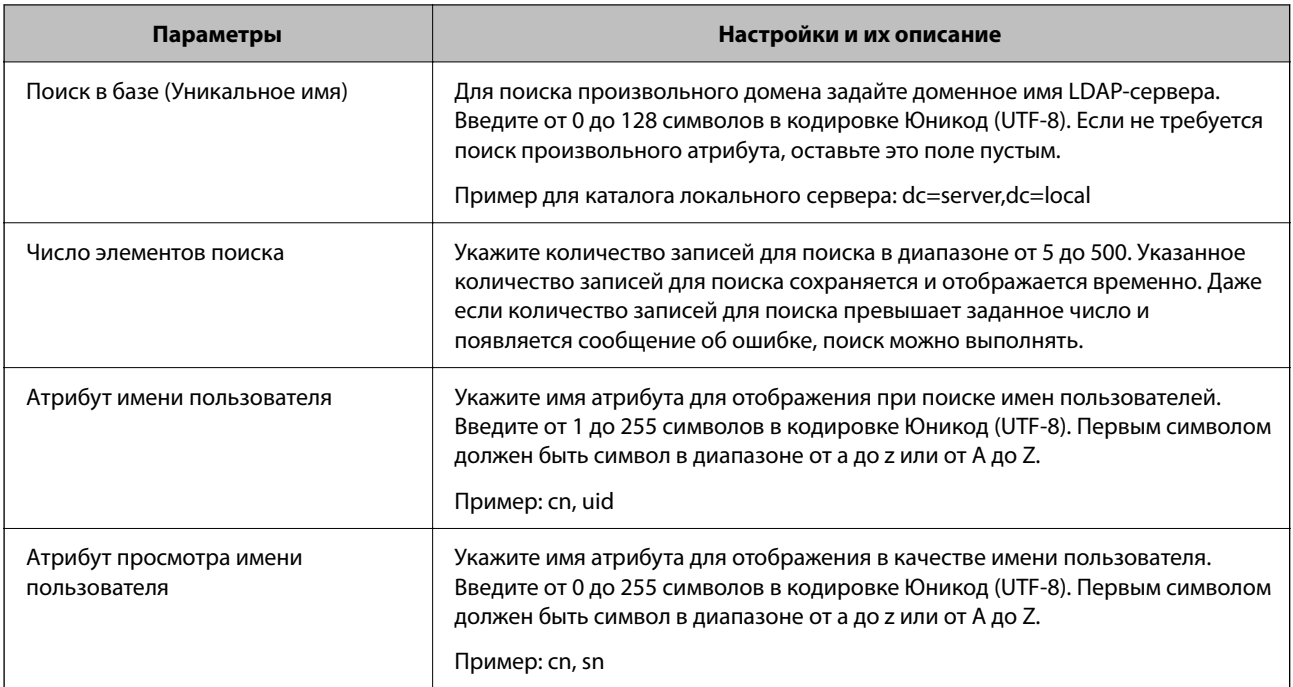

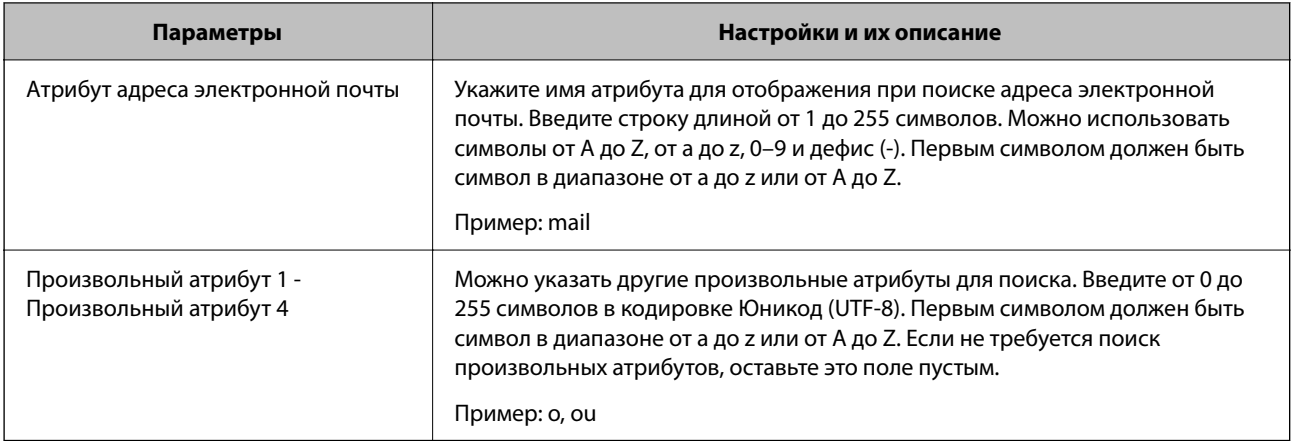

## Проверка соединения с LDAP-сервером

Проверка подключения к LDAP-серверу с использованием параметров, установленных в меню Сервер LDAP > Параметры поиска.

- $1.$ Войдите в Web Config и выберите вкладку Сеть > Сервер LDAP > Проверка подключения.
- 2. Выберите Пуск.

Проверка соединения началась. После завершения проверки отобразится отчет о проверке.

## Соответствующая информация

• «Запуск Web Config в браузере» на стр. 259

## Пояснения сообщений, отображаемых при проверке соединения с LDAP-сервером

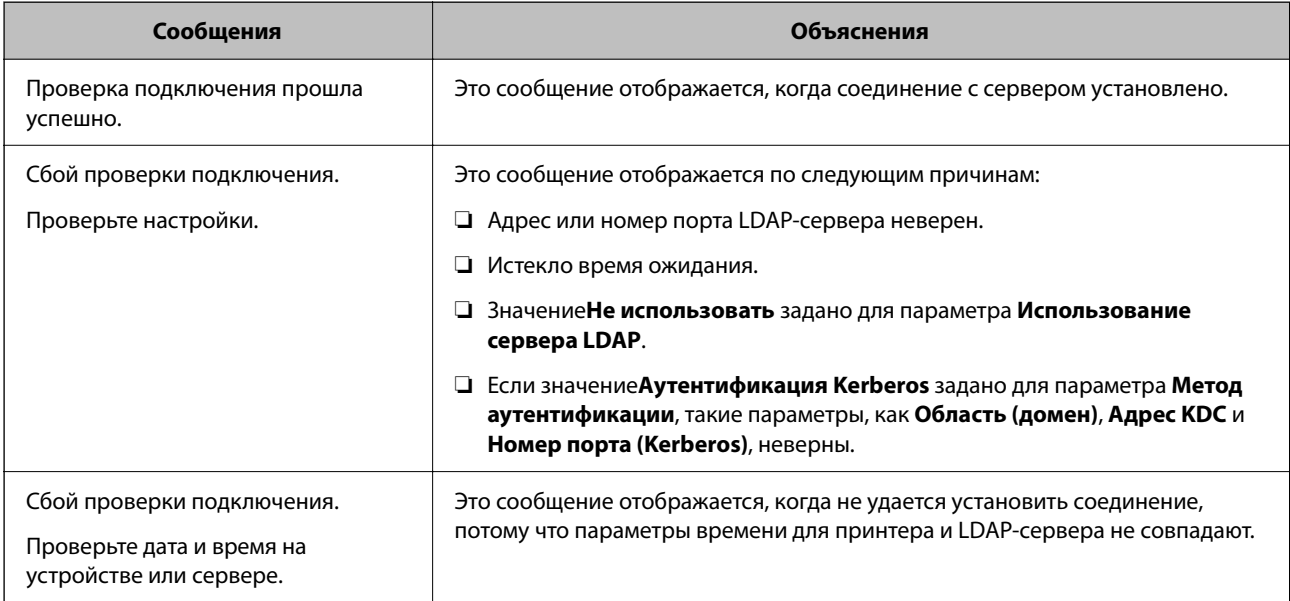

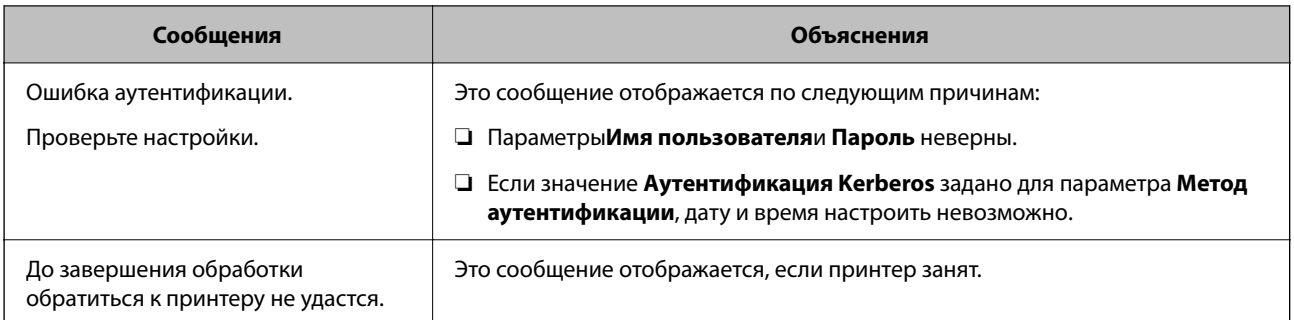

# **Подготовка к сканированию**

## **Сканирование с использованием панели управления**

Сканирование в сетевую папку и сканирование на электронную почту с панели управления принтера, а также передача результатов сканирования на электронную почту, в папки и т. д. выполняются путем запуска задания с компьютера.

## **Настройка серверов и папок**

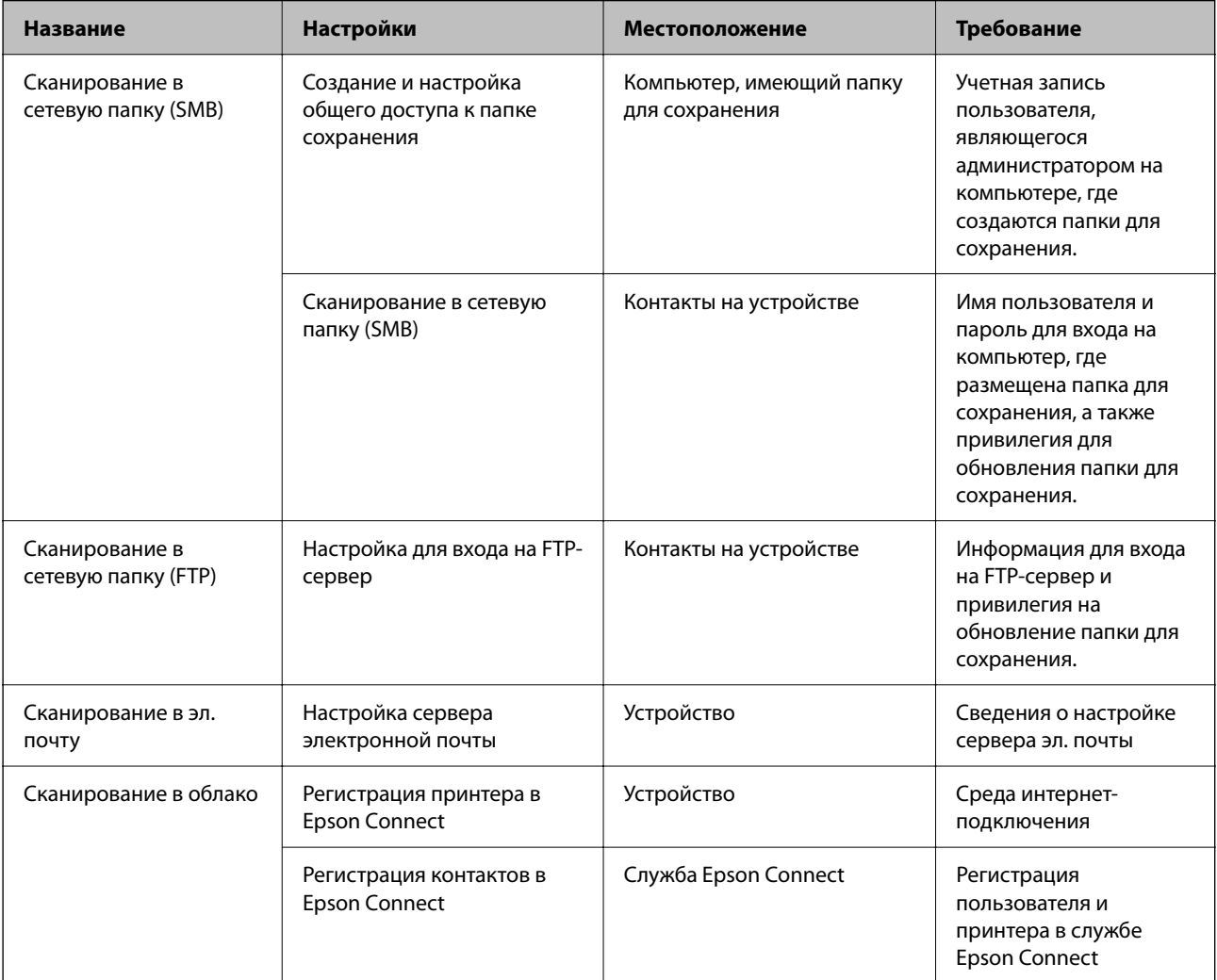

#### Соответствующая информация

- «Настройка общей сетевой папки» на стр. 314
- «Настройка почтового сервера» на стр. 310

## Сканирование с компьютера

Установите программное обеспечение и проверьте, включена ли служба сетевого сканирования для сканирования с компьютера по сети.

### Устанавливаемое программное обеспечение

- **Epson ScanSmart**
- Ерѕоп Scan 2 (приложение для использования функции сканера)

### Подтверждение включения режима сканирования по сети

Вы можете включить службу сканирования сети при сканировании с клиентского компьютера по сети. Значение по умолчанию включено.

- 1. Войдите в Web Config и выберите вкладку Скан./Копир. > Сканирование сети.
- 2. Убедитесь, что выбран пункт Включить сканирование для EPSON Scan.

Если он выбран, эта задача выполнена. Закройте Web Config.

Если пункт не выбран, выберите его и перейдите к следующему шагу.

- 3. Нажмите Следующий.
- 4. Нажмите ОК.

Сеть подключается повторно, после чего включаются настройки.

### Соответствующая информация

• «Запуск Web Config в браузере» на стр. 259

# Настройка основных рабочих параметров на принтере

## Настройка параметров на панели управления

Настройка из панели управления принтера. Можно выполнить следующие действия.

- <sup>1.</sup> Войдите в Web Config и выберите вкладку Управление устройствами > Панель управления.
- 2. При необходимости настройте следующие элементы.
	- □ Язык

Выберите язык для отображения сообщений на панели управления.

• Блокировка панели

При выборе варианта Вкл. будет невозможно выбрать элементы, требующие прав администратора. Чтобы выбрать их, войдите в систему принтера как администратор. Если пароль администратора не задан, возможность блокировки панели отключается.

• Таймаут операции

Если выбрать вариант Вкл., то при входе в систему в качестве пользователя с правами на управление доступом или администратора вы автоматически выйдете из системы и перейдете к начальному экрану, если будете бездействовать в течение заданного периода времени.

Можно задать значение от 10 секунд до 240 минут с шагом в одну секунду.

#### Примечание:

Также можно настроить эти параметры на панели управления принтера.

- $\Box$  Язык: Настр. > Общие параметры > Основ. настройки > Язык/Language
- $\Box$  Блокировка панели: Настр. > Общие параметры > Администрир. системы > Настр. безопасности > Настройки администратора > Функция блокировки
- $\Box$  Таймаут операции: Настр. > Общие параметры > Основ. настройки > Вр. ож. оп. (можно выбрать вариант «Вкл.» или «Выкл.»).
- 3. Шелкните ОК.

## Настройки энергосбережения во время бездействия

Можно настроить время перехода в режим энергосбережения или выключения питания при отсутствии операций на панели управления принтера в течение определенного времени. Задайте это время в соответствии со средой использования устройства.

- <sup>1.</sup> Войдите в Web Config и выберите вкладку Управление устройствами > Энергосбережение.
- 2. При необходимости настройте следующие элементы.
	- Таймер автовыключения

Введите время включения режима энергосбережения при отсутствии каких-либо действий.

#### Примечание:

Также можно настроить эти параметры на панели управления принтера.

Настр. > Общие параметры > Основ. настройки > Таймер откл.

• Таймер выключения или Выключение при простое

Выберите время автоматического выключения принтера после того, как он остается неактивным в течение определенного количества времени.

#### Примечание:

Также можно настроить эти параметры на панели управления принтера.

#### Настр. > Общие параметры > Основ. настройки > Таймер выключения или Настройки выкл.

**Выключение при отключении** 

Выберите этот режим, чтобы автоматически выключить принтер через 30 минут после отключения всех портов, в том числе порта USB.

Эта функция может быть недоступна в зависимости от вашего региона.

**Примечание:**

Также можно настроить эти параметры на панели управления принтера.

**Настр.** > **Общие параметры** > **Основ. настройки** > **Настройки выкл.** > **Выключение при отключении**

3. Щелкните **ОК**.

## **Настройка звука**

Настройте параметры звуков, которые будут издаваться при работе с панелью управления, при печати и т. д.

**Примечание:**

Также можно настроить эти параметры на панели управления принтера.

**Настр.** > **Общие параметры** > **Основ. настройки** > **Звуки**

- 1. Войдите в Web Config и выберите вкладку **Управление устройствами** > **Звук**.
- 2. При необходимости настройте следующие элементы.
	- ❏ Обычный режим

Настройте звук, издаваемый при переходе принтера в **Обычный режим**.

❏ Тихий режим

Настройте звук, издаваемый при переходе принтера в **Тихий режим**.

Включается при включении следующего элемента.

Панель управления принтера

**Настр.** > **Общие параметры** > **Настройки принтера** > **Тихий режим**

3. Щелкните **ОК**.

## **Синхронизация даты и времени с помощью сервера времени**

При синхронизации с сервером времени (сервером NTP) можно синхронизировать время принтера и компьютера в сети. Сервер времени может размещаться как в самой организации, так и в Интернете.

При использовании сертификата ЦС или проверки подлинности Kerberos неполадки из-за разницы системных часов можно предотвратить путем синхронизации с сервером времени.

- 1. Войдите в Web Config и выберите вкладку **Управление устройствами** > **Дата и время** > **Сервер времени**.
- 2. Выберите значение **Использовать** для параметра **Использование сервера времени**.
- 3. Введите адрес сервера времени в качестве значения параметра **Адрес сервера времени**.

Используйте формат IPv4, IPv6 или полного доменного имени. Можно ввести не более 252 символов. Если не нужно указывать это значение, оставьте поле пустым.

## 4. Задайте значение параметра Интервал обновления (мин.).

Для параметра можно указать значение вплоть до 10 080 минут с шагом в одну минуту.

5. Нажмите ОК.

#### Примечание:

Состояние подключения к серверу времени можно проверить в разделе Состояние сервера времени.

## Настройка значения по умолчанию для сканирования и копирования (пользовательские значения по умолчанию)

Для следующих функций можно задать значения по умолчанию.

- Сканирование в сетевую папку/FTP
- Сканирование в электронную почту
- □ Сканиров. на зап. устр.
- Сканирование в облако
- □ Копир.
- <sup>1.</sup> Откройте Web Config и выберите функции, для которых следует настроить значения по умолчанию, на вкладке Скан./Копир. > Польз. наст. по умол..
- 2. Настройте каждый параметр.
- 3. Щелкните ОК.

Если сочетание значений неверное, оно автоматически исправляется, после чего устанавливается допустимое значение.

# Проблемы с настройкой параметров

## Советы по решению проблем

□ Просмотр сообщения об ошибке

При возникновении неполадки сначала проверьте наличие каких-либо сообщений на панели управления принтера или на экране драйвера. Если настроена отправка уведомлений по электронной почте в случае каких-либо событий, то вы своевременно узнаете о произошедшем.

• Отчет о сетевом подключении

Проведите диагностику состояния сети и принтера, затем напечатайте результат.

Обнаруженную ошибку можно найти на стороне принтера.

Проверка состояния соединения

Проверьте состояние связи с сервером или клиентским компьютером, используя такие команды, как ping *и* ipconfig.

#### Проверка подключения

Для проверки подключения принтера и почтового сервера выполните на принтере проверку подключения. Кроме того, проверьте подключение клиентского компьютера к серверу, чтобы проверить состояние связи.

#### • Инициализация параметров

Если проблема не связана с текущими параметрами и состоянием связи, они могут быть решены путем отключения или сброса сетевых параметров принтера и их последующей перенастройкой.

## Нет доступа к Web Config

Принтеру не назначен IP-адрес.

Возможно, принтеру не назначен допустимый IP-адрес. Настройте IP-адрес, используя панель управления принтера. Текущие значения параметров можно проверить с помощью страницы состояния сети или панели управления принтера.

Браузер не поддерживает стойкость шифрования для SSL/TLS.

Для SSL/TLS установлен режим Криптографическая стойкость. Web Config можно открыть с помощью веб-браузера, который поддерживает указанные ниже алгоритмы массового шифрования. Убедитесь, что используете поддерживаемый браузер.

- $\Box$  80 бит: AES256/AES128/3DES
- □ 112 бит: AES256/AES128/3DES
- □ 128 бит: AES256/AES128
- 192 бита: AES256
- $\Box$  256 бит: AES256

### Срок действия Сертификат, подписанный ЦС истек.

Если имеется проблема с истечением срока действия сертификата, при подключении к Web Config через соединение SSL/TLS (https) отображается сообщение «Срок действия сертификата истек». Если это сообщение отображается до истечения срока действия сертификата, убедитесь, что дата на принтере настроена правильно.

### Общее имя в сертификате и на принтере не совпадает.

Если общее имя в сертификате и на принтере не совпадает, при доступе к Web Config через соединение SSL/TLS (https) отображается сообщение «Имя сертификата безопасности не совпадает с...». Это происходит потому, что не совпадают следующие IP-адреса.

- □ IP-адрес принтера, введенный для общего имени при создании Самоподписанный сертификат или CSR
- IP-адрес, введенный в веб-браузере при запуске Web Config

Если используется Самоподписанный сертификат, обновите сертификат.

Если используется Сертификат, подписанный ЦС, еще раз получите сертификат для принтера.

#### В веб-браузере не настроены параметры прокси-сервера для локальных адресов.

Если принтер использует прокси-сервер, настройте веб-браузер так, чтобы он не подключался к локальным адресам через прокси-сервер.

 $\Box$  Windows:

выберите Панель управления > Сеть и Интернет > Свойства обозревателя > Подключения > Настройка сети > Прокси-сервер, после чего отключите использование прокси-сервера для сети (локальные адреса).

 $\Box$  Mac OS:

выберите Системные настройки > Сеть > Дополнительно > Прокси и зарегистрируйте локальный адрес в разделе Обход прокси-сервера для этих хостов и доменов.

Пример:

192.168.1.\*: локальный адрес 192.168.1. XXX, маска подсети 255.255.255.0

192.168.\*.\*: локальный адрес 192.168. XXX. XXX, маска подсети 255.255.0.0

# Управление принтером

# Общие сведения о функциях безопасности устройства

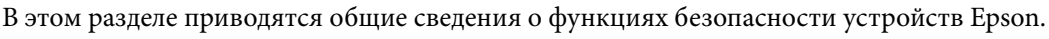

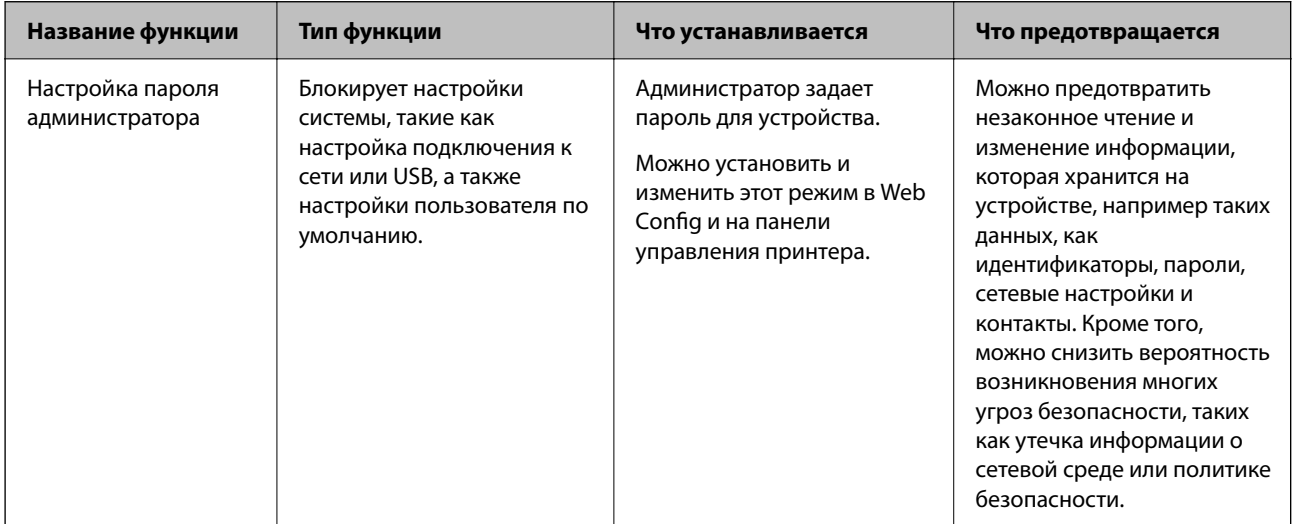

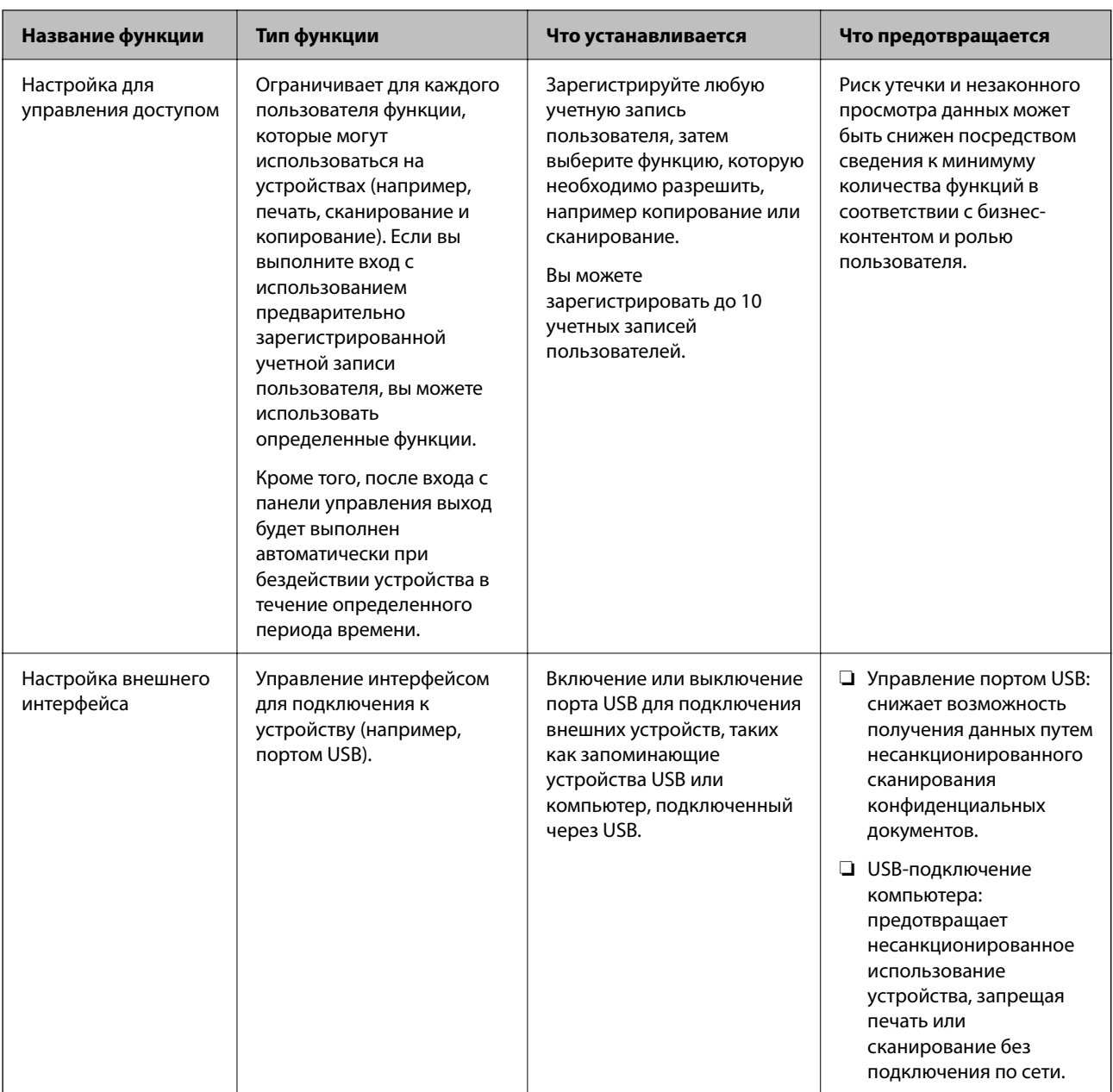

## Соответствующая информация

- «Приложение для настройки операций принтера (Web Config)» на стр. 259
- «Настройка пароля администратора» на стр. 351
- «Ограничение доступных функций» на стр. 360
- «Отключение внешнего интерфейса» на стр. 362

# Настройки администратора

## Настройка пароля администратора

Установив пароль администратора, можно предотвратить изменение пользователями параметров управления системой. Задать и изменить пароль администратора можно с помощью Web Config, панели управления принтера или ПО Epson Device Admin. При использовании Epson Device Admin обратитесь к руководству или справке по Epson Device Admin.

### **Соответствующая информация**

- & «Приложение для настройки операций принтера (Web Config)» на стр. 259
- $\blacktriangleright$  «Приложение для управления устройствами по сети (Epson Device Admin)» на стр. 261

## **Настройка пароля администратора на панели управления**

Можно настроить пароль администратора на панели управления принтера.

- 1. На панели управления принтера выберите **Настр.**.
- 2. Выберите **Общие параметры** > **Администрир. системы** > **Настр. безопасности** > **Настройки администратора**.
- 3. Выберите **Пароль администратора** > **Регистрация**.
- 4. Введите новый пароль.
- 5. Введите пароль еще раз.

#### **Примечание:**

Чтобы изменить или удалить пароль администратора, выберите **Изменить** или **Восст. настр. по ум.** на экране **Пароль администратора** и введите пароль администратора.

### **Настройка пароля администратора с помощью компьютера**

С помощью Web Config можно настроить пароль администратора.

- 1. Войдите в Web Config и выберите вкладку **Безопасность устройства** > **Изменить Пароль администратора**.
- 2. Введите пароль в поле **Новый пароль** и нажмите **Подтвердить новый пароль**. Если необходимо, введите имя пользователя.

При необходимости смены пароля введите текущий пароль.

3. Выберите **ОК**.

#### **Примечание:**

- ❏ Чтобы установить или изменить заблокированные элементы меню, щелкните **Вход для администратора**, затем введите пароль администратора.
- ❏ Чтобы удалить пароль администратора, выберите вкладку **Безопасность устройства** > **Удалить Пароль администратора**, затем введите пароль администратора.

### **Соответствующая информация**

& «Приложение для настройки операций принтера (Web Config)» на стр. 259

## **Управление работой с панелью**

Если установлен пароль администратора и включена функция Функция блокировки, то можно заблокировать элементы, относящиеся к системным настройкам принтера, чтобы пользователи не могли изменить их.

## **Включение Функция блокировки**

Включите Функция блокировки для принтера, на котором установлен пароль.

Предварительно нужно настроить пароль администратора.

#### **Включение Функция блокировки на панели управления**

- 1. На панели управления принтера выберите **Настр.**.
- 2. Выберите **Общие параметры** > **Администрир. системы** > **Настр. безопасности** > **Настройки администратора**.
- 3. Выберите значение **Вкл.** для параметра **Функция блокировки**.

Убедитесь, что на главном экране отображается .

### **Включение функции Функция блокировки с компьютера**

- 1. Войдите в Web Config и щелкните **Вход для администратора**.
- 2. Введите имя пользователя и пароль и нажмите **ОК**.
- 3. Выберите вкладку **Управление устройствами** > **Панель управления**.
- 4. В разделе **Блокировка панели** выберите **Вкл.**.
- 5. Нажмите **ОК**.
- 6. Убедитесь, что на главном экране панели управления принтера отображается  $\boxed{+}$

### **Соответствующая информация**

& «Приложение для настройки операций принтера (Web Config)» на стр. 259

### **Параметры Функция блокировки для меню Общие параметры**

Это список параметров Функция блокировки в меню **Настр.** > **Общие параметры** на панели управления.

Некоторые функции можно включать и отключать по отдельности.

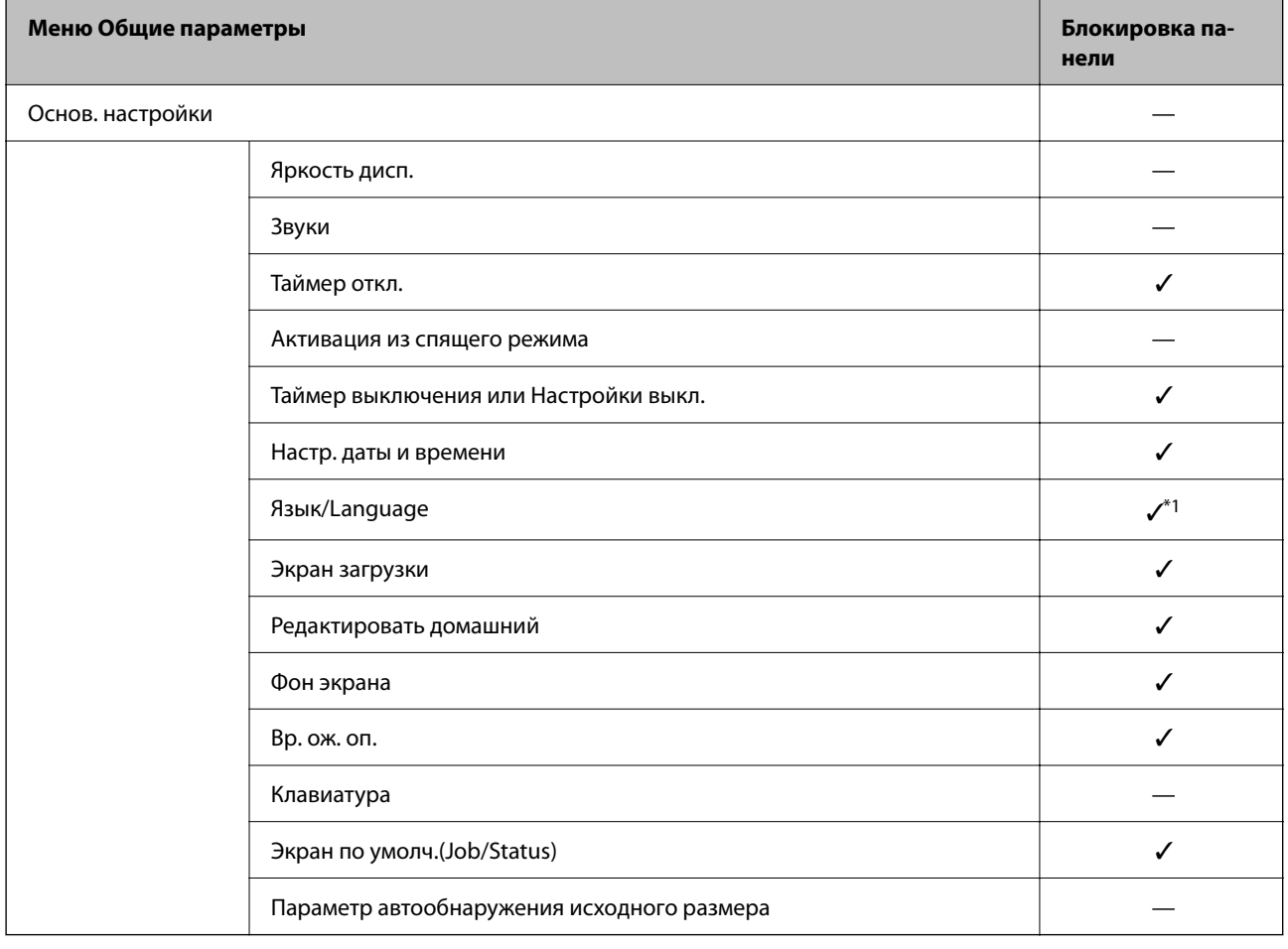

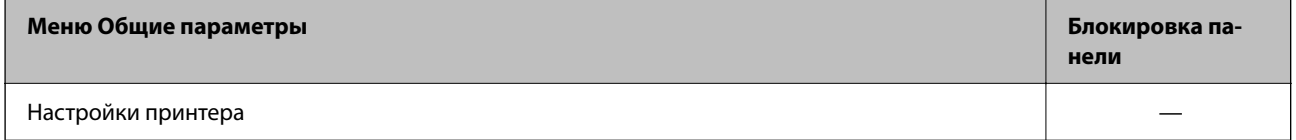

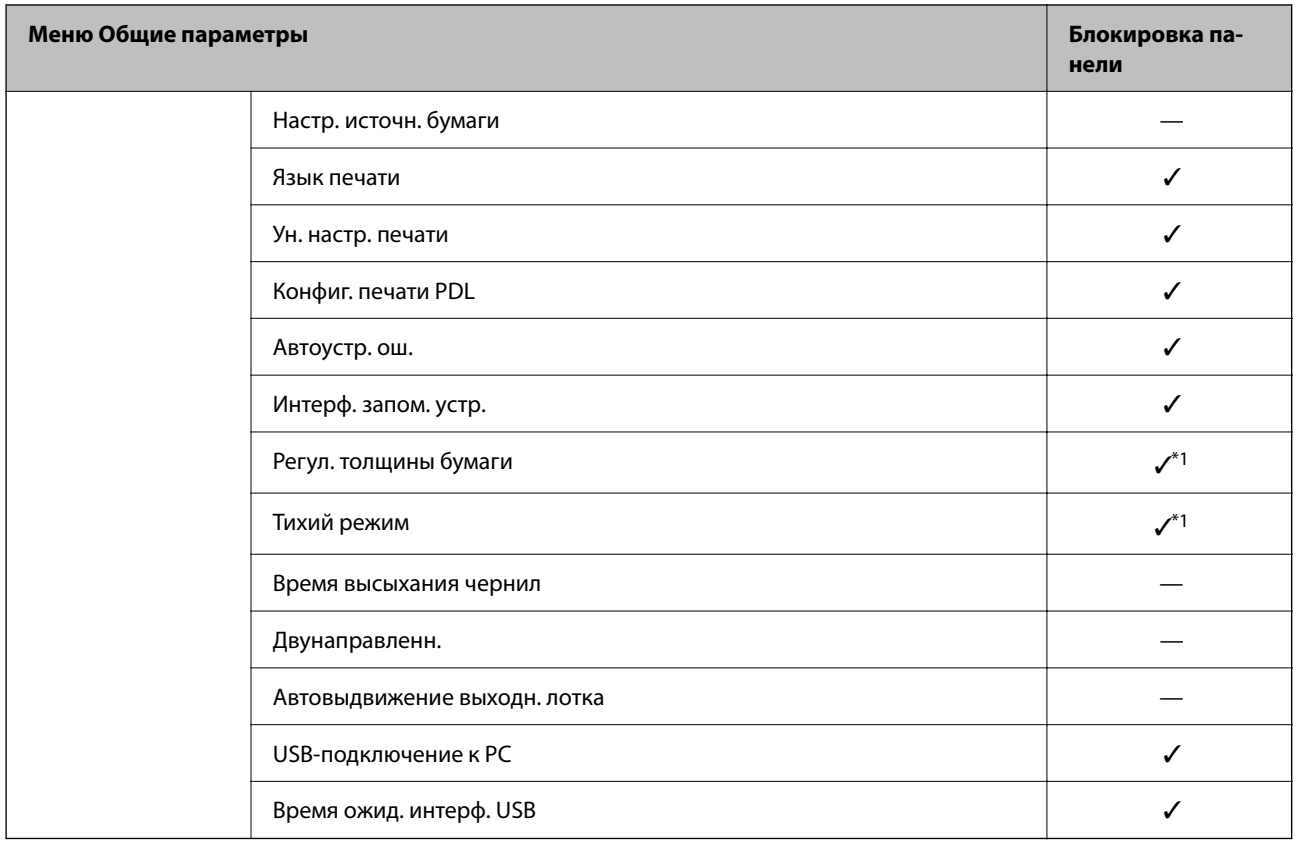

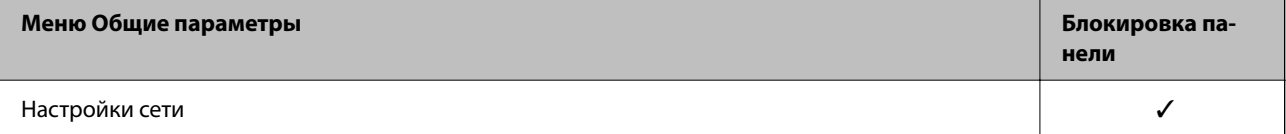

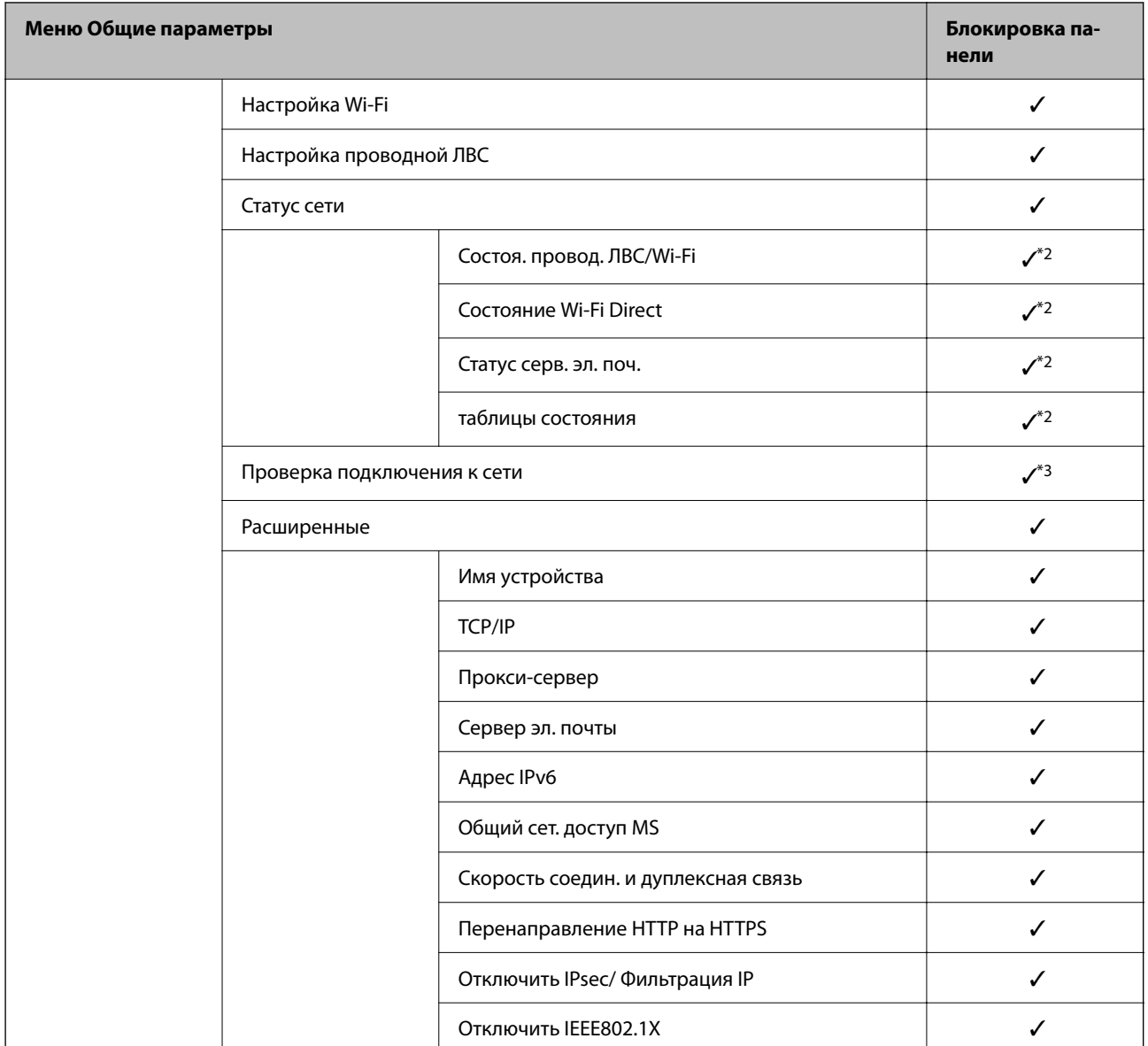

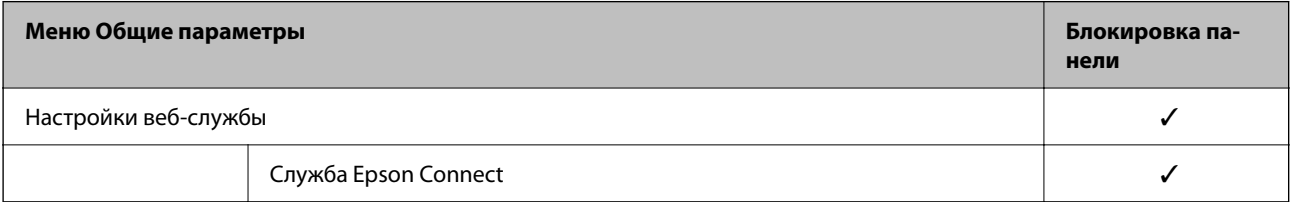

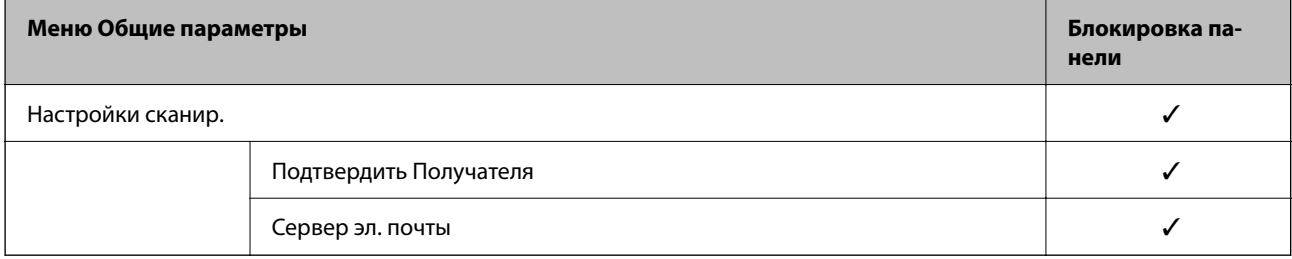

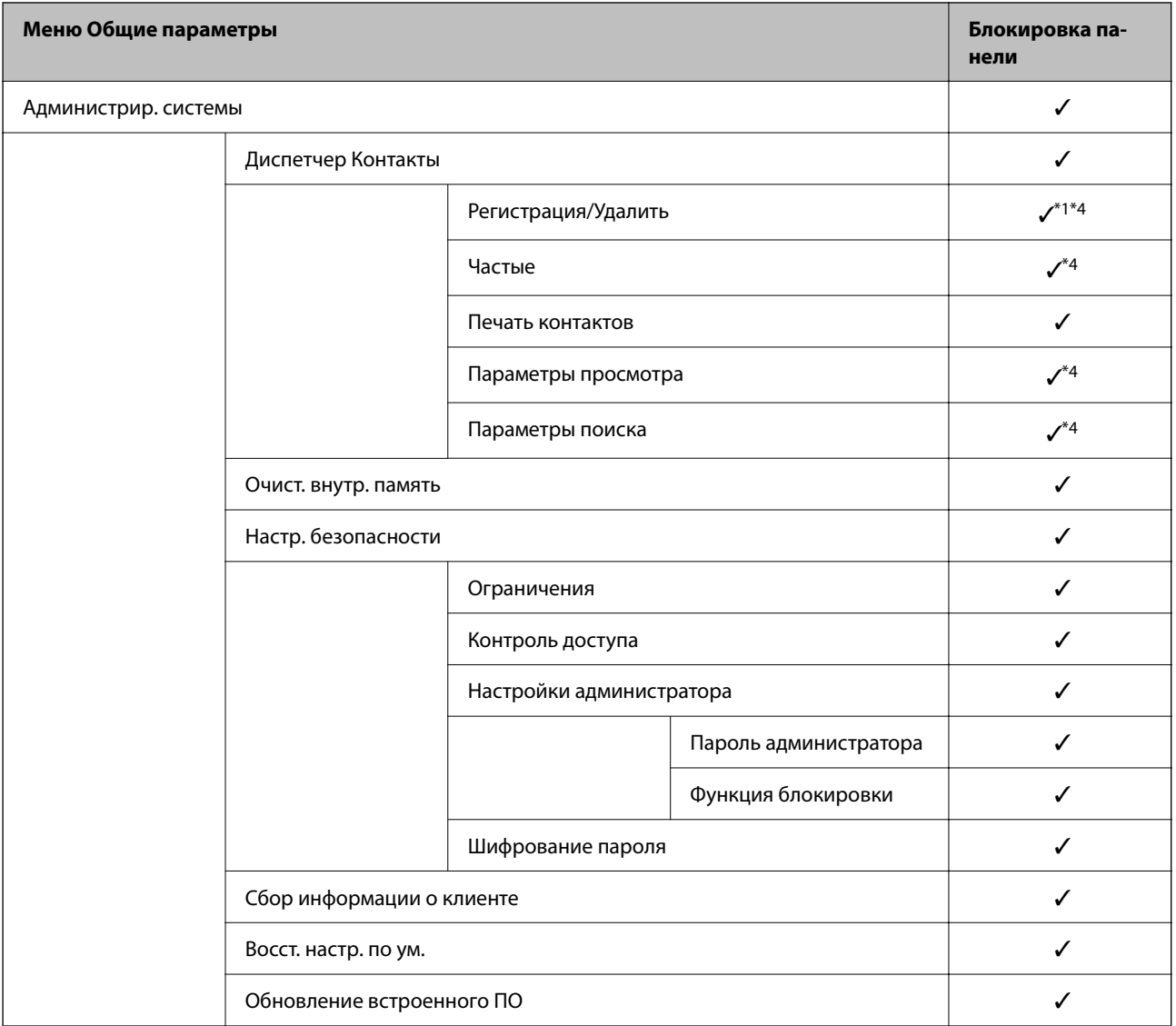

✓ = блокируется.

— = не блокируется.

- \*1 Блокировку можно включить или выключить в меню **Общие параметры** > **Администрир. системы** > **Настр. безопасности** > **Ограничения**.
- \*2 Даже если элементы на верхнем уровне могут блокироваться паролем администратора, они по-прежнему будут доступны в меню **Настр.** > **Состояние принтера/Печать** с таким же названием.
- \*3 Даже если элементы на верхнем уровне могут блокироваться паролем администратора, они по-прежнему будут

доступны на главном экране > > **Описание** > **При невозможности установить подключение к сети**.

\*4 Даже если элементы на верхнем уровне могут блокироваться паролем администратора, они по-прежнему будут доступны в меню **Настр.** > **Диспетчер Контакты** с таким же названием.

### **Соответствующая информация**

- & «Другие пункты Функция блокировки» на стр. 358
- & «Элементы, которые могут быть настроены по отдельности» на стр. 358

## **Другие пункты Функция блокировки**

Помимо меню Общие параметры, режим Функция блокировки применим также для указанных ниже пунктов.

- ❏ Предустан.
	- ❏ Добавить нов.
	- ❏ Удалить
	- ❏ Переименовать
	- ❏ Добавить или удалить с главного экрана
	- ❏ Изменение параметров пользователя
- ❏ **Настр.** > **Параметры пользователя**.

## **Соответствующая информация**

- & «Параметры Функция блокировки для меню Общие параметры» на стр. 353
- & «Элементы, которые могут быть настроены по отдельности» на стр. 358

## **Установка параметров отображения и параметров функций по отдельности**

Некоторые элементы раздела Функция блокировки можно включать и отключать по отдельности.

При необходимости можно установить доступность функций, таких как регистрация или изменение контактов, отображение истории заданий и т. д., для каждого пользователя отдельно.

- 1. На панели управления принтера выберите **Настр.**.
- 2. Выберите **Общие параметры** > **Администрир. системы** > **Настр. безопасности** > **Ограничения**.
- 3. Выберите элемент, функции которого следует изменить, после чего выберите для него значение **Вкл.** или **Вык.**.

### **Элементы, которые могут быть настроены по отдельности**

Администратор может разрешить отдельное отображение и изменение параметров для указанных ниже элементов.

❏ Открыть журнал задан.: **Job/Status** > **Журнал**

Управление отображением истории заданий монитора состояния. Выберите **Вкл.**, чтобы разрешить отображение истории заданий.

- ❏ Доступ к Регистрации/ Удалению Контакты: **Настр.** > **Диспетчер Контакты** > **Регистрация/Удалить** Управление регистрацией и изменением контактов. Выберите **Вкл.** для регистрации или изменения контактов.
- ❏ Сканир. в сет. папку/FTP: доступ к печати истории сохранения: **Скан.** > **Сетевая папка/FTP** > **Меню** > **Печать истории сохранения**

Управление печатью истории сохранений функции сканирования в сетевую папку. Выберите **Вкл.**, чтобы разрешить печать.

❏ Сканирование в эл. почту: доступ к недавним: **Скан.** > **Эл. почта** > **Получатель** > **История**

Управление отображением истории операций для функции сканирования на электронную почту. Выберите **Вкл.** для отображения истории операций.

❏ Сканирование в эл. почту: доступ к отобр. истории отпр.: **Скан.** > **Эл. почта** > **Меню** > **Показывать историю отправленных**

Управление отображением истории отправки электронных сообщений для функции сканирования на электронную почту. Выберите **Вкл.**, чтобы отобразить историю отправки сообщений электронной почты.

❏ Сканирование в эл. почту: доступ к печ. истории отправки: **Скан.** > **Эл. почта** > **Меню** > **Печать истории отправки**

Управление печатью истории отправки электронной почты для функции сканирования на электронную почту. Выберите **Вкл.**, чтобы разрешить печать.

❏ Доступ к языку: **Настр.** > **Язык/Language**

Управление языком надписей на панели управления. Выберите **Вкл.** для изменения языка.

❏ Доступ: Регул. толщины бумаги: **Настр.** > **Общие параметры** > **Настройки принтера** > **Регул. толщины бумаги**

Управление изменением параметров функции Регул. толщины бумаги. Выберите **Вкл.**, чтобы изменить параметры.

❏ Доступ: Тихий режим: **Настр.** > **Общие параметры** > **Настройки принтера** > **Тихий режим**

Управление изменением параметров функции Тихий режим. Выберите **Вкл.**, чтобы изменить параметры.

❏ Защита персональных данных

Управление отображением информации о месте назначения для регистрации быстрого набора. Выберите **Вкл.** для отображения места назначения в виде звездочек (\*\*\*).

### **Соответствующая информация**

- & «Параметры Функция блокировки для меню Общие параметры» на стр. 353
- & «Другие пункты Функция блокировки» на стр. 358

## **Вход в систему принтера в качестве администратора**

Если на принтере установлен пароль администратора, для работы с заблокированными элементами меню необходимо войти в систему принтера в качестве администратора.

### **Вход в систему принтера с помощью панели управления**

- 1. Нажмите  $\mathbf{H}$
- 2. Нажмите **Администратор**.
- 3. Введите пароль администратора и нажмите **OK**.

При аутентификации на экране будет выведено **НА**, после чего вы сможете работать с заблокированными элементами меню.

Коснитесь  $\Gamma$  для выхода.

#### Примечание:

При выборе значения Вкл. для параметра Настр. > Общие параметры > Основ. настройки > Вр. ож. оп. выход будет выполнен автоматически при отсутствии операций на панели управления в течение определенного периода времени.

#### Вход в систему принтера с компьютера

При входе в Web Config с правами администратора можно работать с элементами, заблокированными в разделе Функция блокировки.

- 1. Введите IP-адрес принтера в адресной строке браузера, чтобы запустить Web Config.
- 2. Нажмите Вход для администратора.
- 3. Введите имя пользователя и пароль администратора в полях Имя пользователя и Текущий пароль.
- 4. Нажмите ОК.

При аутентификации на экране появятся заблокированные элементы и пункт Выход для администратора.

Для выхода щелкните Выход для администратора.

#### Примечание:

При выборе значения Вкл. для параметра Управление устройствами > Панель управления > Таймаут операции выход будет выполнен автоматически при отсутствии операций на панели управления в течение определенного периода времени.

#### Соответствующая информация

 $\blacktriangleright$  «Приложение для настройки операций принтера (Web Config)» на стр. 259

# Ограничение доступных функций

Можно зарегистрировать учетные записи на принтере, связать их с функциями и управлять функциями, которые могут использовать пользователи.

При включении контроля доступа пользователи могут использовать такие функции, как копирование, отправка факса и т. д., путем ввода пароля на панели управления принтера с последующим входом в систему принтера.

Недоступные функции будут выделены серым цветом, и выбрать их будет нельзя.

После регистрации данных аутентификации в драйвере принтера или сканера с данного компьютера можно печатать или сканировать.Сведения о параметрах драйвера см. в справке драйвера или руководстве к нему.

## Создание учетной записи пользователя

Создание учетной записи пользователя для контроля доступа.
- 1. Войдите в Web Config и выберите вкладку **Безопасность устройства** > **Параметры контроля доступа** > **Пользовательские настройки**.
- 2. Нажмите **Добавить** для номера, который требуется зарегистрировать.

#### **p Важно:**

При использовании принтера с системой аутентификации Epson или других компаний зарегистрируйте имя пользователя для настройки ограничения под номером от 2 до 10.

Программное обеспечение, такое как система аутентификации, использует номер 1, поэтому соответствующее имя пользователя не отображается на панели управления принтера.

- 3. Настройте каждый элемент.
	- ❏ Имя пользователя

Введите имя, отображаемое в списке имен пользователей, длиной от 1 до 14 буквенно-цифровых символов.

❏ Пароль

Введите пароль от 0 до 20 символов в ASCII (от 0x20 до 0x7E).При инициализации пароля оставьте его пустым.

❏ Выберите кнопку-флажок для включения или отключения каждой из функций.

Выберите функцию, разрешенную для использования.

### 4. Нажмите **Применить**.

Через определенное время вернитесь к списку настроенных пользователей.

Убедитесь, что имя пользователя, зарегистрированное в **Имя пользователя**, отображается, а пункт **Добавить** изменился на **Изменить**.

#### **Соответствующая информация**

& «Приложение для настройки операций принтера (Web Config)» на стр. 259

#### **Изменение учетной записи пользователя**

Изменение учетной записи, зарегистрированной для контроля доступа.

- 1. Войдите в Web Config и выберите вкладку **Безопасность устройства** > **Параметры контроля доступа** > **Пользовательские настройки**.
- 2. Нажмите **Изменить** для номера, который требуется изменить.
- 3. Измените каждый элемент.
- 4. Нажмите **Применить**.

Через определенное время вернитесь к списку настроенных пользователей.

#### **Соответствующая информация**

& «Приложение для настройки операций принтера (Web Config)» на стр. 259

#### Удаление учетной записи пользователя

Удалите учетную запись, зарегистрированную для контроля доступа.

- $1.$ Войдите в Web Config и выберите вкладку Безопасность устройства > Параметры контроля доступа > Пользовательские настройки.
- 2. Нажмите Изменить для номера, который требуется удалить.
- $3.$ Нажмите Удалить.

### Важно:

При нажатии Удалить учетная запись пользователя будет удалена без запроса на подтверждение. Будьте внимательны при удалении учетной записи.

Через определенное время вернитесь к списку настроенных пользователей.

#### Соответствующая информация

• «Приложение для настройки операций принтера (Web Config)» на стр. 259

### Включение управления доступом

При включении управления доступом принтер смогут использовать только зарегистрированные пользователи.

- 1. Войдите в Web Config и выберите вкладку Безопасность устройства > Параметры контроля доступа > Основные.
- 2. Выберите Включить управление доступом.

При выборе Разрешить выполнение печати и сканирования без сведений аутентификации можно выполнять печать и сканирование с использованием драйверов, в которых не задана информация для аутентификации. Установите при необходимости контроля работы только на панели управления принтера и при разрешении печати и сканирования с компьютеров.

3. Нажмите ОК.

Через определенное время появится сообщение о завершении.

Убедитесь, что такие значки, как копирование и сканирование, на панели управления окрашены серым цветом.

#### Соответствующая информация

 $\blacktriangleright$  «Приложение для настройки операций принтера (Web Config)» на стр. 259

## Отключение внешнего интерфейса

Можно отключить интерфейс, используемый для подключения устройства к принтеру. Выполните настройку ограничений, чтобы разрешить печать и сканирование только по сети.

#### Примечание:

Можно также изменить настройки ограничений на панели управления принтера.

- $\Box$  Запом. устр.: Настр. > Общие параметры > Настройки принтера > Интерф. запом. устр. > Запоминающее устройство
- $\Box$  USB-подключение к РС: Настр. > Общие параметры > Настройки принтера > USB-подключение к РС
- <sup>1.</sup> Войдите в Web Config и выберите вкладку **Безопасность устройства** > Внешний интерфейс.
- 2. Выберите Отключить для функций, которые необходимо установить.

Выберите Включить, чтобы отключить управление.

□ Запом. устр.

Запрещает сохранение данных во внешней памяти через порт USB для подключения внешнего устройства.

**USB-подключение к PC** 

Вы можете ограничить использование порта USB для подключения с компьютера. Если необходимо установить ограничение, выберите Отключить.

- 3. Нажмите ОК.
- 4. Убедитесь, что отключенный порт не может использоваться.
	- □ Запом. устр.

Убедитесь, что нет ответа на попытку подключения внешнего устройства (например, запоминающего устройства USB) к порту USB внешнего интерфейса.

**USB-подключение к PC** 

Если на компьютере был установлен драйвер

Подключите принтер к компьютеру с помощью кабеля USB и убедитесь, что принтер не печатает и не сканирует.

Если на компьютере не был установлен драйвер

Windows:

Откройте диспетчер устройств, затем подключите принтер к компьютеру с помощью кабеля USB и убедитесь, что содержимое диспетчера устройств не меняется.

Mac OS:

Подключите принтер к компьютеру с помощью кабеля USB и убедитесь, что при добавлении принтера с помощью раздела Принтеры и сканеры данный принтер отсутствует.

### Соответствующая информация

 $\blacktriangleright$  «Приложение для настройки операций принтера (Web Config)» на стр. 259

## Мониторинг удаленного принтера

### Проверка информации об удаленном принтере

В разделе Состояние средства Web Config доступны следующие сведения о функционирующем принтере.

❏ Состояние устройства

Просмотр сведений о статусе, облачной службе, номере продукта, MAС-адресе и т. д.

❏ Статус сети

Просмотр сведений о состоянии сетевого подключения, IP-адресе, DNS-сервере и т. д.

❏ Состояние использования

Просмотр таких данных, как дата первой операции печати, количество напечатанных страниц, количество напечатанных страниц для каждого языка, счетчик операций сканирования и т. д.

❏ Статус оборудования

Просмотр состояния каждой функции принтера.

❏ История заданий

Проверка журнала заданий на печать, заданий на передачу факсов и т. д.

### **Соответствующая информация**

& «Приложение для настройки операций принтера (Web Config)» на стр. 259

### **Получение уведомлений по электронной почте, когда происходят события**

#### **Информация об оповещениях по электронной почте**

Это функция уведомления, которая при возникновении таких событий, как остановка печати и ошибка принтера, отправляет сообщение электронной почты на указанный адрес.

Можно зарегистрировать до пяти адресов и настроить параметры уведомлений для каждого из них.

Чтобы использовать эту функцию, перед настройкой уведомлений необходимо настроить сервер электронной почты.

#### **Соответствующая информация**

& «Настройка почтового сервера» на стр. 310

#### **Настройка оповещений по электронной почте**

Настройте оповещения по электронной почте с помощью Web Config.

- 1. Войдите в Web Config и выберите вкладку **Управление устройствами** > **Уведомление по электронной почте**.
- 2. Укажите тему уведомлений электронной почты.

Выберите содержимое, отображаемое в теме, при помощи следующих двух раскрывающихся меню.

- ❏ Выбранное содержимое отображается рядом с полем **Тема**.
- ❏ Слева и справа нельзя установить одинаковое содержимое.
- ❏ Если число символов в поле **Расположение** превышает 32 байта, лишние символы отбрасываются.

3. Введите адрес электронной почты для отправки уведомлений.

Используйте символы A-Z a-z 0-9!# \$ % & '\* + - . / = ? ^ \_ { | } ~ @; длина может составлять от 1 до 255 символов.

- 4. Выберите язык оповещений.
- 5. Установите флажок для событий, о которых необходимо получать уведомления.

Номер Настройки уведомлений связан с целевым номером Параметры адреса электронной почты. Пример.

Если при отсутствии в принтере бумаги уведомление должно быть отправлено на адрес электронной почты, имеющий номер 1 в разделе Параметры адреса электронной почты, установите флажок в столбце 1 и строке Нет бумаги.

6. Нажмите ОК.

Подтвердите отправку уведомления по электронной почте в случае каких-либо событий.

Пример. Печать путем указания Источник бумаги, если бумага не задана.

### Соответствующая информация

- «Приложение для настройки операций принтера (Web Config)» на стр. 259
- «Настройка почтового сервера» на стр. 310

### Параметры уведомлений по электронной почте

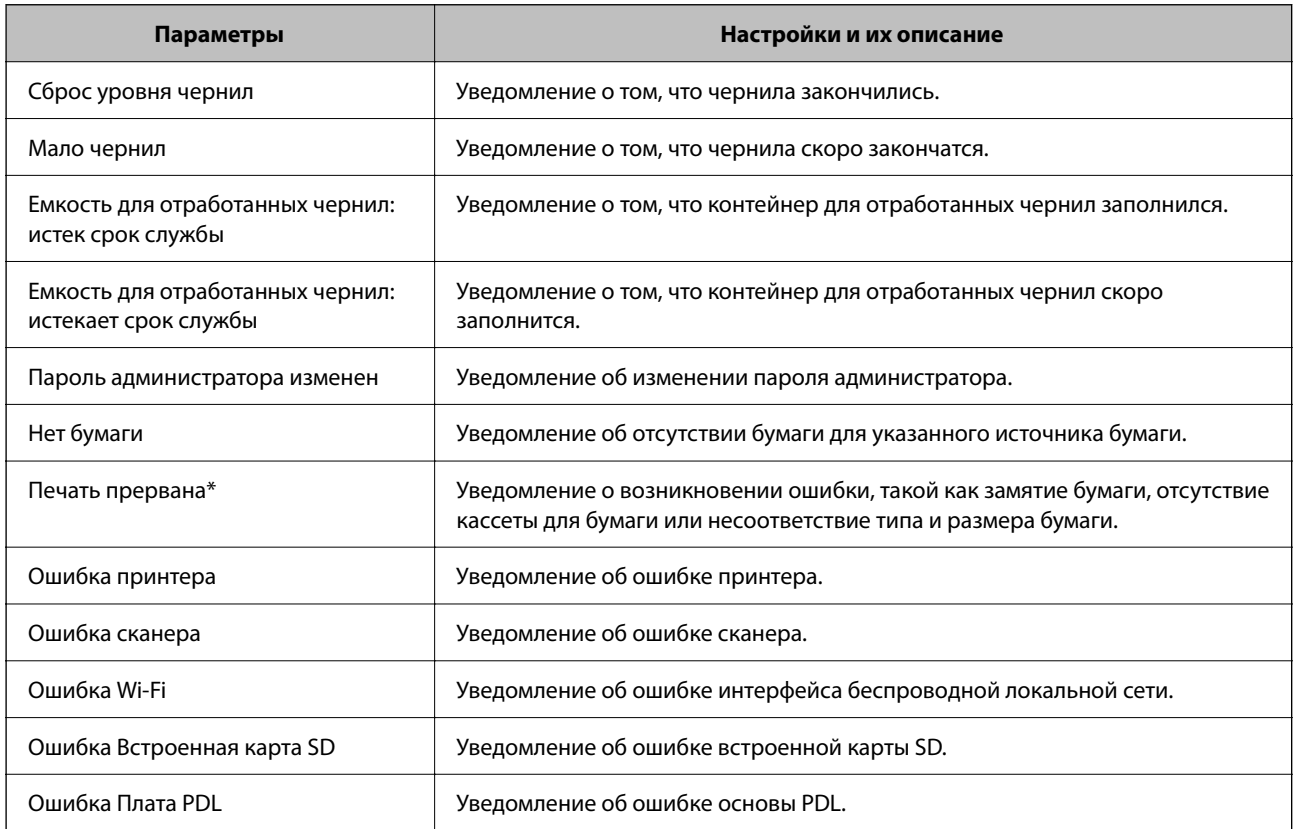

• «Настройка оповещений по электронной почте» на стр. 364

### Резервное копирование настроек

Можно экспортировать установленное значение параметра из Web Config в файл.Это можно использовать для резервного копирования контактов, установки значений, замены принтера и т. д.

Файл экспортируется как двоичный, поэтому его нельзя будет изменить.

### Экспорт настроек

Экспортируйте параметры для принтера.

- 1. Войдите в Web Config и выберите вкладку Управление устройствами > Значение настройки экспорта и импорта > Экспорт.
- 2. Выберите настройки, которые необходимо экспортировать.

Выберите настройки для экспорта. Если выбрать родительскую категорию, также будут выбраны все подкатегории. Однако для выбора становятся недоступными те подкатегории, которые приводят к ошибкам дупликации в рамках одной сети (например, дупликации IP-адресов и т. д.).

3. Введите пароль для шифрования экспортированного файла.

Для импорта файла необходим пароль. Оставьте поле пароля пустым, если не требуется шифрование файла.

4. Нажмите Экспорт.

#### Важно:

Если необходимо экспортировать сетевые настройки принтера, например имя и IPv6-адрес устройства, выберите Включите для выбора отдельных параметров устройства и затем выберите дополнительные элементы.Используйте выбранные значения только для принтера на замену.

#### Соответствующая информация

 $\blacktriangleright$  «Приложение для настройки операций принтера (Web Config)» на стр. 259

### Импорт настроек

Импортируйте экспортированный файл Web Config на принтер.

#### Важно: V

При импорте значений, содержащих индивидуальные сведения (например, имя или IP-адрес принтера), убедитесь, что в сети нет такого же IP-адреса.

- 1. Войдите в Web Config и выберите вкладку **Управление устройствами** > **Значение настройки экспорта и импорта** > **Импорт**.
- 2. Выберите экспортированный файл и введите зашифрованный пароль.
- 3. Нажмите **Следующий**.
- 4. Выберите настройки, которые необходимо импортировать, затем нажмите **Следующий**.
- 5. Нажмите **ОК**.

Настройки будут применены на принтере.

### **Соответствующая информация**

 $\blacktriangleright$  «Приложение для настройки операций принтера (Web Config)» на стр. 259

# **Расширенные настройки безопасности**

В этом разделе описываются расширенные функции безопасности.

## **Настройки безопасности и предотвращение опасных ситуаций**

Если принтер подключен к сети, можно получить к нему доступ из удаленного местоположения. Кроме того, сразу несколько пользователей смогут совместно использовать этот принтер, что позволяет повысить эффективность и удобство работы. При этом, однако, увеличиваются такие риски, как незаконный доступ, нелегальное использование и взлом данных. При использовании принтера в среде, где есть доступ к Интернету, риски растут еще больше.

Если принтеры не защищены от доступа извне, можно будет получить доступ к этому принтеру из Интернета и просмотреть журналы заданий печати, которые хранятся на принтере.

Во избежание этих рисков принтеры Epson оснащены различными технологиями безопасности.

Настройте принтер в соответствии с условиями рабочей среды, которые были сформированы на основе информации, предоставленной клиентом.

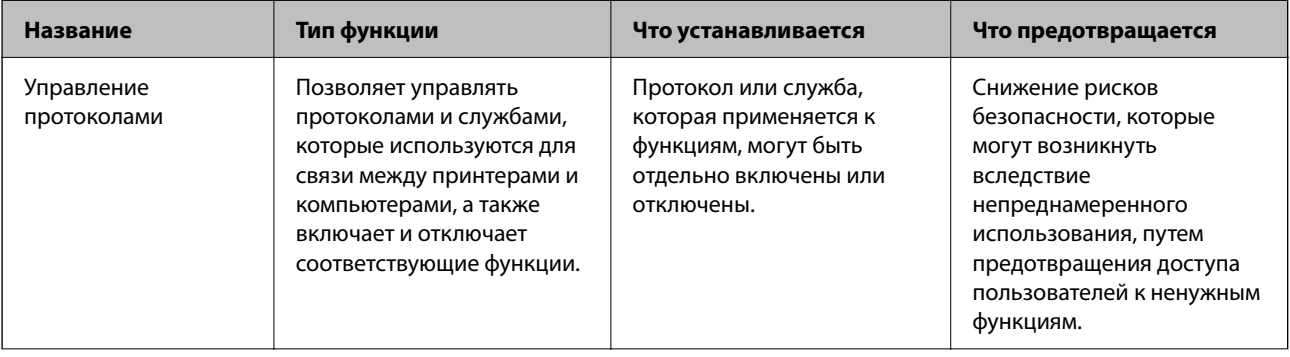

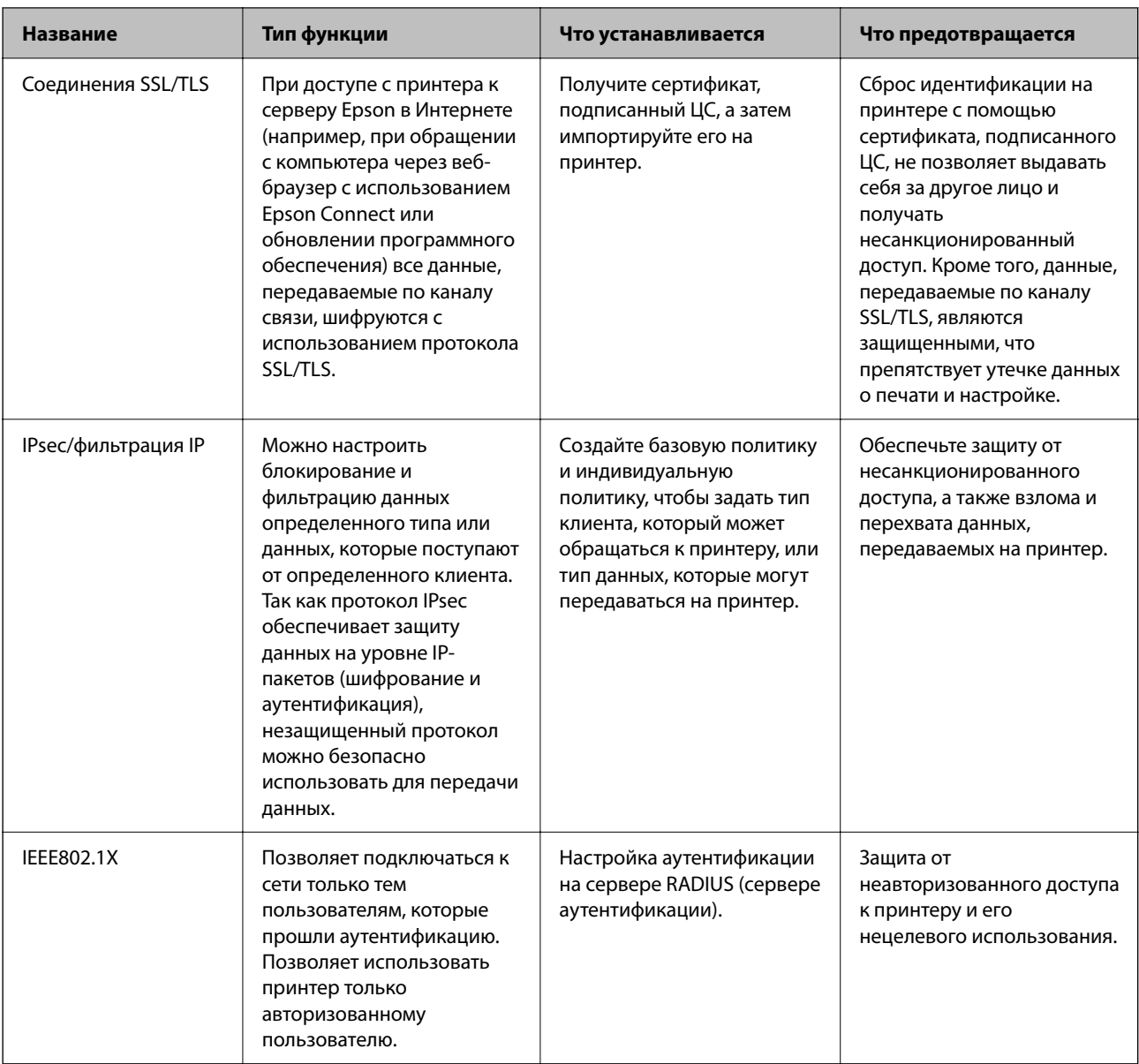

- «Управление использованием протоколов» на стр. 369
- «Связь с принтером через SSL/TLS» на стр. 379
- «Шифрованный канал связи с использованием IPsec/фильтрации IP» на стр. 380
- «Подключение принтера к сети IEEE802.1X» на стр. 393

## Настройки функций безопасности

При настройке IPsec/фильтрации IP или IEEE802.1X рекомендуется открыть Web Config с использованием SSL/TLS для передачи данных по настройкам, чтобы снизить риски безопасности, такие как взлом или перехват данных.

Перед настройкой IPsec/фильтрации IP или IEEE802.1X убедитесь, что задан пароль администратора.

Кроме того, Web Config можно использовать, подключив принтер напрямую к компьютеру через Ethernetкабель и введя IP-адрес в веб-браузере. Принтер может быть подключен к безопасной среде после установки параметров безопасности.

### Управление использованием протоколов

Можно печатать, используя различные способы и протоколы.

При работе с многофункциональным принтером можно использовать функции сетевого сканирования с любого числа сетевых компьютеров.

Путем ограничения определенных способов печати и контроля доступных функций можно снизить вероятность возникновения непредвиденных угроз безопасности.

### Управление протоколами

Настройте параметры протоколов.

- 1. Войдите в Web Config и выберите вкладку Безопасность сети > Протокол.
- 2. Выполните настройку каждого элемента.
- 3. Нажмите Следующий.
- 4. Нажмите ОК.

Настройки будут применены на принтере.

#### Соответствующая информация

- $\blacktriangleright$  «Приложение для настройки операций принтера (Web Config)» на стр. 259
- «Протоколы, которые можно включить и выключить» на стр. 369
- «Параметры настройки протоколов» на стр. 370

### Протоколы, которые можно включить и выключить

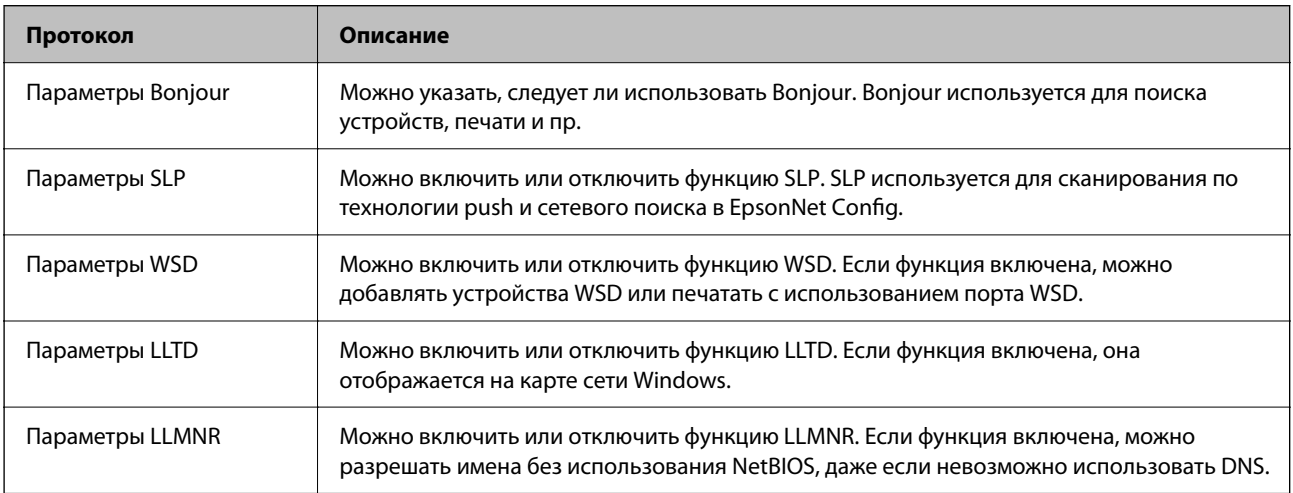

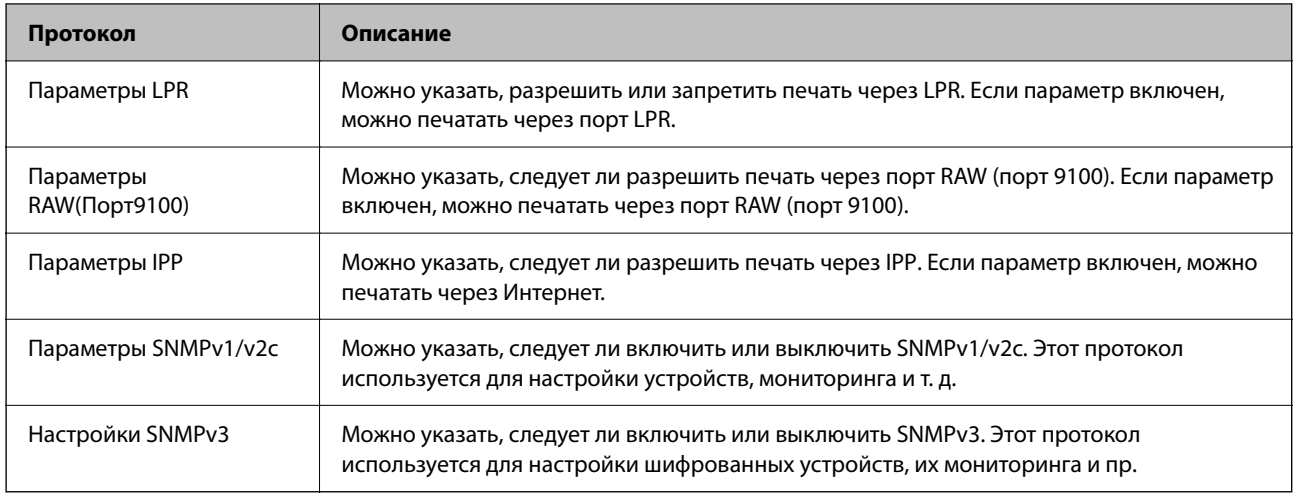

- & «Управление протоколами» на стр. 369
- & «Параметры настройки протоколов» на стр. 370

## **Параметры настройки протоколов**

Параметры Bonjour

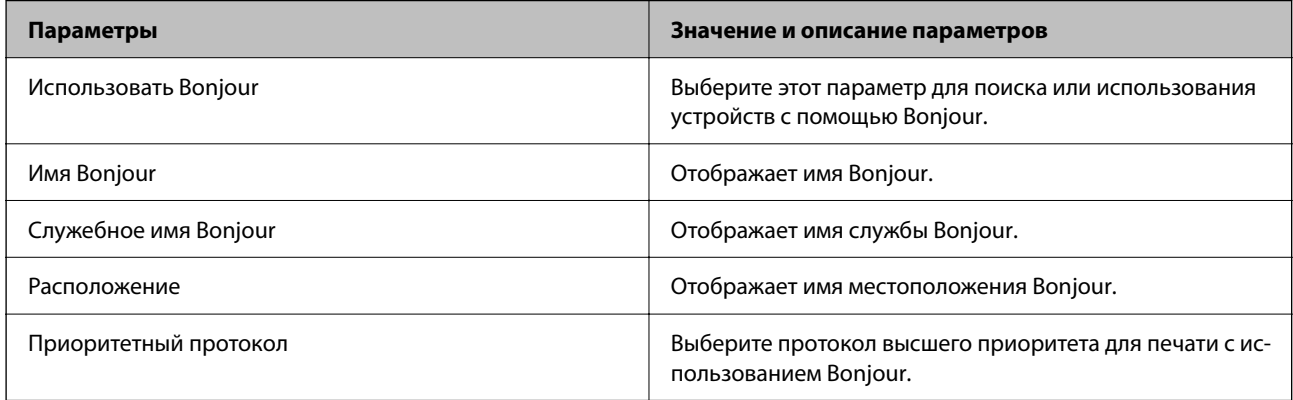

### Параметры SLP

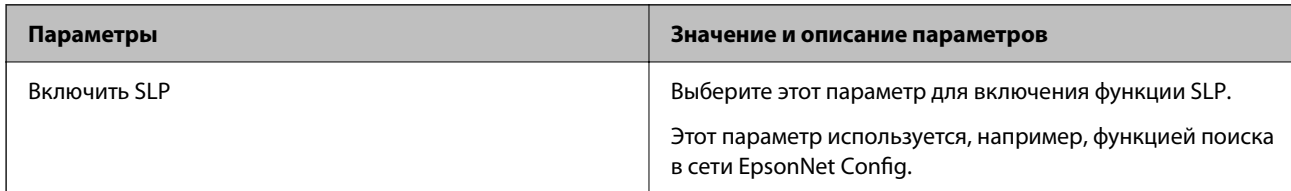

### Параметры WSD

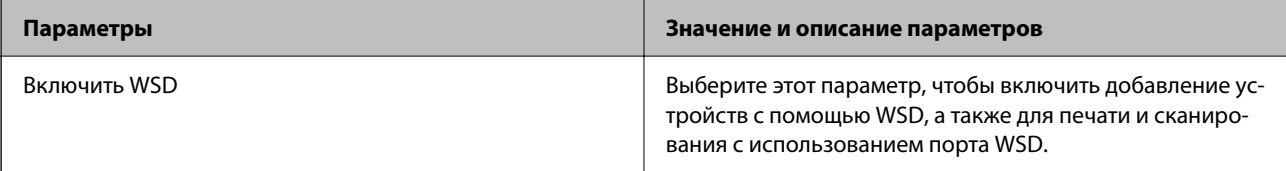

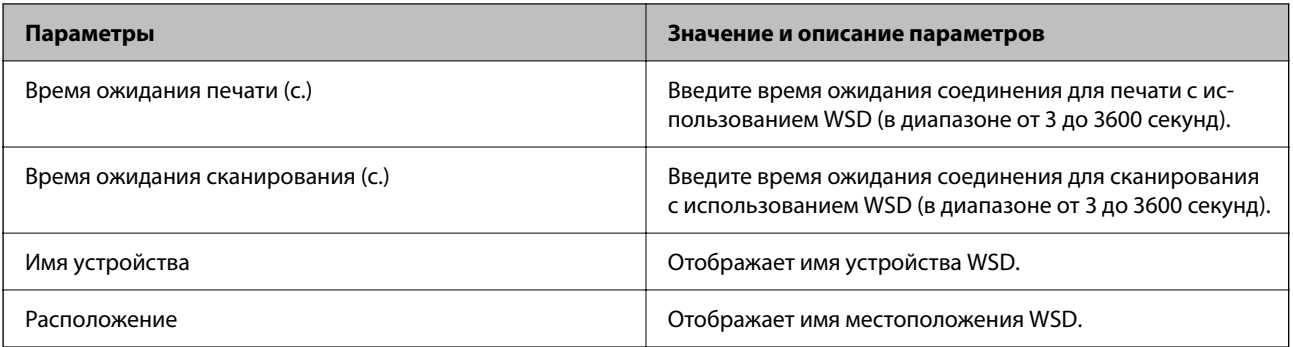

### Параметры LLTD

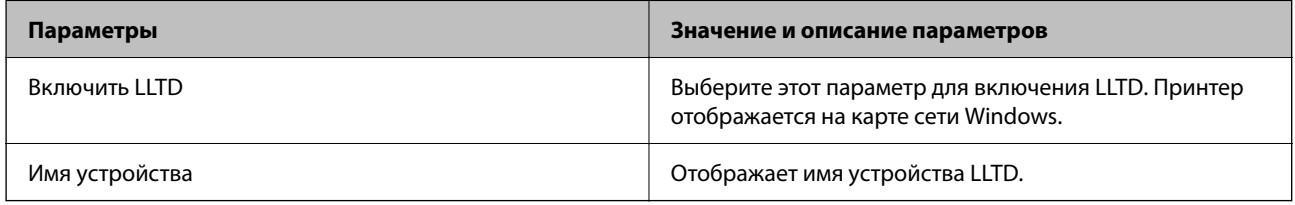

### Параметры LLMNR

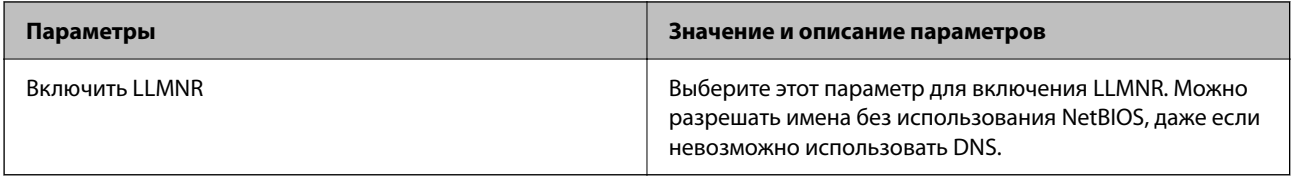

### Параметры LPR

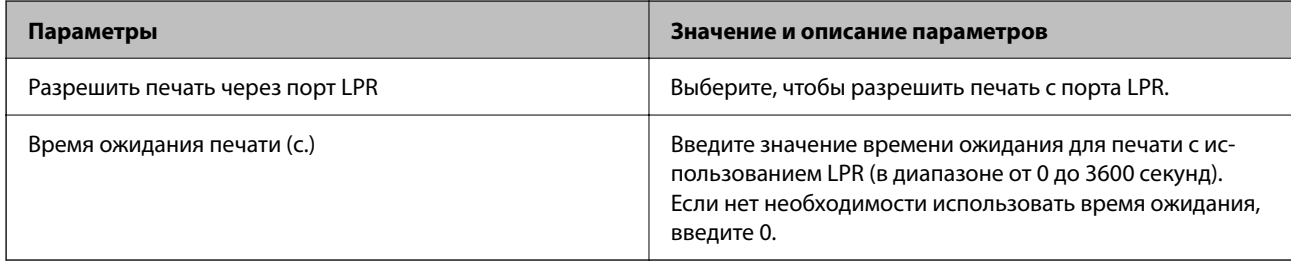

### Параметры RAW(Порт9100)

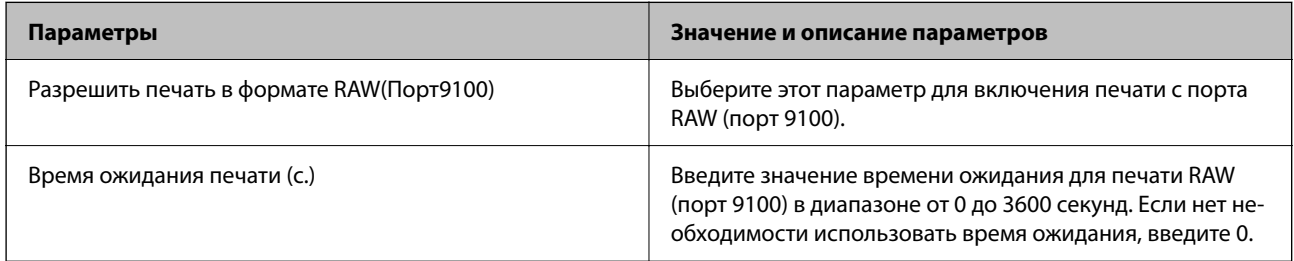

### Параметры IPP

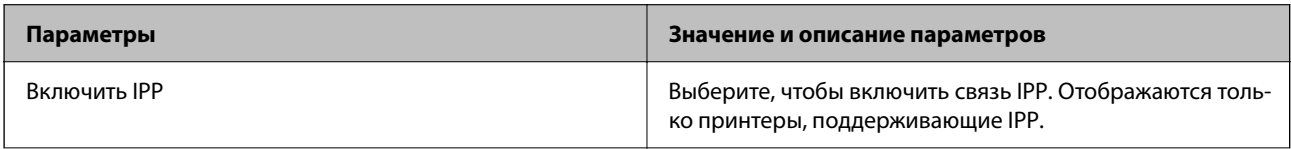

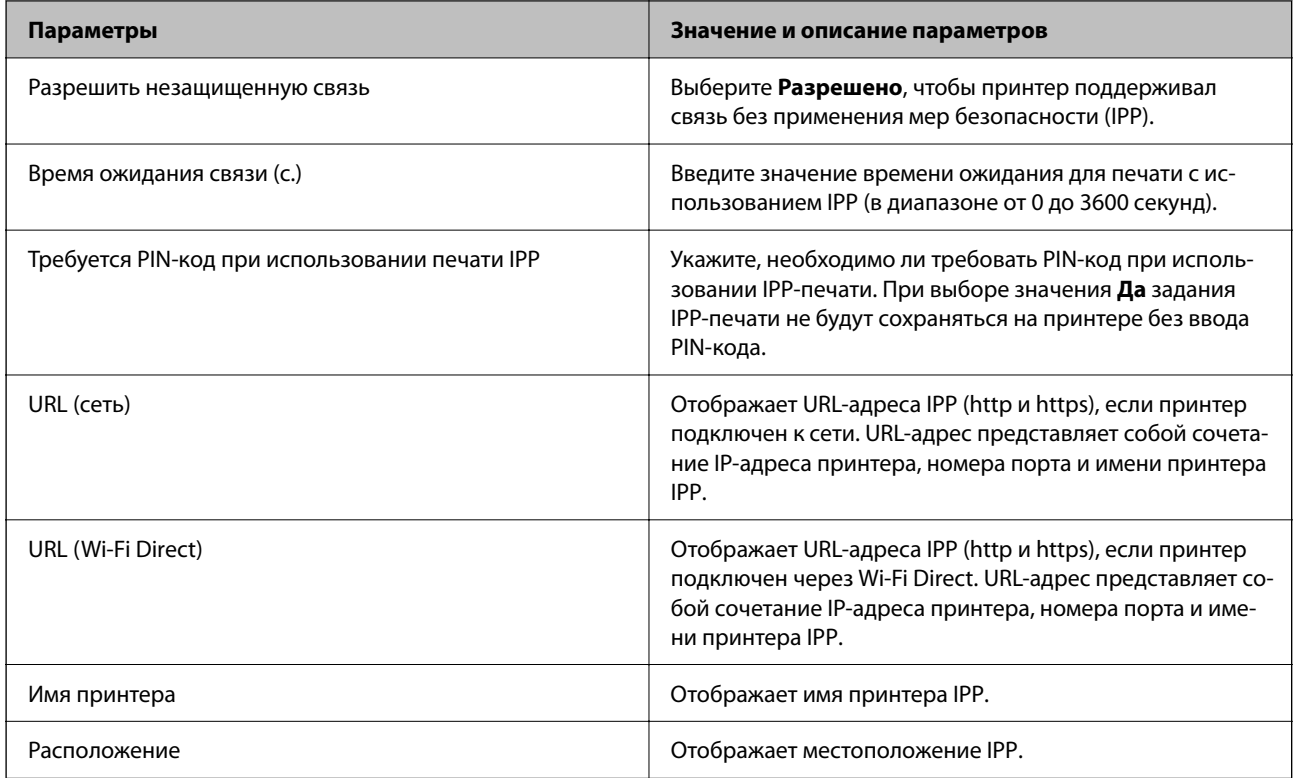

### Параметры SNMPv1/v2c

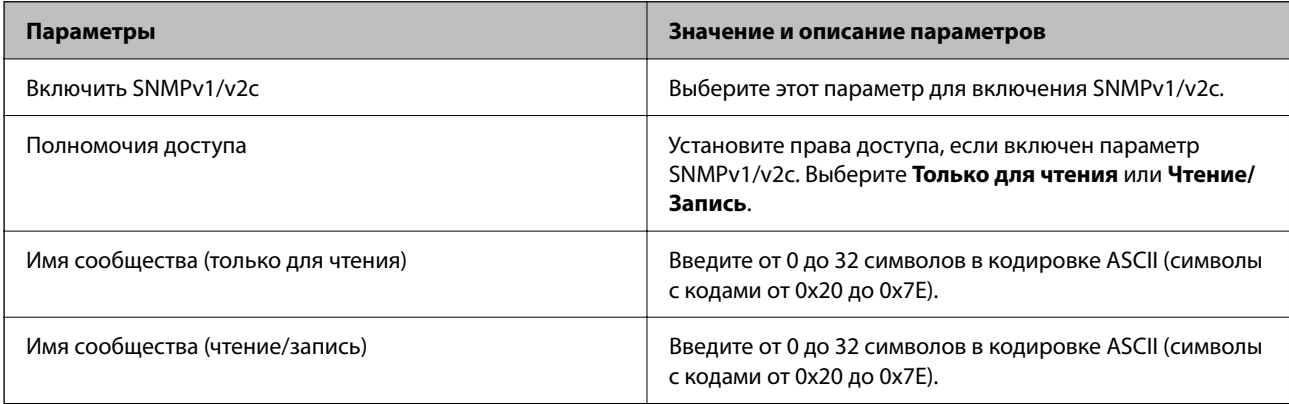

### Настройки SNMPv3

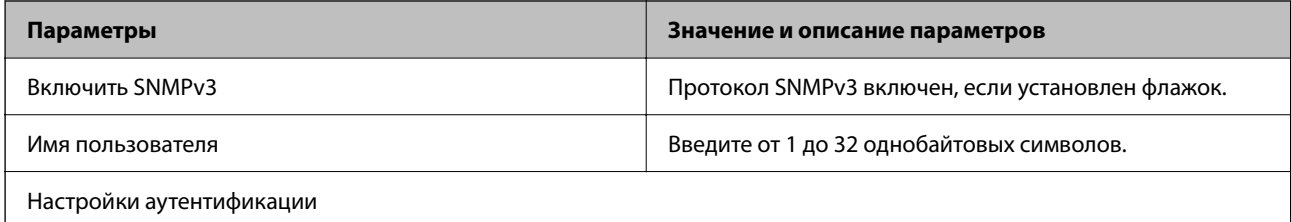

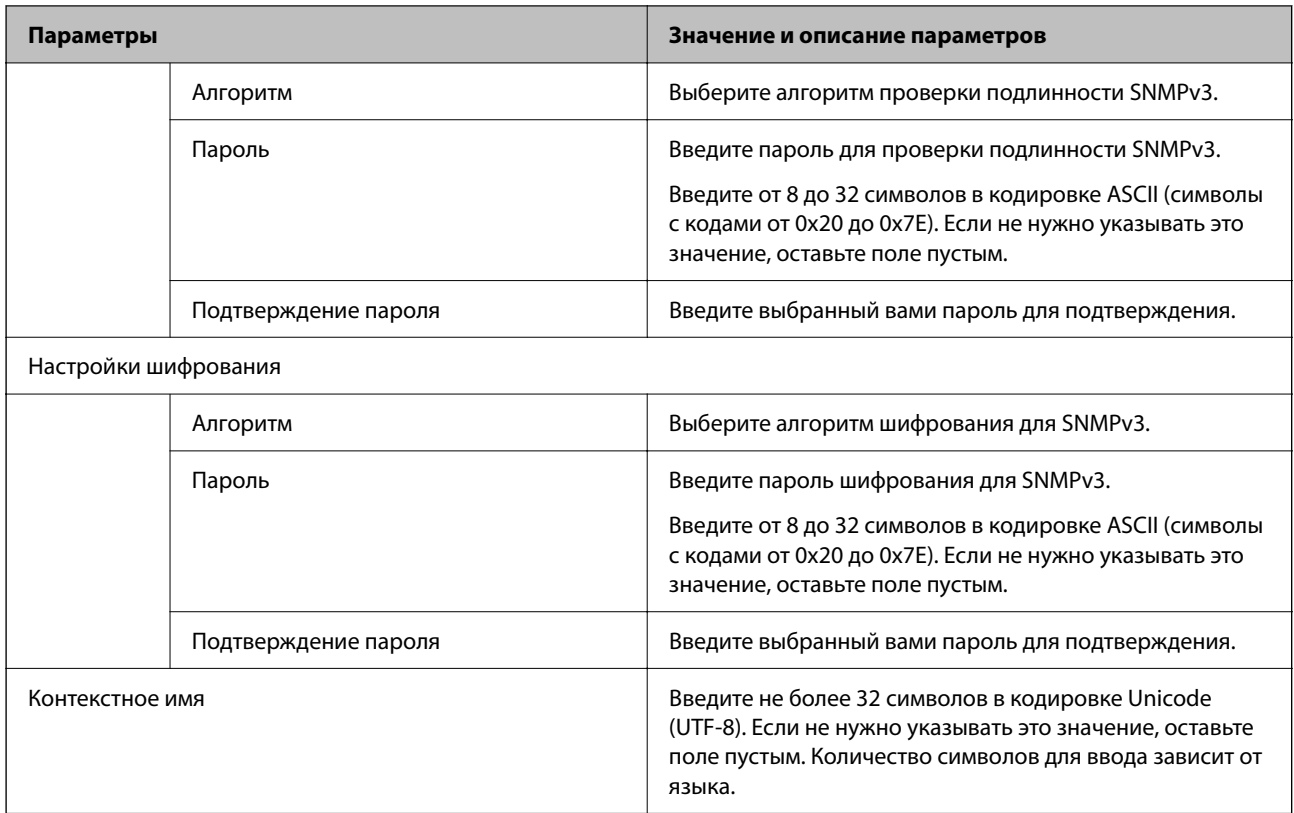

- & «Управление протоколами» на стр. 369
- & «Протоколы, которые можно включить и выключить» на стр. 369

## **Использование цифрового сертификата**

### **О цифровом сертификате**

❏ Сертификат, подписанный ЦС

Это сертификат, подписанный ЦС (центром сертификации).Его можно получить, чтобы отправить в центр сертификации.Этот сертификат подтверждает присутствие принтера и используется для соединения SSL/TLS, позволяя обеспечить безопасность передачи данных.

Для соединения SSL/TLS он используется как сертификат сервера.

Для IPsec/фильтрации IP или связи IEEE802.1x он используется как сертификат клиента.

### ❏ Сертификат ЦС

Этот сертификат принадлежит цепи Сертификат, подписанный ЦС и называется также промежуточным сертификатом ЦС.Он используется веб-браузером для подтверждения пути сертификата принтера при доступе к серверу третьей стороны или к средству Web Config.

Для сертификата ЦС необходимо установить момент подтверждения пути сертификата сервера при доступе с принтера.Для принтера необходимо установить для подтверждения пути Сертификат, подписанный ЦС для соединения SSL/TLS.

Сертификат ЦС принтера можно получить в центре сертификации, выпустившем этот сертификат.

Кроме того, сертификат ЦС для подтверждения сервера третьей стороны можно получить в центре сертификации, выпустившем Сертификат, подписанный ЦС другого сервера.

### ❏ Самоподписанный сертификат

Этот сертификат принтер подписывает и выпускает самостоятельно.Он также называется корневым сертификатом.Поскольку издатель сертифицирует самого себя, этот вариант не надежен и не предотвращает выдачу себя за других лиц.

Используйте его при установке настроек безопасности и установке простой связи SSL/TLS без механизма Сертификат, подписанный ЦС.

При использовании данного сертификата для связи SSL/TLS в веб-браузере могут отображаться сообщения системы безопасности, поскольку сертификат не зарегистрирован в браузере.Самоподписанный сертификат можно использовать только для связи SSL/TLS.

### **Соответствующая информация**

- & «Настройка Сертификат, подписанный ЦС» на стр. 374
- & «Обновление самозаверяющего сертификата» на стр. 378
- & «Настройка Сертификат ЦС» на стр. 378

### **Настройка Сертификат, подписанный ЦС**

### **Получение сертификата, подписанного ЦС**

Для получения сертификата, подписанного ЦС, создайте запрос на подписание сертификата (CSR) и отправьте его в центр сертификации.Создать CSR можно с помощью Web Config и компьютера.

Для создания CSR и получения сертификата, подписанного ЦС, при помощи Web Config выполните следующие действия.При создании CSR с помощью приложения Web Config сертификат имеет формат PEM/DER.

1. Войдите в Web Config и выберите вкладку **Безопасность сети**.Далее выберите **SSL/TLS** > **Сертификат**, или **IPsec/Фильтрация IP** > **Сертификат клиента**, или **IEEE802.1X** > **Сертификат клиента**.

Независимо от выбранного параметра, вы получите один и тот же сертификат, который можно использовать во всех случаях.

2. Нажмите **Сформировать** в разделе **CSR**.

Отображается страница для создания CSR.

3. Введите значение для каждого элемента.

#### Примечание:

Доступная длина ключа и сокращения различаются в зависимости от центра сертификации.Создайте запрос в соответствии с правилами каждого центра сертификации.

4. Нажмите ОК.

Отображается сообщение о завершении.

- 5. Выберите вкладку Безопасность сети. Далее выберите SSL/TLS > Сертификат, или IPsec/Фильтрация IP > Сертификат клиента, или IEEE802.1X > Сертификат клиента.
- 6. Нажмите на одну из кнопок загрузки из CSR в соответствии с заданным форматом каждого центра сертификации для загрузки CSR на компьютер.

### Важно:

Не создавайте CSR повторно, так как импорт Сертификат, подписанный ЦС может оказаться невозможным.

7. Отправьте CSR в центр сертификации и получите Сертификат, подписанный ЦС.

Соблюдайте метод и форму отправки, установленные каждым центром сертификации.

8. Сохраните полученный Сертификат, подписанный ЦС на компьютере, подключенном к принтеру.

Процедура получения Сертификат, подписанный ЦС будет завершена при сохранении сертификата получателем.

### Соответствующая информация

 $\blacktriangleright$  «Приложение для настройки операций принтера (Web Config)» на стр. 259

### Параметры настройки CSR

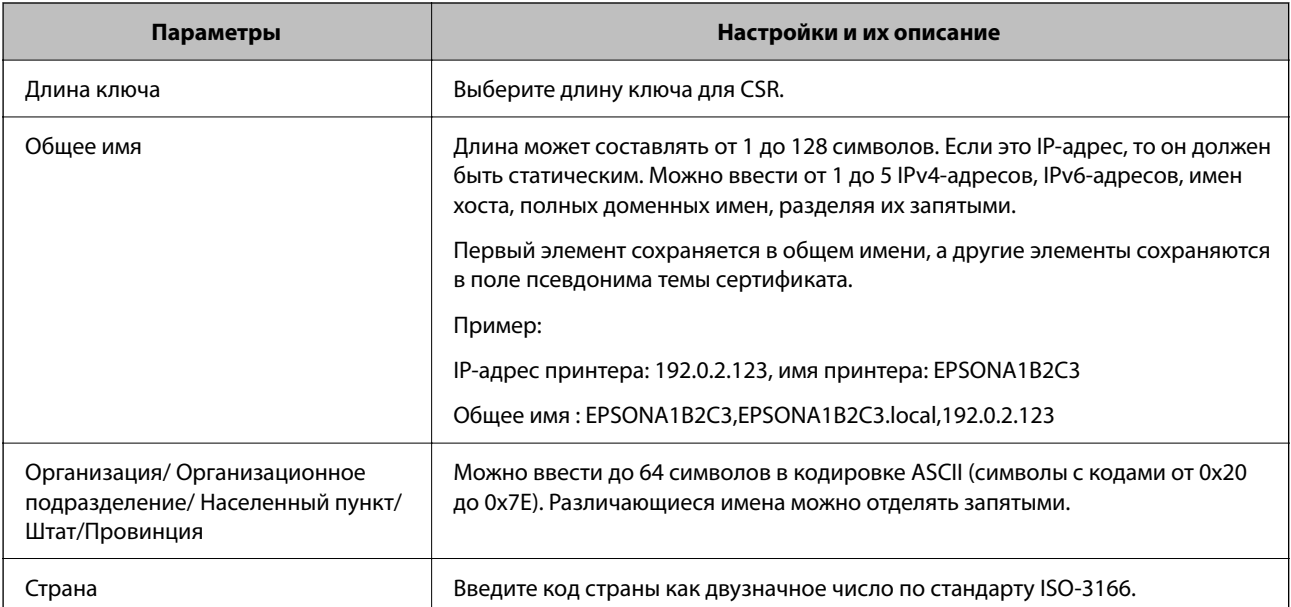

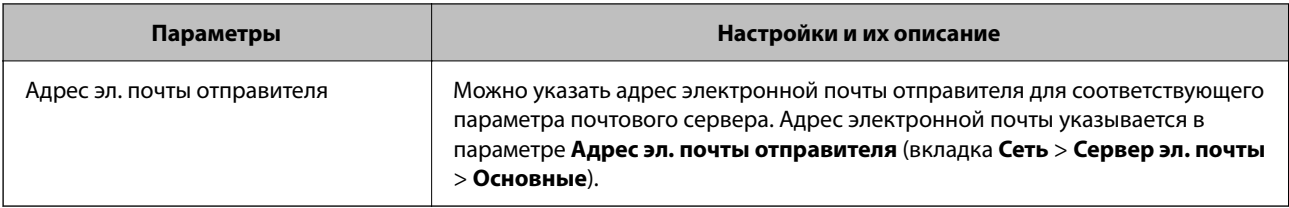

• «Получение сертификата, полписанного ЦС» на стр. 374

### Импорт сертификата, подписанного ЦС

Импортируйте полученный Сертификат, подписанный ЦС на принтер.

#### Важно:

- $\Box$  Убедитесь, что дата и время принтера установлены правильно.Сертификат может быть недействительным.
- $\Box$  Импортируйте сертификат единожды в случае, если он был создан в Web Config.
- <sup>1.</sup> Войдите в Web Config и выберите вкладку Безопасность сети. Далее выберите SSL/TLS > Сертификат, или IPsec/Фильтрация IP > Сертификат клиента, или IEEE802.1X > Сертификат клиента.

### 2. Нажмите Импорт

Отображается страница импорта сертификата.

3. Введите значение для каждого элемента. Если для доступа к принтеру используется веб-браузер, то при проверке пути сертификата установите Сертификат ЦС 1 и Сертификат ЦС 2.

Обязательные настройки различаются в зависимости от формата файла сертификата и от того, где был создан CSR. Введите значения необходимых параметров в соответствии со следующими указаниями.

• Сертификат формата PEM/DER получен из Web Config.

- □ Закрытый ключ: не настраивайте, поскольку принтер содержит секретный ключ.
- □ Пароль: не настраивайте.
- □ Сертификат ЦС 1/Сертификат ЦС 2: необязательно
- Сертификат формата PEM/DER получен от компьютера
	- □ Закрытый ключ: установите.
	- □ Пароль: не настраивайте.
	- □ Сертификат ЦС 1/Сертификат ЦС 2: необязательно
- Сертификат формата PKCS#12 получен от компьютера
	- □ Закрытый ключ: не настраивайте.
	- □ Пароль: необязательно.
	- □ Сертификат ЦС 1/Сертификат ЦС 2: не настраивайте.

4. Нажмите ОК.

Отображается сообщение о завершении.

### Примечание:

Нажмите Подтвердить для проверки информации о сертификате.

### Соответствующая информация

• «Приложение для настройки операций принтера (Web Config)» на стр. 259

### Параметры настройки импорта сертификата, подписанного ЦС

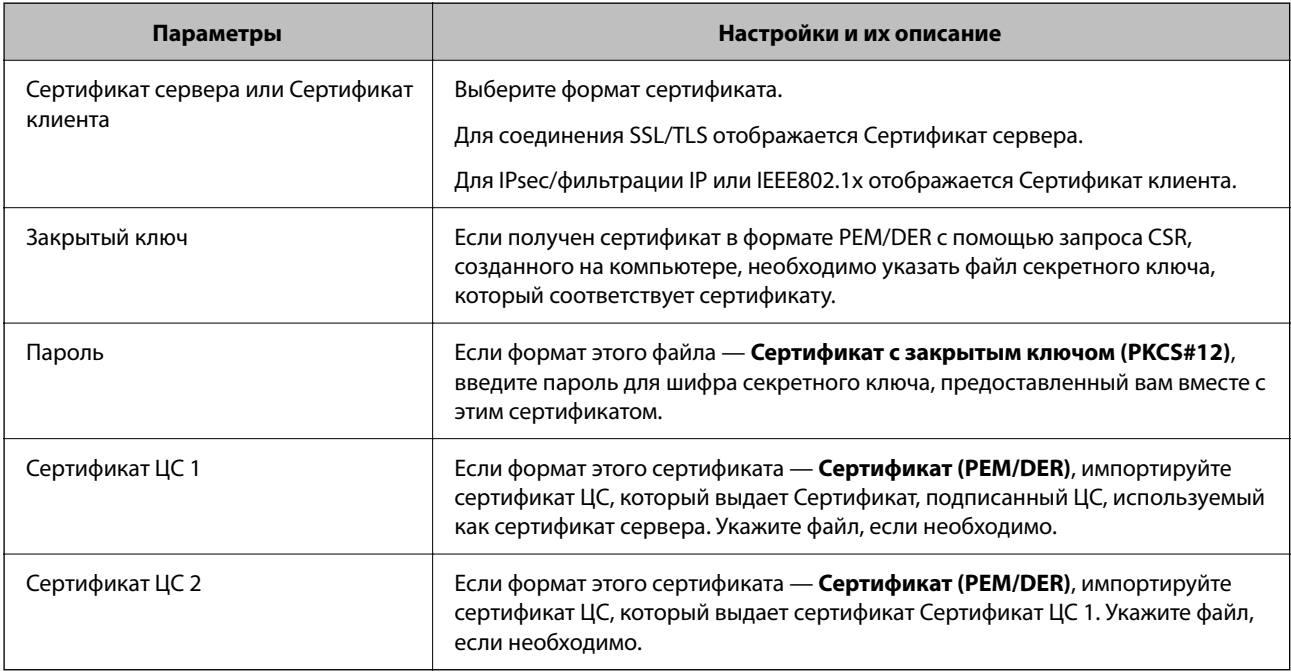

### Соответствующая информация

• «Импорт сертификата, подписанного ЦС» на стр. 376

### Удаление сертификата, подписанного ЦС

Импортированный сертификат можно удалить, если срок действия сертификата истек или когда нет необходимости шифровать соединение.

### Важно:

Невозможно повторно импортировать удаленный сертификат, если он был получен с помощью CSR из приложения Web Config.B этом случае создайте CSR заново и повторно получите сертификат.

- 1. Войдите в Web Config и выберите вкладку Безопасность сети. Далее выберите SSL/TLS > Сертификат, или IPsec/Фильтрация IP > Сертификат клиента, или IEEE802.1X > Сертификат клиента.
- 2. Нажмите Удалить.
- 3. В отображаемом сообщении подтвердите удаление сертификата.

 $\blacktriangleright$  «Приложение для настройки операций принтера (Web Config)» на стр. 259

### Обновление самозаверяющего сертификата

Поскольку Самоподписанный сертификат выпущен принтером, его можно обновить при истечении срока действия или при изменении соответствующего содержимого.

- 1. Войдите в Web Config и выберите вкладку Безопасность сети tab > SSL/TLS > Сертификат.
- 2. Нажмите Обновить.
- 3. Введите Общее имя.

Можно ввести до 5 IPv4-адресов, IPv6-адресов, имен хоста, полных доменных имен длиной от 1 до 128 символов, разделяя их запятыми. Первый параметр сохраняется в общем имени, а другие параметры сохраняются в поле псевдонима темы сертификата.

Пример:

IP-адрес принтера: 192.0.2.123, имя принтера: EPSONA1B2C3

Общее имя: EPSONA1B2C3.EPSONA1B2C3.local.192.0.2.123

- 4. Укажите срок действия сертификата.
- 5. Нажмите Следующий.

Отображается запрос подтверждения.

6. Нажмите ОК.

Настройки принтера обновлены.

### Примечание:

Сертификат можно проверить на вкладке **Безопасность сети > SSL/TLS > Сертификат > Самоподписанный** сертификат, шелкнув Подтвердить.

#### Соответствующая информация

 $\blacktriangleright$  «Приложение для настройки операций принтера (Web Config)» на стр. 259

### Настройка Сертификат ЦС

При установке Сертификат ЦС можно проверить путь к сертификату ЦС сервера, к которому обращается принтер. Это может предотвратить мошенничество, связанное с выдачей себя за других лиц.

Сертификат ЦС можно получить в центре сертификации, выпустившем Сертификат, подписанный ЦС.

### Импорт Сертификат ЦС

Импортируйте Сертификат ЦС на принтер.

1. Войдите в Web Config и выберите вкладку Безопасность сети > Сертификат ЦС.

### 2. Нажмите **Импорт**.

- 3. Укажите Сертификат ЦС, который необходимо импортировать.
- 4. Нажмите **ОК**.

После завершения импорта вы вернетесь на экран **Сертификат ЦС**, где будет отображаться импортированный Сертификат ЦС.

### **Соответствующая информация**

& «Приложение для настройки операций принтера (Web Config)» на стр. 259

### **Удаление Сертификат ЦС**

Можно удалить импортированный Сертификат ЦС.

- 1. Войдите в Web Config и выберите вкладку **Безопасность сети** > **Сертификат ЦС**.
- 2. Щелкните **Удалить** рядом с Сертификат ЦС, который необходимо удалить.
- 3. В появившемся сообщении подтвердите удаление сертификата.
- 4. Щелкните **Перезагрузка сети** и убедитесь, что удаленный сертификат ЦС отсутствует на обновленном экране.

### **Соответствующая информация**

& «Приложение для настройки операций принтера (Web Config)» на стр. 259

## **Связь с принтером через SSL/TLS**

Если сертификат сервера задан с использованием протоколов SSL/TLS, вы можете шифровать канал связи между компьютерами. Это следует применять в случаях, когда необходимо предотвратить удаленный и неавторизованный доступ.

### **Настройка основных параметров SSL/TLS**

Протоколы SSL/TLS можно использовать для шифрования связи, если принтер поддерживает функцию HTTPS сервера. Настройку принтера и управление им можно осуществлять, используя Web Config. При этом одновременно обеспечивается безопасность.

Настройте уровень шифрования и функцию переадресации.

- 1. Войдите в Web Config и выберите вкладку **Безопасность сети** > **SSL/TLS** > **Основные**.
- 2. Выберите значение для каждого элемента.
	- ❏ Криптографическая стойкость
		- Выберите уровень строгости шифрования.
- ❏ Перенаправление HTTP на HTTPS При получении доступа к HTTP выполните перенаправление на HTTPS.
- 3. Нажмите **Следующий**.

Отображается запрос подтверждения.

4. Нажмите **ОК**.

Настройки принтера будут обновлены.

### **Соответствующая информация**

& «Приложение для настройки операций принтера (Web Config)» на стр. 259

### **Настройка сертификата сервера для принтера**

- 1. Войдите в Web Config и выберите вкладку **Безопасность сети** > **SSL/TLS** > **Сертификат**.
- 2. Укажите нужный сертификат в параметре **Сертификат сервера**.
	- ❏ Самоподписанный сертификат

Принтером был сформирован самозаверяющий сертификат. Выберите этот пункт, если сертификат, подписанный центром сертификации (ЦС), не получен.

❏ Сертификат, подписанный ЦС

Выберите этот пункт, если сертификат, подписанный ЦС, был получен и импортирован заранее.

3. Нажмите **Следующий**.

Отображается запрос подтверждения.

4. Нажмите **ОК**.

Настройки принтера будут обновлены.

### **Соответствующая информация**

- & «Приложение для настройки операций принтера (Web Config)» на стр. 259
- & «Настройка Сертификат, подписанный ЦС» на стр. 374
- & «Обновление самозаверяющего сертификата» на стр. 378

## **Шифрованный канал связи с использованием IPsec/фильтрации IP**

### **Сведения о IPsec/Фильтрация IP**

Можно организовать фильтрацию трафика на основе IP-адресов, служб и портов, используемых функцией IPsec/фильтрации IP.Принтер можно настроить на прием или блокировку определенных клиентов и

данных, объединяя разные фильтры. Кроме того, уровень безопасности можно повысить, используя протокол IPsec.

### Примечание:

Компьютеры, работающие под управлением Windows Vista и более поздних версий или Windows Server 2008 и более поздних версий, поддерживают работу с протоколом IPsec.

### Настройка политики по умолчанию

Настройте политику по умолчанию (действия по умолчанию) для фильтрации трафика. Политика по умолчанию распространяется на каждого пользователя или группу пользователей, имеющую подключение к принтеру. Настройте групповую политику для более точного контроля над пользователями и группами пользователей.

- 1. Войдите в Web Config и выберите вкладку Безопасность сети > IPsec/Фильтрация IP > Основные.
- 2. Введите значение для каждого элемента.
- 3. Нажмите Следующий.

Отображается запрос подтверждения.

4. Нажмите ОК.

Настройки принтера обновлены.

### Соответствующая информация

 $\blacktriangleright$  «Приложение для настройки операций принтера (Web Config)» на стр. 259

### Параметры настройки в разделе Стандартная политика

### Стандартная политика

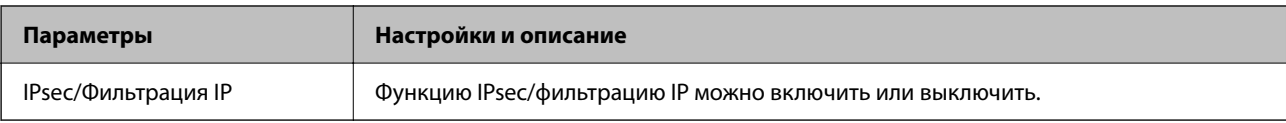

### □ Управление доступом

Настройте способ управления трафиком IP-пакетов.

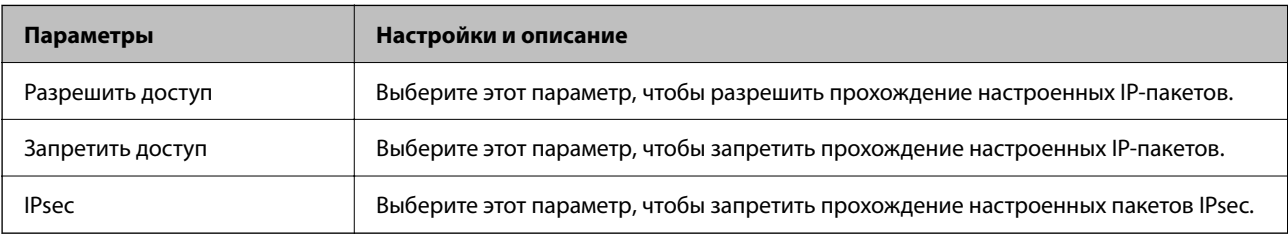

### ❏ **Версия IKE**

Выберите значения **IKEv1** или **IKEv2** для параметра **Версия IKE**. Выберите одно из значений в соответствии с устройством, к которому подключен принтер.

### ❏ IKEv1

При выборе значения **IKEv1** для параметра **Версия IKE** отображаются следующие элементы.

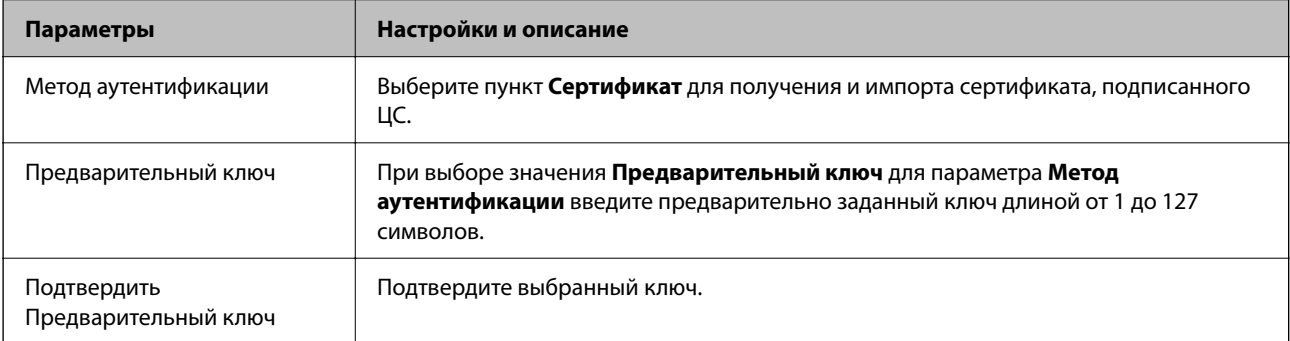

### ❏ IKEv2

При выборе значения **IKEv2** для параметра **Версия IKE** отображаются следующие элементы.

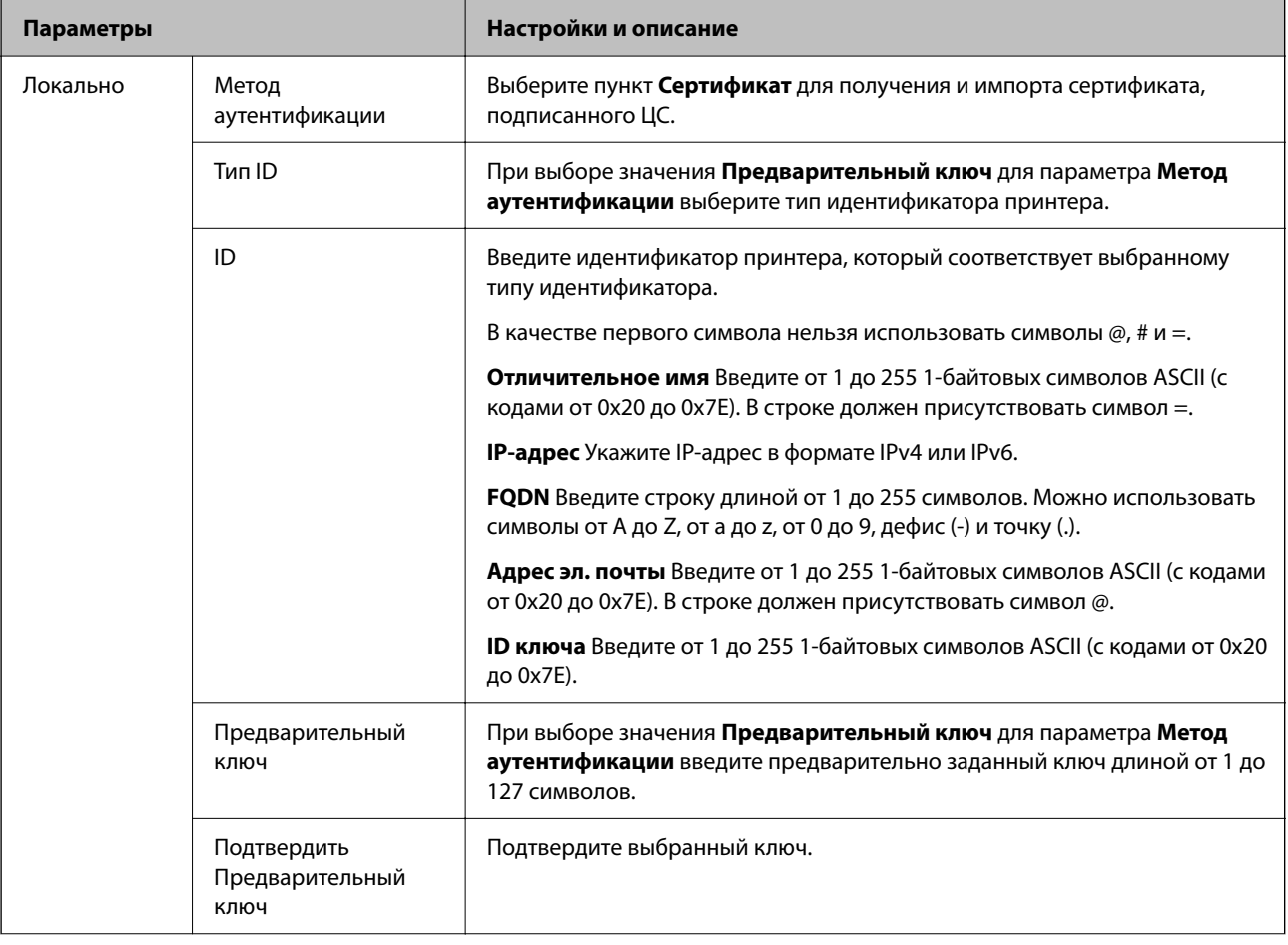

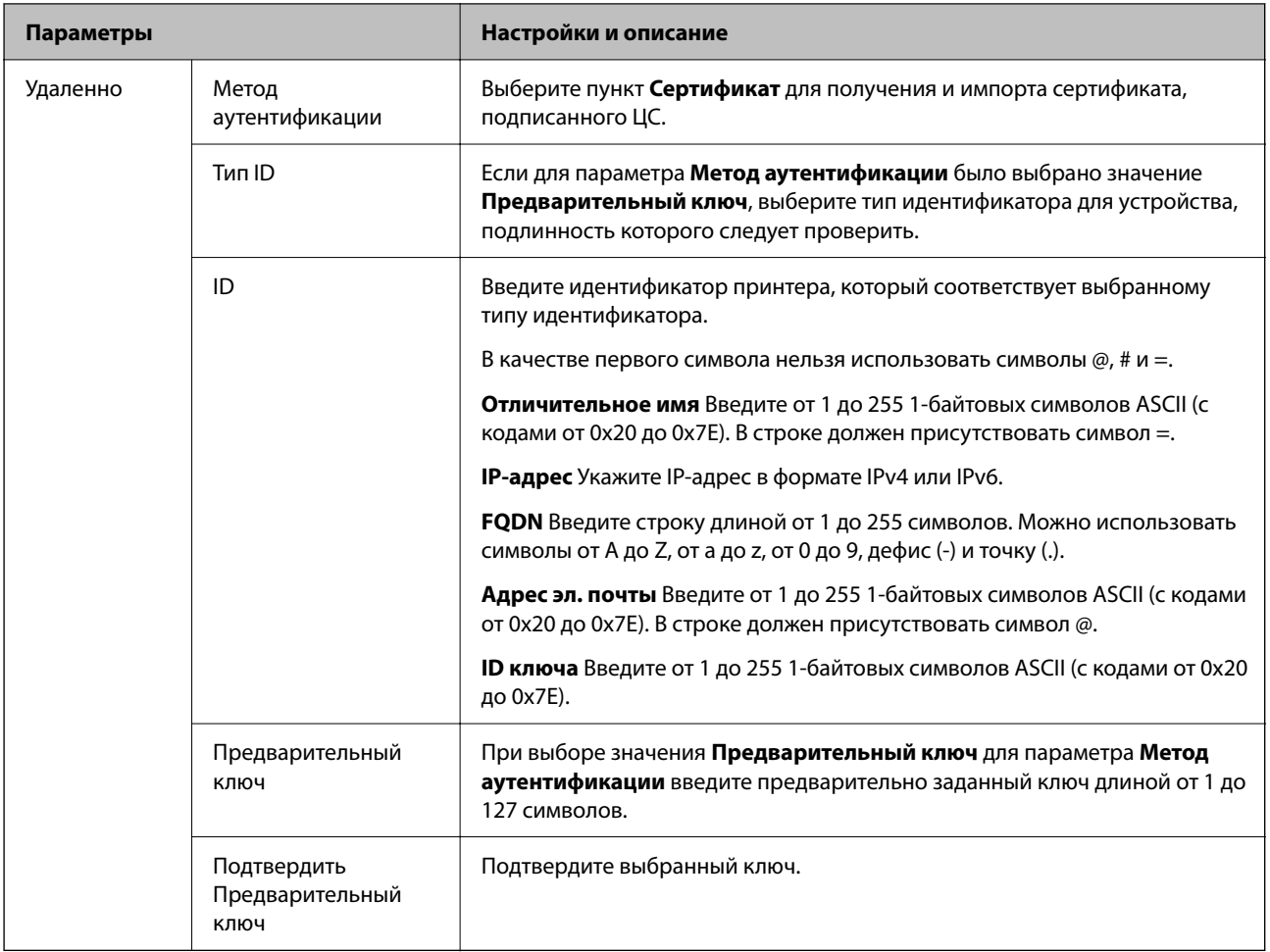

### ❏ **Формирование пакетов данных**

Настройте режим инкапсуляции при выборе значения **IPsec** для параметра **Управление доступом**.

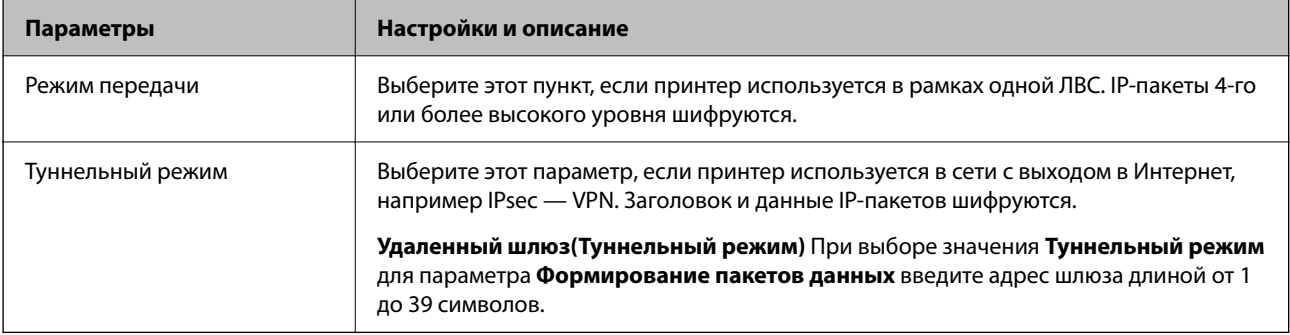

### ❏ **Протокол безопасности**

Если выбрано значение **IPsec** для параметра **Управление доступом**, выберите нужный параметр.

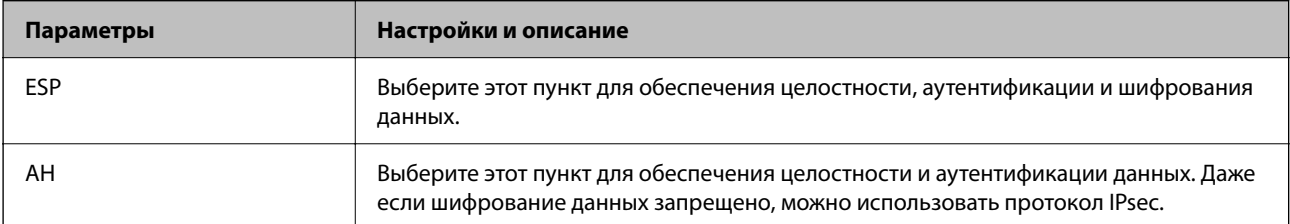

#### □ Настройки алгоритма

Рекомендуется выбирать значение Любой для всех параметров или значение, отличное от Любой, для каждого параметра. Если для некоторых параметров выбрать Любой, а для остальных параметров вариант, отличный от Любой, устройство может не поддерживать связь: это зависит от другого устройства, аутентификацию которого вы хотите выполнить.

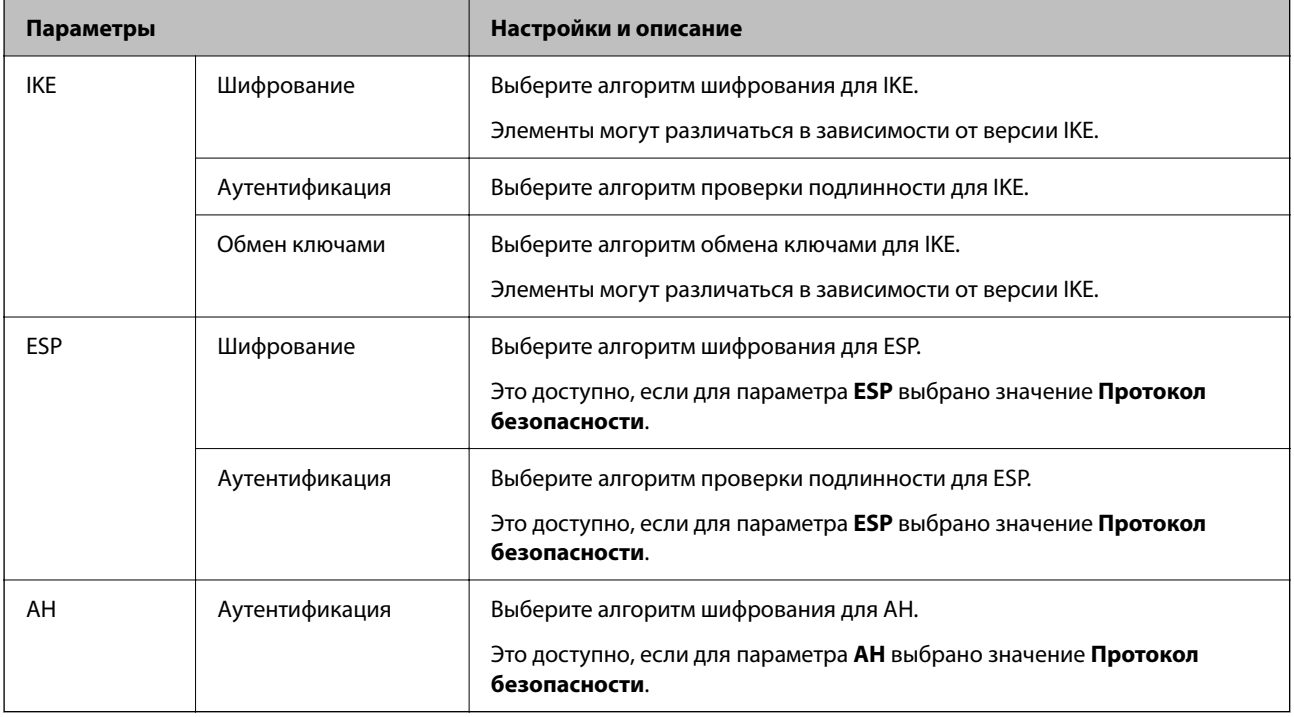

#### Соответствующая информация

• «Настройка политики по умолчанию» на стр. 381

### Настройка политики групп

Групповая политика - это одно или несколько правил, которые применимы к пользователю или группе пользователей. Принтер управляет IP-пакетами, которые соответствуют настроенной политике. Аутентификация IP-пакетов выполняется сначала в соответствии с групповой политикой с 1 по 10, далее применяется политика по умолчанию.

- 1. Войдите в Web Config и выберите вкладку Безопасность сети > IPsec/Фильтрация IP > Основные.
- 2. Щелкните вкладку с номером, которую необходимо настроить.
- 3. Введите значение для каждого элемента.
- 4. Нажмите Следующий.

Отображается запрос подтверждения.

5. Нажмите ОК.

Настройки принтера обновлены.

& «Приложение для настройки операций принтера (Web Config)» на стр. 259

### **Параметры настройки в разделе Групповая политика**

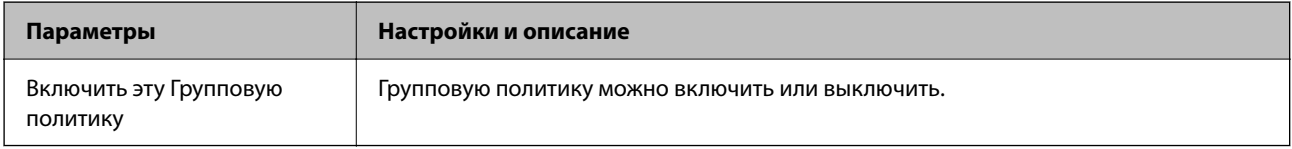

### **Управление доступом**

Настройте способ управления трафиком IP-пакетов.

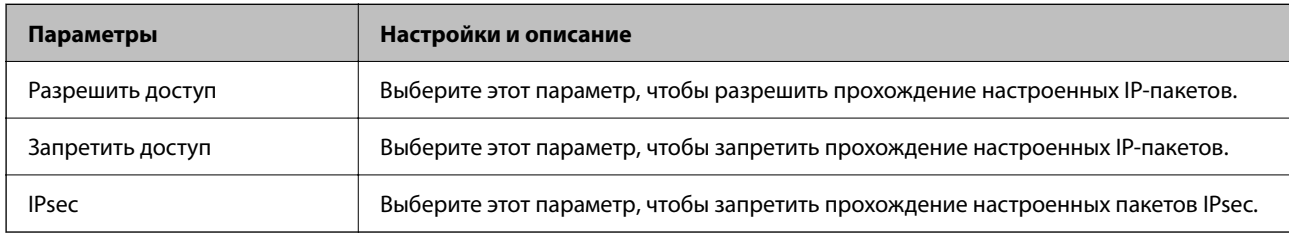

### **Локальный адрес (принтер)**

Выберите адрес IPv4 или IPv6, соответствующий вашему сетевому окружению. Если IP-адрес назначается автоматически, можно выбрать параметр **Использовать полученный автоматически адрес IPv4**.

### **Примечание:**

Если адрес IPv6 присваивается автоматически, соединение может быть недоступно. Настройте статический адрес IPv6.

### **Удаленный адрес(узел)**

Введите IP-адрес устройства для контроля доступа. Длина IP-адреса не должна превышать 43 символа. Если IP-адрес не введен, контролируются все адреса.

### **Примечание:**

Если IP-адрес присваивается автоматически (например, сервером DHCP), то соединение может быть недоступно. Настройте статический IP-адрес.

### **Способ выбора порта**

Выберите способ указания портов.

❏ Имя службы

Если выбрано значение **Имя службы** для параметра **Способ выбора порта**, выберите нужный параметр.

### ❏ Протокол передачи

Настройте режим инкапсуляции при выборе значения **Номер порта** для параметра **Способ выбора порта**.

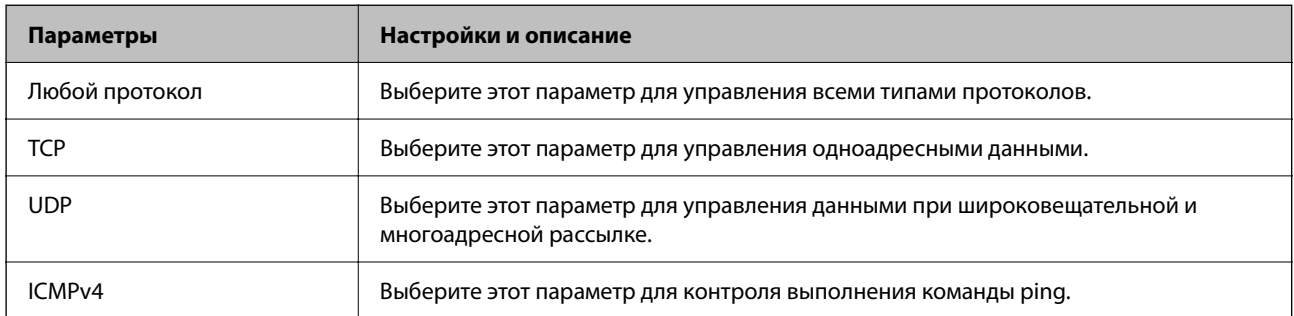

### ❏ Локальный порт

При выборе **Номер порта** для **Способ выбора порта** и **TCP** или **UDP** для **Протокол передачи** необходимо через запятую ввести номера портов для управления входящими пакетами. Введите максимум 10 номеров портов.

Пример: 20,80,119,5220

Если номер порта не введен, контролируются все порты.

### ❏ Удаленный порт

При выборе **Номер порта** для **Способ выбора порта** и **TCP** или **UDP** для **Протокол передачи** необходимо через запятую ввести номера портов для управления исходящими пакетами. Введите максимум 10 номеров портов.

Пример: 25,80,143,5220

Если номер порта не введен, контролируются все порты.

### **Версия IKE**

Выберите значения **IKEv1** или **IKEv2** для параметра **Версия IKE**. Выберите одно из значений в соответствии с устройством, к которому подключен принтер.

### ❏ IKEv1

При выборе значения **IKEv1** для параметра **Версия IKE** отображаются следующие элементы.

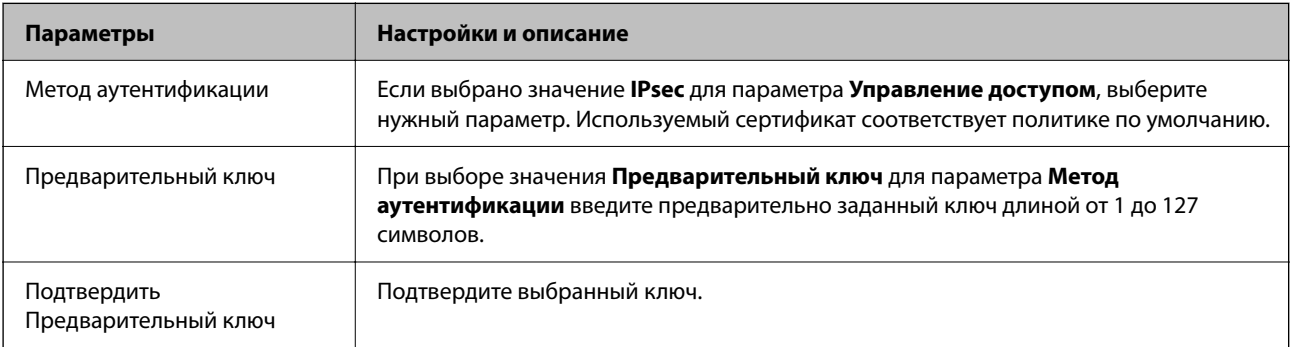

### ❏ IKEv2

При выборе значения **IKEv2** для параметра **Версия IKE** отображаются следующие элементы.

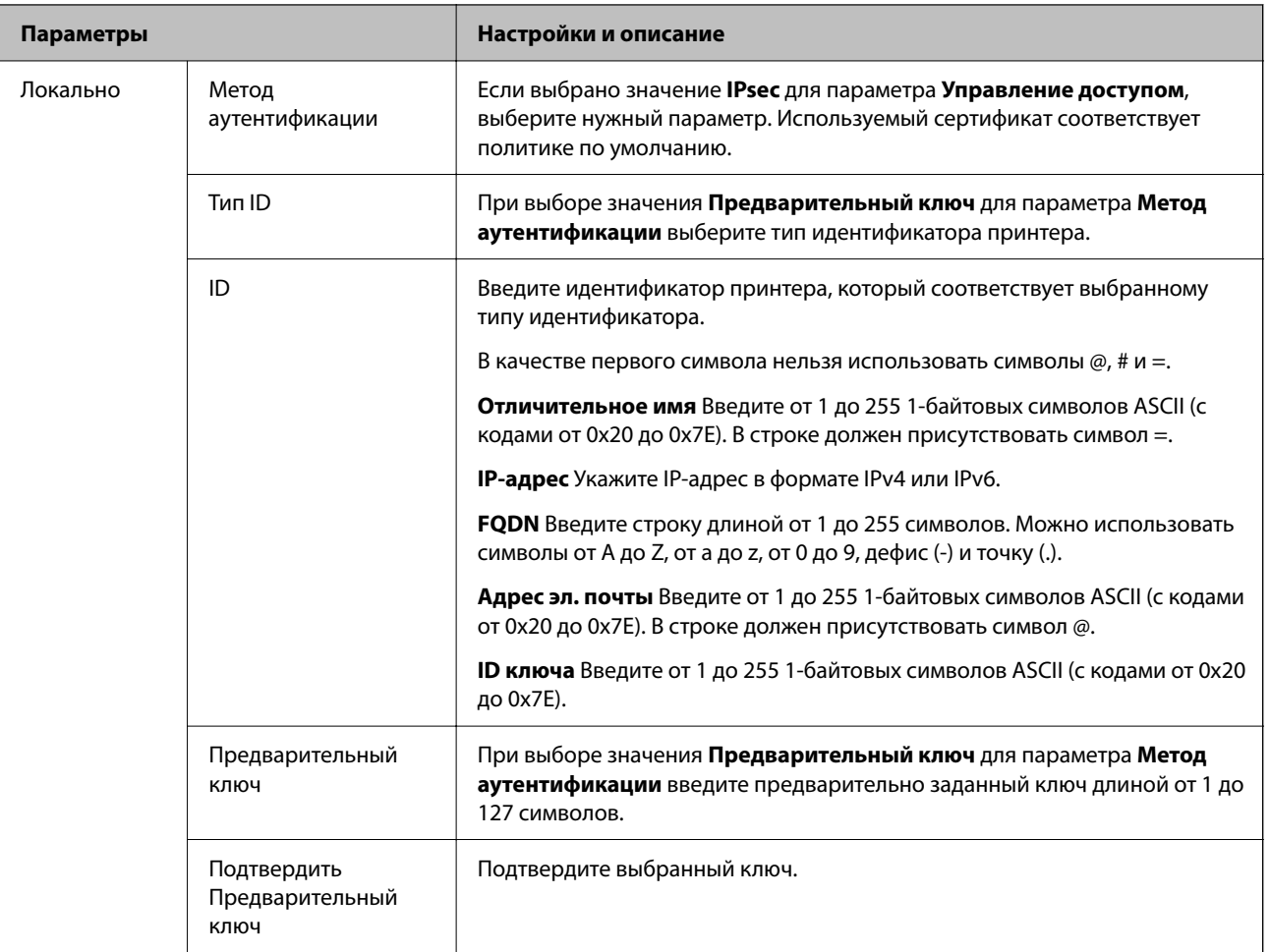

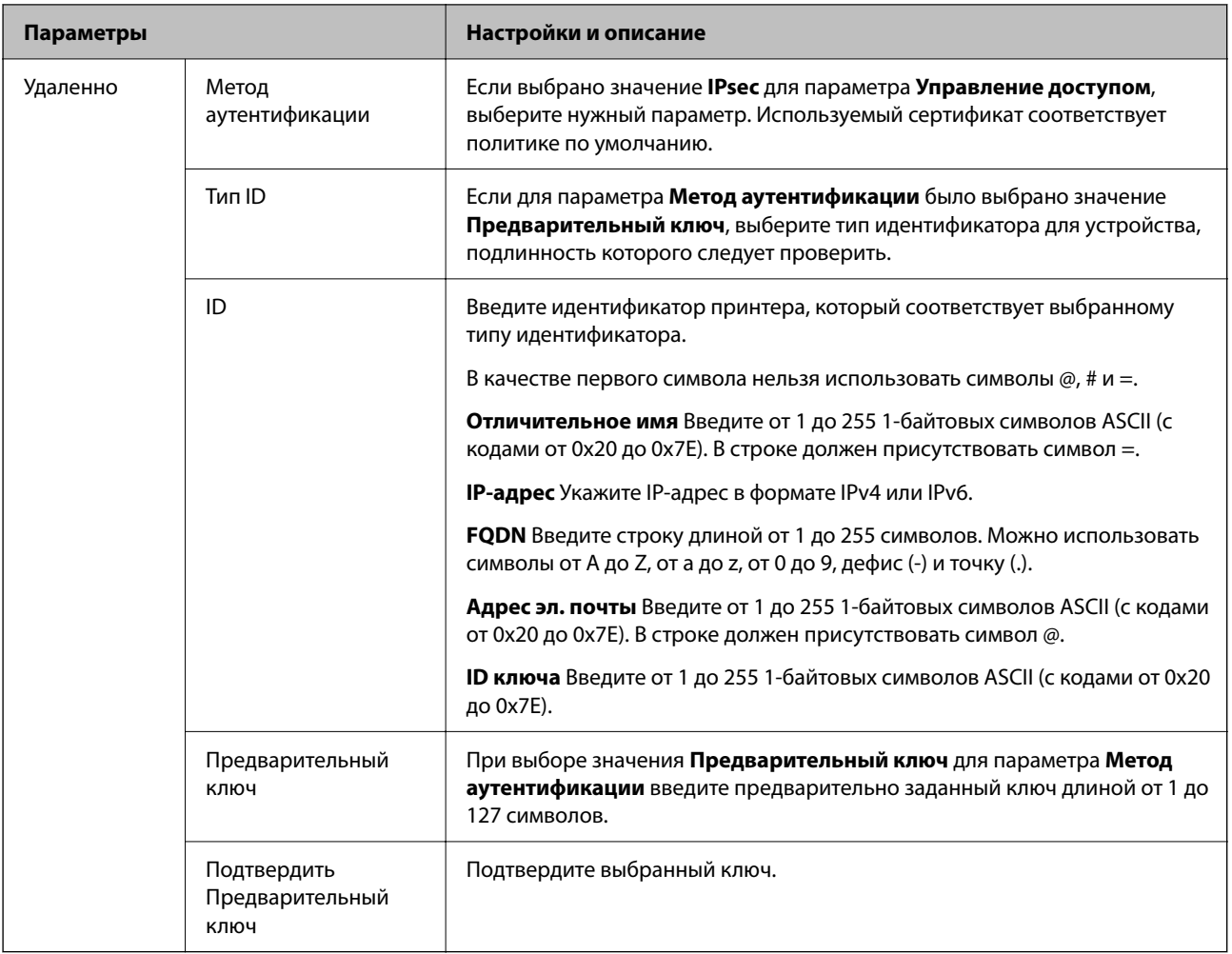

### **Формирование пакетов данных**

Настройте режим инкапсуляции при выборе значения **IPsec** для параметра **Управление доступом**.

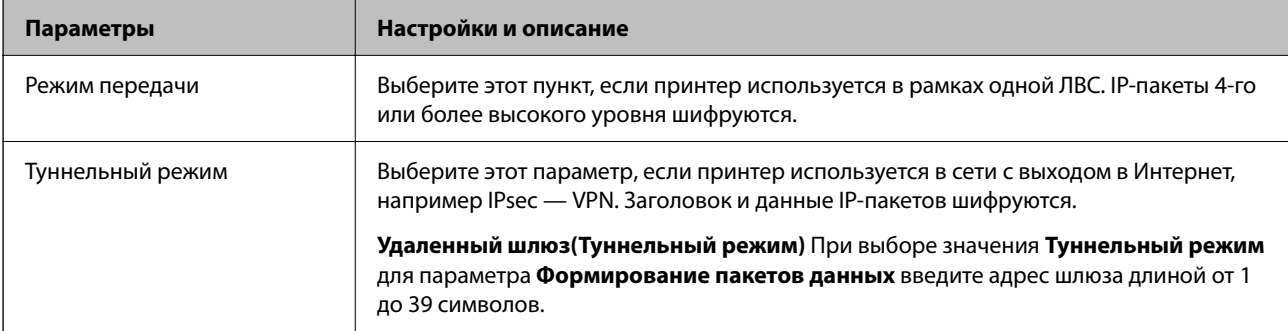

### **Протокол безопасности**

Если выбрано значение **IPsec** для параметра **Управление доступом**, выберите нужный параметр.

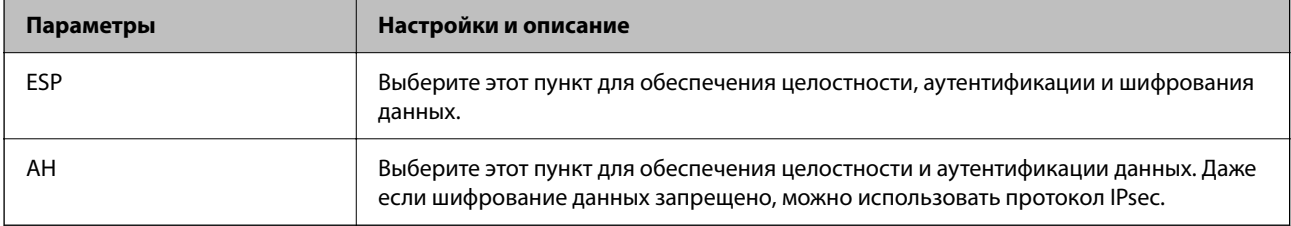

#### **Настройки алгоритма**

Рекомендуется выбирать значение **Любой** для всех параметров или значение, отличное от **Любой**, для каждого параметра. Если для некоторых параметров выбрать **Любой**, а для остальных параметров вариант, отличный от **Любой**, устройство может не поддерживать связь: это зависит от другого устройства, аутентификацию которого вы хотите выполнить.

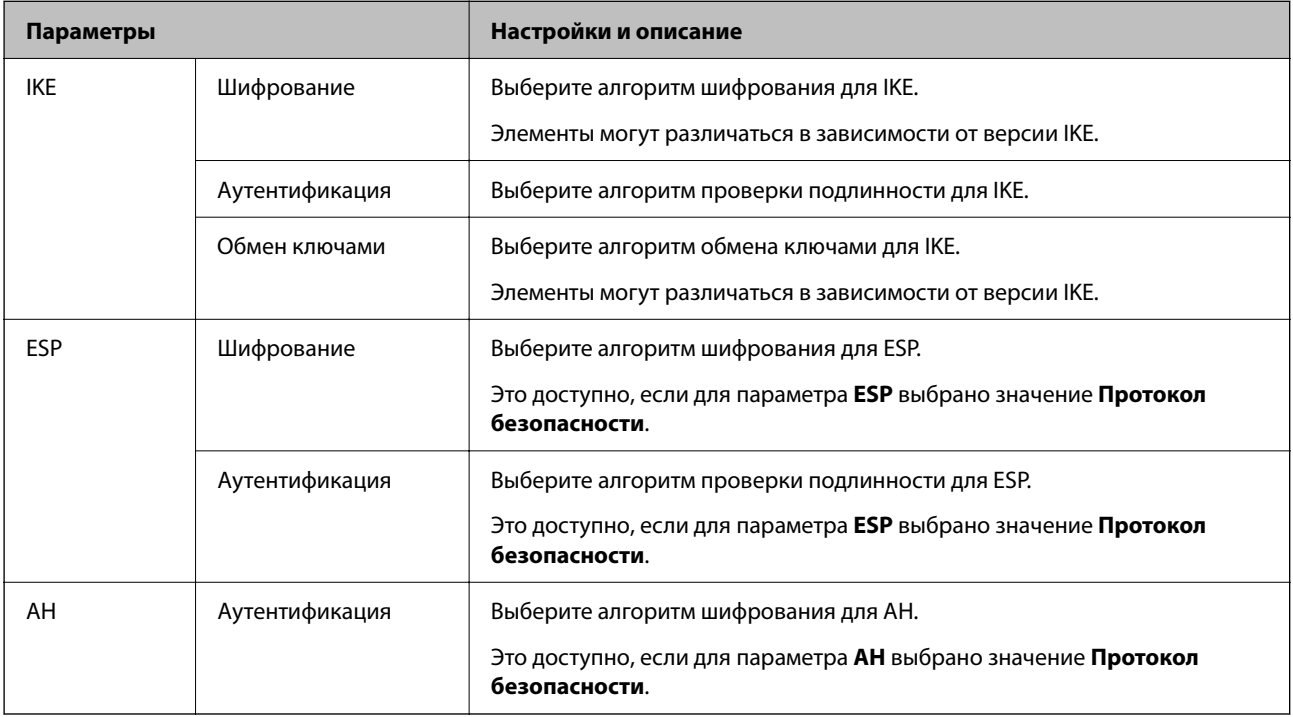

### **Соответствующая информация**

- & «Настройка политики групп» на стр. 384
- & «Сочетание Локальный адрес (принтер) и Удаленный адрес(узел) в Групповая политика» на стр. 389
- & «Ссылки на название службы в групповой политике» на стр. 390

### **Сочетание Локальный адрес (принтер) и Удаленный адрес(узел) в Групповая политика**

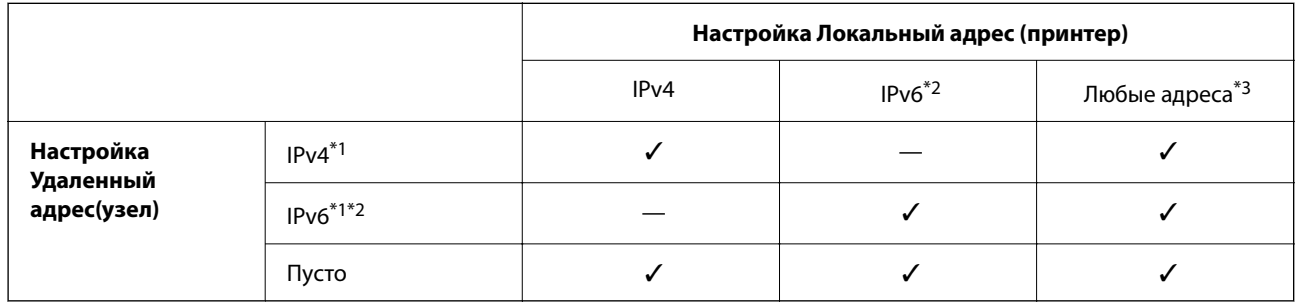

\*1 Если для параметра **Управление доступом** выбрано значение **IPsec**, вы не можете указать длину префикса.

\*2 Если для параметра **Управление доступом** выбрано значение **IPsec**, вы можете выбрать адрес локального соединения (fe80::), однако групповая политика будет отключена.

\*3 Кроме адресов локального соединения IPv6.

### **Ссылки на название службы в групповой политике**

### **Примечание:**

Недоступные службы отображаются, но не могут быть выбраны.

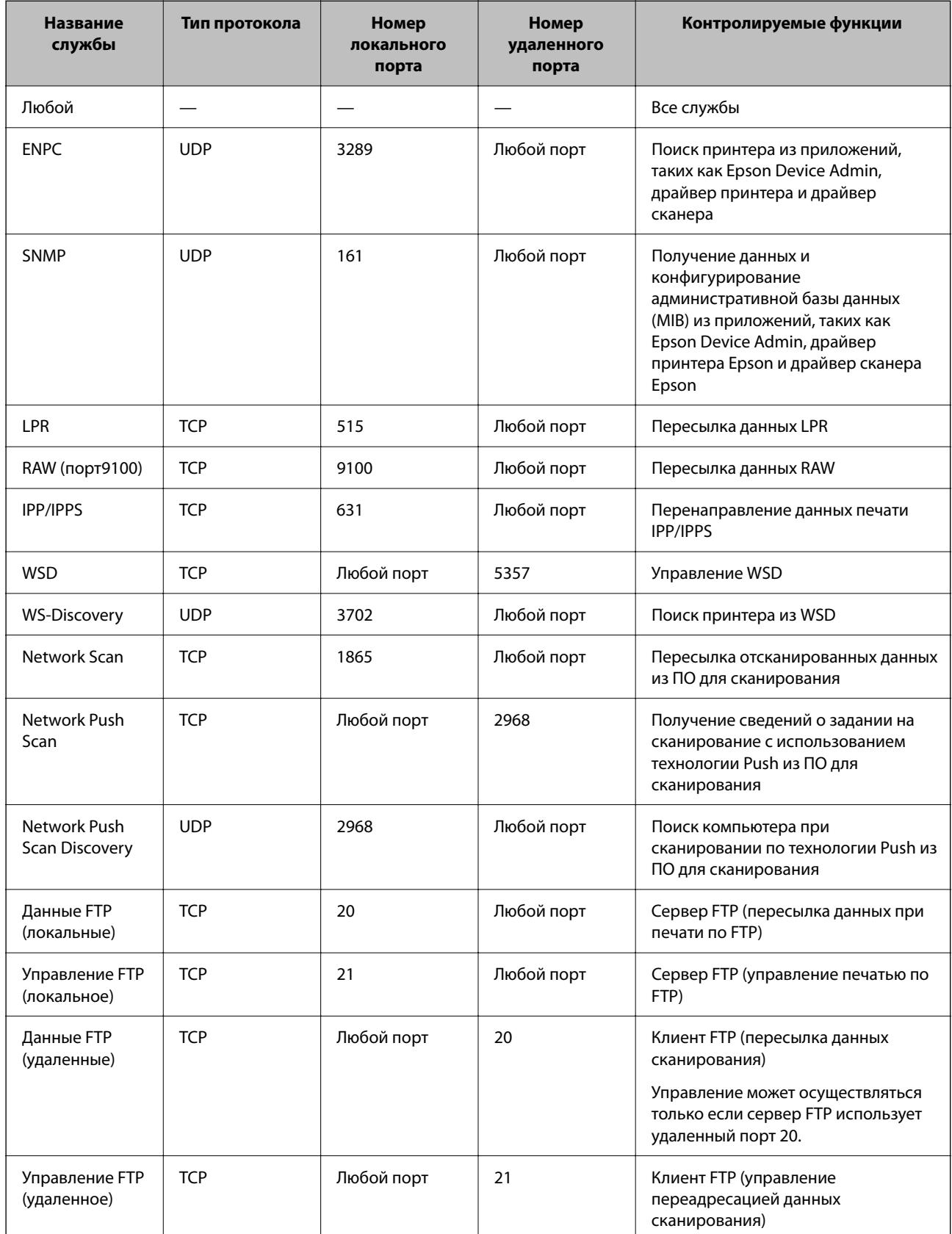

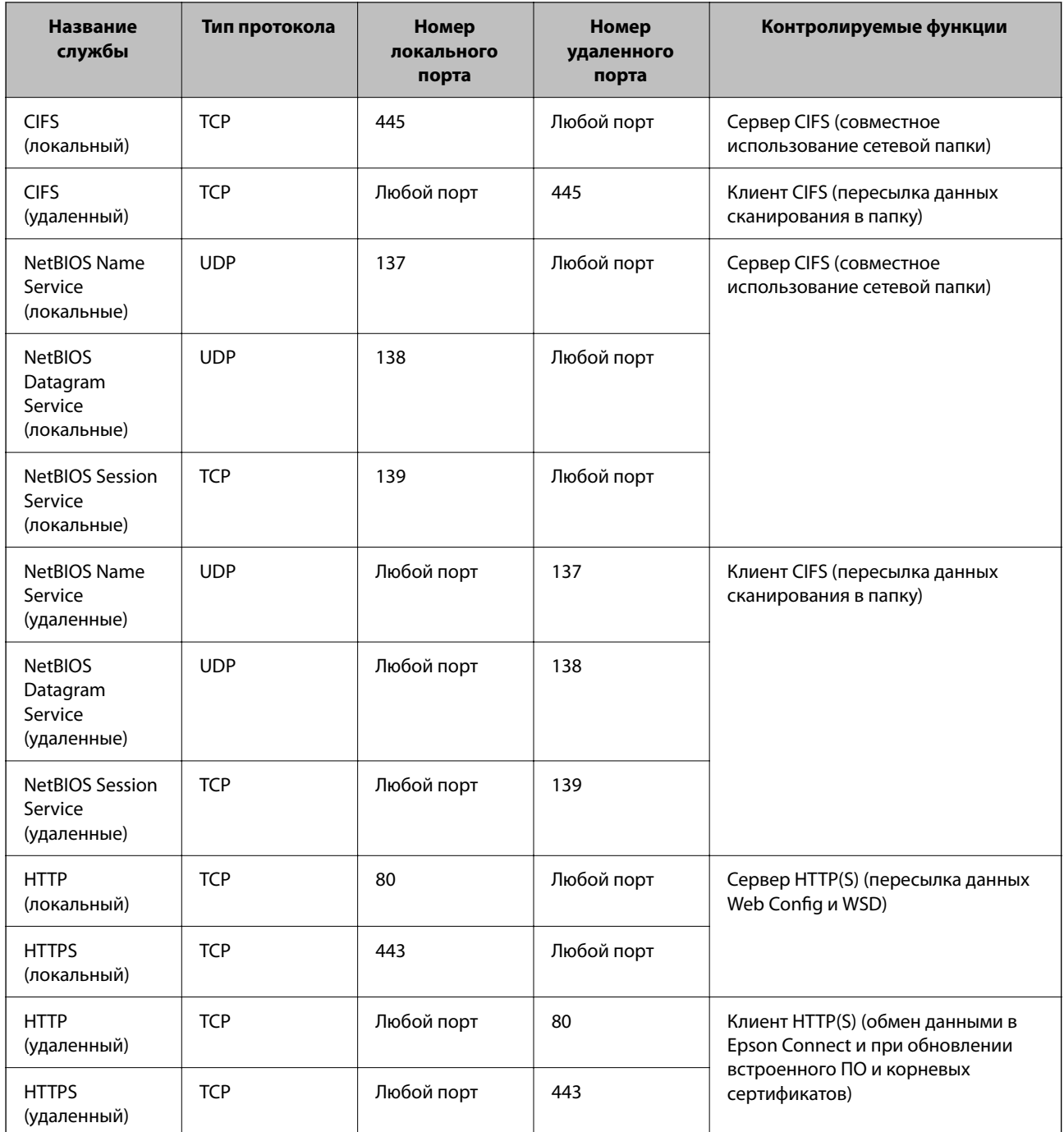

## **Примеры конфигурации IPsec/Фильтрация IP**

### **Получение только пакетов IPsec.**

Данный пример представляет собой настройку только политики по умолчанию.

**Стандартная политика**:

- ❏ **IPsec/Фильтрация IP**: **Включить**
- ❏ **Управление доступом**: **IPsec**
- ❏ **Метод аутентификации**: **Предварительный ключ**

❏ **Предварительный ключ**: введите до 127 символов.

**Групповая политика**: этот параметр не следует настраивать.

#### **Получение данных печати и настроек принтера**

В приведенном примере разрешается обмен данными печати и конфигурации принтера между указанными службами.

- **Стандартная политика**:
- ❏ **IPsec/Фильтрация IP**: **Включить**
- ❏ **Управление доступом**: **Запретить доступ**

#### **Групповая политика**:

- ❏ **Включить эту Групповую политику**: установите флажок.
- ❏ **Управление доступом**: **Разрешить доступ**
- ❏ **Удаленный адрес(узел)**: IP-адрес клиента
- ❏ **Способ выбора порта**: **Имя службы**
- ❏ **Имя службы**: установите флажки **ENPC**, **SNMP**, **HTTP (локальный)**, **HTTPS (локальный)** и **RAW (порт9100)**.

#### **Примечание:**

Чтобы исключить прием HTTP (локальный) и HTTPS (локальный), снимите соответствующие флажки в разделе **Групповая политика**. При выполнении этой операции временно отключите IPsec/фильтрацию IP на панели управления принтера, чтобы изменить настройки принтера.

#### **Разрешение доступа только с заданного IP-адреса**

В следующем примере обеспечивается доступ к принтеру с заданного IP-адреса.

**Стандартная политика**:

- ❏ **IPsec/Фильтрация IP**: **Включить**
- ❏ **Управление доступом**:**Запретить доступ**

#### **Групповая политика**:

- ❏ **Включить эту Групповую политику**: установите флажок.
- ❏ **Управление доступом**: **Разрешить доступ**
- ❏ **Удаленный адрес(узел)**: IP-адрес клиента администратора.

#### **Примечание:**

Независимо от конфигурации политики клиент будет иметь доступ к принтеру и функциям его настройки.

### **Настройка сертификата для IPsec/фильтрации IP**

Настройте клиентский сертификат для IPsec/фильтрации IP. После настройки сертификата его можно использовать в качестве метода аутентификации для IPsec/фильтрации IP. Если необходимо настроить центр сертификации, перейдите к разделу **Сертификат ЦС**.

1. Войдите в Web Config и выберите вкладку **Безопасность сети** > **IPsec/Фильтрация IP** > **Сертификат клиента**.

2. Импортируйте сертификат в поле Сертификат клиента.

Если вы уже импортировали сертификат, опубликованный центром сертификации, можно скопировать этот сертификат и использовать его в IPsec/фильтрации IP. Чтобы скопировать сертификат, выберите его в списке Копировать из и щелкните Копир..

### Соответствующая информация

- «Приложение для настройки операций принтера (Web Config)» на стр. 259
- «Настройка Сертификат, подписанный ЦС» на стр. 374
- «Настройка Сертификат ЦС» на стр. 378

## Подключение принтера к сети IEEE802.1X

### Настройка сети IEEE802.1X

При настройке IEEE802.1X на принтере его можно использовать в сети, подключенной к серверу RADIUS, на коммутаторе локальной сети или в качестве точки лоступа.

- <sup>1.</sup> Войдите в Web Config и выберите вкладку **Безопасность сети** > IEEE802.1X > Основные.
- 2. Введите значение для каждого элемента.

Если вы хотите использовать принтер в сети Wi-Fi, щелкните Настройка Wi-Fi и выберите или введите SSID.

#### Примечание:

Настройки сети могут совместно использоваться для Ethernet и Wi-Fi.

### 3. Нажмите Следующий.

Отображается запрос подтверждения.

4. Нажмите ОК.

Настройки принтера обновлены.

### Соответствующая информация

• «Приложение для настройки операций принтера (Web Config)» на стр. 259

### Параметры настройки сети IEEE 802.1X

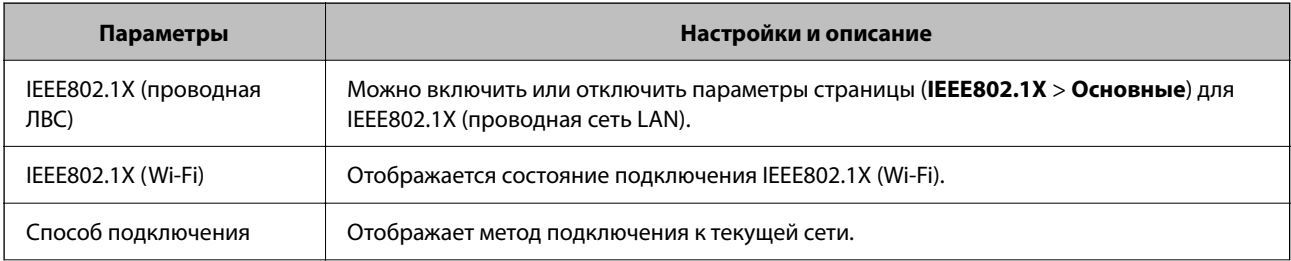

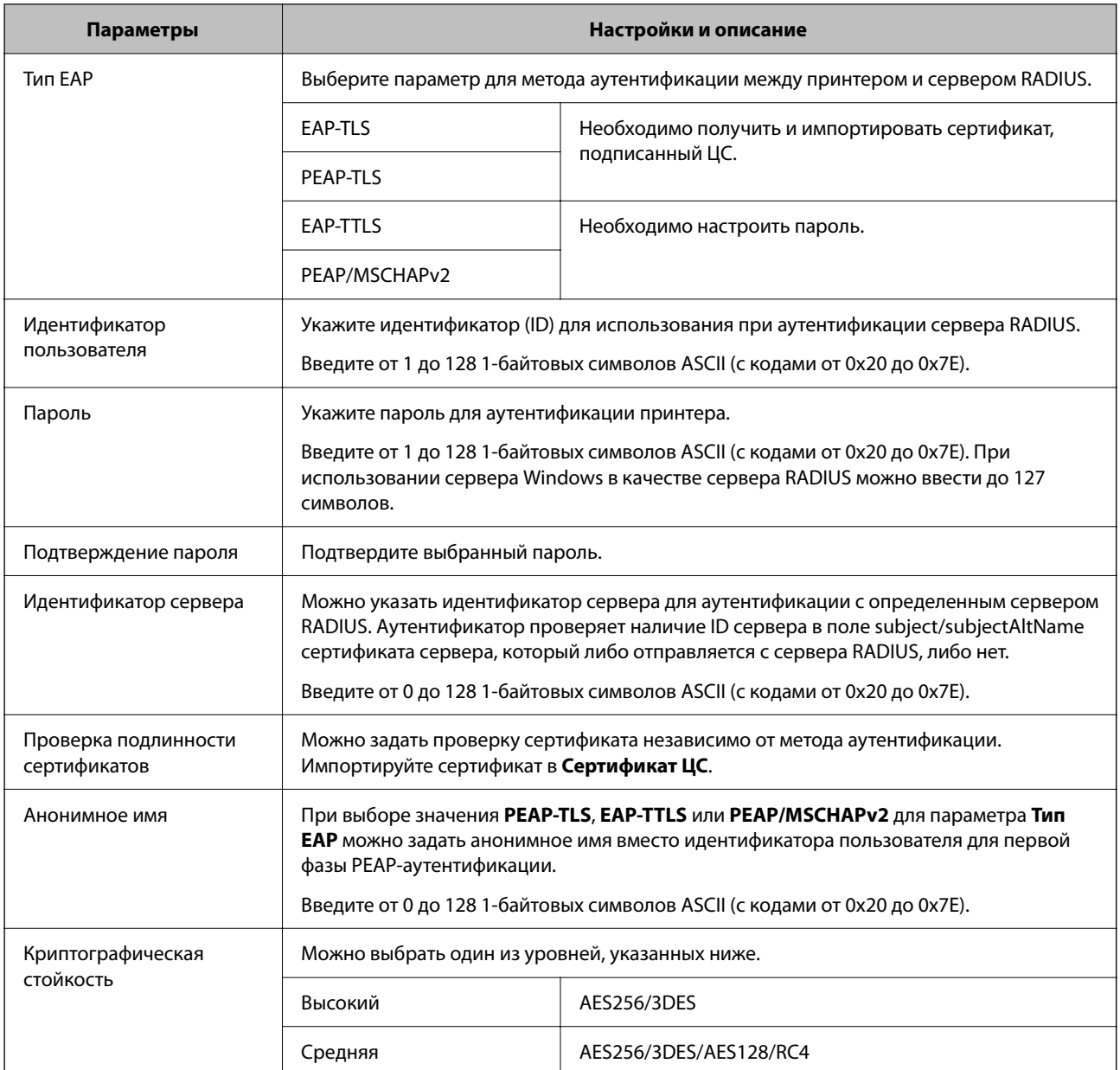

& «Настройка сети IEEE802.1X» на стр. 393

## **Настройка сертификата для IEEE802.1X**

Настройте клиентский сертификат для IEEE802.1X. Если он настроен, **EAP-TLS** и **PEAP-TLS** можно использовать в качестве метода аутентификации IEEE802.1x. Если необходимо настроить сертификат центра сертификации, перейдите к разделу **Сертификат ЦС**.

1. Войдите в Web Config и выберите вкладку **Безопасность сети** > **IEEE802.1X** > **Сертификат клиента**.

2. Укажите сертификат в поле Сертификат клиента.

Если вы уже импортировали сертификат, опубликованный центром сертификации, можно скопировать этот сертификат и использовать его в IEEE802.1X. Чтобы скопировать сертификат, выберите его в списке Копировать из и щелкните Копир..

### Соответствующая информация

- «Приложение для настройки операций принтера (Web Config)» на стр. 259
- «Настройка Сертификат, подписанный ЦС» на стр. 374
- «Настройка Сертификат ЦС» на стр. 378

### Проверка состояния сети IEEE802.1X

Состояние сети IEEE802.1X можно проверить, распечатав страницу состояния сети.

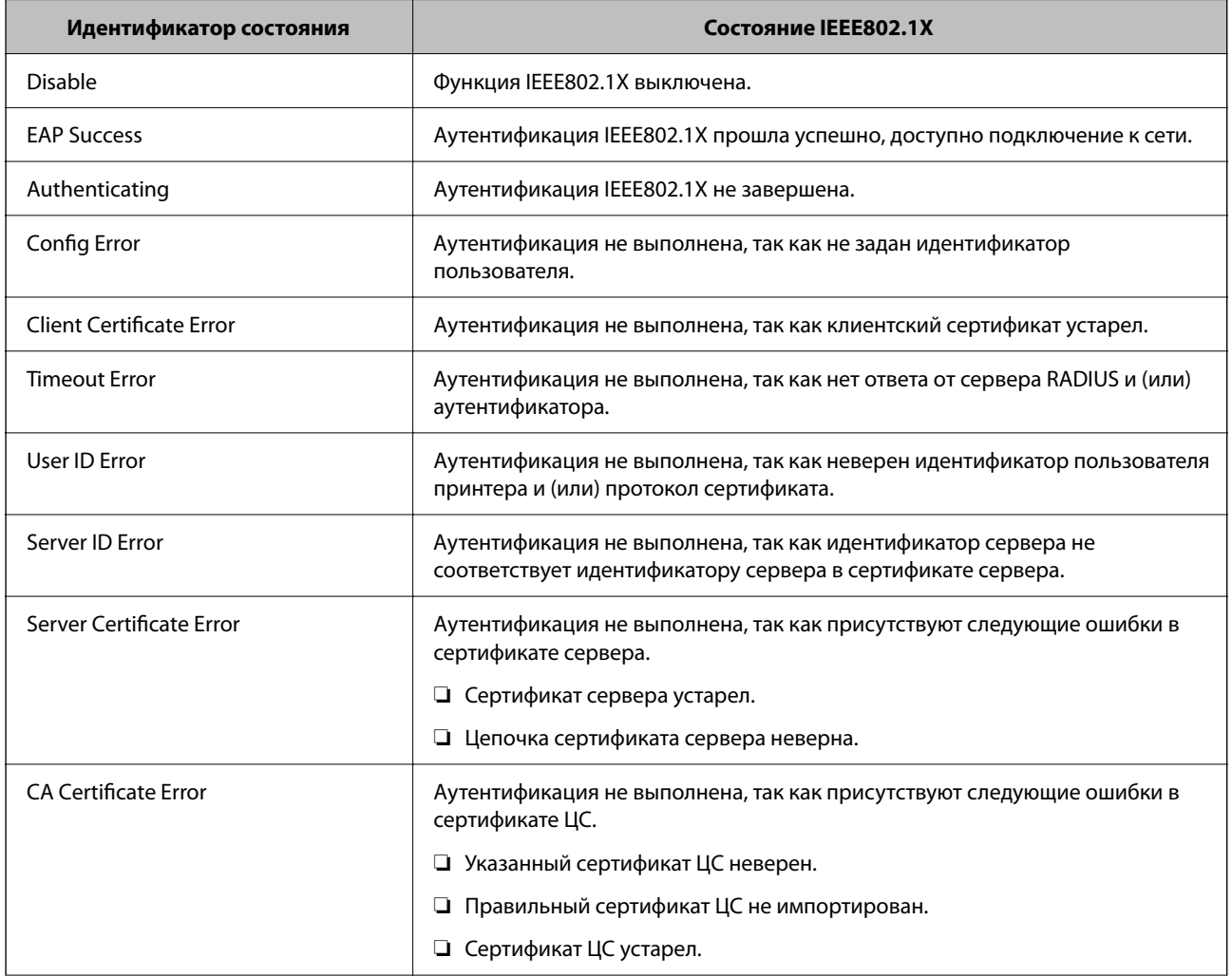

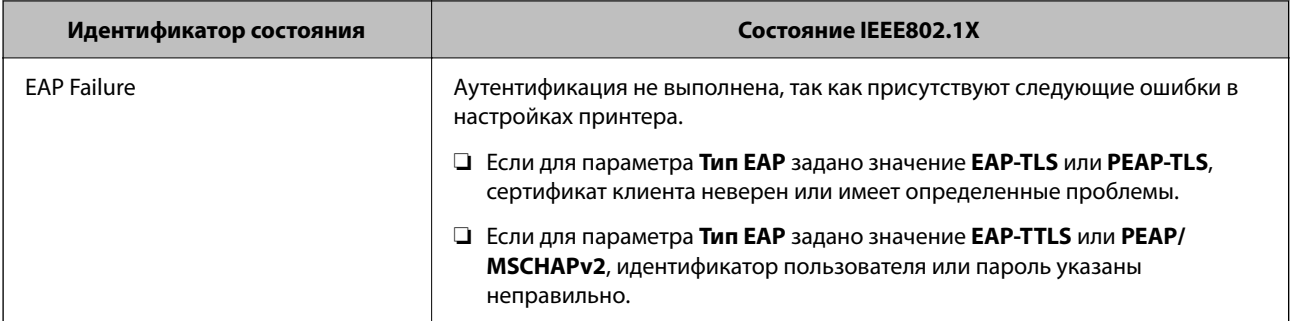

• «Печать листка состояния сети» на стр. 244

## Решение проблем, связанных с расширенной безопасностью

### Восстановление настроек безопасности

При создании среды с повышенным уровнем безопасности, например IPsec/фильтрация IP или IEEE802.1X, может понадобится связаться с устройствами вследствие недопустимых настроек или проблем с устройством или сервером. В этом случае восстановите настройки безопасности, чтобы повторно внести настройки на устройстве или разрешить временное использование.

### Отключение функции безопасности с помощью панели управления

Можно отключить IPsec/фильтрацию IP или IEEE802.1X на панели управления принтера.

- 1. Выберите Настр. > Общие параметры > Настройки сети.
- 2. Выберите Расширенные.
- 3. Выберите один из следующих элементов, которые можно отключить.
	- Отключить IPsec/ Фильтрация IP
	- $\Box$  Отключить IEEE802.1X
- 4. Выберите Запуск настройки на экране подтверждения.

### Неполадки при использовании функций защиты сети

### Забыт предварительный ключ

### Снова настройте предварительный ключ.

Чтобы изменить ключ, откройте Web Config и выберите вкладку Безопасность сети > IPsec/Фильтрация IP > Основные > Станлартная политика или Групповая политика.

Изменение общего ключа подразумевает настройку общего ключа для компьютеров.
## **Соответствующая информация**

- & «Приложение для настройки операций принтера (Web Config)» на стр. 259
- & «Шифрованный канал связи с использованием IPsec/фильтрации IP» на стр. 380

## **Не удается соединиться по протоколу IPsec**

#### **Укажите алгоритм, не поддерживаемый принтером или компьютером.**

Принтер поддерживает следующие алгоритмы.Проверьте параметры компьютера.

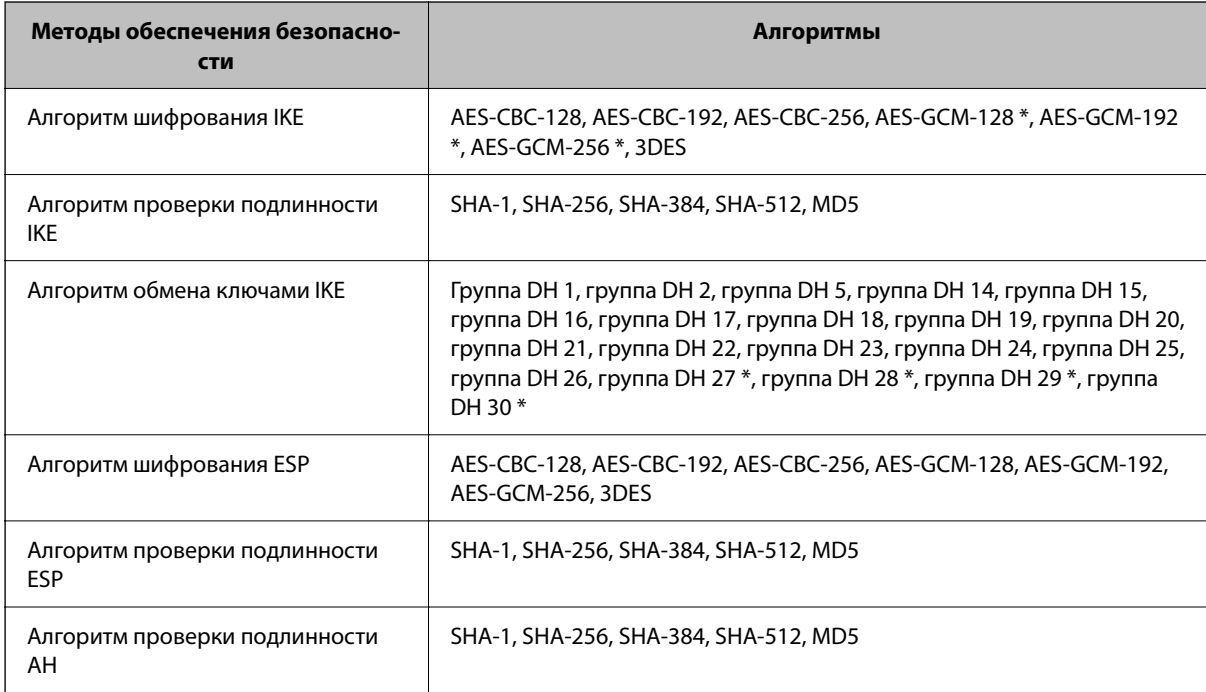

\* Доступно только для IKEv2.

## **Соответствующая информация**

& «Шифрованный канал связи с использованием IPsec/фильтрации IP» на стр. 380

## **Неожиданная потеря соединения**

## **IP-адрес принтера изменен или не может использоваться.**

Если IP-адрес, зарегистрированный для локального адреса в Групповая политика, изменен или не может использоваться, связь IPsec будет невозможна.Отключите протокол IPsec с помощью панели управления принтера.

Если данные DHCP устарели, DHCP-сервер перезагружается или IPv6-адрес устарел либо не был получен, то может оказаться ненайденным IP-адрес, зарегистрированный для приложения Web Config (вкладка **Безопасность сети** > **IPsec/Фильтрация IP** > **Основные** > **Групповая политика** > **Локальный адрес (принтер)**) на принтере.

Используйте статический IP-адрес.

#### **IP-адрес компьютера изменен или не может использоваться.**

Если IP-адрес, зарегистрированный для удаленного адреса в Групповая политика, изменен или не может использоваться, связь IPsec будет невозможна.

Отключите протокол IPsec с помощью панели управления принтера.

Если данные DHCP устарели, DHCP-сервер перезагружается или IPv6-адрес устарел либо не был получен, то может оказаться ненайденным IP-адрес, зарегистрированный для приложения Web Config (вкладка **Безопасность сети** > **IPsec/Фильтрация IP** > **Основные** > **Групповая политика** > **Удаленный адрес(узел)**) на принтере.

Используйте статический IP-адрес.

## **Соответствующая информация**

- & «Приложение для настройки операций принтера (Web Config)» на стр. 259
- & «Шифрованный канал связи с использованием IPsec/фильтрации IP» на стр. 380

## **Невозможно создать безопасный порт печати IPP**

#### **В качестве сертификата сервера для соединения SSL/TLS указан неправильный сертификат.**

Если указанный сертификат не является правильным, создание порта может завершиться неудачей.Убедитесь в правильности используемого сертификата.

## **Сертификат ЦС не импортирован на компьютер, с которого осуществляется доступ к принтеру.**

Если сертификат ЦС не импортирован на компьютер, создание порта может быть невозможно.Убедитесь, что сертификат ЦС импортирован.

#### **Соответствующая информация**

& «Настройка сертификата сервера для принтера» на стр. 380

## **Не удается подключиться после настройки IPsec/фильтрации IP**

## **Неверные параметры IPsec/фильтрации IP.**

Отключите IPsec/фильтрацию IP на панели управления принтера.Подключите принтер и компьютер и снова настройте параметры IPsec/фильтрации IP.

## **Соответствующая информация**

& «Шифрованный канал связи с использованием IPsec/фильтрации IP» на стр. 380

## **Не удается получить доступ к принтеру или сканеру после настройки IEEE802.1X**

## **Неверные параметры IEEE802.1X.**

Отключите IEEE802.1X и Wi-Fi на панели управления принтера.Подключите принтер и компьютер, затем повторно настройте IEEE802.1X.

#### **Соответствующая информация**

& «Настройка сети IEEE802.1X» на стр. 393

## **Неполадки при использовании цифрового сертификата**

## **Невозможно импортировать Сертификат, подписанный ЦС**

## **Сертификат, подписанный ЦС и информация в CSR не совпадают.**

Если информация в Сертификат, подписанный ЦС и в CSR не совпадают, CSR не удастся импортировать.Проверьте следующее.

❏ Импорт сертификата выполняется на устройство, которое не имеет аналогичной информации?

Проверьте информацию CSR, а затем импортируйте сертификат на устройство, которое имеет ту же информацию.

❏ Перезаписан ли сохраненный принтером CSR после отправки CSR в центр сертификации? Получите снова сертификат, подписанный ЦС, с помощью CSR.

## **Сертификат, подписанный ЦС больше 5 КБ.**

Нельзя импортировать сертификат Сертификат, подписанный ЦС размером больше чем 5 КБ.

## **Неверный пароль для импорта сертификата.**

Введите правильный пароль.Если пароль забыт, то импортировать сертификат невозможно.Еще раз получите Сертификат, подписанный ЦС.

## **Соответствующая информация**

& «Импорт сертификата, подписанного ЦС» на стр. 376

## **Невозможно обновить самозаверяющий сертификат**

#### **Не введен параметр Общее имя.**

Нужно ввести **Общее имя**.

#### **В параметре Общее имя использованы неподдерживаемые символы.**

Введите от 1 до 128 символов или в форматах IPv4, IPv6, имени хоста, или в формате FQDN в ASCII (от 0x20 до 0x7E).

## **В общем имени использованы запятая или пробел.**

Если введена запятая, то **Общее имя** разделяется в этой точке.Если до или после запятой введен только пробел, то возникает ошибка.

#### **Соответствующая информация**

& «Обновление самозаверяющего сертификата» на стр. 378

## **Невозможно создать CSR**

## **Не введен параметр Общее имя.**

Нужно ввести **Общее имя**.

## **В параметрах Общее имя, Организация, Организационное подразделение, Населенный пункт и Штат/Провинция использованы неподдерживаемые символы.**

Введите символы или в форматах IPv4, IPv6, имени хоста, или в формате FQDN в ASCII (от 0x20 до 0x7E).

## **В параметре Общее имя использованы запятая или пробел.**

Если введена запятая, то **Общее имя** разделяется в этой точке.Если до или после запятой введен только пробел, то возникает ошибка.

## **Соответствующая информация**

## & «Получение сертификата, подписанного ЦС» на стр. 374

## **Появление предупреждения, касающегося цифрового сертификата**

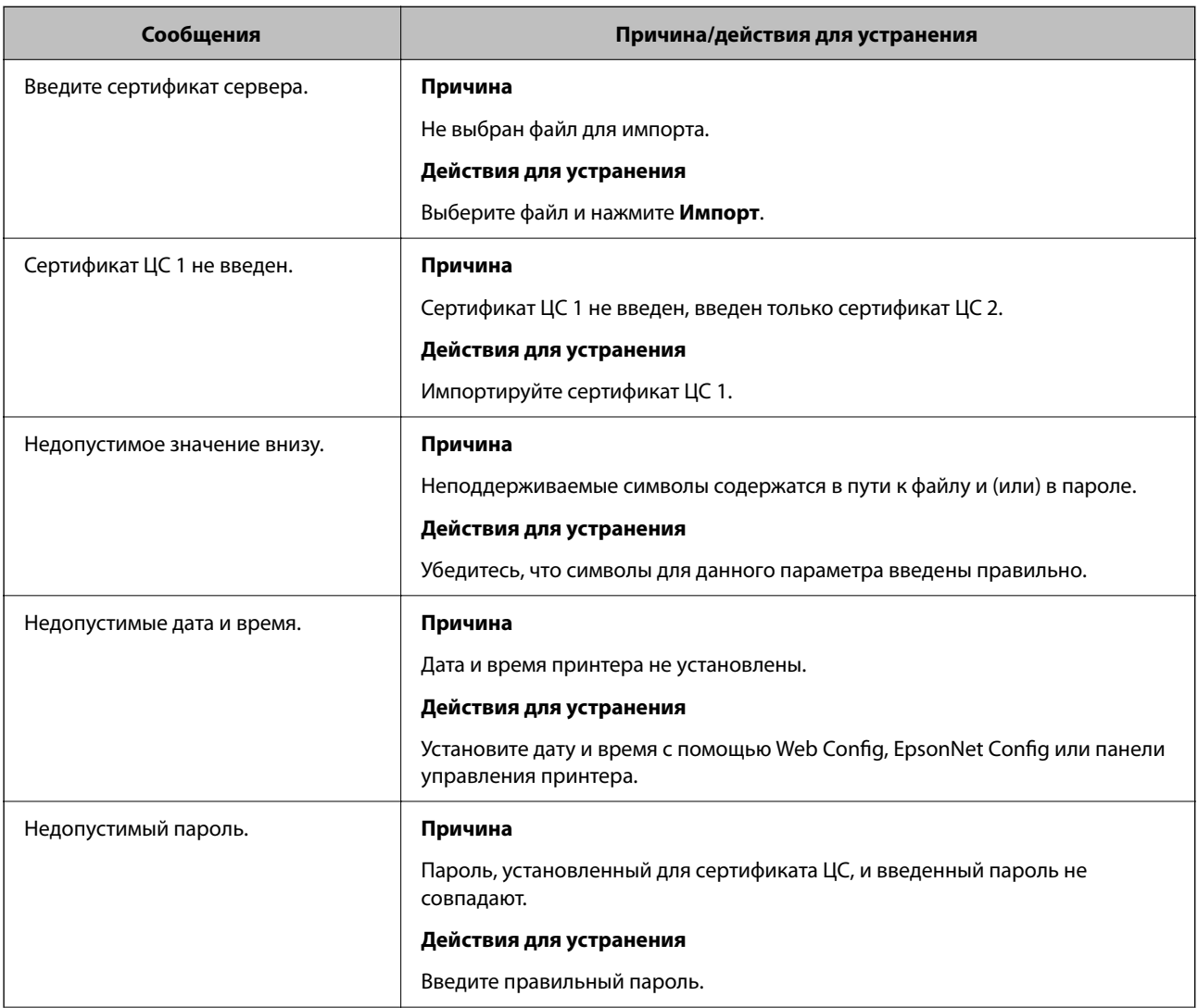

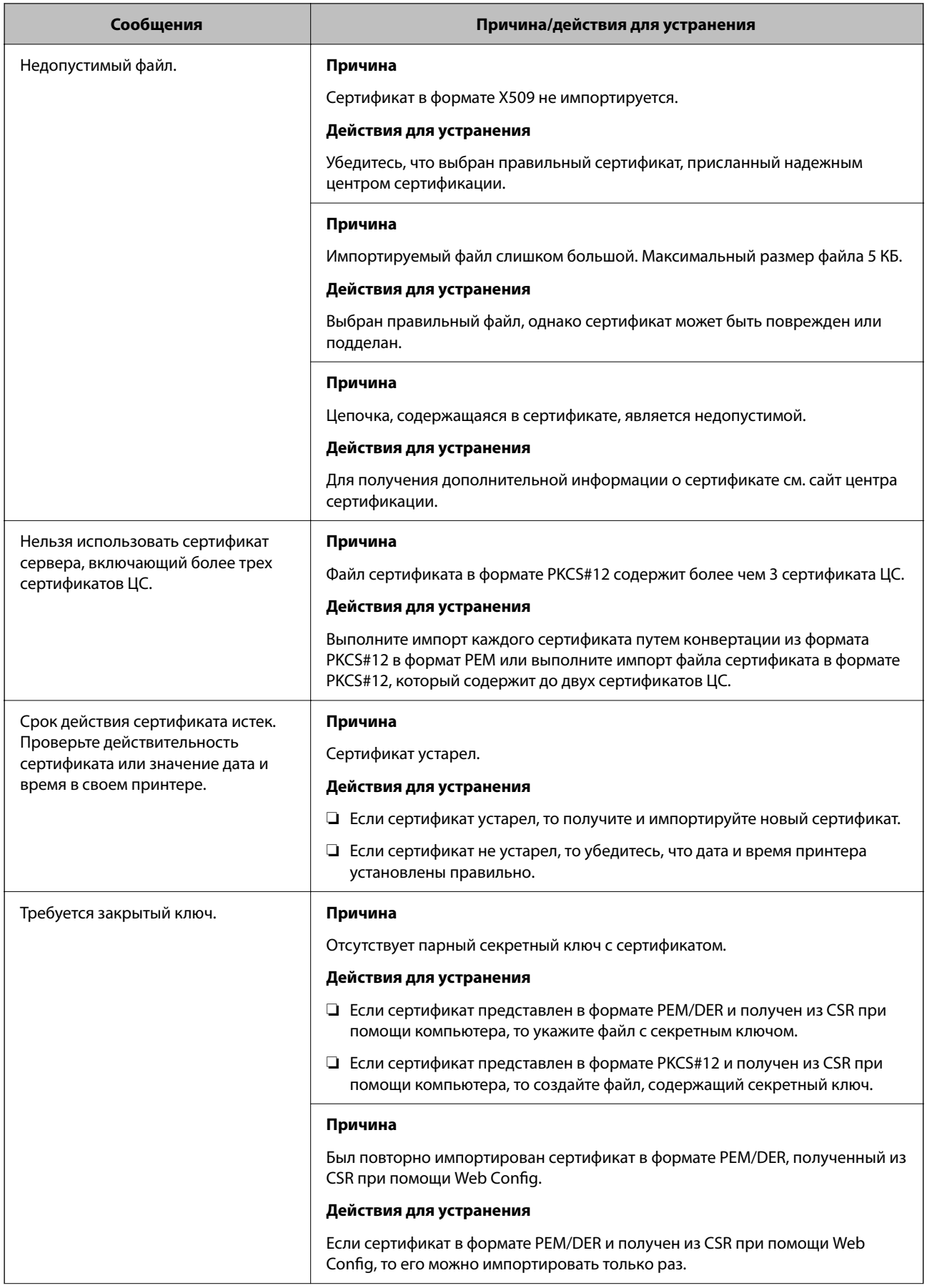

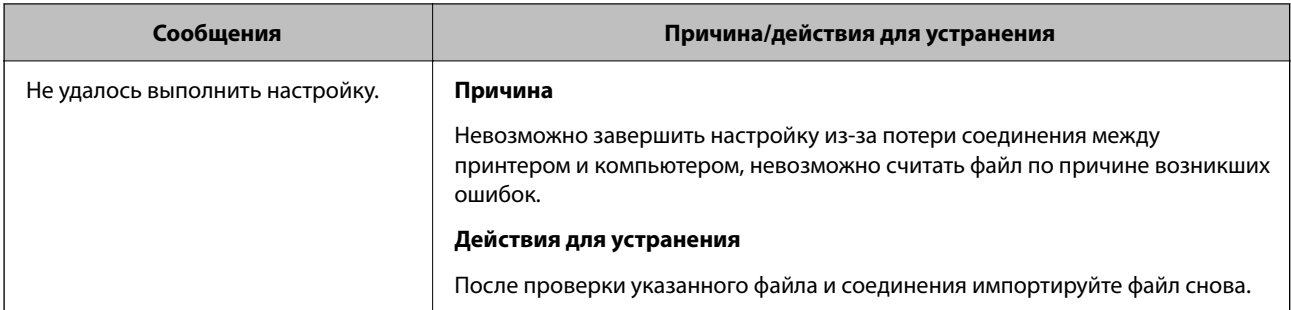

#### **Соответствующая информация**

**• «О цифровом сертификате» на стр. 373** 

## **Ошибочное удаление сертификата, подписанного ЦС**

## **Для сертификата, подписанного ЦС, не создается резервной копии.**

При наличии резервной копии файла импортируйте сертификат снова.

Невозможно повторно импортировать удаленный сертификат, если он был получен с помощью CSR из приложения Web Config.Создайте CSR и получите новый сертификат.

#### **Соответствующая информация**

- & «Импорт сертификата, подписанного ЦС» на стр. 376
- & «Удаление сертификата, подписанного ЦС» на стр. 377

## **Использование Epson Open Platform**

## **Информация об Epson Open Platform**

Epson Open Platform — это платформа для использования принтеров Epson с использованием функций сервера аутентификации.

Совместно с сервером она позволяет получить журналы каждого устройства и пользователя, а также настроить ограничения для устройств и функций, используемых каждым пользователем или группой.Ее можно использовать вместе с Epson Print Admin (системой аутентификации Epson) или сторонней системой аутентификации.

Подключившись к устройству аутентификации, можно также выполнить аутентификацию пользователя с помощью ID-карты.

## **Настройка Epson Open Platform**

Активируйте Epson Open Platform, чтобы иметь возможность использовать это устройство из системы аутентификации.

1. Войдите в Web Config и выберите вкладку **Epson Open Platform** > **Ключ продукта или лицензионный ключ**.

- 2. Введите значение для каждого элемента.
	- ❏ Серийный номер

Отобразится серийный номер устройства.

❏ Версия Epson Open Platform

Выберите версию Epson Open Platform. Требуемая версия зависит от системы аутентификации.

❏ Ключ продукта или лицензионный ключ

Введите ключ продукта, полученный на выделенном веб-сайте. Дополнительные сведения (например, о том, как получить ключ продукта) можно найти в руководстве по Epson Open Platform.

## 3. Нажмите **Следующий**.

Отображается запрос подтверждения.

4. Нажмите **ОК**.

Настройки принтера будут обновлены.

## **Настройка устройства аутентификации**

Настроить устройство аутентификации, используемое системой аутентификации, можно на вкладке **Управление устройствами** > **Картридер**.

Дополнительные сведения можно найти в руководстве к системе аутентификации.

# **Помощь**

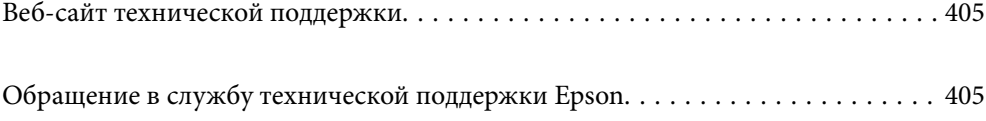

## **Веб-сайт технической поддержки**

При возникновении вопросов посетите веб-сайт технической поддержки Epson, адрес которого указан ниже. Выберите страну и регион, после чего перейдите в раздел поддержки локального веб-сайта компании Epson. На сайте доступны для загрузки последние версии драйверов, часто задаваемые вопросы и другие материалы.

http://support.epson.net/

http://www.epson.eu/support (Европа);

Если ваш продукт Epson не работает нормально и вы не можете решить эту проблему, необходимо связаться со службой технической поддержки компании Epson.

# **Обращение в службу технической поддержки Epson**

## **Перед обращением в компанию Epson**

Если ваш продукт Epson неправильно работает и вы не можете решить проблему с помощью сведений в разделах «Поиск и устранение неисправностей» руководства к продукту, обратитесь за помощью в службу поддержки. Если служба поддержки Epson для вашего региона не указана в списке ниже, свяжитесь с местным представителем, у которого вы приобрели продукт.

Служба поддержки Epson сможет оказать вам помощь намного быстрее, если вы предоставите следующие сведения:

## ❏ Серийный номер продукта

(Ярлык с серийным номером обычно находится на задней части продукта.)

- ❏ Модель продукта
- ❏ Версия программного обеспечения продукта

(Щелкните **About**, **Version Info** или аналогичную кнопку в программном обеспечении продукта.)

- ❏ Торговая марка и модель компьютера
- ❏ Название и версия операционной системы
- ❏ Названия и версии приложений ПО, обычно используемых с продуктом

#### **Примечание:**

В зависимости от продукта сетевые настройки могут храниться в памяти продукта. Из-за поломки или ремонта продукта эти настройки могут быть удалены. Компания Epson не несет ответственности за какуюлибо потерю данных и восстановление или резервное копирование настроек даже во время гарантийного периода. Рекомендуется создавать резервные копии данных или записывать их в другие источники.

## **Помощь пользователям в Европе**

Информацию о том, как связаться со службой технической поддержки Epson см. в Общеевропейской гарантии.

## **Помощь пользователям в Сингапуре**

Источники информации, технической поддержки и услуг от Epson Singapore:

## **Интернет**

#### http://www.epson.com.sg

Доступна информация о технических данных продуктов, загрузка драйверов, часто задаваемые вопросы, вопросы по сбыту и техническая поддержка по электронной почте.

#### **Служба технической поддержки Epson Helpdesk**

Бесплатный телефон: 800-120-5564

Наша служба технической поддержки может ответить на следующие вопросы по телефону:

- ❏ вопросы по сбыту и информация о продукте;
- ❏ вопросы по использованию изделия и решение проблем;
- ❏ вопросы по ремонтному обслуживанию и гарантии.

## **Помощь пользователям в Таиланде**

Контакты для получения информации, технической поддержки и услуг.

#### **Интернет**

#### http://www.epson.co.th

По электронной почте доступна информация о технических данных продуктов, загрузка драйверов и ответы на часто задаваемые вопросы.

## **Контактный центр Epson**

Телефон: 66-2685-9899

Адрес эл. почты: support@eth.epson.co.th

Наш контактный центр может ответить на следующие вопросы по телефону.

- ❏ Вопросы по сбыту и информация о продукте
- ❏ Вопросы по использованию продукта и решение проблем
- ❏ Вопросы по ремонтному обслуживанию и гарантии

## **Помощь пользователям во Вьетнаме**

Контакты для получения информации, технической поддержки и услуг.

## **Сервисный центр Epson**

65 Truong Dinh Street, District 1, Ho Chi Minh City, Vietnam.

Телефон (Хошимин): 84-8-3823-9239, 84-8-3825-6234

29 Tue Tinh, Quan Hai Ba Trung, Hanoi City, Vietnam

Телефон (Ханой): 84-4-3978-4785, 84-4-3978-4775

## **Помощь пользователям в Индонезии**

Контакты для получения информации, технической поддержки и услуг.

## **Интернет**

http://www.epson.co.id

- ❏ Информация о технических данных продуктов, загрузка драйверов
- ❏ Часто задаваемые вопросы, вопросы по сбыту и техническая поддержка по электронной почте

## **Горячая линия Epson**

Телефон: +62-1500-766

Факс: +62-21-808-66-799

По телефону или факсу горячей линии вам ответят на следующие вопросы.

- ❏ Вопросы по сбыту и информация о продукте
- ❏ Техническая поддержка

## **Сервисный центр Epson**

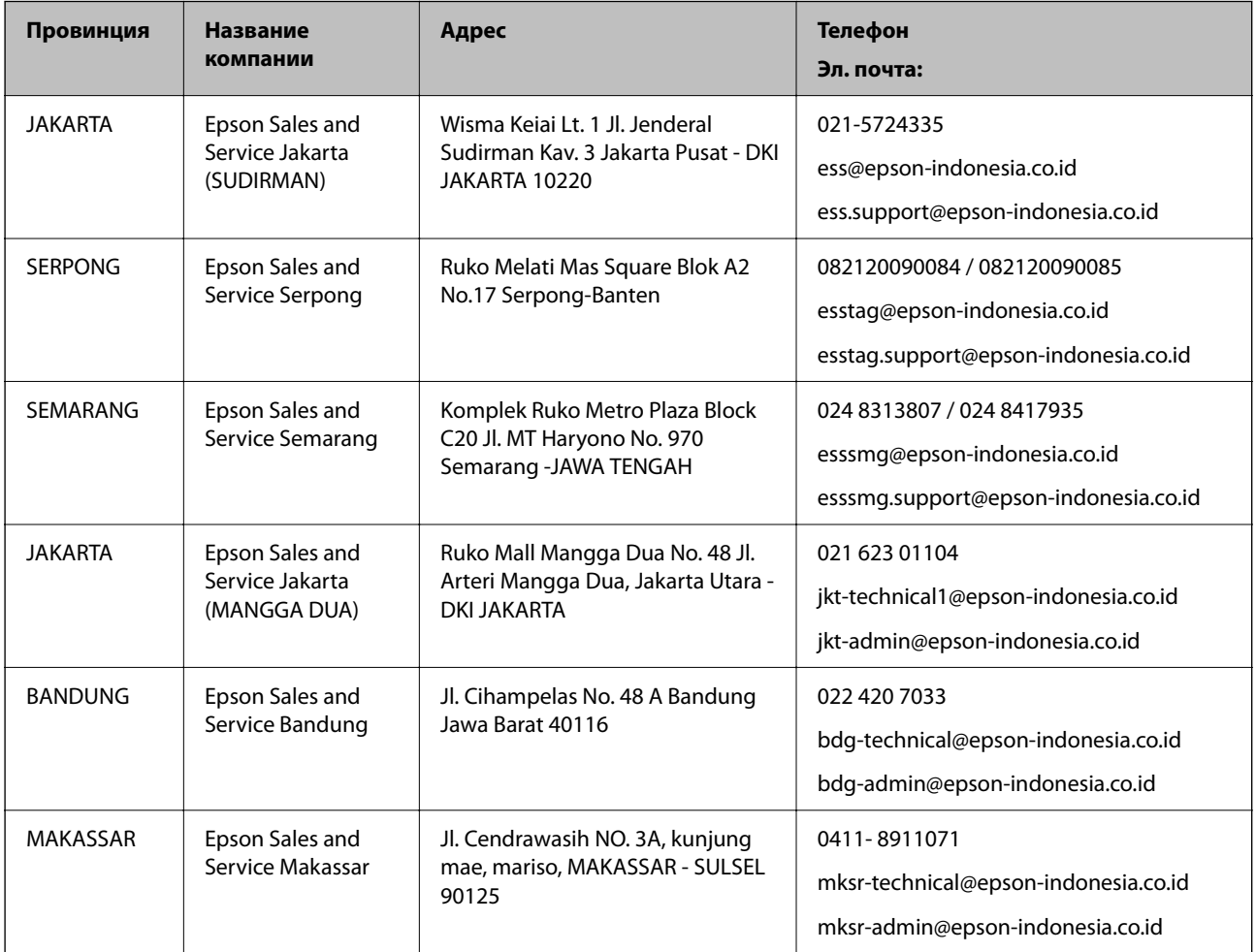

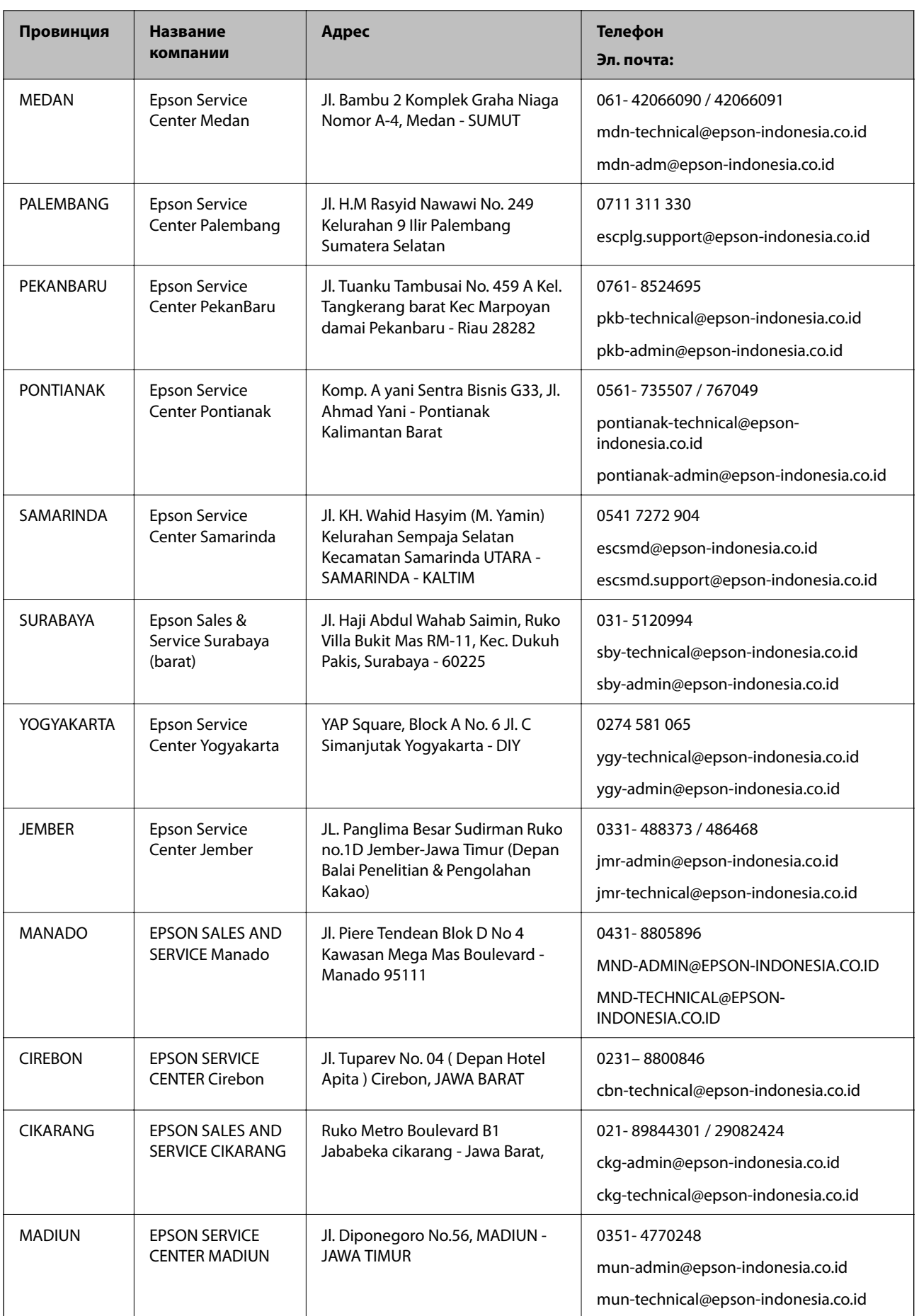

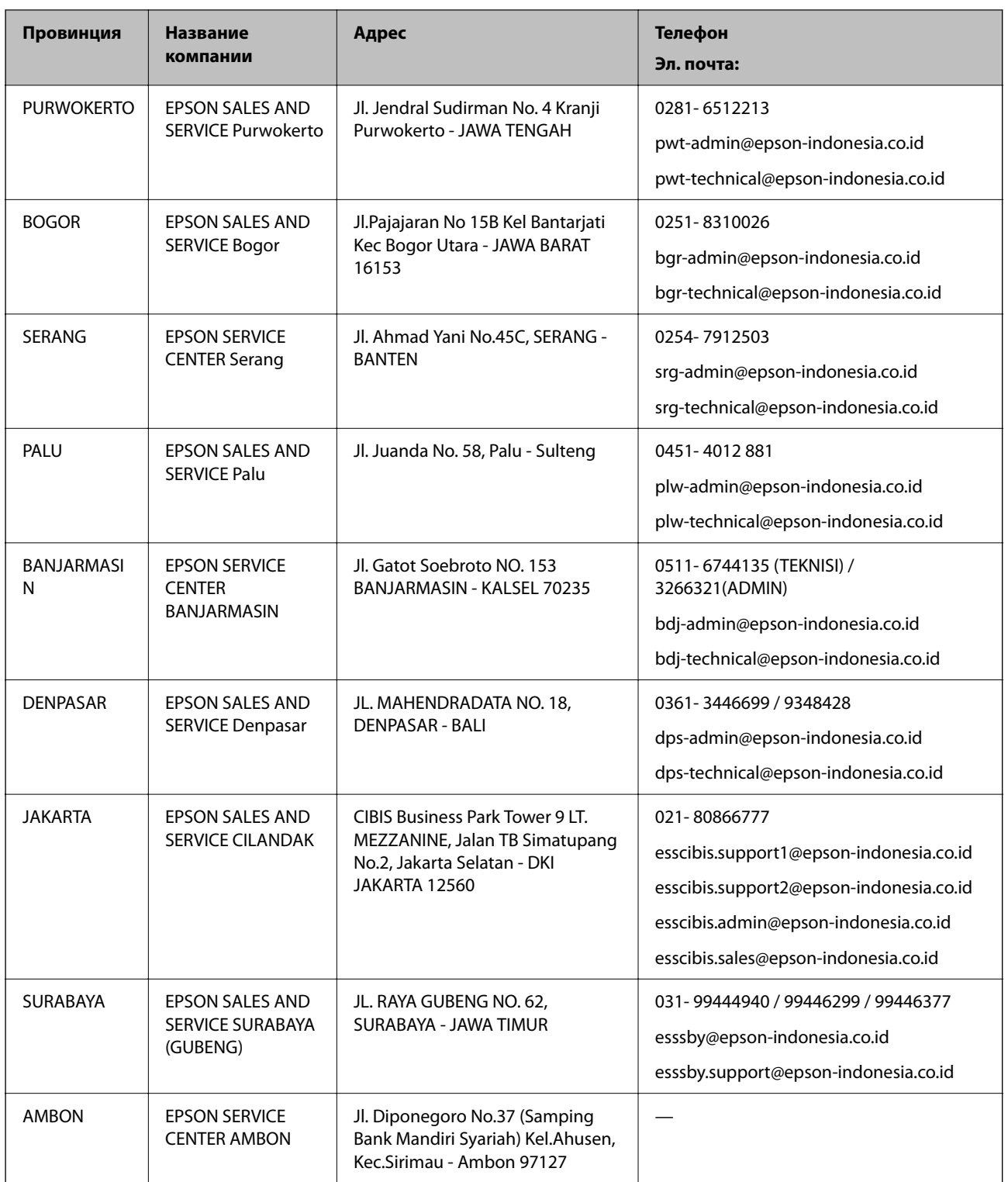

Для городов, отсутствующих в списке выше, обращайтесь по телефону горячей линии: 08071137766.

## **Помощь пользователям в Малайзии**

Контакты для получения информации, технической поддержки и услуг.

## **Интернет**

http://www.epson.com.my

- ❏ Информация о технических данных продуктов, загрузка драйверов
- ❏ Часто задаваемые вопросы, вопросы по сбыту и техническая поддержка по электронной почте

## **Контактный центр Epson**

Телефон: 1800-81-7349 (звонок бесплатный)

Электронная почта: websupport@emsb.epson.com.my

- ❏ Вопросы по сбыту и информация о продукте
- ❏ Вопросы по использованию продукта и решение проблем
- ❏ Вопросы по ремонтному обслуживанию и гарантии

## **Центральный офис**

Телефон: 603-56288288 Факс: 603-5628 8388/603-5621 2088

## **Помощь пользователям в Индии**

Контакты для получения информации, технической поддержки и услуг:

## **Интернет**

## http://www.epson.co.in

Доступна информация о технических данных продуктов, драйверы для загрузки и справка.

## **Телефон горячей линии**

- ❏ Обслуживание, информация об изделии и заказ расходных материалов (абоненты BSNL) Бесплатный номер телефона: 18004250011 Время работы: с 9:00 до 18:00 с понедельника по субботу (за исключением праздничных дней)
- ❏ Обслуживание (мобильные пользователи и пользователи CDMA)

Бесплатный номер телефона: 186030001600

Время работы: с 9:00 до 18:00 с понедельника по субботу (за исключением праздничных дней)

## **Помощь пользователям на Филиппинах**

Для получения технической поддержки и других послепродажных услуг пользователям необходимо связаться с Epson Philippines Corporation по номерам телефонов и факсов, а также по адресу электронной почты, указанным ниже:

## **Интернет**

## http://www.epson.com.ph

Доступна информация о технических данных продуктов, загрузка драйверов, часто задаваемые вопросы и помощь по электронной почте.

## **Сервисная служба Epson Philippines**

Бесплатный телефон (PLDT): 1-800-1069-37766

Бесплатный телефон (цифровая связь): 1-800-3-0037766

Столичный регион Манила: (632) 8441 9030

Веб-сайт: https://www.epson.com.ph/contact

Электронная почта: customercare@epc.epson.com.ph

Время работы: с 9:00 до 18:00 с понедельника по субботу (за исключением праздничных дней)

Наша служба поддержки поможет решить по телефону следующие вопросы.

- ❏ Вопросы по сбыту и информация о продукте
- ❏ Вопросы по использованию продукта и решение проблем
- ❏ Вопросы по ремонтному обслуживанию и гарантии

## **Epson Philippines Corporation**

Междугородний номер: +632-706-2609 Факс: +632-706-2663